# **Benutzerhandbuch**

### Samsung Printer Xpress

CLX-419x series

CLX-626x series

C<sub>186</sub>x series

### **GRUNDLAGEN**

In dieser Anleitung finden Sie Informationen zur Installation unter Windows, zur grundlegenden Bedienung und zu Problemlösungen.

### **ERWEITERT**

In dieser Anleitung finden Sie Informationen zur Installation unter verschiedenen Betriebssystemen, zur erweiterten Konfiguration, zum Betrieb und Bedienung sowie zu Problemlösungen

Je nach Modell oder Land sind möglicherweise nicht alle Funktionen verfügbar.

# GRUNDLAGEN

### 1. Einführung

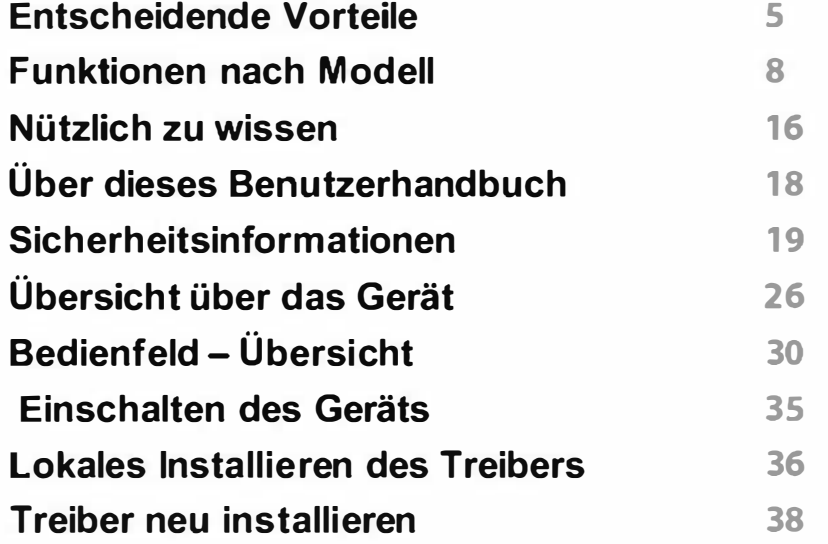

#### 2. Überblick über das Menü und Basis-Setup

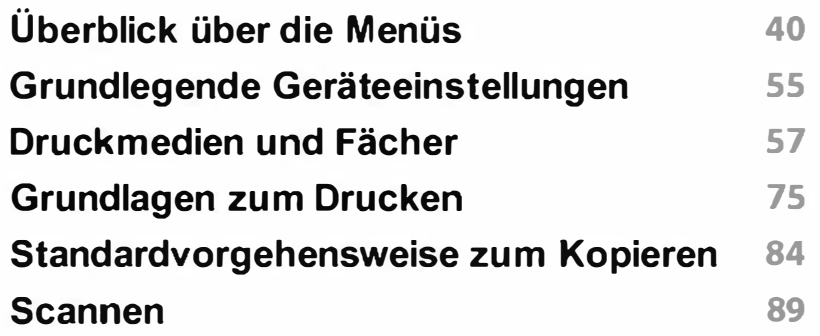

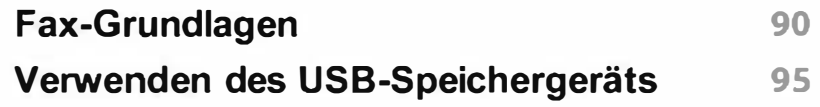

### 3. Wartung

U.

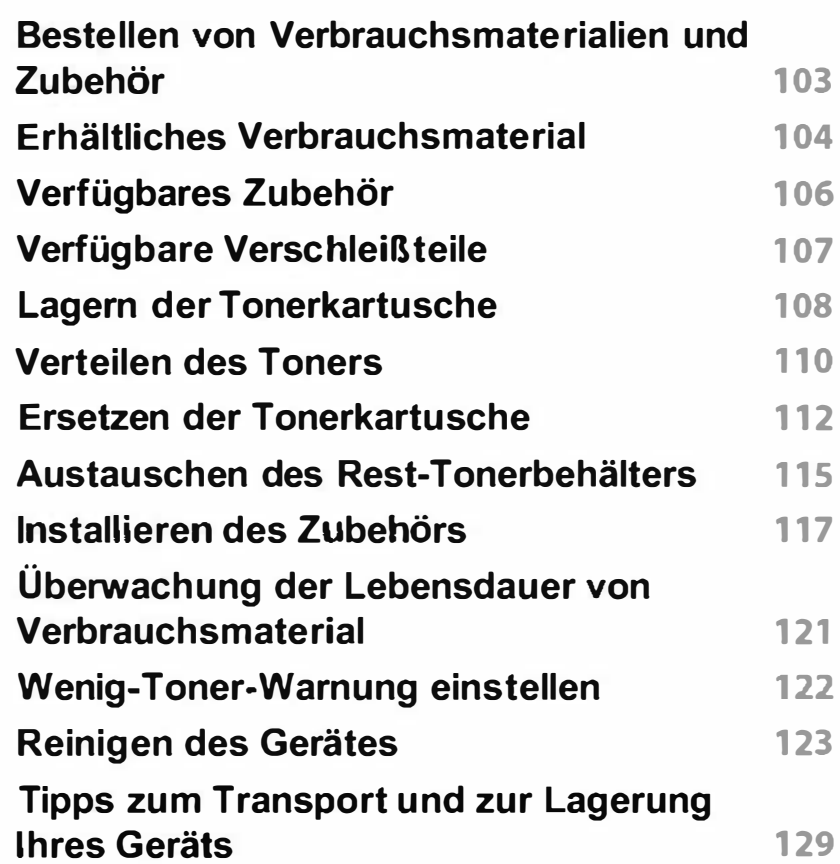

# GRUNDLAGEN

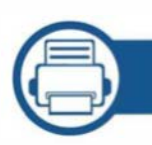

### 4. Problemlösung

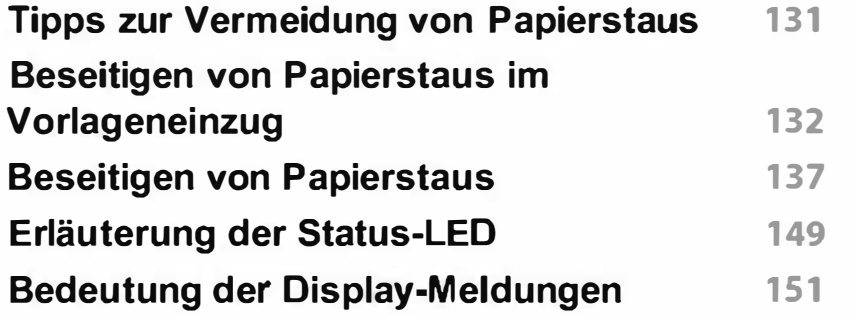

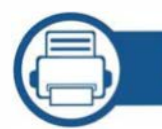

### 5. Anhang

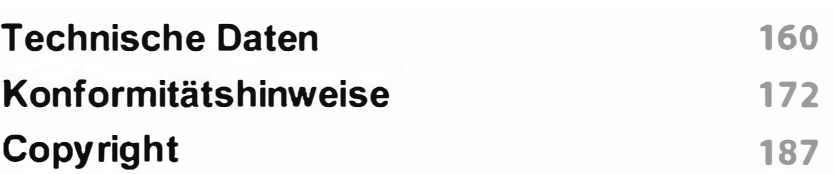

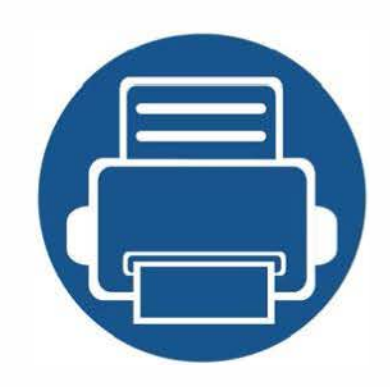

# 1. Einführung

In diesem Kapitel erfahren Sie, was Sie wissen müssen, um das Gerät zu benutzen.

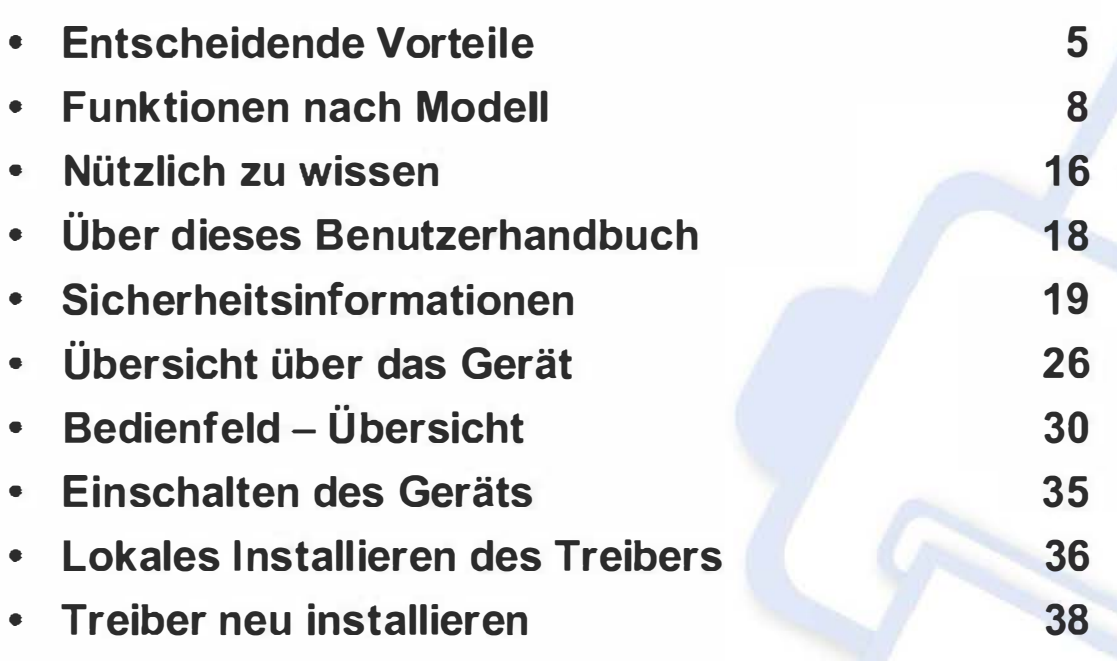

### Entscheidende Vorteile

#### Umweltfreundlich

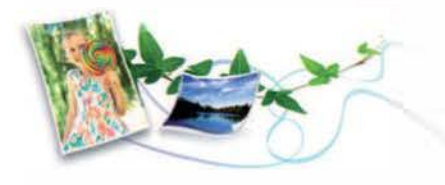

- Dieses Gerät verfügt über die Öko-Funktion. Damit sparen Sie Toner und Papier (siehe "Öko-Druck" auf Seite 79).
- Sie können auch mehrere Seiten auf ein einzelnes Blatt drucken, um Papier zu sparen (siehe "Erweiterte Druckfunktionen verwenden" auf Seite 328).
- Sie können Blätter beidseitig bedrucken und damit Papier sparen (beidseitiger Druck) (siehe "Erweiterte Druckfunktionen verwenden" auf Seite 328).
- Dieses Gerät schaltet automatisch in den Stromsparmodus und senkt dadurch wesentlich den Stromverbrauch, wenn es nicht aktiv verwendet wird.
- Wir empfehlen Recyclingpapier zu verwenden, um Energie zu sparen.

#### Schnelles Drucken mit hoher Auflösung

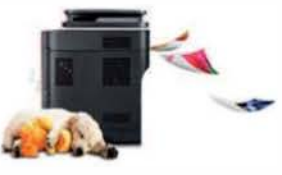

- Sie können mit den Basisfarben Cyan, Magenta, Gelb und Schwarz das komplette Farbspektrum drucken.
- Sie können mit einer effektiven Auflösung von bis zu 9.600 x 600 dpi (600 x 600 x 4 Bit) drucken.
- Schnelles Drucken auf Abruf.
	- CLX-419x series/C 186x series
		- Bei einseitigem Drucken bis zu 18 Seiten pro Minute (SpM) (DIN A4) oder bis zu 19 SpM (US-Letter).
	- CLX-626x series
		- Bei einseitigem Drucken bis zu 24 Seiten pro Minute (SpM) (DIN A4) oder bis zu 25 SpM (US-Letter).
		- Bei Duplex-Druck bis zu 12 Seiten pro Minute (SpM) (DIN A4) oder bis zu 12 SpM (US-Letter).

### Entscheidende Vorteile

#### **Zweckmäßigkeit**

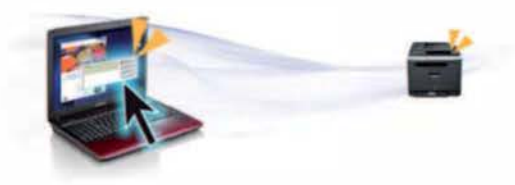

- Berühren Sie einfach auf Ihrem mobilen Gerät die NFC Registerkarte für Ihren Drucker, und der Druckauftrag wird erledigt (siehe "So benutzen Sie die NFC-Funktion" auf Seite 266).
- Sie können von unterwegs von Ihrem Smartphone oder mobilen Computer aus drucken, wenn auf dem Gerät Apps installiert sind, bei denen Google Cloud Print™ freigeschaltet ist (siehe "Google Cloud Print™" auf Seite 274).
- Easy Capture Manager ermöglicht Ihnen, komfortabel das zu bearbeiten und zu drucken, was Sie durch Drücken der Taste Druck der Tastatur auf dem Bildschirm erfassen (siehe "Easy Capture Manager" auf Seite 372).
- Samsung Easy Printer Manager und Druckerstatus sind Programme, die das Gerät überwachen und Sie über den jeweiligen Gerätestatus informieren. Außerdem können Sie damit die Einstellungen des Gerätes ändern (siehe "Samsung-Druckerstatus verwenden" auf Seite 386 oder "Samsung Easy Printer Manager verwenden" auf Seite 382).
- Samsung Easy Document Creator ist eine Anwendung, um den Benutzer beim Scannen, Kompilieren und dem Speichern von Dokumenten in verschiedenen Formaten, einschließlich dem .epub Format, zu unterstützen. Diese Dokumente können auf Social-Networking-Sites genutzt der als Fax versandt werden(siehe "Den Samsung Easy Document Creator anwenden" auf Seite 381 ).
- AnyWeb Print ermöglicht Ihnen die Speicherung, die Vorschau und den Druck der Bildschirmdarstellung von Windows Internet Explorer auf wesentlich leichtere Art und Weise als bei Verwendung eines normalen Programms (siehe "Samsung AnyWeb Print" auf Seite 374).
- Intelligentes Update ermöglicht Ihnen, aktuelle Software-Updates zu ermitteln und die jeweils aktuellste Version des Druckertreibers zu finden und zu installieren. Diese Funktion ist nur für Windows verfügbar.
- Wenn Sie über einen Internetanschluss verfügen, finden Sie Hilfe, Support, Druckertreiber, Handbücher und Bestellinformationen auf der Samsung Website: www.samsung.com > Produkt finden > Support oder Downloads.

#### Unterstützt viele Funktionen und Anwendungen

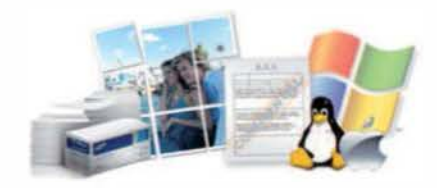

- Unterstützt eine Vielzahl an Papierformaten (siehe "Technische Daten der Druckmedien" auf Seite 163).
- Wasserzeichen drucken: Sie können Ihre Dokumente mit einem Schriftzug wie beispielsweise "CONFIDENTIAL" versehen (siehe "Erweiterte Druckfunktionen verwenden" auf Seite 328).
- Sie können unter mehreren Betriebssystemen drucken (siehe "Systemanforderungen" auf Seite 168).
- Das Gerät ist mit einem USB-Anschluss und/oder einer Netzwerkschnittstelle ausgestattet.

### Entscheidende Vorteile

#### Unterstützt mehrere Methoden zum Einrichten eines Drahtlosnetzwerks

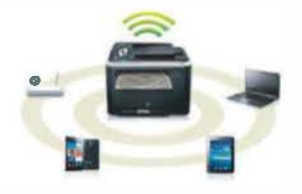

- Verwendung der WPS-Taste (Wi-Fi Protected Setup™)
	- Sie können bequem eine drahtlose Netzwerkverbindung herstellen, indem Sie beim Gerät und beim Zugriffspunkt (WLAN-Router) die WPS-Taste benutzen.
- Verwendung eines USB-Kabels oder eines Netzwerkkabels
	- Wenn Sie ein USB-Kabel oder ein Netzwerkkabel benutzen, können Sie das Gerät verbinden und auch verschiedene Drahtlosnetzwerk-Einstellungen vornehmen.
- Wi-Fi Direct nutzen
	- Mit der Funktion Wi-Fi oder Wi-Fi Direct ist es problemlos möglich, von einem Mobilfunkgerät aus zu drucken.

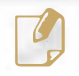

Siehe "Einführung in die Einrichtung eines Drahtlosnetzwerks" auf Seite 216.

Je nach Modell oder Land stehen nicht unbedingt alle Funktionen und optionale Komponenten zur Verfügung.

#### Betriebssystem

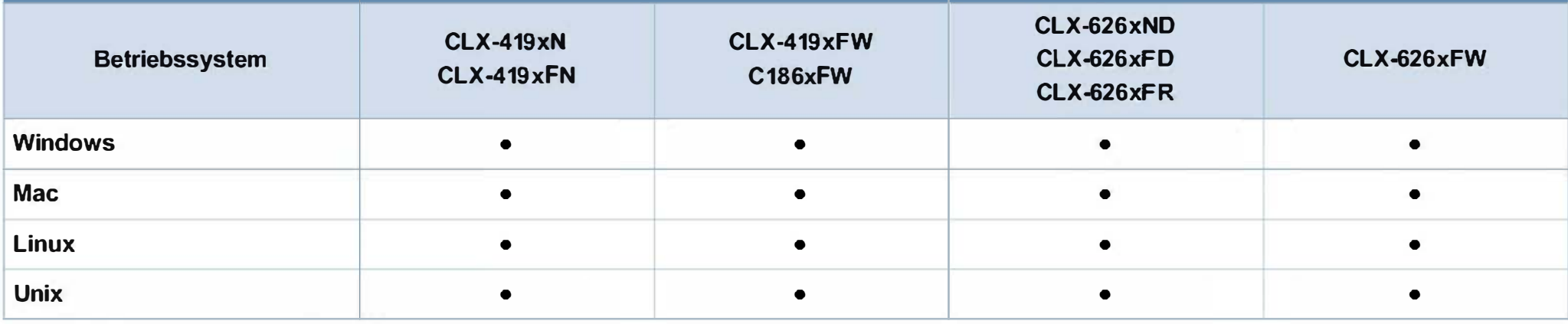

( •: Inklusive, Leer: nicht verfügbar)

#### **Software**

Sie können den Druckertreiber und die Software installieren, indem Sie die Software-CD in das CD-ROM-Laufwerk einlegen. Unter Windows wählen Sie im Fenster Zu installierende Software und Dienstprogramme auswählen den Druckertreiber und die Software.

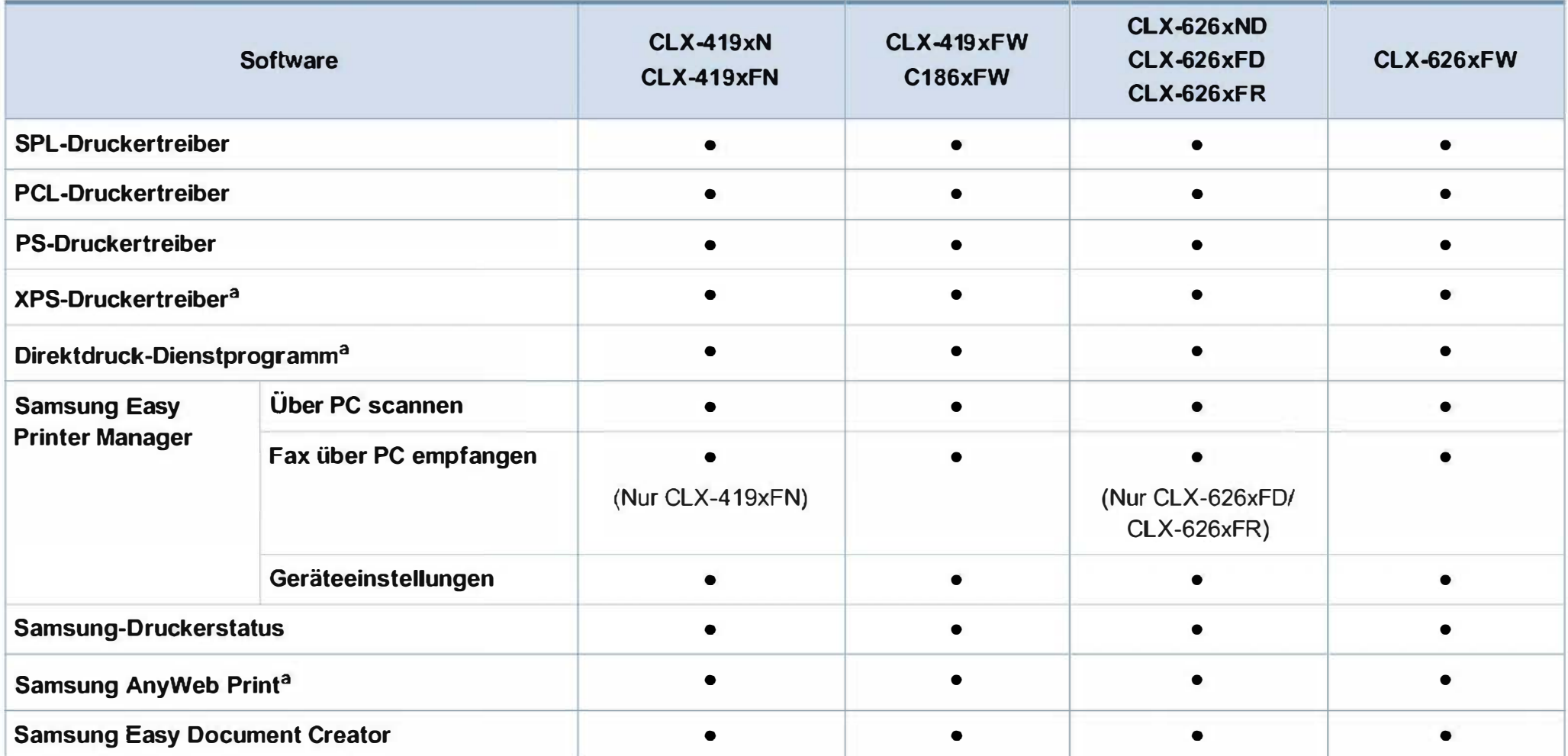

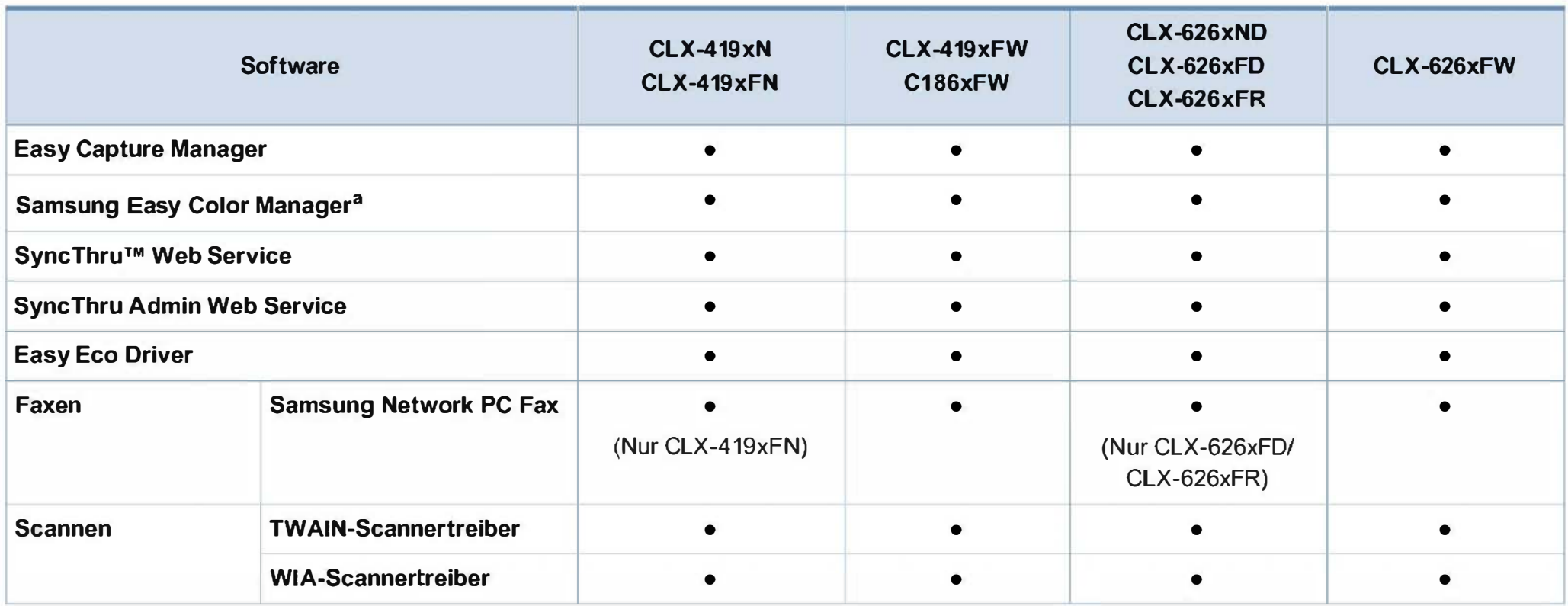

a. Laden Sie von der Samsung-Website die Software herunter, um sie dann zu installieren: (http://www.samsung.com >Produkt finden> Support oder Downloads). Prüfen Sie vor der Installation, ob das Betriebssystem Ihres Computers die Software unterstützt.

( •: Inklusive, Leer: nicht verfügbar)

#### Funktionsvielfalt

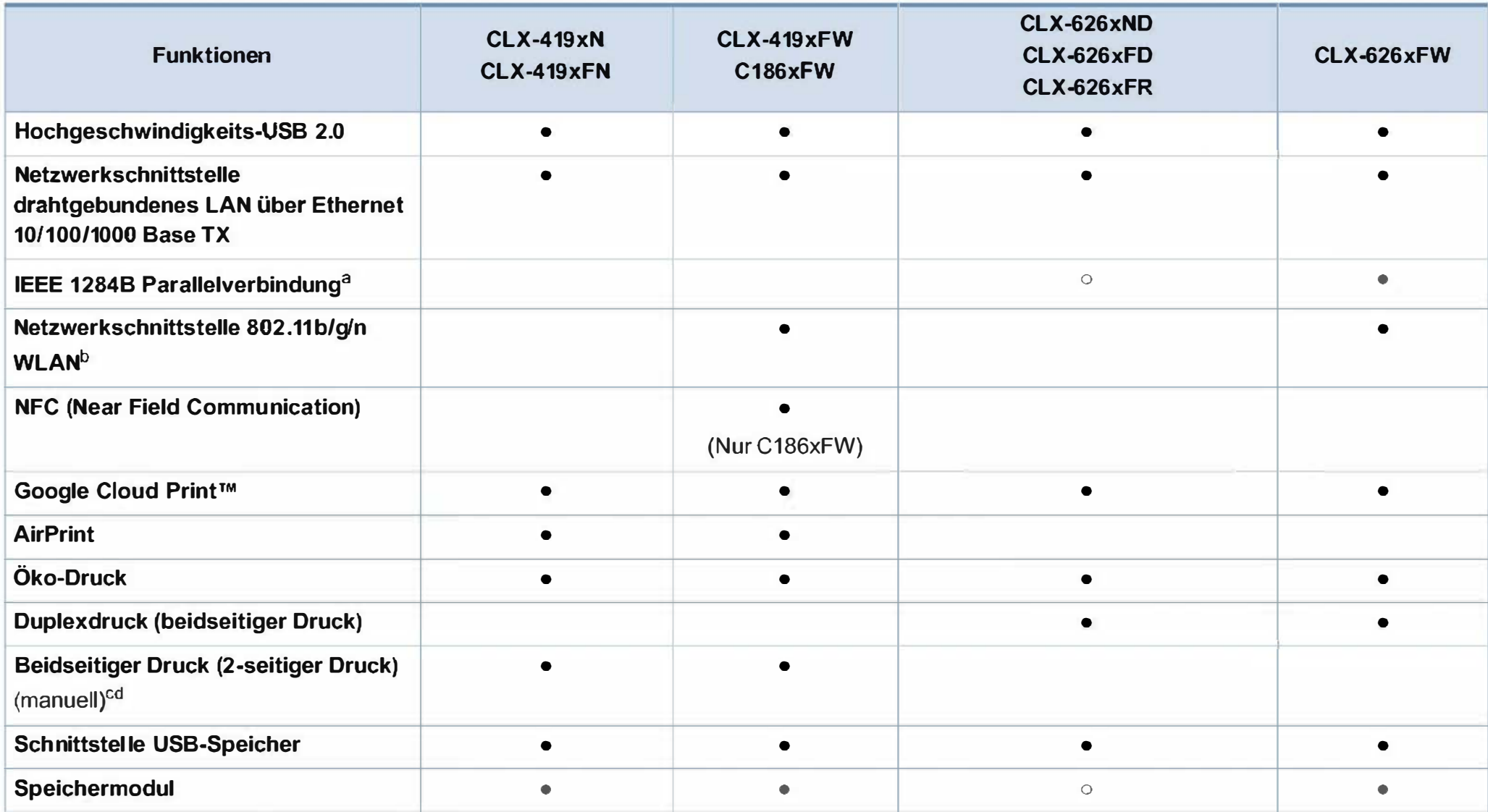

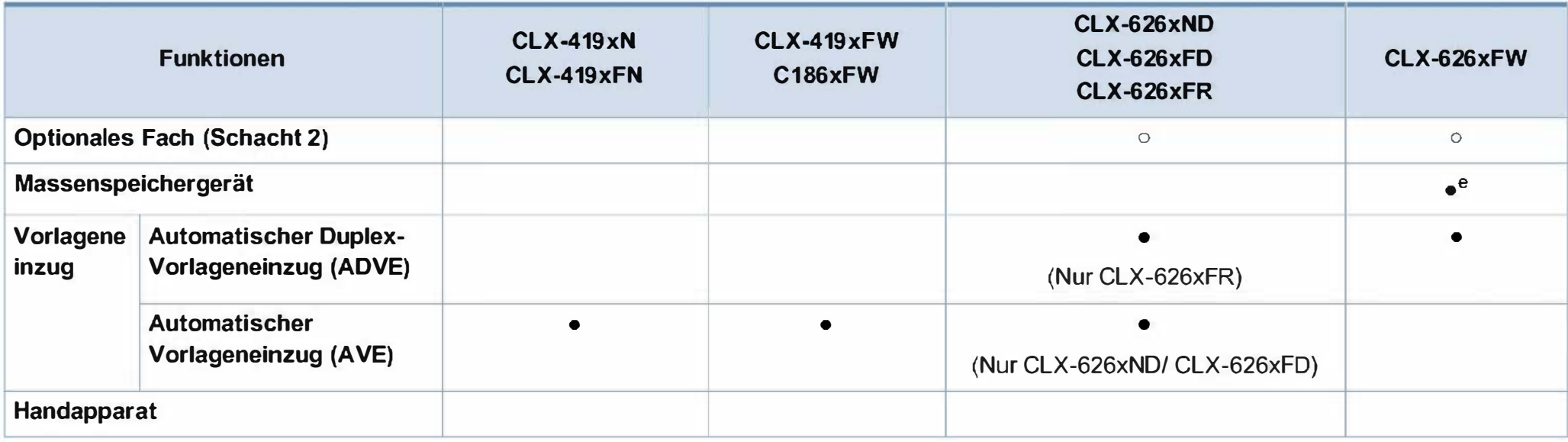

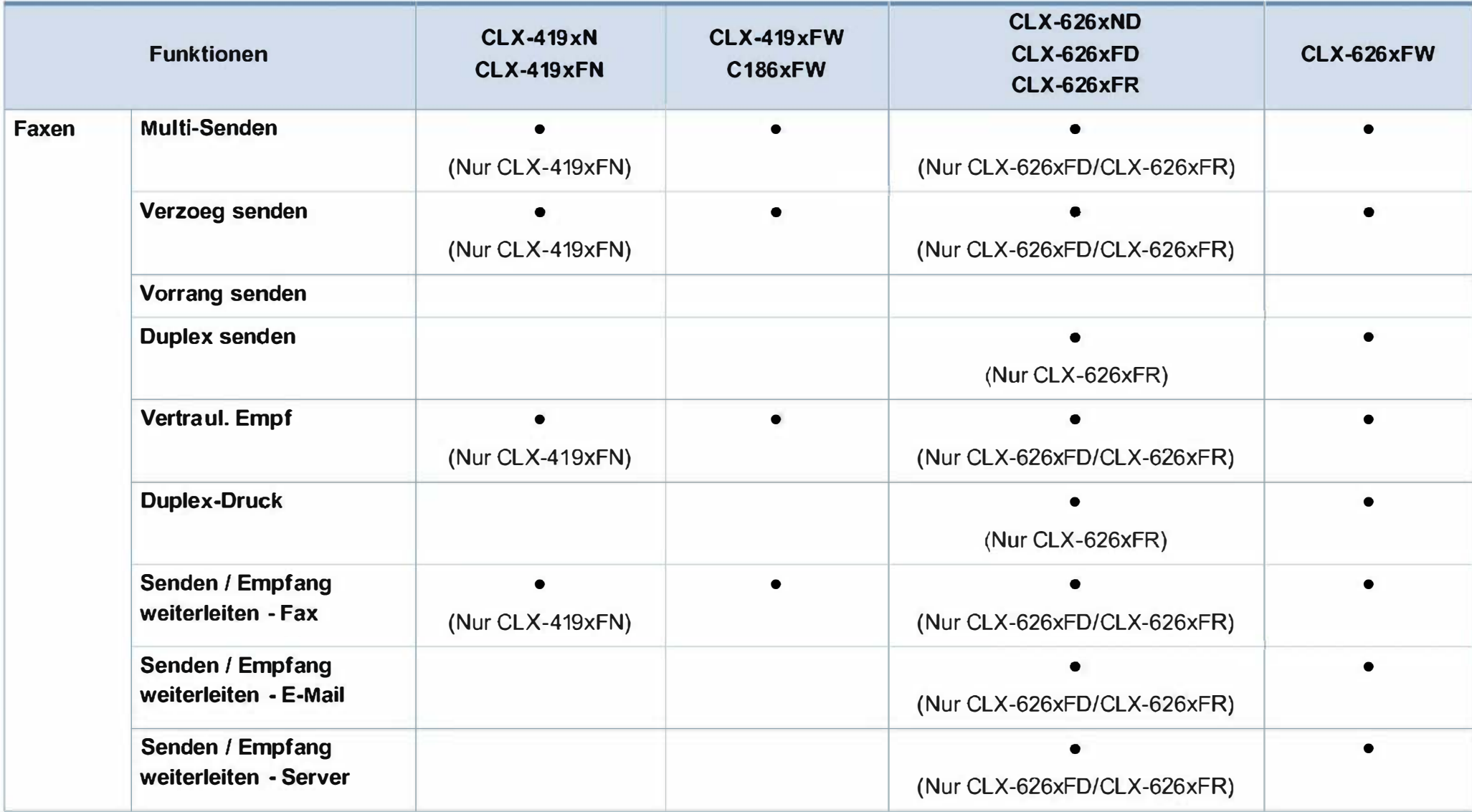

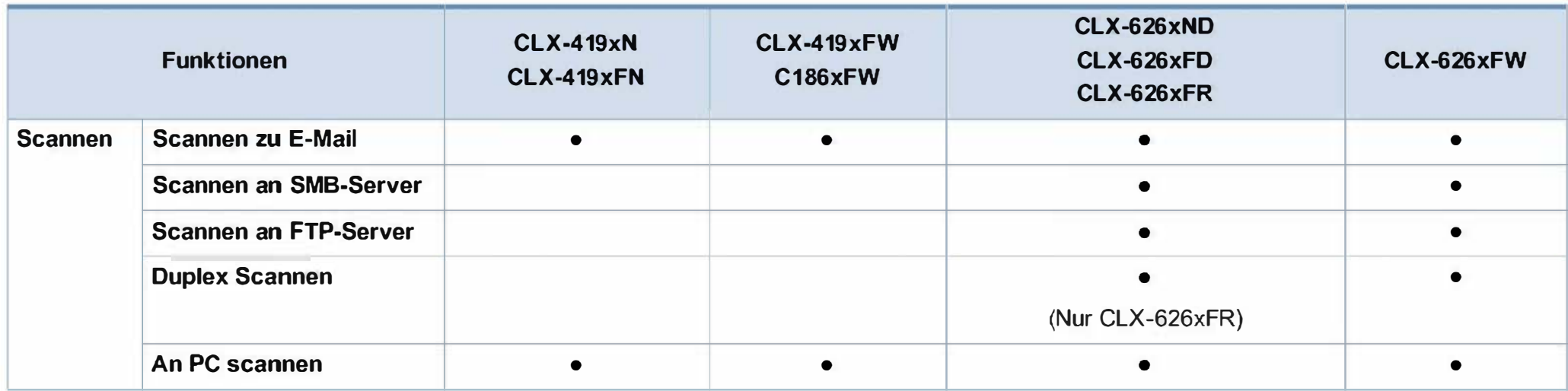

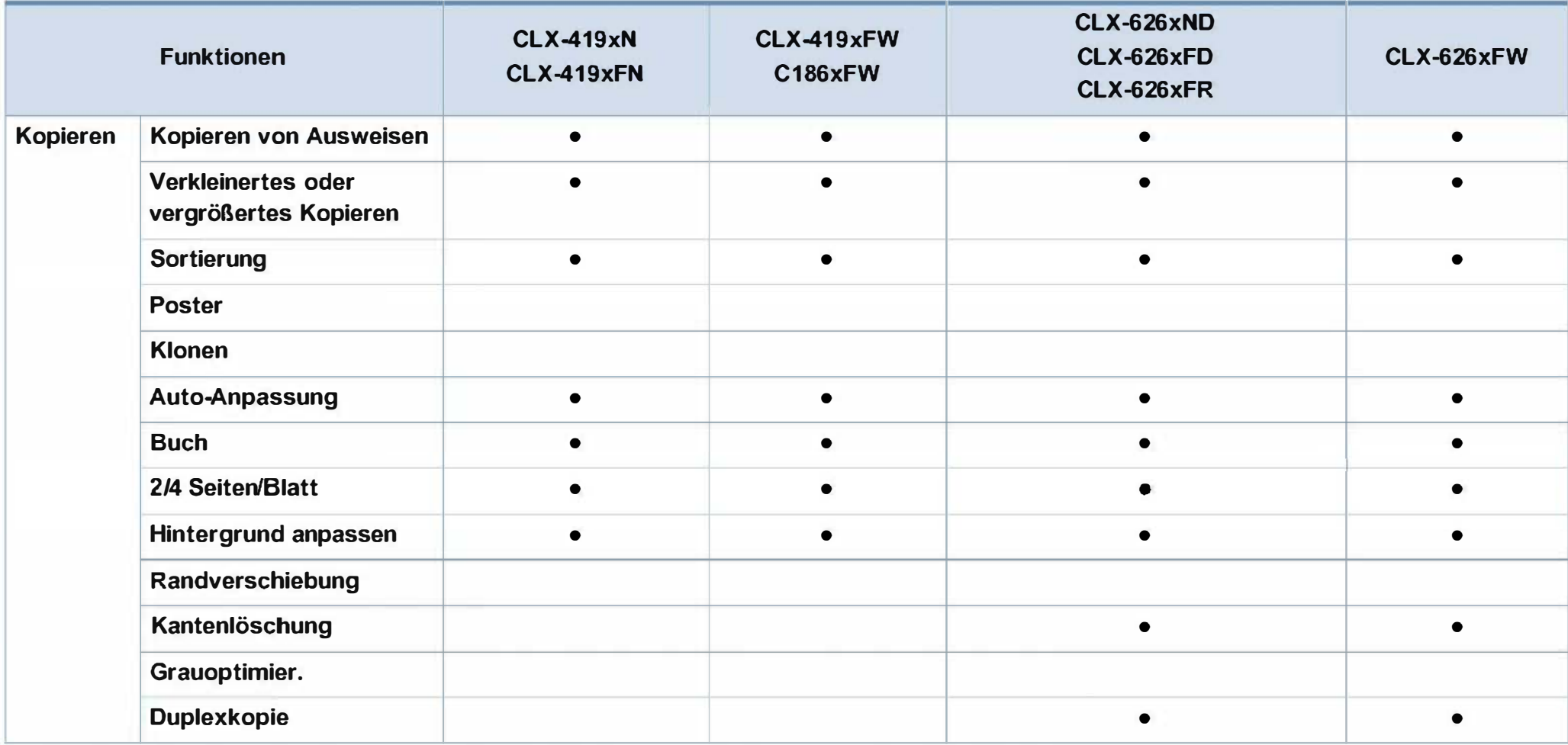

a. Wenn Sie den Parallelanschluss benutzen, kann der USB-Anschluss nicht verwendet werden.

b. WLAN-Karten sind nicht für alle Länder verfügbar. In einigen Ländern kann nur 802.11 b/g verwendet werden. Wenden Sie sich an Ihren örtlichen Samsung-Händler bzw. an den jeweiligen Händler, bei dem Sie das Gerät erworben haben.

c. Nur bei Betriebssystem Windows verfügbar.

d. Es wird nur Fach 1 unterstützt.

e. Das Gerät ist mit einer 4GB SO-Karte (Secure Digital) ausgestattet.

( •: Unterstützt, o: Optional, Leer: nicht verfügbar)

### Nützlich zu wissen

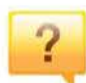

 $\overline{?}$ 

#### Das Gerät druckt nicht.

- Öffnen Sie die Druckerwarteschlange und löschen Sie das Dokument aus der Liste (siehe "Abbrechen eines Druckauftrags" auf Seite 76).
- Deinstallieren Sie den Treiber und installieren Sie ihn erneut (siehe "Lokales Installieren des Treibers" auf Seite 36).
- Wählen Sie 1 hr Gerät unter Windows als Standardgerät aus, siehe "Das Gerät als Standardgerät festlegen" auf Seite 328.

#### Wo kann ich Zubehör und Verbrauchsmaterial kaufen?

- Fragen Sie bei einem Samsung-Fachhändler oder bei Ihrem Händler.
- Besuchen Sie www.samsung.com/supplies. Wählen Sie Ihr Land / Ihre Region aus, um die Informationen zum Produktservice einzusehen.

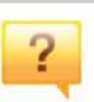

#### Die Status-LED blinkt oder leuchtet permanent.

- Schalten Sie das Gerät aus und dann wieder ein.
- Lesen Sie in dieser Anleitung nach, was die LED-Signale bedeuten. Beseitigen Sie dann das entsprechende Problem (siehe "Erläuterung der Status-LED" auf Seite 149).

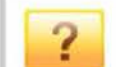

#### Ein Papierstau ist aufgetreten.

- Öffnen und schließen Sie die Abdeckung (siehe .Vorderansicht" auf Seite 27).
- Lesen Sie in dieser Anleitung nach, wie Sie einen Papierstau beseitigen. Gehen Sie dann entsprechend vor (siehe "Beseitigen von Papierstaus" auf Seite 137).

### Nützlich zu wissen

 $\overline{2}$ 

#### Die Ausdrucke sind verschwommen oder unscharf.

- Möglicherweise ist nicht genügend Toner vorhanden oder er ist ungleichmäßig verteilt. Schütteln Sie die Tonerkartusche (siehe "Verteilen des Toners" auf Seite  $110$ ).
- Versuchen Sie es mit einer anderen Einstellung der Druckauflösung (siehe "Öffnen des Fensters Druckeinstellungen" auf Seite 77).
- Wechseln Sie die Tonerkartusche aus (siehe "Ersetzen der Tonerkartusche" auf Seite 112).

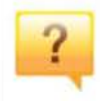

Wo kann ich den Treiber für das Gerät herunterladen?

• Auf der Website von Samsung finden Sie Hilfe, Support, Druckertreiber, Handbücher und Bestellinformationen: www.samsung.com > Produkt finden > Support oder Downloads.

### Uber dieses Benutzerhandbuch

Dieses Benutzerhandbuch liefert Informationen zum grundlegenden Verständnis des Geräts sowie genaue Erläuterungen zu den einzelnen Bedienschritten.

- Lesen Sie vor der Inbetriebnahme des Geräts die Sicherheitsinformationen.
- Falls während der Nutzung des Geräts ein Problem auftritt, finden Sie im Kapitel "Problemlösung" weitere Informationen.
- Die in dem Benutzerhandbuch verwendeten Begriffe werden im Kapitel .,Glossar'' erläutert
- Die Abbildungen in diesem Benutzerhandbuch können je nach Optionen und Modell von dem Gerät, das Sie gekauft haben, abweichen.
- Die Screenshots (Bildschirmfotos) in diesem Benutzerhandbuch können je nach Firmware des Gerätes und Treiberversion abweichen.
- Die in diesem Benutzerhandbuch gegebenen Beschreibungen von Bedienschritten und Verfahren beziehen sich im Wesentlichen auf den Betrieb unter Windows 7.

#### Konventionen

Die nachfolgenden Begriffe werden in diesem Handbuch als Synonyme verwendet:

- Dokument wird als Synonym für Vorlage verwendet.
- Papier wird als Synonym für Medien oder Druckmedien/-materialien verwendet.
- Der Drucker oder Multifunktionsdrucker werden als "Gerät" bezeichnet.

#### Allgemeine Symbole

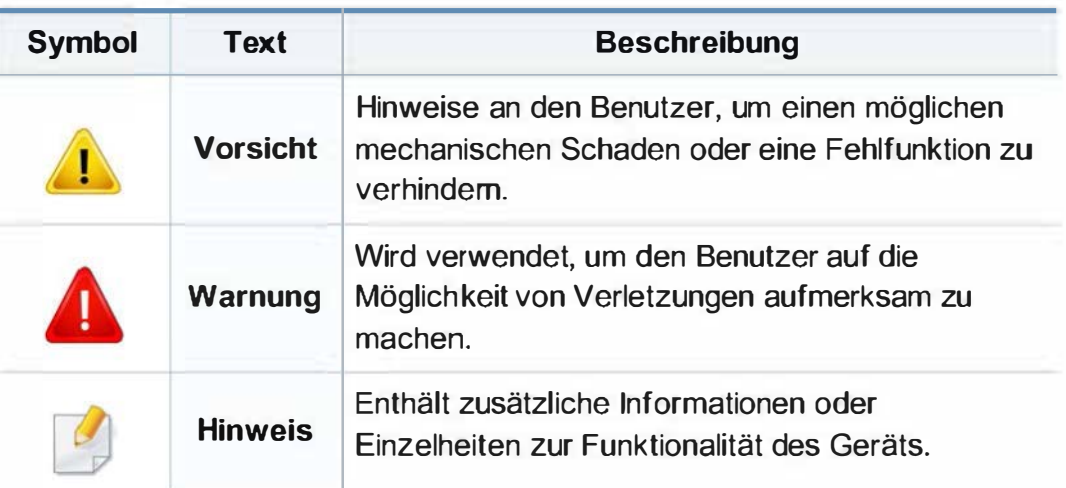

Folgende Warnungen und Sicherheitshinweise dienen zur Vermeidung von Personenschäden jedweder Art sowie einer möglichen Beschädigung Ihres Geräts. Lesen Sie alle Anweisungen vor der Verwendung des Geräts sorgfältig durch. Bewahren Sie diesen Abschnitt nach dem Lesen gut auf, sodass Sie ihn bei Bedarf zur Hand haben. A Warnung

#### Wichtige Sicherheitssymbole

#### Erläuterungen aller Symbole und Zeichen in diesem Kapitel

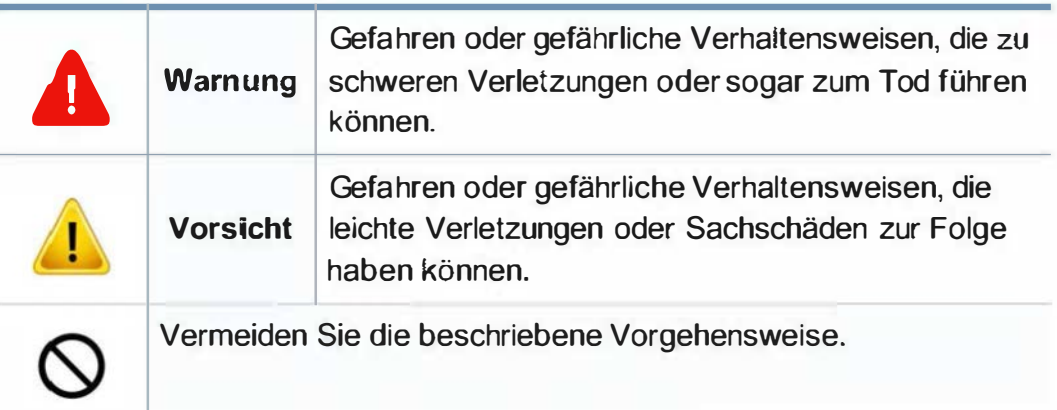

#### Betriebsumgebung

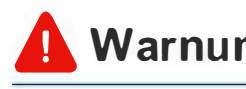

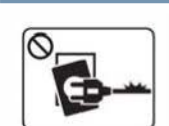

Nicht verwenden, wenn das Netzkabel beschädigt oder wenn die Steckdose nicht geerdet ist.

Die Nichtbeachtung dieser Anweisung könnte einen elektrischen Schlag oder einen Brand zur Folge haben.

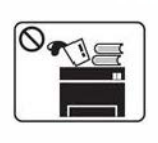

Stellen Sie keine Gegenstände auf dem Gerät ab (Wasser, kleine Metallgegenstände oder schwere Gegenstände, Kerzen, brennende Zigaretten usw.).

Die Nichtbeachtung dieser Anweisung könnte einen elektrischen Schlag oder einen Brand zur Folge haben.

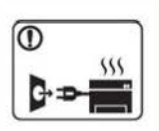

- · Wenn das Gerät überhitzt, Rauch aus dem Gerät entweicht, das Gerät anormale Geräusche erzeugt oder einen sonderbaren Geruch abgibt, den Hauptschalter sofort ausschalten und den Netzstecker ziehen.
- Achten Sie darauf, dass die Steckdose, an dem das Gerät angeschlossen ist, stets zugänglich ist, damit Sie im Notfall sofort den Netzstecker ziehen können.

Bei Nichtbeachtung dieser Anweisung besteht Stromschlagund Brandgefahr.

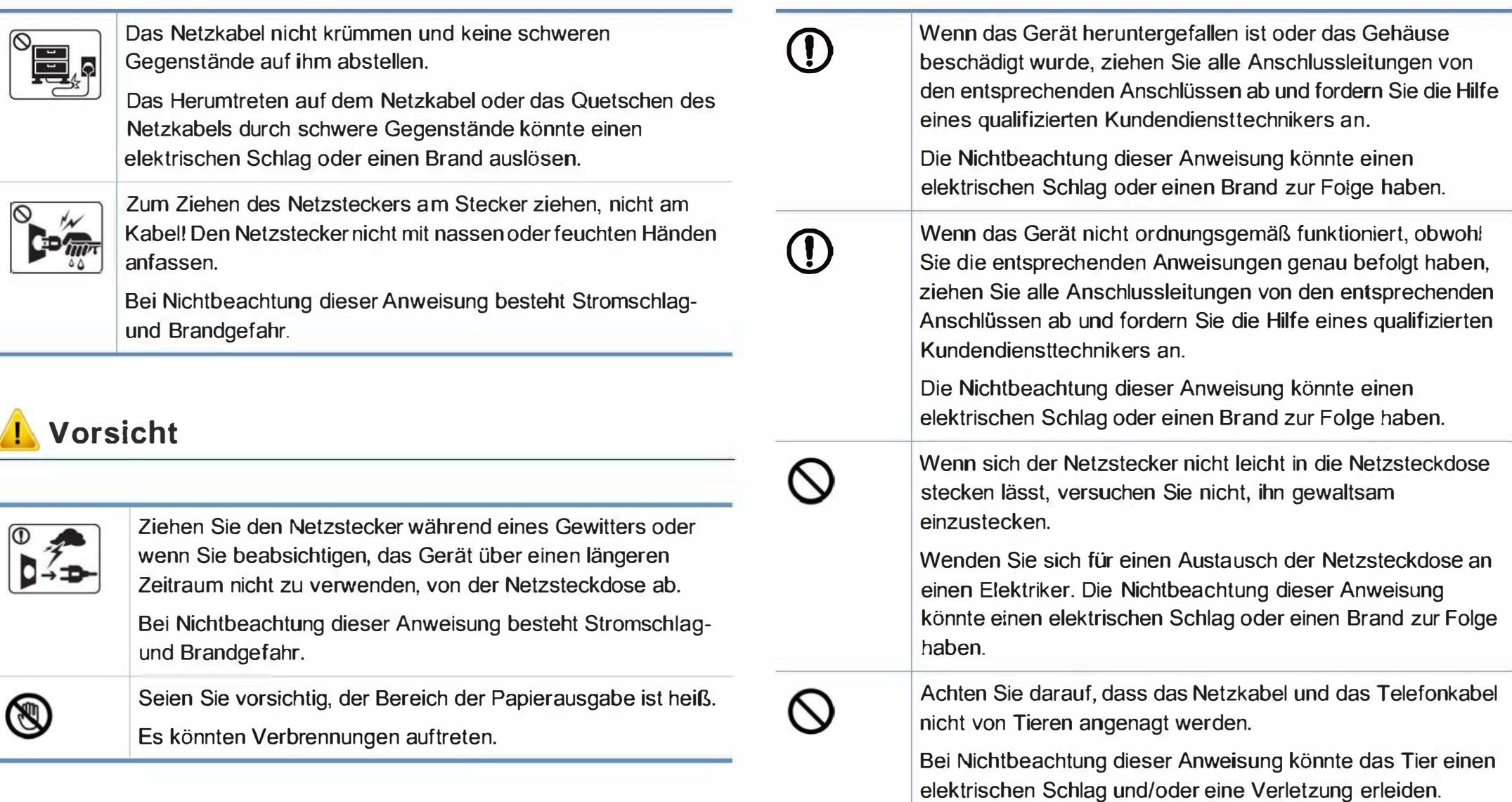

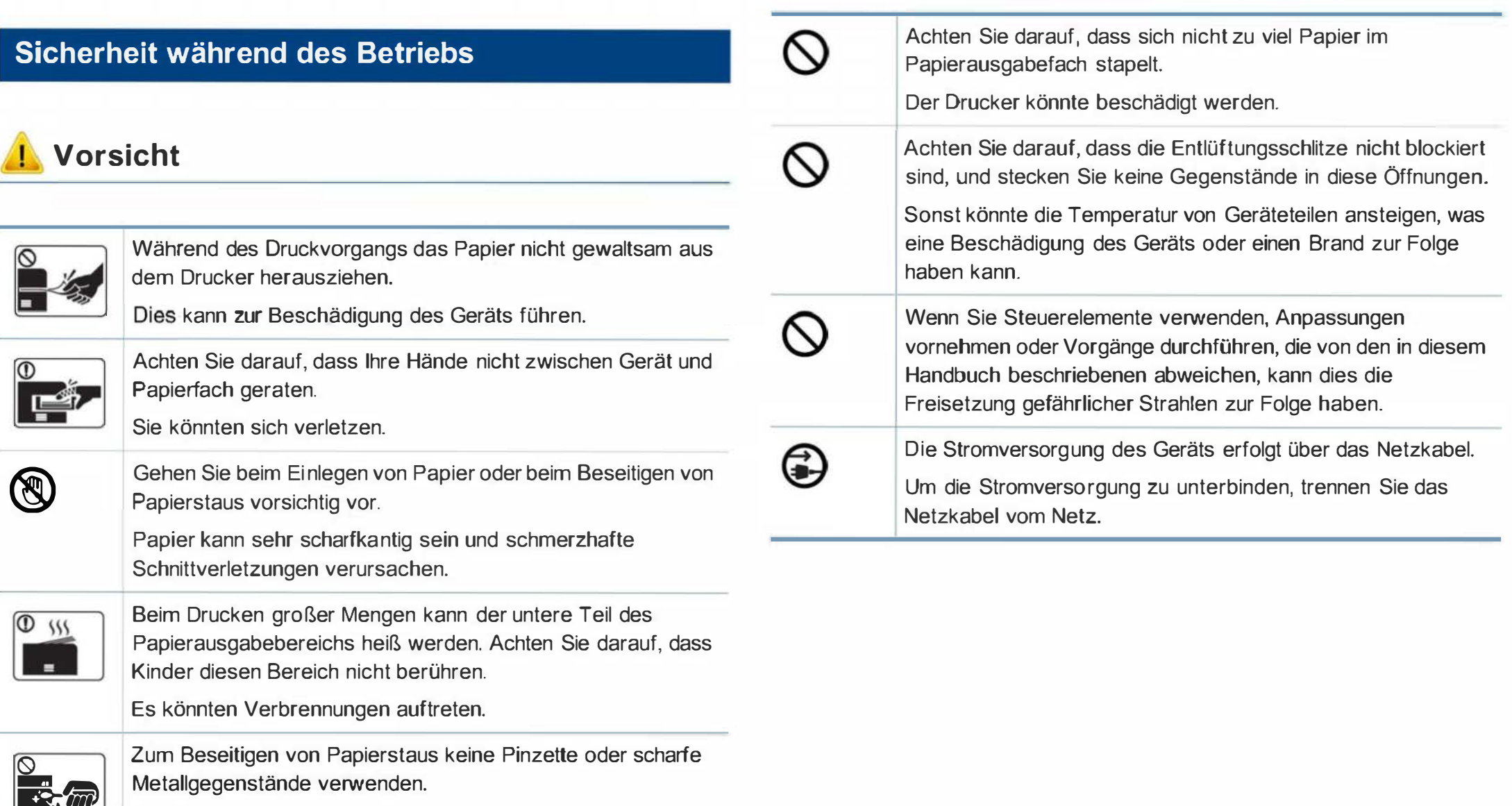

Der Drucker könnte beschädigt werden.

#### Installation / Transport

### Warnung

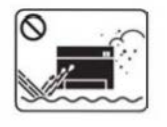

Das Gerät nicht an einem Orten aufstellen, wo Staub, Feuchtigkeit oder austretendes Wasser den Betrieb beeinträchtigen könnte.

Bei Nichtbeachtung dieser Anweisung besteht Stromschlagund Brandgefahr.

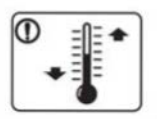

Stellen Sie das Gerät in einer Umgebung auf, die den Spezifikationen hinsichtlich Temperatur und Luftfeuchtigkeit entspricht. Sonst könnten Probleme mit der Qualität entstehen, und das Gerät könnte beschädigt werden (siehe "Allgemeine technische Daten" auf Seite 160).

### Vorsicht

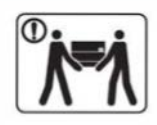

Wenn das Gerät bewegt werden soll, schalten Sie es zunächst aus. Ziehen Sie dann alle Kabel vom Gerät ab. Die unten stehenden Informationen sind lediglich Vorschläge basierend auf dem Gewicht des Geräts. Falls Ihr Gesundheitszustand beeinträchtigt ist und Sie keine Lasten heben können, heben Sie das Gerät nicht. Fragen Sie nach Unterstützung und heben Sie das Gerät stets mit mehreren Personen, um die Sicherheit zu gewährleisten.

Beachten Sie beim anschließenden Anheben des Geräts die folgenden Richtlinien:

- Geräte mit einem Gewicht bis 20 kg können von 1 Person angehoben werden.
- Geräte mit einem Gewicht von  $20$  kg  $-$  40 kg müssen von 2 Personen angehoben werden.
- Geräte mit einem Gewicht von mehr als 40 kg müssen von 4 Personen angehoben werden.

Das Gerät könnte fallen und so zu Verletzungen führen oder beschädigt werden.

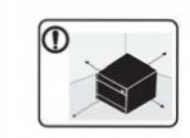

Wählen Sie eine ebene Oberfläche mit ausreichend Ventilation, um das Gerät aufzustellen. Vergessen Sie sich, dass genügend Platz vorhanden sein muss, um die Tür zu öffnen und die Fächer zu entfernen.

Der Standort sollte gut belüftet, und nicht direkt der direkten Sonne, Hitze und Luftfeuchtigkeit ausgesetzt sein.

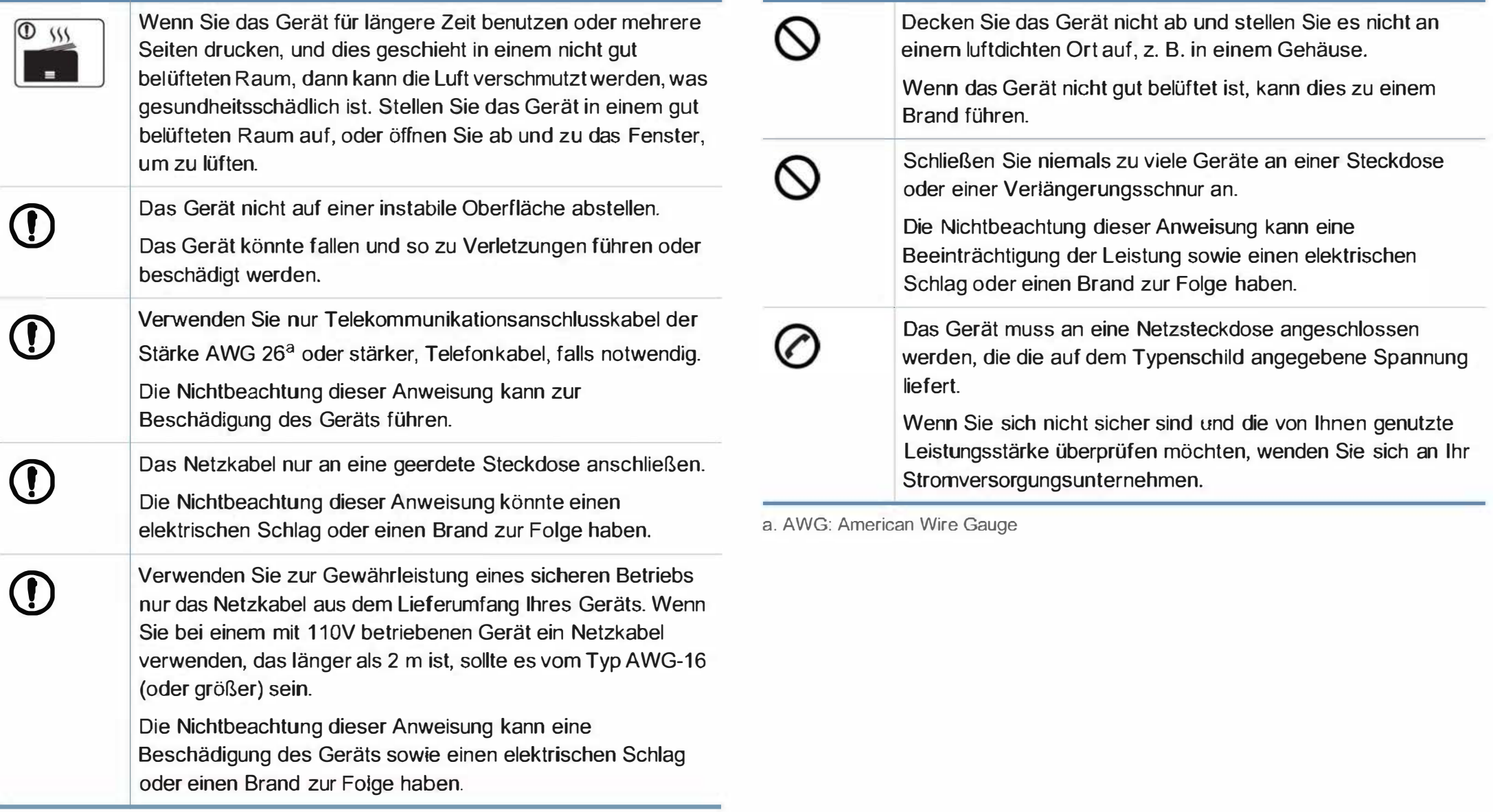

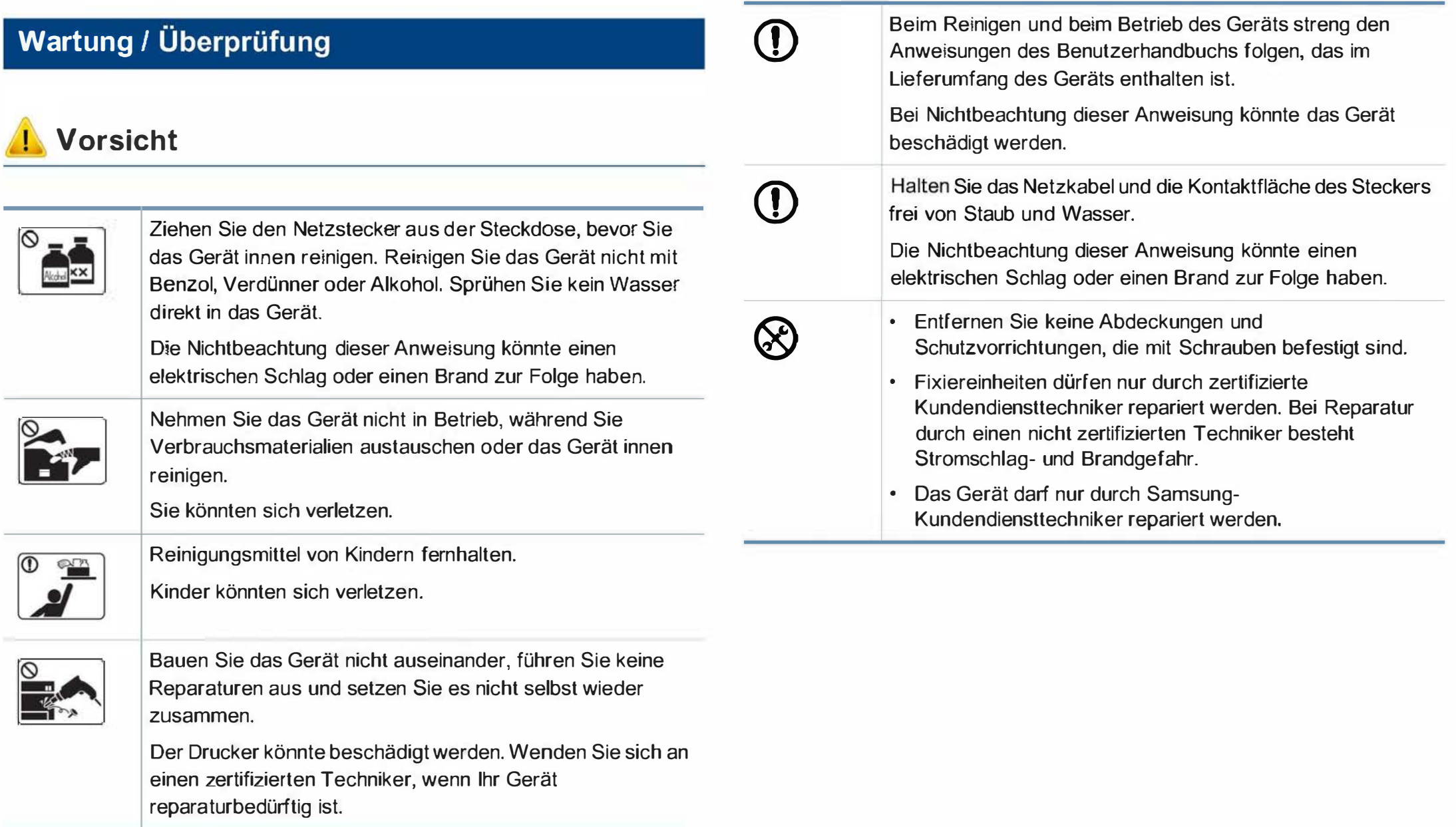

Verwendung von Verbrauchsmaterialien

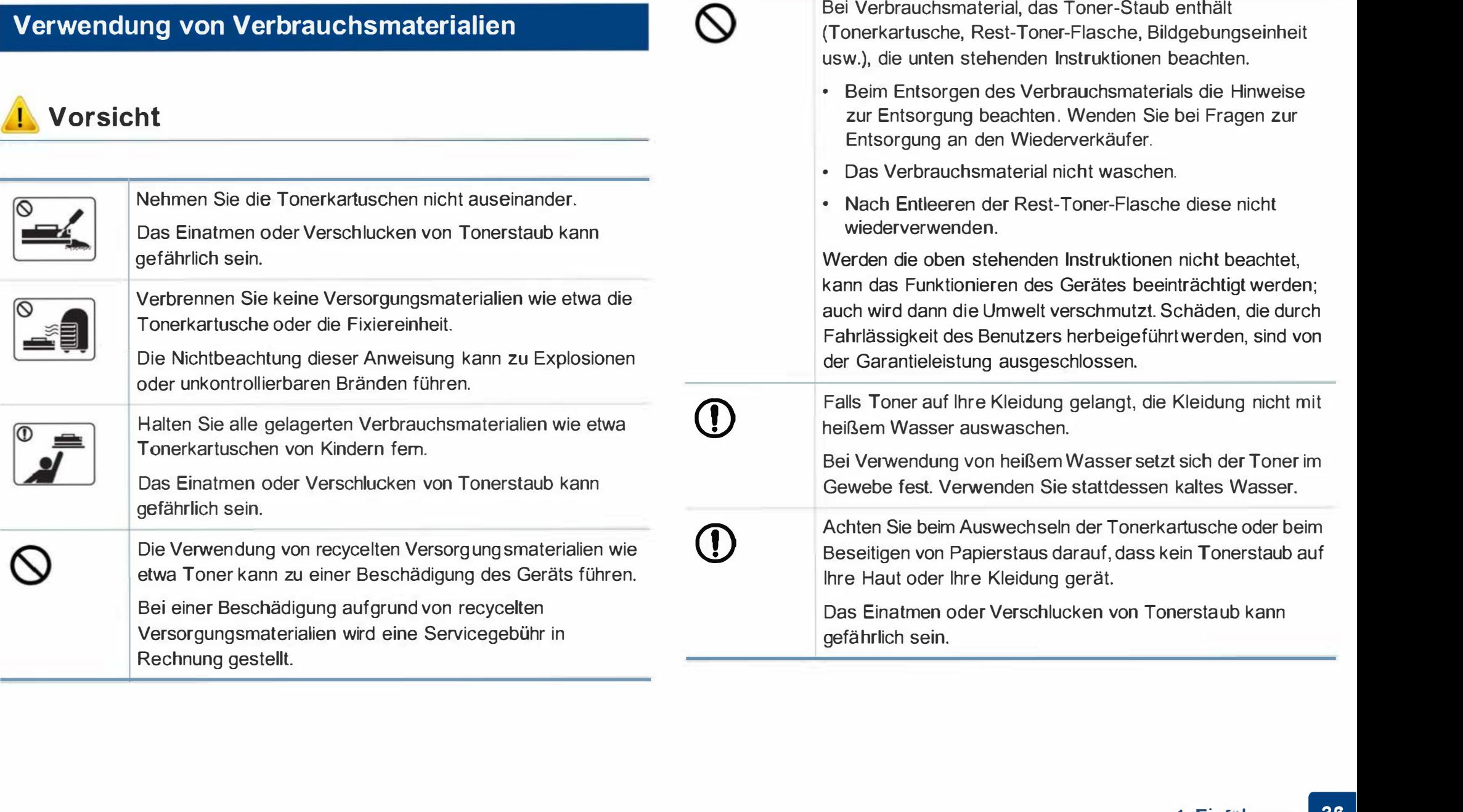

Bei Verbrauchsmaterial, das Toner-Staub enthält

#### Komponenten

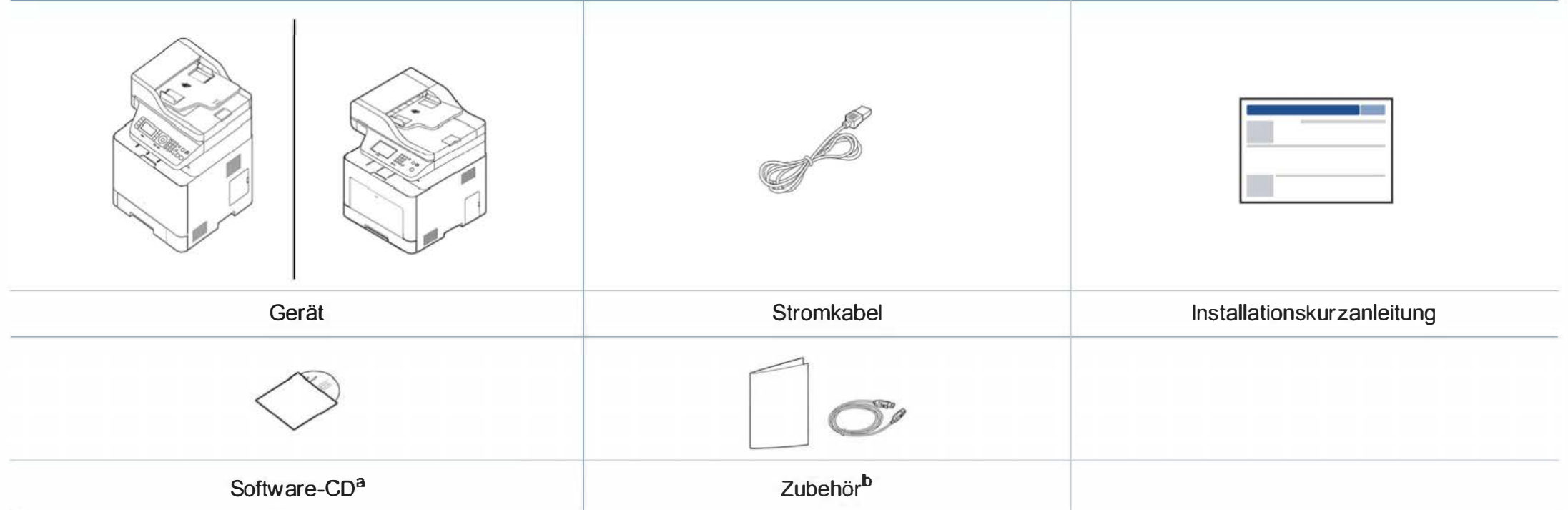

a. Auf der Software-CD sind die Druckertreiber, das Benutzerhandbuch sowie Anwendungsprogramme.

b. Welches Zubehör zum Lieferumfang gehört, ist abhängig vom Gerätemodell und dem Land, in dem es gekauft wird.

#### Vorderansicht

- � Die Abbildung kann je nach Modell von Ihrem Gerät abweichen. Es gibt zwei Arten von Geräten.
- Je nach Modell oder Land stehen nicht unbedingt alle Funktionen und optionale Komponenten zur Verfügung (sehe "Funktionen nach Modell" auf Seite 8).

#### CLX-419x series/ C186x series/CLX-626xND/ CLX-626xFD

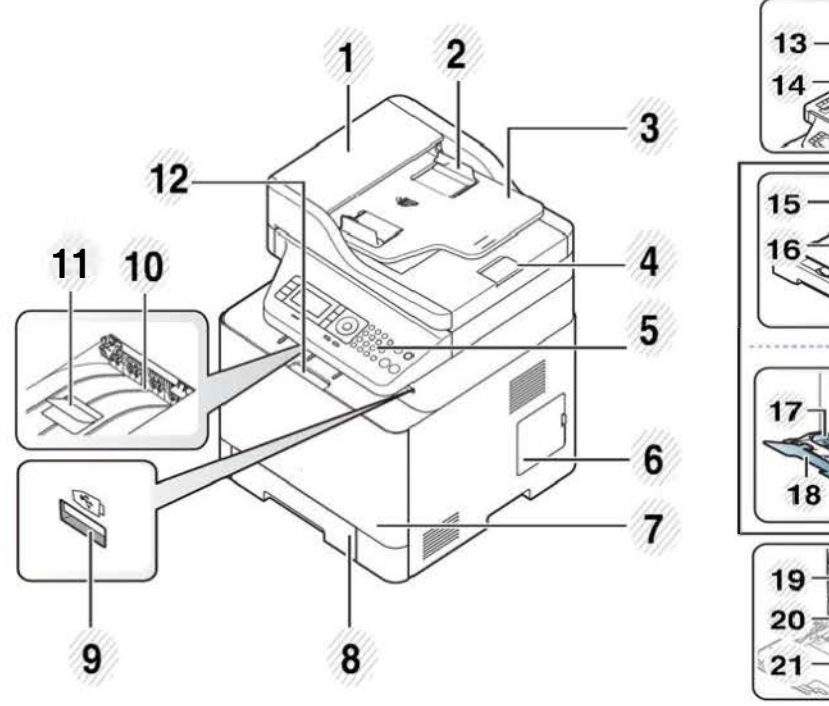

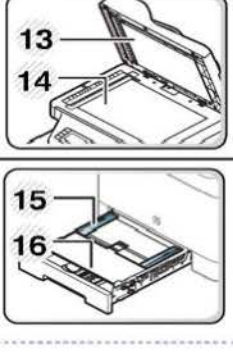

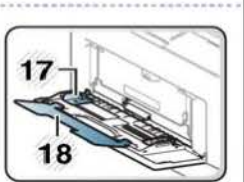

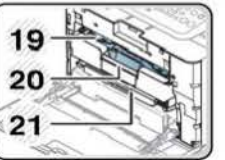

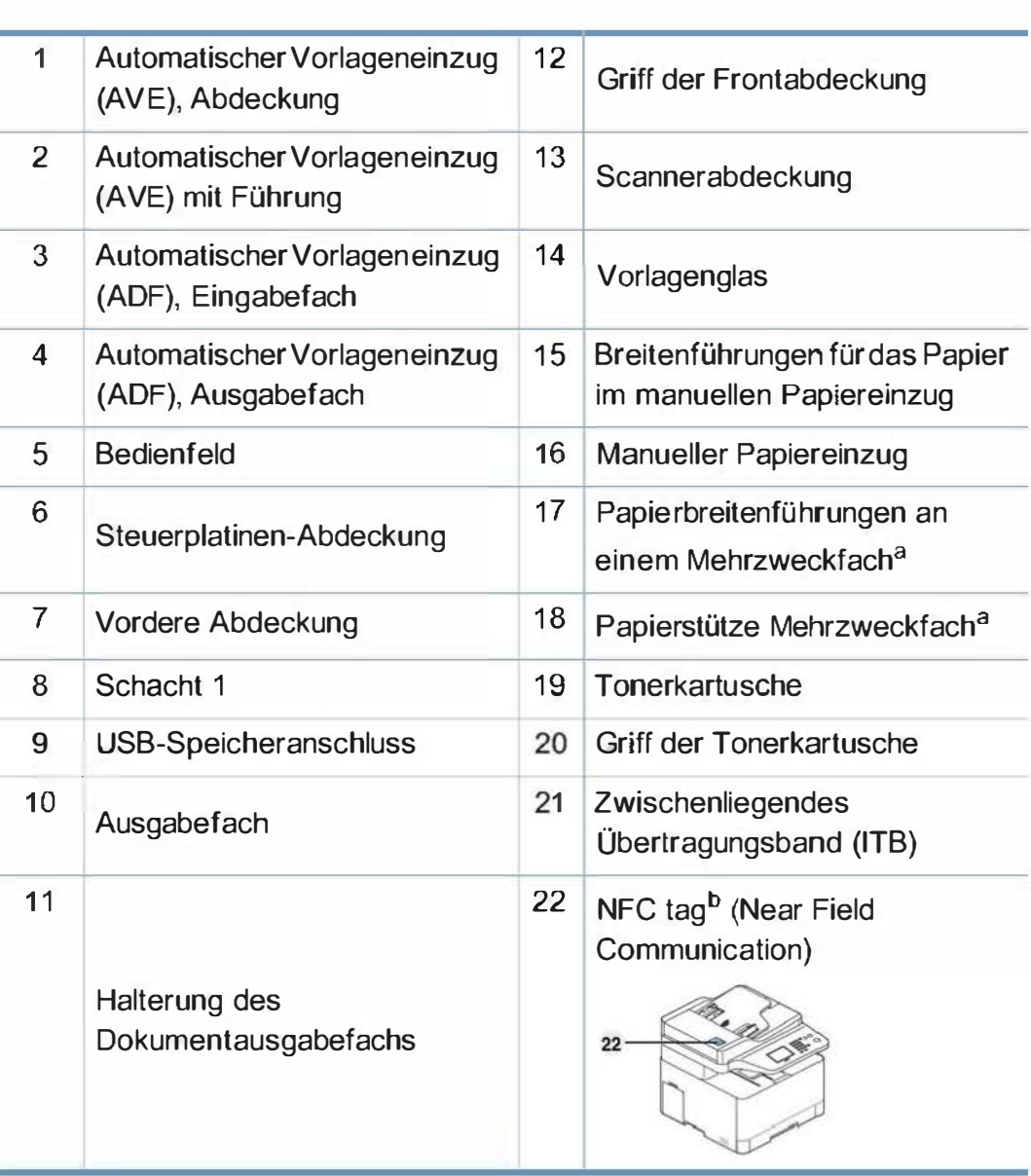

a. Nur CLX-626xND/ CLX-626xFD.

b. Nur C186xFW.

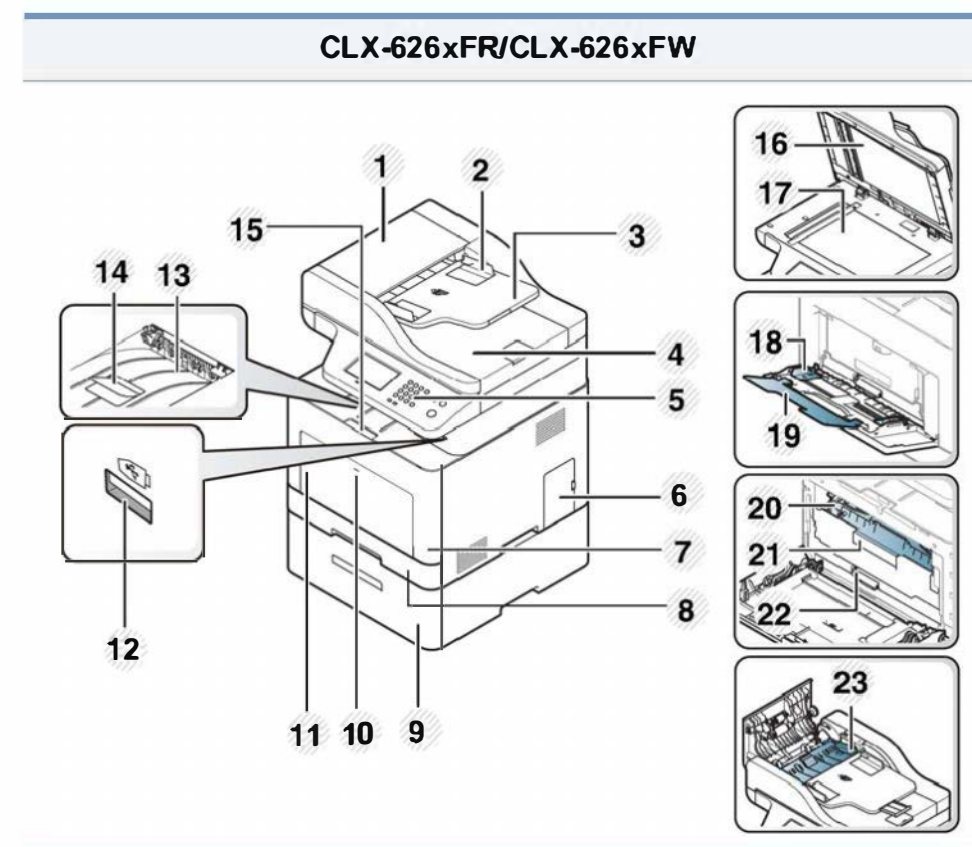

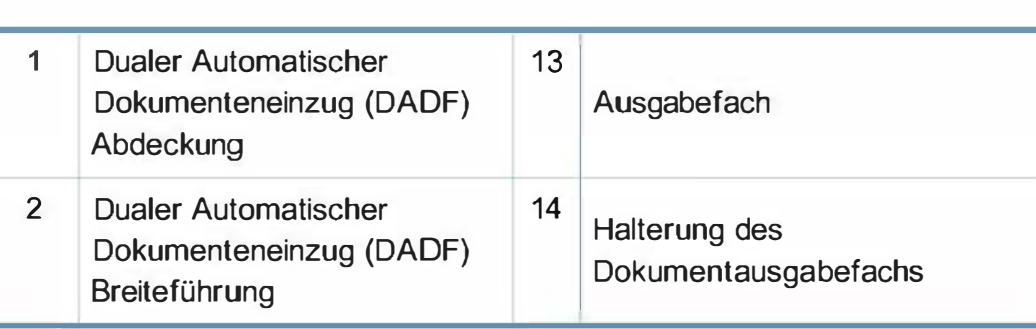

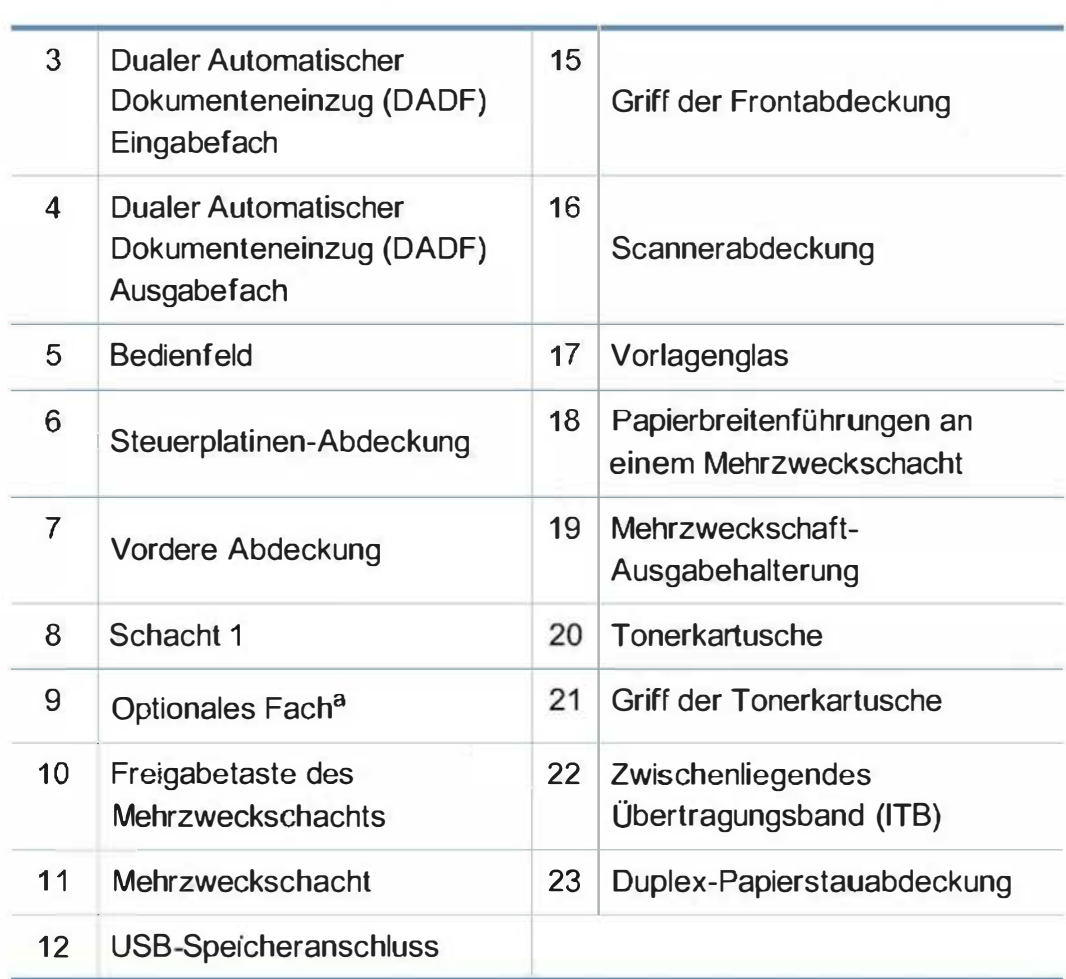

a. Dies ist ein optionales Funktionsmerkmal. Nur CLX-626x series.

#### Rückansicht

- 
- Die Abbildung kann je nach Modell von Ihrem Gerät abweichen. Es gibt zwei Arten von Geräten.<br>• Je nach Modell oder Land stehen nicht unbedingt alle Funktionen und optionale Komponenten zur Verfügung (siehe "Funktionen n 8).

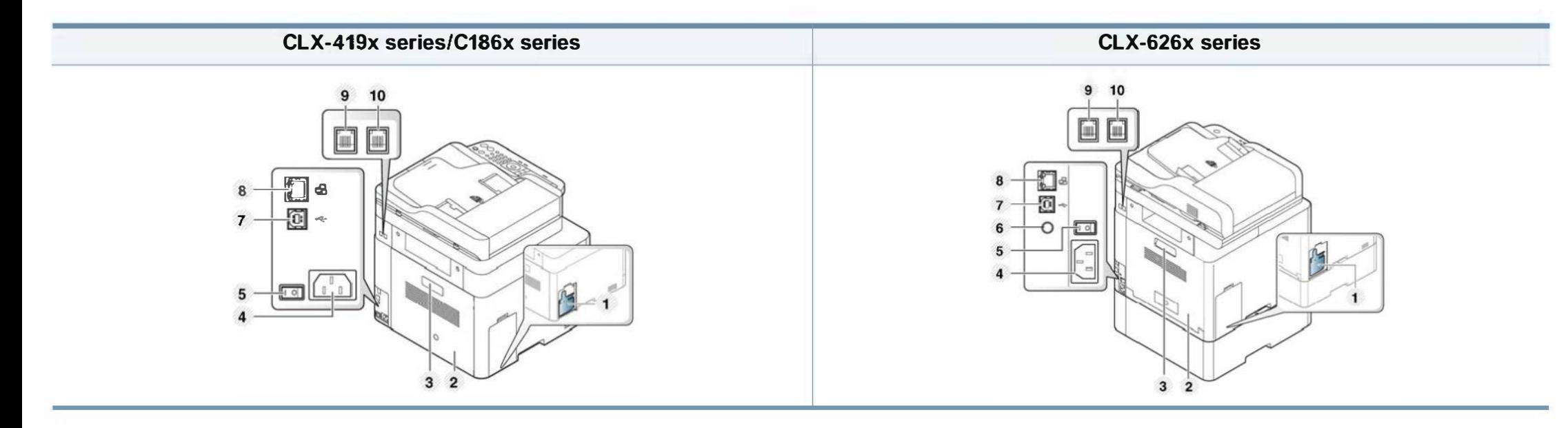

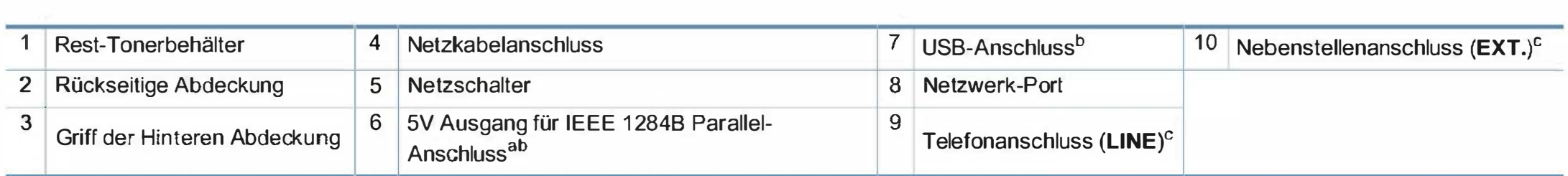

a. Dies ist ein optionales Funktionsmerkmal. Nur CLX-626x series.

b. Der IEEE 1284B Parallel-Steckverbinder kann sowohl in den USB-Anschluss als auch in den Anschluss für die Ausgabe von 5 V eingesteckt werden.

c. Nur CLX-419xFN/CLX-419xFW/C 186xFW/CLX-626xFD/CLX-626xFR/CLX-626xFW.

- 
- Das Bedienteid kann je nach Modell von Ihrem Gerat abweichen. Es gibt mehrere Arten von Bedienteidern.<br>• Je nach Modell oder Land stehen nicht unbedingt alle Funktionen und optionale Komponenten zur Verfügung (siehe "Fun
	- Es ist möglich, dass einige Tasten, abhängig vom Modus (Kopie, Fax, oder Scan) nicht funktionieren.

#### Typ A(CLX-419xN/ CLX-419xFN/ CLX-626xND/CLX-626xFD/ CLX-626xFR)

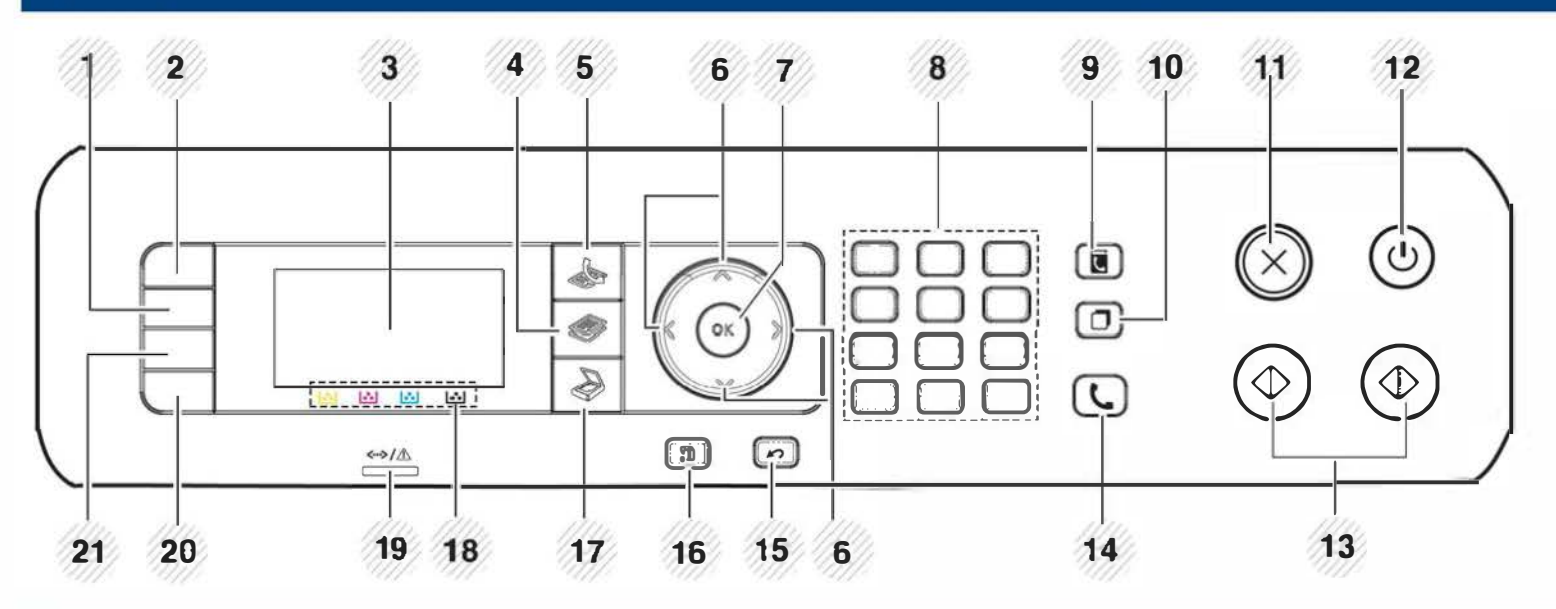

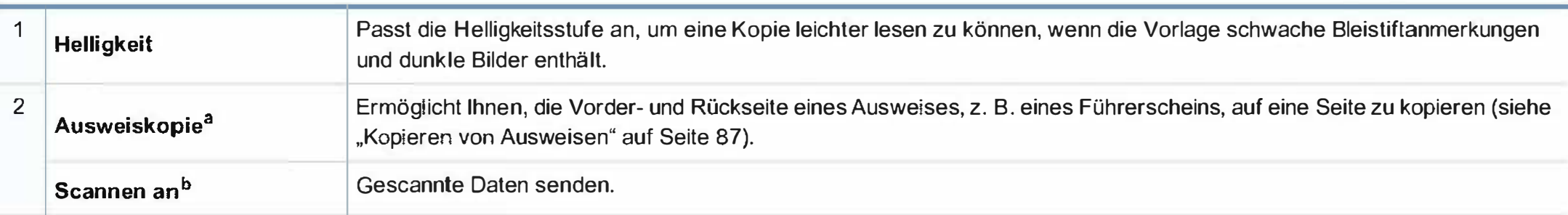

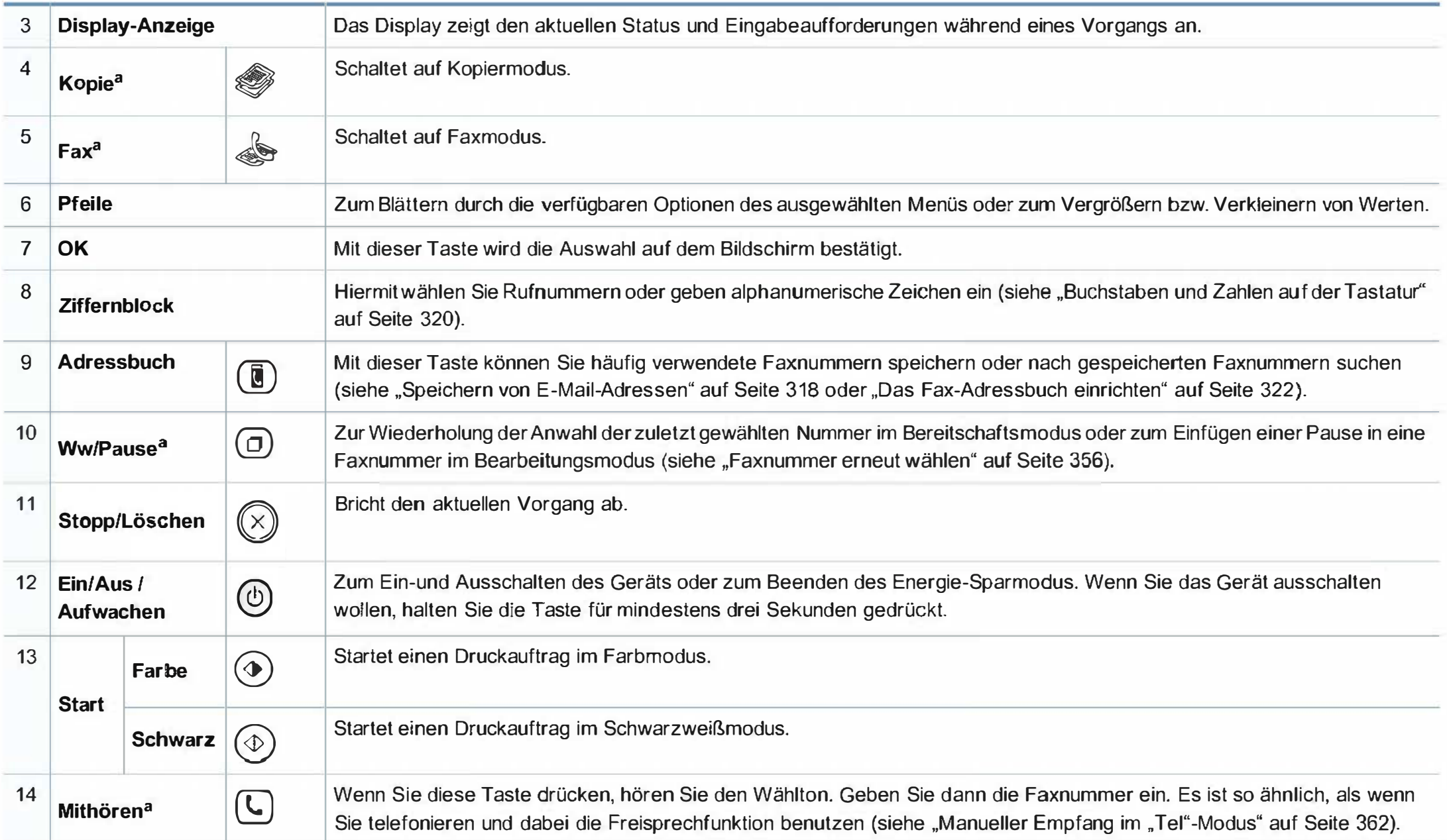

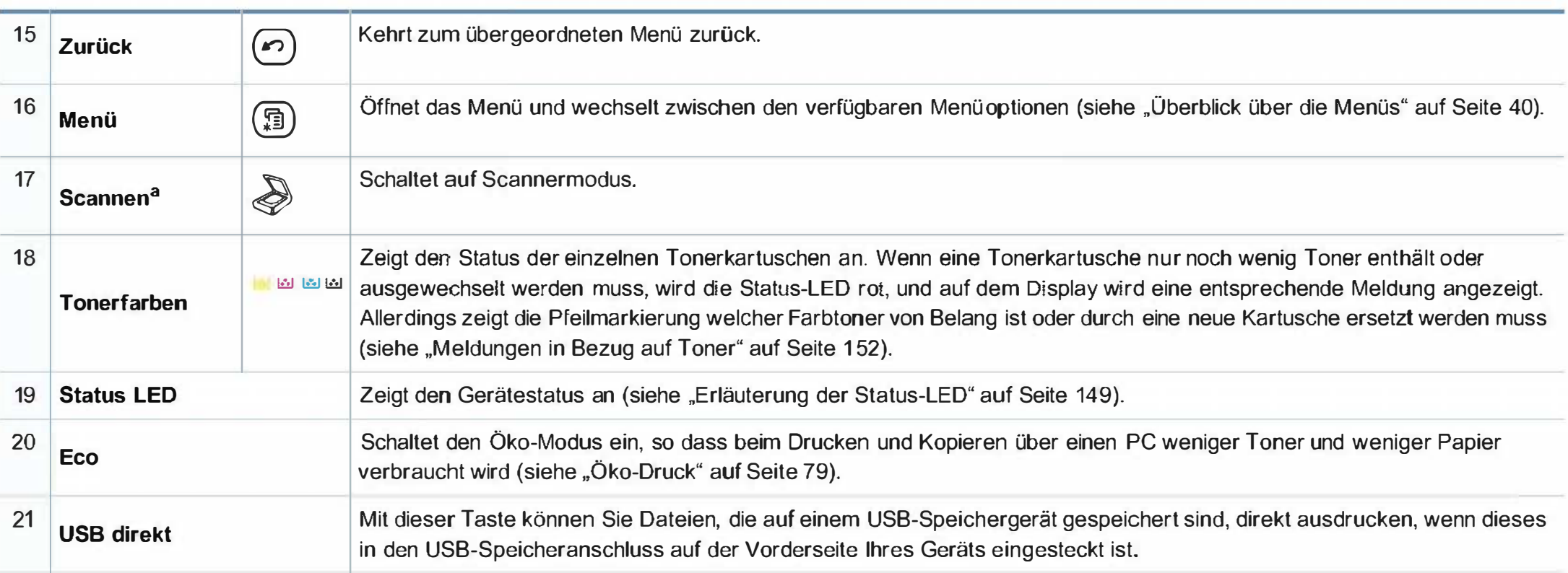

a. Nur CLX-419xFN/ CLX-626xFD/ CLX-626xFR.

b. Nur CLX-419xN/ CLX-626xND.

#### Typ B(CLX-419xFW/C186xFW/CLX-626xFW)

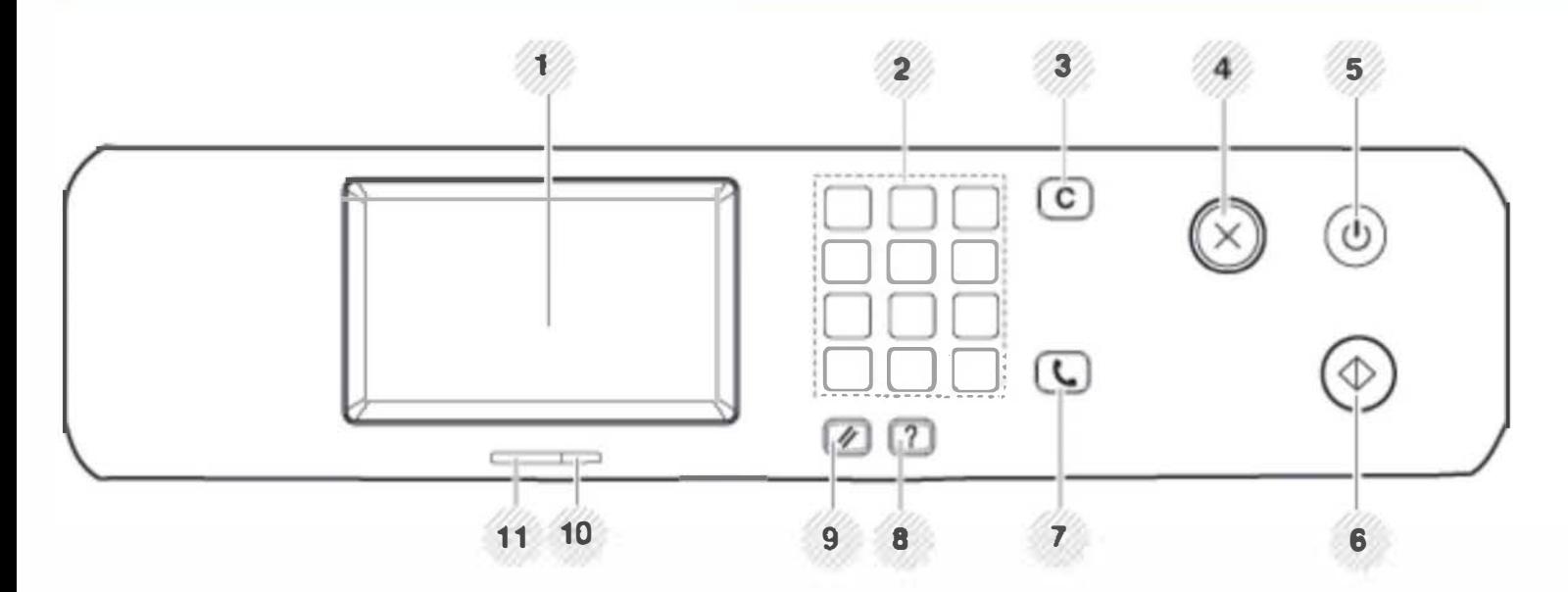

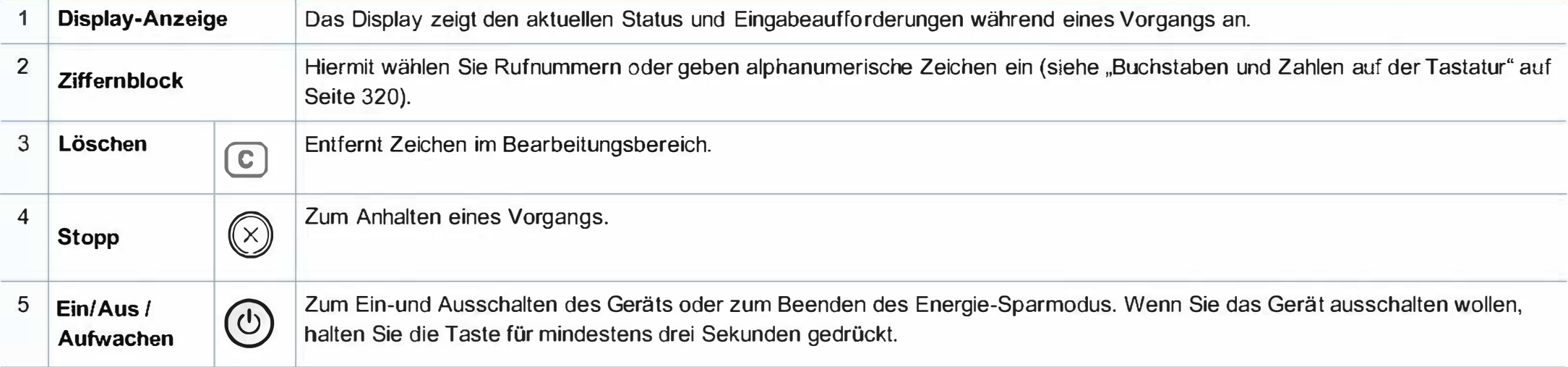

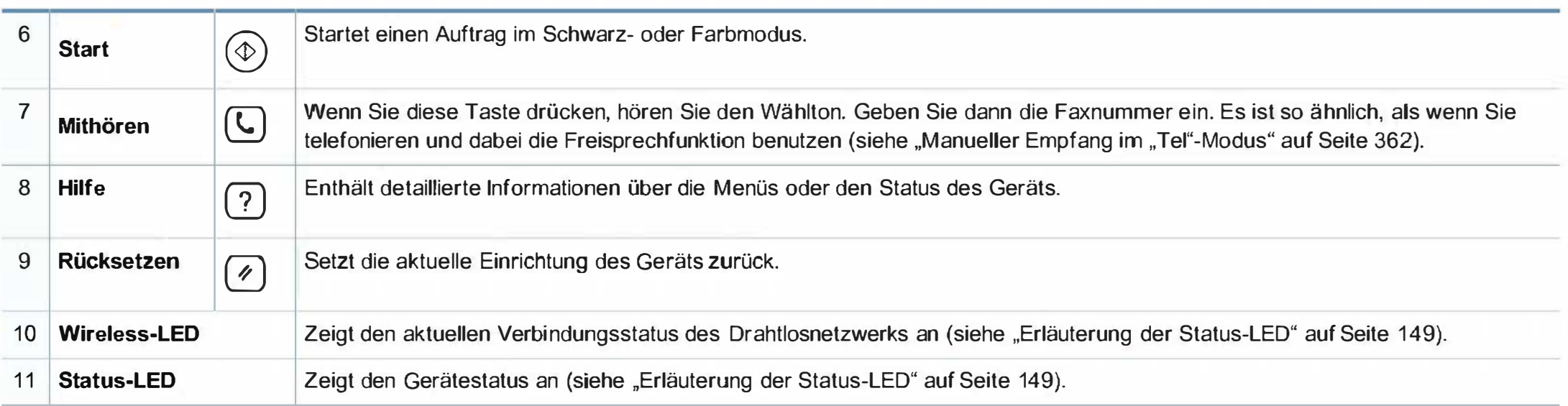

### 1 Einschalten des Geräts

Die Abbildungen in diesem Benutzerhandbuch können je nach Optionen und Modell von Ihrem Gerät abweichen. Ermitteln Sie Ihren Gerätetyp (siehe "Vorderansicht" auf Seite 27).

- 1 Erst das Gerät am Stromversorgungsnetz anschließen.
- 2 Schalten Sie das Gerät am Netzschalter ein.

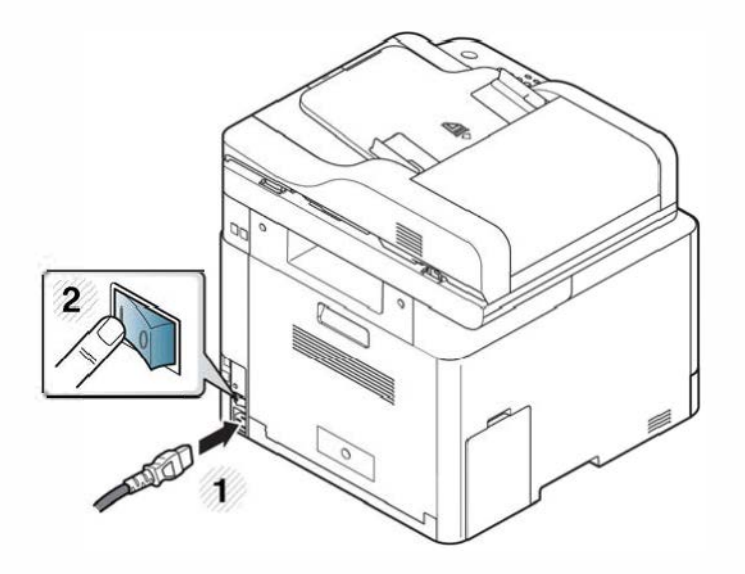

### Lokales Installieren des Treibers

Ein lokal angeschlossenes Gerät ist ein Gerät, das direkt mit einem Kabel an Ihrem Computer angeschlossen ist. Wenn Ihr Gerät mit einem Netzwerk verbunden ist, überspringen Sie die folgenden Schritte und fahren Sie mit der Installation des Treibers für ein per Netzwerk angeschlossenes Gerät fort (siehe "Treiberinstallation über das Netzwerk" auf Seite 202).

- Falls Sie mit einem Macintosh-, UNIX- oder Linux-Betriebssystem<br>arbeiten, siehe "Installation für Mac" auf Seite 192 oder "Installation unter Linux" auf Seite 194 oder "UNIX-Druckertreiberpaket installieren" auf Seite 209.
	- Je nach Gerät und Benutzeroberfläche kann sich das in diesem Benutzerhandbuch dargestellte Fenster zur Installation von dem tatsächlich angezeigten Fenster unterscheiden.
	- Verwenden Sie nur ein USB-Kabel mit einer maximalen Länge von 3 Meter.

#### **Windows**

- 1 Vergewissern Sie sich, dass das Gerät an den Computer angeschlossen und eingeschaltet ist.
- 2 Legen Sie die mitgelieferte Software-CD in das CD-ROM-Laufwerk ein.

Wird das Installationsfenster nicht angezeigt, klicken Sie auf Starten > Alle Programme > Zubehör > Ausführen.

Geben Sie X:\Setup.exe ein, wobei Sie "X" durch den Buchstaben des entsprechenden CD-ROM-Laufwerks ersetzen, und klicken Sie dann auf OK.

• Bei Windows <sup>8</sup>

Wenn das Installationsfenster nicht angezeigt wird, wählen Sie unter Charms (Charms-Menü), Suche > Apps (Apps)und suchen nach Ausführen. Tippen Sie in X:\Setup.exe, wobei Sie "X" durch den Buchstaben des entsprechenden CD-ROM-Laufwerks ersetzen, und klicken Sie dann auf OK.

Wenn "Anklicken, was mit diesem Datenträger geschehen soll." im Popup-Fenster erscheint, klicken Sie auf das Fenster und wählen Sie Run Setup.exe.

- 3 Lesen Sie den Lizenzvertrag im Fenster des Installationsprogramms und akzeptieren Sie ihn. Klicken Sie dann auf Weiter.
- **4** Wählen Sie USB-Verbindung im Fenster Art des Druckeranschlusses. Klicken Sie dann auf Weiter.
- 5 Folgen Sie den im Installationsfenster angezeigten Anweisungen.

Im Fenster Zu installierende Software und Dienstprogramme auswählen können Sie die Anwendungen auswählen.
### okales Installieren des Treibers

#### Vom Windows 8 Starten-Bildschirm

- r1'! Samsung Printer Experience Anwendung kann nur im Starten-<br>Bildschirm benutzt werden, wenn der V4-Treiber installiert wurde. Der V4-Treiber wird vom Windows Update automatisch heruntergeladen, wenn Ihr Computer mit dem Internet verbunden ist. Ist dies nicht der Fall, können Sie den V4-Treiber von der Website von Samsung manuell herunterladen, www.samsung.com > Produkt finden > Support oder Downloads.
	- Sie können die Anwendung Samsung Printer Experience vom Windows Store herunterladen. Sie müssen über ein Microsoft-Konto verfügen, um den WindowsStore(Store) zu benutzen.
		- 1 Unter Charms (Charms-Menü) wählen Sie Suche.
		- 2 Klicken Sie auf Store(Store).
		- 3 Suchen und klicken Sie auf Samsung Printer Experience.
		- 4 Klicken Sie auf Installieren.
	- Wenn Sie den Treiber mittels der gelieferte Software-CD verwendet, wird der V4-Treiber nicht installiert. Wenn Sie den V4-Treiber auf dem Desktop-Bildschirm benutzen möchten, können Sie ihn von der Samsung Website herunterladen, www.samsung.com >Produkt finden > Support oder Downloads.
	- Wenn Sie das Drucker-Verwaltungsprogramme von Samsung installieren möchten, müssen Sie sie mittels der gelieferten Software-CD installieren.
- 1 Vergewissern Sie sich, dass das Gerät an das Internet angeschlossen und eingeschaltet ist.
- 2 Vergewissern Sie sich, dass das Gerät eingeschaltet ist.
- 3 Schließen Sie den Computer und das Gerät mit einem Netzwerkkabel an.

Der Treiber wird automatisch von dem Windows Update installiert.

### ITreiber neu installieren

Wenn der Druckertreiber nicht ordnungsgemäß funktioniert, gehen Sie wie folgt vor, um den Treiber neu zu installieren.

#### **Windows**

- Wählen Sie aus dem Menü Starten den Eintrag Programme oder Alle Programme > Samsung Printers > Samsung Drucker-Software deinstallieren.
- 2 Folgen Sie den im Installationsfenster angezeigten Anweisungen.
- 3 Legen Sie die Software-CD in das CD-ROM-Laufwerk und installieren Sie den Treiber erneut (siehe "Lokales Installieren des Treibers" auf Seite 36).

#### Vom Windows 8 Starten-Bildschirm

- 1 Vergewissern Sie sich, dass das Gerät an den Computer angeschlossen und eingeschaltet ist.
- **2 Klicken Sie auf die Schaltfläche Samsung Drucker-Software** deinstallieren im Starten-Bildschirm.
- **3** Folgen Sie den im Fenster angezeigten Anweisungen.
- **Egy · Wenn Sie die Kachel für die Samsung Drucker-Software nicht finden, deinstallieren Sie die Software vom Desktop-**Bildschirmmodus aus.
	- Wenn Sie das Drucker-Verwaltungsprogramm von Samsung deinstallieren möchten, klicken Sie mit der rechten Maustaste im Starten-Bildschirm auf App > Deinstallieren > klicken mit der rechten Maustaste auf das Programm, das Sie löschen möchten > Deinstallieren und folgen Sie den Anleitungen im Fenster.

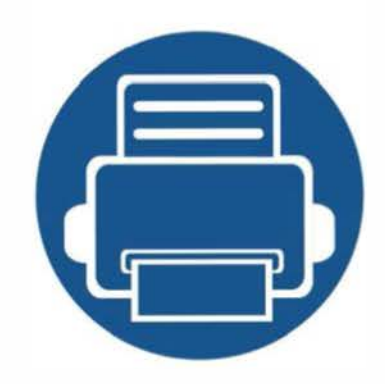

### •• 2. Uberblick über das Menü und Basis-Setup

Dieses Kapitel informiert über die Menüstruktur und die Möglichkeiten beim Basis-Setup.

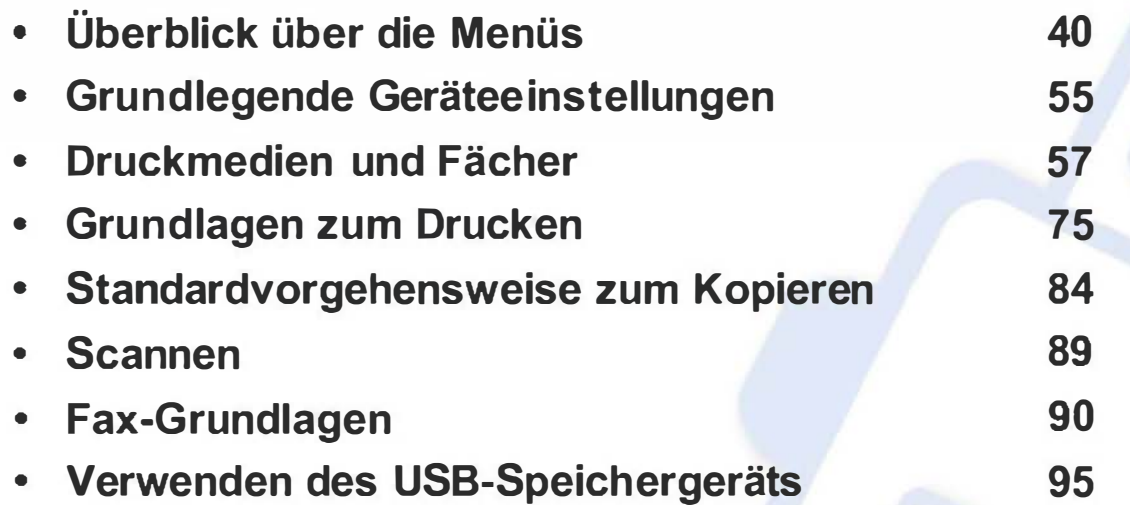

Das Bedienfeld ermöglicht Ihnen den Zugriff auf zahlreiche Menüs, mit denen Sie Ihr Gerät einrichten oder dessen Funktionen nutzen können.

- $\mathsf{Ein}$  Häkchen ( $\forall$ ) wird neben dem aktuell gewählten Menü angezeigt.
	- Je nach Optionen und Modell werden einige Menüpunkte möglicherweise nicht angezeigt. In diesem Fall werden die entsprechenden Optionen von Ihrem Gerät nicht unterstützt.
	- Einige Menüoptionen können abhängig von den Funktionen des Geräts oder abhängig vom Modell variieren.
- Eine Beschreibung der Menüs finden Sie im Benutzerhandbuch, Erweitert (siehe "Menübefehle für nützliche Einstellungen" auf Seite 277).

#### CLX-419xN/ CLX-419xFN/ CLX-626xND/ CLX-626xFD/ CLX-626xFR

#### Aufrufen des Menüs

- 1 Je nach gewünschter Funktion auf dem Bedienfeld die Taste Fax, Kopieren oder Scannen drücken.
- Drücken Sie (二) (Menü), bis das gewünschte Menü in der unteren Displayzeile erscheint, und drücken Sie dann OK.
- Drücken Sie gegebenenfalls mehrmals auf die Pfeile, bis die gewünschte Menüoption angezeigt wird. Drücken Sie dann OK.
- 4 Verfügt das gewählte Element über Untermenüs, wiederholen Sie Schritt 3.
- 5 Drücken Sie OK, um die Auswahl zu speichern.
- **6** Drücken Sie die Taste  $(x)$  (Stopp/Löschen), um in den Bereitschaftsmodus zurückzukehren.

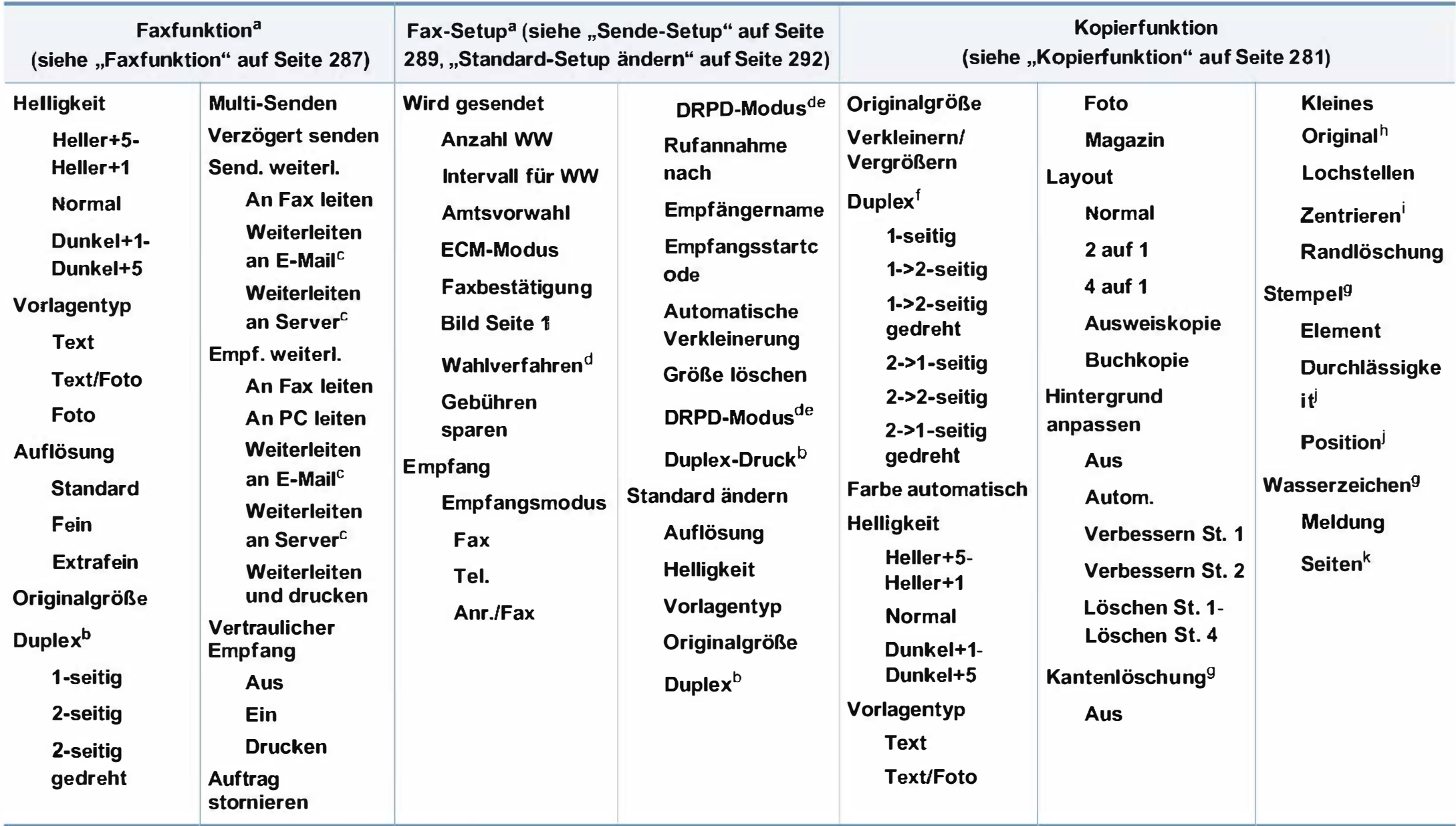

- a. Nur CLX-419xFN/ CLX-626xFD/ CLX-626xFR.
- b. Nur CLX-626xFR.
- c. Nur CLX-626xFD/ CLX-626xFR.
- d. Je nach Land ist diese Option möglicherweise nicht verfügbar.
- e. Nur CLX-419xFN.
- f. Nur CLX-626xND/ CLX-626xFD/ CLX-626xFR. Einige Menüoptionen können abhängig von den Funktionen des Geräts oder abhängig vom Modell variieren.
- g. Nur CLX-626xND/ CLX-626xFD/ CLX-626xFR.
- h. Diese Option wird nicht angezeigt, wenn die Option 2 auf 1, 4 auf 1, Buchkopie, Duplex oder Aut. anp. eingeschaltet ist oder wenn sich die Vorlage im AVE (Automatischem Vorlageneinzug) oder DAVE (Duplex, Automatischem Vorlageneinzug) befindet.
- i. Diese Option wird nur angezeigt, wenn die Layout-Option Buch- kopie ist.
- Diese Option wird nur angezeigt, wenn die Element-Option Ein ist.
- k. Diese Option wird nicht angezeigt, wenn die Option Meldung auf Aus geschaltet ist.

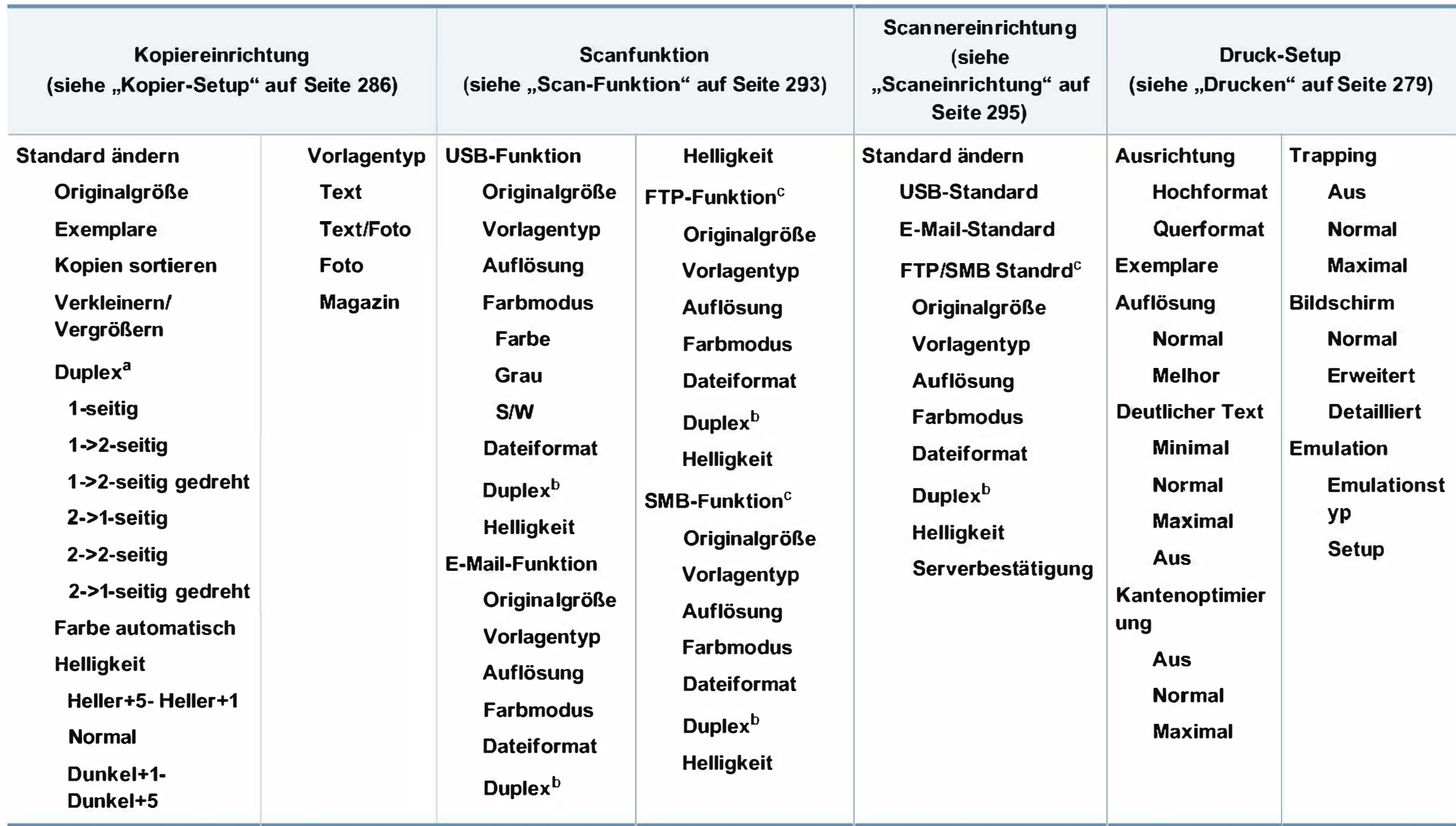

a. Nur CLX-626xND/ CLX-626xFD/ CLX-626xFR. Einige Menüoptionen können abhängig von den Funktionen des Geräts oder abhängig vom Modell variieren. b. Nur CLX-626xFR.

c. Nur CLX-626xND/ CLX-626xFD/ CLX-626xFR.

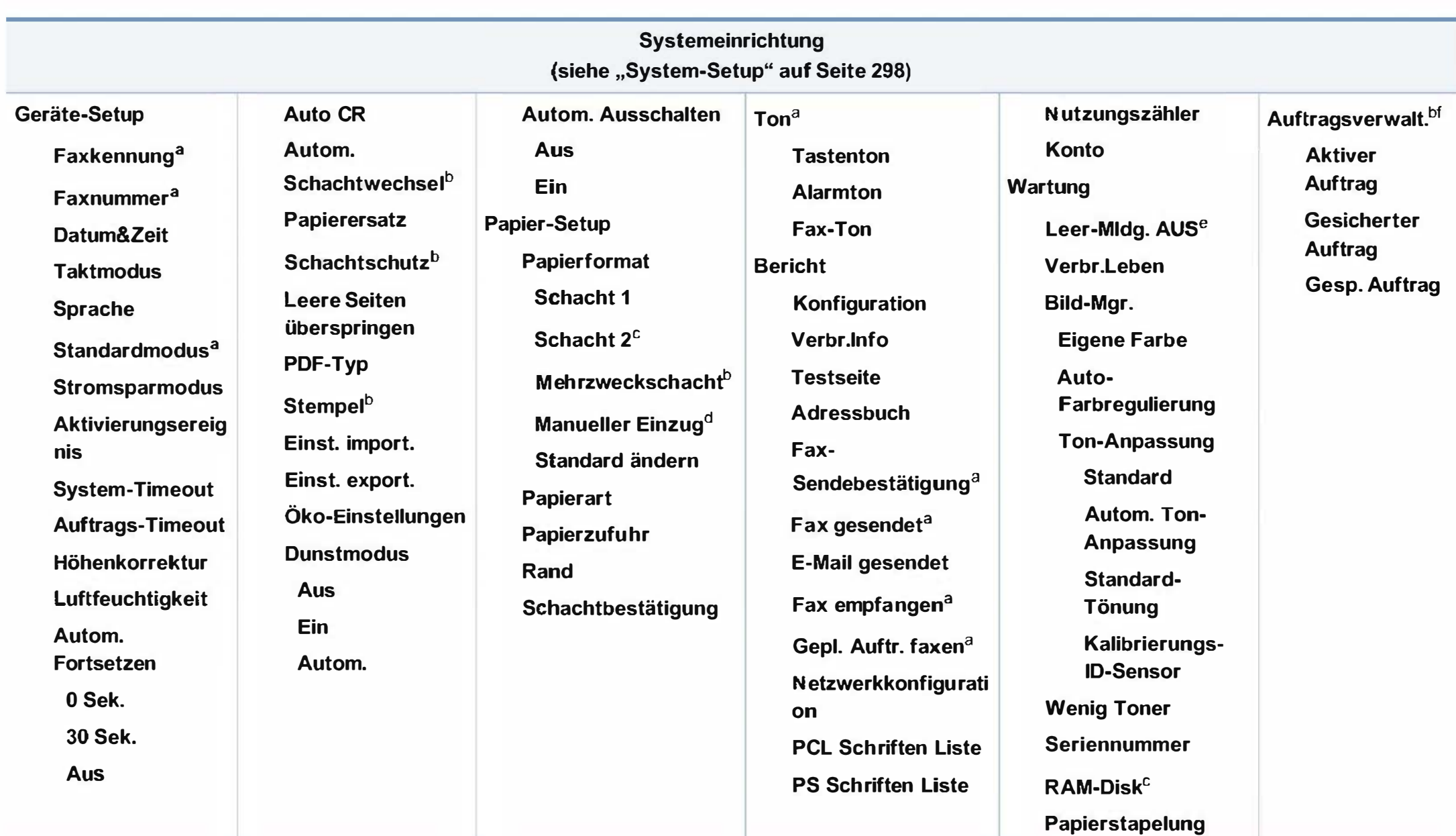

- a. Nur CLX-419xFN/ CLX-626xFD/ CLX-626xFR.
- b. Nur CLX-626xND/ CLX-626xFD/ CLX-626xFR.
- c. Dies ist eine optionale Funktion. NurCLX-626xND/ CLX-626xFD/ CLX-626xFR.
- d. Nur CLX-419xN/ CLX-419xFN.
- e. Diese Option wird nur angezeigt, wenn sich nur noch wenig Toner in der Kartusche befindet.
- f. Diese Funktion steht nur zur Verfügung, wenn Sie ein optionales Massenspeichergerät oder optionalen Speicher installiert oder eine RAM-Disk eingerichtet haben.

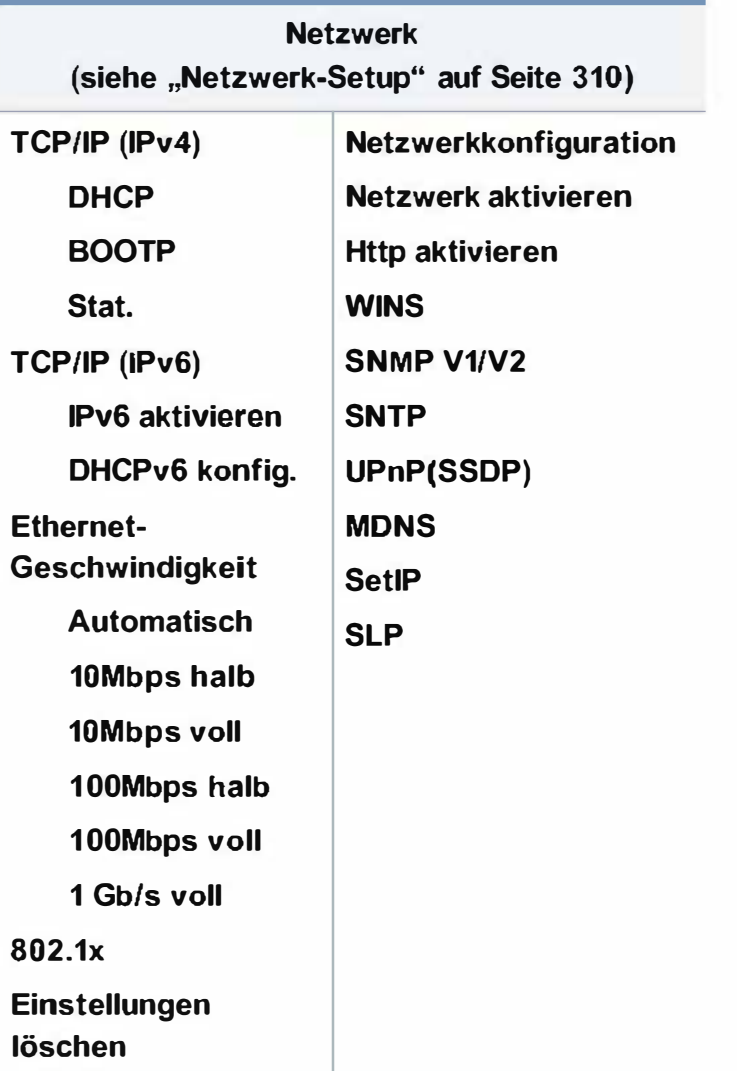

#### CLX-419xFW/CLX-626xFW/C186xFW

Mit dem Touchscreen können Sie Menüeinstellungen leicht ändern.

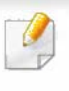

- Der Touchscreen auf dem Bedienfeld zeigt den Hauptbildschirm.
- Je nach Modell und verfügbaren Optionen sind einige Menüpunkte ausgegraut.
- Einige Menüoptionen können abhängig von den Funktionen des Geräts oder abhängig vom Modell variieren.

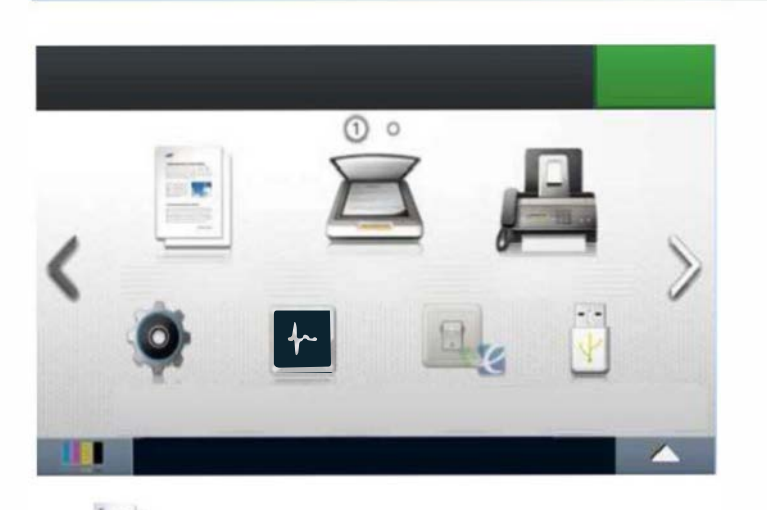

• Kopie): Wenn Sie auf dem Display-Bildschirm Kopie anklicken, wird der Kopie-Bildschirm aufgerufen, der verschiedene Registrierkarten und Parameter mit Kapier-Optionen anzeigt.

- § (Scan): Wenn Sie auf dem Display-Bildschirm Scan anklicken, wird der Scan-Bildschirm aufgerufen, der verschiedene Registrierkarten und Parameter mit Scan-Optionen anzeigt.
- (Fax): Wenn Sie auf dem Display-Bildschirm Fax anklicken, wird der Fax-Bildschirm aufgerufen, der verschiedene Registrierkarten und Parameter mit Fax-Optionen anzeigt.
- (Setup): Sie können die aktuellen Geräteeinstellungen durchsuchen oder Gerätewerte ändern.
- II (Auftrags- status): Zeigt die Aufträge, die aktuell in Arbeit, oder Einführung in die Start-Displayseite beendet sind oder sich in der Warteschlange befinden.
	- <sup>2</sup> (Öko): Zum Einsehen der Öko-Einstellungen.

•

- (USB direkt): Ruft das USB-Menü auf, sofern im USB-Speicheranschluss des Geräts ein USB-Speicher eingesteckt ist.
- **Cokumenten Fach):** Sie können die gedruckten Daten speichern, die sicheren Seiten oder einen freigegebenen Ordner drucken.
- : Zeigt die noch vorhandene Menge an Toner.
- : Zur Einstellung der LCD-Helligkeit und Auswählen der Sprache.
- $\langle \wedge \vee \rangle$ : Zum Blättern durch die verfügbaren Optionen.

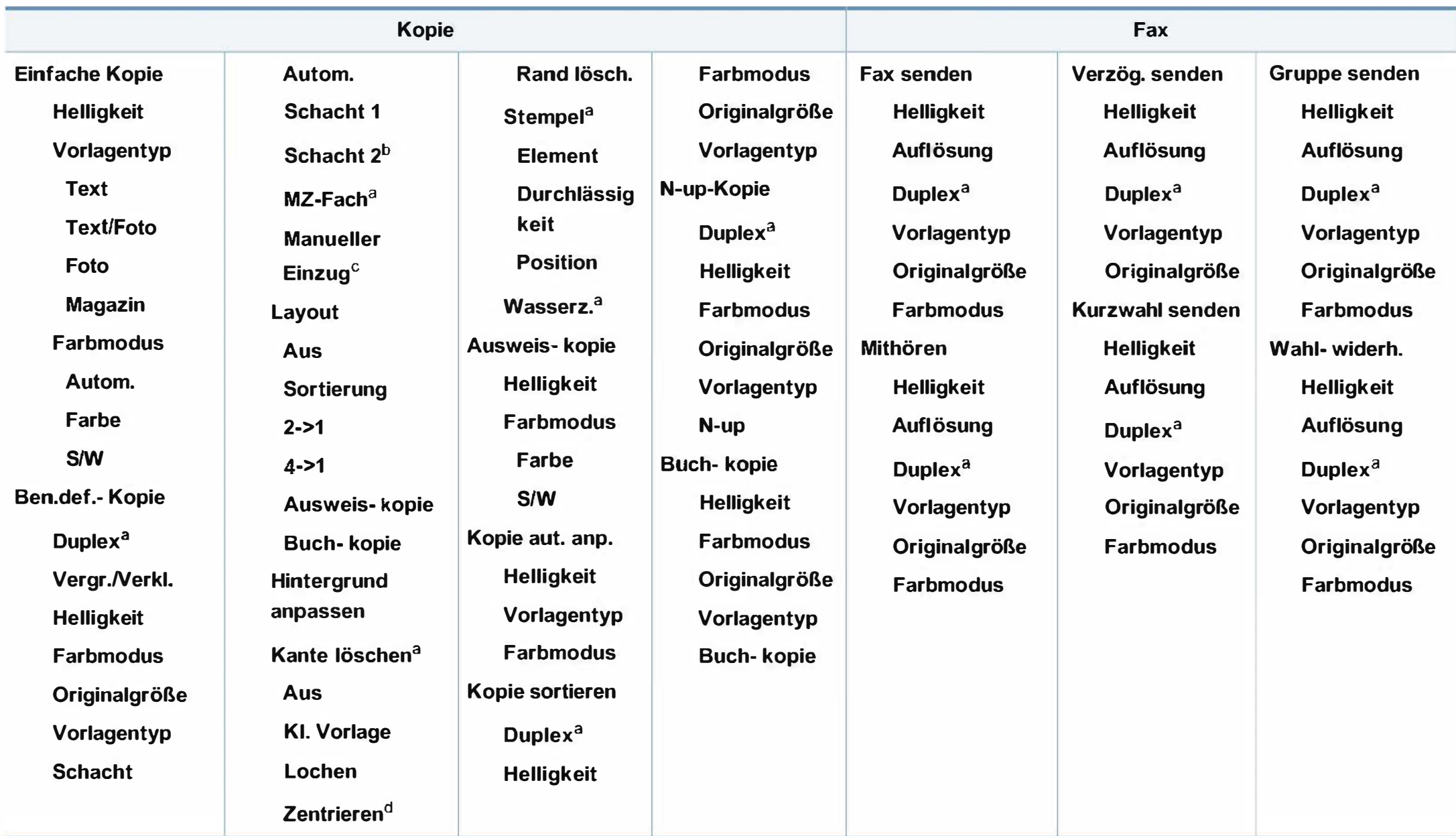

a. Nur CLX-626xFW.

b. Dies ist ein optionales Funktionsmerkmal. Nur CLX-626xFW.

c. Nur CLX-419xFW/C186xFW.

d. Diese Option wird nur angezeigt, wenn die Layout-Option Buch- kopie ist.

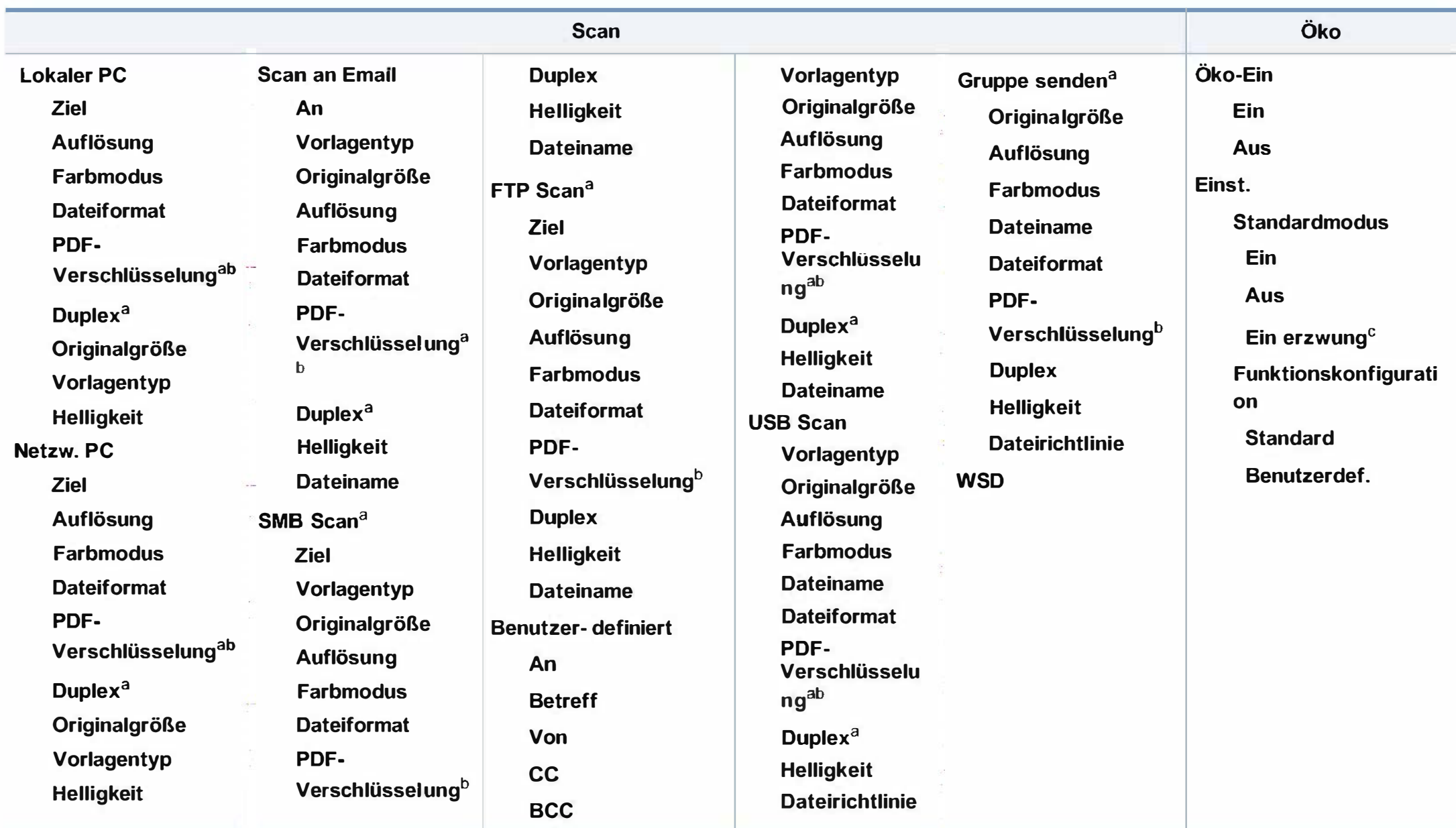

a. Nur CLX-626xFW.

- b. Die Option wird nur angezeigt, wenn als DateiformatPDF gewählt ist.
- c. Falls Sie den Öko-Modus mit Passwortschutz über SyncThru™ Web Service Registerkarte (Einstellungen > Geräteeinstellungen > System > Eco-Einstellungen) oder Samsung Easy Printer Manager (Geräteeinstellungen <sup>&</sup>gt;Eco)einschalten, wird die Meldung Ein erzwingen angezeigt. Soll dann der Status Oko-Modus geändert werden, muss das Passwort eingegeben werden.

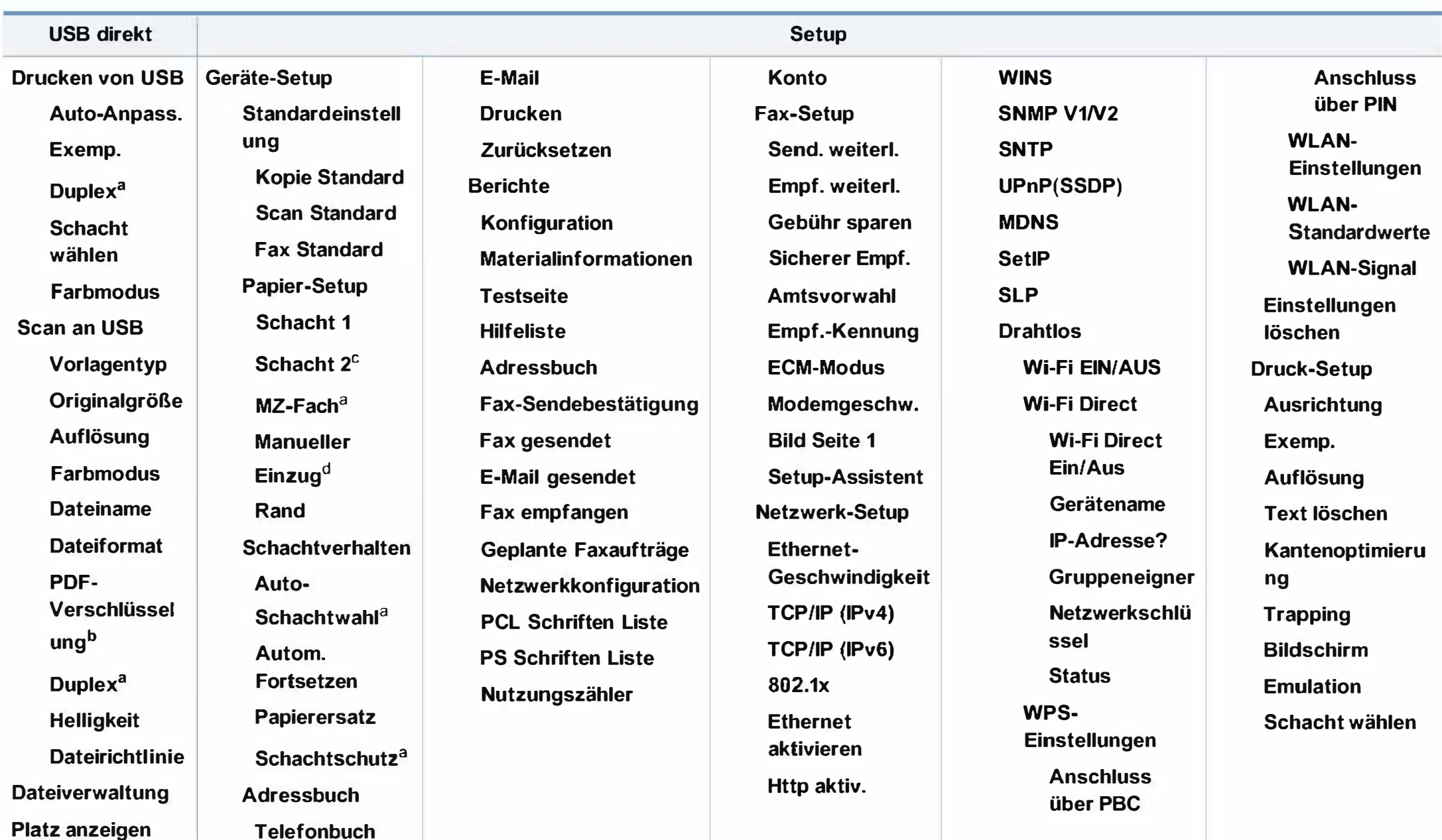

a. Nur CLX-626xFW.

b. Die Option wird nur angezeigt, wenn als DateiformatPDF gewählt ist.

c. Dies ist eine optionale Funktion. NurCLX-626xFW.

d. Nur CLX-419xFW/C186xFW.

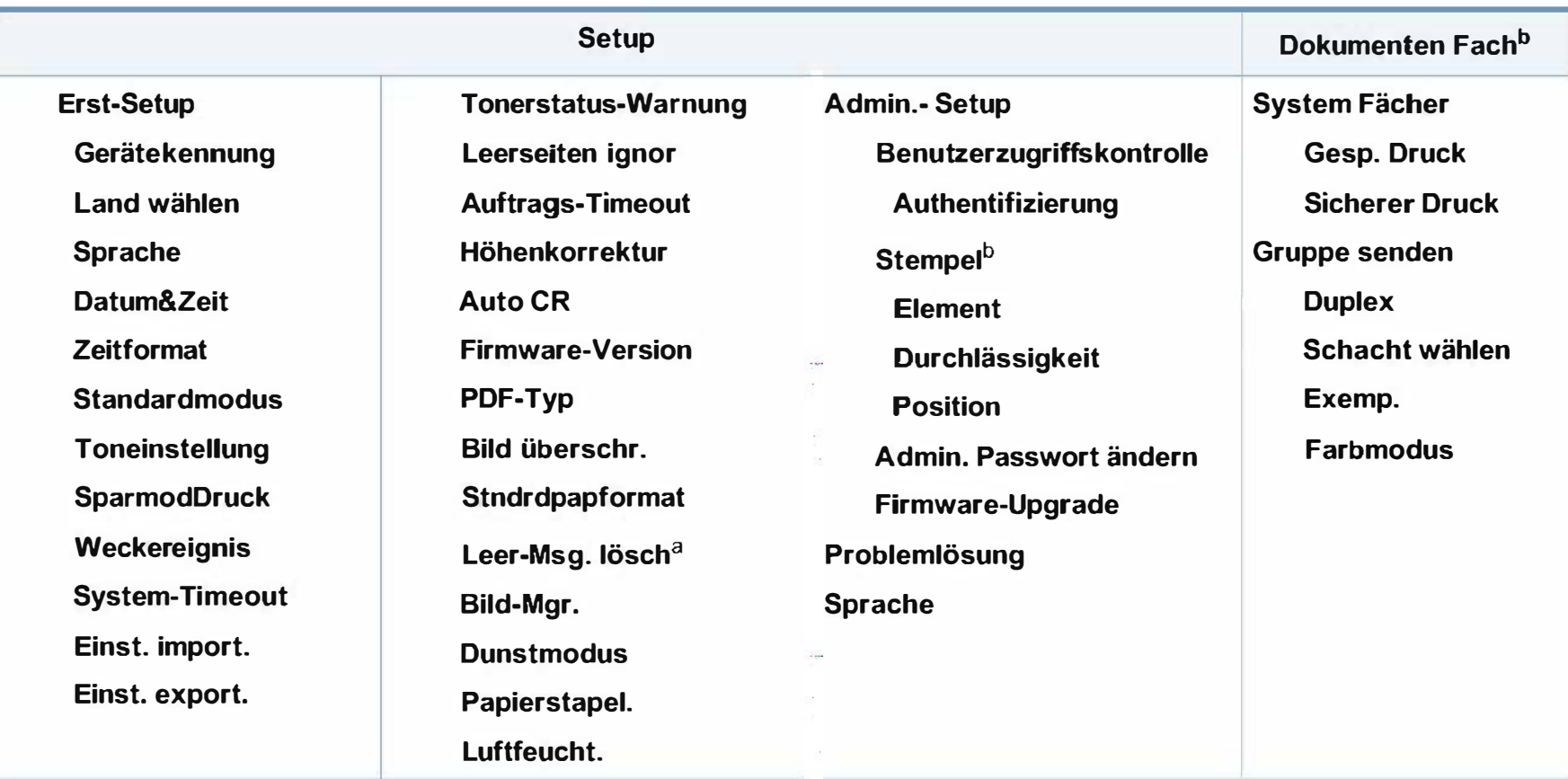

a. Diese Option wird nur angezeigt, wenn sich nur noch wenig Toner in der Kartusche befindet. b. Nur CLX-626xFW.

### 1 Grundlegende Geräteeinstellungen

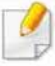

Sie können die Einstellungen des Geräts mittels Geräteeinstellungen im Samsung Easy Printer Manager Programm einstellen.

- Für Benutzer von Windows und Mac: siehe "Geräteeinstellungen" auf Seite 384.
	- Für Benutzer von Windows oder Mac: Wählen Sie Samsung

Easy Printer Manager > <sub>7</sub><sup>1</sup> (Auf erweiterten Modus umschalten) > Geräteeinstellungen (siehe "Geräteeinstellungen" auf Seite 384 ).

Nach Abschluss der Installation können Sie die Standardeinstellungen des Geräts festlegen.

Um die Standardeinstellungen des Gerätes zu ändern, gehen Sie wie folgt vor:

Bei einigen Modellen müssen Sie möglicherweise OK drücken, wenn Sie zu Untermenüs navigieren wollen.

Wählen Sie im Bedienfeld  $\textcircled{\textcircled{\small{1}}}$  (Menü) > Systemeinrichtung > Geräte-Setup .

Oder wählen Sie auf dem Touch-Screen Setup > Geräte-Setup > Wtr> > Erst-Setup.

- 2 Wählen Sie die gewünschte Einstellung und drücken Sie dann auf OK.
	- Sprache: wechselt die Sprache in der Anzeige des Bedienfeldes.
	- Datum&Zeit: Wenn Sie die Uhrzeit und das Datum einstellen, werden diese beim verzögerten Senden von Faxen sowie beim verzögerten Ausdrucken verwendet. Sie werden auf Berichten ausgedruckt. Wenn diese nicht richtig eingestellt sind, müssen Sie die richtige Zeit einstellen.
- Geben Sie das korrekte Datum und die Uhrzeit mithilfe der Pfeiltasten oder mithilfe der Zifferntasten ein (siehe "Buchstaben und Zahlen auf der Tastatur" auf Seite 320).
	- Monat =  $01$  bis 12
	- Tag =  $01$  bis  $31$
	- Jahr = vierstellige Jahreszahl erforderlich
	- Stunde =  $01$  bis 12
	- $\cdot$  Minuten = 00 bis 59
	- Taktmodus: Sie können das Gerät so konfigurieren, dass die Uhrzeit entweder im 12- oder im 24-Stundenformat angezeigt wird.
	- Stromsparmodus: Wenn Sie das Gerät eine Weile nicht verwenden, nutzen Sie diese Funktion, um Strom zu sparen.

### 1 Grundlegende Geräteeinstellungen

Wenn Sie die Taste (1)(Ein/Aus /Aufwachen) anklicken, einen Druckvorgang starten, oder ein Fax wir empfangen, erwacht das Gerät aus dem Energiesparmodus.

- Höhenkorrektur: Der atmosphärische Druck wirkt sich auf die Druckqualität aus. Der atmosphärische Druck wird durch die Höhe des Geräts über dem Meeresspiegel (Höhe über Normalnull) ermittelt. Bevor Sie die Höhe einstellen, ermitteln Sie, wie hoch Ihr Standort über dem Meeresspiegel liegt (siehe "Höhenanpassung" auf Seite 317).
- 3 Wählen Sie die gewünschte Einstellung und drücken Sie dann auf OK.
- 4 Drücken Sie OK, um die Auswahl zu speichern.
- 5 Drücken Sie auf die Taste (X) (Stopp/Löschen) oder das Symbol Home (m), um in den Bereitschaftsmodus zurückzukehren.
	- Beachten Sie die nachfolgenden Verweise auf weitere mögliche Einstellungen des Geräts, die für Sie von Nutzen sein könnten.
	- Siehe "Unterschiedliche Zeichen eingeben" auf Seite 320.
	- Siehe "Buchstaben und Zahlen auf der Tastatur" auf Seite 320.
	- Siehe "Einstellen von Papierformat und Papiertyp" auf Seite 69.
	- Siehe "Das Fax-Adressbuch einrichten" auf Seite 322.

In diesem Kapitel erfahren Sie, wie Sie Druckmedien in Ihr Gerät einlegen.

- Druckmedien, die nicht diesen Spezifikationen entsprechen, können Probleme verursachen oder sogar Reparaturen erforderlich machen. Solche Reparaturen sind nicht durch die von Samsung gewährte Gerätegarantie oder Servicevereinbarungen abgedeckt.
- Achten Sie darauf, dass Sie bei diesem Gerät kein Fotopapier für Tintenstrahldrucker verwenden. Das kann zur Beschädigung des Geräts führen.
- Bei Benutzung von feuergefährlichen Druckmedien besteht Brandgefahr.
- Verwenden Sie die genannten Druckmedien (siehe "Technische Daten der Druckmedien" auf Seite 163).

Wenn Sie feuergefährliche Druckmedien verwenden oder falls Sie anderes Material im Drucker zurücklassen, kann das zur Überhitzung des Gerätes führen, und es kann dann sogar Brandgefahr bestehen.

#### Papierfach-Übersicht

Zur Änderung des Formats müssen die Papierführungen angepasst werden.

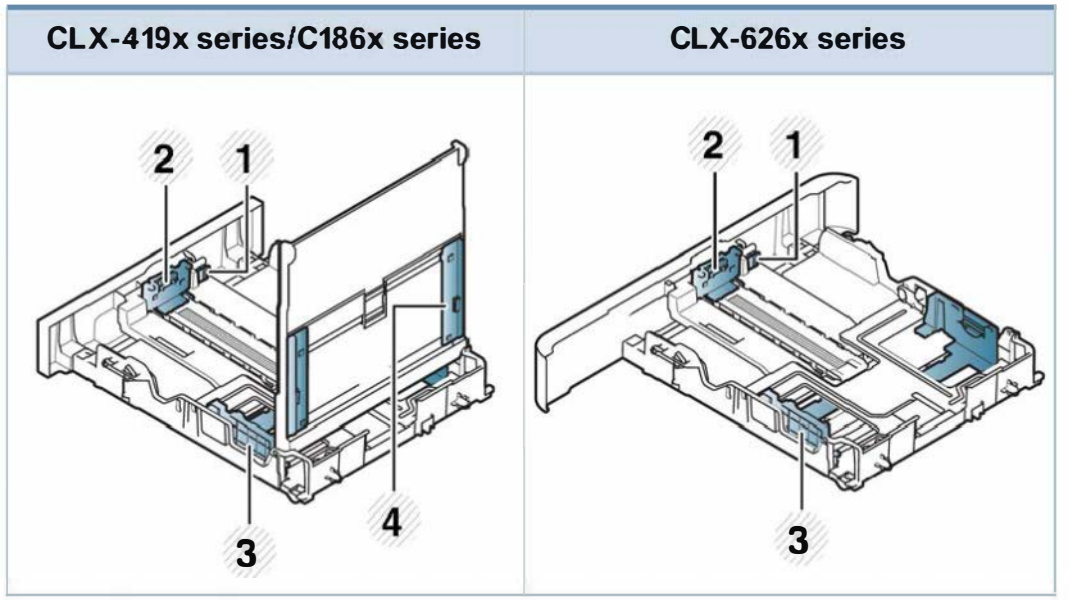

- 1 Papierfach-Verlängerungshebel
- 2 Papierlängenführung
- 3 Papierbreitenführung
- 4 Breitenführungen für das Papier im manuellen Papiereinzug

### �

#### Für das Papierformat US-Legal

Wie in der Abbildung gezeigt die Taste drücken und dann das Fach herausziehen.

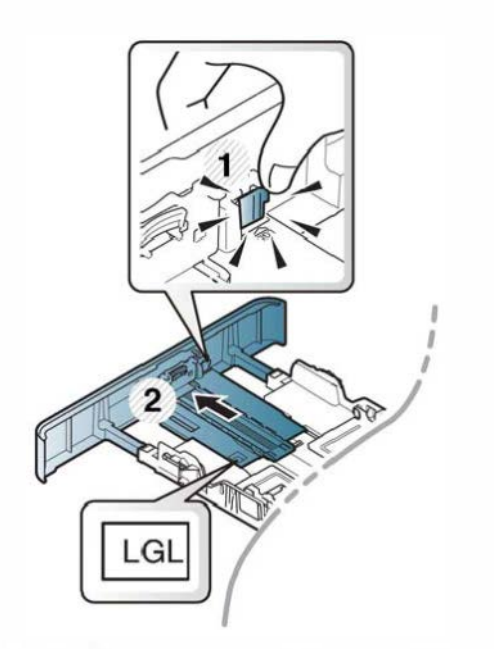

Die Abbildungen in diesem Benutzerhandbuch können je nach Optionen und Modell von Ihrem Gerät abweichen. Ermitteln Sie Ihren Gerätetyp (siehe "Papierfach-Übersicht" auf Seite 57).

Falls die Papierführungen nicht ordnungsgemäß angepasst sind, kann das Papier falsch erfasst werden, das Papier schief bedruckt oder ein Papierstau eintreten.

#### Einlegen von Papier in das Papierfach

Die Abbildungen in diesem Benutzerhandbuch können je nach Optionen und Modell von Ihrem Gerät abweichen. Ermitteln Sie Ihren Gerätetyp (siehe "Vorderansicht" auf Seite 27).

#### Papierfach 1 / Optionales Fach

Ziehen Sie das Papierfach heraus.

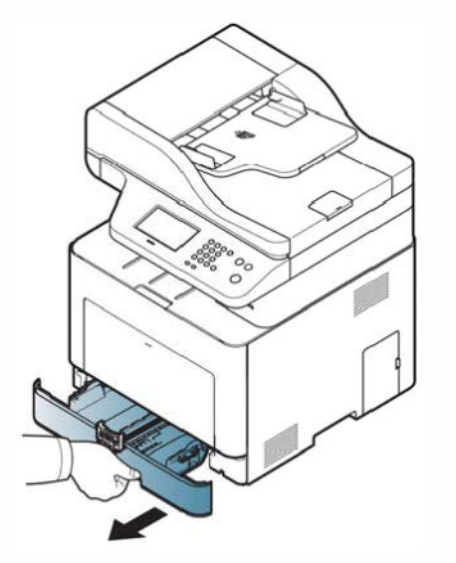

Auf die Papierbreitenführung und die Papierlängenführung drücken, um ihre Positionen an die richtige Papiergröße anzupassen, die unten im Fach gekennzeichnet ist (siehe "Papierfach-Übersicht" auf Seite 57).

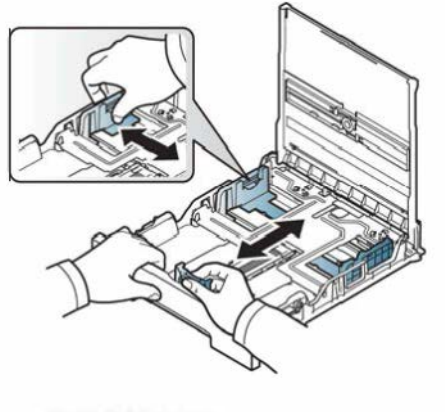

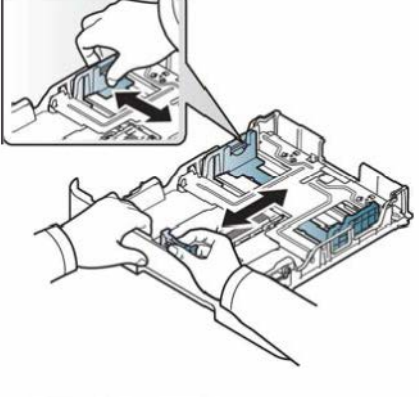

CLX-419x series C186x series

- CLX-626x series
- **3** Fächern und biegen Sie die Kanten des Papierstapels, um die Blätter vor dem Einlegen voneinander zu trennen.

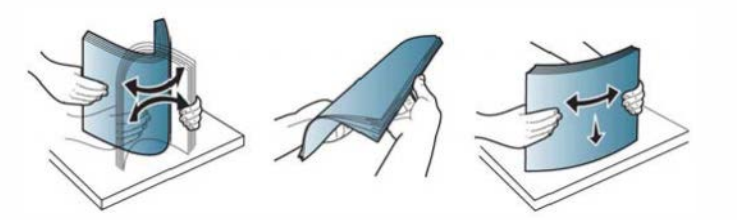

4 Nach Einlegen des Papiers ins Fach auf die Papierbreitenführungen und die Papierlängenführung drücken.

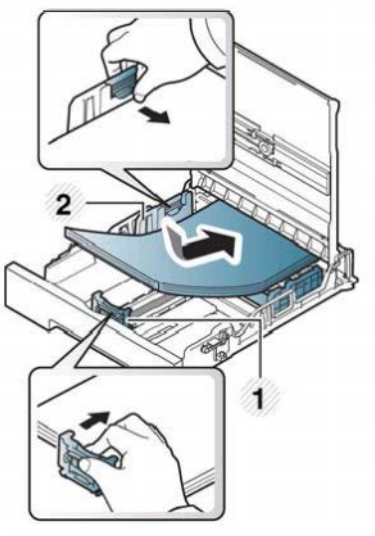

CLX-419x series C<sub>186</sub>x series

- 1 Papierlängenführung
- 2 Papierbreitenführung

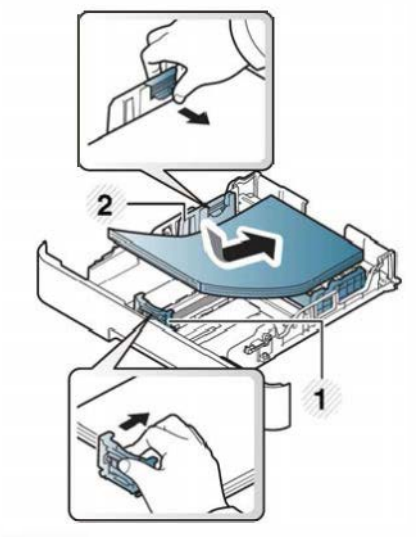

CLX-626x series

- Schieben Sie die Papierführung nicht so dicht an die Medien heran, dass sich diese nicht wölben.
	- Wenn Sie die Papierführung für die Breite nicht einstellen, kann ein <sup>P</sup>apierstau entstehen.

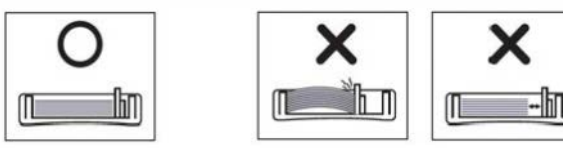

• Verwenden Sie kein Papier, bei dem die führende Kante gewellt ist. Das könnte zu einem Papierstau führen oder es könnte zerknittert werden.

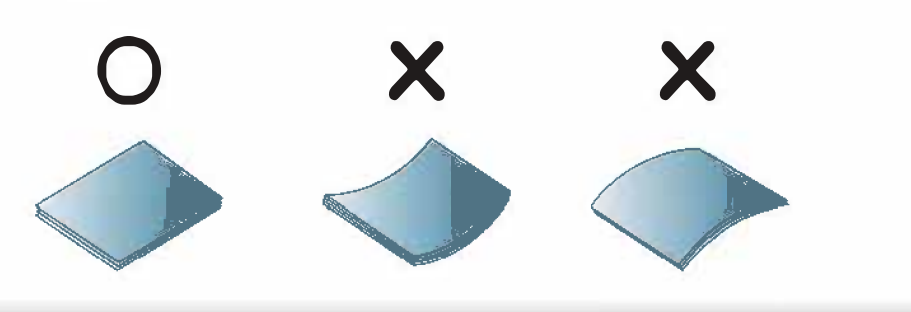

**5** Schieben Sie das Papierfach zurück in das Gerät.

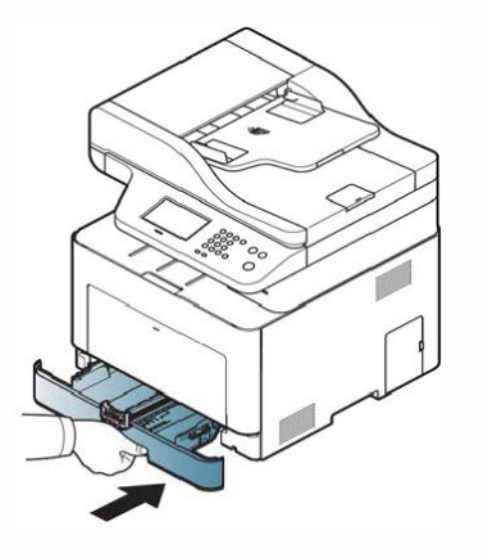

6 Wenn Sie ein Dokument drucken, legen Sie den Papiertyp und das Papierformat für das Fach fest (siehe "Einstellen von Papierformat und Papiertyp" auf Seite 69).

#### Mehrzweckschacht (oder manueller Einzug)

In den Mehrzweckfach (oder manueller Einzug) können Sie spezielle Formate und Arten von Druckmaterial wie z. B. Postkarten, Grußkarten und Umschläge einlegen (siehe "Technische Daten der Druckmedien" auf Seite 163).

#### Tipps zur Verwendung des Mehrzweckfachs (oder manueller Einzug)

- Statten Sie das Mehrzweckfach (oder manueller Einzug) nur mit einem einzigen Druckmedium des gleichen Typs, Formats und Gewichts aus.
- Um Papierstaus zu vermeiden, dürfen Sie während des Drucks kein Papier hinzufügen, wenn sich im Mehrzweckfach (oder manueller Einzug) noch Papier befindet. Dies gilt auch für andere Arten von Druckmedien.
- Verwenden Sie nur die angegebenen Druckmedien, um Papierstaus und Probleme mit der Druckqualität zu vermeiden (siehe "Technische Daten der Druckmedien" auf Seite 163).
- Glätten Sie Wölbungen auf Postkarten, Umschlägen und Etiketten, bevor Sie sie in das Mehrzweckfach (oder manueller Einzug) einlegen.

1 Für manuelle Zuführung von Papier ziehen Sie das Papierfach heraus.

#### ODER

Um das Mehrzweckfach zu öffnen, den Griff drücken, um die Arretierung zu lösen, und nach unten ziehen.

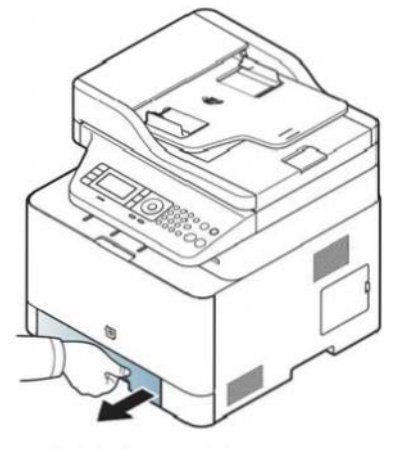

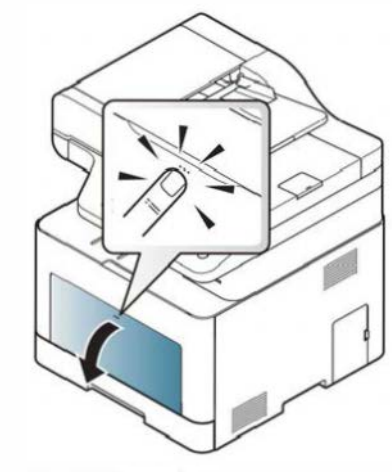

CLX-41 9x series C186x series

CLX-626x series

Legen Sie das Papier ein.

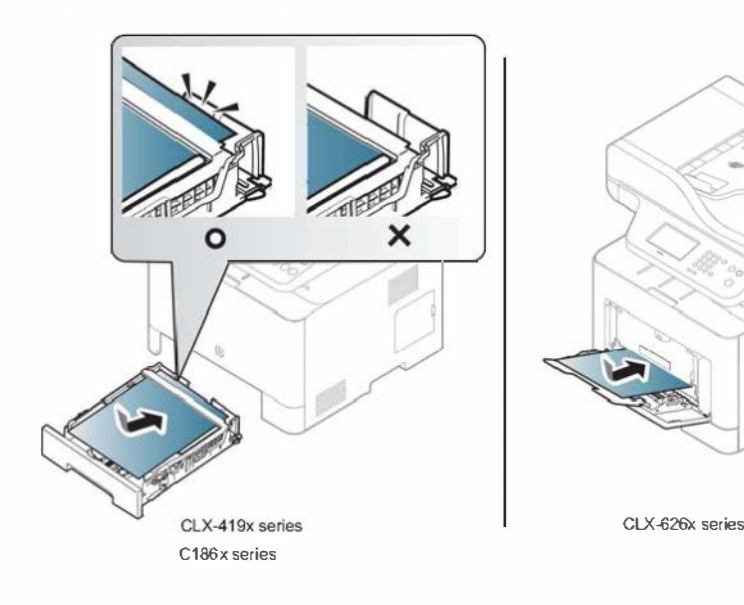

3 Drücken Sie auf die Papierbreitenführungen des Mehrzweckfachs (oder manuellen Einzug) und passen Sie sie der Papierbreite an. Schieben Sie die Papierführungen nicht zu fest an das Papier. Andernfalls wird das Papier gestaucht, was zu einem Papierstau oder schief eingezogenem Papier führen kann.

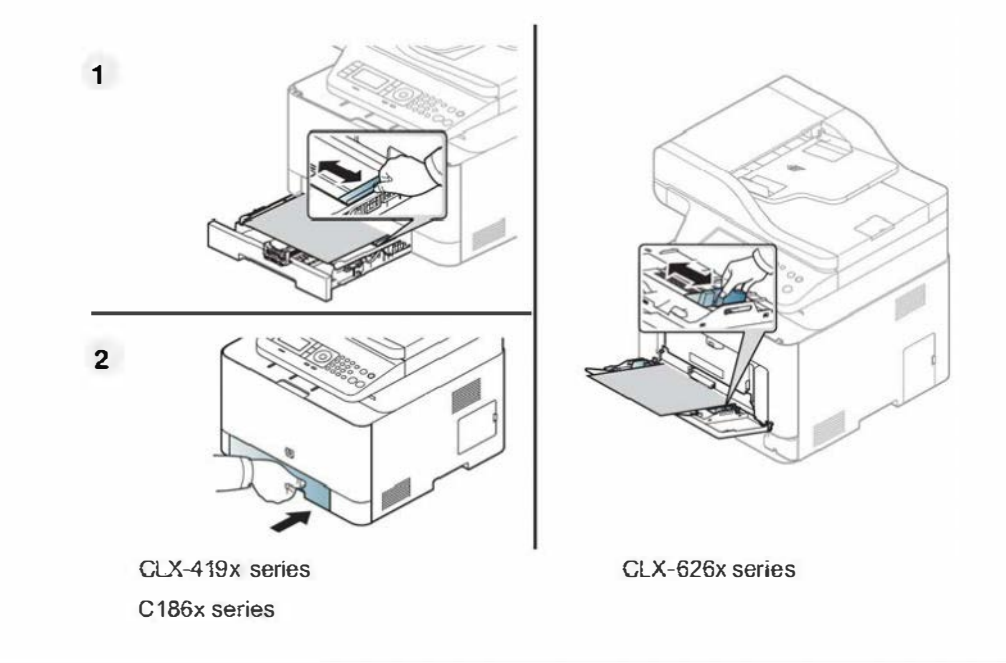

- $\overline{\mathcal{L}}$ Beachten Sie beim Bedrucken von Spezialmedien die Hinweise zum Einlegen (siehe "Drucken auf speziellen Druckmedien" auf Seite 63).
	- Wenn die Papiere sich beim Drucken über den Mehrzweckschacht überlappen, öffnen Sie Fach 1 und entfernen Sie die sich überlappenden Blätter. Führen Sie den Druckvorgang dann erneut aus.

4 Wenn Sie ein Dokument drucken, legen Sie den Papiertyp und das Papierformat für das Mehrzweckfach (oder den manuellen Einzug) fest.

Für Information über das Einstellen der Papierart und dessen Größe Papierart auf dem Bedienfeld (siehe "Einstellen von Papierformat und Papiertyp" auf Seite 69).

#### Drucken auf speziellen Druckmedien

Die beim Gerät und Druckertreiber eingestellte Papierart sollte dem tatsächlich eingelegten Papier entsprechen, sonst könnten Fehler auftreten.

Um beim Gerät die Papierart festzulegen, wählen Sie im Samsung Easy

Printer Manager **Aufrich** (Auf erweiterten Modus schalten) >

#### Geräteeinstellungen.

Oder falls Ihr Gerät über ein Display oder Touch-Screen verfügt, können Sie die Einstellung auch über das Bedienfeld vornehmen.

Im Fenster Druckeinstellungen wählen Sie dann die Papierart: <sup>&</sup>gt; Registerkarte Papier > Papiertyp (siehe "Öffnen des Fensters Druckeinstellungen" auf Seite 77).

- � · Bei Verwendung spezieller Druckmedien empfiehlt es sich, jeweils nur ein Papier zuzuführen (siehe "Technische Daten der Druckmedien" auf Seite 163).
	- Die Abbildungen in diesem Benutzerhandbuch können je nach Optionen und Modell von Ihrem Gerät abweichen. Ermitteln Sie Ihren Gerätetyp (siehe "Vorderansicht" auf Seite 27).

Für Informationen zu Papiergewichten siehe "Technische Daten der Druckmedien" auf Seite 163.

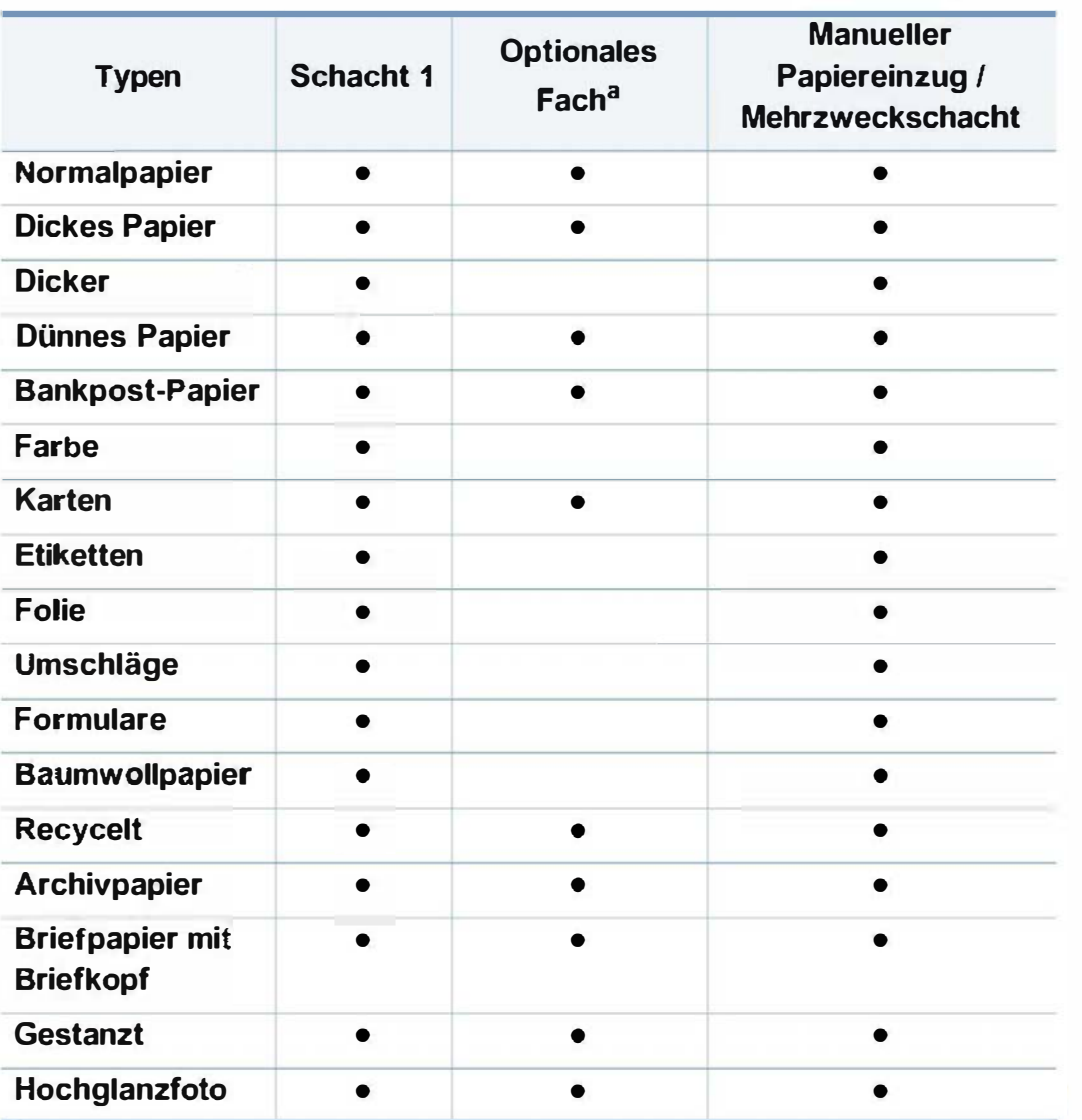

a. Nur CLX-626x series.

( •: Unterstützt, leer: Nicht unterstützt)

#### Umschlag

Erfolgreiches Drucken auf Umschlägen hängt von der Qualität der Umschläge ab.

Um einen Umschlag zu bedrucken, legen Sie ihn so ein, wie es die folgende Abbildung zeigt.

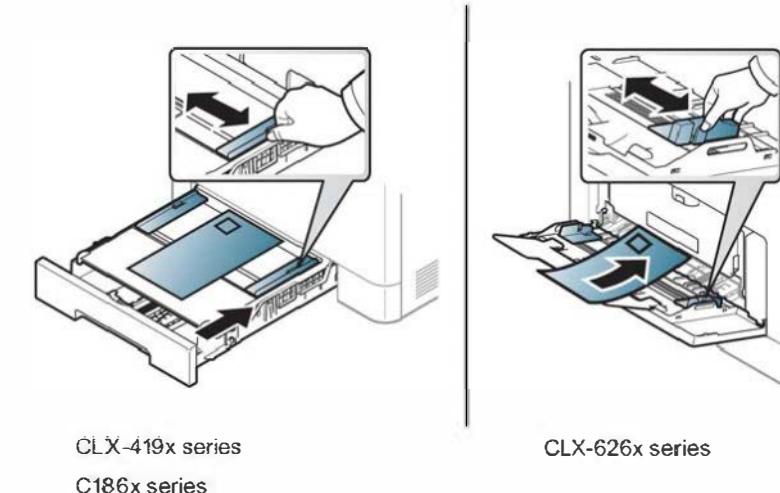

- Beachten Sie bei der Auswahl von Umschlägen folgende Faktoren:
	- Gewicht: sollte nicht mehr als 90 g/m<sup>2</sup> betragen, sonst kann es zu Papierstaus kommen.
	- Ausführung: sollten flach aufliegen und maximal 6 mm Wölbung ÷, aufweisen und keine Luft enthalten .
	- Zustand: dürfen nicht zerknittert, gefaltet oder beschädigt sein.  $\overline{a}$
	- Temperatur: müssen beim Drucken der Wärme und den Ĩ. Druckbedingungen im Gerät standhalten.

- Verwenden Sie nur einwandfreie Umschläge mit scharfen und sauberen Falzen.
- Verwenden Sie keine frankierten Umschläge .
- Verwenden Sie keine Umschläge mit Klammern, Klickverschlüssen, Fenstern, Fütterung, selbstklebenden Verschlüssen oder anderen synthetischen Materialien.
- Verwenden Sie keine beschädigten oder schlecht verarbeiteten Umschläge.
- Stellen Sie sicher, dass der Falz an beiden Enden des Umschlags bis an die Ecken des Umschlags reicht.

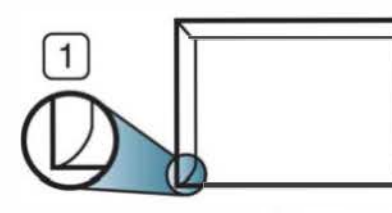

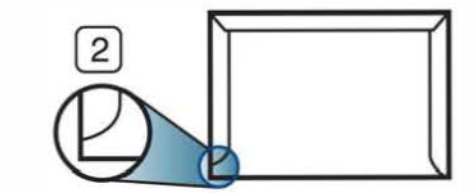

- 1 Akzeptabel 2 Nicht akzeptabel
- Bei Umschlägen mit abziehbarem Klebestreifen oder mehreren Verschlusslaschen muss der Klebstoff der Fixiertemperatur des Geräts von 170 °C für 0,1 Sekunden standhalten können. Die zusätzlichen Laschen und Streifen können zu Falten, Knittern oder Papierstaus führen oder sogar die Fixiereinheit beschädigen.
- Stellen Sie die Ränder auf einen Abstand von mindestens 15 mm von der Umschlagkante ein, um eine optimale Druckqualität zu erzielen.
- Vermeiden Sie es, Bereiche zu bedrucken, an denen Umschlagsäume zusammenstoßen.

#### Folien

Beim Farbdruck auf Folien ist die Bildqualität geringer als beim Schwarzweißdruck, wenn die Ausdrucke auf einem Overhead-Projektor verwendet werden.

Verwenden Sie nur für Laserdrucker vorgesehene Folien, um Beschädigungen des Geräts zu vermeiden.

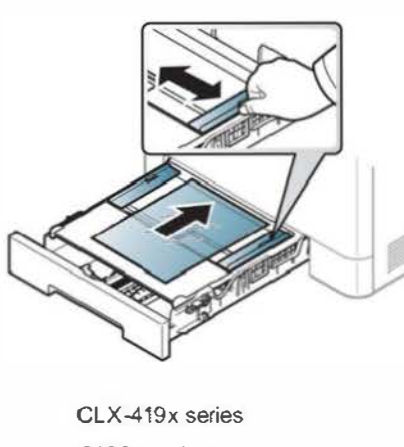

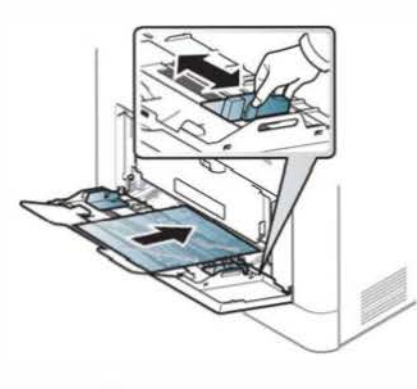

C186x series

CLX-626x series

- Die verwendeten Folien müssen der Fixiertemperatur des Geräts standhalten.
- Legen Sie die Folien nach dem Herausnehmen aus dem Gerät auf eine ebene Fläche.

- Lassen Sie unbenutzte Folien nicht über lange Zeit im Papierfach liegen. Staub und Schmutz könnten sich darauf ansammeln und die Druckqualität beeinträchtigen.
- Fassen Sie Klarsichtfolien nur vorsichtig am Rand an, um Verschmutzungen durch Fingerabdrücke zu vermeiden.
- Setzen Sie bedruckte Folien nicht längere Zeit direkter Sonnenbestrahlung aus, damit die Farben nicht verblassen.
- Vergewissern Sie sich, dass die Folien nicht zerknittert, gewellt oder eingerissen sind.
- Verwenden Sie keine Folien, die sich von ihrem Schutzpapier lösen.
- Lassen Sie die Folien nach dem Drucken nicht aufeinander liegen, damit sie nicht aneinander kleben.
- Empfohlene Medien: Folie für Farblaserdrucker von Xerox wie etwa 3R 91331 (A4), 3R 2780 (US-Letter).

#### Etiketten

Verwenden Sie nur für Laserdrucker vorgesehene Etiketten, um Beschädigungen des Geräts zu vermeiden.

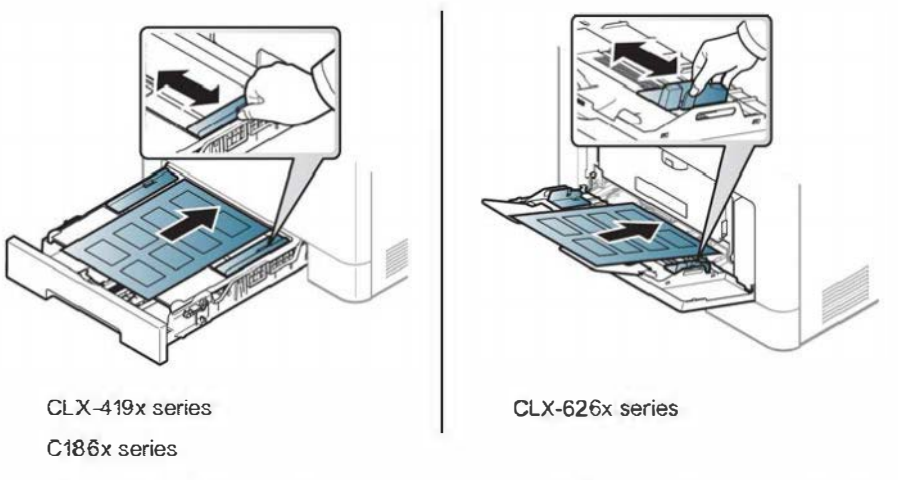

- Beachten Sie bei der Auswahl von Etiketten folgende Faktoren:
	- Klebstoff: Muss der Fixiertemperatur des Geräts von etwa 1 70 °C standhalten.
	- Anordnung: Verwenden Sie nur Etiketten, die ohne Zwischenräume auf dem Bogen angebracht sind. Sind Zwischenräume zwischen den einzelnen Etiketten vorhanden, können sich Etiketten lösen und schwer wiegende Papierstaus verursachen.
	- Gewellte Se<sup>i</sup>te<sup>n</sup>: Müssen flach aufliegen und die Wölbung in einer Richtung darf maximal 13 mm betragen.

- Zustand: Verwenden Sie keine Etiketten, die zerknittert sind, Blasen oder andere Anzeichen aufweisen, dass sie bereits abgelöst wurden.
- Vergewissern Sie sich, dass zwischen den Etiketten kein Klebematerial frei liegt. Frei liegender Klebstoff kann dazu führen, dass sich Etiketten beim Drucken lösen und Papierstaus entstehen. Außerdem können dadurch Druckerkomponenten beschädigt werden.
- Lassen Sie jeden Etiketten bogen nur einmal durch das Gerät laufen. Das Klebematerial ist nur für den einmaligen Gebrauch im Gerät konzipiert.
- Verwenden Sie keine Etiketten, die sich bereits vom Schutzpapier ablösen, zerknittert sind, Blasen aufweisen oder anderweitig beschädigt sind.

#### Karten/Benutzerdefinierte Formate

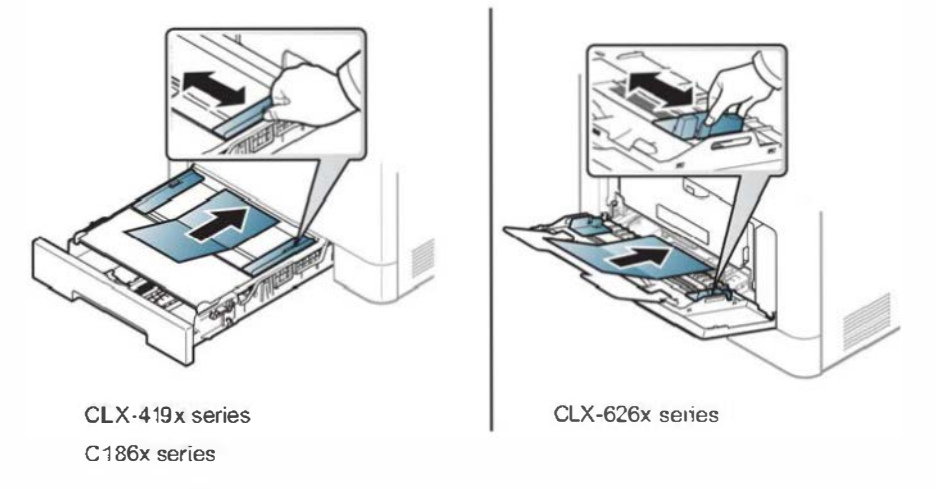

• Stellen Sie in der Anwendungssoftware Ränder von mindestens 6,4 mm zu den Kanten des Druckmaterials ein.

#### Briefpapier und Formulare

Vorbedrucktes Papier mit der bedruckten Seite nach oben und mit einer glatten Kante des Papiers nach vorne einlegen. Sollte es beim Papiereinzug Probleme geben, drehen Sie das Papier um. Beachten Sie bitte, dass die Druckqualität nicht garantiert werden kann.

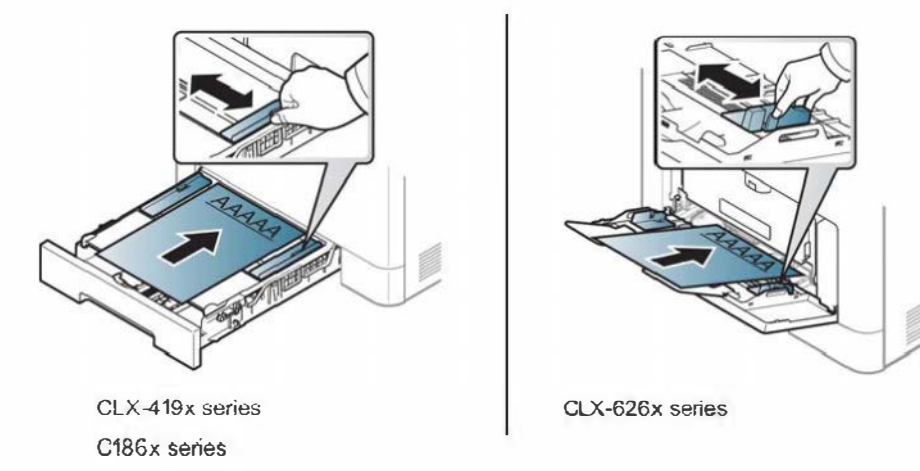

- Muss mit hitzebeständiger Tinte gedruckt sein, die nicht schmilzt, verdampft oder gefährliche Stoffe abgibt, wenn sie der Fixiertemperatur (ca. 1 70 °C) des Geräts für 0, 1 Sekunden ausgesetzt ist.
- Die Tinte auf vorbedrucktem Papier darf nicht brennbar sein und darf keine Schäden an den Druckwalzen verursachen.
- Stellen Sie sicher, dass die Tinte auf dem vorbedruckten Papier trocken ist, bevor Sie das Papier einlegen. Während des Fixierens kann sich feuchte Druckfarbe vom Vordruck lösen und dadurch die Druckqualität mindern.

#### Hochglanzfoto

- Empfohlene Medien: Hochglanzpapier (US-Letter) für dieses Gerät: nur HP Brochure Paper (Produkt: Q6611A).
- Empfohlene Medien: Hochglanzpapier (Letter) für dieses Gerät: nur HP Superior Paper 160 glossy (Produkt: Q6616A).

#### E'instellen von Papierformat und Papiertyp

Stellen Sie nach dem Einlegen des Papiers in den Papierschacht mit Hilfe der Tasten auf dem Bedienfeld das Papierformat und den Papiertyp ein.

Die beim Gerät und Druckertreiber eingestellte Papierart sollte dem tatsächlich eingelegten Papier entsprechen, sonst könnten Fehler auftreten.

Um beim Gerät die Papierart festzulegen, wählen Sie im Samsung Easy

Printer Manager 11 (Auf erweiterten Modus schalten) >

#### Geräteeinstellungen.

Oder falls Ihr Gerät über ein Display oder Touch-Screen verfügt, können Sie die Einstellung auch über das Bedienfeld vornehmen.

Im Fenster Druckeinstellungen wählen Sie dann die Papierart: > Registerkarte Papier > Papiertyp (siehe "Öffnen des Fensters Druckeinstellungen" auf Seite 77).

- Sie können die Höhe über dem Meeresspiegel in den Geräteeinstellungen im Samsung Easy Printer Manager Programm einstellen.
	- Für Benutzer von Windows oder Mac: Wählen Sie Samsung Easy Printer Manager > Read Auf erweiterten Modus umschalten) > Geräteeinstellungen (siehe "Geräteeinstellungen" auf Seite 384).
	- Bei einigen Modellen müssen Sie möglicherweise OK drücken, wenn Sie zu Untermenüs navigieren wollen.
- 1 Auf dem Bedienfeld wählen Sie  $\binom{m}{k}$ (Menü) > Systemeinrichtung > Papier-Setup > Papierformat oder Papierart.

Oder wählen Sie auf dem Touch-Screen Setup > Geräte-Setup > Wtr> > Papier-Setup > wählen Sie ein Fach aus > Papierformat oder Papierart.

- 2 Wählen Sie das gewünschte Papierfach und die gewünschte Option.
- 3 Drücken Sie OK, um die Auswahl zu speichern.
- $\blacktriangle$ Drücken Sie auf die Taste (X) (Stopp/Löschen) oder das Symbol Home ( $\widehat{f_{\mathbf{n}}}$ ), um in den Bereitschaftsmodus zurückzukehren.

Wenn Sie Papier mit Sonderformaten verwenden wollen, z. B. Rechnungsvordrucke, dann wählen Sie auf der Registerkarte Papier > Format > Bearbeiten ... und nehmen unter Einstellungen benutzereigenes Papierformat bei den Druckeinstellungen die gewünschten Einstellungen vor (siehe "Öffnen des Fensters Druckeinstellungen" auf Seite 77).

#### Die Ausgabehalterung verwenden

Wenn Sie viele Seiten nacheinander drucken, wird die Oberfläche des Ausgabefachs unter Umständen heiß. Achten Sie darauf, dass Sie die Oberfläche nicht berühren und Kinder nicht in deren Reichweite lassen .

Dann werden die bedruckten Blätter auf der Ausgabehalterung gestapelt, und auch die Ausrichtung der Seiten wird unterstützt. Klappen Sie die Ausgabehalterung auf.

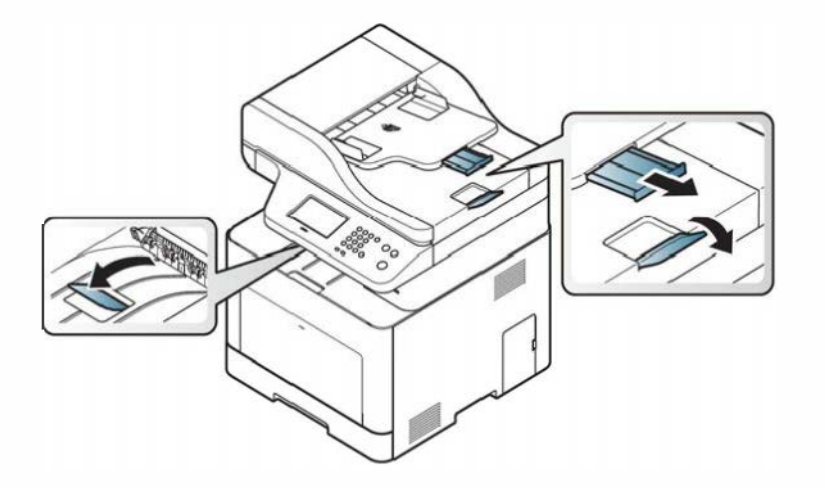

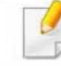

Die Abbildungen in diesem Benutzerhandbuch können je nach Optionen und Modell von Ihrem Gerät abweichen. Ermitteln Sie Ihren Gerätetyp (siehe "Vorderansicht" auf Seite 27).

#### Vorbereiten von Vorlagen

- Legen Sie kein Papier ein, dessen Format kleiner als 142 × 148 mm oder größer als 216 x 356 mm ist.
- Legen Sie nicht die folgenden Papierarten ein, da dies zu Papierstaus, einer schlechten Druckqualität oder einer Beschädigung des Geräts führen kann:
	- Kohlepapier oder Papier mit Kohle-Rückseite
	- Beschichtetes Papier  $\overline{\phantom{a}}$
	- Florpostpapier oder dünnes Papier
	- Gefaltetes oder geknicktes Papier  $\blacksquare$
	- Gewelltes oder gerolltes Papier
	- Zerrissenes Papier
- Entfernen Sie vor dem Einlegen sämtliche Heft- und Büroklammern.
- Stellen Sie vor dem Einlegen sicher, dass Klebstoff, Tinte oder Korrekturflüssigkeit auf dem Papier vollständig getrocknet ist.
- Legen Sie keine Vorlagen unterschiedlicher Formate oder Stärke ein.
- Legen Sie keine Broschüren, Prospekte, Folien oder Vorlagen mit anderen ungewöhnlichen Eigenschaften ein.

#### Einlegen von Vorlagen

Um eine Vorlage zu kopieren, zu scannen oder zu faxen, können Sie diese auf das Vorlagenglas legen oder in den Vorlageneinzug.

Die Abbildungen in diesem Benutzerhandbuch können je nach Optionen und Modell von Ihrem Gerät abweichen. Ermitteln Sie Ihren Gerätetyp (siehe "Vorderansicht" auf Seite 27).

#### Auf das Vorlagenglas

Über das Vorlagenglas können Sie Vorlagen kopieren oder scannen. Sie können insbesondere für farbige oder Graustufenbilder die beste Scanqualität erreichen. Achten Sie darauf, dass sich kein Blatt im Vorlageneinzug befindet. Befinden sich im Vorlageneinzug Blätter, erhalten diese Priorität gegenüber der Vorlage auf dem Vorlagenglas.

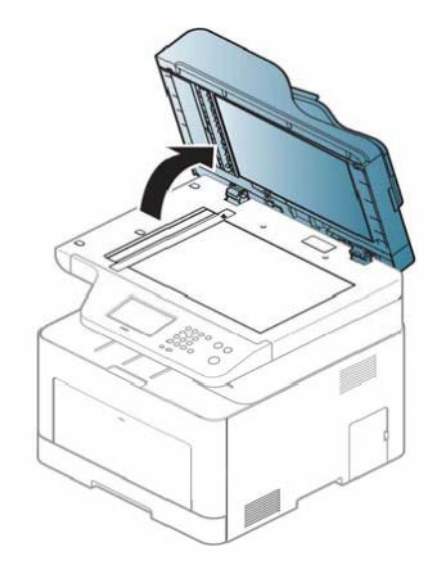

Heben Sie die Scannerabdeckung zum Öffnen an. 2 2 Legen Sie die Vorlage mit der Druckseite nach unten auf das Vorlagenglas. Richten Sie die Vorlage an der Passführung an der oberen linken Ecke des Glases aus.

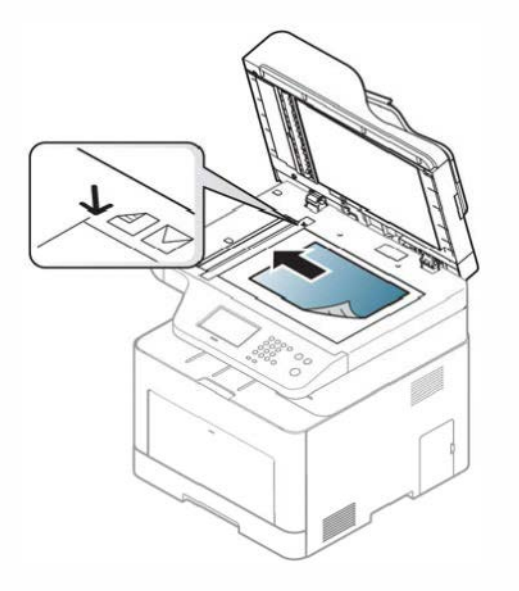

3 Schließen Sie die Scannerabdeckung.
### Druckmedien und Fächer

- Wenn Sie den Scannerdeckel beim Kopieren geöffnet lassen, wird möglicherweise die Kopierqualität beeinträchtigt und mehr Toner verbraucht.
	- Auf dem Vorlagenglas befindlicher Staub kann schwarze Flecken auf dem Ausdruck verursachen. Halten Sie das Vorlagenglas daher stets sauber (siehe "Reinigen des Gerätes" auf Seite 123).
	- Wenn Sie eine Seite aus einem Buch oder einer Zeitschrift kopieren, öffnen Sie die Scannerabdeckung, bis die Scharniere im Stopper einrasten, und schließen Sie anschließend den Deckel. Wenn das Buch oder die Zeitschrift dicker als 30 mm ist; starten Sie den Kopiervorgang bei geöffneter Scannerabdeckung.
- Achten Sie darauf, dass Sie das Vorlagenglas nicht zerbrechen. Sie könnten sich verletzen.
- Achten Sie beim Schließen der Scannerabdeckung darauf, Ihre Hände nicht einzuklemmen. Die Scannerabdeckung kann auf Ihre Hände fallen und diese verletzen.
- Schauen Sie während des Kopierens oder Scannens nicht in das Licht im Scanner. Das Licht ist schädlich für die Augen.

#### In den Vorlageneinzug

Mit dem Vorlageneinzug (oder dem dualen automatischen Vorlageneinzug (DAVE)), können Sie bis zu 50 Blatt Papier (80 g/m<sup>2</sup>) einlegen.

1 Fächern und biegen Sie die Kanten des Papierstapels, um das Papier vor dem Einlegen voneinander zu trennen.

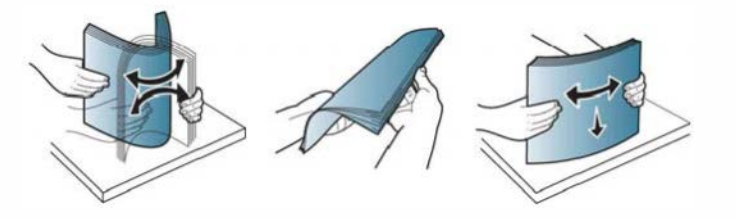

### Druckmedien und Fächer

Legen Sie die Vorlage mit der bedruckten Seite nach oben in den Vorlageneinzug. Stellen Sie sicher, dass die Unterseite des Vorlagenstapels mit dem Papierformat übereinstimmt, das auf dem Papiereinzug eingestellt ist.

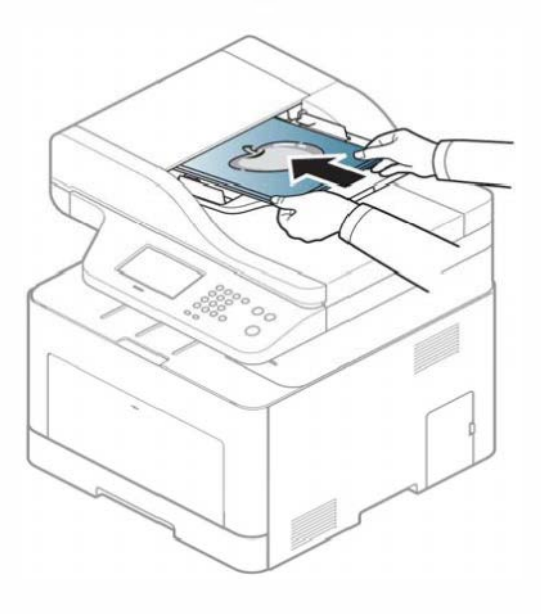

**3** Passen Sie die Führungen des Vorlageneinzugs an das Papierformat an.

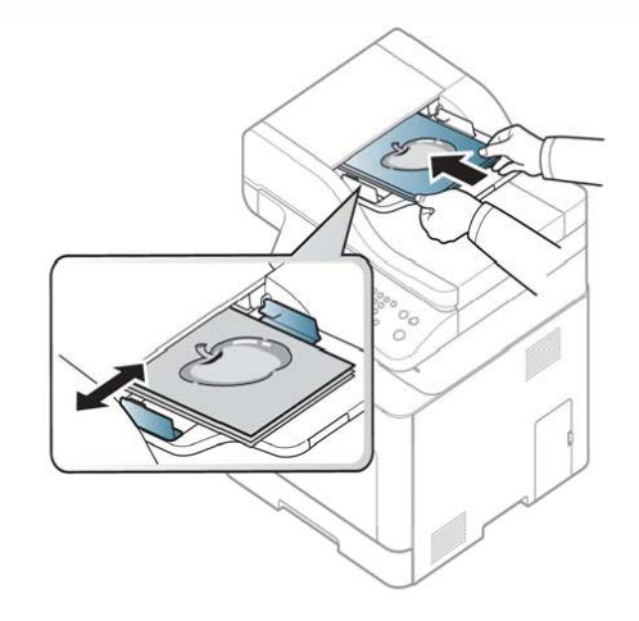

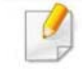

Staub auf dem Glas des Vorlageneinzugs kann zu schwarzen Punkten auf dem Ausdruck führen. Achten Sie stets darauf, dass das Glas sauber ist (siehe "Reinigen des Gerätes" auf Seite 123).

Informationen über Sonderdruckfunktionen finden Sie im erweiterten Benutzerhandbuch (siehe "Erweiterte Druckfunktionen verwenden" auf Seite 328).

#### **Drucken**

Falls Sie unter einem Macintosh- oder Linux-Betriebssystem arbeiten, siehe Benutzerhandbuch. Erweitert (siehe "Mac Drucken" auf Seite 340, "Drucken unter Linux" auf Seite 342 oder "Drucken unter UNIX" auf Seite 344).

Das folgende Fenster Druckeinstellungen bezieht sich auf das Notepad unter Windows 7.

- Öffnen Sie das Dokument, das Sie drucken möchten.
- Wählen Sie Drucken im Menü Datei.

Wählen Sie das Gerät aus der Liste Drucker auswählen aus.

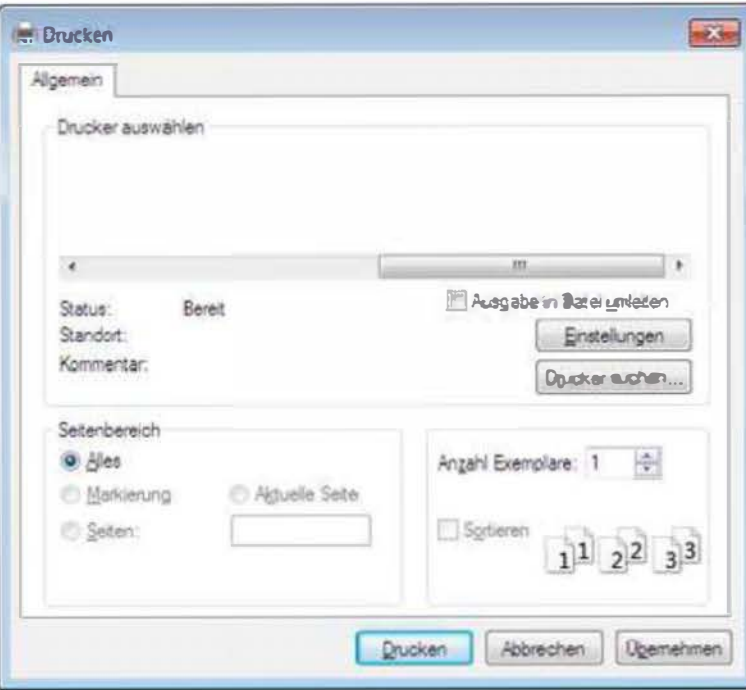

- **4** Die allgemeinen Druckeinstellungen einschließlich der Anzahl der Exemplare und des Seitenbereichs werden im Fenster Drucken festgelegt.
- 

Um die verfügbaren erweiterten Druckfunktionen zu nutzen, klicken Sie im Fenster Drucken auf Eigenschaften oder Voreinstellungen (siehe "Öffnen des Fensters Druckeinstellungen" auf Seite 77).

5 Um den Druckauftrag in Kraft zu setzen, klicken Sie im Fenster Drucken auf OK oder Drucken.

#### Abbrechen eines Druckauftrags

Wenn der Druckauftrag in einer Druckerwarteschlange oder im Spooler wartet, können Sie den Druckauftrag wie folgt abbrechen:

- Sie können das Fenster dadurch aufrufen, indem Sie in der Windows-Taskleiste auf das Gerätesymbol ( ) doppelklicken.
- Sie können den aktuellen Auftrag auch abbrechen, indem Sie auf dem Bedienfeld die Taste  $(\sqrt{x})$  (Abbrechen oder Stopp/Löschen) drücken.

#### Öffnen des Fensters Druckeinstellungen

- � · Je nach Gerät kann sich das in diesem Benutzerhandbuch dargestellte Fenster Druckeinstellungen von dem tatsächlich angezeigten Fenster unterscheiden.
	- Bei Auswahl einer Option im Fenster Druckeinstellungen wird möglicherweise ein Warnzeichen angezeigt **O oder 1** Das Zeichen 1 bedeutet, dass Sie diese Option auswählen können,

dass aber die Auswahl nicht empfohlen wird. Das Zeichen <sup>63</sup> bedeutet, dass Sie die Option aufgrund von Geräteeinstellungen oder aufgrund der Geräteumgebung nicht auswählen können.

- 1 Öffnen Sie das Dokument, das Sie drucken möchten.
- 2 Wählen Sie im Menü "Datei" die Option Drucken. Das Fenster Drucken wird angezeigt.
- Wählen Sie das Gerät aus der Liste Drucker auswählen aus.
- Klicken Sie auf Eigenschaften oder Voreinstellungen.

Je nach Modell kann die Anzeige sich vom abgebildeten Screenshot unterscheiden.

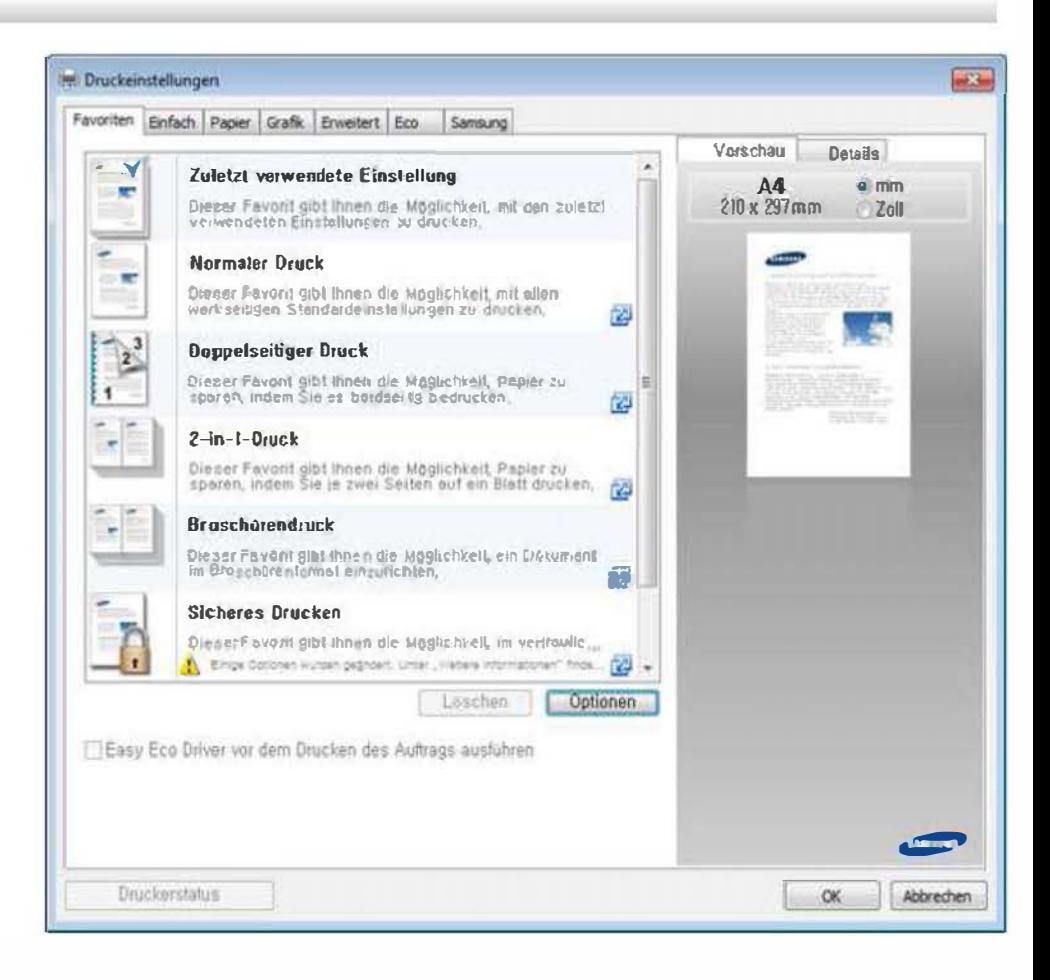

- Um Papier und Toner zu sparen, können Sie vor dem Drucken auf Eco schalten (siehe "Easy Eco Driver" auf Seite 375).
	- Sie können den aktuellen Druckerstatus einsehen, indem Sie auf die Schaltfläche Druckerstatus klicken (siehe "Samsung-Druckerstatus verwenden" auf Seite 386).

#### Verwenden der Favoriteneinstellung

Die Option Favoriten, die auf jeder Registerkarte der Voreinstellungen mit Ausnahme der Registerkarten Favoriten und Samsung angezeigt wird, ermöglicht Ihnen die Speicherung der aktuellen Voreinstellungen für zukünftige Verwendung.

Gehen Sie wie nachfolgend beschrieben vor, um Favoriten zu speichern.

- Ändern Sie die Einstellungen auf den Registerkarten wie gewünscht.
- 2 Geben Sie den Namen der Position im Eingabekästchen Favoriten ein.

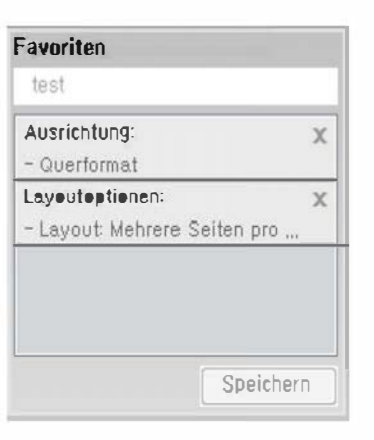

- 3 Klicken Sie auf die Schaltfläche Speichern.
- **4** Geben Sie den Namen und die Beschreibung ein, und wählen Sie dann das gewünschte Symbol.
- 5 Klicken Sie auf OK. Beim Speichern der Favoriten, werden alle aktuellen Treibereinstellungen gespeichert.

Um eine gespeicherte Einstellung zu benutzen, wählen Sie sie in der Registerkarte Favoriten aus. Das Gerät druckt jetzt gemäß den von Ihnen gewählten Einstellungen. Um gespeicherte Einstellungen zu löschen, wählen Sie die Registerkarte Favoriten und klicken auf Löschen.

#### Hilfe verwenden

Wählen Sie im Fenster Druckeinstellungen die betreffende Option und drücken Sie dann auf der Tastatur die Taste F1.

### Öko-Druck

Die Funktion Eco verringert den Toner- und Papierverbrauch. Die Funktion Eco ermöglicht Ihnen, Druckressourcen zu sparen und umweltfreundliche zu drucken.

Sobald Sie auf dem Bedienfeld auf die Taste Eco drücken, wird der Öko-Modus freigeschaltet. Die Standardeinstellung für den Öko-Modus ist Duplexdruck (nur CLX-626x series), mehrere Seiten pro Seite (2 hochformatig), Leerseiten nicht drucken.

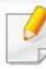

Sie können die Höhe über dem Meeresspiegel in den Geräteeinstellungen im Samsung Easy Printer Manager Programm einstellen.

• Für Benutzer von Windows oder Mac: Wählen Sie Samsung Easy Printer Manager > 71Auf erweiterten Modus umschalten) > Geräteeinstellungen (siehe "Geräteeinstellungen" auf Seite 384).

### Öko-Modus über das Bedienfeld einstellen

- Der Zugriff auf Menüs kann je nach Modell unterschiedlich sein (siehe "Aufrufen des Menüs" auf Seite 40 oder "Bedienfeld Übersicht" auf Seite 30).
	- Bei einigen Modellen müssen Sie möglicherweise OK drücken, wenn Sie zu Untermenüs navigieren wollen.
- 1 Auf dem Bedienfeld wählen Sie (1)(Menü) > Systemeinrichtung > Geräte-Setup > Öko-Einstellungen.

Oder drücken Sie auf dem Bedienfeld Eco.

Oder wählen Sie auf dem Touch-Screen Öko > Einst. Wtr>.

- 2 Wählen Sie die gewünschte Einstellung und drücken Sie dann auf OK.
	- Standardmodus: Damit schalten Sie den Öko-Modus ein bzw. aus.
		- Aus: Schaltet den Öko-Modus aus.
		- Ein: Schaltet den Öko-Modus ein.
- Falls Sie den Öko-Modus mit Passwortschutz über SyncThru™ Web Service Registerkarte (Einstellungen > Geräteeinstellungen > System > Eco-Einstellungen) oder Samsung Easy Printer Manager (Geräteeinstellungen > Eco)einschalten, wird die Meldung Ein erzwingen angezeigt. Soll dann der Status Öko-Modus geändert werden, muss das Passwort eingegeben werden.
	- Vorlage ändern: Folgen Sie den Einstellungen von Syncthru™ Web Service oder Samsung Easy Printer Manager. Bevor Sie diesen Punkt auswählen können, müssen Sie die Öko-Funktion im SyncThru™ Web Service (Registerkarte Einstellungen > Geräteeinstellungen > System > Eco-Einstellungen) oder Samsung Easy Printer Manager (Geräteeinstellungen > Eco )einschalten.
		- Vorlage auswählen
			- Öko Standard: Das Gerät ist auf den Modus Öko Standard eingestellt.
			- Öko ben.def.: Sie können die Werte je nach Bedarf ٠ ändern.
- Drücken Sie OK, um die Auswahl zu speichem.

### Eco-Modus über den Druckertreiber einstellen

Um die verfügbaren erweiterten Druckfunktionen zu nutzen, klicken Sie im Fenster Drucken auf Eigenschaften oder Voreinstellungen( siehe "Öffnen des Fensters Druckeinstellungen" auf Seite 77).

Um den Öko-Modus einzustellen, wechseln Sie auf das Eco-Register. Wird das Öko-Symbol angezeigt ( $\leq$ ), dann bedeutet das, dass der Öko-Modus gegenwärtig eingeschaltet ist.

#### Öko-Optionen

- Druckervorgabe: Es gilt die über das Bedienfeld des Druckers vorgenommene Einstellung.
- Kein: Deaktiviert den Öko-Modus.
- Eco-Druck: Aktiviert den Öko-Modus. Aktiviert die verschiedenen Öko-Einstellungen, die Sie benutzen wollen.
- Kennwort: Wenn der Administrator die Funktion Öko-Modus passwortgeschützt hat, dann müssen Sie das Passwort eingeben, um den gegenwärtigen Status zu ändern.

Taste Kennwort: Von SyncThru™ Web Service aus können Sie (RegisterkarteEinstellungen > Geräteeinstellungen > System > Eco-Einstellungen) oder Samsung Easy Printer Manager (Geräteeinstellungen > Eco) einstellen, und die Passwort-Taste ist aktiviert. Um die Druckeinstellungen zu ändern, klicken Sie auf diese Schaltfläche und geben das Kennwort ein. Oder wenden Sie sich an den Administrator.

#### Ergebnis-Simulator

Ergebnis-Simulator zeigt die Wirkung der von Ihnen gewählten Einstellung an: der Prozentsatz der verringerten Kohlenstoffemission und des verbrauchten Stroms sowie die eingesparte Papiermenge.

- Das Ergebnis wird auf Grundlage der Annahme berechnet, dass bei ausgeschaltetem Öko-Modus insgesamt 1 00 Papierseiten ohne Leerseiten bedruckt würden.
- Herangezogen wird der Berechnungskoeffizient zu C02, Energie und Papier der IEA, der Index des Ministeriums für innere Angelegenheiten und Kommunikation Japans und www.remanufacturing.org.uk. Jedes Modell verfügt über einen anderen Index.
- Der Stromverbrauch im Druckmodus bezieht sich auf den durchschnittlichen Stromverbrauch beim Drucken dieses Geräts.

• Die tatsächlich angezeigte Menge ist nur ein Schätzwert, die tatsächliche Menge variiert abhängig vom verwendeten Betriebssystem, von der Rechenleistung, von der Anwendungssoftware, von der Verbindungsmethode, vom Medium (Dicke), vom Medienformat, von der Komplexität des Auftrags usw.

#### Gesichertes Drucken

- � · Je nach Optionen und Modell werden einige Menüpunkte möglicherweise nicht angezeigt. In diesem Fall werden die entsprechenden Optionen von Ihrem Gerät nicht unterstützt.
	- Wenn Sie eine RAM-Disk verwenden, kann es sein, dass es nicht möglich ist, ein komplexes Dokument zu drucken. Installieren Sie einen optionalen Speicher, wenn Sie komplexe Dokumente drucken wollen.

Wenn Sie in einem Büro, einer Schule oder in einem öffentlichen Raum einen Drucker benutzen, können Sie die Funktion gesichertes Drucken verwenden, wenn Sie private oder vertrauliche Dokumente drucken wollen.

### Über SyncThru™ Web Service gesichertes Drucken starten

1 Starten Sie unter Windows einen Webbrowser, z. B. Internet Explorer.

Geben Sie die IP-Adresse des Geräts (http://xxx.xxx.xxx.xxx) in das Adressfeld ein und drücken Sie auf die Eingabetaste oder klicken Sie auf Wechseln zu.

- 2 Klicken Sie auf Login in der oberen rechten Ecke der SyncThru™ Web Service-Website (siehe "Anmelden bei SyncThru™ Web Service" auf Seite 376).
- 3 Einstellungen > Geräteeinstellungen > System > RAM-Disk.
- 4 Aktivieren Sie RAM-Disk.

Je nach Optionen und Modell werden diese Funktionen möglicherweise nicht angezeigt. In diesem Fall werden die entsprechenden Optionen von Ihrem Gerät nicht unterstützt.

### Gesichertes Drucken von Dokumenten vom Bedienfeld aus

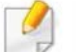

Der Zugriff auf Menüs kann je nach Modell unterschiedlich sein (siehe "Überblick über die Menüs" auf Seite 40 oder "Bedienfeld - Übersicht" auf Seite 30).

1 Auf dem Bedienfeld wählen Sie (?)(Menü) > Auftragsverwaltung > Gesicherter Auftrag.

#### ODER

Bei einem Modell mit Touchscreen wählen Sie auf dem

Touchscreen �(Dokumenten Fach)> System Fächer> Wtr> > Sicherer Druck.

- 2 Wählen Sie das Dokument, das Sie drucken wollen.
- 3 Geben Sie das Kennwort ein, dass über den Druckertreiber festgelegt worden ist.
- **4** Jetzt können Sie das Dokument drucken oder löschen.

- Informationen über Sonderfunktionen finden Sie im Benutzerhandbuch. Erweitert (siehe "Kopie" auf Seite 281).
	- Der Zugriff auf Menüs kann je nach Modell unterschiedlich sein (siehe "Aufrufen des Menüs" auf Seite 40 oder "Bedienfeld -Übersicht" auf Seite 30).

### Standardvorgehensweise zum Kopieren

1 Auf dem Bedienfeld wählen Sie (Kopieren) > (1) (Menü) > Kopierfunktion.

Oder wählen Sie im Bedienfeld (?)(Menü) > Kopierfunktion.

Oder wählen Sie auf dem Touch-Screen Kopie > Einfache Kopie >

- $B$  (Einstellungen).
- **2** Legen Sie eine einzelne Vorlage mit der bedruckten Seite nach unten auf das Vorlagenglas oder legen Sie die Vorlagen mit der bedruckten Seite nach oben zu faxenden Seite nach oben in den Vorlageneinzug (siehe "Einlegen von Vorlagen" auf Seite 71).
- 3 Wenn Sie die Kopiereinstellungen einschließlich Verkleinern/ Vergrößern, Helligkeit, Vorlagentyp und weitere unter Verwendung der Tasten des Bedienfelds benutzerspezifisch anpassen möchten (siehe "Ändern der Einstellungen für einzelne Kopien" auf Seite 85).
- 4 Geben Sie bei Bedarf die Anzahl der Exemplare mithilfe der Pfeiltasten oder der Zifferntastatur ein.
- **5** Drücken Sie  $(\Phi)$  (Start).
	- � Wenn Sie den Kopiervorgang im Betrieb abbrechen möchten, drücken Sie die Taste  $(\times)$  (Stopp oder Stopp/Löschen), und der Kopiervorgang wird angehalten.

### Ändern der Einstellungen für einzelne Kopien

Ihr Gerät verfügt über Standardkopiereinstellungen, sodass Kopien schnell und einfach erstellt werden können.

- 
- Wenn Sie beim Einstellen der Kopieroptionen die Taste  $(\%)$ (Stopp oder Stopp/Löschen) 2-mal drücken, werden alle Einstellungen für den aktuellen Kopierauftrag gelöscht und auf die Standardwerte zurückgesetzt. Oder die Standardwerte werden automatisch wiederhergestellt, nachdem das Gerät die aktuellen Kopien angefertigt hat.
- Der Zugriff auf Menüs kann je nach Modell unterschiedlich sein (siehe "Aufrufen des Menüs" auf Seite 40).
- Bei einigen Modellen müssen Sie möglicherweise OK drücken, wenn Sie zu Untermenüs navigieren wollen.

### **Helligkeit**

Wenn Ihre Vorlagen eine schwache Beschriftung und dunkle Bilder enthalten, können Sie mithilfe der Kontrasteinstellung eine besser lesbare Kopie erstellen.

1 Auf dem Bedienfeld wählen Sie (Kopie) > ( Kopierfunktion > Helligkeit.

Oder drücken Sie auf dem Bedienfeld Kontrast.

Oder wählen Sie auf dem Touch-Screen Kopie> Einfache Kopie>

m(Einstellungen) >Helligkeit.

2 Wählen Sie die gewünschte Einstellung und drücken Sie dann auf OK.

Zum Beispiel ist Hell+5 am hellsten, Dunkel+5 am dunkelsten.

3 Drücken Sie auf die Taste (X) (Stopp/Löschen) oder das Symbol Home ( $\hat{m}$ ), um in den Bereitschaftsmodus zurückzukehren.

### Vorlagentyp

Die Vorlageneinstellung wird verwendet, um die Kopierqualität des aktuellen Kopierauftrags zu verbessern.

1 Auf dem Bedienfeld wählen Sie (Kopieren) > (1) (Menü) > Kopierfunktion > Vorlagentyp.

Oder wählen Sie auf dem Bedienfeld  $\binom{n}{k}$  (Menü) > Kopierfunktion > Vorlagentyp.

Oder wählen Sie auf dem Touch-Screen Kopie > Einfache Kopie >

m(Einstellungen) >Vorlagentyp.

- **2** Wählen Sie die gewünschte Einstellung und drücken Sie dann auf OK.
	- Text: Für Vorlagen, die hauptsächlich aus Text bestehen.
	- Text/Foto: Für Vorlagen, die aus Text und Fotos bestehen.
	- Falls Text im Ausdruck verschwommen erscheint, wählen Sie am besten Text, damit der Text klarer zu lesen ist.
		- Foto: Wenn die Vorlage ein Foto ist.
		- Magazin: Benutzen, wenn die Vorlage eine Zeitschrift ist.
- 3 Drücken Sie auf die Taste (X) (Stopp/Löschen) oder das Symbol Home ( $\left(\widehat{n}\right)$ ), um in den Bereitschaftsmodus zurückzukehren.

### Verkleinerte oder vergrößerte Kopie

Sie können die Größe eines kopierten Bildes, das über den Vorlageneinzug zugeführt wird oder auf das Vorlagenglas gelegt wird, von 25% bis 400% skalieren.

- Je nach Modell und Ausstattung steht diese Funktion<br>möglicherweise nicht zur Verfügung (siehe "Funktionsvielfalt" auf Seite 11).
	- Im Eco-Modus sind die Funktionen zum Verkleinern und Vergrößern nicht verfügbar.

#### So treffen Sie eine Auswahl unter den vordefinierten Kopierformaten:

1 Auf dem Bedienfeld wählen Sie (Kopie) >  $\binom{n}{2}$ (Menü) > Kopierfunktion > Verkleinern/Vergrößern.

Oder wählen Sie im Bedienfeld (n)(Menü) > Kopierfunktion > Verkleinern/Vergrößern.

Oder wählen Sie auf dem Touch-Screen Kopie > Ben.def.- Kopie

- >  $\left[\begin{matrix}6\\1\end{matrix}\right]$ (Einstellungen) >Vergr./Verkl..
- 2 Wählen Sie die gewünschte Einstellung und drücken Sie dann auf OK.

3 Drücken Sie auf die Taste (⊗)(Stopp/Löschen) oder das Symbol Home ( $\mathcal{D}$ ), um in den Bereitschaftsmodus zurückzukehren.

#### So stellen Sie das Kopierformat über direkte Eingabe der Skalierung ein:

Auf dem Bedienfeld wählen Sie (Kopie) > (3) (Menü) > Kopierfunktion > VerkleinernNergrößern > Benutzerdefiniert.

Oder wählen Sie im Bedienfeld (?)(Menü) > Kopierfunktion > VerkleinernNergrößern> Benutzerdefiniert .

Oder wählen Sie auf dem Touch-Screen Kopie > Ben.def.- Kopie

- >  $\sum_{n=1}^{\infty}$  (Einstellungen) > Vergr./Verkl. > Benutzerdef..
- 2 Geben Sie den gewünschten Wert über die Zifferntasten ein.
- 3 Drücken Sie OK, um die Auswahl zu speichern.
- 4 Drücken Sie auf die Taste ©(Stopp/Löschen) oder das Symbol Home ( $\hat{p}$ ), um in den Bereitschaftsmodus zurückzukehren.
	- Wenn Sie eine verkleinerte Kopie anfertigen, können unten auf dem Ausdruck schwarze Streifen zu sehen sein.

#### Kopieren von Ausweisen

Ihr Gerät kann zweiseitige Originale auf einem Blatt drucken.

Das Gerät druckt eine Seite der Vorlage auf die obere Hälfte des Papiers und die andere Seite auf die untere Hälfte, ohne das Original zu verkleinern. Diese Funktion eignet sich zum Kopieren kleinformatiger Dokumente, z. B. Visitenkarten.

- 11
- Die Vorlage muss auf das Vorlagenglas gelegt werden, um diese Funktion zu verwenden.
- Ist das Gerät im Öko-Modus, ist diese Funktion nicht verfügbar.

Die Bedienvorgänge können abhängig vom Modell variieren.

Drücken Sie ID Copy auf dem Bedienfeld.

Oder wählen Sie im Bedienfeld  $\binom{m}{k}$  (Menü) > Kopierfunktion > Layout > Ausweiskopie .

Oder wählen Sie auf dem Touch-Screen Kopie > Ausweis- kopie.

Legen Sie eine Vorlage mit der Vorderseite nach unten wie durch die Pfeile angegeben auf das Scannerglas (siehe Abbildung). Schließen Sie dann die Scannerabdeckung.

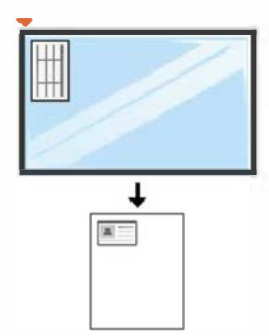

- Vorderseite [Start] druecken wird auf dem Display angezeigt.
- **4** Drücken Sie  $(\Phi)$  (Start).

Das Gerät beginnt mit dem Scannen der Vorderseite und zeigt die Meldung Rückseite[Start] druecken an.

5 Drehen Sie die Vorlage um und legen Sie sie wie durch die Pfeile angegeben auf das Vorlagenglas (siehe Abbildung). Schließen Sie dann die Scannerabdeckung.

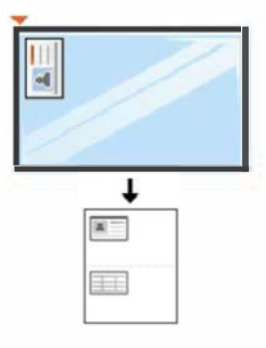

**6** Drücken Sie  $(\Phi)$  (Start).

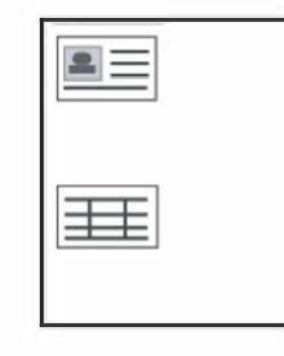

- Wenn Sie nicht auf $(\Phi)$  (Start) drücken, wird nur die Vorderseite kopiert.
	- Wenn die Vorlage größer ist als der Druckbereich, werden einige Bereiche möglicherweise nicht gedruckt.

## **Scannen**

Informationen über Sonderfunktionen beim Scannen finden Sie im Benutzerhandbuch. Erweitert (siehe "Scanfunktionen" auf Seite 346).

#### E:infach Scannen

Im Folgenden wird die Standardvorgehensweise zum Kopieren von Vorlagen dargestellt.

Dies ist ein grundlegendes Scanverfahren für per USB angeschlossene Geräte.

- 
- Der Zugriff auf Menüs kann je nach Modell unterschiedlich sein.<br>• Bei einigen Modellen müssen Sie möglicherweise OK drücken, wenn Sie zu Untermenüs navigieren wollen.
	- Wenn Sie über das Netzwerk scannen wollen, informieren Sie sich im Benutzerhandbuch, Erweitert (siehe "Von einem per Netzwerk angeschlossenen Gerät scannen" auf Seite 347).
- Legen Sie eine einzelne Vorlage mit der bedruckten Seite nach unten auf das Vorlagenglas oder legen Sie die Vorlagen mit der bedruckten Seite nach oben zu faxenden Seite nach oben in den Vorlageneinzug (siehe "Einlegen von Vorlagen" auf Seite 71).
- Auf dem Bedienfeld wählen Sie (Scan) > An PC scannen. Oder wählen Sie auf dem Touch-Screen Scan > Lokaler PC.

Falls die Meldung Nicht verfuegbar angezeigt wird, überprüfen Sie die Anschlüsse. Oder wählen Sie Scannen vom Bedienfeld des Geräts

aus aktivieren in Samsung Easy Printer Manager > 14 Auf erweiterten Modus schalten > Über PC scannen.

**Mendionen über Sonderfunktionen beim Scannen finden Sie lim<br>
Erallis die Meldung Nicht verfuegbar angezeigt wird, überprüfen Sie die<br>
Anschlüsse. Oder wählen Sie Scannen von Bedlenfeld des Geräts<br>
aus aktivieren in Samsun** 3 Geben Sie das Ziel für den Scanvorgang an und klicken Sie dann auf OK.

Die Standardeinstellung ist Eigene Dok..

- Oft benutzte Einstellungen können Sie in einem Profil erfassen und speichern. Sie können Profile auch hinzufügen und löschen und jedes Profil an einem anderen Ort speichern.
	- Für Änderungen wählen Sie Samsung Easy Printer Manager >
		- $\sqrt{2}$  Auf erweiterten Modus schalten > Über PC scannen.
- 4 Wählen Sie die gewünschte Einstellung und drücken Sie dann auf OK.
- Der Scanvorgang beginnt.
- Das gescannte Bild wird unter C:\Benutzer\Benutzername\Eigene Dokumente gespeichert. Der Ordner, in dem gespeichert wird, kann je nach Betriebssystem und verwendeter Anwendung anders lauten als hier angegeben.

### **Fax-Grundlagen**

- � · Diese Funktion wird von Geräten der CLX-419xN/CLX-626xND nich<sup>t</sup> unterstützt (siehe "Funktionsvielfalt" auf Seite 11).
	- Informationen über Sonderfunktionen beim Faxen finden Sie im Benutzerhandbuch. Erweitert (siehe "Faxfunktionen" auf Seite 356).
	- Der Zugriff auf Menüs kann je nach Modell unterschiedlich sein (siehe "Aufrufen des Menüs" auf Seite 40 oder "Bedienfeld -Übersicht" auf Seite 30).
- � · Dieses Gerät kann nicht als Faxgerät über das Internet-Telefon verwendet werden. Weitere Informationen erhalten Sie bei Ihrem Internet Service Provider.
	- Wir empfehlen die Verwendung herkömmlicher analoger Telefondienste (PSTN: öffentliches Telefonnetz) beim Anschließen von Telefonleitungen für die Verwendung eines Faxgeräts. Wenn Sie andere Internet-Dienste (DSL, ISDN, VolP) verwenden, können Sie die Verbindungsqualität über den Mikrofilter verbessern . Der Mikrofilter beseitigt unnötige Rauschsignale und verbessert die Verbindungsqualität sowie die Internet-Qualität. Da der DSL-Mikrofilter ADVE Geräts enthalten ist, sollten Sie sich bezüglich der Verwendung des DSL-Mikrofilters an Ihren Internet Service Provider wenden ...

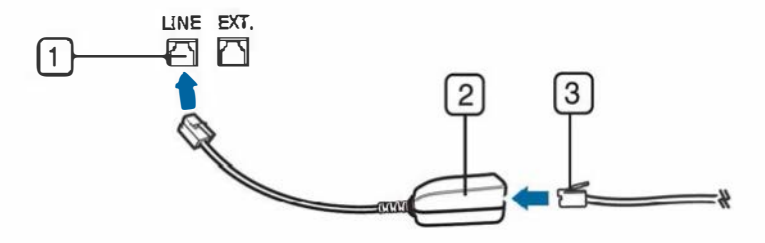

#### 1 Leitungsanschluss

- Mikrofilter
- 3 DSL-Modem/Telefonanschluss (siehe "Rückansicht" auf Seite 29).

#### Vorbereiten des Faxbetriebs

Bevor Sie ein Fax senden oder empfangen, müssen Sie das mitgelieferte Telefonkabel an Ihren Telefonanschluss anschließen (siehe "Rückansicht" auf Seite 29). Einzelheiten zum Herstellen einer Verbindung finden Sie in der Kurzinstallationsanleitung. Das Verfahren zum Herstellen einer Verbindung variiert von Land zu Land.

### Fax senden

Wenn Sie die Vorlagen einlegen, können Sie entweder den Vorlageneinzug oder das Vorlagenglas verwenden. Wenn die Vorlagen über den Vorlageneinzug und auch über das Vorlagenglas eingelegt werden, liest das Gerät zuerst die Vorlagen im Vorlageneinzug ein, das beim Scannen über eine höhere Priorität verfügt.

### IFax-Grundlagen

- Legen Sie eine einzelne Vorlage mit der bedruckten Seite nach unten auf das Vorlagenglas oder legen Sie die Vorlagen mit der bedruckten Seite nach oben zu faxenden Seite nach oben in den Vorlageneinzug (siehe "Einlegen von Vorlagen" auf Seite 71).
- Auf dem Bedienfeld drücken Sie auf & (Fax). Oder wählen Sie auf dem Touch-Screen Fax > Fax senden > B(Einstellungen).
- 3 Passen Sie Auflösung und Helligkeit Ihrem Bedarf an (siehe "Anpassen der Dokumenteinstellungen" auf Seite 93).
- 4 Geben Sie die Faxnummer des Empfängers ein (siehe "Buchstaben und Zahlen auf der Tastatur" auf Seite 320).
- <sup>5</sup>Drücken Sie@ (Start) auf dem Bedienfeld. Das Gerät beginnt mit dem Scannen und sendet das Fax an die Empfänger.
- Wenn Sie ein Fax direkt von Ihrem Computer aus senden möchten, verwenden Sie Samsung Network PC Fax (siehe "Fax vom Computer aus senden" auf Seite 357).
	- Wenn Sie einen Faxauftrag abbrechen möchten, drücken Sie

©(Stopp oder Stopp/Löschen), bevor das Gerät mit der Übertragung beginnt.

• Wenn Sie die Vorlage über das Vorlagenglas eingelegt haben, zeigt das Gerät eine Nachricht an, in der Sie zum Einlegen einer weiteren Seite aufgefordert werden.

#### Fax manuell senden

Um ein Fax zu senden, wählen Sie auf dem Bedienfeld  $\binom{n}{k}$  (Mithören).

- Legen Sie eine einzelne Vorlage mit der bedruckten Seite nach unten auf das Vorlagenglas oder legen Sie die Vorlagen mit der bedruckten Seite nach oben zu faxenden Seite nach oben in den Vorlageneinzug (siehe "Einlegen von Vorlagen" auf Seite 71).
- Auf dem Bedienfeld drücken Sie auf & (Fax). Oder wählen Sie auf dem Touch-Screen Fax > Mithören >  $\mathbb{E}$  (Einstellungen).
- 3 Passen Sie Auflösung und Helligkeit Ihrem Bedarf an (siehe "Anpassen der Dokumenteinstellungen" auf Seite 93).
- 4 Wählen Sie (C) (Mithören) im Bedienfeld oder nehmen Sie den Hörer ab.
- 5 Geben Sie die Faxnummer des Empfängers über die Zifferntastatur im Bedienfeld ein.
- <sup>6</sup>Drücken Sie @(Start) auf dem Bedienfeld, sobald Sie ein hohes Faxsignal vom entfernten Faxgerät hören.

### **Fax-Grundlagen**

### Senden einer Faxnachricht an mehrere Empfänger

Mithilfe der Funktion "Mehrfach senden" können Sie ein Fax an mehrere Empfänger senden. Die Vorlagen werden automatisch in den Speicher eingelesen und an die Gegenstelle gesendet. Nach der Übertragung werden die Vorlagen automatisch aus dem Speicher gelöscht.

Diese Funktion zum Faxversand kann nicht verwendet werden, wenn als Auflösung Extrafein gewählt worden ist oder wenn es sich um ein Fax in Farbe handelt.

- 1 Legen Sie eine einzelne Vorlage mit der bedruckten Seite nach unten auf das Vorlagenglas oder legen Sie die Vorlagen mit der bedruckten Seite nach oben zu faxenden Seite nach oben in den Vorlageneinzug (siehe "Einlegen von Vorlagen" auf Seite 71).
- 2 Auf dem Bedienfeld drücken Sie auf  $\bigotimes$  (Fax).

Oder wählen Sie auf dem Touch-Screen Fa<sup>x</sup> > Kurzwahl senden oder Gruppe senden > **EC** (Einstellungen).

3 Passen Sie Auflösung und Helligkeit Ihrem Bedarf an (siehe "Anpassen der Dokumenteinstellungen" auf Seite 93).

Auf dem Bedienfeld wählen Sie  $\binom{n}{2}$  (Menü) > Faxfunktion > Multi-Senden.

Oder wählen Sie auf dem Touch-Screen Wtr>

- 5 Geben Sie die Nummer des ersten Empfangsgeräts ein und drücken Sie OK.
	- Mit (]) (Adressbuch) können Sie Tasten für Kurzwahlnummern drücken oder eine Gruppenwahlnummer auswählen.
- 6 Geben Sie die zweite Faxnummer ein und drücken Sie dann OK. Sie werden im Display aufgefordert, eine weitere Faxnummer einzugeben, an die die Vorlage übertragen werden soll.
- 7 Um weitere Faxnummern einzugeben, drücken Sie OK, wenn Ja angezeigt wird, und wiederholen dann die Schritte 5 und 6.
- 
- Sie können bis zu 10 Empfänger aufnehmen.
- Wenn Sie eine Gruppenwahlnummer eingegeben haben, können Sie keine weitere Gruppenwahlnummer eingeben.
- 8 Wenn Sie die Eingabe der Faxnummern beendet haben, wählen Sie Nein bei der Frage Andere Nr.?. Drücken Sie dann OK.

Das Gerät sendet die Vorlage an die Faxnummern in der Reihenfolge, in der Sie sie eingegeben haben.

Nach dem Senden der Faxe wird ein Multi-Senden-Bericht ausgedruckt.

### IFax-Grundlagen

#### Fax empfangen

Das Gerät ist werkseitig auf den Fax-Modus voreingestellt. Wenn ein Fax eingeht, nimmt das Gerät den Anruf nach einer bestimmten Anzahl von Rufzeichen entgegen und empfängt das Fax automatisch.

#### Anpassen der Dokumenteinstellungen

Bevor Sie mit dem Faxen beginnen, ändern Sie die folgenden Einstellungen entsprechend dem Zustand Ihrer Vorlage, um eine optimale Qualität zu erzielen.

- Der Zugriff auf Menüs kann je nach Modell unterschiedlich sein (siehe "Aufrufen des Menüs" auf Seite 40 oder "Bedienfeld -Übersicht" auf Seite 30).
	- Bei einigen Modellen müssen Sie möglicherweise OK drücken, wenn Sie zu Untermenüs navigieren wollen.

#### Auflösung

Die Standarddokumenteinstellungen liefern gute Ergebnisse, wenn normale Textvorlagen verwendet werden. Wenn Sie jedoch Vorlagen mit schwacher Qualität senden oder Vorlagen, die Bilder enthalten, können Sie die Auflösung anpassen, um eine bessere Faxqualität zu erzielen.

- Die Auflösungseinstellung bezieht sich auf den jeweils aktuellen Faxauftrag. Informationen zum Ändern der Standardeinstellung (siehe Benutzerhandbuch, Erweitert).
- 1 Auf dem Bedienfeld wählen Sie  $\bigotimes (Fax) > (\frac{5}{12})$  (Menü) > Faxfunktion > Auflösung .

Oder wählen Sie auf dem f ouch-Screen Fax > wählen Sie ein Fax wie zum Beispiel Fax senden, Mithören, Verzög. senden, oder

usw. >  $\left[\bullet\right]$  (Einstellungen) > Auflösung.

- 2 Wählen Sie die gewünschte Einstellung und drücken Sie dann auf OK.
	- Standard: Vorlagen mit Zeichen in normaler Größe.
	- Fein: Vorlagen mit kleinen Zeichen oder dünnen Linien oder Vorlagen, die mit einem Rasterdrucker gedruckt wurden.
	- Extrafein: Vorlagen mit extrem feinen Details. Der Extrafein-Modus ist nur dann aktiviert, wenn das Gerät, mit dem Sie Daten austauschen, die Auflösung "Extrafein" ebenfalls unterstützt.
	- Für das Senden aus dem Speicher steht der Modus Extrafein nicht zur Verfügung. Die Auflösungseinstellung wird automatisch in Fein geändert.
		- Wenn Sie Ihr Gerät in der Auflösung Extrafein betreiben und das Faxgerät, mit dem Sie Daten austauschen, die Auflösung Extrafein nicht unterstützt, erfolgt die Übertragung im höchsten Auflösung smodus, der vom empfangenden Faxgerät unterstützt wird.

### **Fax-Grundlagen**

- Fotofax: Vorlagen mit Graustufen oder Fotos.
- Farbfax: Farbvorlagen.
- In diesem Modus steht Senden aus dem Speicher nicht zur **Verfügung**
- Farbfaxe können nur dann übertragen werden, wenn das Gerät der Gegenstelle Farbfaxe empfangen kann. Farbfaxe müssen manuell gesendet werden.
- 3 Drücken Sie auf die Taste ©(Stopp/Löschen) oder das Symbol Home ( $\hat{m}$ ), um in den Bereitschaftsmodus zurückzukehren.

### **Helligkeit**

1

Sie können für die Vorlage den Grad der Helligkeit auswählen.

- Die Helligkeitseinstellung bezieht sich auf den jeweils aktuellen Faxauftrag. Informationen zum Ändern der Standardeinstellung (siehe "Faxen" auf Seite 287).
- Auf dem Bedienfeld wählen Sie  $\mathcal{L}(Fax) > (\frac{1}{3})$  (Menü) > Faxfunktion > Helligkeit .

Oder wählen Sie auf dem Touch-Screen Fax > wählen Sie ein Fax wie zum Beispiel Fax senden, Mithören, Verzög. senden, oder

usw. >  $\odot$  (Einstellungen) > Helligkeit.

- 2 Wählen Sie die gewünschte Helligkeit.
- 3 Drücken Sie auf die Taste ©(Stopp/Löschen) oder das Symbol Home ( $\left(\widehat{\mathbf{m}}\right)$ ), um in den Bereitschaftsmodus zurückzukehren.

In diesem Kapitel wird erklärt, wie in Ihrem Gerät ein USB-Speichergerät verwendet werden kann.

#### Anwendungsmöglichkeiten für USB-Speicher

USB-Speichergeräte sind in einer Vielzahl von Speichergrößen erhältlich und bieten Platz zum Speichern von Dokumenten, Präsentationen, heruntergeladener Musik und Videos, hoch aufgelösten Fotos und sonstigen Dateien, die Sie speichern und transportieren möchten.

Mit einem USB-Speicher können Sie auf Ihrem Gerät folgende Aufgaben durchführen.

- Dokumente scannen und auf einem USB-Speichergerät speichern
- Daten drucken, die auf einem USB-Speichergerät gespeichert sind
- Wiederherstellen von Sicherungsdateien im Speicher des Geräts
- Das USB-Speichergerät formatieren
- Den verfügbaren Speicherplatz prüfen

#### Einstecken eines USB-Speichergeräts

Der USB-Speicheranschluss an der Vorderseite Ihres Gerätes ist für Speichergeräte vom Typ USB V1.1 und USB V2.0 ausgelegt. Das Gerät unterstützt USB-Speichergeräte mit den Dateisystemen FAT16/FAT32 sowie einer Sektorgröße von 512 Bytes.

Erfragen Sie das Dateisystem Ihres USB-Speichergeräts beim Händler.

Es dürfen nur autorisierte USB-Speichergeräte mit einem Stecker vom Typ A verwendet werden.

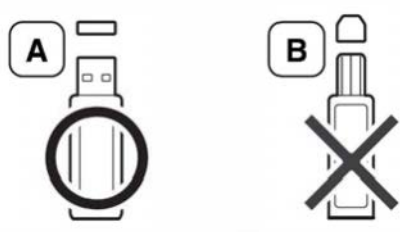

Verwenden Sie nur metallabgeschirmte USB-Speichergeräte.

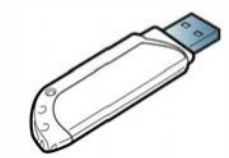

Verwenden Sie nur ein USB-Speichergerät mit Kompatibilitätszertifikat. Sonst könnte es sein, dass es vom Gerät nicht erkannt wird.

- Während das Gerät in Betrieb ist oder Schreib- bzw. Lesevorgänge auf dem USB-Speicher durchführt, dürfen Sie das USB-Speichergerät nicht entfernen. Schäden, die durch unsachgemäße Behandlung verursacht wurden, sind von der Garantieleistung ausgeschlossen.
	- USB-Speichergeräte mit speziellen Funktionen wie z. B. Sicherheits- oder Passworteinstellungen werden von Ihrem Gerät möglicherweise nicht automatisch erkannt. Einzelheiten zu diesen Funktionen finden Sie im Benutzerhandbuch des USB-Speichergeräts.

#### Scannen zu einem USB-Speichergerät

- Der Zugriff auf Menüs kann je nach Modell unterschiedlich sein (siehe "Aufrufen des Menüs" auf Seite 40 oder "Bedienfeld Übersicht" auf Seite 30).
	- Bei einigen Modellen müssen Sie möglicherweise OK drücken, wenn Sie zu Untermenüs navigieren wollen.

Sie können ein Dokument scannen und das gescannte Bild dann auf einem USB-Speichergerät speichern.

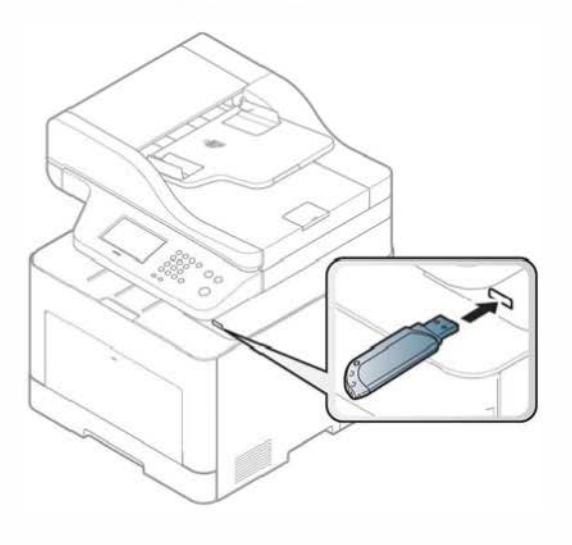

#### Scannen

- 1 Stecken Sie ein USB-Speichergerät in den USB-Speicheranschluss an Ihrem Gerät ein.
- Legen Sie eine einzelne Vorlage mit der bedruckten Seite nach unten auf das Vorlagenglas oder legen Sie die Vorlagen mit der bedruckten Seite nach oben zu faxenden Seite nach oben in den Vorlageneinzug (siehe "Einlegen von Vorlagen" auf Seite 71).

**3** Drücken Sie auf dem Bedienfeld  $\bigotimes$  (scan) > Scan an USB > OK.

Oder wählen Sie auf dem Touch-Screen Scan > USB Scan > Wtr> > Start.

Das Gerät startet den Scanvorgang.

Nach Abschluss des Scannens können Sie das USB-Speichergerät aus dem Gerät entfernen.

### Anpassen von Scanvorgängen an USB

Sie können Bildgröße, Dateiformat oder Farbmodus für jeden Scan-zu-USB-Auftrag anpassen.

Auf dem Bedienfeld wählen Sie  $\bigotimes$ (scan) >  $\textcircled{\scriptsize{1}}$ (Menü) > Scanfunktion > USB-Funktion .

Oder wählen Sie auf dem Bedienfeld Scannen an >  $\binom{n}{k}$ (Menü) > Scanfunktion > USB-Funktion

Oder wählen Sie auf dem Touch-Screen USB direkt > Scan an  $USB >$  $[3]$ (Einstellungen).

- 2 Wählen Sie die gewünschte Option aus.
	- Originalgröße: Legt die Bildgröße fest.
	- Vorlagentyp: Legt das Originaldokument als Vorlage, fest.
	- Auflösung: Legt die Bildauflösung fest.
- Farbmodus: Legt den Farbmodus fest. Wenn Sie bei dieser Option S/W wählen, können Sie nicht JPEG als Dateiformat wählen.
- Dateiformat: Legt das Dateiformat fest, in dem das Bild gespeichert werden soll. Wenn Sie TIFF oder PDF auswählen, können Sie mehrere Seiten scannen. Wenn Sie bei dieser Option JPEG auswählen, können Sie nicht S/W unter Farbmodus auswählen.
- Duplex: Schaltet den Duplexmodus ein.
- Helligkeit: Lest fest, wie hell die Vorlage eingescannt wird.
- Dateiname: Legt den Dateinamen fest.
- Dateirichtlinie: Legt die Richtlinie für das Speichern zwischen überschreiben oder Umbenennen einer Datei fest
- PDF-Verschlüsselung: Legt die verschlüsselten PDF-Dateien fest.
- 3 Wählen Sie die gewünschte Einstellung und drücken Sie dann auf OK.
- **4** Wiederholen Sie die Schritte 2 und 3, um andere Einstellungsoptionen festzulegen.
- 5 Drücken Sie auf die Taste ⊗ (Stopp/Löschen) oder das Symbol Home ( $\left(\widehat{\mathbf{n}}\right)$ ), um in den Bereitschaftsmodus zurückzukehren.

Sie können die standardmäßigen Scaneinstellungen ändern. Weitere Informationen siehe Benutzerhandbuch, Erweitert.

#### Drucken von einem USB-Speichergerät

Sie können Dateien, die auf einem USB-Speichergerät gespeichert sind, oder mehrere Dateien oder Ordner in diesem Ordner. direkt drucken.

Datei wird unterstützt durch die die Option "Direktdruck"

• PRN: Es sind nur Dateien kompatibel, die mit den Treibern aus dem Lieferumfang Ihres Geräts erstellt wurden.

Wenn Sie PRN-Dateien drucken, die von einem anderen Gerät erzeugt worden sind, sieht der Ausdruck anders aus.

- TIFF: TIFF 6.0 Baseline
- JPEG: JPEG Baseline
- PDF: PDF 1.7 oder niedrigere Version.

### So drucken Sie ein Dokument von einem USB-Speichergerät:

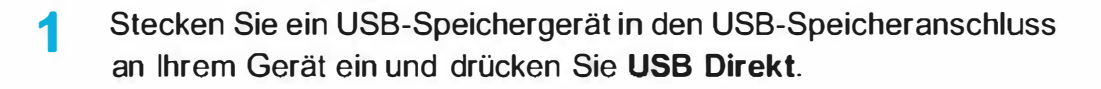

Wählen Sie USB drucken.

3 Wählen Sie den gewünschten Ordner oder die gewünschte Datei und drücken Sie dann auf OK.

Wenn Sie [+] oder [D] vor einem Ordnernamen sehen, gibt es eine

- **4** Wählen Sie die Anzahl der Kopien, die gedruckt werden sollen, oder geben Sie die entsprechende Anzahl ein.
- **5** Drücken Sie OK, Start oder Drucken, um die gewünschte Datei zu drucken.

Nach dem Drucken der Datei werden Sie im Display gefragt, ob Sie einen weiteren Auftrag drucken möchten.

6 Für einen weiteren Druckauftrag drücken Sie auf OK, wenn Ja angezeigt wird, und wiederholen Sie die Anweisungen ab Schritt 2.

Andernfalls verwenden Sie die Pfeiltasten nach links/rechts, um Nein auszuwählen, und drücken dann OK.

7 Drücken Sie auf die Taste (X) (Stopp/Löschen) oder das Symbol Home ( $\hat{P}$ ), um in den Bereitschaftsmodus zurückzukehren.

#### Sichern von Daten

Bei einem Stromausfall oder einem Speicherdefekt könnten die im Speicher des Geräts enthaltenen Daten gelöscht werden. Sicherung hilft Ihnen, die Systemeinstellungen zu schützen, indem sie als Sicherungsdateien auf einem USB-Speichergerät gespeichert werden.

#### Sichern von Daten

- 1 Stecken Sie das USB-Speichergerät in den USB-Speicheranschluss an Ihrem Gerät.
- **2** Auf dem Bedienfeld wählen Sie  $\binom{n}{k}$  (Menü) > Systemeinrichtung > Geräte-Setup > Einst. export..

Oder wählen Sie auf dem Touch-Screen Setup > Geräte-Setup > Wtr> > Erst-Setup > Einst. export..

3 Wählen Sie Setup-Daten, Adressbuch und drücken Sie dann auf OK.

Die Daten werden auf dem USB-Speicher gesichert.

4 Drücken Sie auf die Taste (X) (Stopp/Löschen) oder das Symbol Home ( $\left(\widehat{\mathfrak{m}}\right)$ ), um in den Bereitschaftsmodus zurückzukehren.

#### Wiederherstellen von Daten

- 1 Stecken Sie das USB-Speichergerät, auf dem sich die Sicherungsdaten befinden, in den USB-Speicheranschluss.
- 2 Auf dem Bedienfeld wählen Sie <br> **2** Auf dem Bedienfeld wählen Sie <br> **12 Menü) > Systemeinrichtung >** Geräte-Setup > Einst. import..

Oder wählen Sie auf dem Touch-Screen Setup > Geräte-Setup > Wtr> > Erst-Setup > Einst. import...

- 3 Wählen Sie Setup-Daten, Adressbuch und drücken Sie dann auf OK.
- **4** Wählen Sie die Datei aus, die Sie wiederherstellen möchten, und drücken Sie OK.
- <sup>5</sup>Drücken Sie auf OK, wenn Ja angezeigt wird, um die Sicherungsdatei auf dem Gerät wiederherzustellen.
- **6** Drücken Sie auf die Taste (X) (Stopp/Löschen) oder das Symbol Home ( $\binom{?}{0}$ ), um in den Bereitschaftsmodus zurückzukehren.

#### Verwalten von USB-Speichern

Sie können Bilddateien, die auf einem USB-Speichergerät gespeichert sind, einzeln oder alle auf einmal löschen, indem Sie das Gerät neu formatieren.

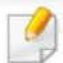

Wenn Sie [+] oder [D] vor einem Ordnernamen sehen, gibt es eine oder mehrere Dateien oder Ordner in diesem Ordner.

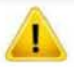

Nachdem Sie Dateien gelöscht oder ein USB-Speichergerät neu formatiert haben, können die Dateien nicht wiederhergestellt werden. Deshalb sollten Sie sich vorher überzeugen, dass Sie die Daten nicht mehr benötigen, bevor Sie sie löschen.

#### Löschen einer Bilddatei

Bei einem Touch-Screen Modell wählen Sie USB direkt>

Dateiverwaltung > Wtr> > wählen Sie eine Datei > [4] (Einstellungen)

- > Löschen auf dem Touch-Screen.
- 1 Stecken Sie ein USB-Speichergerät in den USB-Speicheranschluss an Ihrem Gerät ein und drücken Sie USB Direkt.
- Wählen Sie Dateiverwalt. > Löschen und drücken Sie OK.
- 3 Wählen Sie die Datei aus, die Sie löschen wollen, und drücken Sie OK.
- Wählen Sie Ja.
- Drücken Sie auf die Taste (x) (Stopp/Löschen) oder das Symbol Home ( $\widehat{P}$ ), um in den Bereitschaftsmodus zurückzukehren.

#### Formatieren eines USB-Speichergeräts

Bei einem Touch-Screen Modell wählen Sie USB direkt >

- Dateiverwaltung > Wtr> > wählen Sie eine Datei > [6] (Einstellungen) > Formatieren auf dem Touch-Screen.
- 1 Stecken Sie ein USB-Speichergerät in den USB-Speicheranschluss an Ihrem Gerät ein und d rücken Sie USB Direkt.
- 2 Wählen Sie Dateiverwalt. > Format und drücken Sie OK.
- 3 Wählen Sie Ja.
- 4 Drücken Sie auf die Taste  $(\times)$  (Stopp/Löschen) oder das Symbol Home ( $\widehat{P}$ ), um in den Bereitschaftsmodus zurückzukehren.

#### Anzeigen des USB-Speicherstatus

Sie können prüfen, wie viel Speicherplatz für das Scannen und Speichern von Dokumenten zur Verfügung steht.

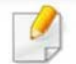

Bei einem Touch-Screen Modell wählen Sie USB direkt> Platz anzeigen > Wtr> auf dem Touch-Screen.

- 1 Stecken Sie ein USB-Speichergerät in den USB-Speicheranschluss an Ihrem Gerät ein und drücken Sie USB Direkt.
- 2 Wählen Sie Platz prüfen.
- 3 Auf dem Display wird der verfügbare Speicherplatz angezeigt.
- 4 Drücken Sie auf die Taste @(Stopp/Löschen) oder das Symbol Home ( $\hat{m}$ ), um in den Bereitschaftsmodus zurückzukehren.

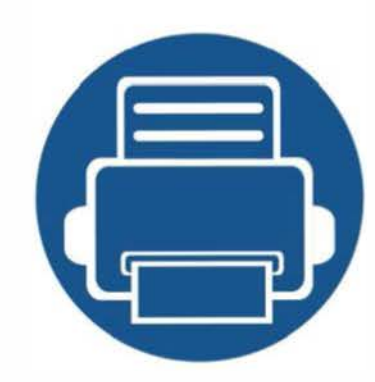

# 3. Wartung

Dieses Kapitel gibt Ihnen Informationen zum Kauf von Verbrauchsmaterialien, Zubehörteilen und Verschleißteilen, die für Ihr Gerät erhältlich sind.

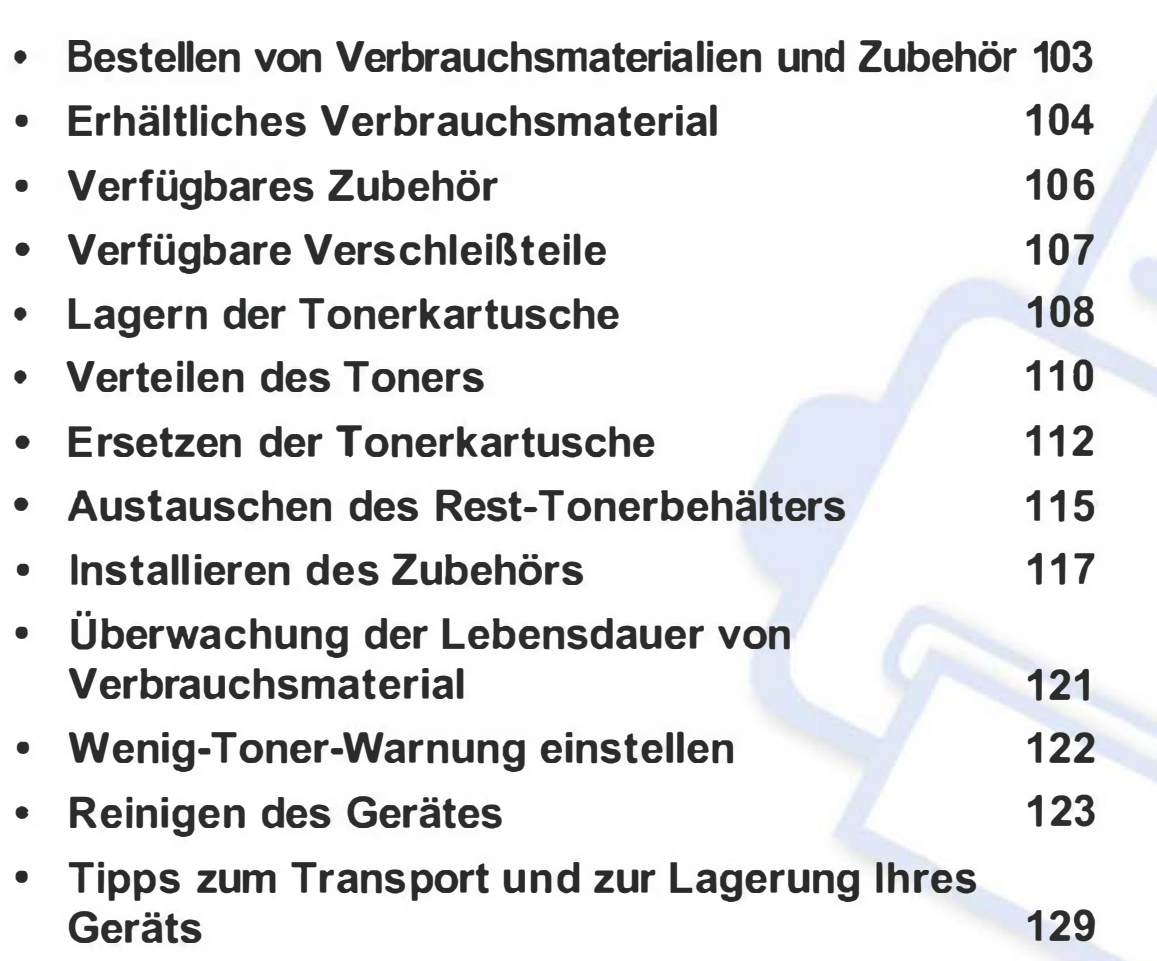

### Bestellen von Verbrauchsmaterialien und Zubehör

Das verfügbare Zubehör kann je nach Land variieren. Fordern Sie die Liste des verfügbaren Zubehörs und der Verschleißteile bei Ihrem Händler an.

Um von Samsung autorisiertes Verbrauchsmaterial, Zubehör oder autorisierte Verschleißteile zu kaufen, wenden Sie sich an Ihr Samsung-Fachgeschäft oder an den Händler, bei dem Sie das Gerät gekauft haben. Sie können auch www.samsung.com/supplies besuchen, Ihr Land / Ihre Region auswählen, um dann Informationen darüber zu erhalten, wo Sie technischem Support und Service erhalten können.

Wenn Verbrauchsmaterialien zur Neige gehen, können Sie für Ihr Gerät die folgenden Verbrauchsmaterialien bestellen:

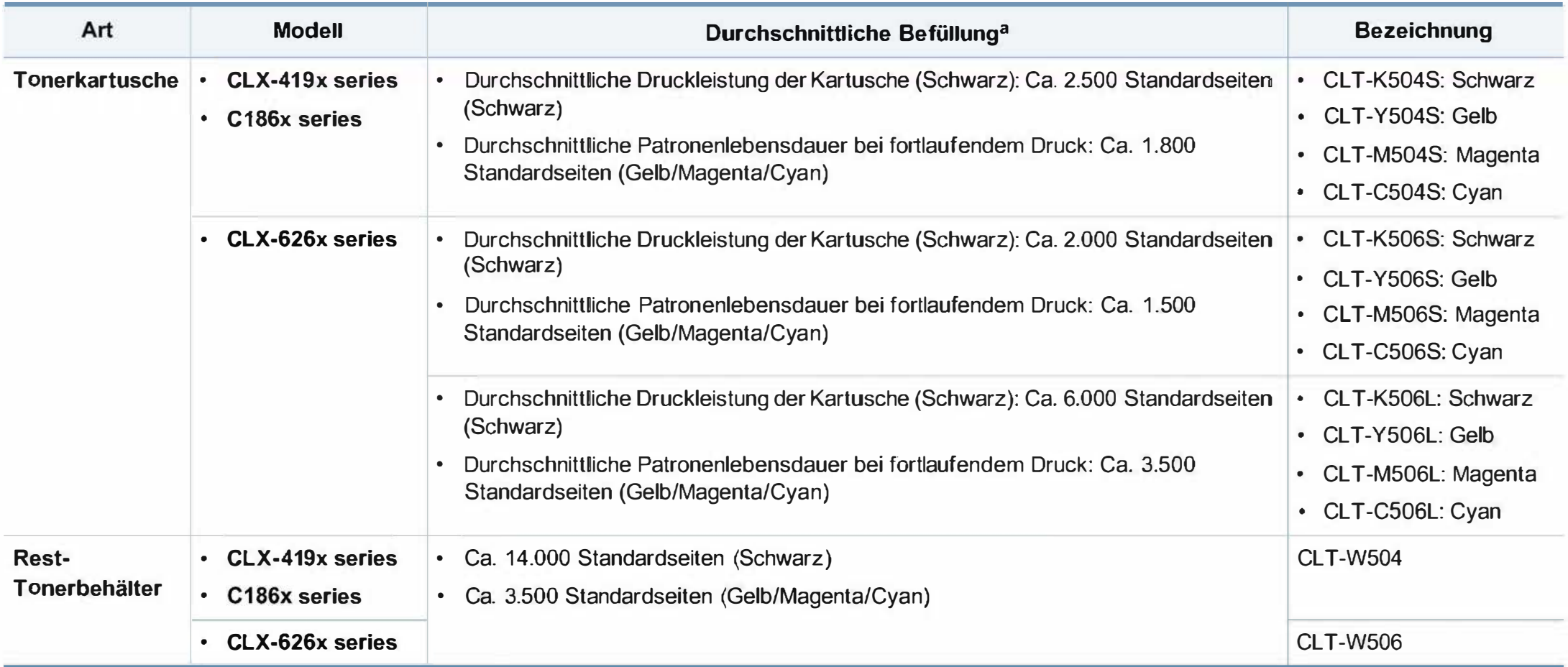

a. Angegebene Ergiebigkeit gemäß ISO/IEC 19798. Die Anzahl der Seiten ist abhängig von der Betriebsumgebung, dem Druckintervall, Grafiken, Medientyp und Medienformat.

### **Erhältliches Verbrauchsmaterial**

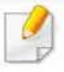

Die Lebensdauer der Tonerkartuschen variiert je nach Optionen, Prozentsatz des Bildflächen und Auftragsmodus.

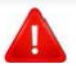

Neue Tonerkartuschen oder andere Verbrauchsmaterialien müssen in dem Land gekauft werden, in dem der Drucker erworben wurde. Andernfalls sind Tonerkartuschen oder andere Verbrauchsmaterialien aufgrund von verschiedenen Konfigurationen derTonerkartuschen und der Verbrauchsmaterialien gemäß den spezifischen Landesbedingungen nicht mit Ihrem Gerät kompatibel.

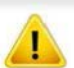

Die Verwendung nicht originaler Samsung-Tonerkartuschen, beispielsweise wiederbefüllter oder wiederaufbereiteter Kartuschen, wird von Samsung nicht empfohlen. Samsung kann die Qualität von nicht Original-Samsung-Tonerkartuschen nicht gewährleisten. Eine Wartung oder Reparatur, die aufgrund der Verwendung nicht originaler Samsung-Tonerkartuschen erforderlich wird, wird von der Gerätegarantie nicht abgedeckt.

### IVerfügbares Zubehör

Sie können Zubehör, mit dem Sie die Leistung und Kapazität Ihres Geräts erhöhen, käuflich erwerben und installieren.

Je nach Modell oder Land stehen nicht unbedingt alle Funktionen und optionale Komponenten zur Verfügung (sehe "Funktionen nach Modell" auf Seite 8).

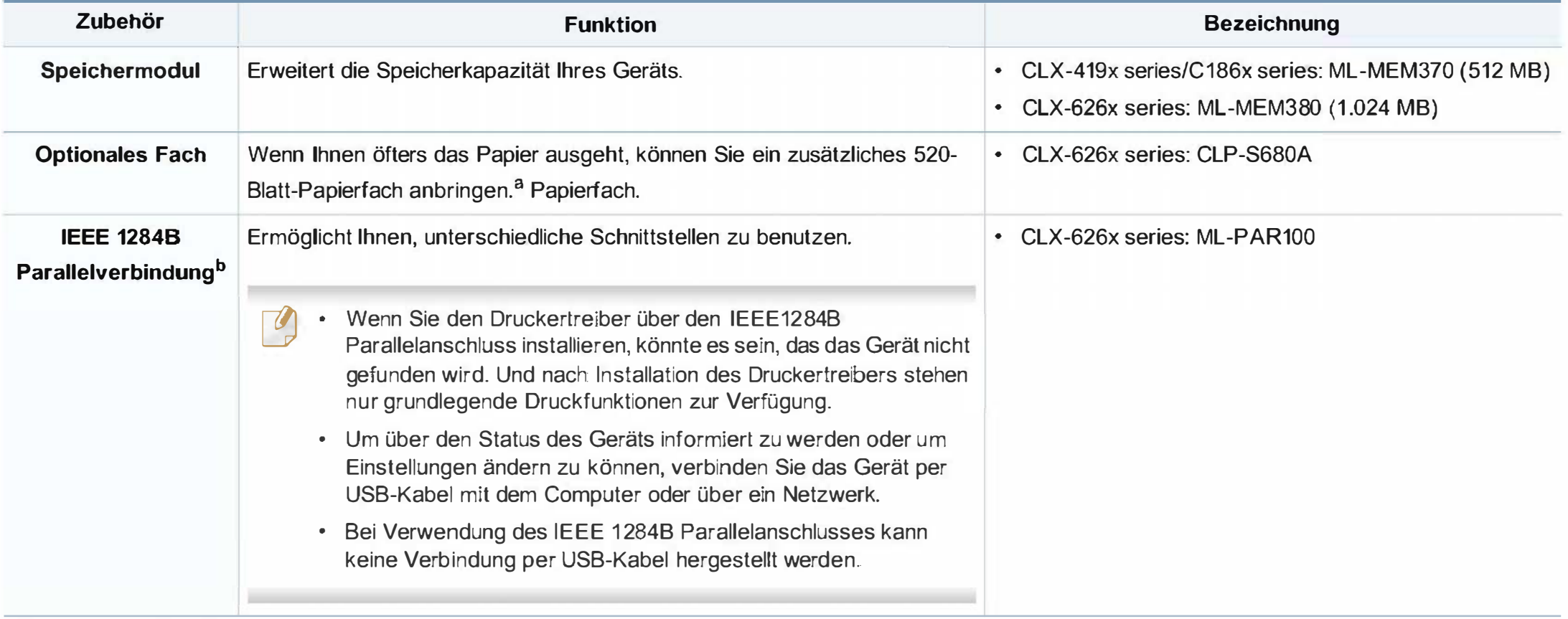

a. Normalpapier 80 g/m2.

b. Der IEEE 1284B Parallel-Steckverbinder kann sowohl in den USB-Anschluss als auch in den Anschluss für die Ausgabe von 5 V eingesteckt werden.

### IVerfügbare Verschleißteile

Wenden Sie sich für den Kauf von Verschleißteilen an Ihr Fachgeschäft oder den Händler, bei dem Sie das Gerät erworben haben. Verschleißteile dürfen nur von einem autorisierten Dienstleister oder Händler bzw. von dem Händler ausgewechselt werden, bei dem Sie den Drucker erworben haben. Die Garantie deckt nicht den Austausch von Verschleißteilen ab, die ihre durchschnittliche Lebensdauer überschritten haben.

Verschleißteile werden in bestimmten Intervallen ausgetauscht, um Probleme im Zusammenhang mit der Druckqualität und der Papierzufuhr infolge von verschlissenen Teilen zu vermeiden (siehe Tabelle unten). Der Austausch dieser Verschleißteile dient zur Aufrechterhaltung der optimalen Arbeitsbedingungen Ihres Geräts. Die unten aufgeführten Verschleißteile sollten ausgetauscht werden, wenn die Lebensdauer der entsprechenden Komponente abgelaufen ist.

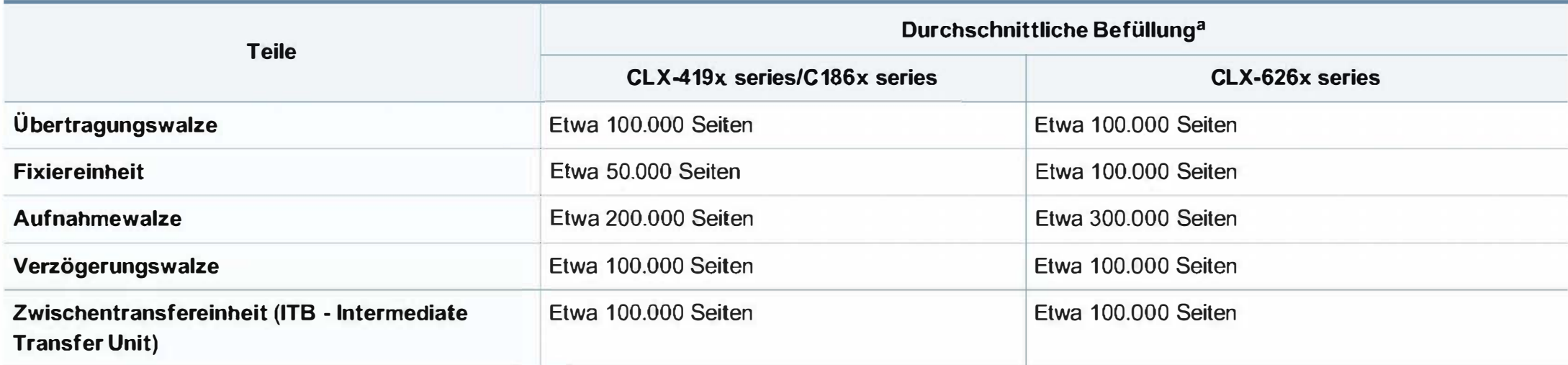

a. Wird durch das verwendete Betriebssystem, die Rechenleistung des Computers, die Anwendungssoftware, die Anschlussmethode, das benutzte Medium und die Komplexität des Druckauftrags beeinflusst.

### Lagern der Tonerkartusche

Tonerkartuschen enthalten licht-, temperatur- und feuchtigkeitsempfindliche Komponenten. Samsung rät, die folgenden Empfehlungen zu befolgen, um die optimale Leistung, höchste Qualität und längste Nutzungsdauer ihrer neuen Samsung-Tonerkartusche zu gewährleisten.

Lagern Sie diese Tonerkartusche in derselben Umgebung, in der auch der Drucker verwendet wird, d. h. unter kontrollierten Temperatur- und Feuchtigkeitsbedingungen. Die Tonerkartusche sollte bis zur Installation in ihrer ungeöffneten Originalverpackung verbleiben. Ist die

Originalverpackung nicht mehr vorhanden, decken Sie die obere Öffnung der Kartusche mit Papier ab und bewahren Sie sie an einem dunklen Ort auf.

Durch das Öffnen der Verpackung der Kartusche vor der Verwendung verkürzt sich die Lagerungs- und Nutzungsdauer erheblich. Lagern Sie die Kartusche nicht auf dem Boden. Wenn die Tonerkartusche aus dem Drucker entfernt wird, folgen Sie den nachfolgenden Instruktionen zur ordnungsgemäßen Lagerung der Tonerkartusche.

- Lagern Sie die Tonerkartusche in der Schutzhülle der Originalverpackung.
- Legen Sie sie flach hin, mit der Seite nach oben liegend (nicht auf der Seite stehend), die normalerweise auch nach dem Einbau in das Gerät nach oben zeigen würde.
- Verbrauchsmaterialien dürfen nicht unter folgenden Bedingungen gelagert werden:
	- Bei Temperaturen von über 40 °C.  $\overline{a}$
	- Bei einer rel. Luftfeuchtigkeit von unter 20 % oder über 80 %.  $\qquad \qquad \blacksquare$
- In Umgebungen mit extremen Feuchtigkeits- oder  $\blacksquare$ Temperaturveränderungen.
- Bei direkter Sonneneinstrahlung oder Raumlicht.  $\overline{\phantom{a}}$
- An staubigen Orten.  $\blacksquare$
- Über einen längeren Zeitraum in einem Fahrzeug.
- In einer Umgebung, in der korrosive Gase vorhanden sind.
- In einer Umgebung mit salzhaltiger Luft.

### Hinweise zur Handhabung

- Berühren Sie nicht die Oberfläche der lichtempfindlichen Trommel in der Kartusche.
- Setzen Sie die Kartusche keinen vermeidbaren Vibrationen oder Stößen aus.
- Drehen Sie die Trommel niemals um insbesondere nicht in die umgekehrte Richtung -, da dies eine Beschädigung der Trommel und ein Austreten des Toners zur Folge haben kann.
## Lagern der Tonerkartusche

### Tonerkartusche verwenden

Die Verwendung von Tonerkartuschen fremder Marken in Ihrem Drucker, beispielsweise markenloser, handelsketteneigener, wiederbefüllter oder wiederaufbereiteter Tonerkartuschen, wird von Samsung Electronics nicht empfohlen und nicht für zulässig erklärt.

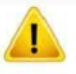

Die Garantie für die Drucker von Samsung deckt keine Schäden am Gerät ab, die auf die Verwendung von nachgefüllten, nachgebauten oder nicht von Samsung hergestellten Tonerkartuschen zurückzuführen sind.

#### Voraussichtliche Lebensdauer der Kartusche

Die voraussichtliche Lebensdauer (die Kapazität der Tonerkartusche) hängt von der Tonermenge ab, die für Druckaufträge erforderlich ist. Die tatsächliche Befüllung variiert je nach Druckdichte der zu druckenden Seiten, der Betriebsumgebung, der mit Bildern bedruckten Fläche, dem Druckintervall, dem Druckmedientyp und/oder der Druckmediengröße. Wenn Sie zum Beispiel viele Grafiken drucken, wird viel Toner verbraucht und Sie müssen die Kartusche öfter wechseln.

## IVerteilen des Toners

Gegen Ende des Lebenszyklus einer Tonerkartusche geschieht Folgendes:

- Auf gedruckten Seiten treten weiße Streifen oder aufgehellte Bereiche auf, oder es sind direkt nebeneinander Bereiche mit unterschiedlicher Druckdichte zu sehen.
- Die Status-LED blinkt rot. Möglicherweise wird auf dem Display die Meldung angezeigt, dass nur noch wenig Toner vorhanden ist.
- Das Programmfenster von Samsung Druckstatus wird beim Computer angezeigt und informiert darüber, in welcher Farbkartusche sich nur noch wenig Toner befindet (siehe "Samsung-Druckerstatus verwenden" auf Seite 386).

Wenn dies geschieht, können Sie die Druckqualität noch einmal für eine kurze Zeit verbessern, indem Sie den Toner in der Kartusche neu verteilen. Manchmal treten aber auch nach dem Verteilen des Toners noch weiße Streifen oder aufgehellte Bereiche auf.

Die Abbildungen in diesem Benutzerhandbuch können je nach Optionen und Modell von Ihrem Gerät abweichen. Ermitteln Sie Ihren Gerätetyp (siehe "Vorderansicht" auf Seite 27).

- Setzen Sie die Kartusche nur kurz dem Tageslicht aus, um Beschädigungen zu vermeiden. Decken Sie diese, falls erforderlich, mit einem Blatt Papier ab.
	- Berühren Sie keinesfalls den grünen Bereich der Tonerkartusche. Verwenden Sie den Griff an der Kartusche, um eine Berührung dieses Bereichs zu vermeiden.
- Keine scharfen Objekte wie ein scharfes Messer oder eine Schere benutzen, wenn Sie die Verpackung der Tonerkartusche öffnen wollen. Die Trommel der Kartusche könnte dadurch beschädigt werden.
- Sollte Toner auf Ihre Kleidung geraten, wischen Sie den Toner mit einem trockenen Tuch ab und waschen Sie das betroffene Kleidungsstück in kaltem Wasser aus. Bei Verwendung von heißem Wasser setzt sich der Toner im Gewebe fest.

# Verteilen des Toners

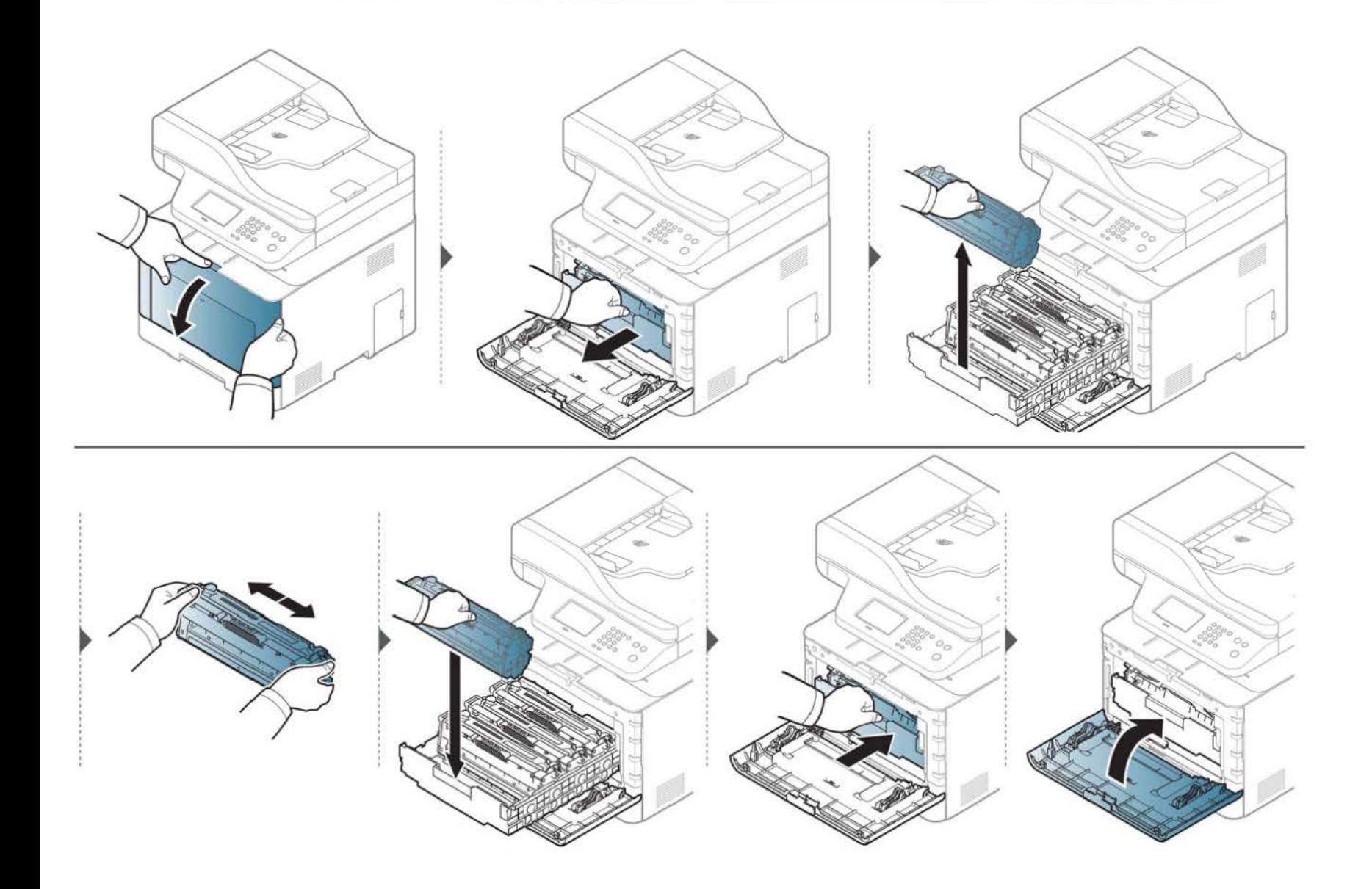

## Ersetzen der Tonerkartusche

Das Gerät verwendet vier Farben und hat eine separate Tonerkartusche für jede Farbe: Gelb (Y), Magenta (M), Cyan (C) und Schwarz (K).

- Die Status-LED und die tonerbezogene Meldung auf dem Display zeigen an, wann die einzelnen Tonerkartuschen jeweils ausgetauscht werden sollten.
- Das Programmfenster von Samsung Druckstatus wird beim Computer angezeigt und informiert darüber, in welcher Farbkartusche sich nur noch wenig Toner befindet (siehe "Samsung-Druckerstatus verwenden" auf Seite 386).

Sehen Sie nach, welchen Kartuschentyp Sie für Ihr Gerät benötigen (siehe "Erhältliches Verbrauchsmaterial" auf Seite 104).

- 
- Die Tonerkartusche gründlich schütteln. Dadurch wird die anfängliche Druckqualität verbessert.<br>Die Abbildungen in diesem Benutzerhandbuch können je nach Optionen und Modell von Ihrem Gerät abweichen. Ermitteln Sie Ihren Ge "Vorderansicht" auf Seite 27).
	- Setzen Sie die Kartusche nur kurz dem Tageslicht aus, um Beschädigungen zu vermeiden. Decken Sie diese, falls erforderlich, mit einem Blatt Papier ab.
	- Berühren Sie keinesfalls den grünen Bereich der Tonerkartusche. Verwenden Sie den Griff an der Kartusche, um eine Berührung dieses Bereichs zu vermeiden.
	- Keine scharfen Objekte wie ein scharfes Messer oder eine Schere benutzen, wenn Sie die Verpackung der Tonerkartusche öffnen wollen. Die Trommel der Kartusche könnte dadurch beschädigt werden.
	- Sollte Toner auf Ihre Kleidung geraten, wischen Sie den Toner mit einem trockenen Tuch ab und waschen Sie das betroffene Kleidungsstück in kaltem Wasser aus. Bei Verwendung von heißem Wasser setzt sich der Toner im Gewebe fest.

## Ersetzen der Tonerkartusche

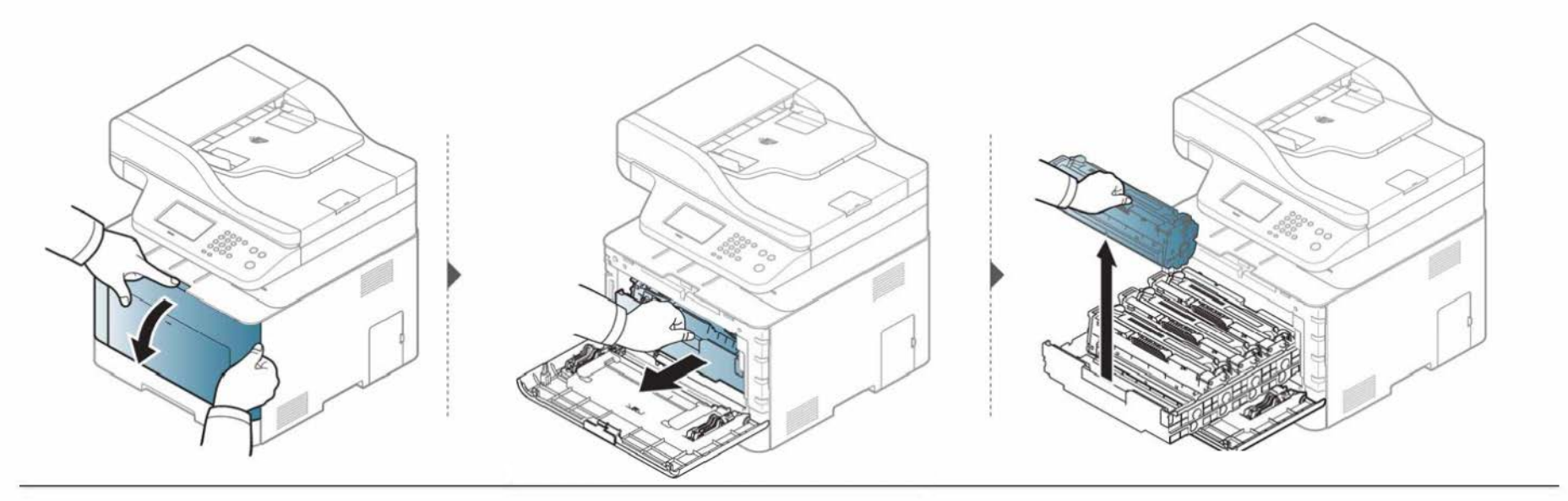

CLX-419x series/Cl 86x series

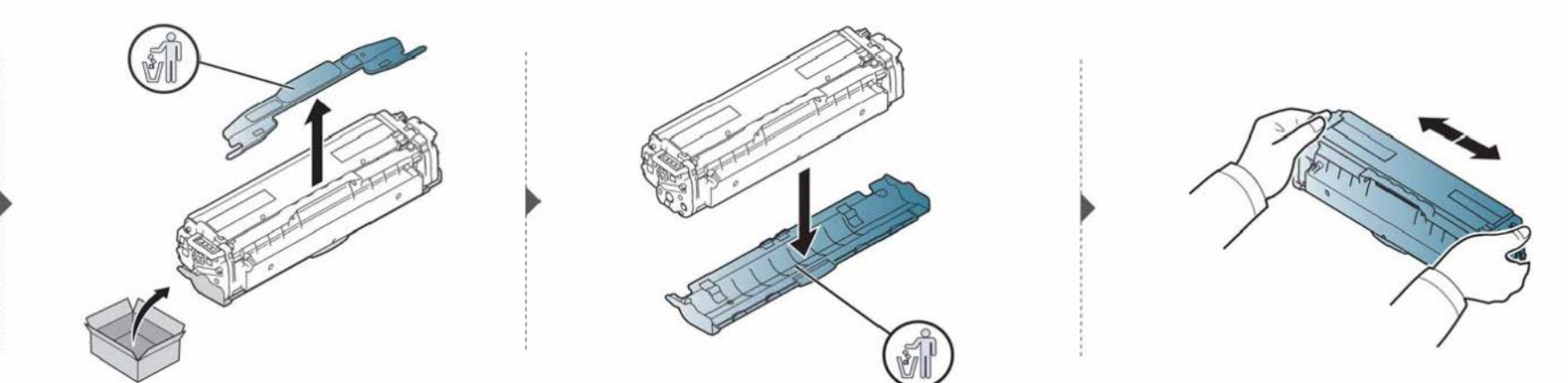

## Ersetzen der Tonerkartusche

CLX-626x series

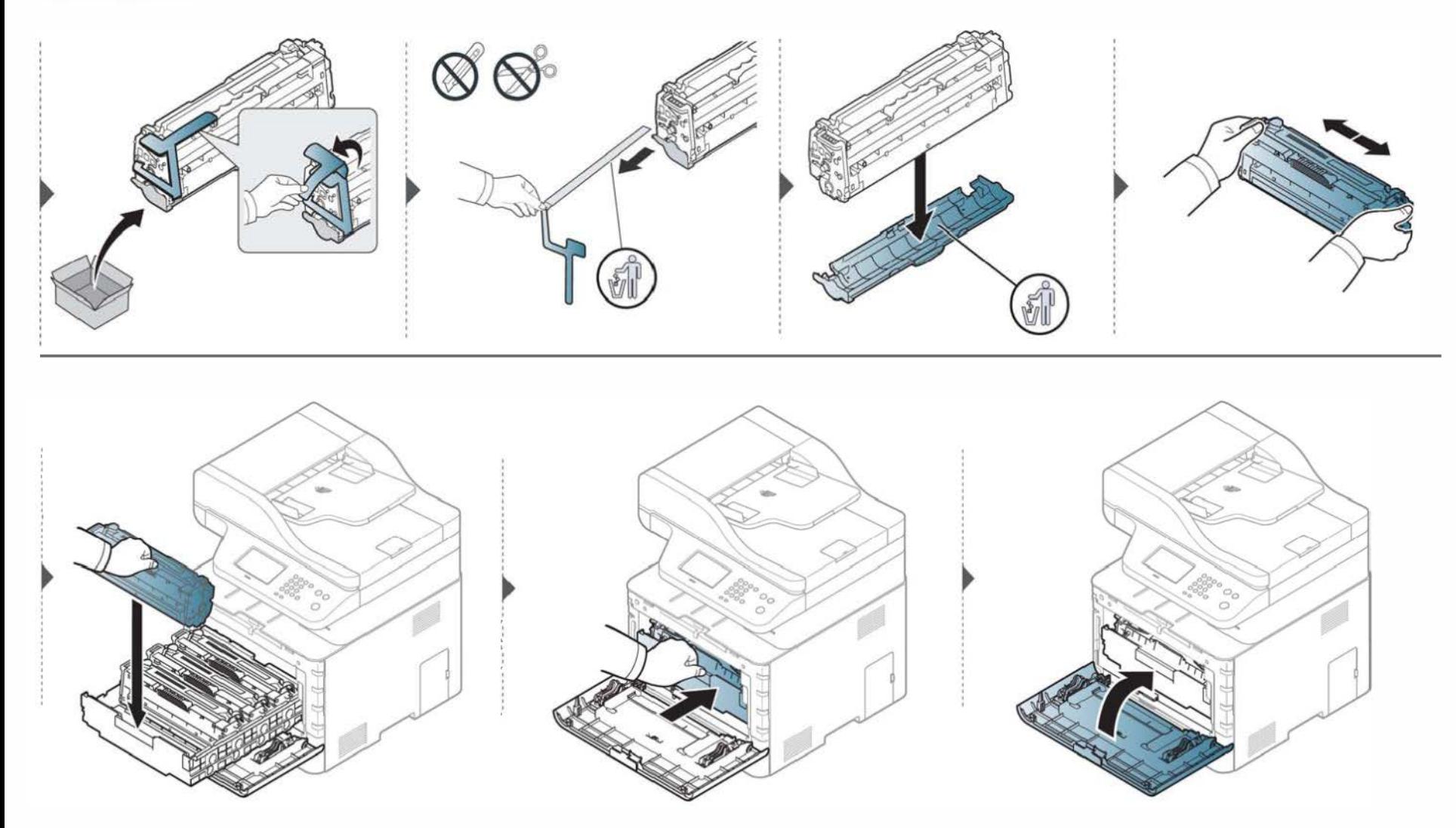

## Austauschen des Rest-Tonerbehälters

Wenn die Lebensdauer des Rest-Tonerbehälters abgelaufen ist, wird auf dem Display des Bedienfeldes eine entsprechende Meldung angezeigt, die darauf hinweist, dass der Rest-Tonerbehälter ausgewechselt werden muss. Prüfen Sie dann den Rest-Tonerbehälter Ihres Geräts (siehe "Erhältliches Verbrauchsmaterial" auf Seite 104 ).

- Im Inneren des Geräts können Tonerpartikel freigesetzt werden, doch das bedeutet nicht, dass das Gerät beschädigt ist. Bei Problemen bei der Druckqualität wenden Sie sich an den Kundendienst.
	- Wenn Sie den Rest-Tonerbehälter aus dem Gerät ziehen, seien Sie vorsichtig, damit er Ihnen nicht aus der Hand fällt.
	- Stellen Sie den Rest-Tonerbehälter auf eine ebene Fläche, damit der Toner nicht verschüttet wird.

Der Behälter darf nicht gekippt oder umgedreht werden.

## Austauschen des Rest-Tonerbehälters

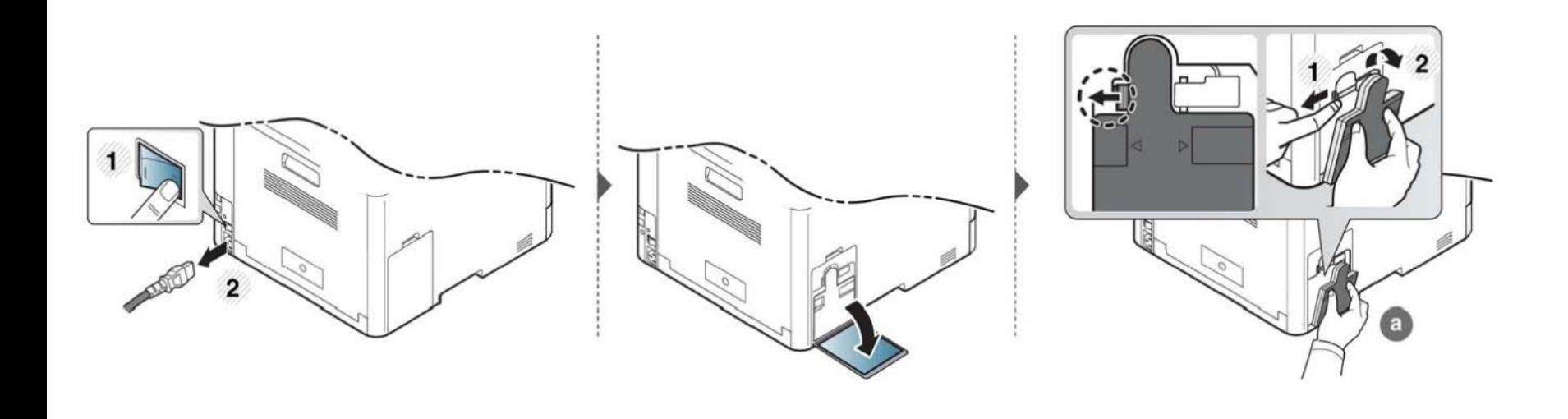

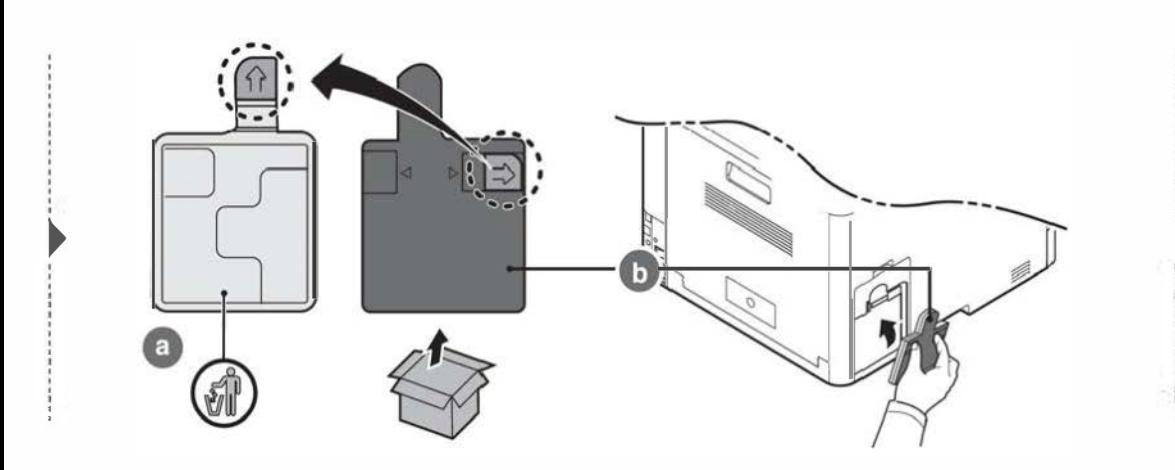

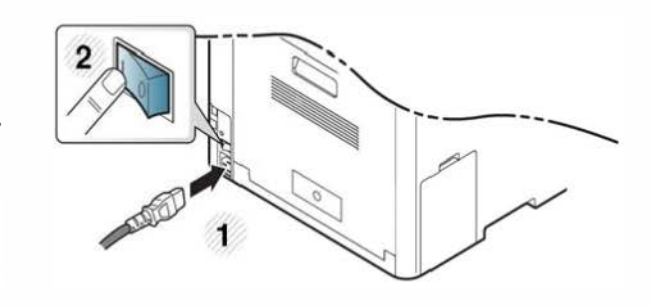

### Vorkehrungen und Vorsichtsmaßnahmen

• Ziehen Sie das Netzkabel.

Entfernen Sie die Abdeckung der Steuerplatine nicht bei bestehender Netzverbindung.

Ziehen Sie zur Vermeidung eines elektrischen Schlags STETS das Netzkabel, wenn Sie interne oder externe Zubehörteile installieren oder ausbauen.

• Entladen Sie statische Elektrizität.

Die Steuerplatine und die internen Zubehörteile (Netzwerkkarte und Speichermodul) laden sich leicht elektrisch auf. Beseitigen Sie vor dem Installieren oder Entfernen interner Zubehörteile jegliche elektrostatische Spannungen, indem Sie einen Metallgegenstand wie z. B. die Metallrückseite eines an einer geerdeten Steckdose angeschlossenen Geräts berühren. Wiederholen Sie diesen Vorgang während der gesamten Installation.

Für die Installation von Zubehör gilt, dass die Batterie im Gerät eine Servicekomponente ist. Wechseln Sie sie nicht selbst aus. Es besteht Explosionsgefahr, wenn die Batterie durch eine Batterie falschen Typs ausgetauscht wird. Entsorgen Sie verbrauchte Batterien gemäß den Anweisungen.

### Geräteoptionen einstellen

Wenn Sie optionale Geräte wie optionales Papierfach, optionalen Speicher usw. installieren, wird das vom Gerät automatisch erkannt, und es nimmt die entsprechenden Einstellungen vor. Wenn Sie das optionale Gerät mit dem installierten Treiber nicht benutzen können, können Sie das optionale Gerät in Geräteoptionen einstellen.

- Öffnen Sie das Windows-Menü Starten.
	- Bei Windows 8 wählen Sie unter Charms (Charms-Menü) die Option Suche > Einstellungen.
- **2** Unter Windows XP/2003 wählen Sie Drucker und Faxgeräte.
	- Unter Windows 2008Nista wählen Sie Systemsteuerung > Hardware und Sound > Drucker.
	- Unter Windows 7 wählen Sie Systemsteuerung > Hardware und Sound > Geräte und Drucker.
	- Bei Windows 8 suchen Sie nach Geräte und Drucker.
	- Unter Windows Server 2008 R2 wählen Sie Systemsteuerung > Hardware> Geräte und Drucker.
	- Klicken Sie mit der rechten Maustaste auf Ihr Gerät.

Unter Windows XP/2003/2008/Vista wählen Sie Eigenschaften. Wählen Sie unter Windows 7 / Windows 8 oder Windows Server 2008 R2 im Kontextmenü die Option Druckereigenschaften aus.

Wenn beim Eintrag Druckereigenschaften ein  $\blacktriangleright$  steht, können Sie zu diesem Drucker weitere Druckertreiber auswählen.

5 Wählen Sie Geräteoptionen.

Je nach Treiber und Betriebssystem, mit dem Sie arbeiten, kann das Fenster Eigenschaften unterschiedlich aussehen.

6 Wählen Sie die entsprechende Option.

Einige Menüs verfügen möglicherweise nicht über die Anzeige. Dies hängt von den Optionen oder dem Modell ab. Ist dies der Fall, können Sie es nicht auf Ihrem Gerät anwenden.

- Papierfachoptionen: Wählen Sie das optionale Fach, das Sie installiert haben. Sie können das Fach auswählen.
- Speicheroptionen: Wählen Sie den optionalen Speicher, den Sie installiert haben. Wurde diese Funktion markiert, dann wählen Sie den Druckmodus.
- Druckerkonfiguration: Wählen Sie die Sprache für Ihren Druckerauftrag.
- Administrator-Einstellungen: Sie können den Druckerstatus und den EMF-Spoolvorgang auswählen.
- Admin-Auftragsprotokol.: Jedem Dokument, das gedruckt wird, können Sie Benutzer und Konto zuordnen.
	- Benutzererlaubnis: Wird diese Option aktiviert, können nur Benutzer mit Erlaubnis einen Druckauftrag geben.
	- Gruppenberechtigung: Wird diese Option aktiviert, können nur Gruppen mit Gruppenberechtigung einen Druckauftrag geben.

Soll das Passwort für Auftragsprotokollierung verschlüsselt werden, dann aktivieren Sie Verschlüsselung des Druckauftragskontos.

- Einstellungen benutzereigenes Papierformat: Sie können benutzerdefinierte Papierformate definieren.
- 7 Klicken Sie auf OK, bis Sie das Fenster Eigenschaften oder Druckereigenschaften verlassen.

### Erweitern eines Speichermoduls

Ihr Gerät verfügt über ein DIMM-Speichermodul. Verwenden Sie den Steckplatz des Speichermoduls, wenn Sie zusätzlichen Speicher installieren wollen. Wir empfehlen, nur Original-Samsung-DIMMs zu verwenden. Ihre Gerätegarantie könnte ihre Gültigkeit verlieren, wenn sich herausstellt, dass die DIMMs eines Drittanbieters Probleme beim Gerät hervorgerufen haben.

Für optionales Zubehör sind die Bestelldaten angegeben (siehe "Verfügbares Zubehör" auf Seite 106).

Nachdem Sie den optionalen Speicher installiert haben, stehen Ihnen im Fenster Druckereigenschaften erweiterte Druckfunktionen zur Verfügung, z. B. Prüfdruck oder die Festlegung eines privaten Druckauftrags. Über das Menü Auftragsverwalt. können Sie die aktive Druckerwarteschlange steuern (siehe "Optionale Gerätefunktionen benutzen" auf Seite 368).

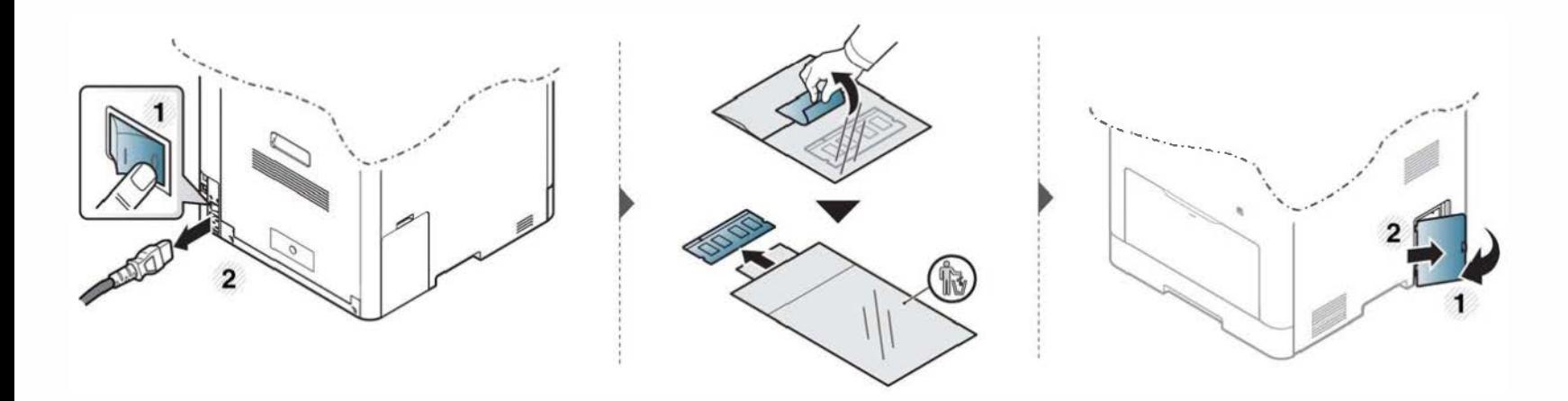

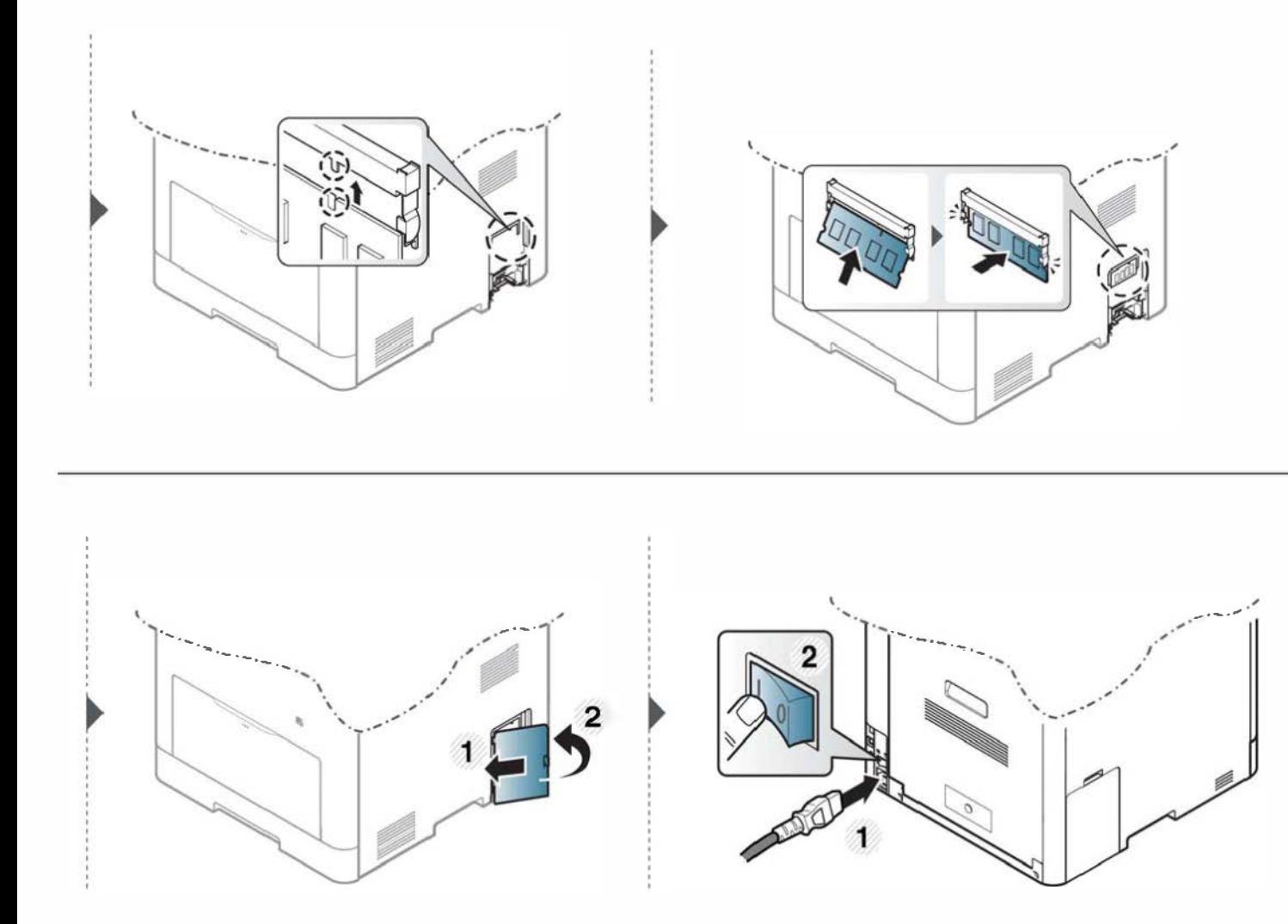

# Uberwachung der Lebensdauer von Verbrauchsmaterial

Wenn häufig Papierstaus oder Druckprobleme auftreten, müssen Sie überprüfen, wie viele Seiten das Gerät schon gedruckt oder gescannt hat. Ersetzen Sie dann die Teile, deren Austausch erforderlich ist.

- 
- Der Zugriff auf Menüs kann je nach Modell unterschiedlich sein (siehe "Aufrufen des Menüs" auf Seite 40).<br>• Je nach Optionen und Modell werden einige Menüs möglicherweise nicht angezeigt. In diesem Fall werden die entspr Gerät nicht unterstützt.
	- Bei einigen Modellen müssen Sie möglicherweise OK drücken, wenn Sie zu Untermenüs navigieren wollen.
- Auf dem Bedienfeld wählen Sie (1) (Menü) > Systemeinrichtung > Wartung > Verbr.Leben.

Oder wählen Sie auf dem Touch-Screen Setup > Geräte-Setup > Wtr> > Bericht > Materialinformationen.

- 2 Wählen Sie die gewünschte Einstellung und drücken Sie dann auf OK.
- 3 Drücken Sie auf die Taste (X)(Stopp/Löschen) oder das Symbol Home (mil), um in den Bereitschaftsmodus zurückzukehren.

# Wenig-Toner-Warnung einstellen

Wenn nur noch wenig Toner in der Kartusche vorhanden ist, informiert eine Meldung oder ein LED-Signal den Benutzer, dass die Tonerkartusche ausgewechselt werden muss. Sie können festlegen, ob diese Meldung oder das entsprechende LED-Signal ausgegeben werden soll.

- 
- Der Zugriff auf Menüs kann je nach Modell unterschiedlich sein (siehe "Aufrufen des Menüs" auf Seite 40).<br>• Bei einigen Modellen müssen Sie möglicherweise OK drücken, wenn Sie zu Untermenüs navigieren wollen.
	- Sie können die Einstellungen des Geräts mittels Geräteeinstellungen im Samsung Easy Printer Manager Programm einstellen.
		- Für Benutzer von Windows oder Mac: Wählen Sie Samsung Easy Printer Manager > <sup>1</sup> Auf erweiterten Modus umschalten) > Geräteeinstellungen (siehe "Geräteeinstellungen" auf Seite 384).
- Auf dem Bedienfeld wählen Sie **(1)** (Menü) > Systemeinrichtung > Wartung > Wenig Toner.

Oder wählen Sie auf dem Touch-Screen Setup > Geräte-Setup > Wtr> > Erst-Setup > Tonerstatus-Warnung.

Bei einem Modell mit Touchscreen können Sie unter der Option Tonerstatus-Warnung die Warnstufe festlegen, bei dessen Erreichen das Gerät davor warnt, dass der Toner bald ausgeht. Warnstufe bedeutet die Restmenge an Toner(%) in der Tonerkartusche.

- 2 Wählen Sie die gewünschte Option aus.
- 3 Drücken Sie OK, um die Auswahl zu speichern.

Wenn Probleme mit der Druckqualität auftreten oder wenn Sie Ihr Gerät in einer staubigen Umgebung verwenden, müssen Sie es regelmäßig reinigen, um optimale Druckergebnisse zu gewährleisten und um die Lebenszeit Ihres Geräts zu erhöhen.

- Reinigungsmittel, die große Mengen von Alkohol, Lösungsmitteln oder anderen aggressiven Substanzen enthalten, können am Gehäuse zu Verfärbungen oder Verformungen führen.
	- Wenn Ihr Gerät oder die Umgebung des Geräts mit Toner verschmutzt ist, empfehlen wir, das Gerät mit einem feuchten Stoff- oder Papiertuch zu reinigen. Beim Einsatz eines Staubsaugers könnte Toner in die Luft gewirbelt werden. Dies kann u. U. gesundheitsschädliche Folgen haben.

### Reinigen der Außenseite

Reinigen Sie das Gerätegehäuse mit einem weichen, flusenfreien Tuch. Feuchten Sie das Tuch leicht mit Wasser an. Vermeiden Sie jedoch unbedingt, dass Wasser auf das Gerät oder in das Innere des Geräts tropft.

### Reinigen des Innenraums

Während des Druckens können sich Papier- und Tonerreste sowie Staub im Gerät ansammeln. Über längere Zeit kann dies die Druckqualität beeinträchtigen und zu Toner- oder Schmierflecken führen. Sie können diese Probleme beseitigen bzw. reduzieren, indem Sie den Innenraum reinigen.

- Setzen Sie die Kartusche nur kurz dem Tageslicht aus, um Beschädigungen zu vermeiden. Decken Sie diese, falls erforderlich, mit einem Blatt Papier ab.
- Berühren Sie keinesfalls den grünen Bereich der Tonerkartusche. Verwenden Sie den Griff an der Kartusche, um eine Berührung dieses Bereichs zu vermeiden.
- Wollen Sie das Innere des Geräts reinigen, verwenden Sie ein fusselfreies Tuch. Dabei darauf achten, beim Reinigen nicht die Übertragungswalze oder andere Teile im Geräteinneren zu beschädigen. Zum Reinigen keine Lösungsmittel wie Benzol oder Verdünner verwenden. Dies kann zu Probleme<sup>n</sup> mit der Druckqualität und zu einer Beschädigung des Geräts führen.
- Verwenden Sie ein fusselfreies Tuch, wenn Sie das Gerät reinigen wollen.
- Schalten Sie das Gerät aus und ziehen Sie das Netzkabel. Warten Sie, bis sich das Gerät abgekühlt hat. Wenn Ihr Gerät über einen Netzschalter verfügt, schalten Sie erst diesen Schalter aus, bevor Sie das Gerät reinigen.
- Die Abbildungen in diesem Benutzerhandbuch können je nach Optionen und Modell von Ihrem Gerät abweichen. Ermitteln Sie Ihren Gerätetyp (siehe "Vorderansicht" auf Seite 27).

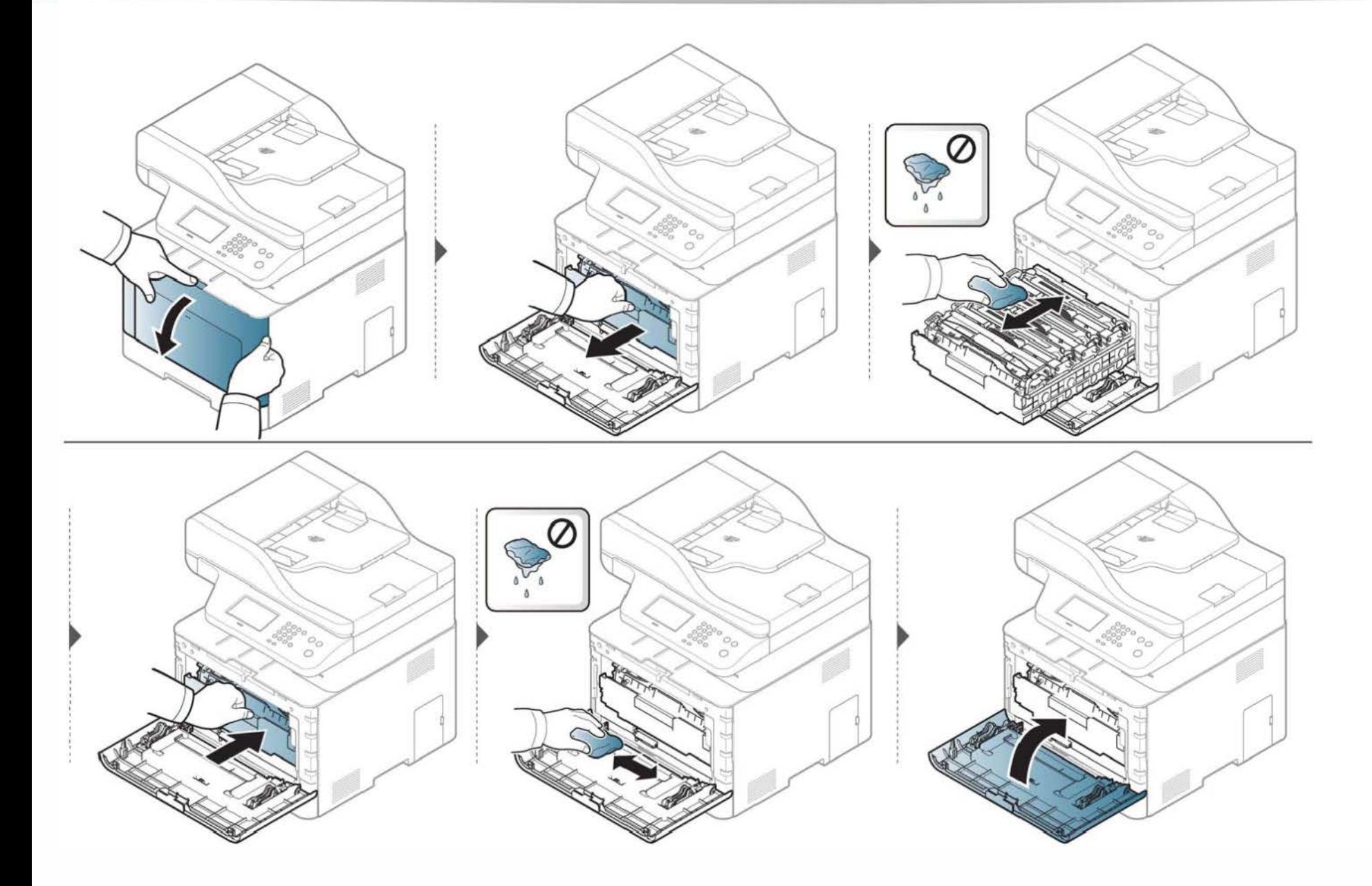

### Reinigen der Einzugsrolle

- � · Schalten Sie das Gerät aus und ziehen Sie das Netzkabel. Warten Sie, bis sich das Gerät abgekühlt hat. Wenn Ihr Gerät über einen Netzschalter verfügt, schalten Sie erst das Gerät aus, bevor Sie das Gerät reinigen.
	- Die Abbildungen in diesem Benutzerhandbuch können je nach Optionen und Modell von Ihrem Gerät abweichen. Ermitteln Sie Ihren Gerätetyp (siehe "Vorderansicht" auf Seite 27).

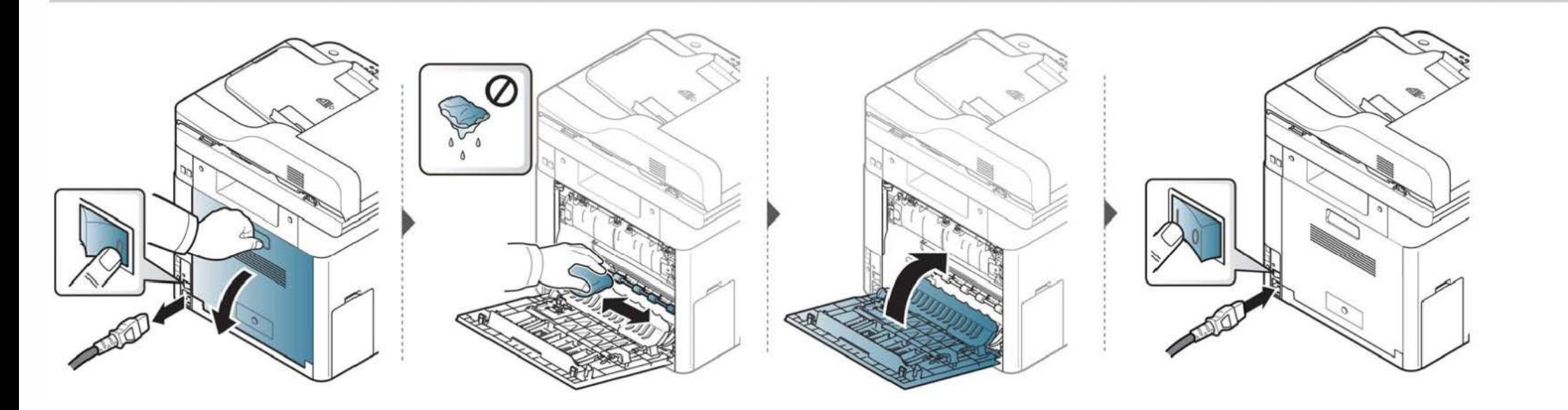

### Reinigen der Scaneinheit

Wenn Sie die Scaneinheit sauber halten, erzielen Sie die bestmöglichen Ergebnisse. Wir empfehlen, das Vorlagenglas jeden Morgen zu reinigen und, falls erforderlich, noch einmal im laufe des Tages.

- � · Schalten Sie das Gerät aus und ziehen Sie das Netzkabel. Warten Sie, bis sich das Gerät abgekühlt hat. Wenn Ihr Gerät über einen Netzschalter verfügt, schalten Sie erst das Gerät aus, bevor Sie das Gerät reinigen.
	- Die Abbildungen in diesem Benutzerhandbuch können je nach Optionen und Modell von Ihrem Gerät abweichen. Ermitteln Sie Ihren Gerätetyp (siehe "Vorderansicht" auf Seite 27).
- 1 Feuchten Sie ein fusselfreies weiches Tuch oder Papiertuch mit Wasser an.
- 2 Heben Sie die Scannerabdeckung zum Öffnen an.

3 Wischen Sie das Vorlagenglas sauber und trocken.

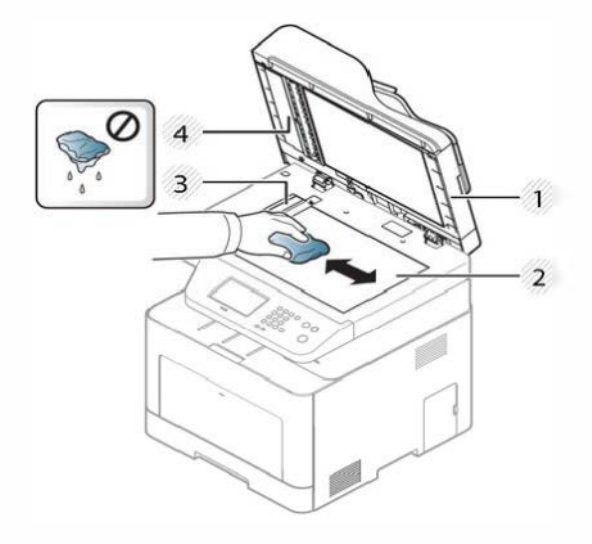

- 1 Scannerabdeckung
- 2 Vorlagenglas
- 3 Glas des Vorlageneinzugs
- 4 Weiße Leiste
- 4 Schließen Sie die Scannerabdeckung.

## 1 Tipps zum Transport und zur Lagerung Ihres Geräts

- Halten Sie das Gerät waagerecht, wenn Sie dessen Position ändern. Kippen Sie es nicht und drehen Sie es nicht um. Sonst könnte das Geräteinnere durch Toner verunreinigt werden, was u. U. Geräteschäden oder Beeinträchtigungen der Druckqualität zur Folge haben kann.
- Das Gerät sollte aus Sicherheitsgründen immer von mindestens zwei Personen transportiert werden.

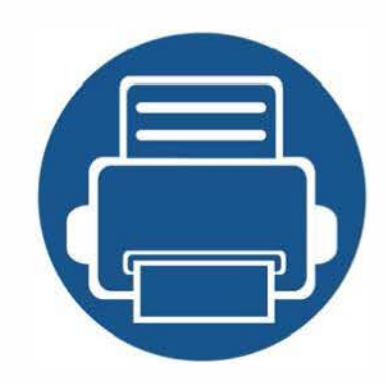

# 4. Problemlösung

In diesem Kapitel finden Sie Hinweise und Informationen dazu, welche Maßnahmen Sie bei Fehlern oder Problemen ergreifen können.

• Tipps zur Vermeidung von Papierstaus 131 • Beseitigen von Papierstaus im Vorlageneinzug 132 **Beseitigen von Papierstaus 137** • Erläuterung der Status-LED 1 49 **Bedeutung der Display-Meldungen 151** 

In diesem Kapitel finden Sie Hinweise und Informationen dazu, welche Maßnahmen Sie bei Fehlern oder Problemen ergreifen können. Verfügt Ihr Gerät über ein Display, beachten Sie zunächst die dort angezeigte Meldung, bevor Sie etwas anderes tun. Wenn Sie in diesem Kapitel keine Lösung für Ihr Problem finden, schlagen Sie im Kapitel Problemlösung im Benutzerhandbuch. Erweitert nach (siehe "Problemlösung" auf Seite 395). Falls Sie im Benutzerhandbuch keine Lösung für Ihr Problem finden oder falls das Problem fortbesteht, wenden Sie sich an den Kundendienst.

# **Tipps zur Vermeidung von Papierstaus**

Die meisten Papierstaus können vermieden werden, indem man die korrekten Medientypen auswählt. Um Papierstaus zu vermeiden, halten Sie sich an folgende Leitlinien:

- Achten Sie darauf, dass die Führungen richtig eingestellt sind (siehe "Papierfach-Übersicht" auf Seite 57).
- Entfernen Sie keinesfalls während des Druckens Papier aus dem Papierfach.
- Bevor Sie das Papier einlegen, biegen Sie den Stapel, fächern Sie ihn auf. Richten Sie dann den Stapel sauber an den Kanten aus.
- Legen Sie kein faltiges, feuchtes oder stark gewelltes Papier ein.
- Legen Sie keine unterschiedlichen Papiertypen gleichzeitig in das Papierfach ein.  $\bullet$
- Verwenden Sie nur empfohlene Druckmedien (siehe "Technische Daten der Druckmedien" auf Seite 163).

Wenn im Vorlageneinzug ein Vorlagenstau auftritt, wird am Display eine Warnmeldung angezeigt.

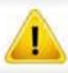

Um das gestaute Dokument nicht zu beschädigen, ziehen Sie dieses langsam und vorsichtig heraus.

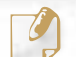

� Um Papierstaus zu vermeiden, sollten Sie bei Vorlagen aus dicken, dünnen oder gemischten Papiertypen das Vorlagenglas verwenden.

### Vorlagenpapierstau vor Scanner

- � · Die Abbildungen in diesem Benutzerhandbuch können je nach Optionen und Modell von Ihrem Gerät abweichen. Ermitteln Sie Ihren Gerätetyp (siehe "Vorderansicht" auf Seite 27).
- Je nach Modell stehen nicht unbedingt alle Problemlösungsmöglichkeiten und optionale Komponenten zur Verfügung (siehe "Funktionsvielfalt" auf Seite 11).

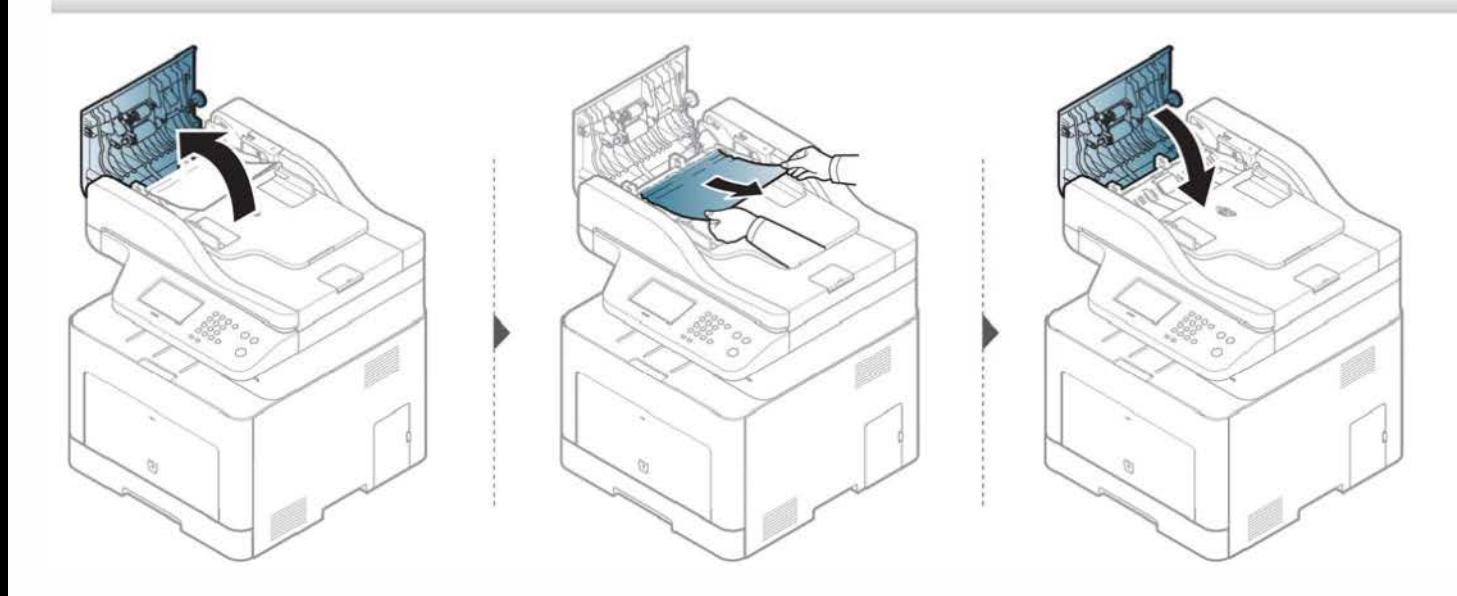

### Vorlagenstau im Scanner

- � · Die Abbildungen in diesem Benutzerhandbuch können je nach Optionen und Modell von Ihrem Gerät abweichen. Ermitteln Sie Ihren Gerätetyp (siehe "Vorderansicht" auf Seite 27).
- Je nach Modell stehen nicht unbedingt alle Problemlösungsmöglichkeiten und optionale Komponenten zur Verfügung (siehe "Funktionsvielfalt" auf Seite 11).

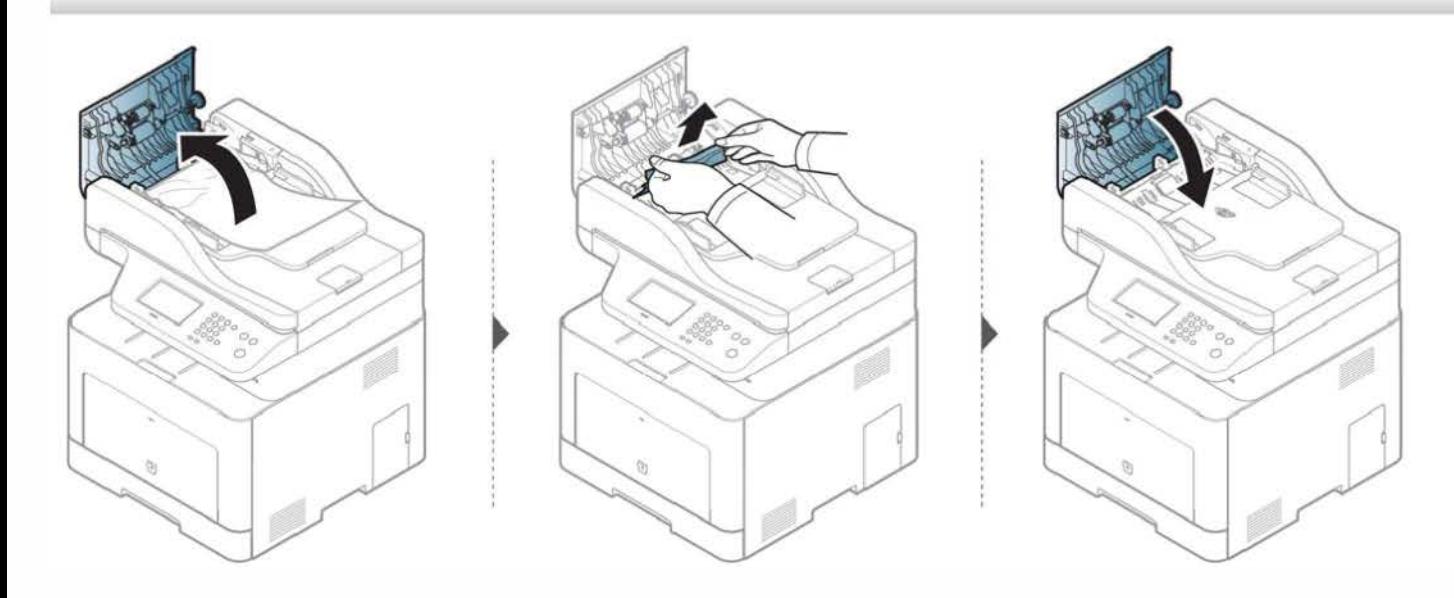

### Papierstau (Original) in Scanner-Ausgabebereich

- � · Die Abbildungen in diesem Benutzerhandbuch können je nach Optionen und Modell von Ihrem Gerät abweichen. Ermitteln Sie Ihren Gerätetyp (siehe "Vorderansicht" auf Seite 27).
- Je nach Modell stehen nicht unbedingt alle Problemlösungsmöglichkeiten und optionale Komponenten zur Verfügung (siehe "Vorderansicht" auf Seite 27).
- Entfernen Sie alle restlichen Seiten aus dem Vorlageneinzug.
- **2** Entfernen Sie vorsichtig das gestaute Papier aus dem Vorlageneinzug.

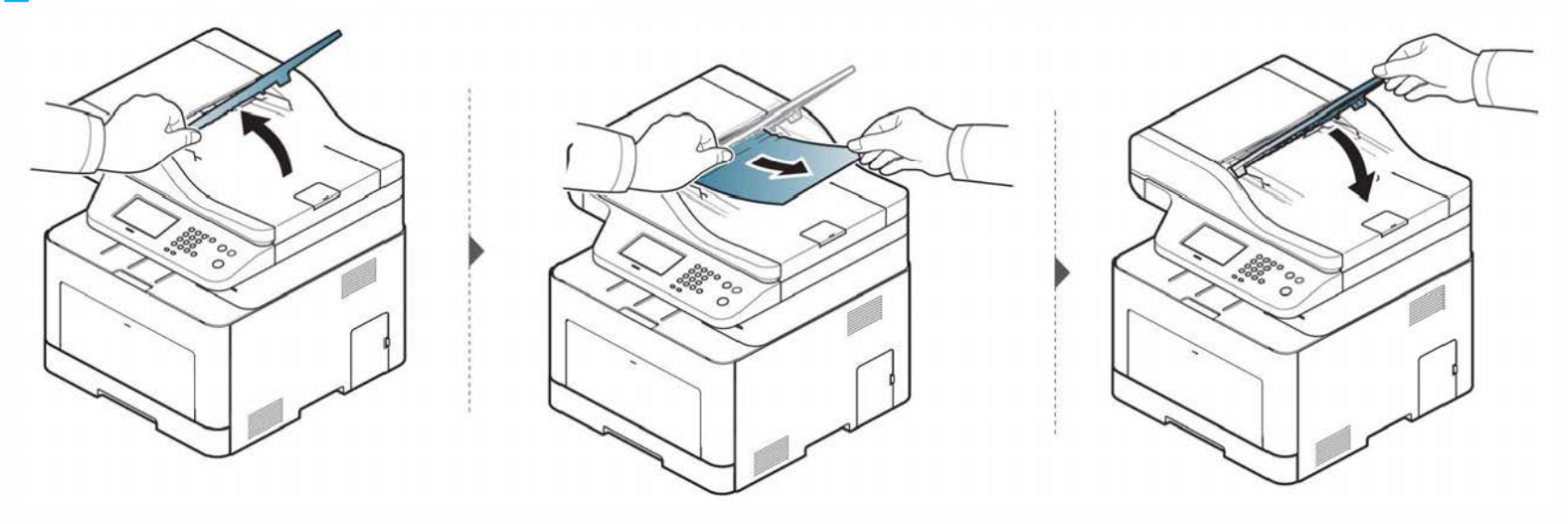

### Papierstau (Original) in Scanner-Umkehrpfad

- Nur CLX-626xFR/CLX-626xFW.
- Die Abbildungen in diesem Benutzerhandbuch können je nach Optionen und Modell von Ihrem Gerät abweichen. Ermitteln Sie Ihren Gerätetyp (siehe "Vorderansicht" auf Seite 27).
- Je nach Modell stehen nicht unbedingt alle Problemlösungsmöglichkeiten und optionale Komponenten zur Verfügung (siehe "Vorderansicht" auf Seite 27).

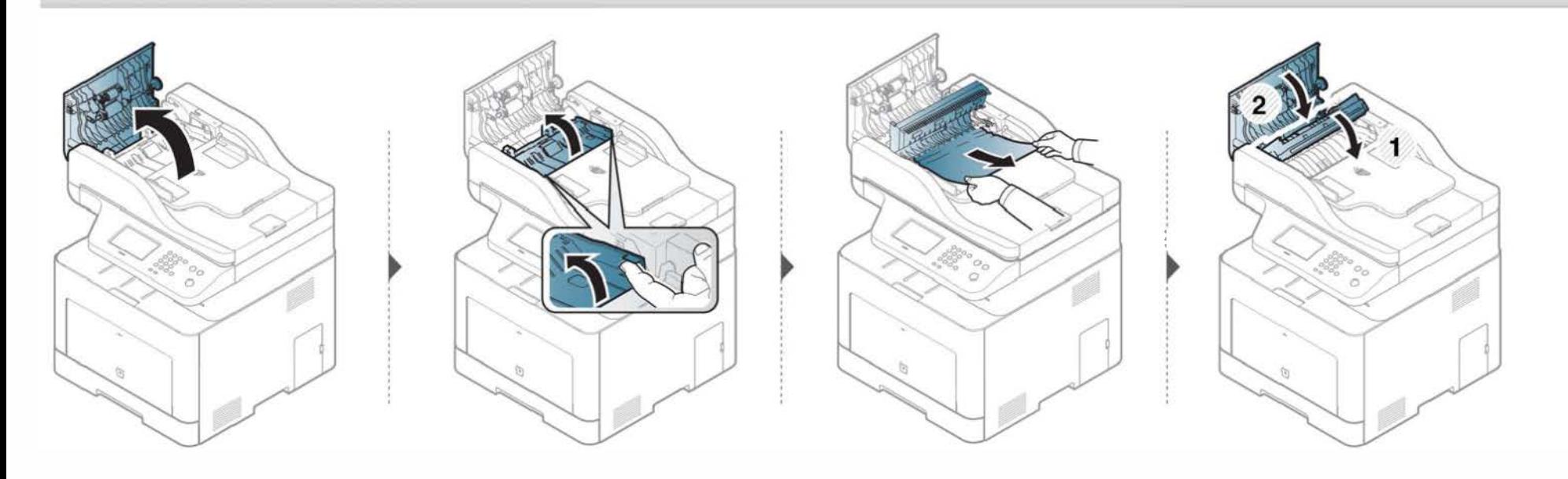

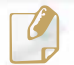

� Um das gestaute Papier nicht zu beschädigen, ziehen Sie dieses langsam und vorsichtig heraus.

### lm Fach1

Die Abbildungen in diesem Benutzerhandbuch können je nach Optionen und Modell von Ihrem Gerät abweichen. Ermitteln Sie Ihren Gerätetyp (siehe "Vorderansicht" auf Seite 27).

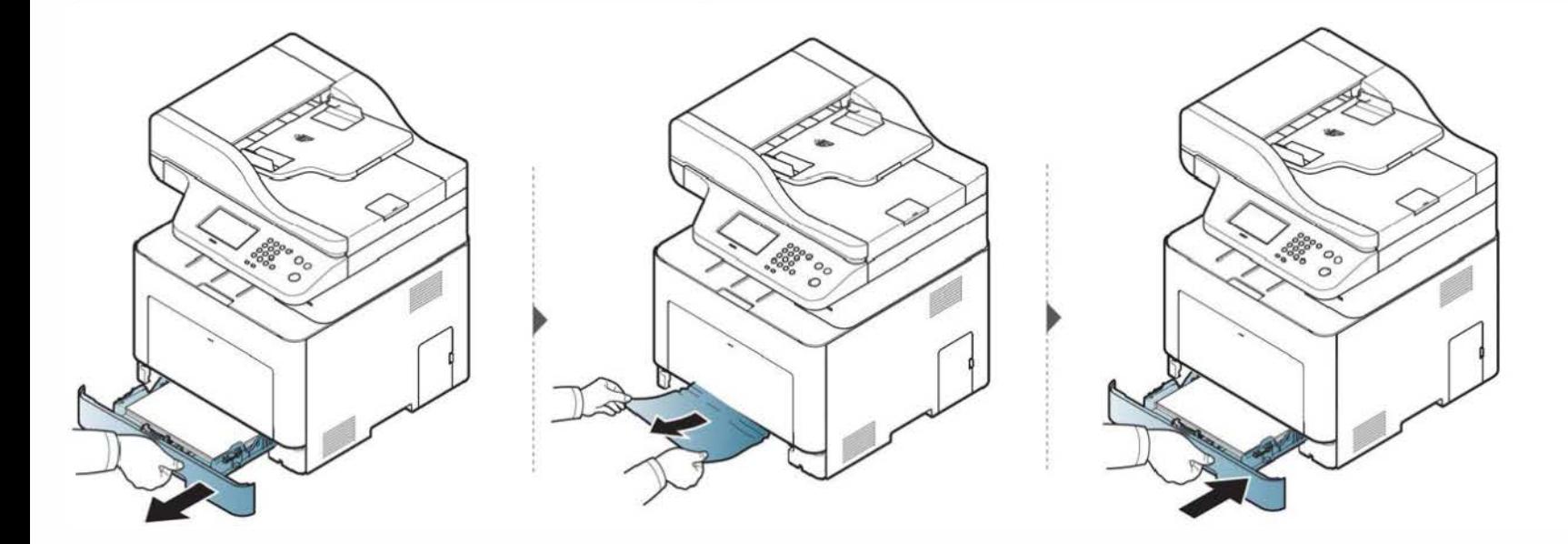

### Im optionalen Papierfach

Nur CLX-626x series.

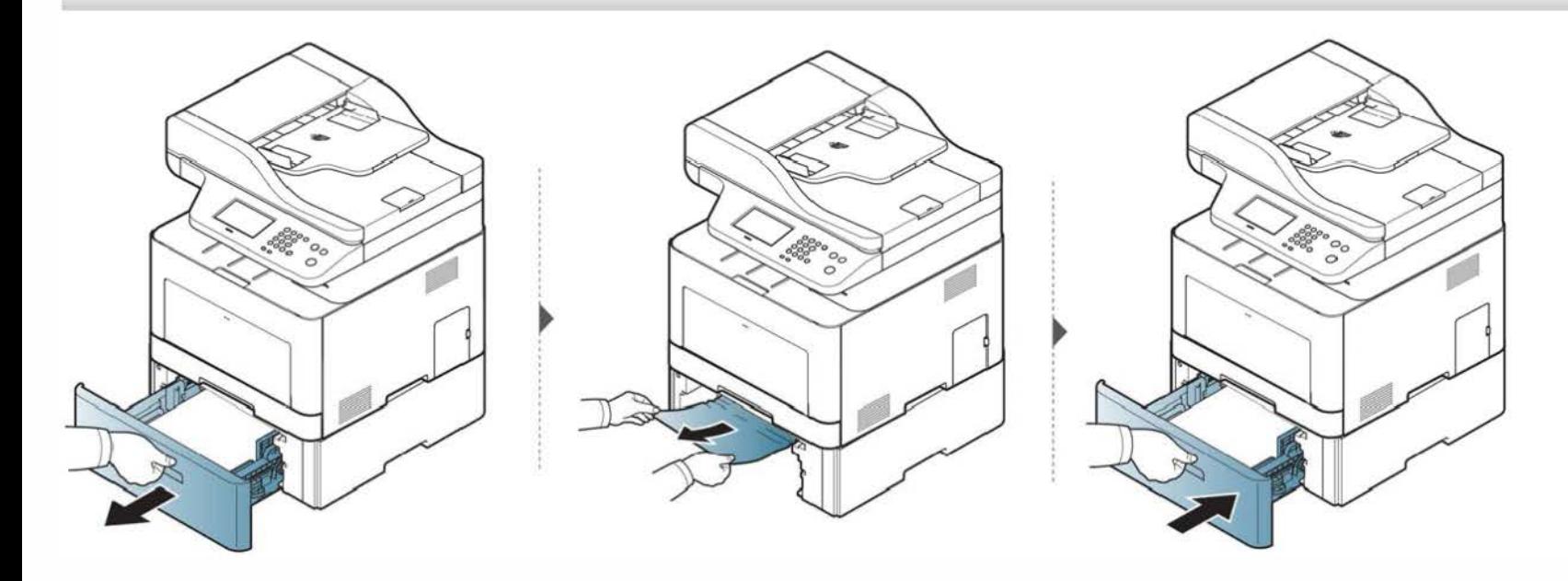

Wenn Sie in diesem Bereich kein Papier vorfinden, fahren Sie mit dem nächsten Schritt fort:

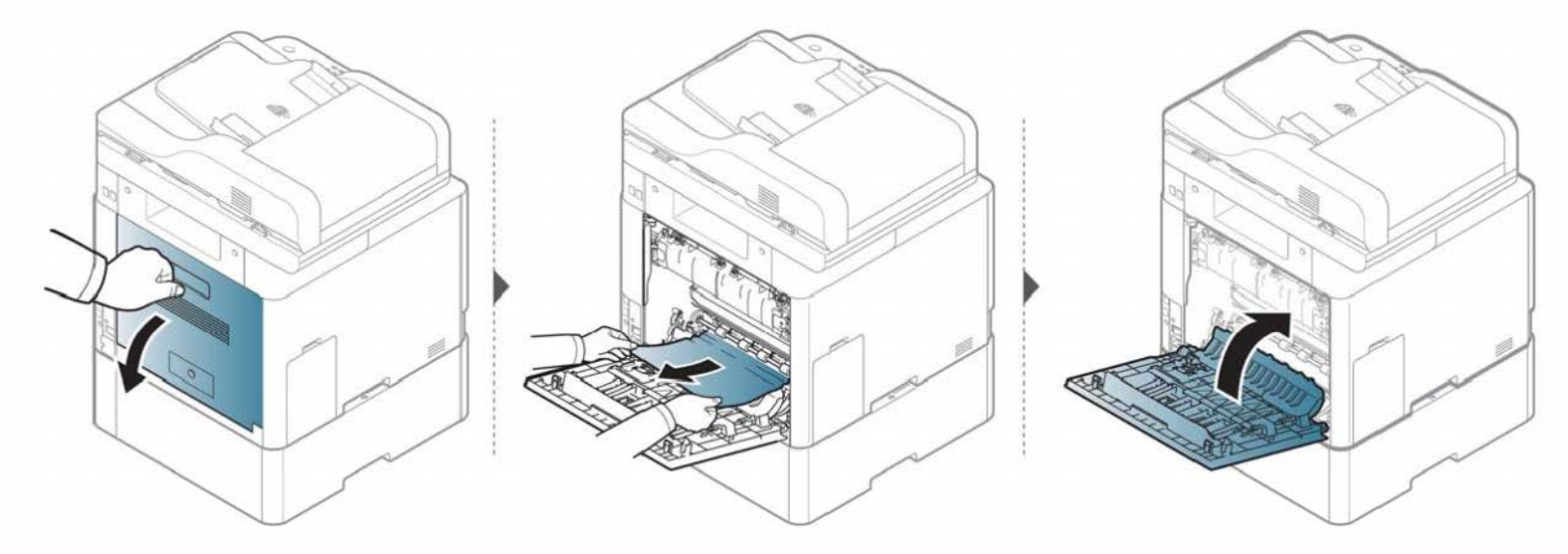

In manuellem Papiereinzug/Mehrzweckschacht

### CLX-419x series/C186x series

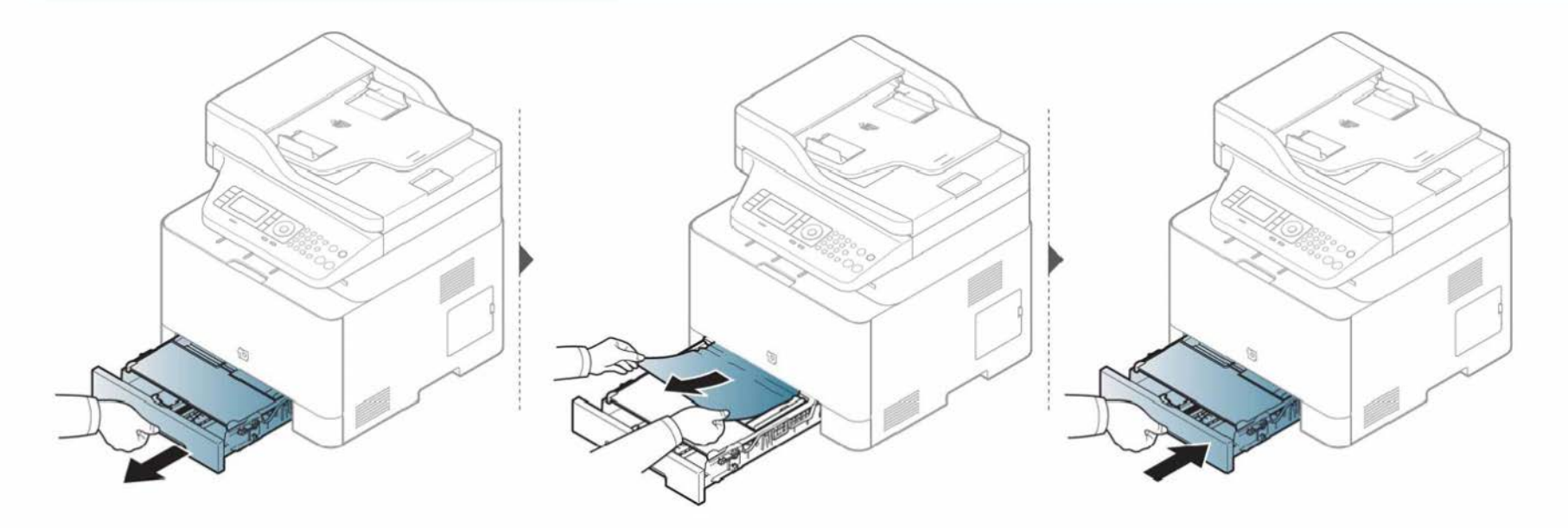

### CLX-626x series

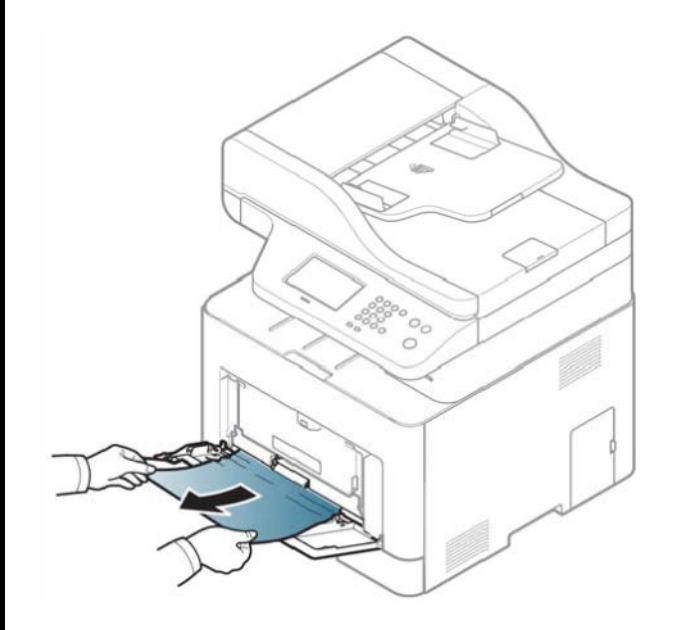

Wenn Sie in diesem Bereich kein Papier vorfinden, fahren Sie mit dem nächsten Schritt fort:

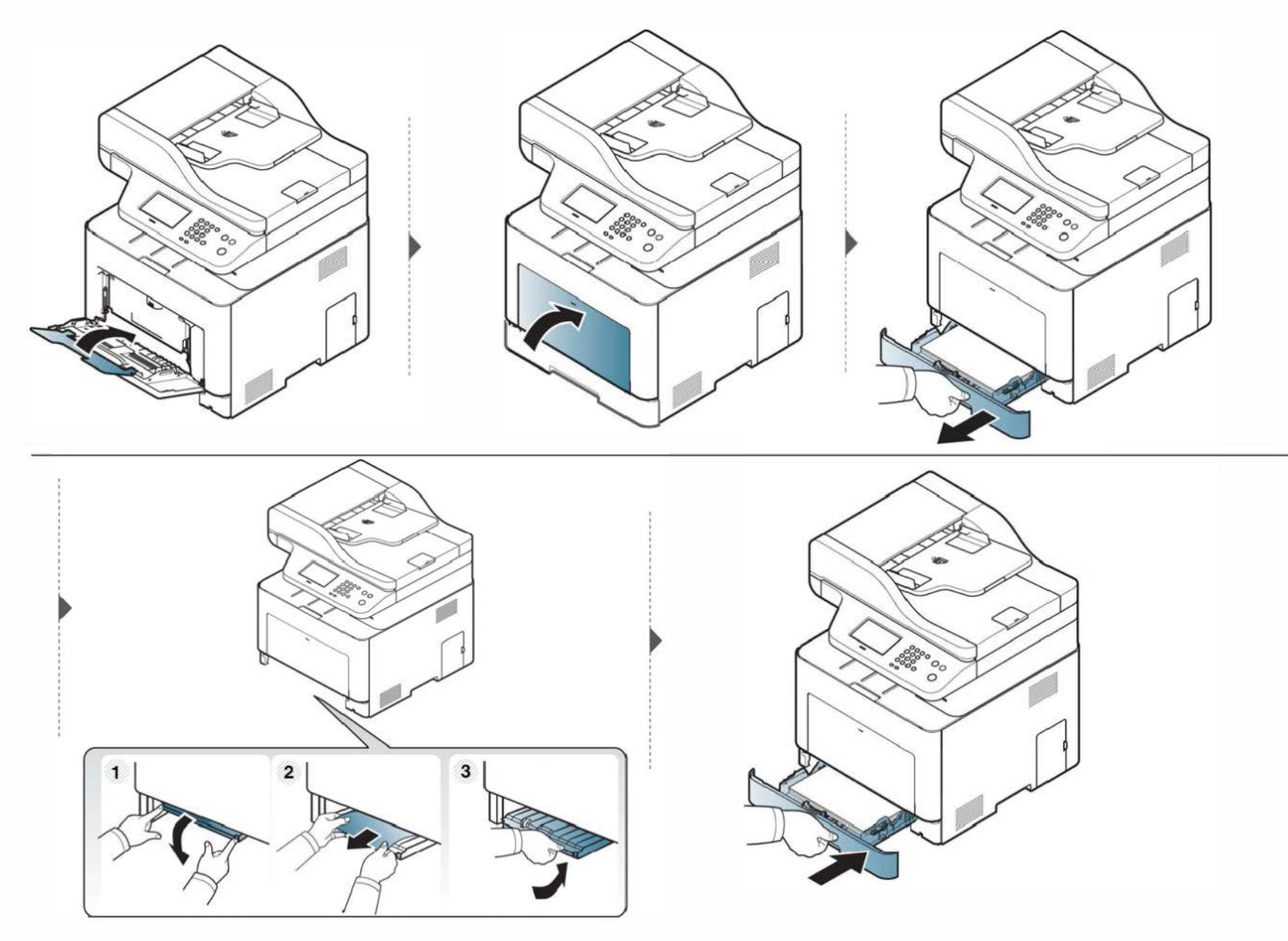

### Im Gerät

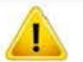

Der Fixierbereich des Geräts ist heiß. Gehen Sie daher beim Entfernen des Papiers vorsichtig vor.

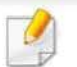

Die Abbildungen in diesem Benutzerhandbuch können je nach Optionen und Modell von Ihrem Gerät abweichen. Ermitteln Sie Ihren Gerätetyp (siehe "Vorderansicht" auf Seite 27).

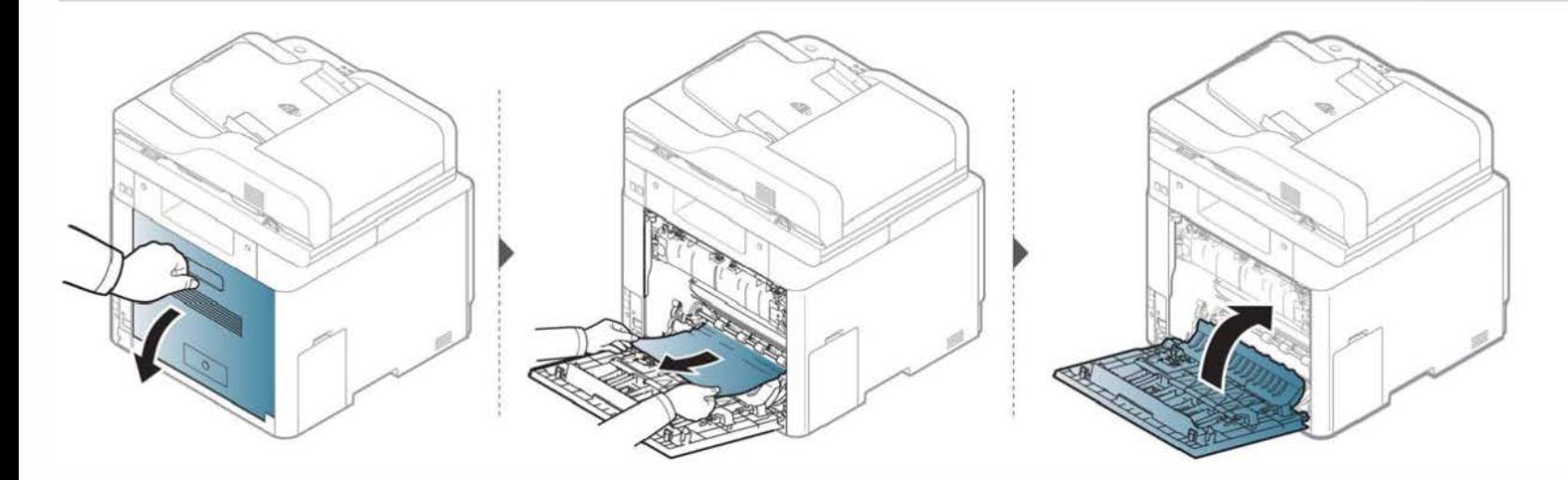

### Im Ausgabebereich

### CLX-419x series/C186x series

Der Fixierbereich des Geräts ist heiß. Gehen Sie daher beim Entfernen des Papiers vorsichtig vor.

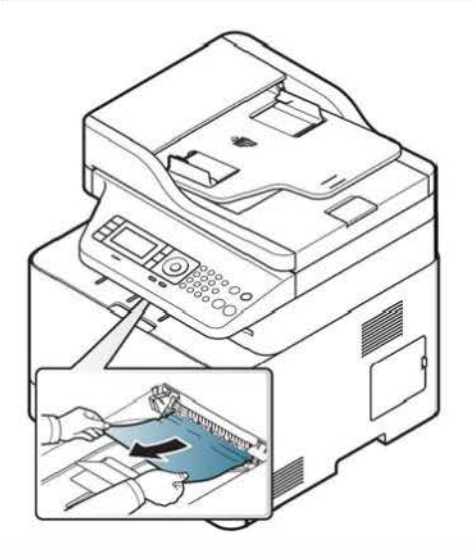
Wenn Sie in diesem Bereich kein Papier vorfinden, fahren Sie mit dem nächsten Schritt fort:

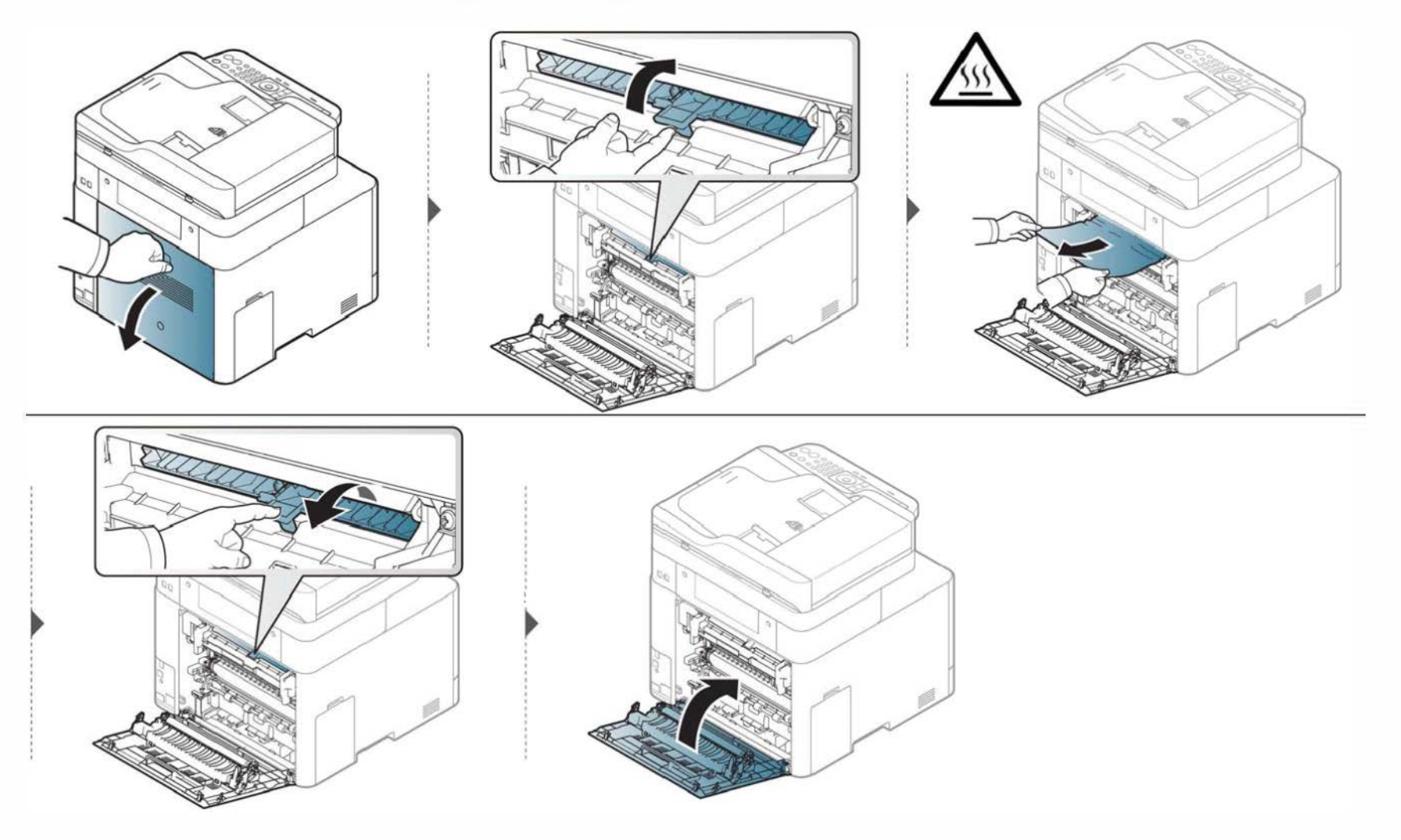

#### CLX-626x series

Der Fixierbereich des Geräts ist heiß. Gehen Sie daher beim Entfernen des Papiers vorsichtig vor.

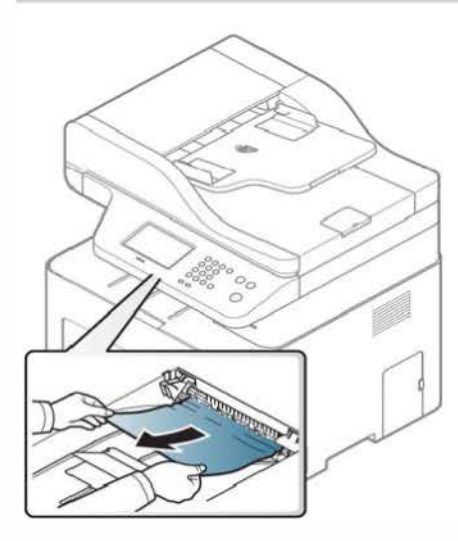

Wenn Sie in diesem Bereich kein Papier vorfinden, fahren Sie mit dem nächsten Schritt fort:

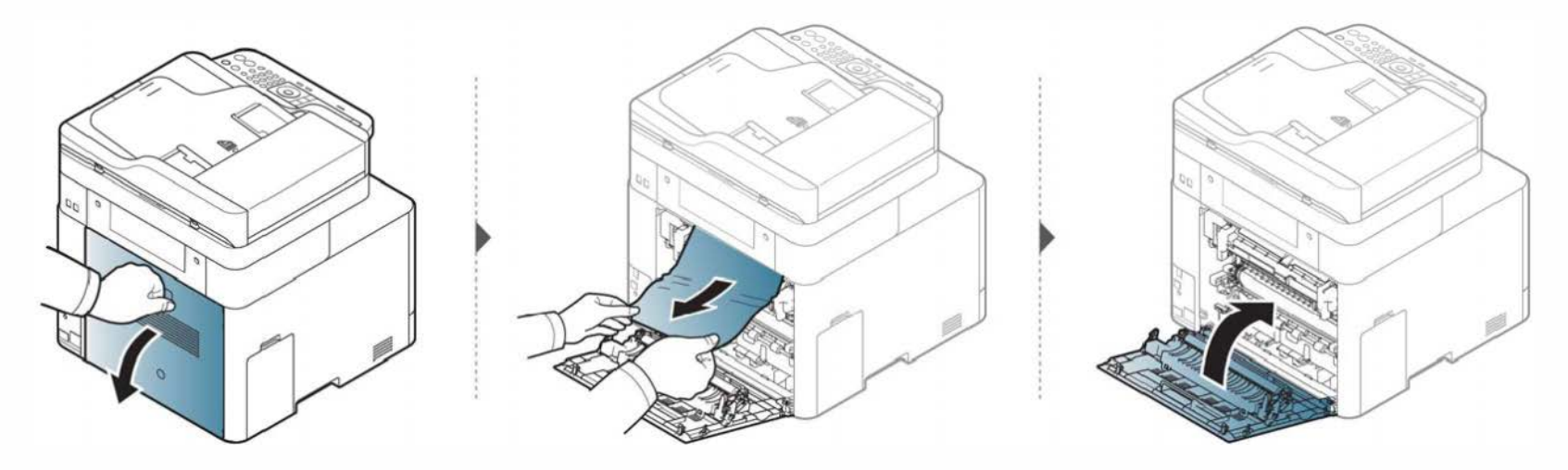

### Im Bereich der Duplex-Einheit

Nur CLX-626x series.

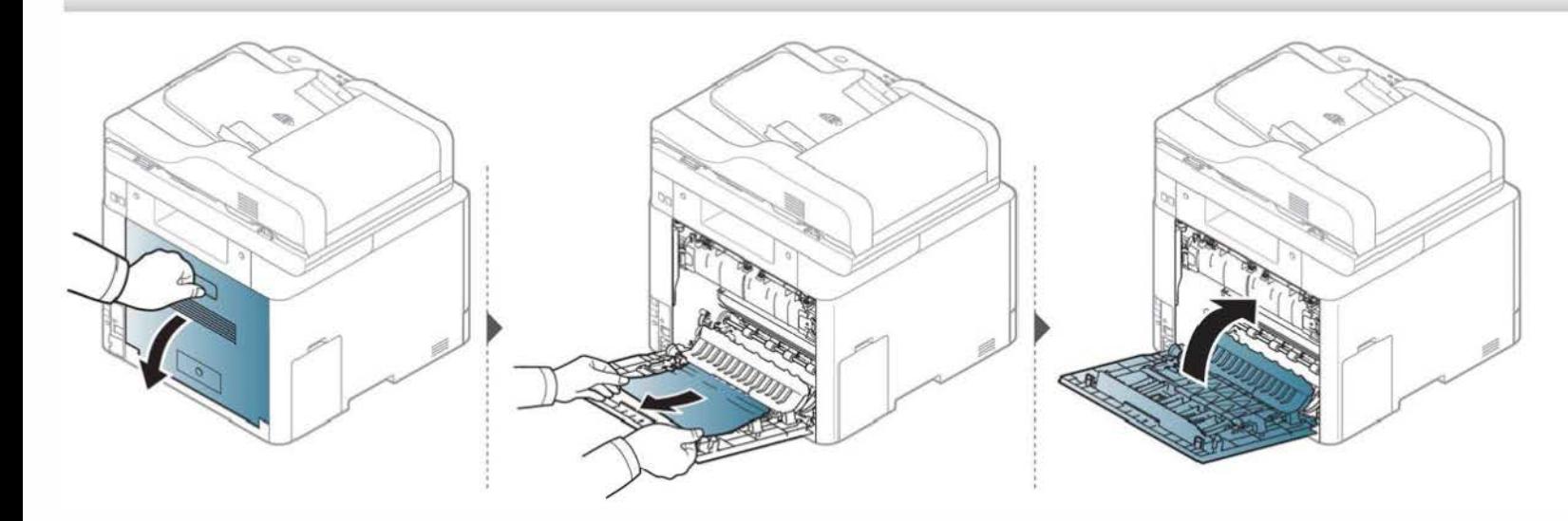

### 1 Erläuterung der Status-LED

Die Farbe der LED zeigt den aktuellen Status des Geräts an.

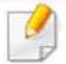

- Je nach Modell oder Land sind möglicherweise nicht alle LEDs vorhanden (siehe "Bedienfeld Übersicht" auf Seite 30).
- Um einen Fehler zu beheben, beachten Sie die entsprechende Fehlermeldung und die Instruktionen, die dazu im Kapitel zum Thema Problemlösung gegeben werden (siehe "Bedeutung der Display-Meldungen" auf Seite 151).
- Auch die Hinweise und Leitlinien, die im Computerfenster Samsung-Druckerstatus gegeben werden, helfen bei der Beseitigung von Fehlern (siehe "Samsung-Druckerstatus verwenden" auf Seite 386).
- Wenn das Problem weiterhin besteht, wenden Sie sich an einen Kundendienstmitarbeiter.

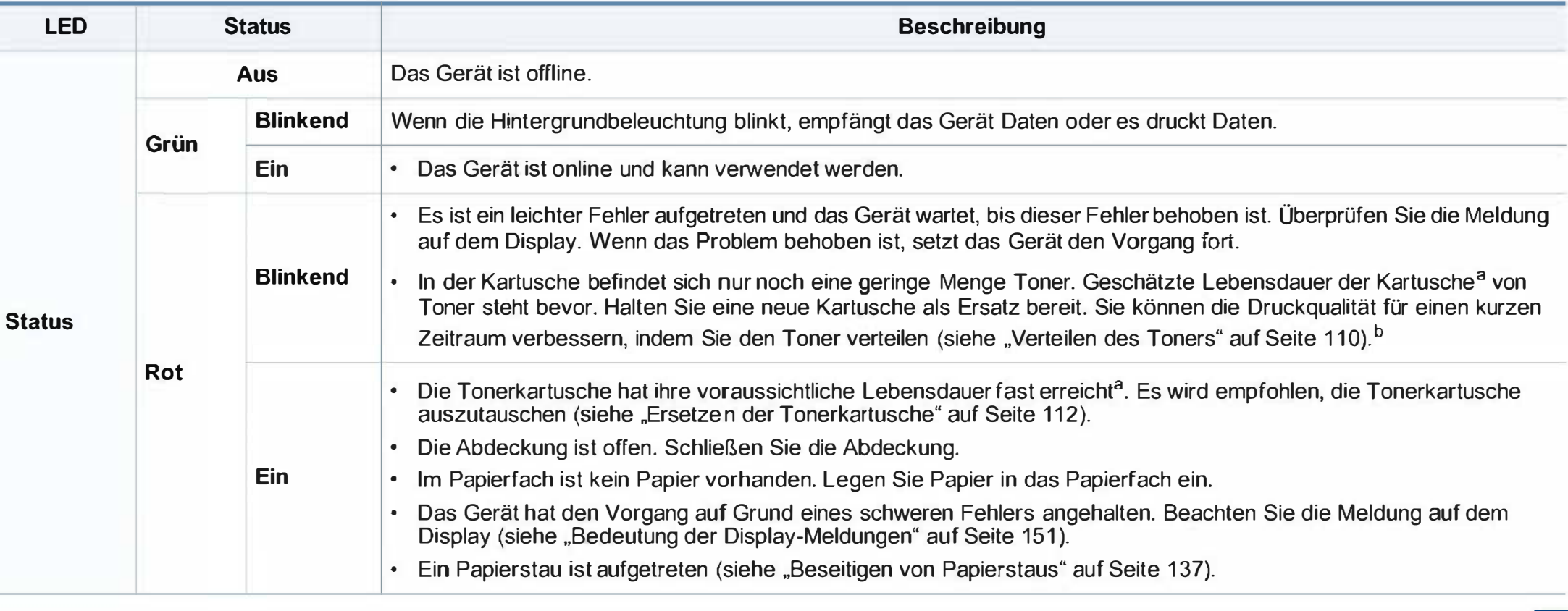

### 1 Erläuterung der Status-LED

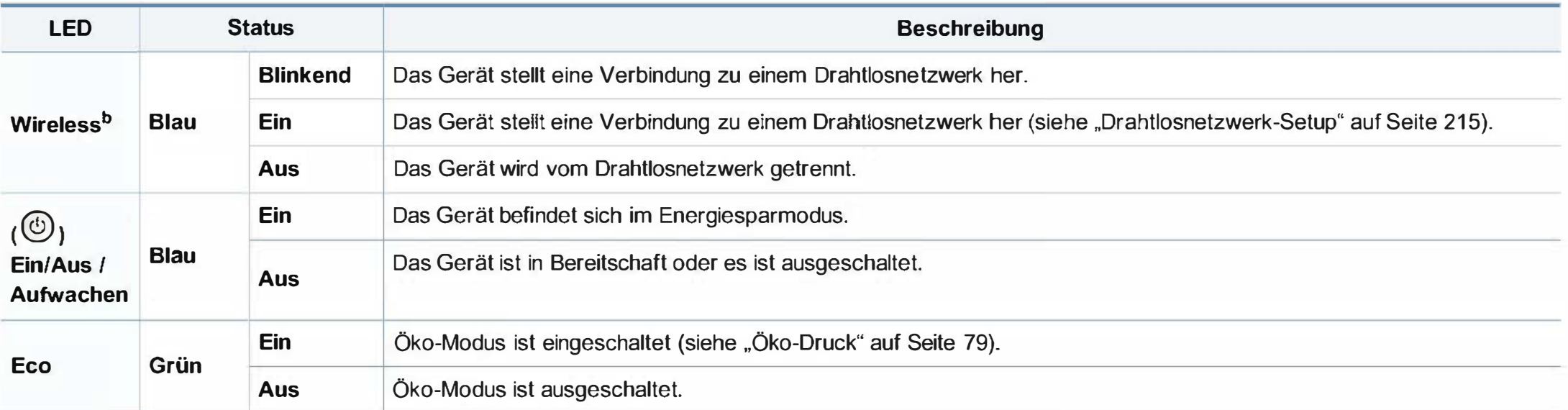

a. Die geschätzte Kartuschenlebensdauer ist die zu erwartende oder geschätzte Lebensdauer der Tonerkartusche, also die durchschnittliche Menge an Ausdrucken, konzipiert nach ISO/ IEC 19798. Die Anzahl der Seiten hängt ab von Betriebsumgebung, Prozentsatz der Bildflächen, Druckintervallen, Grafiken, Medium und Medienformat. Selbst wenn die rote LED leuchtet und der Drucker nicht mehr druckt, kann sich immer noch eine geringe Menge Toner in der Kartusche befinden.

b. Je nach Modell oder Land sind möglicherweise nicht alle LEDs vorhanden (siehe "Bedienfeld - Übersicht" auf Seite 30).

Meldungen erscheinen im Display des Bedienfelds, um den Status des Geräts oder Fehler anzuzeigen. In den folgenden Tabellen finden Sie Erklärungen zu den Bedeutungen der Meldungen und gegebenenfalls Hinweise zur Beseitigung von Problemen.

- Sie können den Fehler mithilfe des Leitfadens in dem Programmfenster des Druckerstatus Ihres Computers lösen (siehe "Samsung-Druckerstatus verwenden" auf Seite 386).
	- Wenn die Meldung nicht in der Tabelle enthalten ist, schalten Sie das Gerät aus und wieder ein, bevor Sie den Druckauftrag wiederholen. Wenn das Problem weiterhin besteht, wenden Sie sich an einen Kundendienstmitarbeiter.
	- Wenn Sie sich mit einem Problem an den Kundendienst wenden, nennen Sie dem Kundendienstmitarbeiter bitte den Inhalt der entsprechenden Fehlermeldung.
	- Je nach Optionen und Modell werden einige Meldungen möglicherweise nicht angezeigt.
	- [Fehlernummer] gibt die Fehlernummer an.
	- [Papierfachtyp] gibt die Fachnummer an.
	- [Medientyp] weist auf den Medientyp hin.
	- [Mediengröße] weist auf die Mediengröße hin.
	- [Farbe] gibt die Farbe des Toners an.
	- [Einheitstyp] weist auf den Einheitstyp.

#### Meldungen in Bezug auf Papierstau

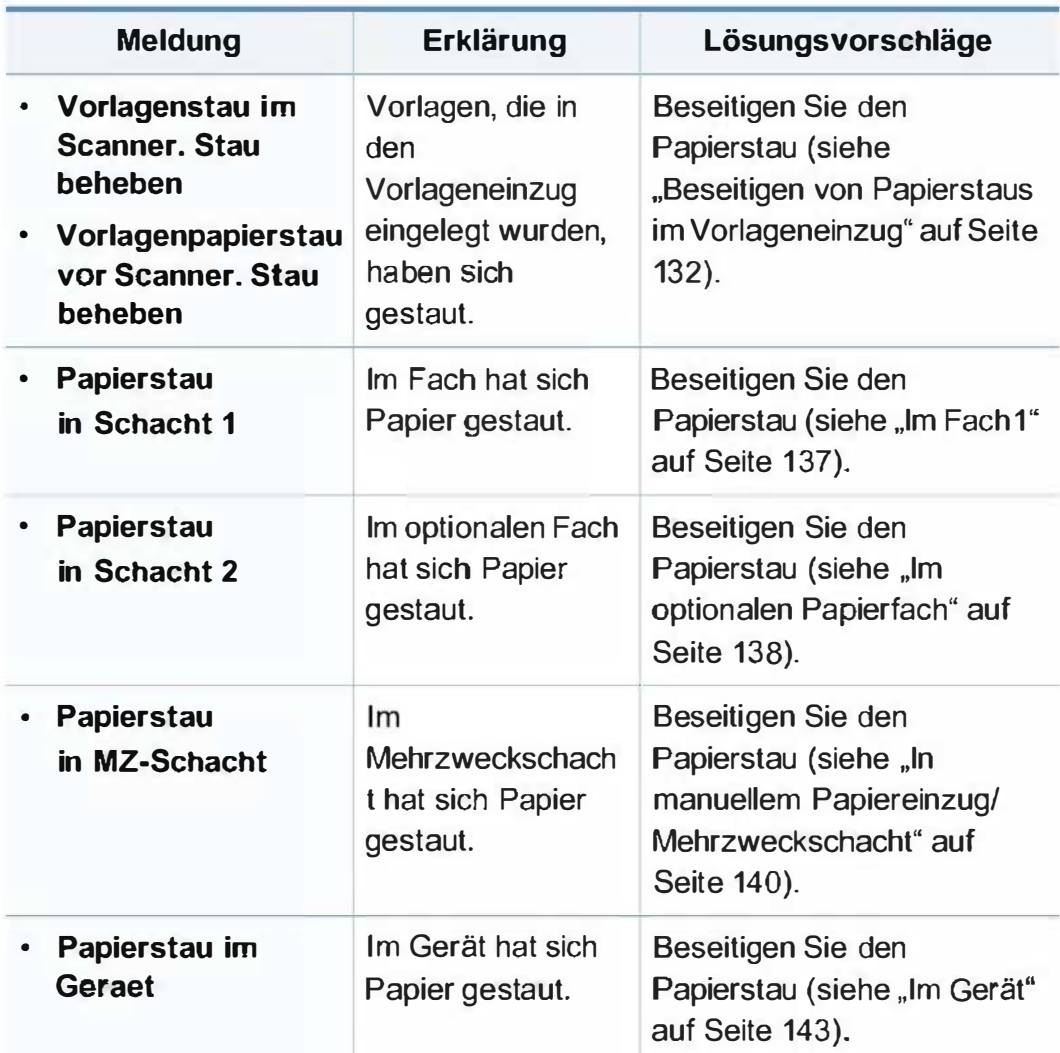

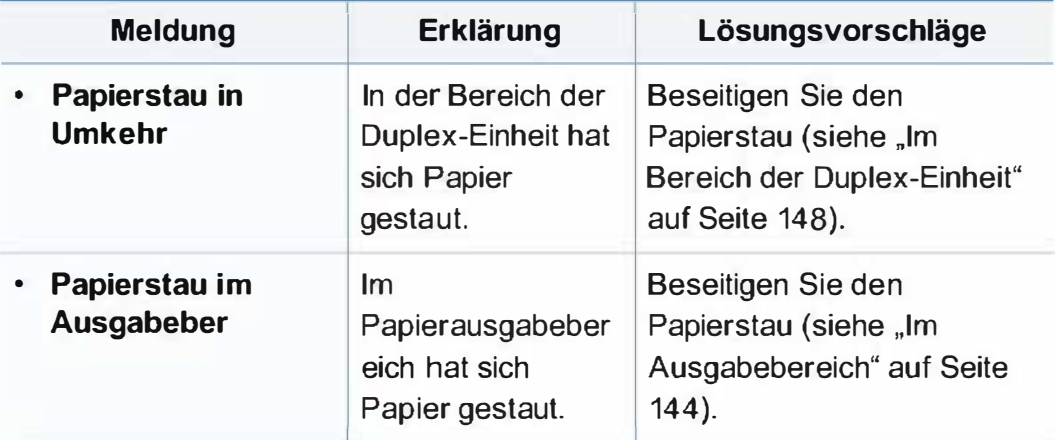

### Meldungen in Bezug auf Toner

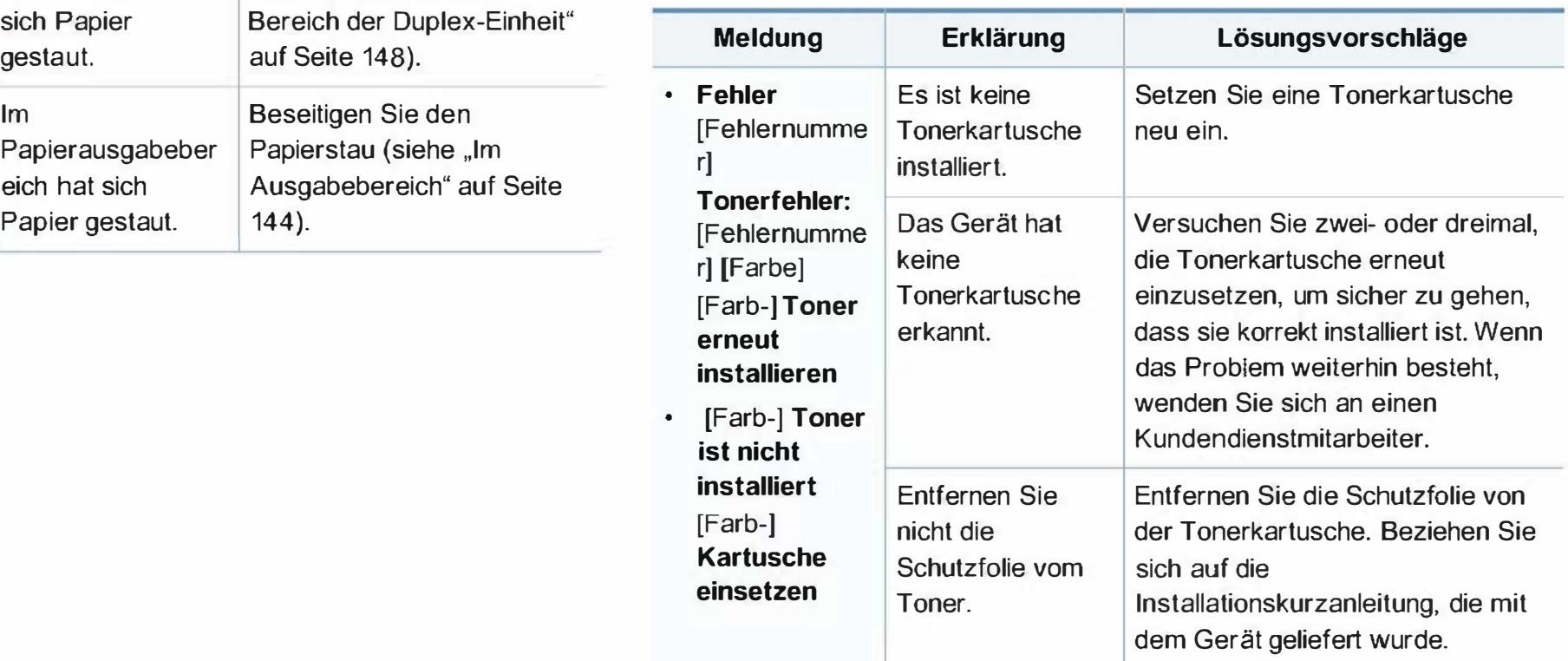

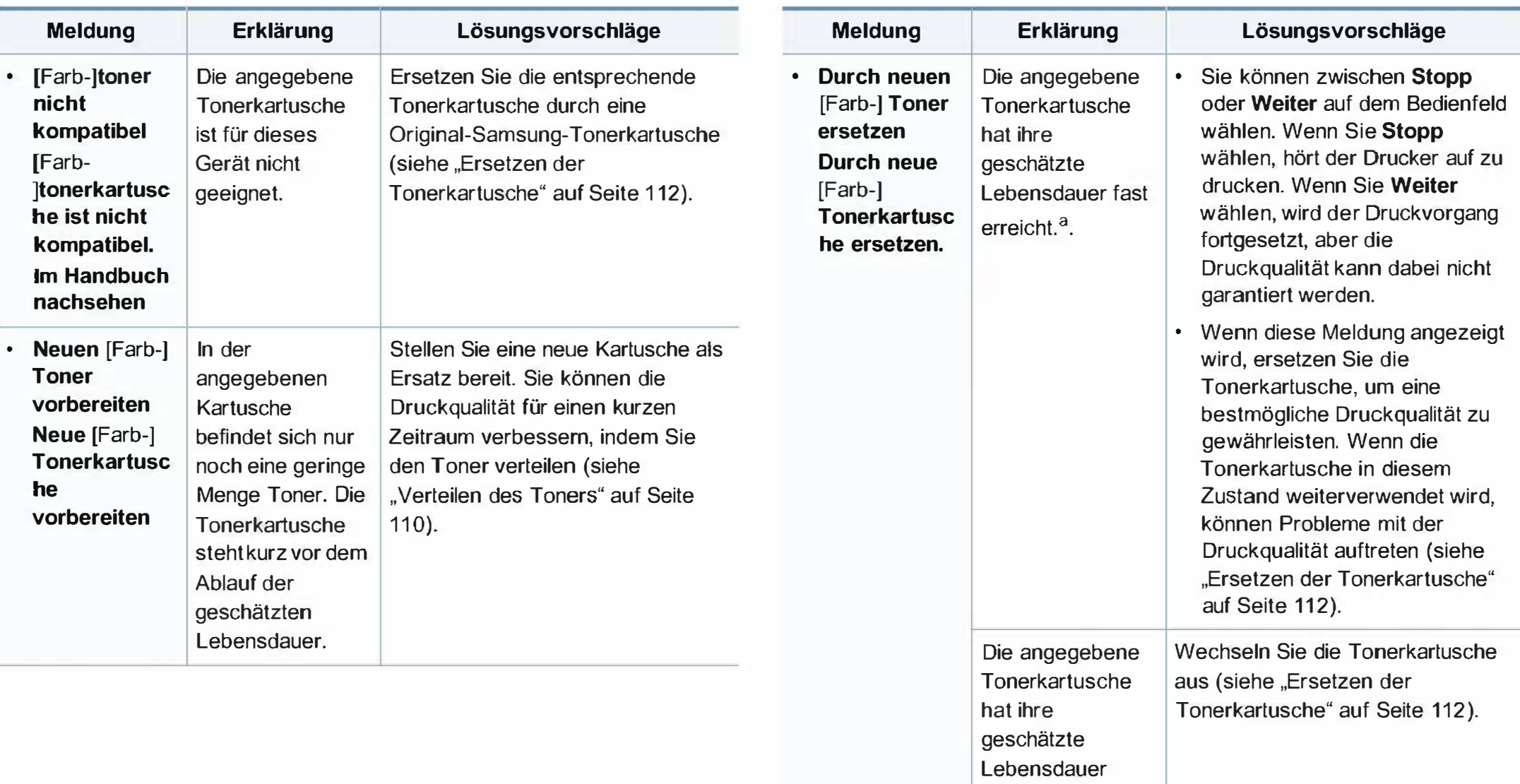

erreicht.<sup>a</sup>

a. Die geschätzte Lebensdauer der Kartusche ist die erwartete oder voraussichtliche Lebensdauer der Kartusche. Diese gibt die durchschnittliche Anzahl der Ausdrucke an, die mit einer Kartusche gemäß der Norm ISO/IEC 1 9798 erstellt werden können (siehe "Erhältliches Verbrauchsmaterial" auf Seite 104). Die Anzahl der Seiten hängt von Betriebsumgebung, Prozentsatz der Bildflächen, Druckintervallen, Papierart, Größe des durch Bilder bedruckten Bereichs und Papierformat ab. Auch wenn die Meldung zum Austauschen der Tonerkartusche angezeigt wird und der Drucker zu drucken aufhört, ist u. U. noch eine kleine Menge Toner in der Kartusche vorhanden.

Die Verwendung nicht originaler Samsung-Tonerkartuschen, beispielsweise wiederbefüllter oder wiederaufbereiteter Kartuschen, wird von Samsung nicht empfohlen. Samsung kann die Qualität von Nicht-Original-Samsung-Tonerkartuschen nicht gewährleisten. Eine Wartung oder Reparatur, die aufgrund der Verwendung nicht originaler Samsung-Tonerkartuschen erforderlich wird, wird von der Gerätegarantie nicht abgedeckt.

#### Meldungen in Bezug auf ein Papierfach

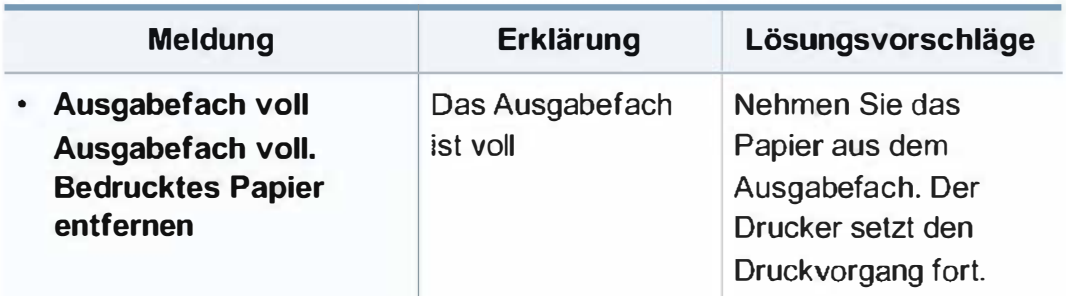

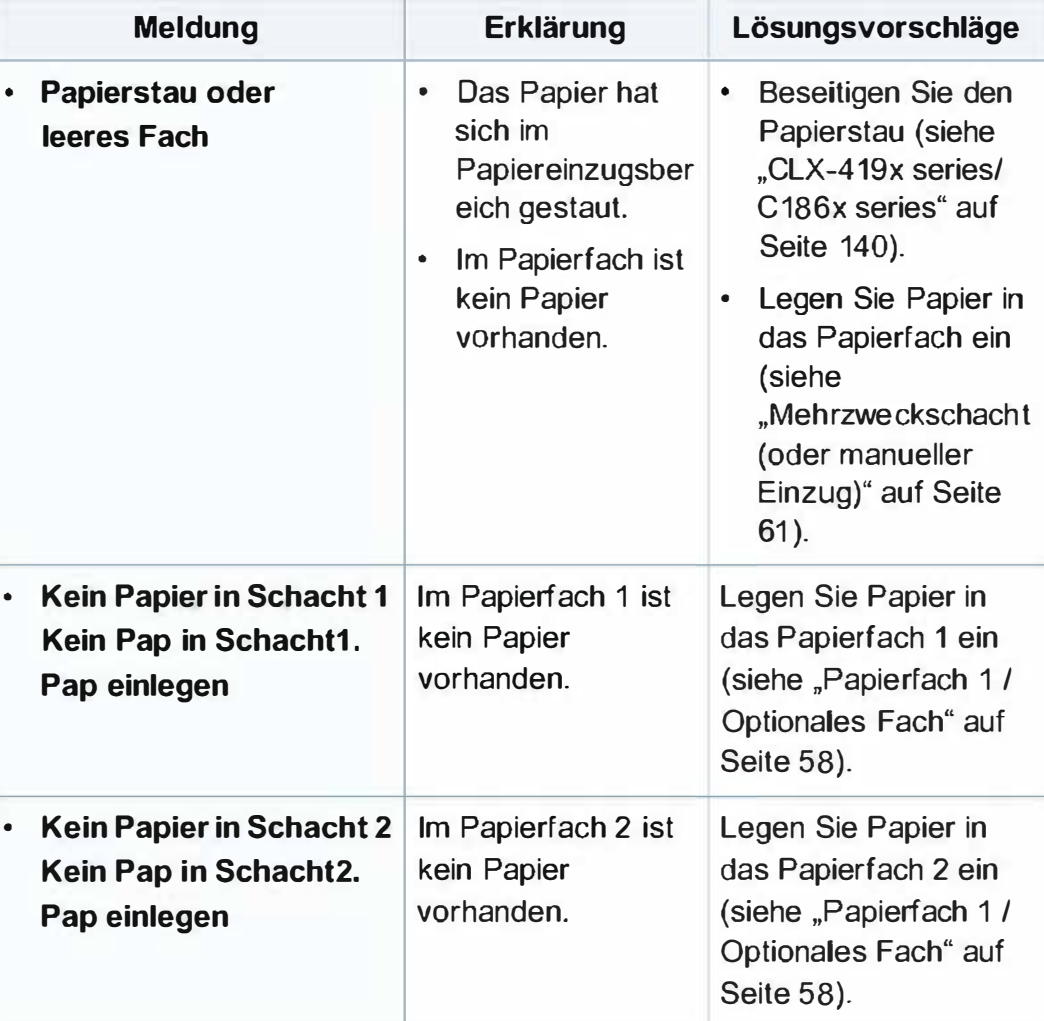

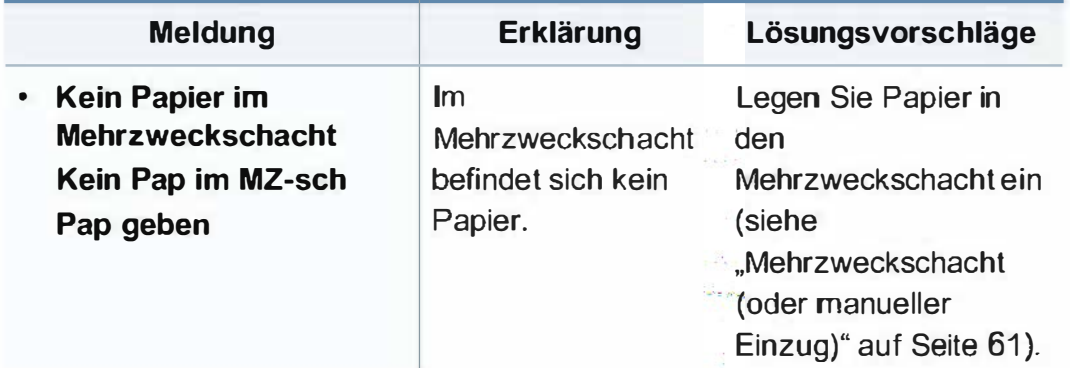

### Meldungen in Bezug auf das Netzwerk

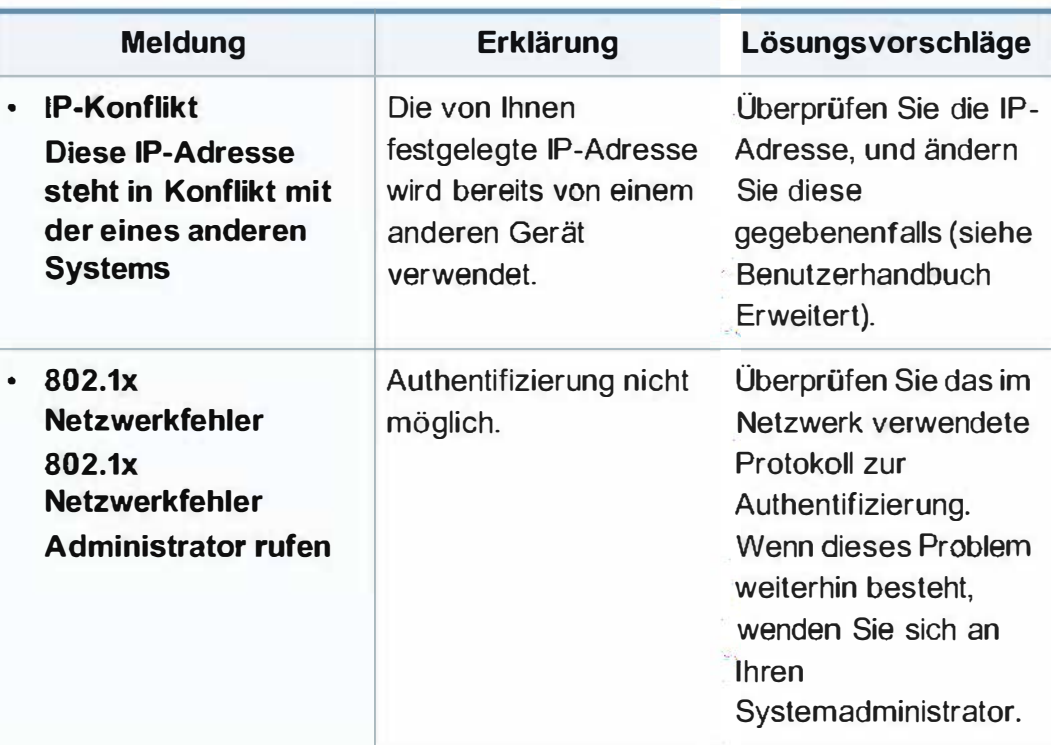

### Verschiedene Meldungen

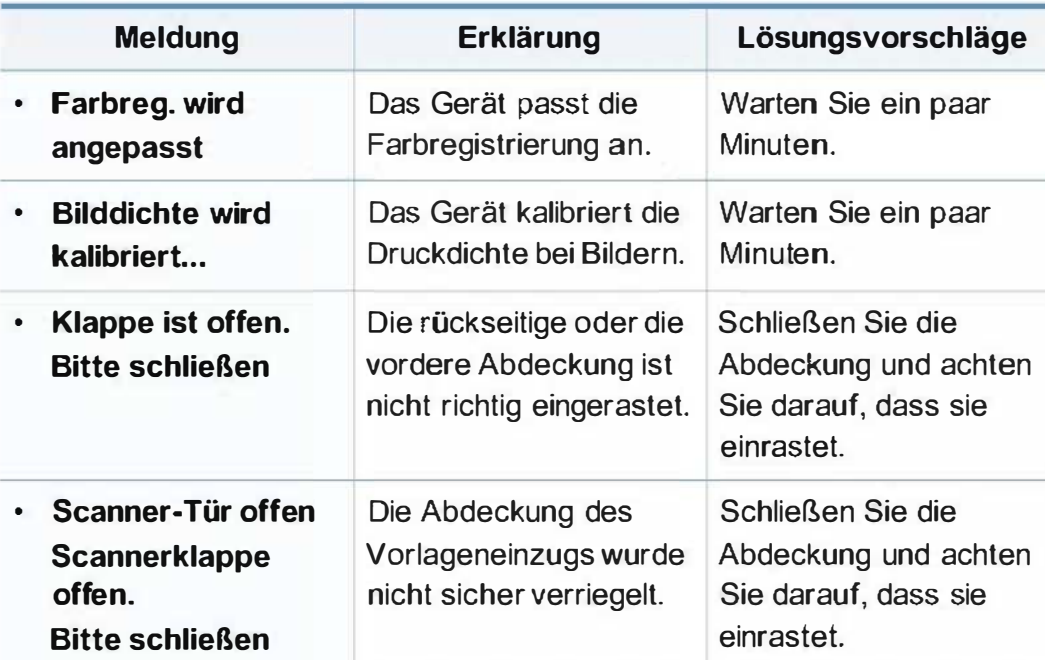

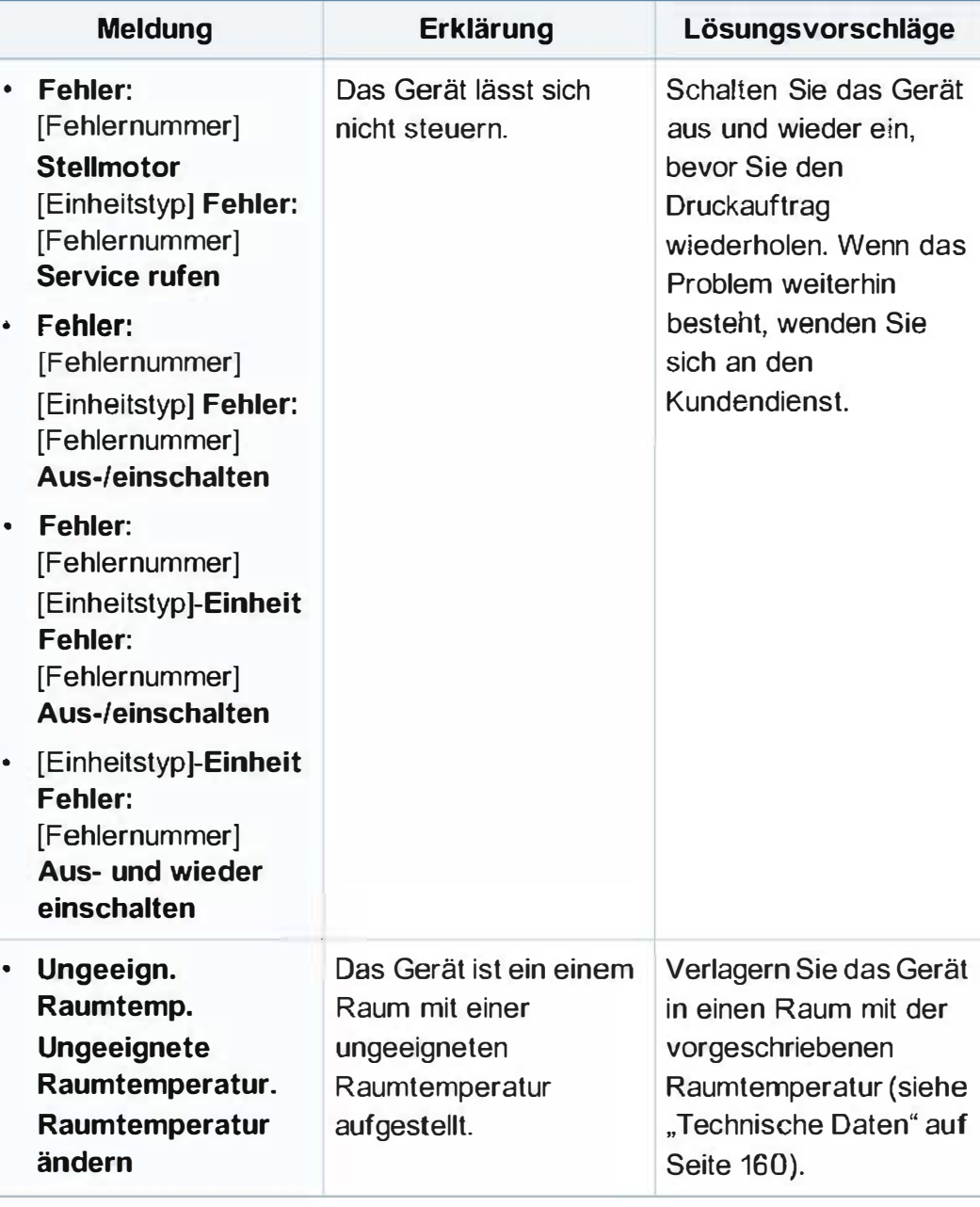

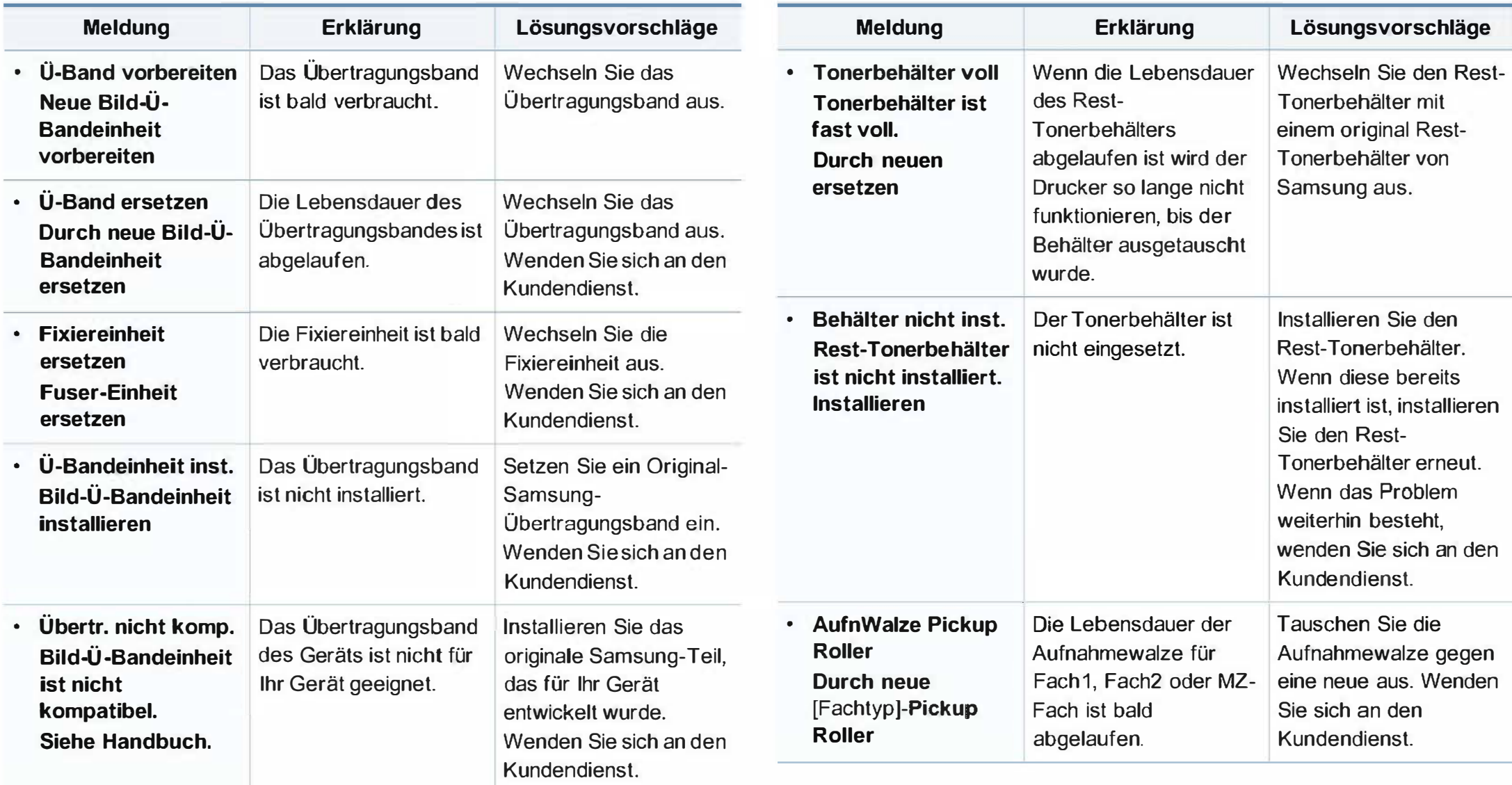

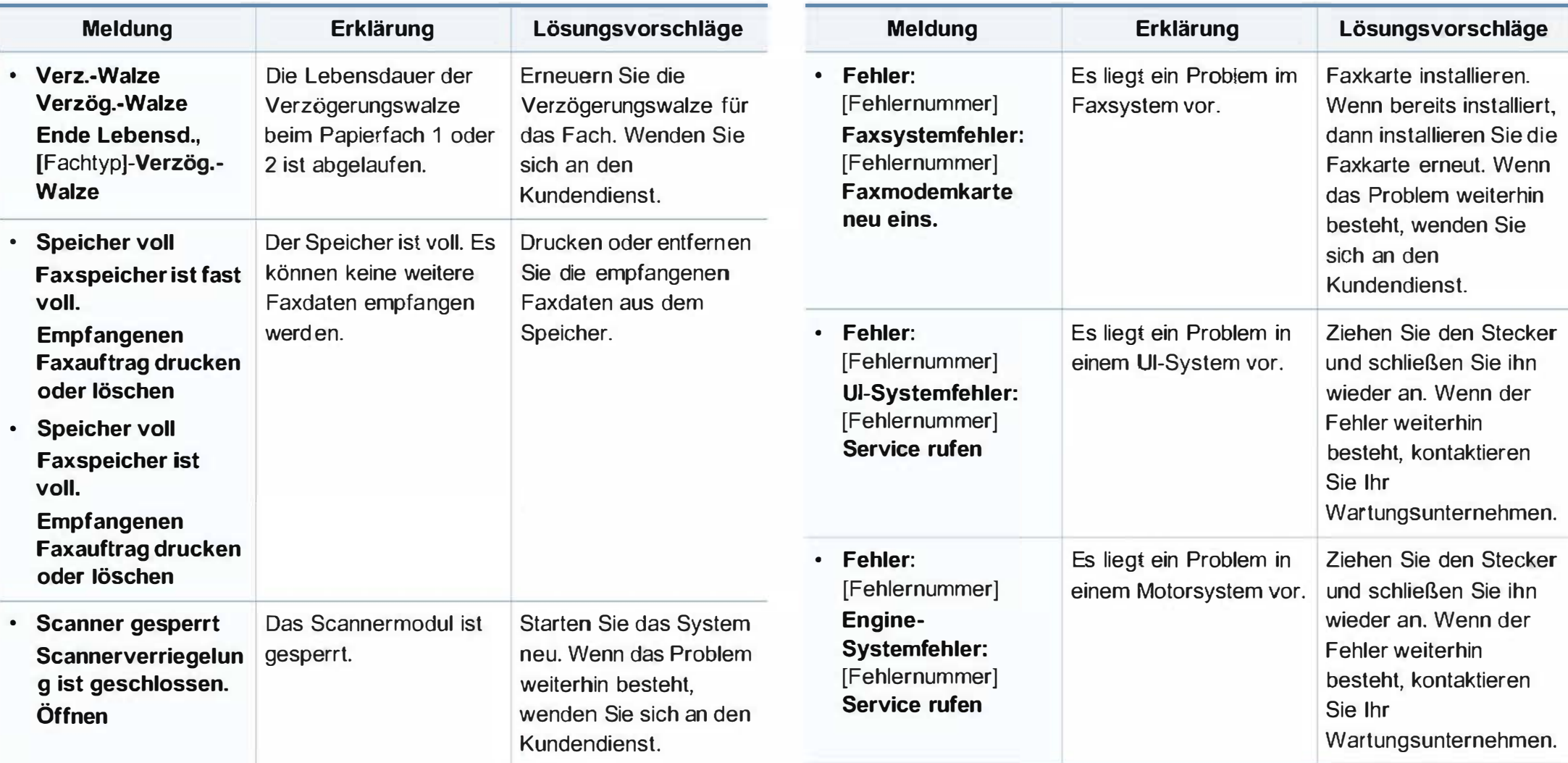

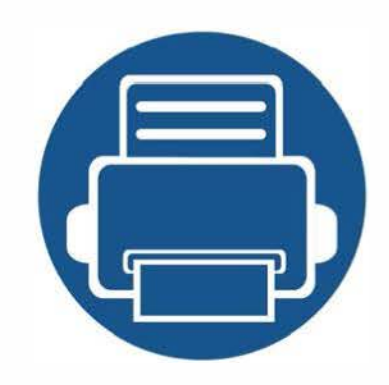

# 5. Anhang

In diesem Kapitel finden Sie die technischen Daten des Gerätes sowie Gesetze und Vorschriften, die das Gerät betreffen.

- Technische Daten
- Konformitätshinweise
- Copyright

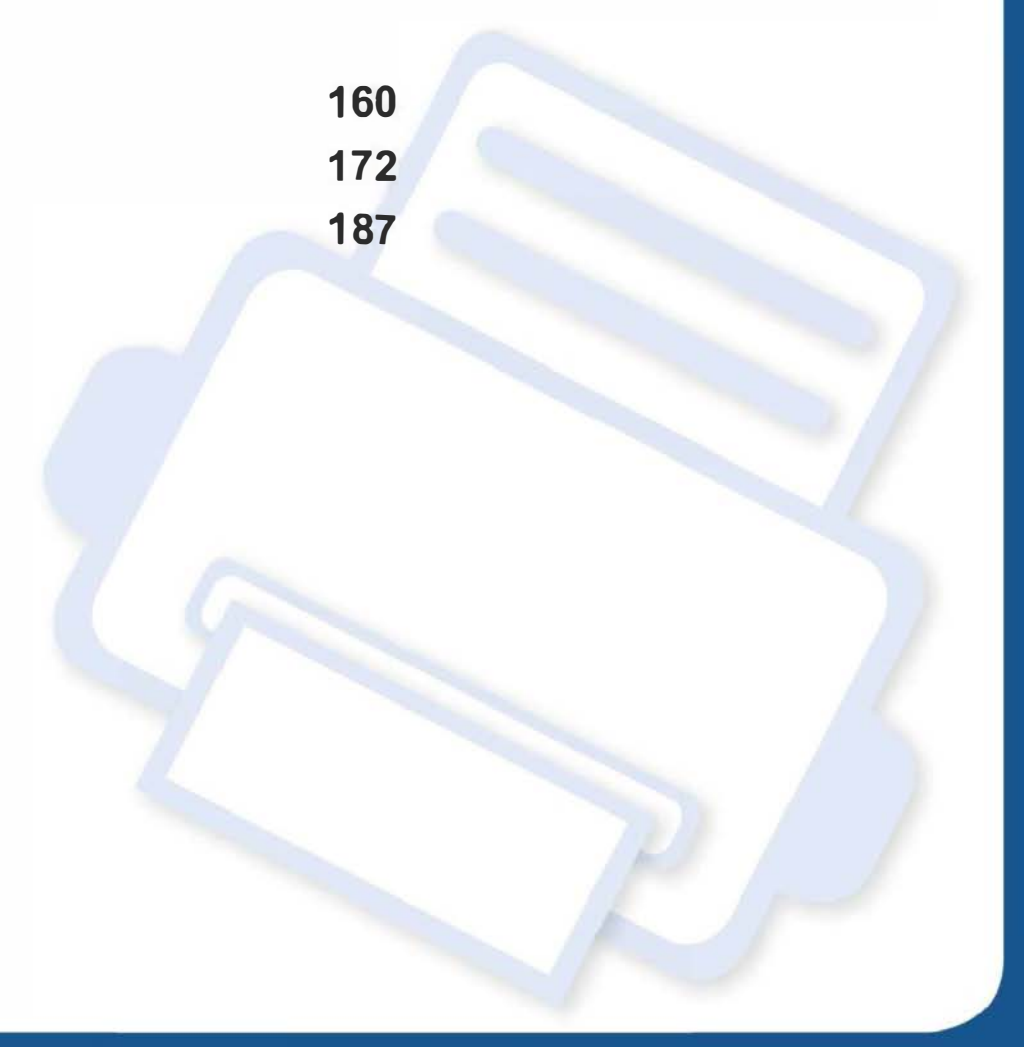

### Allgemeine technische Daten

Die nachfolgend aufgeführten technischen Daten können jederzeit ohne vorherige Ankündigung geändert werden. Aktuelle Informationen oder  $\theta$ Änderungshinweise finden Sie auf www.samsung.com.

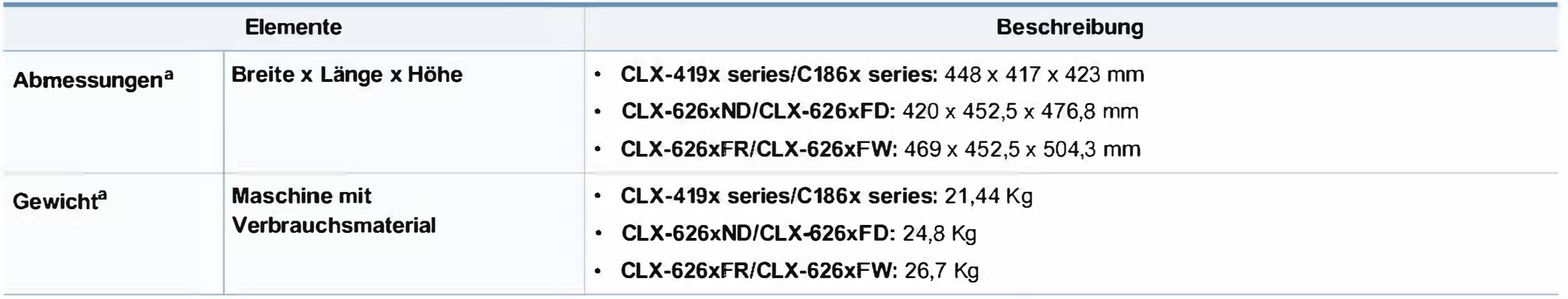

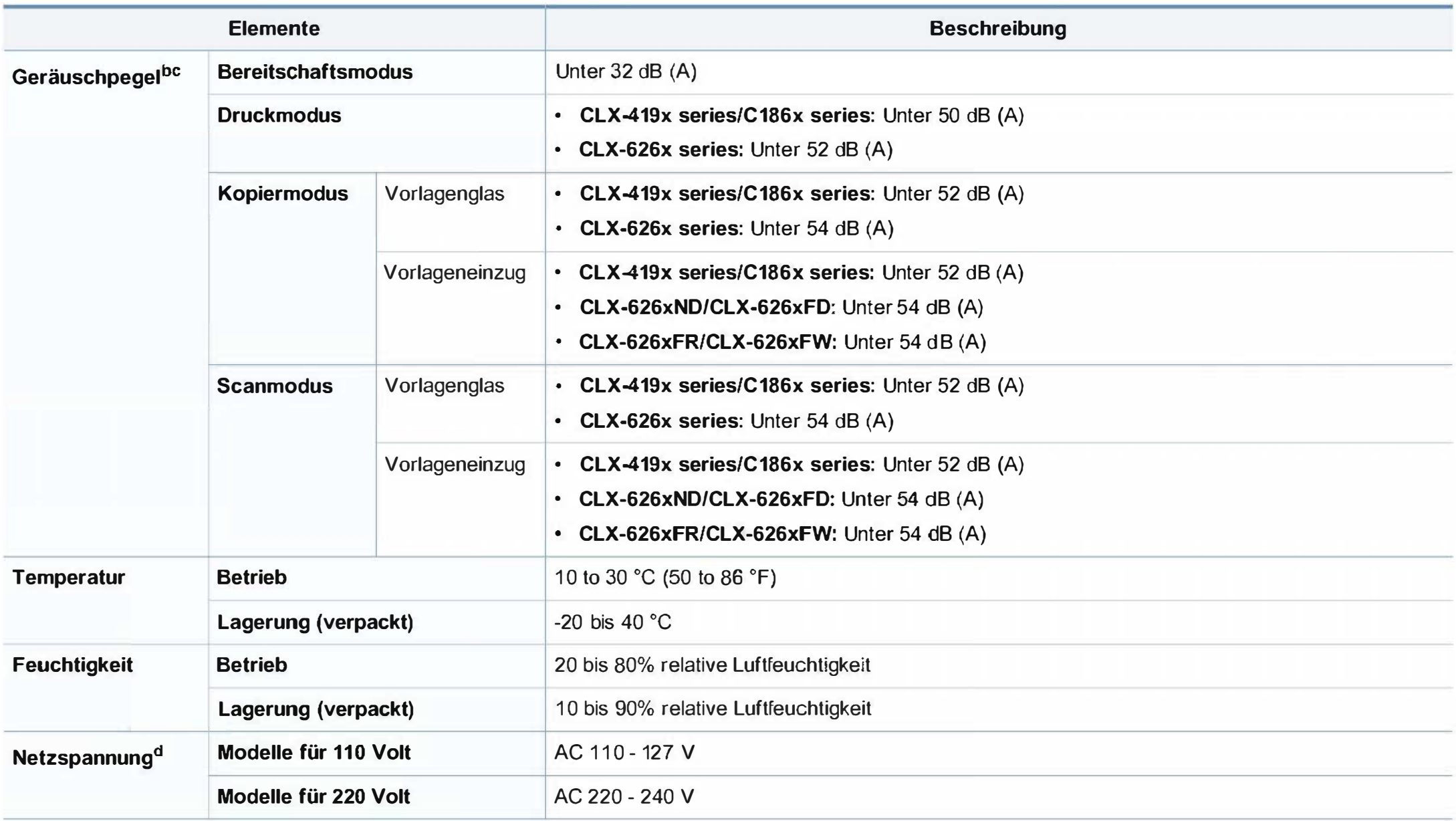

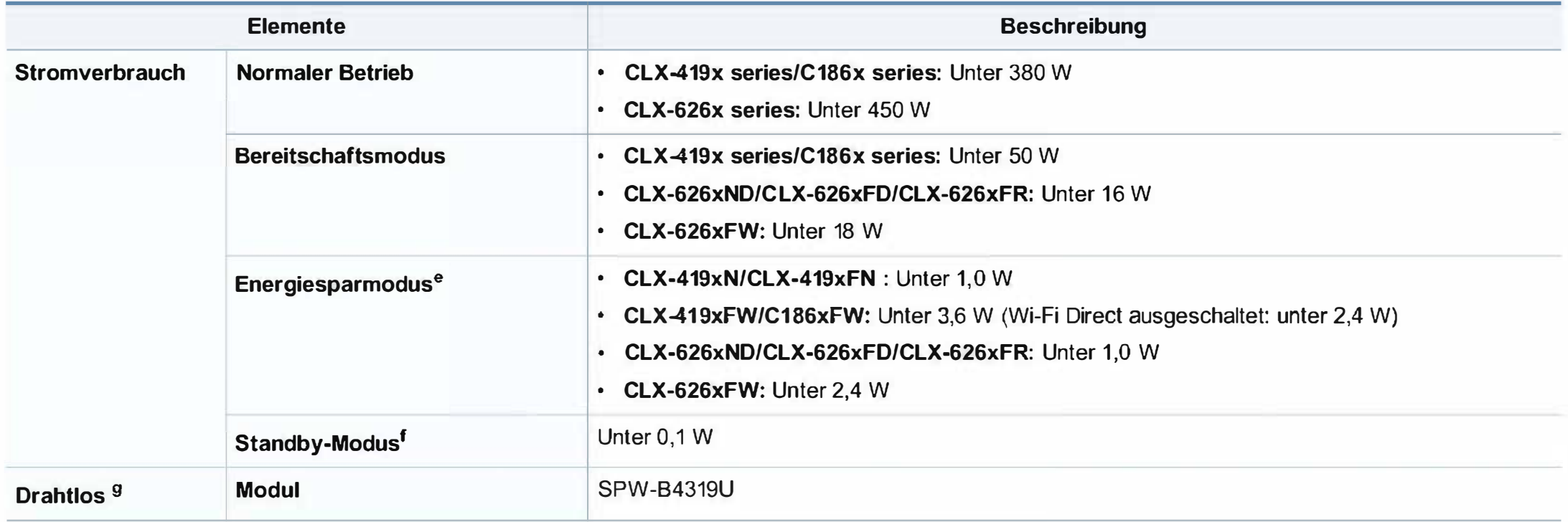

a. Abmessungen und Gewichtsangaben ohne Handapparat.

b. Schalldruckpegel, ISO 7779. Getestete Konfiguration: Basisinstallation des Geräts, Papierformat A4, einseitiger Druck.

c. Nur China Wenn das Gerät lauter als 63 db (A) ist, muss das Gerät in einem relativ unabhängigen Bereich aufgestellt werden.

d. Auf dem Typenschild des Geräts finden Sie die richtige Voltzahl (V), die Frequenz (Hertz) und die Stromstärke (A) für Ihr Gerät.

e. Der Energieverbrauch im Energiesparmodus kann durch den Status des Geräts, die Bedingungen und die Betriebsumgebung beeinflusst werden.

f. Der Stromverbrauch kann nur dann komplett eingestellt werden, wenn das Stromkabel nicht angeschlossen ist.

g. Nur Drahtlos-Modelle (siehe "Funktionen nach Modell" auf Seite 8).

### Technische Daten der Druckmedien

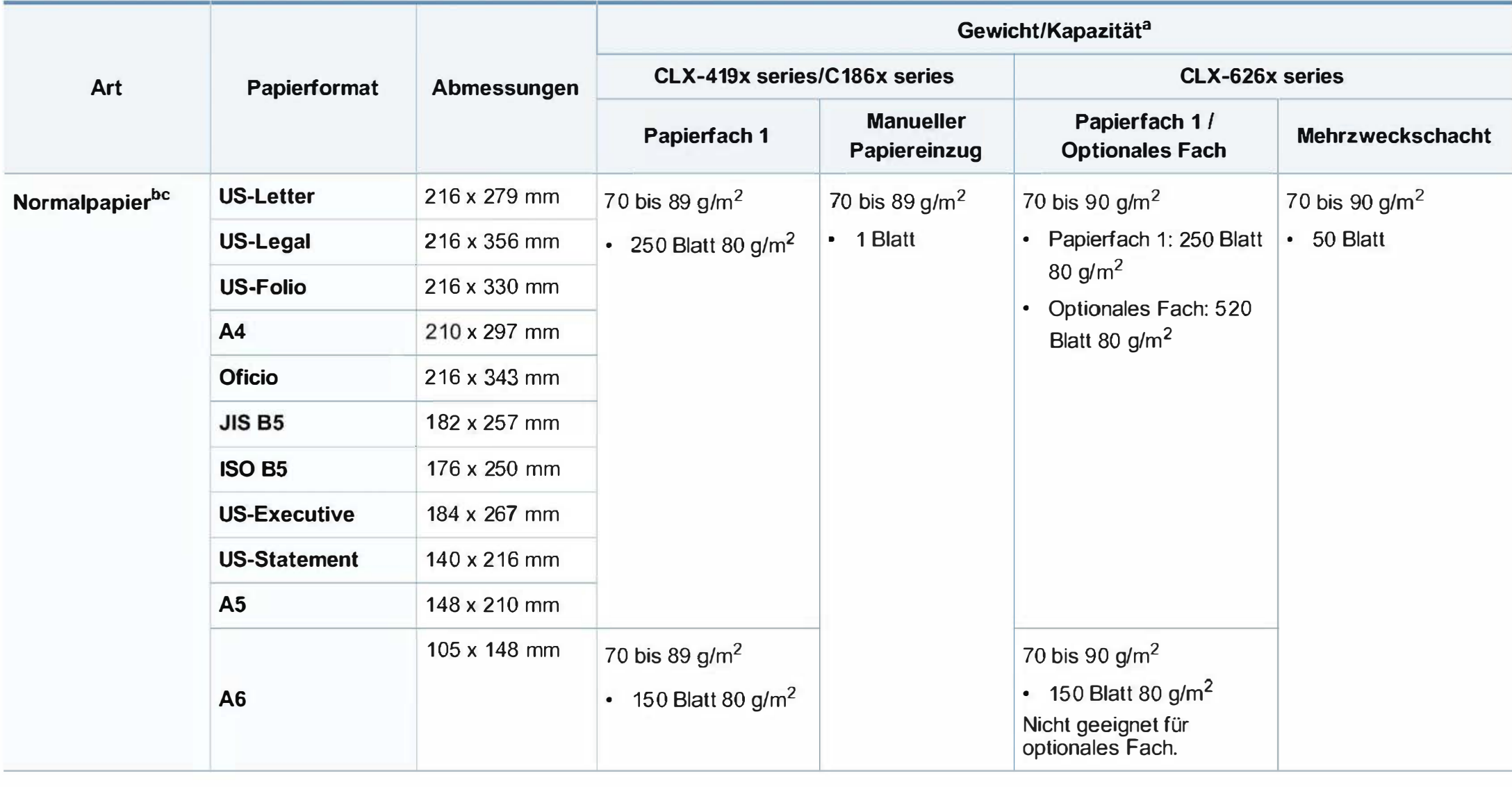

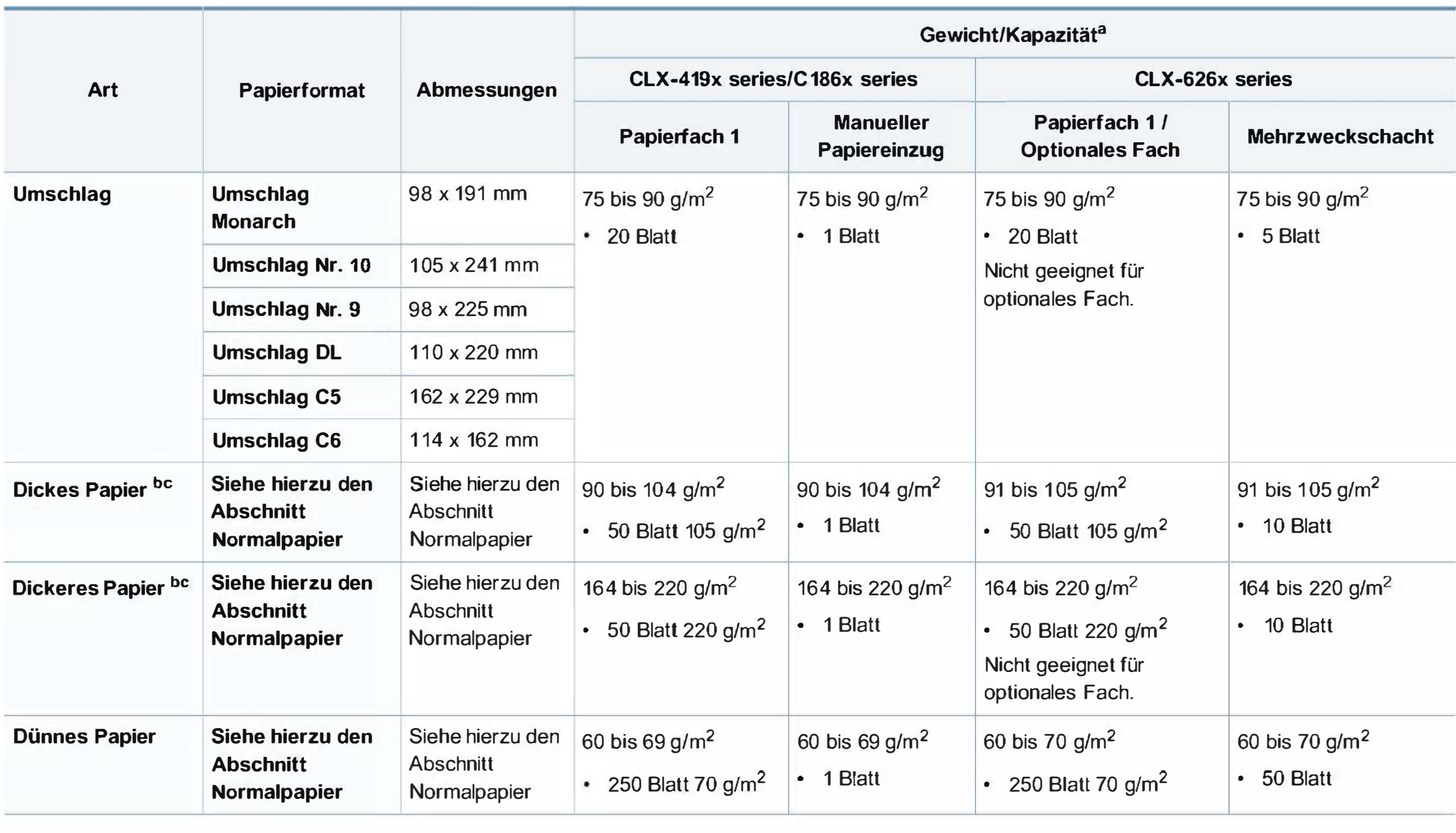

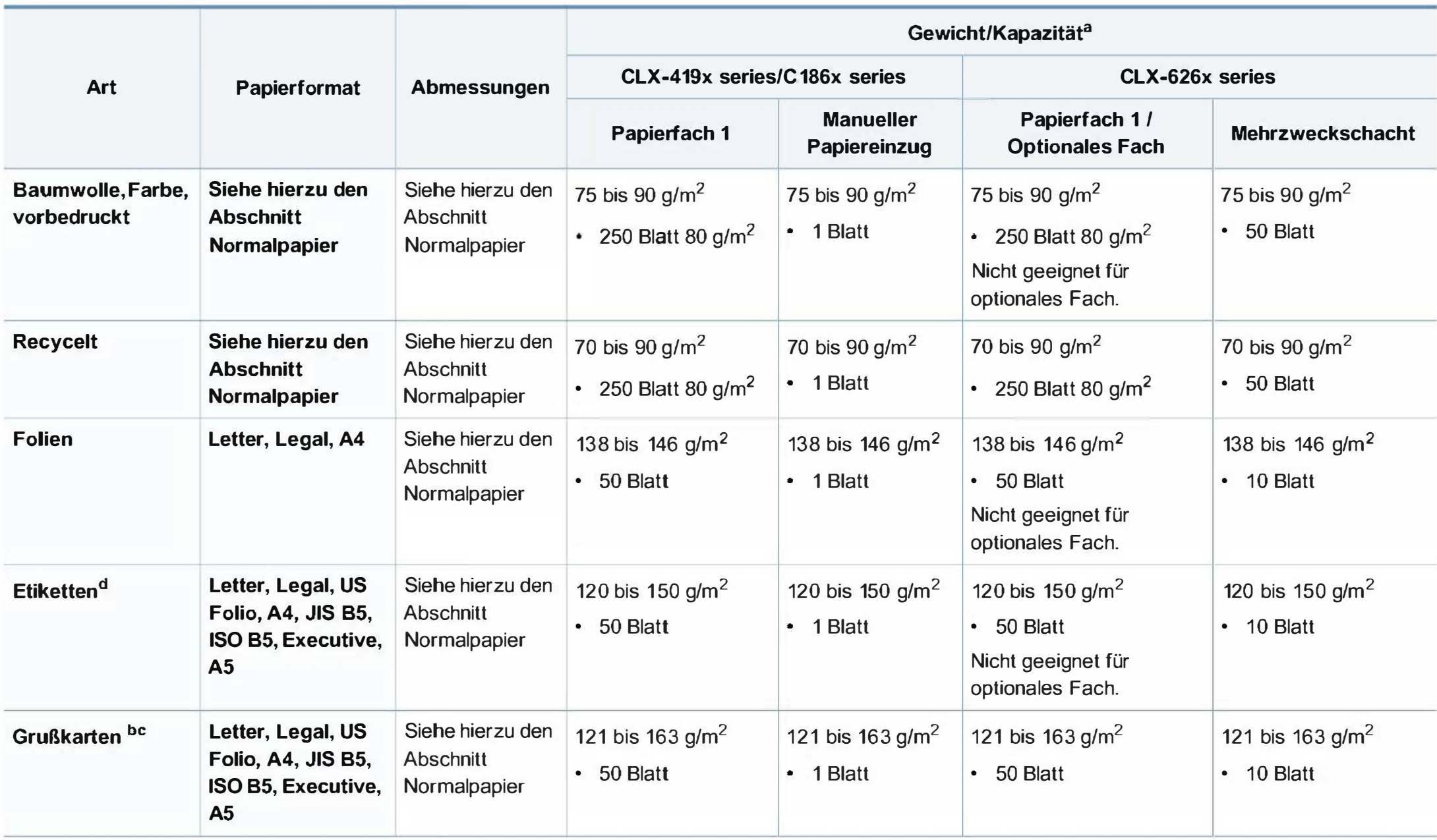

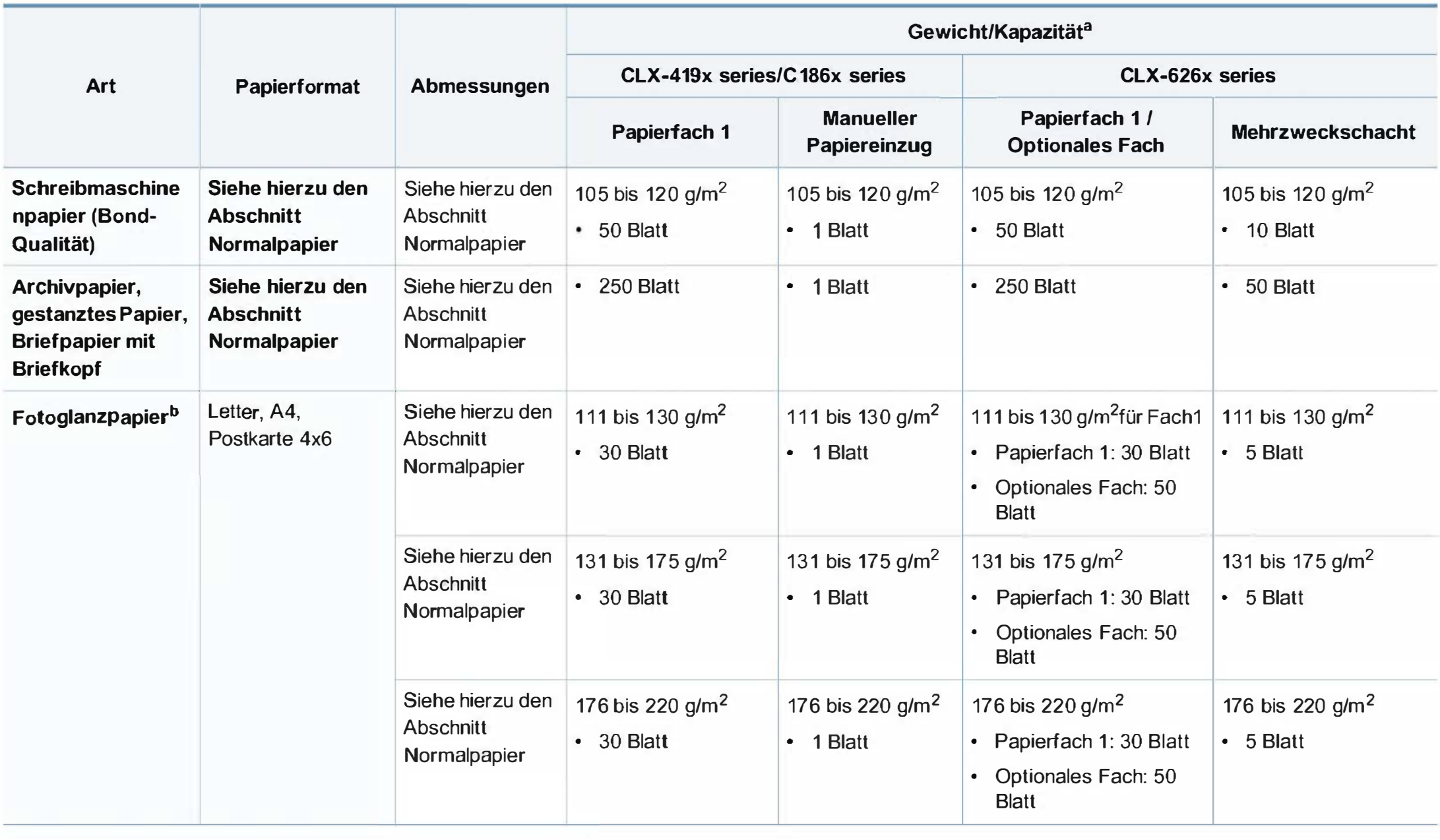

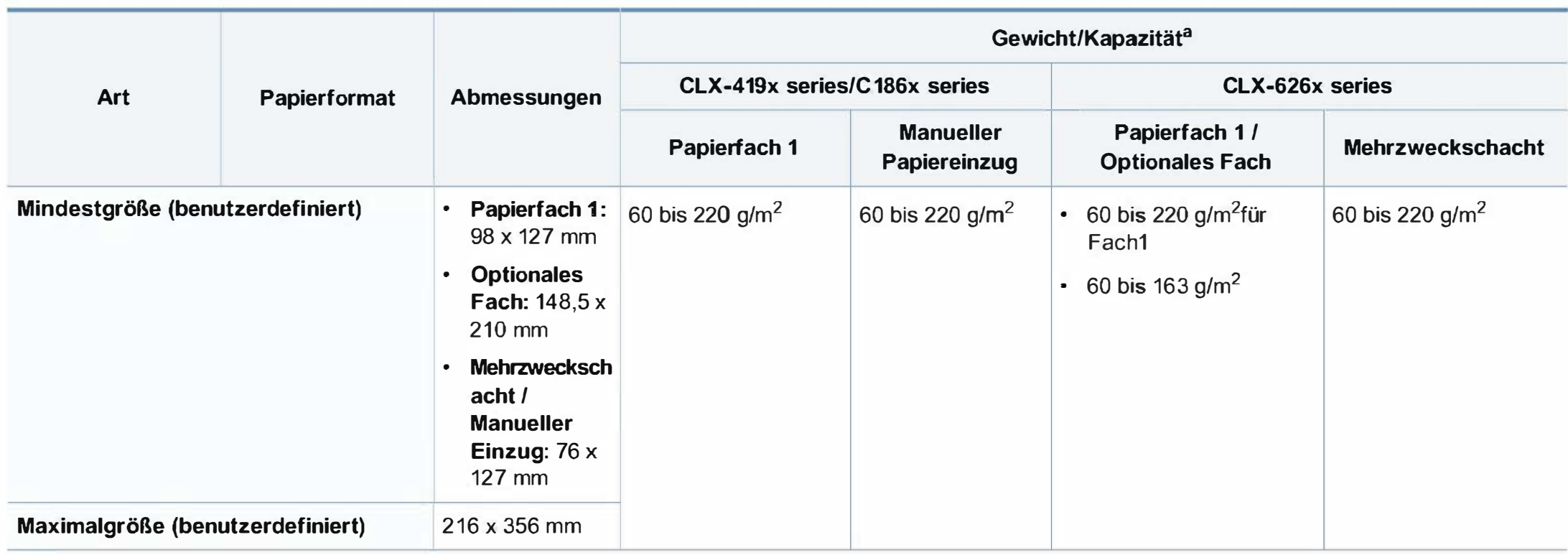

a. Die maximale Kapazität kann je nach Gewicht und Dicke des Druckmediums und den Umgebungsbedingungen variieren.

b. Postkarten 4 x 6 werden unterstützt von Fach 1, manueller Einzug und Mehrzweckschacht

c. Karteikarte (3x5) wird bei manueller Einzug und bei Mehrzweckfach unterstützt.

d. Die Glätte der in diesem Gerät verwendeten Etiketten muss zwischen 100 und 250 (Sheffield) liegen. Dies ist der numerische Glättegrad.

### Systemanforderungen

### Microsoft<sup>®</sup> Windows®

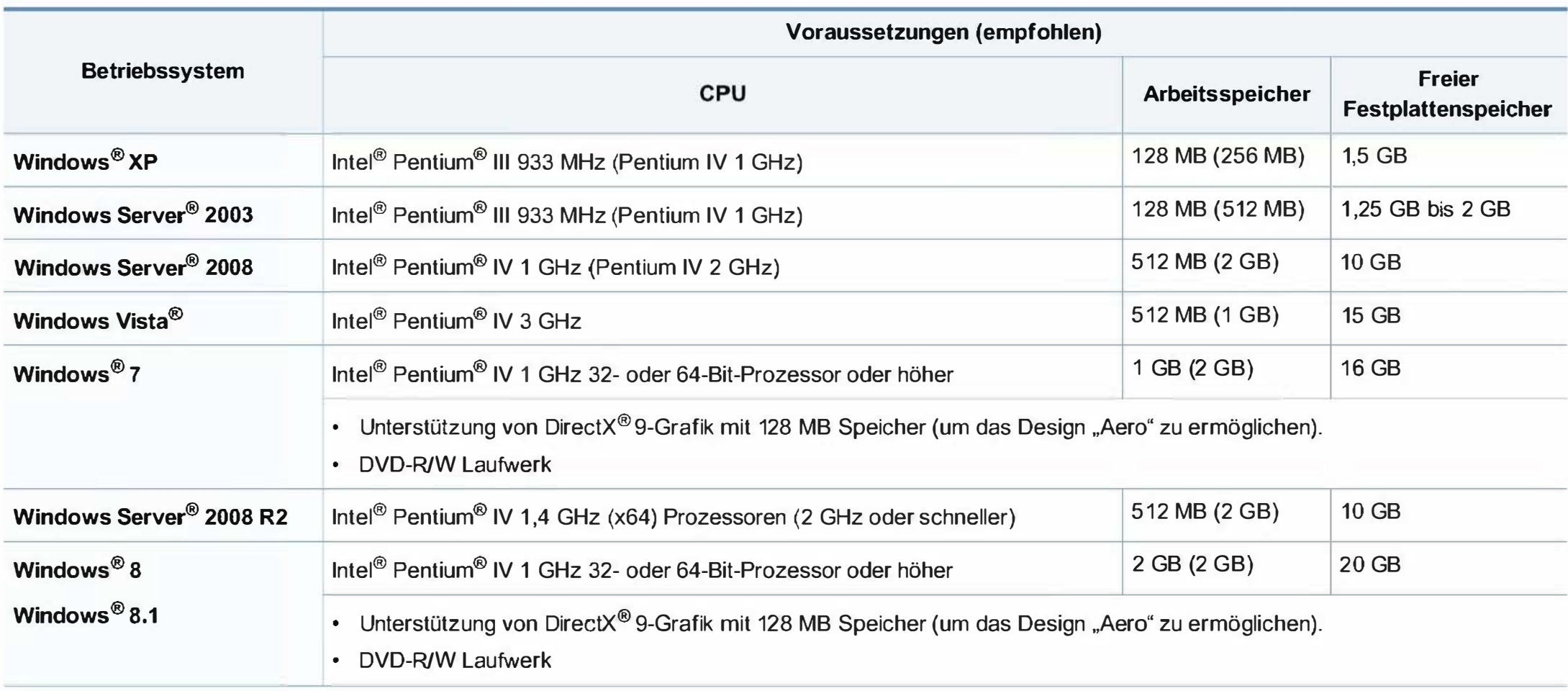

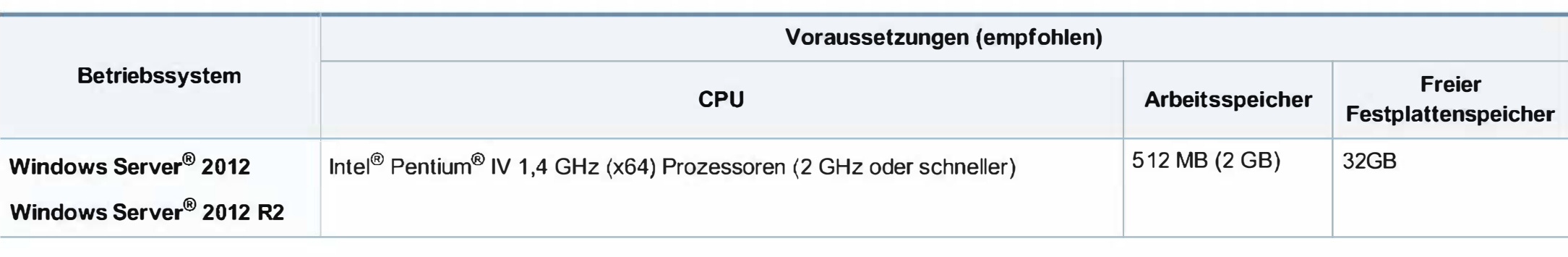

• Internet Explorer 6.0 oder höher ist die Mindestvoraussetzung für alle Windows-Betriebssysteme.

- Die Software kann nur von Benutzern mit Administratorrechten installiert werden.
- Windows Terminal Services ist mit Ihrem Gerät kompatibel.

#### **Mac**

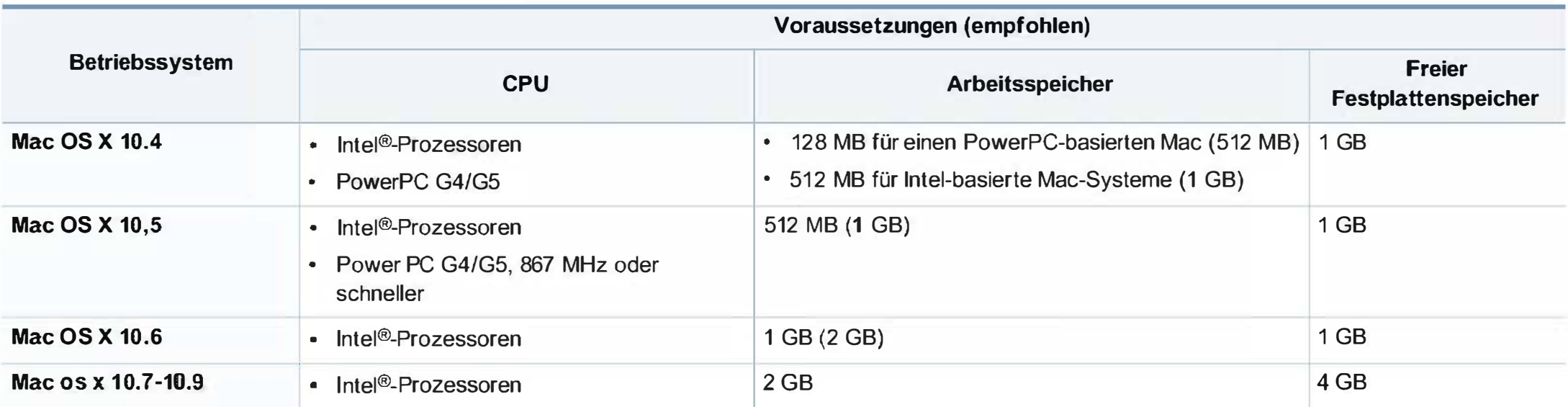

### Linux

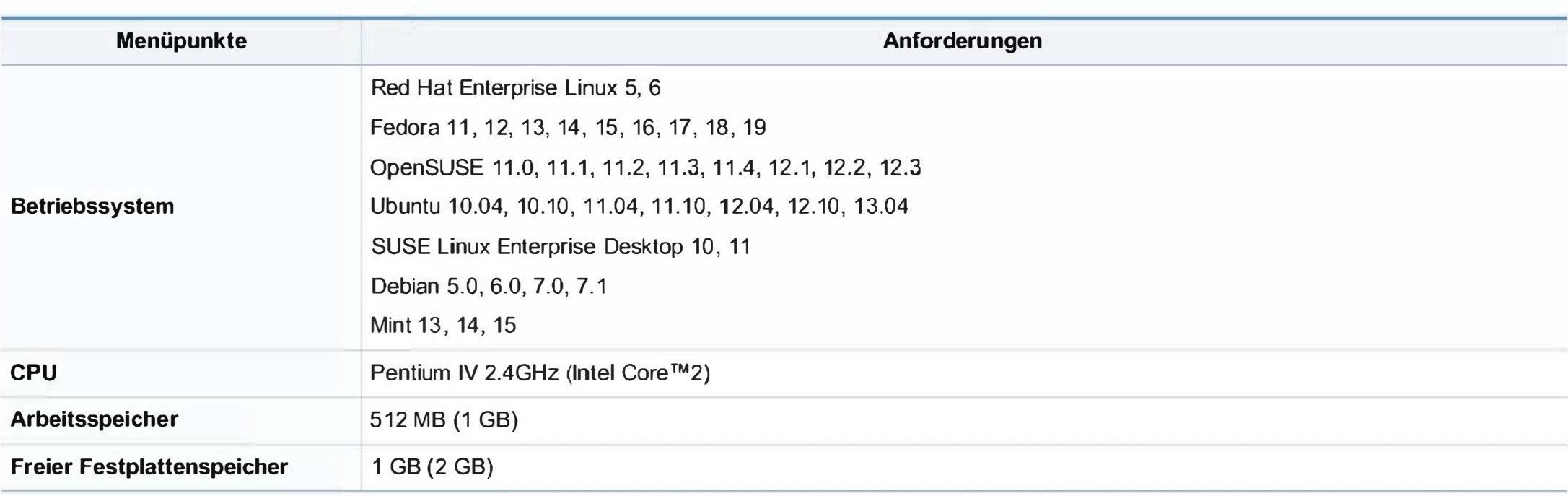

### Unix

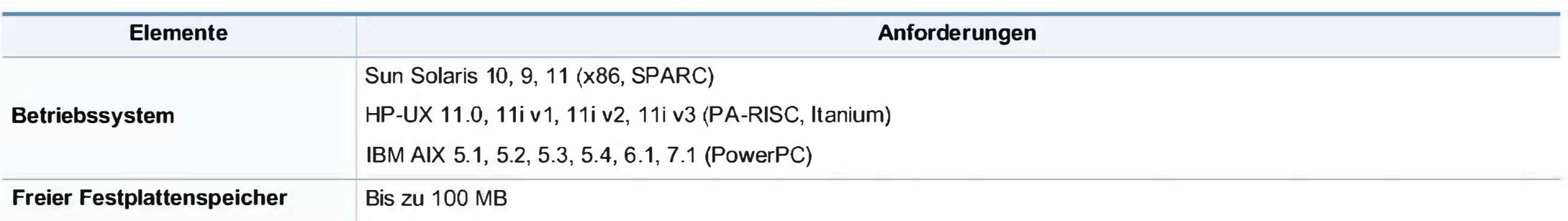

### Netzwerkumgebung

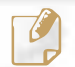

 $\Box$  Nur Modelle für Netzwerk und Drahtlosnetzwerk (siehe "Funktionen nach Modell" auf Seite 8).

Sie müssen am Gerät die Netzwerkprotokolle einrichten, um es als Netzwerkdrucker verwenden zu können. Die folgende Tabelle zeigt, welche Netzwerkumgebungen vom Gerät unterstützt werden.

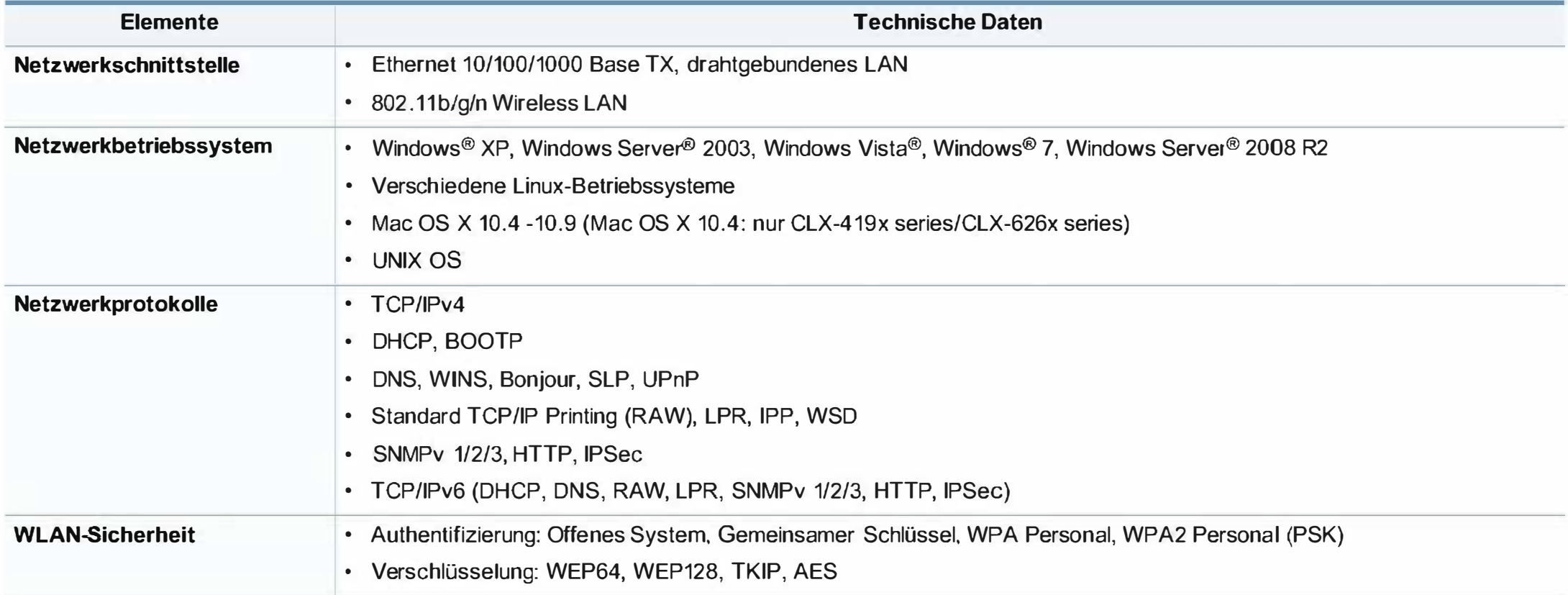

Dieses Gerät wurde für herkömmliche Arbeitsumgebungen konzipiert und entspricht bestimmten Konformitätsanforderungen.

#### Hinweis zur Sicherheit des verwendeten Lasers

Der Drucker entspricht den in DHHS 21 CFR, Kapitel 1, Unterkapitel J für Laserprodukte der Klasse 1 (1) festgelegten US-Vorschriften. In anderen Ländern ist der Drucker gemäß den Vorschriften von IEC 60825-1: 2007 als Laserprodukt der Klasse 1 zugelassen.

Laserprodukte der Klasse 1 gelten als nicht gefährlich. Das Lasersystem und der Drucker sind so ausgelegt, dass Laserstrahlung während des Normalbetriebs, der Wartungsarbeiten durch Benutzer oder unter vorgeschriebenen Servicebedingungen oberhalb der Werte der Klasse 1 niemals auf Menschen einwirken kann.

#### Warnung

Das Gerät niemals betreiben oder warten, wenn die Sicherheitsabdeckung der Laser- / Scannereinheit entfernt ist. Der unsichtbare reflektierte Strahl könnte Ihre Augen verletzen.

Beachten Sie bitte bei der Verwendung des Geräts die nachfolgenden Sicherheitsbestimmungen, um die Gefahr eines Feuers, eines elektrischen Schlags oder einer Verletzung auszuschließen:

```
CAUTION - CLASS 3B. INVlSIBLE LASER RADIATION WHEN 
                       OPEN. AVO!D EXPOSURE TO THE 8EAM. 
              OANGER - INVISIBLE LASER RADIATION WHENI OPEN. 
                       AVOID DIRECT EXPOSURE TO 8EAM. 
   DANGER • KLASSE 38. UNSICHTBARE LASERSTRAHLUNG, WENN 
             OFFEN. STRAHLENAUSSETZUNG VERMEIDEN.
  VORSICHT · UNSICHTBARE LASERSTRAHLUNG KLASSE 3 8, WENN 
             ABDECKUNG GEÖFFNET. NICHT DEM STRAHL 
             AUSSETZEN. 
ATTENZIONE - CLASSE 3B, RADIZIONI LASER INVISBILI CON IL
             DISPOSITIVO APERTO. EVITARE L'ESPOSIZIONE AL 
             RAGGIO
PRECAUCIÖN • RADIACIÖN LASER INVISIBLE DE GLASE 38 PRESENTE 
             AL ABRIR. EVITE LA EXPOSICIÖN AL HAZ. 
    PERIGO • CLASSE 36. RADIAQÄO LASER INVISiVEL AO ABRIR. 
             EVITE EXPOSICÃO DIRECTA AO FEIXE.
   GEVAAR - KLASSE 36. ONZICHTBARE LASERSTRAUNG INOIEN 
             GEOPEND. VERMIJD 8LOOTSTEUING AAN DE STRAAL. 
  ADVARSEL · KLASSE 36. USYNLIG LASERSTRAUNG VED AsNING. 
             UNDGÅ UDSÆTTELSE FOR STRÅLING.
 ADVARSEL. • KLASSE 38. USYNLIG LASERSTRALING NAR DEKSEL 
             APNES. UNNGÅ EKSPONERING FOR STRALLEN.
   VARNING • KLASS 36 OSYNUG LASERSTRALNING NÄR DENNA DEL 
             ÄR ÖPPNAD. STRALEN ÄR FARUG. 
  VAROITUS - LUOKAN 38 NÄKYMÄTTÖMÄLLE LASER-SÄTEILYÄ
             AVATTUNA. VÄLTÄ AlTISTUMISTA SÄTEELLE. 
   注 意 -CLASS 3B。严禁打开,以免被不可见激光辐射
         池漏灼伤<br>의 -열리면 등급 3B 비가시 레이저 방사선 이 방출됩니다.
              광선에 노출을 피하십시오.
```
#### **Ozonemission**

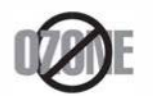

Die Ozon-Emissionsrate dieses Produkts liegt unter 0, 1 ppm. Da Ozon schwerer als Luft ist, sollte das Gerät an einem gut belüfteten Ort aufgestellt sein.

#### S'icherheit im Hinblick auf Quecksilber

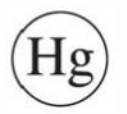

Enthält Quecksilber und muss gemäß lokaler, staatlicher oder bundesstaatlicher Gesetze entsorgt werden (nur USA)

#### Strom sparen

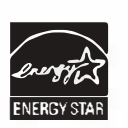

Dieser Drucker verfügt über einen Stromsparmodus, der den Stromverbrauch verringert, wenn das Gerät nicht aktiv verwendet wird.

Wenn der Drucker über einen längeren Zeitraum keine Daten empfängt, wird der Stromverbrauch automatisch reduziert.

ENERGY STAR und das ENERGY STAR-Logo sind eingetragene Marken in den USA.

Weitere Informationen zum ENERGY STAR-Programm finden Sie unter http://www.energystar.gov

Bei Modellen, die gemäß ENERGY STAR zertifiziert sind, befindet sich das ENERGY STAR Etikett auf dem Gerät. Überprüfen Sie, ob Ihr Gerät gemäß ENERGY STAR zertifiziert ist.

#### Recycling

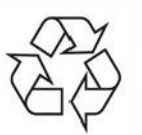

Entsorgen Sie das Verpackungsmaterial dieses Produkts auf umweltverträgliche Weise.

#### **Nur China**

#### 回收和再循环

为了保护环境,我公司已经为废弃的产品建立了回收和再循环系统。 我们会为您无偿提供回收同类废旧产品的服务。

当您要废弃您正在使用的产品时,请您及时与授权耗材更换中心取得联系, 我们会及时为您提供服务。

Website: http://www.samsung.com/cn/support/location/ supportServiceLocation.do?page=SERVICE.LOCATION

中国能效标识

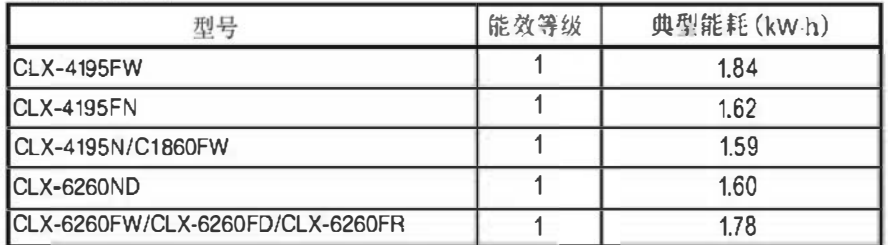

恢据国家标准 GB 25956-2010

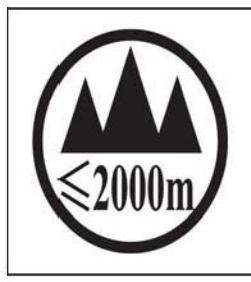

仅活用于海拔2000m以下地区安全使用。 «2000m) المسلم المستنبطة المجتمع المسلم المستقام المستقبل المستقبل المستقبل المسلم المسلم المسلم الم ... यश्च प्रद्रव्यः जवः यद् क्ष्टे श्ले 5000वर्ष के अक्षिप्र व्रं रे क्ष्ये क्ष्ट्रं न्ये न्यू रे न्ये क्ष्य तद्ये ब دېڭىزپۈزىدىن 2000 مېتر تۆۋەن رايونلاردىلا بىخەتەر ئىشلەتكىلى بولىدۇ Dan hab yungh youq gij digih haijbaz 2000 m doxroengz haenx ancienz sawjyungh. **Fachgerechte Entsorgung des Produkts (Waste Electrical & Electronic Equipment, WEEE)** 

### (Gilt für Länder mit Mülltrennung)

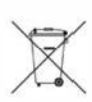

Dieses Zeichen auf dem Produkt, auf Zubehör oder auf der Dokumentation zeigt an, dass das Produkt und sein elektronisches Zubehör (z. B. Ladegerät, Kopfhörer, USB-Kabel) nach Ende seiner Lebensdauer nicht mit anderem Haushaltsmüll entsorgt werden darf. Entsorgen Sie dieses Gerät und Zubehörteile bitte getrennt von anderen Abfällen, um der Umwelt bzw. der menschlichen Gesundheit nicht durch unkontrollierte Müllbeseitigung zu schaden. Helfen Sie mit, das Altgerät und Zubehörteile fachgerecht zu entsorgen, um die nachhaltige Wiederverwertung von stofflichen Ressourcen zu fördern.

Private Nutzer wenden sich an den Händler, bei dem das Produkt gekauft wurde, oder kontaktieren die zuständigen Behörden, um in Erfahrung zu bringen, wo sie das Altgerät bzw. Zubehörteile für eine umweltfreundliche Entsorgung abgeben können.

Geschäftliche Benutzer sollten sich an ihren Lieferanten wenden und die Bedingungen des Kaufvertrags prüfen. Dieses Produkt und elektronische Zubehörteile dürfen nicht zusammen mit anderem Gewerbemüll entsorgt werden.

### (Nur Vereinigte Staaten von Amerika)

Elektronikabfälle nur über eine zugelassene Recyclingstelle entsorgen. Um die nächstgelegene Recyclingstelle zu finden, informieren Sie sich auf unserer Website: www.samsung.com/recyclingdirect - Oder rufen Sie an: (877) 278 - 0799

#### Proposition 65, Warnung des Staates Kalifornien {Nur US)

The California Safe Drinking Water and Toxic Enforcement Act requires the Governor of California to pu blish a list of chemicals known to the State of California to cause cancer or reproductive toxicity and requires businesses to warn of potential exposure to such chemicals.

WARNING: This product contains chemicals known to the State of California to cause cancer, birth defects or other reproductive harm. This appliance can cause low-level exposure to the chemicals, which can be minimized by operating the appliance in a well ventilated area.

#### Nur Taiwan

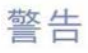

本電池如果更換不正確會有爆炸的危險 請依製造商說明書處理用過之電池

#### Ausstrahlung von Funkfrequenzen

#### FCC-lnformationen für den Benutzer

Dieses Gerät entspricht Teil 15 der FCC-Bestimmungen. Der Betrieb unterliegt den folgenden zwei Bedingungen:

- Dieses Gerät darf keine schädigenden Störungen verursachen.
- Dieses Gerät muss Störungen empfangen können, selbst wenn diese ggf. Betriebsstörungen zur Folge haben.

Bei Tests wurde festgestellt, dass dieses Gerät den Grenzwerten eines digitalen Geräts der Klasse B gemäß Teil 15 der FCC-Bestimmungen entspricht. Diese Grenzwerte sind so definiert, dass sie ausreichenden Schutz gegen schädigende Störungen in einer Wohnumgebung gewährleisten. Von diesem Gerät wird Energie in Form von Funkfrequenzen erzeugt, verwendet und womöglich ausgestrahlt, die, falls das Gerät nicht ordnungsgemäß installiert und verwendet wird, zu Störungen des Funkverkehrs führen kann. Es kann nicht garantiert werden, dass in einer bestimmten Installation keine Störungen auftreten. Falls dieses Gerät den Rundfunk- oder Fernsehempfang stört, was durch Ausund Einschalten des Geräts festgestellt werden kann, wird dem Benutzer empfohlen, die Störungen durch eine oder mehrere der folgenden Maßnahmen zu korrigieren:

- Richten Sie die Empfangsantenne neu aus oder bringen Sie sie an einem anderen Ort an.
- Erhöhen Sie den Abstand zwischen dem Gerät und dem Empfangsgerät.
- Schließen Sie das Gerät an einen anderen Stromkreis als den des Empfangsgeräts an.
- Wenn Sie Hilfe benötigen, wenden Sie sich an Ihren Vertragshändler oder an einen Rundfunk- und Fernsehtechniker.

Am Gerät vorgenommene Änderungen, die von dem für die Einhaltung der Bestimmungen verantwortlichen Hersteller nicht ausdrücklich genehmigt wurden, können die Betriebserlaubnis des Geräts erlöschen lassen.

#### Kanadische Bestimmungen zu Funkstörungen

Dieses digitale Gerät erfüllt die Grenzwerte der Klasse B für Funkstörungen aus digitalen Geräten, wie sie in der Norm für Interferenzen verursachende Geräte, "Digital Apparatus", ICES-003, von lndustry and Science Canada festgelegt wurden.

Cet appareil numérique respecte les limites de bruits radioélectriques applicables aux appareils numériques de Classe B prescrites dans la norme sur le matériel brouilleur : « Appareils Numériques », ICES-003 édictée par l'Industrie et Sciences Canada.

#### Vereinigte Staaten von Amerika

#### US-Bundesbehörde für Kommunikation (FCC)

#### Sendeanlage gemäß Teil 15 der FCC-Bestimmungen

In Ihrem Druckersystem befinden sich u. U. Niederleistungsgeräte zur drahtlosen Kommunikation über hochfrequente Strahlung, die im Frequenzbereich von 2,4/5 GHz betrieben werden. Dieser Abschnitt ist nur zu beachten, wenn die entsprechenden Geräte vorhanden sind. Diese Angabe finden Sie auf dem Typenschild des Systems.

In Ihrem System enthaltene drahtlose Kommunikationsgeräte sind nur dann für die Verwendung in den Vereinigten Staaten von Amerika zugelassen, wenn auf dem Typenschild des Systems eine FCC-Kennnummer vorhanden ist.

In einer allgemeinen FCC-Richtlinie wird ein Sicherheitsabstand von 20 cm zwischen dem Gerät und dem menschlichen Körper (außer Gliedmaßen) vorgeschrieben. Wenn die drahtlosen Geräte eingeschaltet sind, sollte der Benutzer einen Abstand von mindestens 20 cm zu diesem Gerät einhalten. Die Leistungsabgabe des oder der in Ihrem Drucker enthaltenen drahtlosen Geräte liegt weit unter dem in den FCC-Bestimmungen festgelegten Grenzwert für die Belastung durch hochfrequente Strahlung.

Dieser Sendeapparat darf nicht in Verbindung mit einer anderen Antenne oder einem anderen Sendeapparat betrieben werden.

Der Betrieb dieses Geräts unterliegt zwei Bedingungen: (1) Es erzeugt keine schädigenden bzw. störenden Interferenzen. (2) Es muss alle eingehenden Interferenzen empfangen, selbst wenn diese ggf. Betriebsstörungen zur Folge haben.

Drahtlose Geräte müssen nicht vom Benutzer gewartet werden. Nehmen Sie keinerlei Änderungen an drahtlosen Geräten vor. Die Manipulation eines drahtlosen Geräts führt zum Erlöschen der Betriebserlaubnis. Wenden Sie sich zu Wartungszwecken an den Hersteller.

#### FCC-Erklärung für die Verwendung drahtloser Kommunikationsgeräte:

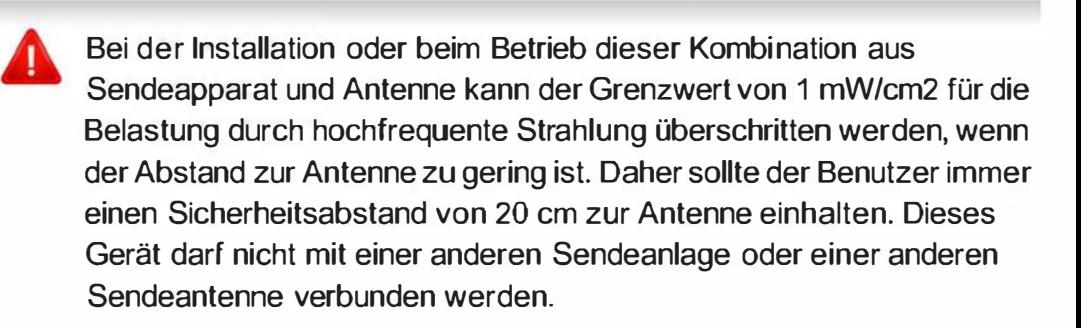

### Nur Russland

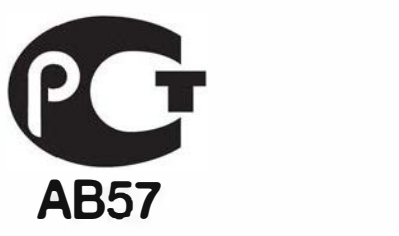

#### Nur Deutschland

Das Gerät ist nicht für die Benutzung am Bildschirmarbeitsplatz gemäß BildscharbV vorgesehen.

### Nur Türkei

• RoHS

EEE Yönetmeligine Uygundur. This EEE is compliant with RoHS.

• Bu ürünün ortalama ya�am süresi 7 y1I, garanti suresi 2 yildir.

#### Nur Thailand

Diese Telekommunikationsausrüstung passt sich den NTC technischen Voraussetzung an.

#### Nur Kanada

Dieses Produkt entspricht dem gültigen Industriestandard Kanadas. / Le present material est conforme aux specifications techniques applicables d'lndustrie Canada.

Die REN (Ringer Equivalence Number) gibt die maximale Anzahl zulässiger Geräte an einer Telefonschnittstelle an. Das Ende an einer Schnittstelle kann aus einer beliebigen Kombination von Geräten bestehen, für die lediglich die Bedingung gilt, dass die Summe der RENs aller Geräte höchstens fünf beträgt. / L'indice d'equivalence de la sonnerie (IES) sert a indiquer le nombre maximal de terminaux qui peuvent etre raccordes a une interface telephonique. La terminaison d'une interface peut consister en une combinaison quelconque de dispositifs, a la seule condition que la somme d'indices d'equivalence de la sonnerie de tous les dispositifs n'excede pas cinq.

#### Fax-Kennzeichnung

Gemäß der Verfügung im amerikanischen "Telephone Consumer Protection Act" von 1 991 ist es nur dann rechtmäßig, einen Computer oder ein anderes elektronisches Gerät (einschließlich Faxgerät) zum Versenden von Nachrichten zu verwenden, wenn am oberen oder unteren Rand jeder übertragenen Seite bzw. auf der ersten Seite der übertragenen Nachricht die folgenden Informationen deutlich erkennbar vermerkt sind:

- 1 Datum und Uhrzeit der Übertragung
- 2 Kennung des Unternehmens bzw. einer anderen Einrichtung oder der Einzelperson, die diese Nachricht versendet hat
- 3 Rufnummer des Faxgeräts, Unternehmens bzw. einer anderen Einrichtung oder der Einzelperson.

Die Telefongesellschaft kann Änderungen an ihren Einrichtungen, Geräten, Abläufen oder Verfahren vornehmen, die den Betrieb dieses Geräts beeinträchtigen können, wenn eine solche Maßnahme vertretbar und für den Geschäftsbetrieb der Gesellschaft erforderlich ist und nicht den Regeln und Bestimmungen aus FCC Teil 68 widersprechen. Wenn es vorhersehbar ist, dass solche Maßnahmen dazu führen, dass die Telekommunikationseinrichtungen des Kunden nicht mehr kompatibel mit den Einrichtungen der Telefongesellschaft sind oder Änderungen an den Telekommunikationseinrichtungen durchgeführt werden müssen oder die Nutzung oder Leistung auf anderen Weise materiell betroffen ist, muss der Kunde schriftlich in angemessener Weise von den Änderungen in Kenntnis gesetzt werden, damit der Kunde die Möglichkeit hat, den Dienst ohne Unterbrechung aufrechtzu erhalten

#### Rufzeichen-Äquivalenzzahl

Sie finden die FCC-Registrierungsnummer für dieses Gerät auf einem Etikett auf der Unter- oder Rückseite des Geräts. In einigen Fällen müssen Sie diese Nummern bei Ihrer Telefongesellschaft angeben.

Bei der Rufzeichen-Äquivalenzzahl (REN) handelt es sich um ein Maß der elektrischen Last auf der Telefonleitung. Anhand dieses Wertes lässt sich feststellen, ob Sie die Telefonleitung "überlasten". Die Installation verschiedener Gerätetypen auf derselben Telefonleitung kann zu Problemen beim Empfang und beim Ausführen eines Telefongesprächs führen. Davon ist besonders das Klingeln bei eingehenden Rufen auf Ihrer Leitung betroffen. Die Summe aller Rufzeichen-Äquivalenzzahlen der Geräte, die an Ihre Telefonleitung angeschlossen sind, sollte weniger als 5 betragen, um einen ordnungsgemäßen Dienst durch die Telefongesellschaft sicherzustellen. In einigen Fällen ist ein Wert von 5 auf der Leitung nicht mehr praktikabel. Wenn Teile Ihrer Telefonanlage nicht mehr ordnungsgemäß funktionieren, sollten Sie diese Geräte unverzüglich von der Telefonleitung entfernen, denn sie können Störungen im Telefonnetzwerk verursachen.

Das Gerät erfüllt die Vorschriften aus Teil 68 der FCC-Bestimmungen und die Vorschriften, die von der ACTA übernommen wurden. Auf der Rückseite dieses Geräts befindet sich ein Aufkleber, der neben anderen Informationen eine Produktkennung im Format US:AAAEQ##TXXXX enthält. Diese Nummer muss der Telefongesellschaft auf Anfrage mitgeteilt werden.

In den FCC-Bestimmungen ist festgelegt, dass Änderungen oder Modifikationen an diesem Gerät, die nicht ausdrücklich durch den Hersteller genehmigt sind, ein Erlöschen der Betriebsgenehmigung für das Gerät zur Folge haben können. Falls die

Telekommunikationsendeinrichtung Störungen im Telefonnetz verursacht, sollte die Telefongesellschaft den Kunden davon in Kenntnis setzen und auffordern, den Dienst einzustellen. In Fällen, in denen eine vorherige Nachricht nicht möglich ist, kann die Gesellschaft den Dienst vorübergehend sperren, vorausgesetzt:

- a Der Kunde wird unverzüglich davon in Kenntnis gesetzt.
- b Der Kunde erhält die Gelegenheit, das Geräteproblem zu lösen.
- c Der Kunde wird über sein Recht informiert, eine Beschwerde an die Federal Communication Commission in Bezug auf die Verfahren zu richten, die in den FCC-Regeln und Bestimmungen, Unterabschnitt E von Teil 68 niedergelegt sind.

#### Sie sollten außerdem wissen:

- Dieses Gerät wurde für den Anschluss an eine digitale Nebenstellenanlage entwickelt.
- Wenn Sie beabsichtigen, auf derselben Telefonleitung wie dieses Gerät ein Computermodem oder Faxmodem einzusetzen, können bei allen Geräten Übertragungs- und Empfangsprobleme auftreten. Es wird empfohlen, keine anderen Geräte - mit Ausnahme herkömmlicher Telefonapparate - auf derselben Leitung wie dieses Gerät einzusetzen.
- Wenn es in Ihrem Gebiet häufig zu Blitzeinschlägen oder Spannungsspitzen kommt, sollten Sie Ihre Strom- und Telefonleitungen durch die Installation von Überspannungsschutzgeräten schützen. Überspannungsschutzanlagen erhalten Sie bei Ihrem Fachhändler oder in Spezialgeschäften für Telefon- und Elektronikzubehör.
- Wenn Sie Notrufnummern programmieren und/oder Testanrufe bei Notrufnummern durchführen, sollten Sie zunächst die Notrufzentrale über eine andere Rufnummer als die Notrufnummer anrufen und sie über Ihr Vorhaben informieren. Bei der Notrufzentrale erhalten Sie weitere Anweisungen, wie Sie die Notrufnummer testen können.
- Dieses Gerät darf nicht über Münztelefongeräte oder Gemeinschaftsleitungen verwendet werden.
- Dieses Gerät ist durch eine eingebaute Induktionsschleife hörgerätetauglich.

Sie können dieses Gerät über einen herkömmlichen Telefonstecker (USOC RJ-11 C) an das Telefonnetz anschließen.
#### Austausch des montierten Steckers (nur Großbritannien)

#### **Wichtig**

Das Netzkabel für dieses Gerät ist mit einem herkömmlichen Stecker (BS 1 363) ausgerüstet, der mit einer 1 3-A-Sicherung abgesichert ist. Wenn Sie die Sicherung prüfen und austauschen, müssen Sie sie durch die korrekte 1 3-A-Sicherung ersetzen. Anschließend müssen Sie die Abdeckung der Sicherung wieder anbringen. Sie dürfen die Stecker ohne geeignete Abdeckung der Sicherung nicht verwenden. Falls Sie die Abdeckung verloren haben, besorgen Sie zunächst eine geeignete Abdeckung für die Sicherung und montieren diese, bevor Sie den Stecker wieder verwenden.

Wenden Sie sich an den Fachhändler, bei dem Sie das Gerät erworben haben.

Der mit 13 Ampere abgesicherte Stecker ist der am häufigsten in Großbritannien eingesetzte Stecker und sollte geeignet sein. In einigen, hau ptsächlich älteren Gebäuden gibt es jedoch keine normalen Steckdosen für 13-A-Stecker. In diesen Fällen benötigen Sie einen geeigneten Steckeradapter. Entfernen Sie nicht den gegossenen Stecker. Wenn Sie den gegossenen Stecker abschneiden, sollten Sie ihn sofort entsorgen. Es ist nicht möglich oder zulässig, den Stecker erneut zu verkabeln und anzuschließen, sonst besteht die Gefahr eines elektrischen Schlags, wenn Sie den Stecker in eine Steckdose stecken.

#### Wichtige Warnung

∔

Dieses Gerät muss geerdet werden.

Die Adern im Netzkabel sind wie folgt farbcodiert:

- Grün und gelb: Erde
- **Blau: N-Leiter**
- Braun: Spannungsführender Leiter

Gehen Sie wie folgt vor, wenn die Adern im Netzkabel nicht den auf dem Stecker markierten Farben entsprechen:

Schließen Sie das grün-gelbe Kabel an den Stift an, der entweder mit "E" oder dem Sicherheitssymbol für die Erdung beschriftet ist oder der grün oder grün-gelb ist.

Schließen Sie das blaue Kabel an den Stift an, der mit "N" beschriftet oder schwarz ist.

Schließen Sie das braune Kabel an den Stift an, der mit "L" beschriftet oder rot ist.

Im Stecker, Adapter oder auf der Verteilerplatine muss sich eine 13-A-Sicherung befinden.

#### CE-Konformitätserklärung (EU-Mitgliedsstaaten)

#### Prüfung und Zertifizierung

Wir, Samsung Electronics, erklären hiermit, dass die Produkte der [CLX-419xN/CLX-626xND] den wesentlichen

Anforderungen und allen anderen relevanten Bestimmungen der folgenden Richtlinien entsprechen:

Niederspannungsrichtlinie (2006/95/EG), EMV-Richtlinie (2004/ 108/EG)

CE: Hiermit erklärt Samsung Electronics, dass dieses [CLX-419xFN/ CLX-419xFW/C186xFW/CLX-626xFD/CLX-626xFR/CLX-626xFW] Gerät die wesentlichen Anforderungen und weitere Normen der R&TTE-Richtlinie (1999/5/EG) erfüllt.

> Die Konformitätserklärung kann unter www.samsung.com eingesehen werden. Wählen Sie "Support" > "Download-Center" und geben Sie den Namen Ihres Druckers (MFP) ein, um das EU-Dokument aufzurufen.

1. Januar 1995:Richtlinie 2006/95/EC des Rates zur Angleichung der Rechtsvorschriften der Mitgliedsstaaten für Niederspannungsgeräte.

1. Januar 1996:Richtlinie 2004/108/EC des Rates zur Angleichung der Rechtsvorschriften der Mitgliedsstaaten über die elektromagnetische Verträglichkeit.

9. März 1999:Richtlinie 1 999/5/EC des Rates über Funkanlagen und Telekommunikationsendeinrichtungen und die gegenseitige Anerkennung ihrer Konformität. Eine komplette Erklärung mit Definitionen der relevanten Richtlinien und Normen kann bei Ihrem Vertreter von Samsung Electronics Co., Ltd. angefordert werden.

#### EC-Zertifizierung

Zertifizierung gemäß 1999/5/EC Radio Equipment & Telecommunications Terminal Equipment Directive (FAX) (EU-Richtlinie zu Funkanlagen und Telekommunikationsendeinrichtungen)

Diesem Samsung-Produkt wird durch Samsung bescheinigt, dass es gemäß der Richtlinie 1 999/5/EC konform ist mit den Standards für paneuropäische Einzelanschlüsse an das öffentliche Telefonnetz (PSTN - Public Switched Telephone Network). Das Produkt ist so konstruiert, dass es an öffentlichen Telefonnetzen und kompatiblen Nebenstellenanlagen der europäischen Länder angeschlossen und betrieben werden kann:

Bei Problemen wenden Sie sich bitte zunächst an das Euro QA Lab von Samsung Electronics Co., Ltd.

Das Produkt ist gemäß TBR21 getestet worden. Um bei der Nutzung und Verwendung von Endgeräten, die mit diesem Standard konform sind, Hilfestellung zu geben, hat das ETSI (European Telecommunication Standards Institute) ein konsultatives Dokument herausgegeben (EG 201 121). Es enthält Hinweise und listet weitere Erfordernisse auf, um die Netzwerk-Kompatibilität mit TBR21-Endgeräten zu gewährleisten. Das Produkt ist so konstruiert, dass es alle relevanten und in diesem Dokument aufgeführten Anforderungen erfüllt bzw. vollständig damit kompatibel ist.

#### Informationen zur Funkzulassung in Europa (für Produkte mit Sendeanlangen, die von der EU zugelassen wurden)

In Ihrem Druckersystem für den privaten oder kommerziellen Gebrauch können Niederleistungsgeräte zur drahtlosen Kommunikation über hochfrequente (HF) Strahlung verbaut sein, die im Frequenzbereich von 2,4/5 GHz betrieben werden. Dieser Abschnitt ist nur zu beachten, wenn die entsprechenden Geräte vorhanden sind. Diese Angabe finden Sie auf dem Typenschild des Systems.

CE Die im System ggf. vorhandenen drahtlosen Geräte dürfen nur dann in EU-Ländern und angegliederten Bereichen verwendet werden, wenn das System mit dem CE-Kennzeichen mit einer amtlichen Registriernummer und mit einem Warnsymbol versehen ist.

Die Leistungsabgabe des oder der in Ihrem Drucker enthaltenen drahtlosen Kommunikationsgeräte liegt weit unter dem von der EU in der R&TTE-Richtlinie festgelegten Grenzwert für die Belastung durch hochfrequente Strahlung.

#### Europäische Staaten, in denen der drahtlose Betrieb gestattet ist:

EU-Länder

#### Europäische Staaten, in denen der Betrieb eingeschränkt gestattet ist:

EU

In Frankreich darf das Gerät möglicherweise nur in Innenräumen verwendet werden.

EEA/EFTA-Länder

Derzeit keine Beschränkung

#### Nur Israel

51-30319 מס׳ אישור אלחוטי של משרד התקשורת הוא , אסור להחליף את האנטנה המקורית של המכשיר, ולא לעשות בו כל שינוי טכני אחר.

#### Angaben zur Konformität

#### Hinweise zu drahtlosen Kommunikationsgeräten

In Ihrem Druckersystem befinden sich u. U. Niederleistungsgeräte zur drahtlosen Kommunikation über hochfrequente Strahlung, die im Frequenzbereich von 2,4/5 GHz betrieben werden. Der folgende Abschnitt enthält allgemeine Hinweise, die beim Betrieb eines drahtlosen Kommunikationsgeräts zu beachten sind.

Zusätzliche Beschränkungen, Vorsichtsmaßnahmen und Hinweise für bestimmte Länder finden Sie in den Abschnitten zu den entsprechenden Ländern (oder Ländergruppen). Die drahtlosen Geräte in Ihrem System sind nur für den Betrieb in den Ländern zugelassen, die in den Hinweisen zur Funkzulassung auf dem Aufkleber mit den Systemspezifikationen aufgeführt sind. Wenn das Land, in dem Sie das drahtlose Gerät verwenden, nicht aufgeführt ist, wenden Sie sich bezüglich der entsprechenden Anforderungen an Ihre lokale Funkzulassungsbehörde. Für drahtlose Geräte gelten genaue Zulassungsbestimmungen, und möglicherweise ist die Verwendung nicht gestattet.

Die Leistungsabgabe der in Ihrem Drucker enthaltenen drahtlosen Geräte liegt weit unter den derzeit bekannten Grenzwerten für die Belastung durch hochfrequente Strahlung. Da die drahtlosen Geräte (die möglicherweise in Ihrem Drucker enthalten sind) weniger Strahlung abgeben als in den Sicherheitsvorschriften für hochfrequente Strahlung zugelassen ist, geht der Hersteller davon aus, dass diese Geräte keine Gefahr darstellen. Unabhängig vom Strahlungsniveau sollte während des normalen Gebrauchs möglichst wenig Kontakt mit dem menschlichen Körper bestehen.

Als allgemeine Richtlinie wird die Einhaltung eines Sicherheitsabstands von 20 cm zwischen dem Gerät und dem menschlichen Körper (außer Gliedmaßen) empfohlen. Wenn die drahtlosen Geräte eingeschaltet sind und Daten senden, sollte der Benutzer einen Abstand von mindestens 20 cm zu diesem Gerät einhalten.

Dieser Sendeapparat darf nicht in Verbindung mit einer anderen Antenne oder einem anderen Sendeapparat betrieben werden.

Unter bestimmten Bedingungen gelten besondere Einschränkungen für drahtlose Geräte. Nachfolgend sind Beispiele gängiger Einschränkungen aufgeführt:

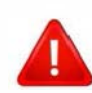

Die drahtlose Funkkommunikation kann die Funktionsweise der Einrichtungen in Verkehrsflugzeugen stören. Die aktuellen Vorschriften für den Flugverkehr verlangen, dass drahtlose Geräte in Flugzeugen ausgeschaltet bleiben. Zu diesen Geräten gehören z. B. IEEE 802.11 - (auch drahtloses Ethernet genannt) und Bluetooth-Kommunikationsgeräte.

In Umgebungen, in denen die Gefahr einer Störung anderer Geräte oder Dienste schädlich ist oder als schädlich eingestuft wird, kann die Möglichkeit des Betriebs eines drahtlosen Geräts eingeschränkt bzw. gänzlich unzulässig sein. Dazu gehören z. B. Flughäfen, Krankenhäuser und Umgebungen mit entzündlichen Gasen. Sollten Sie sich bezüglich der für den Betrieb von drahtlosen Geräten geltenden Einschränkungen unsicher sein, wenden Sie sich für den Erhalt einer Genehmigung an die zuständige Behörde, bevor Sie ein drathloses Gerät verwenden oder einschalten.

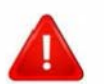

Die für den Betrieb von drahtlosen Geräten geltenden Einschränkungen variieren von Land zu Land. Da Ihr System mit einem drahtlosen Gerät ausgestattet ist, wenden Sie sich vor Reiseantritt bei Unklarheiten bezüglich der für den Betrieb eines drahtlosen Gerätes im Zielland geltenden Einschränkungen an die zuständigen Funkzulassungsbehörden.

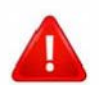

Wenn Ihr System mit einem intern integrierten drahtlosen Gerät ausgestattet ist, betreiben Sie das drahtlose Gerät nur, wenn alle Abdeckungen und Abschirmungen vorhanden sind und das System vollständig montiert ist.

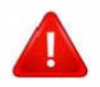

Drahtlose Geräte müssen nicht vom Benutzer gewartet werden. Nehmen Sie keinerlei Änderungen an drahtlosen Geräten vor. Die Manipulation eines drahtlosen Geräts führt zum Erlöschen der Betriebserlaubnis. Wenden Sie sich zu Wartungszwecken an den Hersteller.

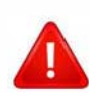

Verwenden Sie ausschließlich Treiber, die für das Land, in dem das Gerät verwendet wird, zugelassen sind. Weitere Informationen finden Sie im Systemwiederherstellungs-Kit oder beim technischen Support des Herstellers.

#### **Nur China**

#### 产品中有毒有害物质或元素的名称及含量

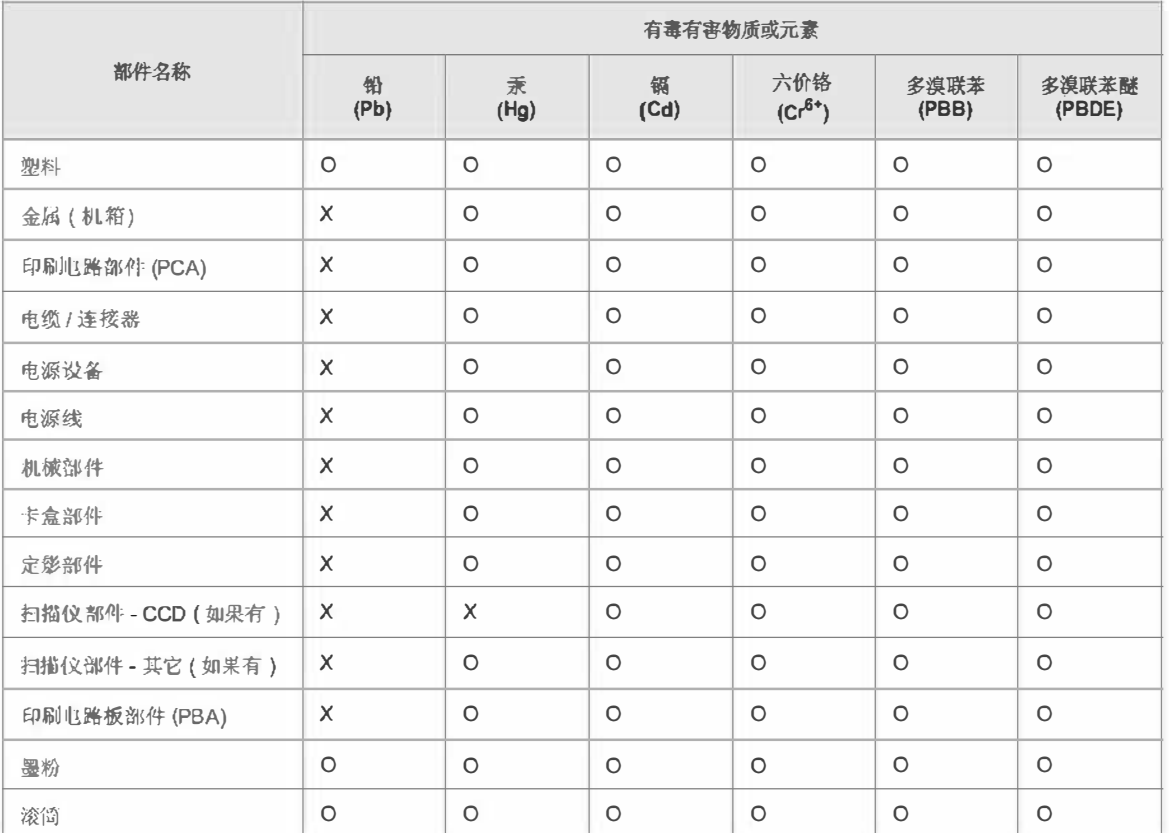

O: 表示该有毒有害物质在该部件所有均质材料中的含量均在 SJ/T 11363-2006 标准规定的限量要求以下。

X: 表示该有毒有害物质至少在该部件的某一均质材料中的含量超出 SJ/T 11363-2006 标准规定的限量要求。

以上表为目前本产品含有有毒有害物质的信息。本信息由本公司的配套厂家提供,经本公司审核后而做成,本产品的部分部件含有有毒有害物 质,这些部件是在现有科学技术水平下暂时无可替代物质,但三星电子将会一直为满足 SJ/T 11363-2006 标准而做不懈的努力。

## **Copyright**

© 2012 Samsung Electronics Co., Ltd. Alle Rechte vorbehalten.

wing Electronics Co., Ltd. Alle Rechte vorbehalten.<br>Exerhandbuch dient ausschließlich zu Informationszwecken. Alle hier enthaltenen Informationen können jederzeit ohne vorherige Ankündigung<br>Ethernandbuch dient ausschließli Dieses Benutzerhandbuch dient ausschließlich zu Informationszwecken. Alle hier enthaltenen Informationen können jederzeit ohne vorherige Ankündigung geändert werden.

Samsung Electronics haftet nicht für direkte oder indirekte Schäden infolge oder in Verbindung mit der Benutzung dieses Benutzerhandbuches.

- Samsung und das Samsung-Logo sind Marken von Samsung Electronics Co., Ltd.
- Microsoft, Windows, Windows Vista, Windows 7, Windows 8 und Windows Server 2008 R2 sind eingetragene Marken oder Marken der Microsoft Corporation.
- Microsoft, Internet Explorer, Excel, Word, PowerPoint und Outlook sind entweder registrierte Warenzeichen von Microsoft Corporation in den Vereinigten Staaten von Amerika und anderen Ländern.
- Google, Picasa, Google Cloud Print, Google Docs, Android und Gmail sind entweder registrierte Warenzeichen oder Warenzeichen von Google lnc.
- iPad, iPhone, iPod Touch, Mac und Mac OS sind Warenzeichen von Apple lnc., registriert in den Vereinigten Staaten von Amerika und anderen Ländern.
- AirPrint und das AirPrint-Logo sind Warenzeichen von Apple lnc.
- Alle anderen Marken- oder Produktnamen sind Marken ihrer jeweiligen Firmen oder Organisationen.

Informationen zur Open-Source-Lizenz finden Sie in der Datei "LICENSE.txt" auf der mitgelieferten CD-ROM.

REV. 3.00

# **Benutzerhandbuch**

### Samsung Printer **Xpress**

CLX-419x series CLX-626x series C186x series

### **ERWEITERT**

In dieser Anleitung finden Sie Informationen zur Installation unter verschiedenen Betriebssystemen, zur erweiterten Konfiguration, zum Betrieb und Bedienung sowie zu Problemlösungen. Je nach Modell oder Land sind möglicherweise nicht alle Funktionen verfügbar.

#### **GRUNDLAGEN**

In dieser Anleitung finden Sie Informationen zur Installation unter Windows, zur grundlegenden Bedienung und zu Problemlösungen.

## ERWEITERT

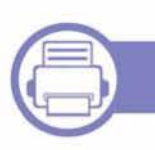

 $1.$ 

### Software installieren

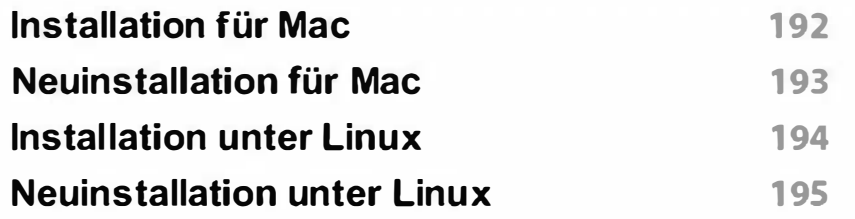

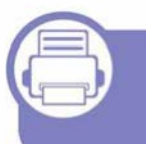

#### Mit einem per Netzwerk  $2.$ angeschlossenen53 Gerät

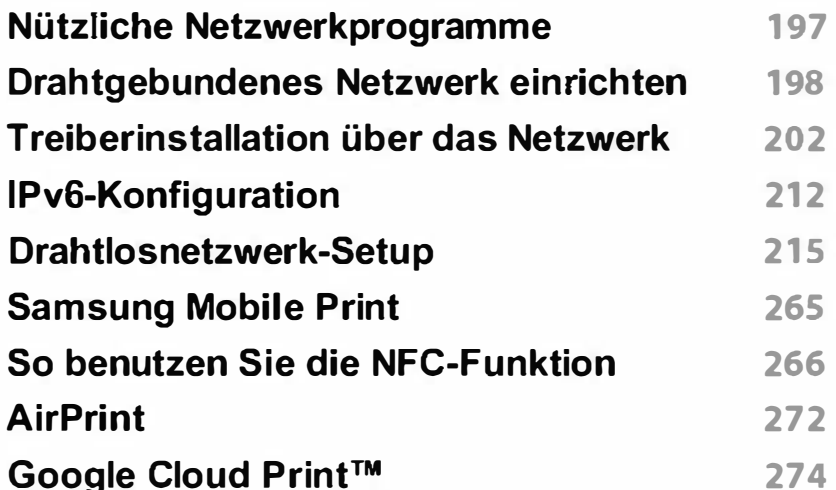

#### Menübefehle für nützliche  $3.$ **Einstellungen**

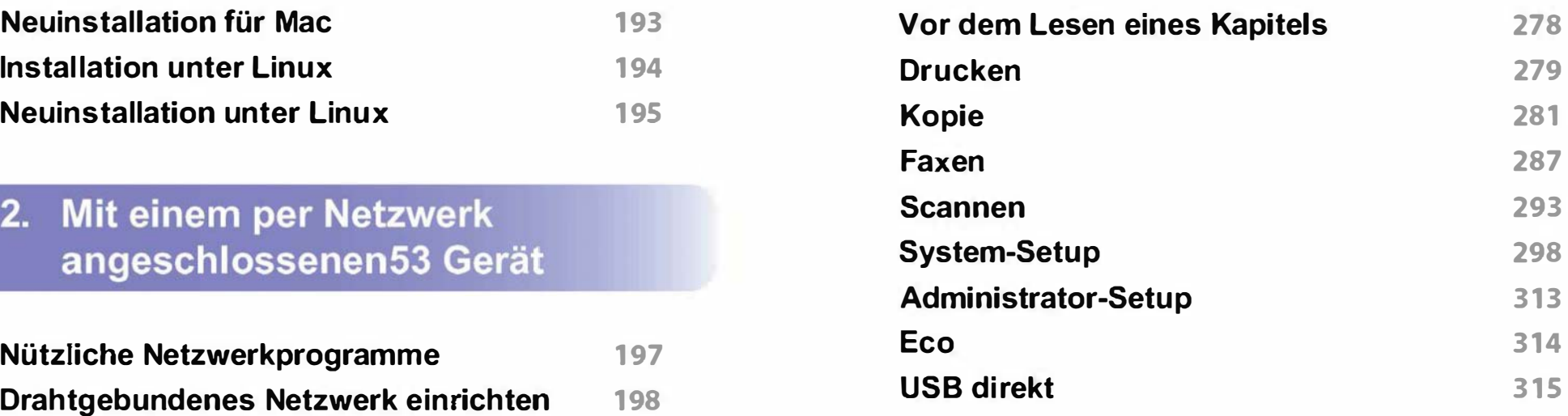

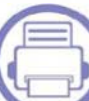

#### Merkmale und Produktvorteile  $4.$

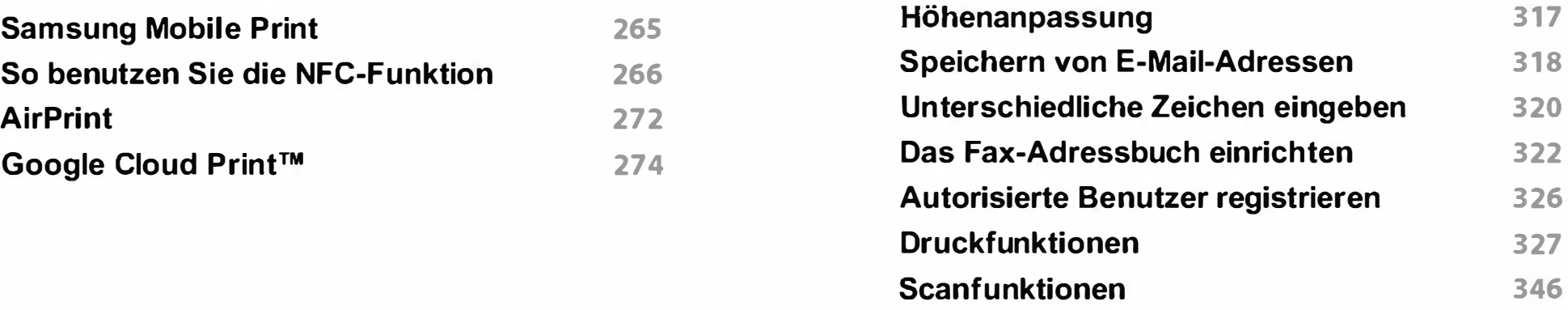

## ERWEITERT

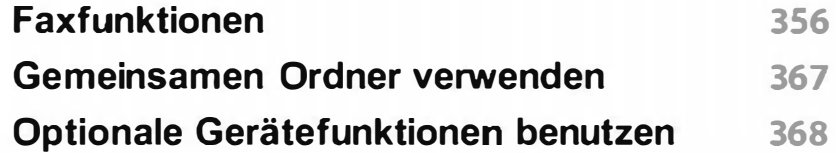

#### Nützliche Software zur 5. **Verwaltung**

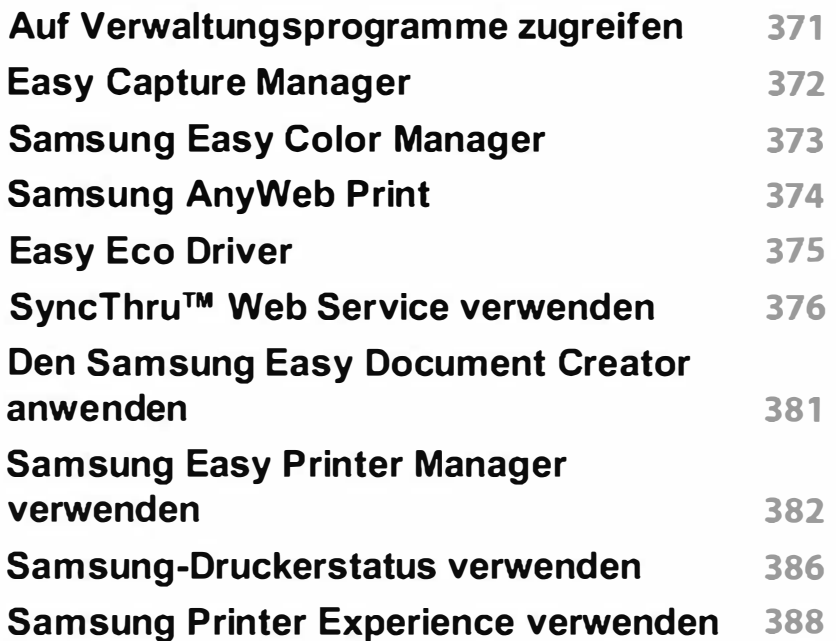

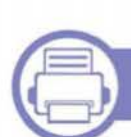

### 6. Problemlösung

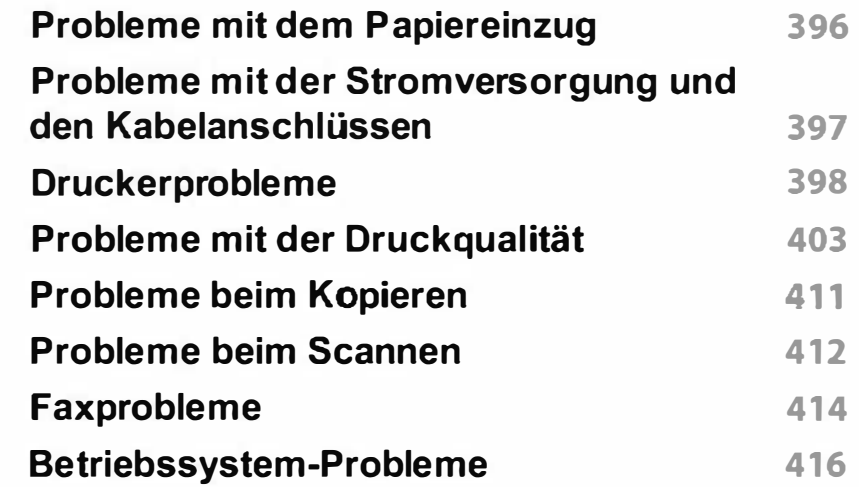

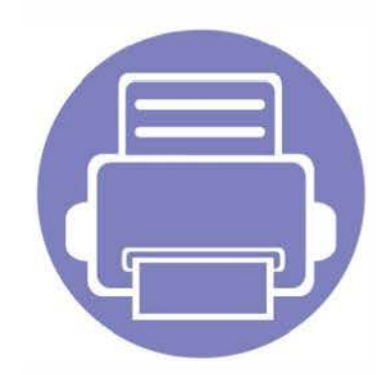

# 1. Software installieren

Dieses Kapitel beschreibt, wie Sie wichtige und hilfreiche Software auf Ihrem Rechner installieren, die Sie im Zusammenhang mit dem Drucker benutzen, sofern dieser per Kabel angeschlossen ist. Ein lokal angeschlossenes Gerät ist ein Gerät, das direkt mit einem Kabel an Ihrem Computer angeschlossen ist. Wenn Ihr Gerät mit einem Netzwerk verbunden ist, überspringen Sie die folgenden Schritte und fahren Sie mit der Installation des Treibers für ein per Netzwerk angeschlossenes Gerät fort (siehe "Treiberinstallation über das

Netzwerk" auf Seite 202).

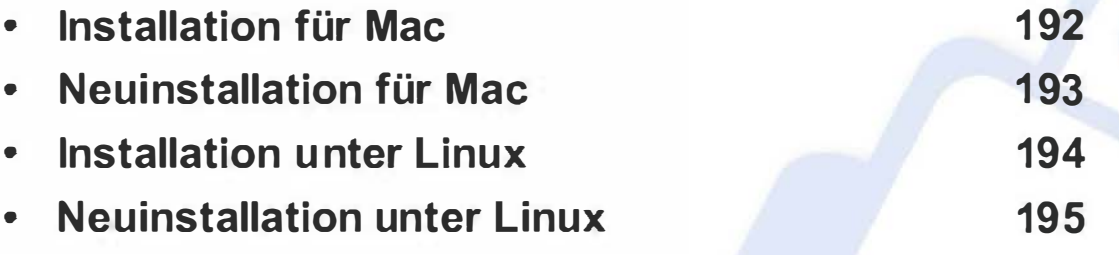

• Wenn Ihr Rechner unter dem Betriebssystem Windows läuft: Sie finden eine Beschreibung der Treiberinstallation im Benutzerhandbuch, Grundlagen (siehe "Lokales Installieren des Treibers" auf Seite 36).

• Verwenden Sie nur ein USB-Kabel mit einer maximalen Länge von 3 Meter.

### **Installation für Mac**

Für Mac OS X 10.4 müssen Sie die Drucker-Software von der Samsung-Website herunterladen (http:J/www.samsung.com > Produkt finden > Support oder Downloads).

- 1 Vergewissern Sie sich, dass das Gerät an den Computer angeschlossen und eingeschaltet ist.
- 2 Legen Sie die mitgelieferte Software-CD in das CD-ROM-Laufwerk ein.

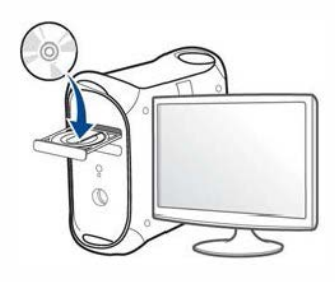

- Doppelklicken Sie auf das CD-ROM Symbol, das auf Ihrem Mac-Desktop angezeigt wird.
	- Bei Mac OS X 10.8 auf das CD-ROM-Symbol doppelklicken, das im Finder angezeigt wird.
- Doppelklicken Sie auf den Ordner MAC\_Installer > Installer OS X-Symbol.
- Klicken Sie auf Fortfahren.
- 6 Lesen Sie die Lizenzvereinbarung und klicken Sie auf Fortfahren.
- 7 Klicken Sie auf Akzeptieren, um der Lizenzvereinbarung zuzustimmen.
- 8 Klicken Sie auf Installieren. Es werden alle Komponenten installiert, die für den Betrieb des Geräts benötigt werden.

Bei der Option Anpassen (Benutzerdefiniert) können Sie die zu installierenden Komponenten gezielt auswählen.

- g Geben Sie das Passwort ein und klicken Sie auf OK.
- 10 Wählen Sie im Fenster Art des Druckeranschlusses die Option Per USB angeschlossener Drucker und klicken Sie dann auf Fortfahren.
- 11 Klicken Sie auf die Schaltfläche Drucker hinzufügen, um Ihren Drucker auszuwählen und der Druckerliste hinzuzufügen.

Wenn Ihr Gerät Fax unterstützt, klicken Sie auf die Schaltfläche Fax hinzufügen, um Ihr Fax auszuwählen und der Faxliste hinzuzufügen

Wenn die Installation abgeschlossen ist, klicken Sie auf Schließen.

### **Neuinstallation für Mac**

Wenn der Druckertreiber nicht ordnungsgemäß funktioniert, deinstallieren Sie ihn und installieren Sie ihn anschließend neu.

- 1 Öffnen Sie den Ordner Programme und dann > Samsung <sup>&</sup>gt; Drucker-Software-Deinstallieren
- **2** Um die Software zu deinstallieren, auf Fortfahren klicken.
- 3 Markieren Sie das Programm, das Sie löschen wollen, und klicken Sie auf Deinstallieren.
- 4 Geben Sie das Passwort ein und klicken Sie auf OK.
- 5 Wenn die Installation abgeschlossen ist, klicken Sie auf Schließen.

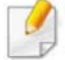

Wenn ein Gerät bereits hinzugefügt ist, löschen Sie es aus den Einträgen unter Drucker-Dienstprogramm oder Drucken & Faxen.

### **Installation unter Linux**

Sie müssen die Linux-Softwarearchive von der Samsung-Website herunterladen, um die Druckersoftware zu installieren (http:// www.samsung.com > Produkt finden > Support oder Downloads).

#### Installieren des Unified Linux Driver

- Sie müssen sich als Super-User (root) anmelden, um die Gerätesoftware installieren zu können. Wenn Sie kein Super-User-Passwort besitzen, wenden Sie sich an Ihren Systemadministrator.
- 1 Vergewissern Sie sich, dass das Gerät an den Computer angeschlossen und eingeschaltet ist.
- Das Unified Linux Driver Paket auf Ihr System kopieren.
- 3 Öffnen Sie das Terminal-Programm und gehen Sie zu dem Ordner, in dem Sie das Paket kopiert haben.
- Entpacken Sie das Paket.
- 5 Gehen Sie zum Ordneruld.
- 6 Geben Sie folgenden Befehl ein: ".install.sh" (Wenn Sie nicht als Root angemeldet sind, führen Sie den Befehl mit "sudo" als "sudo ./install.sh" aus.)
- 7 Fahren Sie mit der Installation fort.
- 8 Ist die Installation beendet, starten Sie das Dienstprogramm system-config-printer. (Gehen Sie zu System > Administration > Printing oder führen Sie im Terminal-Programm den Befehl "system-config-printer" aus.)
- g Klicken Sie auf die Schaltfläche Add.
- 10 Wählen Sie einen Drucker.
- 11 Klicken Sie auf die Taste Forward, und fügen Sie es zu Ihrem System hinzu.

### **Neuinstallation unter Linux**

Wenn der Druckertreiber nicht ordnungsgemäß funktioniert, deinstallieren Sie ihn und installieren Sie ihn anschließend neu.

- 1 Öffnen Sie das Programm Terminal.
- **2** Gehen Sie zum Ordner uld, den Sie vomUnified Linux Driver Paket entpackt haben.
- 3 Ausführensbefehl "./uninstall.sh" (Wenn Sie nicht als Stammverzeichnis angemeldet sind, führen Sie den Befehl mit" sudo" als "sudo ./uninstall.sh") aus
- **4** Fahren Sie mit der Deinstallation fort.

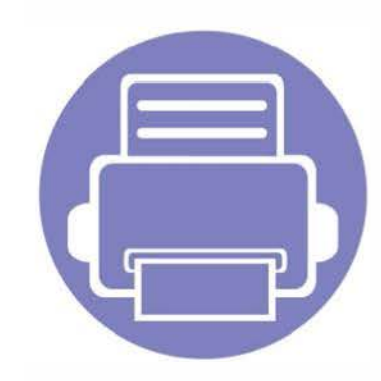

## 2. Mit einem per Netzwerk angeschlossenen53 Gerät arbeiten

In diesem Kapitel wird schrittweise beschrieben, wie Sie ein am Netzwerk angeschlossenes Gerät einrichten und die Software dafür installieren und benutzen.

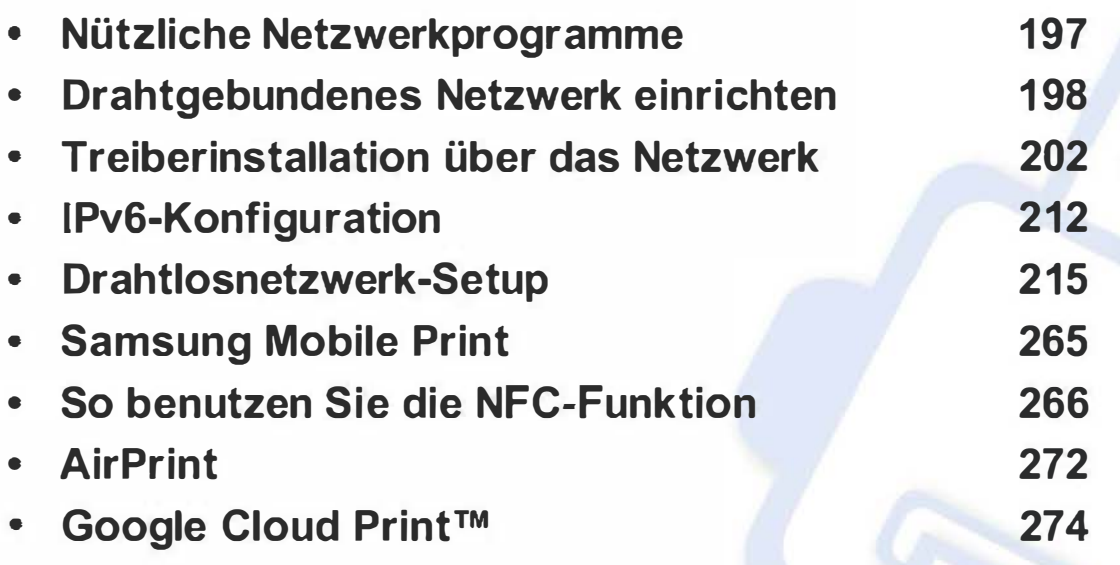

Je nach Modell werden verschiedene optionale Geräte und Funktionen unterstützt (siehe "Funktionen nach Modell" auf Seite 8).

## Nützliche Netzwerkprogramme

Es gibt mehrerer Programme, die die Konfiguration für eine Netzwerkumgebung vereinfachen. Speziell dem Netzwerkadministrator ermöglichen sie, verschiedene Geräte im Netzwerk zu verwalten.

- Konfigurieren Sie vor der Verwendung der unten aufgeführten Programme zunächst die IP-Adresse.
	- Je nach Modell oder Land stehen nicht unbedingt alle Funktionen und optionale Komponenten zur Verfügung (siehe "Funktionen nach Modell" auf Seite 8).

#### SyncThru™ Web Service

In Ihrem netzwerkfähigen Gerät ist ein Webserver integriert, mit dem Sie folgende Aufgaben durchführen können (siehe "SyncThru™ Web Service verwenden" auf Seite 376).

- Prüfen Sie die Informationen zum Verbrauchsmaterial und den Status.
- Passen Sie die Geräteeinstellungen an .
- Stellen Sie die Option E-Mail-Benachrichtigung wunschgemäß ein . Wenn Sie diese Funktion konfigurieren, wird der Status des Geräts (geringer Tonerkartuschen-Füllstand, Fehler beim Gerät) automatisch einer bestimmten Person per E-Mail mitgeteilt.
- Konfigurieren Sie die verschiedenen Netzwerkparameter, die zum Verbinden des Geräts in verschiedenen Netzwerkumgebungen erforderlich sind.

#### SyncThru™ Web Admin Service

Eine webbasierte Druckermanagement-Lösung für Netzwerkadministratoren. SyncThru™ Web Admin Service sorgt für eine effiziente Handhabung der ins Netzwerk eingebundenen Geräte und gibt Ihnen die Möglichkeit, Netzwerkgeräte von jedem Standort mit Zugang zum Unternehmensnetzwerk aus zu überwachen und bei Fehlern wieder instandzusetzen.

• Laden Sie dieses Programm von der Seite http:// solution.samsungprinter.com herunter.

#### SetlPDrahtgebundenes Netzwerk einrichten

Dieses Dienstprogramm ermöglicht Ihnen die Auswahl einer Netzwerkschnittstelle und die manuelle Konfiguration der IP-Adressen für das TCP/IP-Protokoll.

- Siehe "Die IPv4-Konfiguration mit SetlP durchführen (Windows)" auf Seite 198.
- Siehe "Die IPv4 Konfiguration mittels SetlP (Mac)" auf Seite 199.
- Siehe "Die IPv4-Konfiguration mit SetlP durchführen (Linux)" auf Seite 201.
	- **19 ·** Das Gerät unterstützt diese Netzwerkschnittstelle nicht, so dass es diese Funktion nicht benutzen kann (siehe "Rückansicht" auf Seite 29).
		- TCP/1Pv6 wird von diesem Programm nicht unterstützt.

#### Netzwerkkonfigurationsbericht drucken

Sie können über das Bedienfeld des Geräts einen Netzwerkkonfigurationsbericht mit den aktuellen Netzwerkeinstellungen des Druckers ausdrucken. Diese Informationen helfen Ihnen bei der Einrichtung des Netzwerks.

- 
- Der Zugriff auf Menüs kann je nach Modell unterschiedlich sein (siehe "Aufrufen des Menüs" auf Seite 40).
- Bei einigen Modellen müssen Sie möglicherweise OK drücken, wenn Sie zu Untermenüs navigieren wollen.
- Das Gerät hat ein Display: Drücken Sie auf dem Bedienfeld die Taste

@)(Menü) und wählen Sie Netzwerk > Netzwerkkonfiguration.

• Das Gerät verfügt über einen Touchscreen: Drücken Sie Setup im Hauptbildschirm > Geräte-Setup > Wtr> > Berichte > Netzwerkkonfiguration.

Anhand dieses Netzwerkkonfigurationsberichts können Sie die MAC-Adresse und die IP-Adresse Ihres Geräts ermitteln.

Beispiel:

- MAC-Adresse: 00:15:99:41 :A2:78
- IP-Adresse: 1 69.254.192.192

#### Festlegen der IP-Adresse

- **19 · Das Gerät unterstützt diese Netzwerk-Schnittstelle nicht, so dass es diese Funktion nicht benutzen kann (siehe "Rückansicht" auf Seite** 29).
	- TCP/1Pv6 wird von diesem Programm nicht unterstützt.

Zuerst müssen Sie eine IP-Adresse für den Druck und die Verwaltung im Netzwerk festlegen. In den meisten Fällen weist der DHCP-Server (Dynamic Host Configuration Protocol Server) im Netzwerk automatisch eine neue IP-Adresse zu.

#### Die 1Pv4-Konfiguration mit SetlP durchführen (Windows)

Bevor Sie mit dem Programm SetlP arbeiten, deaktivieren Sie die Firewall auf Ihrem Rechner. Wählen Sie dazu Systemsteuerung > Sicherheitscenter > Windows-Firewall.

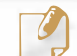

� Die folgende Anleitung gilt für Ihr Modell vielleicht mit Abweichungen.

- 1 Laden Sie die Software von der Samsung-Website herunter, entpacken Sie die Datei und starten Sie dann die Installation: (http:/ /www.samsung.com > Produkt finden > Support oder Downloads).
- 2 Folgen Sie den im Installationsfenster angezeigten Anweisungen.
- 3 Schließen Sie Ihr Gerät mithilfe eines Netzwerkkabels an das Netzwerk an.
- 4 Schalten Sie das Gerät ein.
- 5 Wählen Sie im Windows-Menü Starten die Optionen Alle Programme > Samsung Printers > SetlP > SetlP.
- 6 Im SetlP-Fenster auf das Symbol  $\mathbf{G}$  (drittes von links) klicken, um das Fenster zur TCP/IP-Konfiguration zu öffnen.
- 7 Geben Sie im Konfigurationsfenster die neuen Daten für das Gerät folgendermaßen ein. Im Intranet eines Unternehmens müssen Sie diese Informationen u. U. durch einen Netzwerkmanager zuweisen lassen, bevor Sie fortfahren.
	- Ermitteln Sie im Netzwerkkonfigurationsbericht die MAC-Adresse (siehe "Netzwerkkonfigurationsbericht drucken" auf Seite 198) und geben Sie sie ohne die Doppelpunkte ein. Zum Beispiel ist 00:1 5:99:29:51:A8 wie folgt einzugeben: 0015992951A8.
- 8 Klicken Sie auf Anwenden und anschließend auf OK. Das Gerät druckt automatisch den Netzwerkkonfigurationsbericht. Bestätigen Sie, dass alle Einstellungen korrekt sind.

#### Die 1Pv4 Konfiguration mittels SetlP (Mac)

Bevor Sie mit dem Programm SetlP arbeiten, deaktivieren Sie die Firewall auf Ihrem Rechner. Wählen Sie dazu Systemeinstellungen > Sicherheit > Firewall.

- Für Ihr Modell gilt die folgende Anleitung möglicherweise mit Abweichungen.
- 1 Schließen Sie Ihr Gerät mithilfe eines Netzwerkkabels an das Netzwerk an.
- 2 Legen Sie die mitgelieferte Software-CD in das CD-ROM-Laufwerk ein.

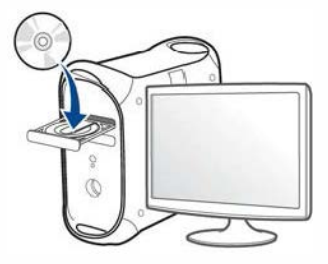

- Doppelklicken Sie auf das CD-ROM Symbol, das auf Ihrem Mac-Desktop angezeigt wird.
	- Bei Mac OS X 10.8 auf das CD-ROM-Symbol doppelklicken, das im Finder angezeigt wird.
- Doppelklicken Sie auf den Ordner MAC\_installer > Installer OS X-Symbol.
- 5 Klicken Sie auf Fortfahren.
- 6 Lesen Sie die Lizenzvereinbarung und klicken Sie auf Fortfahren.
- Klicken Sie auf Akzeptieren, um der Lizenzvereinbarung zuzustimmen.
- 8 Klicken Sie auf Installieren. Es werden alle Komponenten installiert, die für den Betrieb des Geräts benötigt werden.

Bei der Option Anpassen (Benutzerdefiniert) können Sie die zu installierenden Komponenten gezielt auswählen.

- g Geben Sie das Passwort ein und klicken Sie auf OK.
- 10 Wenn Sie in einer Warnmeldung Sie darauf hingewiesen werden, dass alle Anwendungen auf Ihrem Computer geschlossen werden, klicken Sie auf Fortfahren.
- 11 Wählen Sie im Fenster Art des Druckeranschlusses die Option Per Netzwerk angeschlossener Drucker (drahtgebunden oder drahtlos) und klicken Sie dann auf die Schaltfläche IP-Adresse festlegen.
- 12 Im SetlP-Fenster auf das Symbol  $\mathbf{G}$  (drittes von links) klicken, um das Fenster zur TCP/IP-Konfiguration zu öffnen.
- 13 Geben Sie im Konfigurationsfenster die neuen Daten für das Gerät folgendermaßen ein. Im Intranet eines Unternehmens müssen Sie diese Informationen u. U. durch einen Netzwerkmanager zuweisen lassen, bevor Sie fortfahren.
	- Ermitteln Sie im Netzwerkkonfigurationsbericht die MAC-Adresse (siehe "Netzwerkkonfigurationsbericht drucken" auf Seite 198) und geben Sie sie ohne die Doppelpunkte ein. Zum Beispiel ist 00:15:99:29:51 :A8 wie folgt einzugeben: 0015992951A8.
- 14 Klicken Sie auf Anwenden und anschließend auf OK. Das Gerät druckt automatisch den Netzwerkkonfigurationsbericht. Bestätigen Sie, dass alle Einstellungen korrekt sind.

#### Die 1Pv4-Konfiguration mit SetlP durchführen (Linux)

Bevor Sie mit dem Programm SetlP arbeiten, deaktivieren Sie unter System Preferences oder Administrator die Firewall.

- 
- Die folgenden Anweisungen können je nach Modell und Betriebssystem variieren.
- 1 Laden Sie von der Samsung-Website das Programm SetlP herunter und extrahieren Sie es.
- 2 Doppelklicken Sie auf die Datei SetlPApplet.html im Ordner cdroot/Linux/noarch/at\_ opt/share/utils.
- Öffnen Sie das TCP/IP-Konfigurationsfenster.
- 4 Geben Sie im Konfigurationsfenster die neuen Daten für das Gerät folgendermaßen ein. Im Intranet eines Unternehmens müssen Sie diese Informationen u. U. durch einen Netzwerkmanager zuweisen lassen, bevor Sie fortfahren.
	- Ermitteln Sie im Netzwerkkonfigurationsbericht die MAC-Adresse (siehe "Netzwerkkonfigurationsbericht drucken" auf Seite 198) und geben Sie sie ohne die Doppelpunkte ein. Zum Beispiel ist 00:15:99:29:51:A8 wie folgt einzugeben: 0015992951A8.

**5** Das Gerät druckt automatisch den Netzwerkkonfigurationsbericht.

- Je nach Modell oder Land stehen nicht unbedingt alle Funktionen und optionale Komponenten zur Verfügung (siehe "Funktionen nach Modell" auf Seite 8).
	- Das Gerät unterstützt diese Netzwerk-Schnittstelle nicht, so dass es diese Funktion nicht benutzen kann (siehe "Rückansicht" auf Seite 29).
	- Sie können den Druckertreiber und die Software installieren, indem Sie die Software-CD in das CD-ROM-Laufwerk einlegen. Unter Windows wählen Sie im Fenster Zu installierende Software und Dienstprogramme auswählen den Druckertreiber und die Software.

#### **Windows**

1

Möglicherweise wird die Netzwerkkommunikation durch die Firewall gesperrt. Bevor Sie das Gerät an das Netzwerk anschließen, müssen Sie die Firewall des Computers deaktivieren.

Vergewissern Sie sich, dass das Gerät an das Netzwerk angeschlossen und eingeschaltet ist. Außerdem muss die IP-Adresse Ihres Geräts bereits eingerichtet sein (siehe "Festlegen der IP-Adresse" auf Seite 198).

2 Legen Sie die mitgelieferte Software-CD in das CD-ROM-Laufwerk ein.

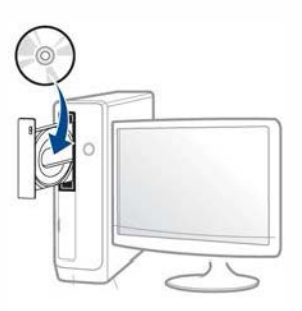

Wird das Installationsfenster nicht angezeigt, klicken Sie auf Starten > Alle Programme > Zubehör > Ausführen.

Geben Sie X:\Setup.exe ein, wobei Sie "X" durch den Buchstaben des entsprechenden CD-ROM-Laufwerks ersetzen, und klicken Sie dann auf OK.

Bei Windows 8

Wenn das Installationsfenster nicht angezeigt wird, wählen Sie unter Charms(Charms-Menü), Suche > Apps(Apps)und suchen nach Ausführen. Tippen Sie in X:\Setup.exe, wobei Sie "X" durch den Buchstaben des entsprechenden CD-ROM-Laufwerks ersetzen, und klicken Sie dann auf OK.

Wenn "Anklicken, was mit diesem Datenträger geschehen soll." im Popup-Fenster erscheint, klicken Sie auf das Fenster und wählen Sie Run Setup.exe.

3 Lesen Sie den Lizenzvertrag im Fenster des Installationsprogramms und akzeptieren Sie ihn. Klicken Sie dann auf Weiter.

- Wählen Sie Netzwerkverbindung im Fenster Art des Druckeranschlusses.
- 5 Folgen Sie den im Installationsfenster angezeigten Anweisungen.

#### Vom Windows 8 Starten-Bildschirm

- � · Samsung Printer Experience Anwendung kann nur im Starten-Bildschirm benutzt werden, wenn der V4-Treiber installiert wurde. Der V4-Treiber wird vom Windows Update automatisch heruntergeladen, wenn Ihr Computer mit dem Internet verbunden ist. Ist dies nicht der Fall, können Sie den V4-Treiber von der Website von Samsung manuell herunterladen, www.samsung.com > Produkt finden > Support oder Downloads.
	- Sie können das App Samsung Printer Experience vom Windows Store herunterladen. Sie müssen über ein Microsoft-Konto verfügen, um den WindowsStore(Store) zu benutzen.
		- a Unter Charms (Charms-Menü) wählen Sie Suche.
		- b Klicken Sie auf Store(Store).
		- c Suchen und klicken Sie auf Samsung Printer Experience.
		- d Klicken Sie auf Installieren.
	- Wenn Sie den Treiber mittels der gelieferte Software-CD verwendet, wird der V4-Treiber nicht installiert. Wenn Sie den V4-Treiber auf dem Desktop-Bildschirm benutzen möchten, können Sie ihn von der Samsung Website herunterladen: www.samsung.com >Produkt finden > Support oder Downloads.
- Wenn Sie das Drucker-Verwaltungsprogramme von Samsung installieren möchten, müssen Sie sie mittels der gelieferten Software-CD installieren.
- 1 Vergewissern Sie sich, dass das Gerät an das Netzwerk angeschlossen und eingeschaltet ist. Außerdem muss die IP-Adresse Ihres Geräts bereits eingerichtet sein (siehe "Festlegen der IP-Adresse" auf Seite 198).
- 2 Vom Charms (Charms-Menü) aus, wählen Sie Einstellungen > PC-Einstellungen ändern > Geräte.
- 3 Klicken Sie auf die Schaltfläche Ein Gerät hinzufügen.

Die gesuchten Geräte werden auf dem Bildschirm angezeigt.

- 4 Klicken Sie auf den Modell- oder Host-Namen, den Sie benutzen möchten.
	- Sie können über die Systemsteuerung des Geräts einen Netzwerkkonfigurationsbericht mit den aktuellen Netzwerkeinstellungen des Geräts ausdrucken (siehe "Netzwerkkonfigurationsbericht drucken" auf Seite 254).
- 5 Der Treiber wird automatisch von dem Windows Update installiert.

#### Automatische Installation

Die automatische Installation ist eine Installationsart, die keinen Eingriff durch den Benutzer erfordert. Nach dem Start der Installation werden der Gerätetreiber und die Software automatisch auf Ihrem Computer installiert. Sie können die stille Installation starten, indem Sie /s oder/S an der Eingabeaufforderung eingeben.

#### Befehlszeilenparameter

In der nachfolgenden Tabelle sind die Befehle aufgeführt, die im Fenster 'Eingabeaufforderung' verwendet werden können.

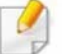

Die folgenden Befehlszeilen sind gültig und werden ausgeführt, wenn der Befehl in Verbindung mit /s oder /S verwendet wird. /h, /H bzw. /? sind Sonderbefehle, die auch allein ausgeführt werden können.

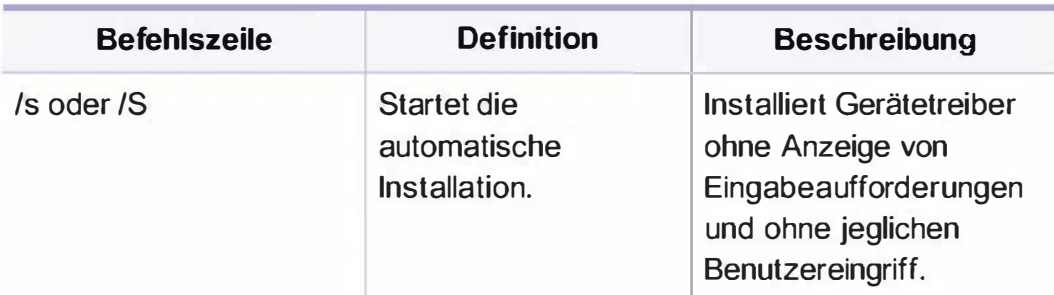

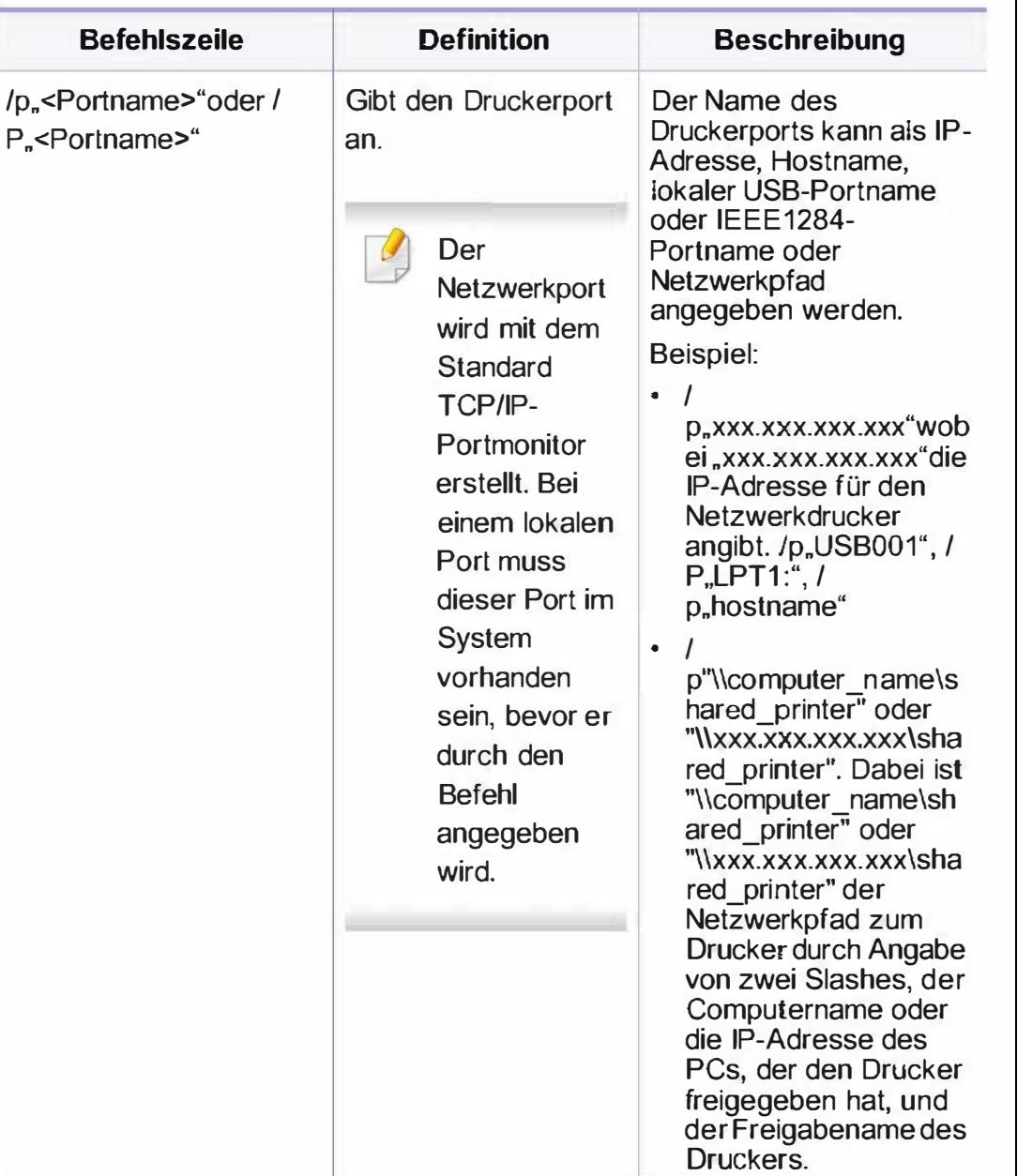

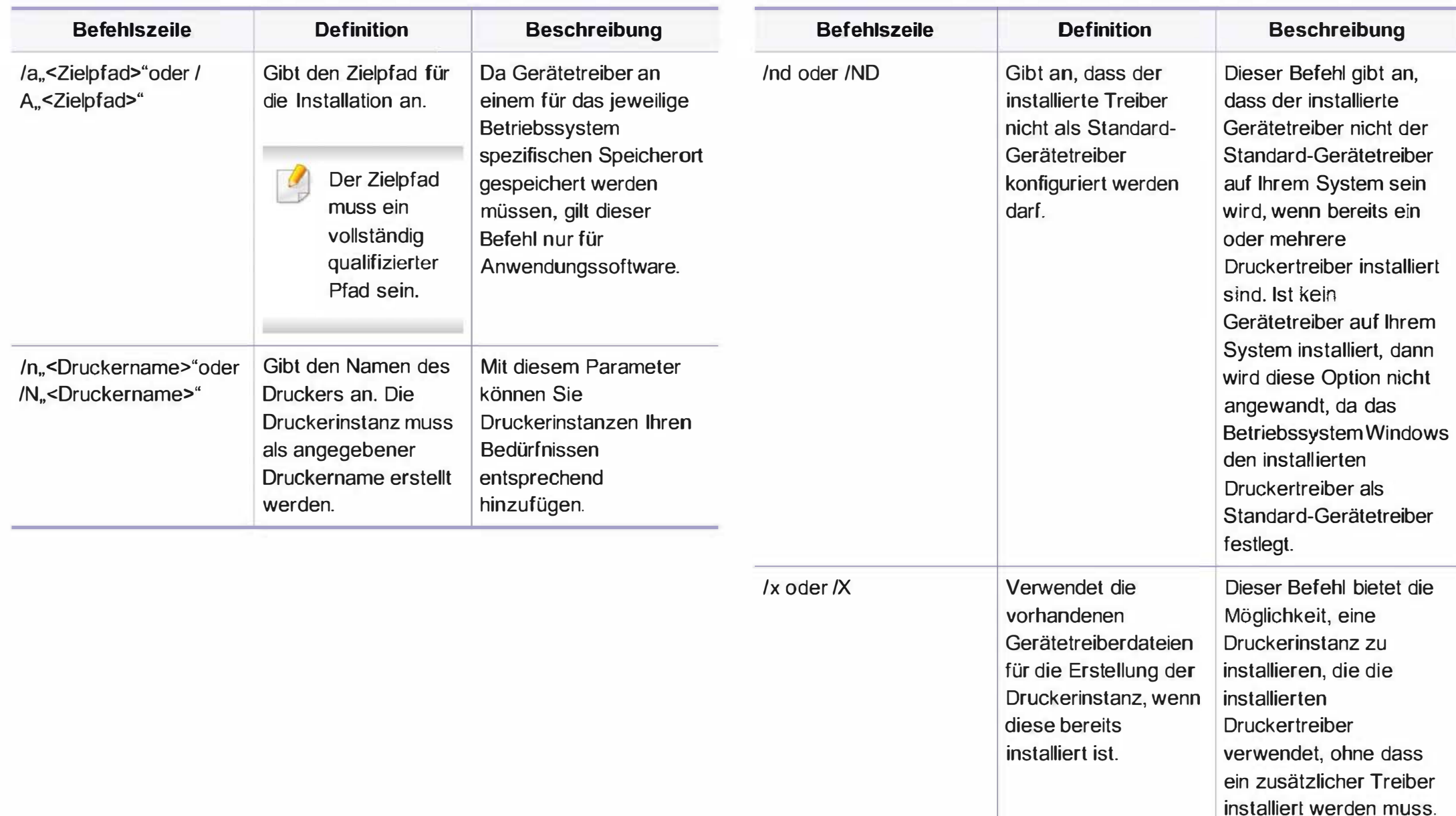

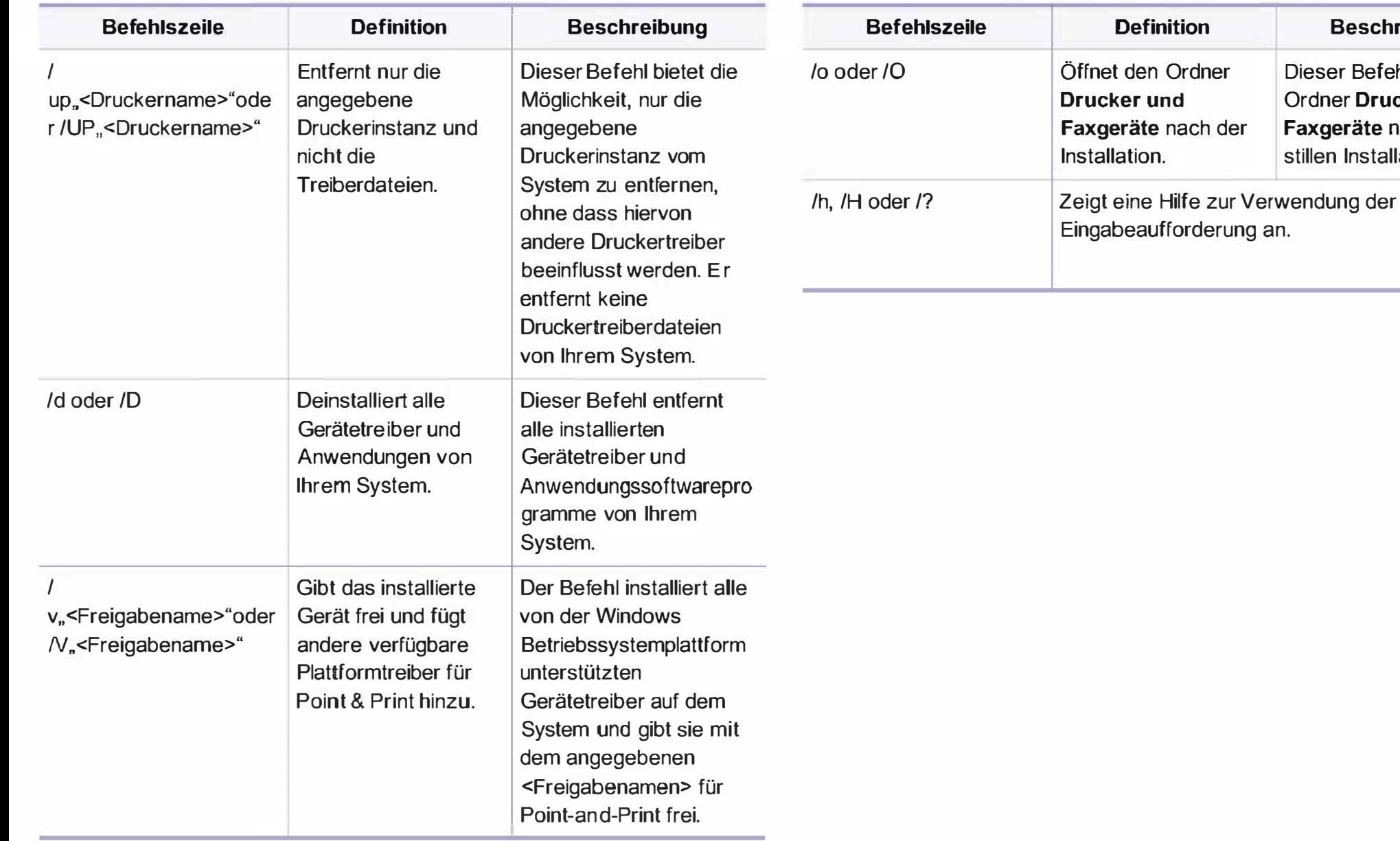

Beschreibung

Dieser Befehl öffnet den Ordner Drucker und Faxgeräte nach der stillen Installation.

#### **Mac**

CLX-419x series/CLX-626x series: Für Mac OS X 10.4 müssen Sie die Drucker-Software von der Samsung-Website herunterladen (http:// www.samsung.com > Produkt finden > Support oder Downloads).

- 1 Vergewissern Sie sich, dass das Gerät an Ihr Netzwerk angeschlossen und eingeschaltet ist.
- Legen Sie die mitgelieferte Software-CD in das CD-ROM-Laufwerk ein.

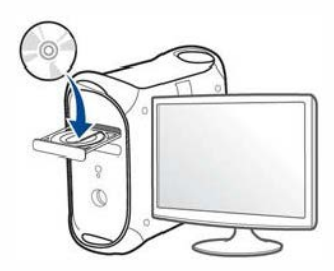

- Doppelklicken Sie auf das CD-ROM Symbol, das auf Ihrem Mac-Desktop angezeigt wird.
	- Bei Mac OS X 10.8 auf das CD-ROM-Symbol doppelklicken, das im Finder angezeigt wird.
- Doppelklicken Sie auf den Ordner MAC Installer > Installer OS X-Symbol.
- 5 Klicken Sie auf Fortfahren.
- 6 Lesen Sie die Lizenzvereinbarung und klicken Sie auf Fortfahren.
- 7 Klicken Sie auf Akzeptieren, um der Lizenzvereinbarung zuzustimmen.
- 8 Klicken Sie auf Installieren. Es werden alle Komponenten installiert, die für den Betrieb des Geräts benötigt werden.

Bei der Option Anpassen (Benutzerdefiniert) können Sie die zu installierenden Komponenten gezielt auswählen.

- g Geben Sie das Passwort ein und klicken Sie auf OK.
- 10 Wählen Sie im Fenster Art des Druckeranschlusses die Option Per Netzwerk angeschlossener Drucker (drahtgebunden oder drahtlos) und klicken Sie dann auf die Schaltfläche Fortfahren.
- 11 Klicken Sie auf die Schaltfläche Drucker hinzufügen, um Ihren Drucker auszuwählen und der Druckerliste hinzuzufügen.
- 12 Klicken Sie auf IP und wählen Sie HP Jetdirect Socket unter Protokoll.
- 13 Geben Sie die IP-Adresse des Geräts in das Eingabefeld Adresse ein.

- 14 Geben Sie den Namen der Warteschlange in das Eingabefeld Wartesch lange ein. Wenn Sie den Namen der Warteliste für den Druckserver nicht ermitteln können, verwenden Sie zunächst die Standardwarteliste.
- 15 Wenn die automatische Auswahl nicht ordnungsgemäß funktioniert, wählen Sie Druckersoftware auswählen und in Drucken mit den Namen Ihres Geräts.
- 16 Klicken Sie auf Hinzufügen.
- 17 Wenn die Installation abgeschlossen ist, klicken Sie auf Schließen.

#### Linux

Sie müssen die Linux-Softwarearchive von der Samsung-Website herunterladen, um die Druckersoftware zu installieren (http:// www.samsung.com > Produkt finden > Support oder Downloads).

- 1 Vergewissern Sie sich, dass das Gerät an Ihr Netzwerk angeschlossen und eingeschaltet ist. Außerdem muss die IP-Adresse Ihres Geräts bereits eingerichtet sein.
- Das Unified Linux Driver Paket auf Ihr System kopieren.
- 3 Öffnen Sie das Terminal-Programm und gehen Sie zu dem Ordner, in dem Sie das Paket kopiert haben.
- Entpacken Sie das Paket.
- 5 Gehen Sie zum Ordneruld.
- 6 Ausführensbefehl "./install.sh" (Wenn Sie nicht als Stammverzeichnis angemeldet sind, führen Sie den Befehl mit" sudo" als "sudo ./install.sh") aus
- Fahren Sie mit der Installation fort.
- 8 Ist die Installation beendet, starten Sie das Dienstprogramm Printing. (Gehen Sie zuSystem > Administration > Printing oder führen Sie im Terminal-Programm den Befehl "system-configprinter" aus.)
- **G** Klicken Sie auf die Schaltfläche Hinzufügen.
- 10 Wählen Sie AppSocket/HP JetDirect und geben Sie die IP-Adresse Ihres Geräts ein.
- 11 Klicken Sie auf die Taste Forward, und fügen Sie es zu Ihrem System hinzu.

#### UNIX

- � · Vergewissern Sie sich, dass Ihr Gerät das Betriebssystem UNIX unterstützt, bevor Sie den UNIX-Druckertreiber installieren (siehe "Betriebssystem" auf Seite 8).
	- Die Kommandos sind in " " gesetzt, geben Sie diese " " nicht mit ein.
	- Je nach Modell oder Land stehen nicht unbedingt alle Funktionen und optionale Komponenten zur Verfügung (sehe "Betriebssystem" auf Seite 8).

Um den UNIX-Druckertreiber benutzen zu können, müssen Sie erst das UNIX-Druckertreiberpaket installieren und dann den Drucker einrichten. Sie können die Linux-Softwarearchive von der Samsung-Website herunterladen (http://www.samsung.com > Produkt finden > Support oder Downloads).

#### UNIX-Druckertreiberpaket installieren

Das Installationsverfahren ist für alle Varianten des UNIX-Betriebssystems identisch.

Laden Sie das UNIX-Druckertreiberpaket von der Samsung-Website auf Ihren Computer herunter und entpacken Sie es.

- Sichern Sie sich Root-Rechte.
	- "su -"
- 3 Kopieren Sie das entsprechende Treiberarchiv auf den UNIX-Zielcomputer.
- Ausführlichere Informationen finden Sie im Administratorhandbuch Ihres UNIX-Betriebssystems.
- 4 Entpacken Sie das UNIX-Druckertreiberpaket. Geben Sie beispielsweise unter IBM AIX die folgenden Befehle ein. "gzip -d < den Namen des Pakets eingeben 1 tar xf -"
- 5 Gehen Sie ins entpackte Verzeichnis.
- 6 Führen Sie das Installationsskript aus.
	- "./install -i"

install ist die lnstaller-Skriptdatei, die zum Installieren oder Deinstallieren des UNIX-Druckertreiberpakets verwendet wird.

Verwenden Sie den Befehl "chmod 755 install", um dem Installer-Skript die erforderlichen Berechtigungen einzuräumen.

Führen Sie den Befehl ". /install -c" aus, um die Ergebnisse der Installation zu überprüfen.

- 8 Führen Sie "installprinter" ausgehend von der Befehlszeile aus. Hierdurch wird das Fenster Add Printer Wizard angezeigt. Richten Sie den Drucker gemäß den nachfolgend aufgeführten Schritten in diesem Fenster ein.
	- Unter einigen UNIX-Betriebssystemen wie zum Beispiel Solaris 10 sind gerade hinzugefügte Drucker möglicherweise nicht aktiviert und/oder können keine Druckaufträge annehmen. Führen Sie in diesem Fall die beiden folgenden Befehle im Root-Terminal aus:

"accept <printer\_name>"

"enable <printer\_name>"

#### Druckertreiberpaket deinstallieren

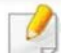

- Das Dienstprogramm sollte zum Entfernen des Druckers aus dem System verwendet werden.
- a Führen Sie den Befehl "uninstallprinter" ausgehend vom Terminal aus.

Hierdurch wird der Uninstall Printer Wizard aufgerufen.

Die installierten Drucker werden im Dropdown-Listenfeld aufgeführt.

- b Wählen Sie den zu entfernenden Drucker aus.
- c Klicken Sie auf Delete, um den Drucker aus dem System zu entfernen.
- d Führen Sie den Befehl "Install-d" aus, um das gesamte Paket zu deinstallieren.
- e Um die Ergebnisse der Deinstallation zu überprüfen, führen Sie den Befehl ... /install -c" aus.

Wollen Sie ihn erneut installieren, führen Sie den Befehl ... /install -i" aus, um die Binärdateien erneut zu installieren.

#### Drucker einrichten

Um den Drucker zu Ihrem UNIX-System hinzuzufügen, führen Sie "installprinter" ausgehend von der Befehlszeile aus. Hierdurch wird das Fenster des "Add Printer Wizard" angezeigt. Richten Sie den Drucker gemäß den nachfolgend aufgeführten Schritten in diesem Fenster ein:

- 1 Geben Sie den Namen des Druckers ein.
- 2 Wählen Sie das Modell aus der Modellliste aus.
- 3 Geben Sie eine beliebige, dem Drucker entsprechende Beschreibung in das Feld Type ein. Diese Einstellung ist optional.
- **4** Geben Sie eine beliebige Druckerbeschreibung in das Feld Description ein. Diese Einstellung ist optional.
- 5 Geben Sie den Druckerstandort in das Feld Location ein.

- 6 Geben Sie für über das Netzwerk angeschlossene Drucker die IP-Adresse oder den DNS-Namen des Druckers in das Feld Device ein. Unter IBM AIX mit jetdirect als Queue type ist nur die Eingabe des DNS-Namens möglich. Die Eingabe einer numerischen IP-Adresse ist unzulässig.
- Queue type zeigt die Verbindung als Ipd oder jetdirect im entsprechenden Listenfeld an. Unter dem Betriebssystem Sun Solaris ist außerdem der Typ usb verfügbar.
- 8 Wählen Sie Copies, um die Anzahl der Kopien festzulegen.
- g Aktivieren Sie die Option Collate, um bereits sortierte Kopien zu erhalten.
- 10 Aktivieren Sie die Option Reverse Order, um die Kopien in umgekehrter Reihenfolge zu erhalten.
- 11 Aktivieren Sie die Option Make Default, um diesen Drucker als Standarddrucker festzulegen.
- 12 Klicken Sie auf OK, um den Drucker hinzuzufügen.

## l 1Pv6-Konfiguration

TCP/1Pv6 wird nur unter Windows Vista oder höher ordnungsgemäß unterstützt.

- $\bigcup$ Je nach Modell oder Land stehen nicht unbedingt alle Funktionen und optionale Komponenten zur Verfügung (siehe "Funktionen nach Modell" auf Seite 8 oder "Überblick über die Menüs" auf Seite 40).
	- Wenn das 1Pv6-Netzwerk nicht zu funktionieren scheint, setzen Sie alle Netzwerkeinstellungen auf die Standardwerte zurück und versuchen Sie es erneut mit Einst. loesch.

Das Gerät unterstützt die folgenden 1Pv6-Adressen für den Netzwerkdruck und die Verwaltung.

- Link-local Address: Selbst konfigurierte lokale 1Pv6-Adresse (Adresse beginnt mit FE80).
- Stateless Address: Von einem Netzwerk-Router automatisch konfigurierte 1Pv6-Adresse.
- Stateful Address: Von einem DHCPv6-Server konfigurierte 1Pv6- Adresse.
- Manual Address: Manuell von einem Benutzer konfigurierte 1Pv6- Adresse.

Um die 1Pv6-Netzwerkumgebung zu verwenden, befolgen Sie die nachstehende Anleitung zur Nutzung der 1Pv6-Adresse:

#### Über das Bedienfeld

#### Aktivieren von IPv6

- $\bigcup$ Der Zugriff auf Menüs kann je nach Modell unterschiedlich sein (siehe "Aufrufen des Menüs" auf Seite 40).
	- Bei einigen Modellen müssen Sie möglicherweise OK drücken, wenn Sie zu Untermenüs navigieren wollen.
- Auf dem Bedienfeld wählen Sie  $(\Box)$  (Menü) > Netzwerk > TCP/IP (1Pv6) > 1Pv6 aktivieren.

Oder wählen Sie auf dem Touch-Screen Setup> Geräte-Setup >Wtr> > Netzwerk-Setup > TCP/IP (1Pv6) > 1Pv6 aktivieren.

- Wählen Sie Ein und drücken Sie OK.
- 3 Schalten Sie das Gerät aus und wieder ein.
- Wenn Sie den Druckertreiber installieren, konfigurieren Sie nicht 1Pv4 und 1Pv6. Wir empfehlen, dass Sie entweder 1Pv4 oder 1Pv6 konfigurieren.

## **IPv6-Konfiguration**

#### DHCPv6 Adresskonfiguration

Wenn sich in Ihrem Netzwerk ein DHCPv6-Server befindet, können Sie eine der folgenden Optionen für die standardmäßige, dynamische Host-Konfiguration auswählen.

- Der Zugriff auf Menüs kann je nach Modell unterschiedlich sein (siehe "Aufrufen des Menüs" auf Seite 40).
	- Bei einigen Modellen müssen Sie möglicherweise OK drücken, wenn Sie zu Untermenüs navigieren wollen.
- 1 Auf dem Bedienfeld wählen Sie  $(\Box)$  (Menü) > Netzwerk > TCP/IP  $(IPV6)$  > DHCPv6 konfig..

Oder wählen Sie auf dem Touch-Screen Setup> Geräte-Setup >Wtr> > Netzwerk-Setup > TCP/IP (1Pv6) > DHCPv6- Konfiguration.

- 2 Die Taste OK drücken, um den gewünschten Wert auszuwählen.
	- DHCPv6-Adressen: Immer DHCPv6 verwenden, unabhängig von der Routeranforderung.
	- DHCPv6 Aus: DHCPv6 nie verwenden, unabhängig von der Routeranforderung.
	- Router DHCPv6 nur verwenden, wenn von einem Router angefordert.

#### Vom SyncThru™ Web Service

#### Aktivieren von 1Pv6

- 1 Starten Sie in Windows einen Webbrowser, z. B. Internet Explorer. Geben Sie die IP-Adresse des Geräts (http://xxx.xxx.xxx.xxx) in das Adressfeld ein und drücken Sie auf die Eingabetaste oder klicken Sie auf Wechseln zu.
- $\boldsymbol{2}$ Falls Sie sich zum ersten Mal bei SyncThru™ Web Service anmelden, müssen Sie sich als Administrator anmelden. Geben Sie die unten stehende Standard-10 und das unten stehende Passwort ein. Wir empfehlen, dass Sie das Standardpasswort aus Sicherheitsgründen ändern.
	- ID: admin
	- Passwort: secOOOOO
- 3 Wenn das Fenster SyncThru™ Web Service geöffnet wird, bewegen Sie den Mauszeiger auf Einstellungen in der oberen Menüleiste und klicken Sie dann auf Netzwerkeinstellungen.
- 4 Klicken Sie auf TCP/1Pv6 im linken Bereich der Website.
- 5 Um 1Pv6 zu aktivieren, das Kontrollkästchen 1Pv6-Protokoll mit einem Häkchen versehen.

## l 1Pv6-Konfiguration

- 6 Klicken Sie auf die Schaltfläche Übernehmen..
- Schalten Sie das Gerät aus und wieder ein.
- 1 • Sie können auch DHCPv6 einstellen.

• Um die 1Pv6-Adresse manuell einzustellen: Aktivieren Sie das Kontrollkästchen Manuell Adresse. Daraufhin ist das Textfeld Adresse/Präfix verfügbar. Geben Sie den Rest der Adresse ein (z. B.: 3FFE:10:88:194:: AAAA Hierbei steht "A" für die Hexadezimalwert 0 bis 9 und A bis F).

#### 1Pv6 Adresskonfiguration

- 1 Starten Sie einen Webbrowser wie etwa Internet Explorer, der die 1Pv6-Adressierung als URL unterstützt.
- Wählen Sie aus dem Netzwerkkonfigurationsbericht eine der 1Pv6-Adressen (Link-local Address, Stateless Address, Stateful Address, Manual Address) aus (siehe "Netzwerkkonfigurationsbericht drucken" auf Seite 198).
	- Link-local Address: Selbst konfigurierte lokale 1Pv6-Adresse (Adresse beginnt mit FE80).
	- Stateless Address: Von einem Netzwerk-Router automatisch konfigurierte 1Pv6-Adresse.
	- Stateful Address: Von einem DHCPv6-Server konfigurierte 1Pv6-Adresse.
- Manual Address: Manuell von einem Benutzer konfigurierte 1Pv6-Adresse.
- 3 Geben Sie die 1Pv6-Adressen ein (z. ß\_: http:// [FE80::215:99FF:FE66:7701 ]).

Die Adresse muss zwischen eckigen Klammern "[]" stehen.

### Drahtlosnetzwerk-Setup

- � · Vergewissern Sie sich, dass Ihr Gerät als Anschlussart Drahtlosnetzwerk unterstützt. Je nach Modell wird diese Option möglicherweise nicht unterstützt (siehe "Funktionen nach Modell" auf Seite 8).
	- Wenn das 1Pv6-Netzwerk nicht zu funktionieren scheint, setzen Sie alle Netzwerkeinstellungen auf die Standardwerte zurück und versuchen Sie es erneut mit Einstellung löschen.

#### Erste Schritte

#### Grundlegende Informationen zum Netzwerktyp

Normalerweise kann jeweils nur eine Verbindung zwischen Ihrem Computer und dem Gerät bestehen.

#### Infrastruktur-Modus

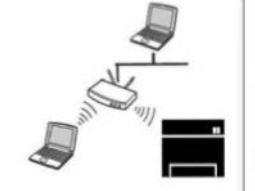

Das ist eine Umgebung, die im Allgemeinen für Heimnetzwerke und SOHOs (Small Office/ Horne Office, d. h. Kleinbüro- und Heimbüro-Produkte) verwendet wird. Bei diesem Modus erfolgt die Kommunikation mit dem Drahtlosgerät über einen Zugriffspunkt.

#### Ad-Hoc-Modus

In diesem Modus wird kein Zugriffspunkt verwendet. Der Computer und das Gerät kommunizieren dabei per Drahtlosverbindung direkt miteinander.

#### Name des Drahtlosnetzwerks und Netzwerkpasswort

Drahtlosnetzwerke erfordern eine höhere Sicherheit. Wenn ein Zugriffspunkt erstmalig eingerichtet wird, werden daher ein Netzwerkname (SSID), die Art der auf das Netzwerk angewandten Sicherheit und ein Netzwerkpasswort für das Netzwerk eingerichtet. Fragen Sie Ihren Netzwerkadministrator nach diesen Informationen, bevor Sie mit der Installation des Geräts fortfahren.

### Drahtlosnetzwerk-Setup

#### Einführung in die Einrichtung eines Drahtlosnetzwerks

Sie können die Einstellungen für das Drahtlosnetzwerk entweder vom Gerät oder vom Computer aus vornehmen. Wählen Sie aus der unten stehenden Tabelle die gewünschte Methode.

- Je nach Modell oder Land stehen nicht unbedingt alle Installationsarten für ein Drahtlosnetzwerk zur Verfügung.
	- Falls es beim Einrichten des Drahtlosnetzwerks oder bei der Treiberinstallation Probleme gibt, informieren Sie sich im Kapitel Problemlösung (siehe "Problemlösung bei Drahtlosnetzwerk" auf Seite 260).
	- Es wird dringend empfohlen, für Zugangspunkte ein Kennwort festzulegen. Wenn Sie das Kennwort für die Zugangspunkte nicht einstellen, könnten sie ungesetzlichem Zugang, mittels des unbekannten Geräts einschließlich PCs, Smart Phones und Drucker ausgesetzt sein. Für die Einstellung des Kennworts beziehen Sie sich auf das Zugriffspunkt-Benutzerhandbuch.
### CLX-419xFW/C1 86xFW

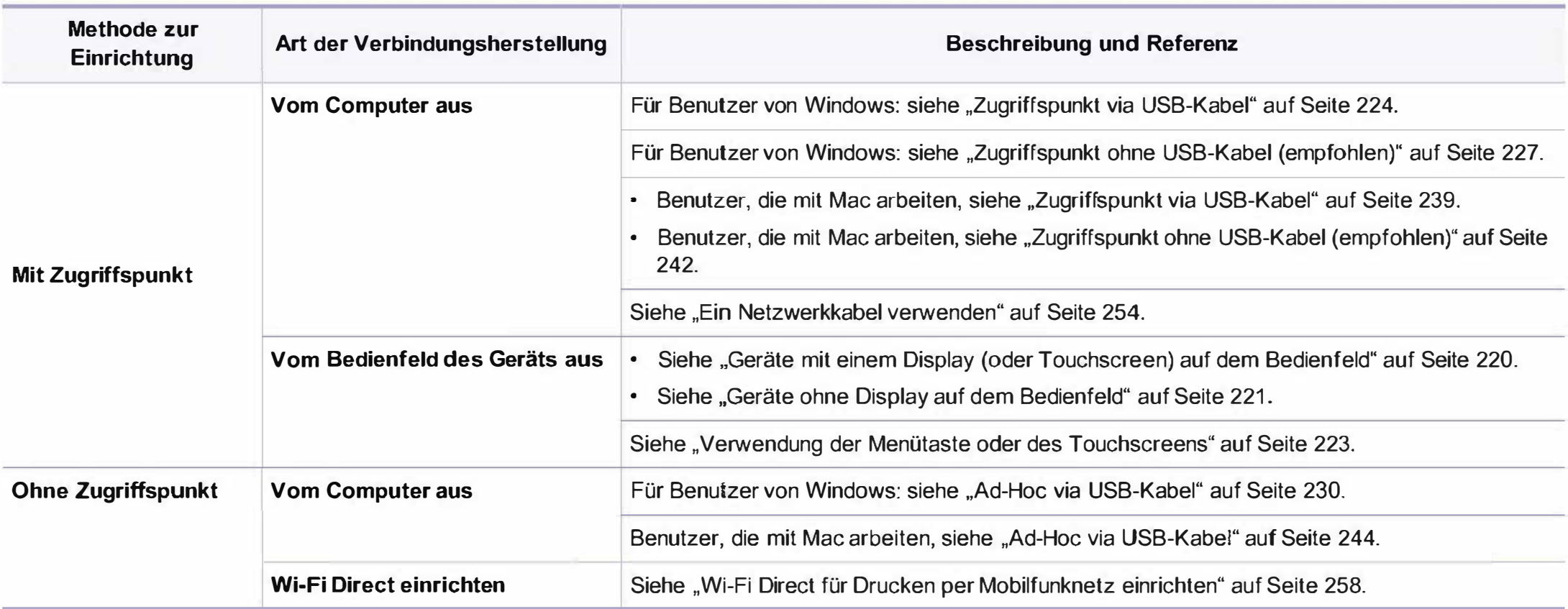

### CLX-626xFW

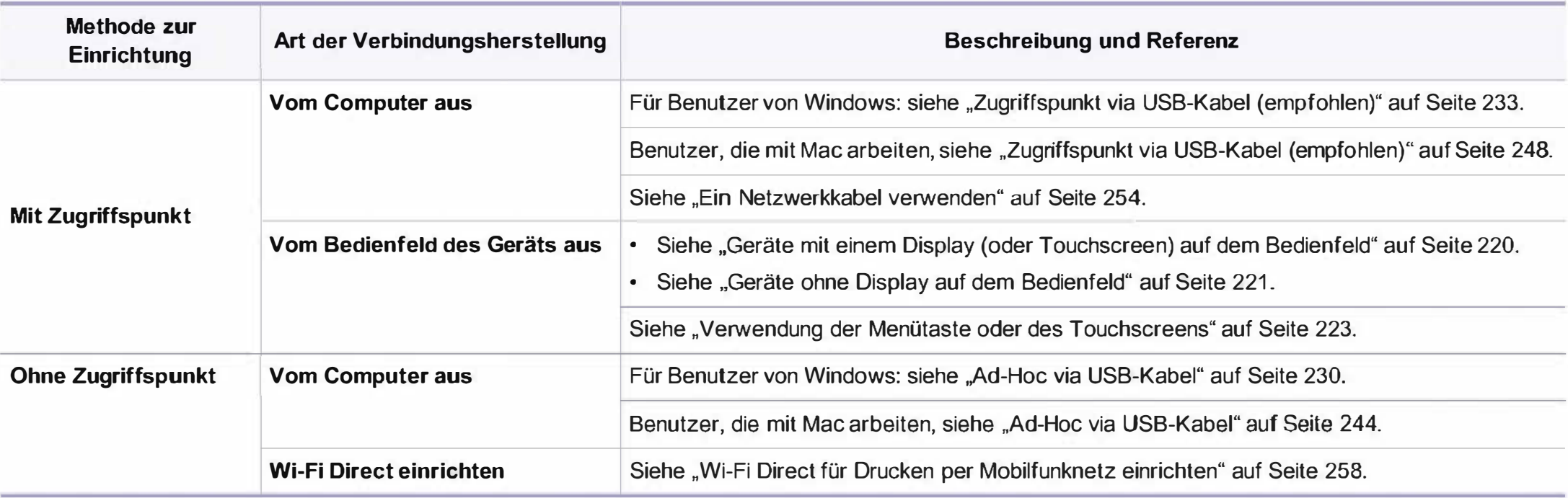

### Die WPS-Taste verwenden

Sofern Ihr Gerät und ein Zugriffspunkt (oder WLAN-Router) die Funktion Protected Setup™) unterstützt. Wi-Fi Protected Setup™ (WPS) unterstützen, können Sie die Einstellungen für das Drahtlosnetzwerk wie folgt - ohne Benutzung des Computers konfigurieren: Drücken Sie auf dem Bedienfeld die Taste (f) (WPS).

- Wenn Sie das Drahtlosnetzwerk im Infrastrukturmodus verwenden möchten, müssen Sie das Netzwerkkabel vom Gerät trennen. Die Verfahren bei Verwendung der Taste WPS (PBC) oder bei Eingabe der PIN-Nummer über einen Computer, um die Verbindung zum Zugriffspunkt herzustellen, variieren je nach Zugriffspunkt (oder Drahtlos-Router), den Sie benutzen. Entsprechende Informationen finden Sie im Benutzerhandbuch Ihres Zugriffspunkts (oder Drahtlos-Routers).
	- Bei Verwendung der WPS-Taste zur Einrichtung des Drahtlosnetzwerks werden unter Umständen die Sicherheitseinstellungen geändert. Um dies zu verhindern, die WPS-Option für die aktuellen Drahtlos-Sicherheitseinstellungen sperren. Der Name der Option unterscheidet sich je nach verwendetem Zugriffspunkt bzw. WLAN-Router.

### Vorbereitung und Voraussetzungen

- Überprüfen Sie, ob der Zugriffspunkt (oder WLAN-Router) WPS (Wi-Fi
- Überprüfen Sie, ob Ihr Gerät WPS (Wi-Fi Protected Setup™) unterstützt.
- Computer mit Netzwerkwerkanschluss (nur PIN-Modus)

### Die Art auswählen

Sie haben zwei Möglichkeiten, das Gerät über die Taste  $\mathfrak{G}$  (WPS) auf dem Bedienfeld des Geräts mit einem Drahtlosnetzwerk zu verbinden.

Mit der Methode Push Button Configuration (PBC) verbinden Sie Ihr

Gerät mit dem Drahtlosnetzwerk, indem Sie sowohl die Taste 0 (WPS) auf dem Bedienfeld des Geräts als auch die Taste WPS (PBC) bei einem Wi-Fi Protected Setup™ (WPS)-fähigen Zugriffspunkt (oder WLAN-Router) drücken.

Mit der Methode Persönliche Identifikationsnummer (PIN) verbinden Sie Ihr Gerät mit einem Drahtlosnetzwerk, indem Sie die zugeteilte PIN an einem WPS-fähigen (Wi-Fi Protected Setup™) Zugriffspunkt (oder WLAN-Router) eingeben.

Standardmäßig ist Ihr Gerät auf den PBC-Modus eingestellt, der für eine normale WLAN-Umgebung empfohlen wird.

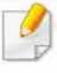

Bei Geräten mit einem Touchscreen auf dem Bedienfeld gehen Sie wie folgt vor:

- a Auf dem Hauptbildschirm auf Setup drücken.
- b Drücken Sie auf Geräte-Setup > Wtr> > Netzwerk-Setup > Drahtlos > WPS-Einstellungen.
- c Wählen Sie die gewünschte Einrichtungsmethode.

### Geräte mit einem Display (oder Touchscreen) auf dem Bedienfeld

#### Mit der PBC-Methode die Verbindung herstellen

- 1 Bei einem Modell mit Touchscreen auf dem Bedienfeld drücken Sie Setup > Geräte-Setup > Wtr> > Netzwerk-Setup > Drahtlos > WPS-Einstellungen.
- 2 Drücken Sie auf PBC (oder Via PBC verbinden).
- 3 Auf OK drücken, wenn das Fenster zum Bestätigen angezeigt wird. In einem Fenster wird angezeigt, dass die Herstellung der Verbindung ungefähr 2 Minuten Verarbeitungszeit benötigt.

4 Drücken Sie beim Zugriffspunkt (oder Drahtlos-Router) die Taste WPS (PBC).

Die folgenden Meldungen werden in unten angegebener Reihenfolge auf dem Display angezeigt:

- a Verbinden: Das Gerät stellt eine Verbindung zum Zugriffspunkt (oder Drahtlos-Router) her.
- b Verbunden: Sobald das Gerät mit dem Drahtlosnetzwerk verbunden ist, leuchtet die WPS-LED dauerhaft.
- c AP SSID: Sobald die Verbindung zum Drahtlosnetzwerk hergestellt ist, werden die SSID-lnformationen des Zugriffspunkts auf dem Display angezeigt.
- 5 Legen Sie die mitgelieferte CD ins CD-ROM-Laufwerk und folgen Sie den Anweisungen im angezeigten Fenster zur Einrichtung des Drahtlosnetzwerks.

#### Mit der PIN-Methode die Verbindung herstellen

- 1 Bei einem Modell mit Touchscreen auf dem Bedienfeld drücken Sie Setup > Geräte-Setup > Wtr> > Netzwerk-Setup > Drahtlos > WPS-Einstellungen.
- Drücken Sie auf PIN (oder Via PIN verbinden).
- Auf OK drücken, wenn das Fenster zum Bestätigen angezeigt wird.

Die achtstellige PIN wird auf dem Display angezeigt.

Sie müssen innerhalb von zwei Minuten die achtstellige PIN auf dem Computer eingeben, der am Zugriffspunkt (oder WLAN-Router) angeschlossen ist.

Die folgenden Meldungen werden in unten angegebener Reihenfolge auf dem Display angezeigt:

- a Verbinden: Das Gerät stellt eine Verbindung zum Drahtlosnetzwerk her.
- b Verbunden: Sobald das Gerät mit dem Drahtlosnetzwerk verbunden ist, leuchtet die WPS-LED dauerhaft.
- c 5510-Type: Sobald die Verbindung zum Drahtlosnetzwerk hergestellt ist, werden die SSID-lnformationen des Zugriffspunkts auf dem LCD-Display angezeigt.
- 5 Legen Sie die mitgelieferte CD ins CD-ROM-Laufwerk und folgen Sie den Anweisungen im angezeigten Fenster zur Einrichtung des Drahtlosnetzwerks.

### Geräte ohne Display auf dem Bedienfeld

#### Mit der PBC-Methode die Verbindung herstellen

1 Halten Sie auf dem Bedienfeld 2 - 4 Sekunden die Taste (§ (WPS) gedrückt, bis die Status-LED schnell blinkt.

Das Gerät beginnt, die Verbindung zum Drahtlosnetzwerk herzustellen. Die LED blinkt bis zu zwei Minuten langsam, damit Sie in dieser Zeit die PBC-Taste beim Zugriffspunkt (bzw. WLAN-Router) drücken.

- $\boldsymbol{2}$ Drücken Sie beim Zugriffspunkt (oder Drahtlos-Router) die Taste WPS (PBC).
	- a Die WPS-LED blinkt schnell. Das Gerät stellt eine Verbindung zum Zugriffspunkt (oder Drahtlos-Router) her.
	- b Sobald das Gerät mit dem Drahtlosnetzwerk verbunden ist, leuchtet die WPS-LED dauerhaft.
- 3 Legen Sie die mitgelieferte CD ins CD-ROM-Laufwerk und folgen Sie den Anweisungen im angezeigten Fenster zur Einrichtung des Drahtlosnetzwerks.

### Mit der PIN-Methode die Verbindung herstellen

1 Der Netzwerkkonfigurationsbericht einschließlich der PIN-Nummer muss ausgedruckt werden, siehe "Netzwerkkonfigurationsbericht drucken" auf Seite 198.

Halten Sie im Bereitschaftsmodus auf dem Bedienfeld ca.

5 Sekunden lang die Taste  $\oslash$  (Stopp oder Stopp/Löschen) gedrückt. So können Sie die PIN-Nummer Ihres Geräts ermitteln.

2 Halten Sie auf dem Bedienfeld die Taste (1 (WPS) länger als vier Sekunden gedrückt, bis die Status-LED eingeschaltet bleibt.

Das Gerät beginnt, die Verbindung zum Zugriffspunkt (oder Drahtlos-Router) herzustellen.

3 Sie müssen innerhalb von zwei Minuten die achtstellige PIN auf dem Computer eingeben, der am Zugriffspunkt (oder WLAN-Router) angeschlossen ist.

Die LED blinkt maximal 2 Minuten langsam, bis Sie die achtstellige PIN-Nummer eingegeben haben.

Die WPS-LED blinkt in folgender Reihenfolge wie folgt:

- a Die WPS-LED blinkt schnell. Das Gerät stellt eine Verbindung zum Zugriffspunkt (oder Drahtlos-Router) her.
- b Sobald das Gerät mit dem Drahtlosnetzwerk verbunden ist, leuchtet die WPS-LED dauerhaft.

Legen Sie die mitgelieferte CD ins CD-ROM-Laufwerk und folgen Sie den Anweisungen im angezeigten Fenster zur Einrichtung des Drahtlosnetzwerks.

### Verbindung zum Drahtlosnetzwerk erneut herstellen

Wenn die WLAN-Funktion deaktiviert ist, versucht das Gerät automatisch erneut, mit den bereits zuvor verwendeten Einstellungen und Adressen eine Verbindung zum Zugriffspunkt (bzw. WLAN-Router) herzustellen.

In den folgenden Fällen stellt das Gerät automatisch eine erneute Verbindung zum Drahtlosnetzwerk her:

- Das Gerät wird aus- und wieder eingeschaltet.
- Der Zugriffspunkt (oder WLAN-Router) wird aus- und wieder eingeschaltet.

### Vorgang zum Verbindungsaufbau abbrechen

Wollen Sie einen laufenden Verbindungsaufbau zum Drahtlosnetzwerk abbrechen, drücken Sie auf dem Bedienfeld kurz auf die Taste  $\mathbb{R}$  (Stopp oder Stopp/Löschen). Sie müssen 2 Minuten warten, bevor Sie erneut eine Verbindung zum Drahtlosnetzwerk herstellen können.

### Verbindung zum Netzwerk trennen

Um die Verbindung zum Drahtlosnetzwerk zu trennen, drücken Sie auf dem Bedienfeld länger als zwei Sekunden auf die Taste 47 (WPS).

- Wenn sich das Drahtlosnetzwerk im Standby-Modus befindet: Das Gerät wird sofort vom Drahtlosnetzwerk getrennt und die WPS-LED erlischt.
- Wenn das Drahtlosnetzwerk gerade arbeitet: Während das Gerät auf die Fertigstellung des aktuellen Auftrags wartet, blinkt die WPS-LED schnell. Anschließend wird die Drahtlosverbindung automatisch getrennt und die WPS-LED erlischt.

### Verwendung der Menütaste oder des **Touchscreens**

Je nach Optionen und Modell werden einige Menüpunkte möglicherweise nicht angezeigt. In diesem Fall werden die entsprechenden Optionen von Ihrem Gerät nicht unterstützt (siehe "CLX-419xFW/CLX-626xFW/C186xFW" auf Seite 48).

Bevor Sie beginnen, müssen Ihnen der Netzwerkname (SSID) Ihres drahtlosen Netzwerks und der Netzwerkschlüssel, sofern der Zugang verschlüsselt ist, bekannt sein. Diese Angaben wurden bei der Installation des Zugriffspunkts (oder WLAN-Routers) festgelegt. Wenn Sie die Einstellungen Ihrer drahtlosen Umgebung nicht kennen, erkundigen Sie sich bei der Person, die Ihr Netzwerk eingerichtet hat.

- Nachdem Sie die Drahtlosnetzwerkverbindung hergestellt haben, müssen Sie einen Gerätetreiber installieren, um von einer Anwendung aus drucken zu können (siehe "Treiberinstallation über das Netzwerk" auf Seite 202).
- 1 Oder wählen Sie auf dem Touch-Screen Setup> Geräte-Setup >Wtr> > Netzwerk-Setup > Drahtlos > WLAN-Einstellungen.
- **2** Drücken Sie auf OK, um die gewünschte Setup-Methode auszuwählen.
	- Liste durchsuchen (empfohlen): In diesem Modus erfolgt das Einrichten automatisch. Das Gerät zeigt eine Liste der erreichbaren Netzwerke an. Wählen Sie das Netzwerk, zu dem die Verbindung hergestellt werden soll. Sobald die Auswahl des Netzwerks erfolgt ist, fordert Sie das Gerät auf, den entsprechenden Sicherheitsschlüssel einzugeben.
	- Benutzerdefiniert: In diesem Modus können Benutzer eine eigene SSID eingeben oder Details der Sicherheitsoptionen wählen.

### Setup unter Windows (CLX-419x series/C186x series)

Schnellverfahren für den Zugriff auf das Programm Samsung Easy Wireless Setup ohne CD: Nachdem der Druckertreiber installiert ist, haben Sie Zugriff auf das Programm Samsung Easy Wireless Setup, ohne die CD benutzen zu müssen (siehe "Auf Verwaltungsprogramme zugreifen" auf Seite 371).

### Zugriffspunkt via USB-Kabel

#### Voraussetzungen

- Zugriffspunkt
- Computer mit Netzwerkanschluss
- Software-CD-ROM, die Sie mit dem Gerät erhalten haben
- Das installierte Gerät mit Drahtlosnetzwerk-Schnittstelle
- USB-Kabel

#### Infrastruktur-Netzwerk einrichten

- 1 Überprüfen Sie, ob das USB-Kabel mit dem Gerät verbunden ist.
- 2 Schalten Sie den Computer, den Zugriffspunkt und das Gerät ein.
- 3 Legen Sie die mitgelieferte Software-CD in das CD-ROM-Laufwerk ein.

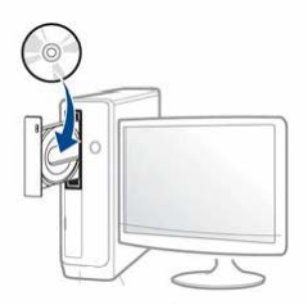

Wird das Installationsfenster nicht angezeigt, klicken Sie auf Starten > Alle Programme > Zubehör > Ausführen.

Geben Sie X:\Setup.exe ein, wobei Sie "X" durch den Buchstaben des entsprechenden CD-ROM-Laufwerks ersetzen, und klicken Sie dann auf OK.

Bei Windows 8

Wenn das Installationsfenster nicht angezeigt wird, wählen Sie unter Charms(Charms-Menü), Suche > Apps(Apps)und suchen nach Ausführen. Tippen Sie in X:\Setup.exe, wobei Sie "X" durch den Buchstaben des entsprechenden CD-ROM-Laufwerks ersetzen, und klicken Sie dann auf OK.

Wenn "Anklicken, was mit diesem Datenträger geschehen soll." im Popup-Fenster erscheint, klicken Sie auf das Fenster und wählen Sie Run Setup.exe.

- Lesen Sie den Lizenzvertrag im Fenster des Installationsprogramms und akzeptieren Sie ihn. Klicken Sie dann auf Weiter.
- Wählen Sie im Fenster Art des Druckeranschlusses die Option 5 Drahtlosnetzwerk-Verbindung (WLAN). Klicken Sie dann auf **Weiter**

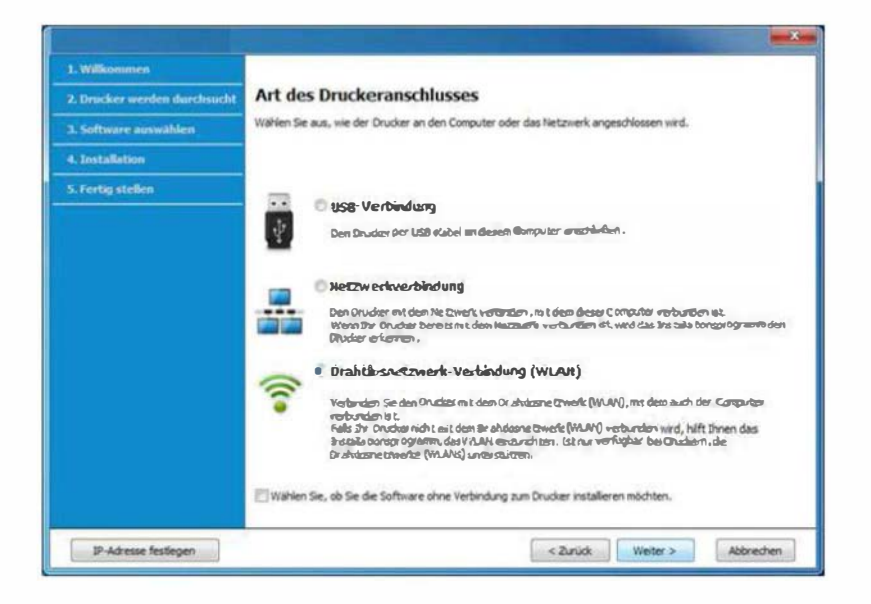

Im Fenster Richten Sie Ihren Drucker zum ersten Mal ein? 6 wählen Sie Ja, ich richte das Drahtlosnetzwerk für meinen Drucker ein. Klicken Sie dann auf Weiter.

Falls Ihr Drucker bereits mit dem Netzwerk verbunden ist, wählen Sie Nein, mein Drucker ist bereits mit meinem Netzwerk verbunden.

Im Fenster Wählen Sie Setup-Methode für das WLAN. wählen Sie USB-Kabel verwenden. Klicken Sie dann auf Weiter.

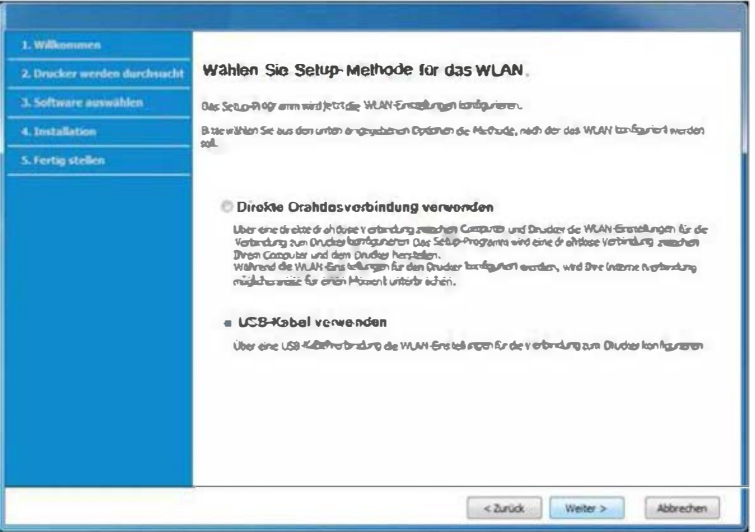

8 Nach der Suche zeigt das Fenster die gefundenen drahtlosen Netzwerkgeräte an. Wählen Sie den Namen (SSID) des Zugriffspunktes, den Sie benutzen wollen, und klicken Sie auf **Weiter** 

- Netzwerkschlüssel bestätigen: Bestätigen Sie das Netzwerkpasswort zur Verschlüsselung im Netzwerk.
- WEP-Schlüssel-lndex: Bei Verwendung derWEP-Verschlüsselung wählen Sie den entsprechenden WEP-Schlüssel-lndex.

Wenn Sie den gewünschten Netzwerknamen nicht finden können oder wenn Sie die Drahtloskonfiguration manuell vornehmen möchten, klicken Sie auf Erweiterte Einstellungen.

- Name des Drahtlosnetzwerks eingeben: Geben Sie die SSID des gewünschten Zugriffspunkts ein (unter Beachtung der Groß- und Kleinschreibung).
- Betriebsmodus: Wählen Sie Infrastruktur.
- Authentifizierung: Wählen Sie eine Authentifizierungsmethode aus.

Off. System: Es findet keine Authentifizierung statt und die Verschlüsselung kann je nach Sicherheitsbedürfnis eingeschaltet werden.

Gern. Schi.: Es findet Authentifizierung statt. Nur ein Gerät mit dem richtigen WEP-Schlüssel kann auf das Netzwerk zugreifen.

WPA Personal oder WPA2 Personal: Wählen Sie diese Option zum Authentifizieren des Druckservers auf Grundlage des WPA-Pre-Shared Key. Dabei wird ein freigegebener geheimer Schlüssel (der im Allgemeinen "Pre-Shared Key" genannt wird) verwendet, der manuell auf dem Zugriffspunkt und auf allen Clients konfiguriert wurde.

- Verschlüsselung: Wählen Sie die Verschlüsselung aus (Keine, WEP64, WEP128, TKIP, AES, TKIP AES).
- Netzwerk-Passwort: Geben Sie das Netzwerkpasswort zur Verschlüsselung im Netzwerk ein.

Das Fenster für die Drahtlosnetzwerksicherheit wird angezeigt, wenn es für den Zugriffspunkt Sicherheitseinstellungen gibt.

Geben Sie das Netzwerkpasswort des Zugriffspunktes (oder Routers) ein.

**G** Falls Ihr Drucker Wi-Fi Direct unterstützt und diese Funktion deaktiviert ist, wird das entsprechende Fenster angezeigt.

Klicken Sie auf Weiter.

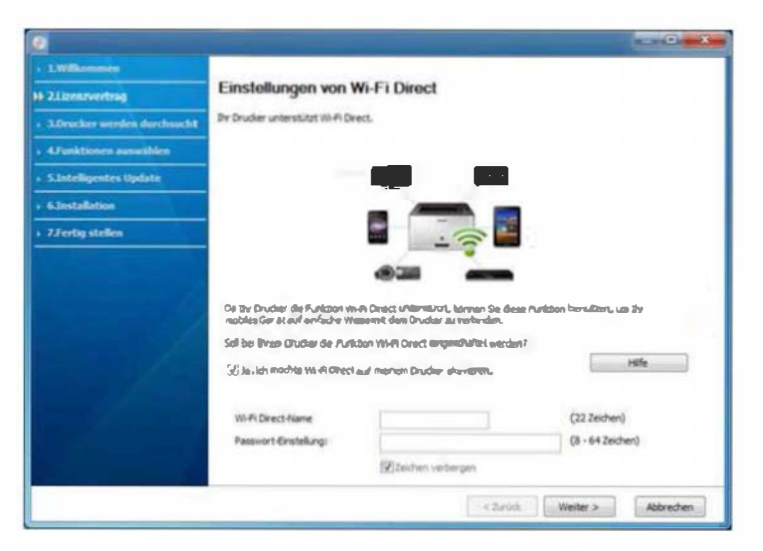

- Die Option Wi-Fi Direct wird nur angezeigt, wenn Ihr Drucker diese Funktion unterstützt.
	- Über den Samsung Easy Printer Manager können Sie beginnen, das Wi-Fi Direct aufzubauen (siehe "Wi-Fi Direct einrichten" auf Seite 258).
	- Wi-Fi Direct Name: Als Wi-Fi Direct Name verwenden Sie standardmäßig den Namen des Modells. Maximale Länge: 22 Zeichen.
	- Netzwerkpasswort ist eine Zeichenkette bestehend aus 8 bis 64 Ziffern.
- 10 Wenn die Einstellung des Drahtlosnetzwerks abgeschlossen ist, trennen Sie die USB-Kabelverbindung zwischen Computer und Drucker. Klicken Sie auf Weiter.
- Folgen Sie den im Installationsfenster angezeigten Anweisungen.

### Zugriffspun kt ohne USB-Kabel {empfohlen)

#### Bereitzustellende Komponenten

- Wi-Fi-fähiger PC unter Windows 7 oder jünger und ein Zugriffspunkt (Router)
- Software-CD-ROM, die Sie mit dem Gerät erhalten haben
- Das installierte Gerät mit Drahtlosnetzwerk-Schnittstelle
	- Um die Einstellungen des WLAN zu vollziehen, benutzt das Gerät das WLAN des PCs. Es kann sein, dass Ihre Internetverbindung unterbrochen wird.

#### Infrastruktur-Netzwerk einrichten

- 1 Schalten Sie den Computer, den Zugriffspunkt und das Gerät ein.
- 2 Legen Sie die mitgelieferte Software-CD in das CD-ROM-Laufwerk ein.

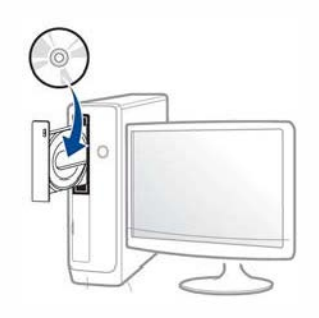

Wird das Installationsfenster nicht angezeigt, klicken Sie auf Starten > Alle Programme > Zubehör > Ausführen.

Geben Sie X:\Setup.exe ein, wobei Sie "X" durch den Buchstaben des entsprechenden CD-ROM-Laufwerks ersetzen, und klicken Sie dann auf  $OK$ .

**Bei Windows 8** 

Wenn das Installationsfenster nicht angezeigt wird, wählen Sie unter Charms(Charms-Menü), Suche > Apps(Apps)und suchen nach Ausführen. Tippen Sie in X:\Setup.exe, wobei Sie "X" durch den Buchstaben des entsprechenden CD-ROM-Laufwerks ersetzen, und klicken Sie dann auf OK.

Wenn "Anklicken, was mit diesem Datenträger geschehen soll." im Popup-Fenster erscheint, klicken Sie auf das Fenster und wählen Sie Run Setup.exe.

Lesen Sie den Lizenzvertrag im Fenster des Installationsprogramms 3 und akzeptieren Sie ihn. Klicken Sie dann auf Weiter.

Wählen Sie im Fenster Art des Druckeranschlusses die Option Δ. Drahtiosnetzwerk-Verbindung (WLAN). Klicken Sie dann auf Weiter.

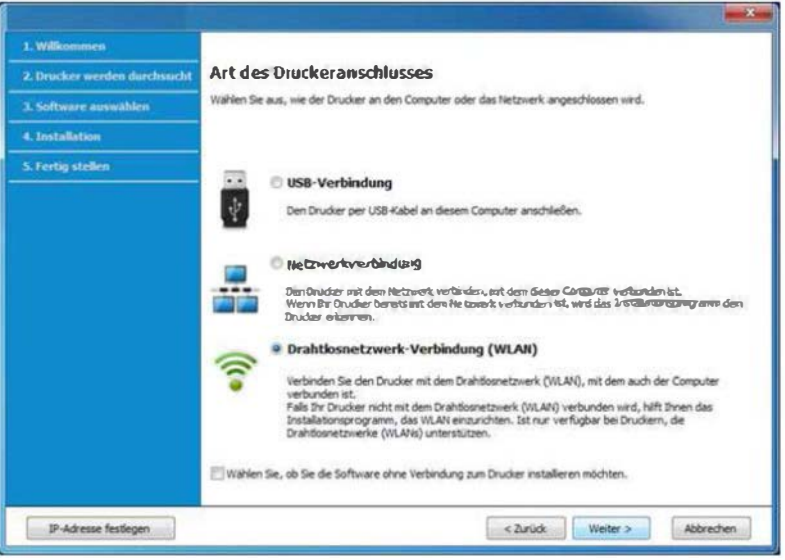

Im Fenster Richten Sie Ihren Drucker zum ersten Mal ein? wählen Sie Ja, ich richte das Drahtlosnetzwerk für meinen Drucker ein. Klicken Sie dann auf Weiter.

5

Falls Ihr Drucker bereits mit dem Netzwerk verbunden ist, wählen Sie Nein, mein Drucker ist bereits mit meinem Netzwerk verbunden

Im Fenster Wählen Sie Setup-Methode für das WLAN. wählen Sie 6 Direkte Drahtlosverbindung verwenden. Klicken Sie dann auf **Weiter** 

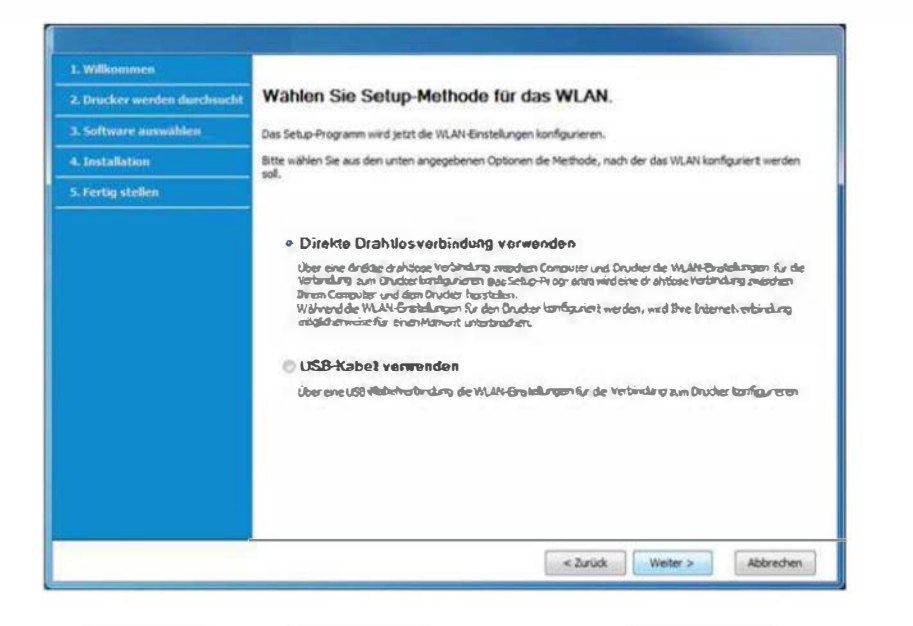

Auch wenn Ihr Computer unter Windows 7 oder jünger läuft, können Sie diese Funktion nicht benutzen, wenn Ihr PC WLAN (Drahtlosnetzwerk) nicht unterstützt. Richten Sie das WLAN unter Verwendung eines USB-Kabels ein (siehe "Zugriffspunkt via USB-Kabel" auf Seite 224).

Wenn der unten abgebildete Bildschirm angezeigt wird, drücken Sie innerhalb von 2 Minuten auf dem Bedienfeld die  $\Omega$  (WPS)-Taste.

Bei einem Modell mit Touchscreen drücken Sie auf dem Touchscreen auf Drucken.

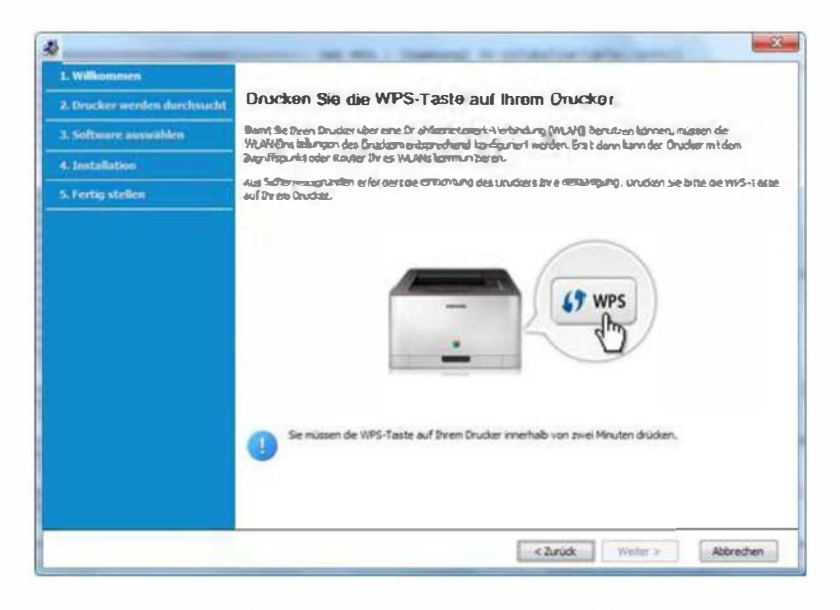

- Wenn die Einrichtung des WLAN abgeschlossen ist, klicken Sie auf Weiter.
- Folgen Sie den im Installationsfenster angezeigten Anweisungen.

### Ad-Hoc via USB-Kabel

Wenn Sie über keinen Zugriffspunkt (AP, Access Point) verfügen, können Sie Ihr Gerät dennoch drahtlos mit Ihrem Computer verbinden, indem Sie ein drahtloses Ad-Hoc-Netzwerk einrichten. Gehen Sie hierzu wie nachfolgend beschrieben vor.

#### Voraussetzungen

- Computer mit Netzwerkanschluss
- Software-CD-ROM, die Sie mit dem Gerät erhalten haben
- Das installierte Gerät mit Drahtlosnetzwerk-Schnittstelle
- USB-Kabel

### Ad-Hoc-Netzwerk unter Windows einrichten

- 1 Schalten Sie den Computer und das für ein drahtloses Netzwerk geeignete Gerät ein.
- 2 Legen Sie die mitgelieferte Software-CD in das CD-ROM-Laufwerk ein.

Wird das Installationsfenster nicht angezeigt, klicken Sie auf Starten > Alle Programme > Zubehör > Ausführen.

Geben Sie X:\Setup.exe ein, wobei Sie "X" durch den Buchstaben des entsprechenden CD-ROM-Laufwerks ersetzen, und klicken Sie dann auf OK.

• Bei Windows 8

Wenn das Installationsfenster nicht angezeigt wird, wählen Sie unter Charms(Charms-Menü), Suche > Apps(Apps)und suchen nach Ausführen. Tippen Sie in X:\Setup.exe, wobei Sie "X" durch den Buchstaben des entsprechenden CD-ROM-Laufwerks ersetzen, und klicken Sie dann auf OK.

Wenn "Anklicken, was mit diesem Datenträger geschehen soll." im Popup-Fenster erscheint, klicken Sie auf das Fenster und wählen Sie Run Setup.exe.

3 Lesen Sie den Lizenzvertrag im Fenster des Installationsprogramms und akzeptieren Sie ihn. Klicken Sie dann auf Weiter.

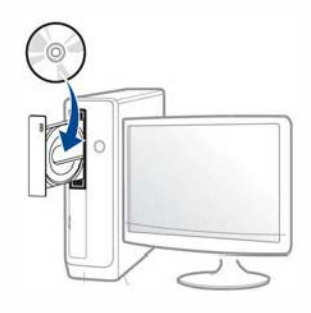

Wählen Sie im Fenster Art des Druckeranschlusses die Option Drahtlosnetzwerk-Verbindung (WLAN). Klicken Sie dann auf Weiter.

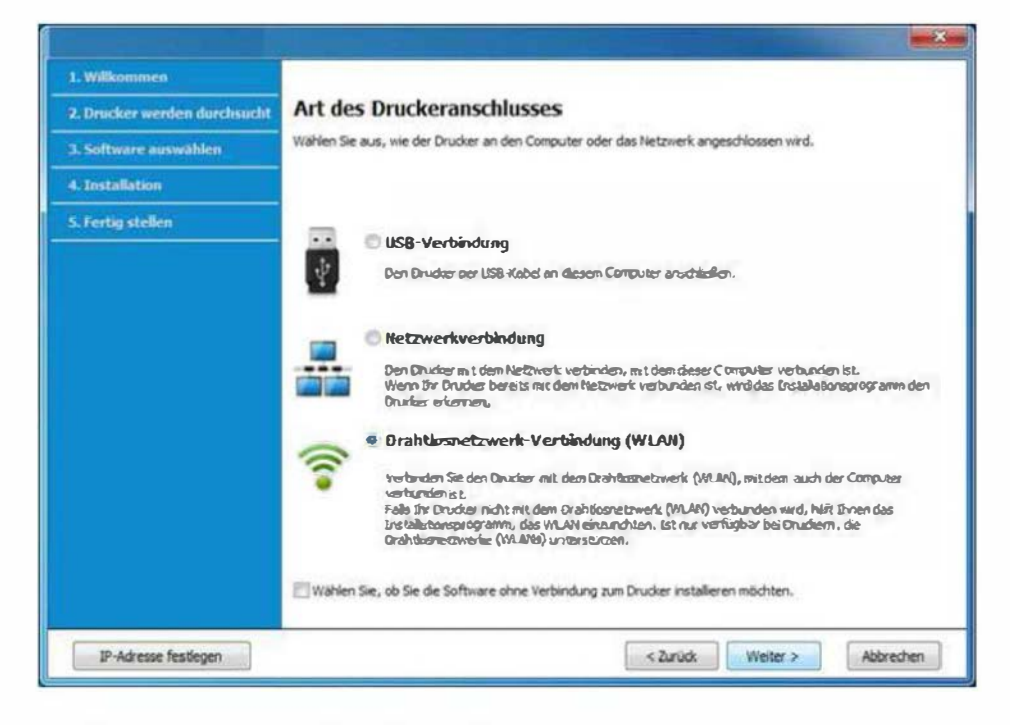

Im Fenster Richten Sie Ihren Drucker zum ersten Mal ein? 5 wählen Sie Ja, ich richte das Drahtlosnetzwerk für meinen Drucker ein. Klicken Sie dann auf Weiter.

Falls Ihr Drucker bereits mit dem Netzwerk verbunden ist, wählen Sie Nein, mein Drucker ist bereits mit meinem Netzwerk verbunden.

Im Fenster Wählen Sie Setup-Methode für das WLAN. wählen Sie 6 USB-Kabel verwenden. Klicken Sie dann auf Weiter.

- Nach der Suche des Drahtlosnetzwerks wird eine Liste der von Ihrem Gerät gefundenen Drahtlosnetzwerke angezeigt. Klicken Sie auf Erweiterte Einstellungen.
	- Name des Drahtlosnetzwerks eingeben: Geben Sie den gewünschten SSID-Namen ein (unter Beachtung der Groß- und Kleinschreibung).
		- · Betriebsmodus: Wählen Sie Ad-Hoc"
		- Kanal: Wählen Sie den Kanal aus. (Auto. Einst. oder 2.412 MHz bis 2.467 MHz).
		- Authentifizierung: Wählen Sie eine Authentifizierungsmethode aus.

Off. System: Es findet keine Authentifizierung statt und die Verschlüsselung kann je nach Sicherheitsbedürfnis eingeschaltet werden.

Gem. Schl.: Es findet Authentifizierung statt. Nur ein Gerät mit dem richtigen WEP-Schlüssel kann auf das Netzwerk zugreifen.

- Verschlüsselung: Wählen Sie die Verschlüsselung aus (Keine, WEP64, WEP128).
- Netzwerk-Passwort: Geben Sie das Netzwerkpasswort zur Verschlüsselung im Netzwerk ein.
- · Netzwerkschlüssel bestätigen: Bestätigen Sie das Netzwerkpasswort zur Verschlüsselung im Netzwerk.
- WEP-Schlüssel-Index: Bei Verwendung der WEP-Verschlüsselung wählen Sie den entsprechenden WEP-Schlüssel-Index.

Das Fenster für die Drahtlosnetzwerksicherheit wird angezeigt, wenn es für das Ad-Hoc-Netzwerk Sicherheitseinstellungen gibt.

Wählen Sie als Authentifizierungsmethode Off. System (Offenes System) oder Gem. Schl. (Gemeinsamer Schlüssel) aus und klicken Sie auf Weiter.

• WEP (Wired Equivalent Privacy) ist ein Sicherheitsprotokoll, das unberechtigte Zugriffe auf Ihr Drahtlosnetzwerk verhindert. WEP kodiert mit Hilfe eines 64-Bit- oder 128-Bit-WEP-Schlüssels die Datenportionen der einzelnen Pakete, die über das Drahtlosnetzwerk ausgetauscht werden.

8 Das Fenster mit der Drahtlosnetzwerk-Einstellung wird angezeigt. Überprüfen Sie die Einstellungen und klicken Sie auf Weiter.

Bevor Sie die IP-Adresse für das Gerät eingeben, müssen Ihnen die Netzwerkkonfigurationsdaten des Computers bekannt sein. Wenn "DHCP" als Netzwerkkonfiguration des Computers eingestellt ist, sollte auch für das Drahtlosnetzwerk "DHCP" eingestellt werden. Ist hingegen "Statisch" als Netzwerkkonfiguration des Computers eingestellt, sollte auch für das Drahtlosnetzwerk "Statisch" eingestellt werden.

Wenn der Computer auf "DHCP" eingestellt ist und Sie für das Drahtlosnetzwerk die Einstellung "Statisch" verwenden möchten, wenden Sie sich an den Netzwerkadministrator und erfragen Sie die statische IP-Adresse.

• Für die Methode "DHCP"

Wenn Sie sich für die IP-Adressenzuweisungsmethode "DHCP" entschieden haben, vergewissern Sie sich, dass im Fenster Drahtlosnetzwerk-Einstellung bestätigen "DHCP" angezeigt wird. Falls im Fenster die Methode "Statisch" angezeigt wird, klicken Sie auf TCP/IP ändern und wählen Sie die Zuweisungsmethode IP-Adresse automatisch zuweisen lassen (DHCP).

• Für die Methode "Statisch"

Wenn Sie sich für die IP-Adressenzuweisungsmethode "Statisch" entschieden haben, vergewissern Sie sich, dass im Fenster Drahtlosnetzwerk-Einstellung bestätigen "Statisch" angezeigt wird. Falls im Fenster die Methode DHCP angezeigt wird, klicken Sie auf TCP/IP ändern, um die IP-Adresse und sonstige Netzwerkkonfigurationswerte für das Gerät einzugeben. Beispiel:

Wenn die Netzwerkdaten des Computers wie folgt lauten:

- IP-Adresse: 169.254.133.42
- Subnetzmaske: 255.255.0.0

Dann müssen die Netzwerkdaten des Geräts wie folgt lauten:

- IP-Adresse: 169.254.133.43
- Subnetzmaske: 255.255.0.0. (Verwenden Sie die Subnetzmaske des Computers.)
- Gateway: 169.254.133.1
- 9 Das Fenster Drahtlosnetzwerk-Einstellung abgeschlossen wird angezeigt. Klicken Sie auf Weiter.
- 10 Wenn die Einstellungen für das Drahtlosnetzwerks abgeschlossen sind, trennen Sie die USB-Kabelverbindung zwischen Computer und Drucker. Klicken Sie auf Weiter.
- 11 Folgen Sie den im Installationsfenster angezeigten Anweisungen.

### Einrichten mit Windows (CLX-626x series)

Schnellverfahren für den Zugriff auf das Programm Samsung Easy Wireless Setup ohne CO: Nachdem der Druckertreiber installiert ist, haben Sie Zugriff auf das Programm Samsung Easy Wireless Setup, ohne die CD benutzen zu müssen (siehe "Auf Verwaltungsprogramme zugreifen" auf Seite 371).

### Zugriffspunkt via USB-Kabel (empfohlen)

#### Voraussetzungen

- Zugriffspunkt
- Computer mit Netzwerkanschluss
- Software-CD-ROM, die Sie mit dem Gerät erhalten haben
- Das installierte Gerät mit Drahtlosnetzwerk-Schnittstelle
- USB-Kabel

#### Infrastruktur-Netzwerk einrichten

- 1 Überprüfen Sie, ob das USB-Kabel mit dem Gerät verbunden ist.
- 2 Schalten Sie den Computer, den Zugriffspunkt und das Gerät ein.

3 Legen Sie die mitgelieferte Software-CD in das CD-ROM-Laufwerk ein.

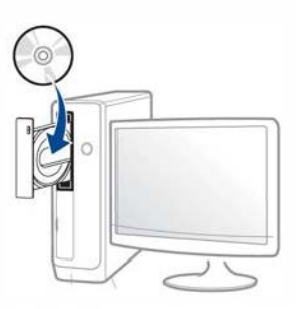

Wird das Installationsfenster nicht angezeigt, klicken Sie auf Starten > Alle Programme > Zubehör > Ausführen.

Geben Sie X:\Setup.exe ein, wobei Sie "X" durch den Buchstaben des entsprechenden CD-ROM-Laufwerks ersetzen, und klicken Sie dann auf OK.

• Bei Windows 8

Wenn das Installationsfenster nicht angezeigt wird, wählen Sie unter Charms(Charms-Menü), Suche > Apps(Apps)und suchen nach Ausführen. Tippen Sie in X:\Setup.exe, wobei Sie "X" durch den Buchstaben des entsprechenden CD-ROM-Laufwerks ersetzen, und klicken Sie dann auf OK.

Wenn "Anklicken, was mit diesem Datenträger geschehen soll." im Popup-Fenster erscheint, klicken Sie auf das Fenster und wählen Sie Run Setup.exe.

A Lesen Sie den Lizenzvertrag im Fenster des Installationsprogramms und akzeptieren Sie ihn. Klicken Sie dann auf Weiter.

Wählen Sie im Fenster Art des Druckeranschlusses die Option 5 Drahtlosnetzwerk-Verbindung (WLAN). Klicken Sie dann auf **Weiter** 

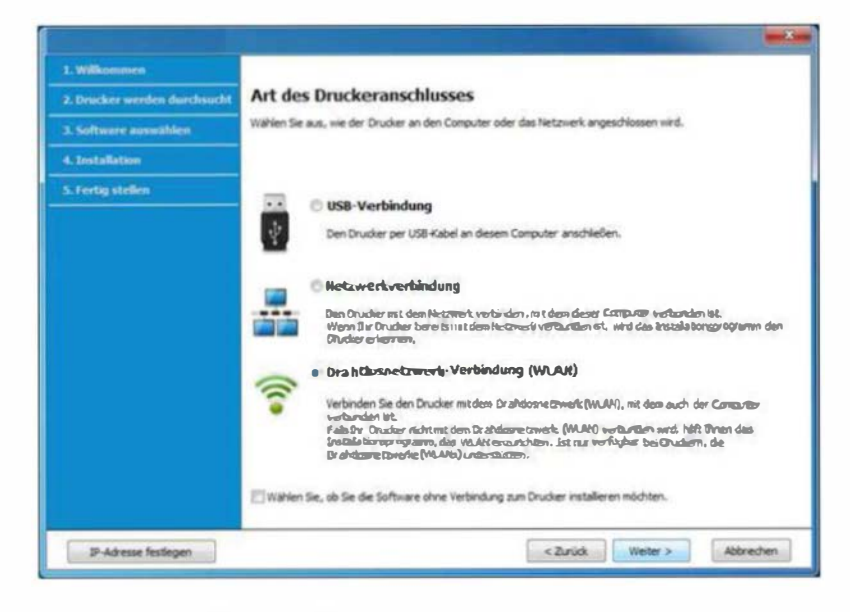

Im Fenster Richten Sie Ihren Drucker zum ersten Mal ein? 6 wählen Sie Ja, ich richte das Drahtlosnetzwerk für meinen Drucker ein, Klicken Sie dann auf Weiter.

Falls Ihr Drucker bereits mit dem Netzwerk verbunden ist, wählen Sie Nein, mein Drucker ist bereits mit meinem Netzwerk verbunden.

Nach der Suche zeigt das Fenster die gefundenen drahtlosen Netzwerkgeräte an. Wählen Sie den Namen (SSID) des Zugriffspunkts aus, der benutzt werden soll, und klicken Sie auf **Weiter** 

- Wenn Sie den gewünschten Netzwerknamen nicht finden können oder wenn Sie die Drahtloskonfiguration manuell vornehmen möchten, klicken Sie auf Erweiterte Einstellungen.
	- · Name des Drahtlosnetzwerks eingeben: Geben Sie die SSID des gewünschten Zugriffspunkts ein (unter Beachtung der Groß- und Kleinschreibung).
	- Betriebsmodus: Wählen Sie Infrastruktur.
	- · Authentifizierung: Wählen Sie eine Authentifizierungsmethode aus.

Off. System: (Offenes System) Es findet keine Authentifizierung statt und die Verschlüsselung kann je nach Sicherheitsbedürfnis eingeschaltet werden.

Gem. Schl.: Es findet Authentifizierung statt. Nur ein Gerät mit dem richtigen WEP-Schlüssel kann auf das Netzwerk zugreifen.

WPA Personal oder WPA2 Personal: Wählen Sie diese Option zum Authentifizieren des Druckservers auf Grundlage des WPA-Pre-Shared Key. Dabei wird ein freigegebener geheimer Schlüssel (der im Allgemeinen "Pre-Shared Key" genannt wird) verwendet, der manuell auf dem Zugriffspunkt und auf allen Clients konfiguriert wurde.

- · Verschlüsselung: Wählen Sie die Verschlüsselung aus (Keine, WEP64, WEP128, TKIP, AES, TKIP AES).
- Netzwerk-Passwort: Geben Sie das Netzwerkpasswort zur Verschlüsselung im Netzwerk ein.
- · Netzwerkschlüssel bestätigen: Bestätigen Sie das Netzwerkpasswort zur Verschlüsselung im Netzwerk.
- WEP-Schlüssel-Index: Bei Verwendung der WEP-Verschlüsselung wählen Sie den entsprechenden WEP-Schlüssel-Index.

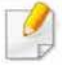

Das Fenster für die Drahtlosnetzwerksicherheit wird angezeigt, wenn es für den Zugriffspunkt Sicherheitseinstellungen gibt.

Geben Sie das Netzwerkpasswort des Zugriffspunktes (oder Routers) ein.

- 8 Wenn das Fenster der Netzwerkverbindung angezeigt wird, trennen Sie das Netzwerkkabel. Klicken Sie dann auf Weiter. Die Verbindung über das Netzwerkkabel kann die Suche nach drahtlos arbeitenden Netzwerkgeräten behindern.
- g Falls Ihr Drucker Wi-Fi Direct unterstützt und diese Funktion deaktiviert ist, wird das entsprechende Fenster angezeigt.

Wenn Sie Wi-Fi Direct aktivieren wollen, markieren Sie das Kontrollkästchen und klicken Sie dann auf "Weiter". Sonst klicken Sie einfach auf Weiter.

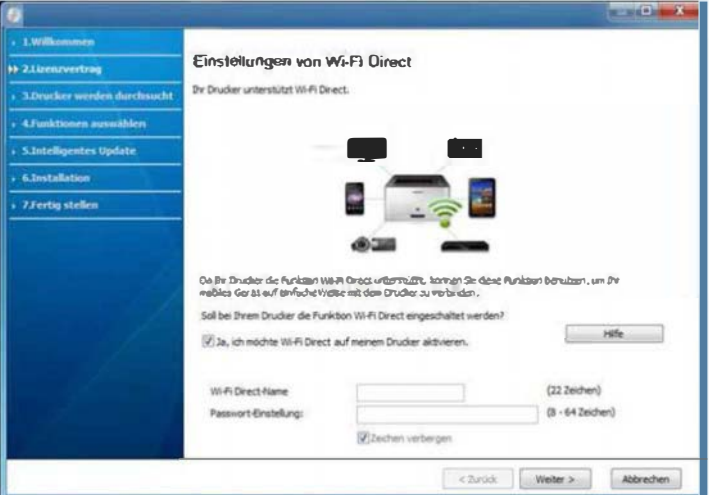

- Über den Samsung Easy Printer Manager können Sie beginnen, das<br>Wi-Fi Direct aufzubauen (siehe "Wi-Fi Direct einrichten" auf Seite 258).
	- Wi-Fi Direct-Name: Als Wi-Fi Direct Name verwenden Sie standardmäßig den Namen des Modells. Maximale Länge: 22 Zeichen.
	- Netzwerkpasswort ist eine Zeichenkette bestehend aus 8 bis 64 Ziffern.
- 10 Wenn die Einstellung des Drahtlosnetzwerks abgeschlossen ist, trennen Sie die USB-Kabelverbindung zwischen Computer und Drucker. Klicken Sie auf Weiter.
- Folgen Sie den im Installationsfenster angezeigten Anweisungen.

### Ad-Hoc via USB-Kabel

Wenn Sie über keinen Zugriffspunkt (AP, Access Point) verfügen, können Sie Ihr Gerät dennoch drahtlos mit Ihrem Computer verbinden, indem Sie ein drahtloses Ad-Hoc-Netzwerk einrichten . Gehen Sie hierzu wie nachfolgend beschrieben vor.

#### Bereitzustellende Komponenten

- Computer mit Netzwerkanschluss
- Software-CD-ROM, die Sie mit dem Gerät erhalten haben
- Das installierte Gerät mit Drahtlosnetzwerk-Schnittstelle
- USB-Kabel

#### Ad-Hoc-Netzwerk unter Windows einrichten

- 1 Überprüfen Sie, ob das USB-Kabel mit dem Gerät verbunden ist.
- 2 Schalten Sie den Computer und das für ein drahtloses Netzwerk geeignete Gerät ein.

3 Legen Sie die mitgelieferte Software-CD in das CD-ROM-Laufwerk ein.

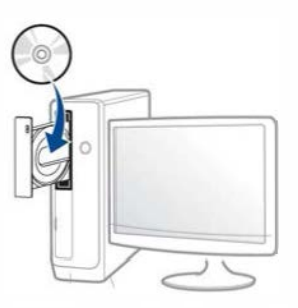

Wird das Installationsfenster nicht angezeigt, klicken Sie auf Starten > Alle Programme > Zubehör > Ausführen.

Geben Sie X:\Setup.exe ein, wobei Sie "X" durch den Buchstaben des entsprechenden CD-ROM-Laufwerks ersetzen, und klicken Sie dann auf OK.

Bei Windows 8

Wenn das Installationsfenster nicht angezeigt wird, wählen Sie unter Charms(Charms-Menü), Suche > Apps(Apps)und suchen nach Ausführen. Tippen Sie in X:\Setup.exe, wobei Sie "X" durch den Buchstaben des entsprechenden CD-ROM-Laufwerks ersetzen, und klicken Sie dann auf OK.

Wenn "Anklicken, was mit diesem Datenträger geschehen soll." im Popup-Fenster erscheint, klicken Sie auf das Fenster und wählen Sie Run Setup.exe.

4 Lesen Sie den Lizenzvertrag im Fenster des Installationsprogramms und akzeptieren Sie ihn. Klicken Sie dann auf Weiter.

Wählen Sie im Fenster Art des Druckeranschlusses die Option Drahtlosnetzwerk-Verbindung (WLAN). Klicken Sie dann auf **Weiter** 

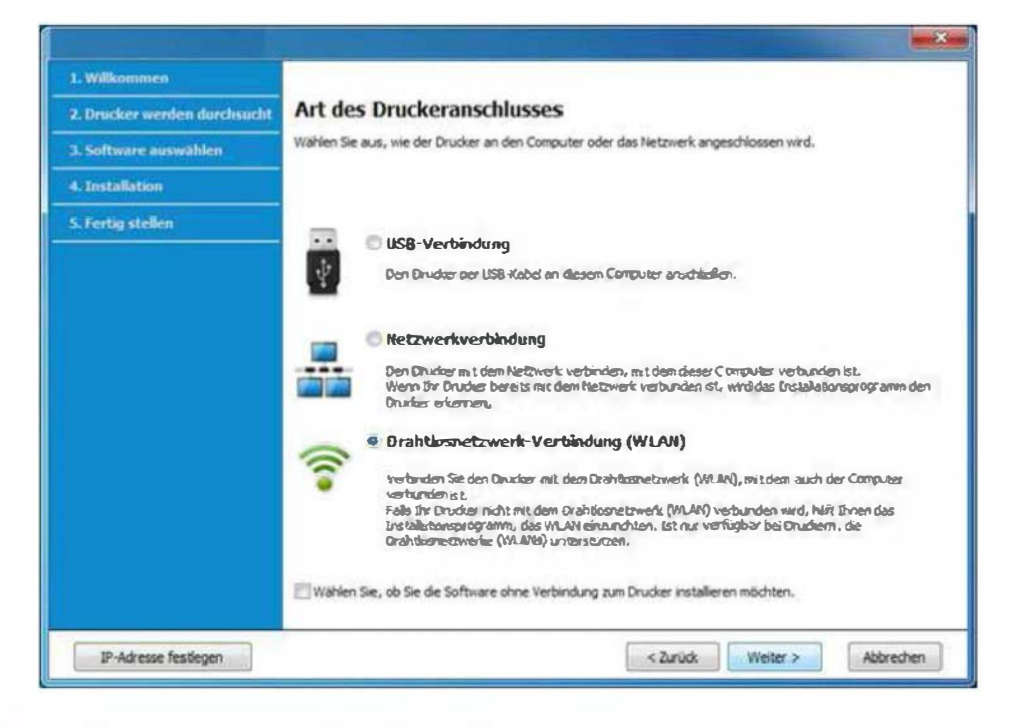

Im Fenster Richten Sie Ihren Drucker zum ersten Mal ein? 6 wählen Sie Ja, ich richte das Drahtlosnetzwerk für meinen Drucker ein. Klicken Sie dann auf Weiter.

Falls Ihr Drucker bereits mit dem Netzwerk verbunden ist, wählen Sie Nein, mein Drucker ist bereits mit meinem Netzwerk verbunden.

- Nach der Suche des Drahtlosnetzwerks wird eine Liste der von Ihrem Gerät gefundenen Drahtlosnetzwerke angezeigt. Klicken Sie auf Erweiterte Einstellungen.
	- Name des Drahtlosnetzwerks eingeben: Geben Sie den gewünschten SSID-Namen ein (unter Beachtung der Groß- und Kleinschreibung).
		- · Betriebsmodus: Wählen Sie Ad-Hoc"
		- Kanal: Wählen Sie den Kanal aus. (Auto. Einst. oder 2.412 MHz bis 2.467 MHz).
		- · Authentifizierung: Wählen Sie eine Authentifizierungsmethode aus.

Off. System: (Offenes System) Es findet keine Authentifizierung statt und die Verschlüsselung kann je nach Sicherheitsbedürfnis eingeschaltet werden.

Gem. Schl.: Es findet Authentifizierung statt. Nur ein Gerät mit dem richtigen WEP-Schlüssel kann auf das Netzwerk zugreifen.

- Verschlüsselung: Wählen Sie die Verschlüsselung aus (Keine, WEP64, WEP128).
- Netzwerk-Passwort: Geben Sie das Netzwerkpasswort zur Verschlüsselung im Netzwerk ein.
- · Netzwerkschlüssel bestätigen: Bestätigen Sie das Netzwerkpasswort zur Verschlüsselung im Netzwerk.
- WEP-Schlüssel-Index: Bei Verwendung der WEP-Verschlüsselung wählen Sie den entsprechenden WEP-Schlüssel-Index.

Das Fenster für die Drahtlosnetzwerksicherheit wird angezeigt, wenn es für das Ad-Hoc-Netzwerk Sicherheitseinsteltungen gibt.

Wählen Sie als Authentifizierungsmethode Off. System (Offenes System) oder Gem. Schl. (Gemeinsamer Schlüssel) aus und klicken Sie auf Weiter.

• WEP (Wired Equivalent Privacy) ist ein Sicherheitsprotokoll, das unberechtigte Zugriffe auf Ihr Drahtlosnetzwerk verhindert. WEP kodiert mit Hilfe eines 64-Bit- oder 128-Bit-WEP-Schlüssels die Datenportionen der einzelnen Pakete, die über das Drahtlosnetzwerk ausgetauscht werden.

8 Das Fenster mit der Drahtlosnetzwerk-Einstellung wird angezeigt. Überprüfen Sie die Einstellungen und klicken Sie auf Weiter.

Bevor Sie die IP-Adresse für das Gerät eingeben, müssen Ihnen die Netzwerkkonfigurationsdaten des Computers bekannt sein. Wenn "DHCP" als Netzwerkkonfiguration des Computers eingestellt ist, sollte auch für das Drahtlosnetzwerk "DHCP" eingestellt werden. Ist hingegen "Statisch" als Netzwerkkonfiguration des Computers eingestellt, sollte auch für das Drahtlosnetzwerk "Statisch" eingestellt werden.

Wenn der Computer auf "DHCP" eingestellt ist und Sie für das Drahtlosnetzwerk die Einstellung "Statisch" verwenden möchten, wenden Sie sich an den Netzwerkadministrator und erfragen Sie die statische IP-Adresse.

• Für die Methode "DHCP"

Wenn Sie sich für die IP-Adressenzuweisungsmethode "DHCP" entschieden haben, vergewissern Sie sich, dass im Fenster Drahtlosnetzwerk-Einstellung bestätigen "DHCP" angezeigt wird. Falls im Fenster die Methode "Statisch" angezeigt wird, klicken Sie auf TCP/IP ändern und wählen Sie die Zuweisungsmethode IP-Adresse automatisch zuweisen lassen (DHCP).

• Für die Methode "Statisch"

Wenn Sie sich für die IP-Adressenzuweisungsmethode "Statisch" entschieden haben, vergewissern Sie sich, dass im Fenster Drahtlosnetzwerk-Einstellung bestätigen "Statisch" angezeigt wird. Falls im Fenster die Methode DHCP angezeigt wird, klicken Sie auf TCP/IP ändern, um die IP-Adresse und sonstige Netzwerkkonfigurationswerte für das Gerät einzugeben. Beispiel:

Wenn die Netzwerkdaten des Computers wie folgt lauten:

- IP-Adresse: 169.254.133.42
- Subnetzmaske: 255.255.0.0

Dann müssen die Netzwerkdaten des Geräts wie folgt lauten:

- IP-Adresse: 169.254.133.43
- Subnetzmaske: 255.255.0.0. (Verwenden Sie die Subnetzmaske des Computers.)
- Gateway: 169.254.133.1
- 9 Das Fenster Drahtlosnetzwerk-Einstellung abgeschlossen wird angezeigt. Klicken Sie auf Weiter.
- 10 Wenn die Einstellungen für das Drahtlosnetzwerks abgeschlossen sind, trennen Sie die USB-Kabelverbindung zwischen Computer und Drucker. Klicken Sie auf Weiter.
- 11 Folgen Sie den im Installationsfenster angezeigten Anweisungen.

### Setup unter Mac (CLP-41x Series/C181x series)

### Zugriffspunkt via USB-Kabel

#### Voraussetzungen

- Zugriffspunkt
- Drucker mit Netzwerkanschluss
- Software-CD-ROM, die Sie mit dem Gerät erhalten haben
- Das installierte Gerät mit Drahtlosnetzwerk-Schnittstelle
- USB-Kabel
	- Für Mac OS X 10.4 müssen Sie die Drucker-Software von der Samsung-Website herunterladen (http:J/www.samsung.com > Produkt finden > Support oder Downloads).
	- 1 Vergewissern Sie sich, dass das Gerät an den Computer angeschlossen und eingeschaltet ist.
- Legen Sie die mitgelieferte Software-CD in das CD-ROM-Laufwerk ein.

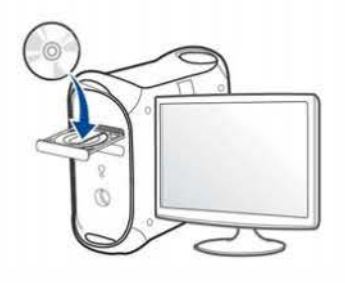

- 3 Doppelklicken Sie auf das CD-ROM Symbol, das auf Ihrem Mac-Desktop angezeigt wird.
	- Bei Mac OS X 10.8 auf das CD-ROM-Symbol doppelklicken, das im Finder angezeigt wird.
- A Doppelklicken Sie auf den Ordner MAC\_Installer > Installer OS X-Symbol.
- 5 Klicken Sie auf Fortfahren.
- 6 Lesen Sie die Lizenzvereinbarung und klicken Sie auf Fortfahren.
- 7 Klicken Sie auf Akzeptieren, um der Lizenzvereinbarung zuzustimmen.
- 8 Klicken Sie auf Installieren. Es werden alle Komponenten installiert, die für den Betrieb des Geräts benötigt werden.

Bei der Option Anpassen (Benutzerdefiniert) können Sie die zu installierenden Komponenten gezielt auswählen.

g

Geben Sie das Passwort ein und klicken Sie auf OK.

Wählen Sie im Fenster Konfiguration des WLAN die Option Art 10 des Druckeranschlusses und klicken Sie dann auf Fortfahren.

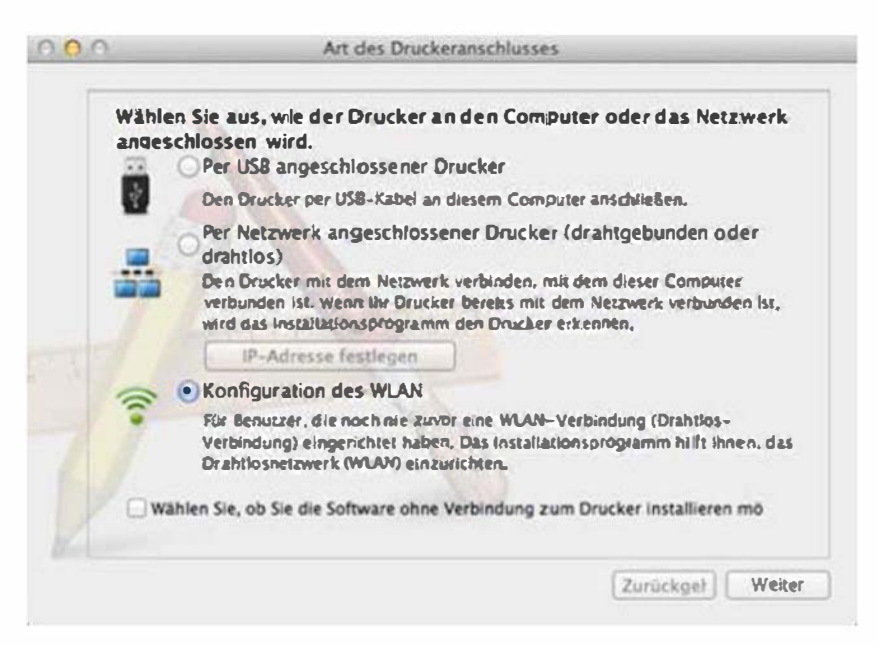

Wenn das Fenster Drahtlosnetzwerk-Einstellungen angezeigt 11 wird, wählen Sie USB-Kabel verwenden und klicken auf Weiter.

Wenn das Fenster nicht angezeigt wird, zu Schritt 15 gehen.

Drahtlosnetzwerk-Einstellungen

Wählen Sie Setup-Methode für das WLAN.

Das Setup-Programm wird jetzt die WLAN-Einstellungen konfigurieren.

Bitte wählen Sie aus den unten angegebenen Optionen die Methode, nach der das WLAN konfiguriert werden soll.

Direkte DrahtlosverbIndung verwenden

Über eine direkte drahtlose Verbindung zwischen Computer und Drucker die WLAN-Einstellungen für die Verbindung zum Drucker konfiguriereri Das Setup-Programm wird eine drahtlose Verbindung zwischen Ihrem Computer und dem Drucker herstellen.

Während die WLAN-Einstellungen für den Drucker konfiguriert werden, wird Ihre Internetverbindung moglicherweise für einen Moment unterbrochen,

USB-Kabel verwenden

Über eine USB-Kabeiverbindung die WLAN-Einstellungen für die Verbindung zum Drucker konfigurieren

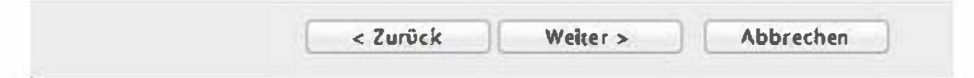

Nach der Suche zeigt das Fenster die gefundenen drahtlosen Netzwerkgeräte an. Wählen Sie den Namen (SSID) des Zugriffspunkts aus, der benutzt werden soll, und klicken Sie auf **Weiter** 

Wenn Sie das drahtlose Netzwerk manuell konfigurieren möchten, klicken Sie auf Erweiterte Einstellungen.

- Name des Drahtlosnetzwerks eingeben: Geben Sie die SSID des gewünschten Zugriffspunkts ein (unter Beachtung der Groß- und Kleinschreibung).
- Betriebsmodus: Wählen Sie Infrastruktur.
- Authentifizierung: Wählen Sie eine Authentifizierungsmethode aus.

Off. System: Es findet keine Authentifizierung statt und die Verschlüsselung kann je nach Sicherheitsbedürfnis eingeschaltet werden.

Gemeinsamer Schlüssel: Es findet Authentifizierung statt. Nur ein Gerät mit dem richtigen WEP-Schlüssel kann auf das Netzwerk zugreifen.

WPA Personal oder WPA2 Personal: Wählen Sie diese Option zum Authentifizieren des Druckservers auf Grundlage des WPA-Pre-Shared Key. Dabei wird ein freigegebener geheimer Schlüssel (der im Allgemeinen "Pre-Shared Key" genannt wird) verwendet, der manuell auf dem Zugriffspunkt und auf allen Clients konfiguriert wurde.

- Verschlüsselung: Wählen Sie die Verschlüsselungsart aus (Keine, WEP64, WEP128, TKIP, AES, TKIP AES)
- Netzwerkpasswort: Geben Sie das Netzwerkpasswort zur Verschlüsselung im Netzwerk ein.
- Netzwerkpasswort bestätigen: Bestätigen Sie das Netzwerkpasswort zur Verschlüsselung im Netzwerk.
- WEP-Schlüssel-lndex: Bei Verwendung derWEP-Verschlüsselung wählen Sie den entsprechenden WEP-Schlüssel-lndex.

Das Fenster für die Drahtlosnetzwerksicherheit wird angezeigt, wenn es für den Zugriffspunkt Sicherheitseinstellungen gibt.

Geben Sie das Netzwerkpasswort des Zugriffspunktes (oder Routers) ein.

- 13 Das Fenster mit der Drahtlosnetzwerk-Einstellung wird angezeigt. Überprüfen Sie die Einstellungen und klicken Sie auf Weiter.
	- Die Option Wi-Fi Direct wird nur angezeigt, wenn Ihr Drucker diese Funktion unterstützt.
		- Über den Samsung Easy Printer Manager können Sie beginnen, das Wi-Fi Direct aufzubauen (siehe "Wi-Fi Direct einrichten" auf Seite 258).
		- Wi-Fi Direct-Name: Als Wi-Fi Direct Name verwenden Sie standardmäßig den Namen des Modells. Maximale Länge: 22 Zeichen.
		- Netzwerkpasswort ist eine Zeichenkette bestehend aus 8 bis 64 Ziffern.

- Das Fenster Drahtlosnetzwerk-Einstellung abgeschlossen wird angezeigt. Klicken Sie auf Weiter.
- 15 Wenn die Einstellungen für das Drahtlosnetzwerks abgeschlossen sind, trennen Sie die USB-Kabelverbindung zwischen Computer und Drucker. Klicken Sie auf Weiter.

### Zugriffspunkt ohne USB-Kabel (empfohlen)

#### Voraussetzungen

- Wi-Fi- bzw. WLAN-fähiger Mac unter Mac OS 10.7 oder jünger und ein Zugriffspunkt (Router)
- Software-CD-ROM, die Sie mit dem Gerät erhalten haben
- Das installierte Gerät mit Drahtlosnetzwerk-Schnittstelle

Für Mac OS X 10.4 müssen Sie die Drucker-Software von der Samsung-Website herunterladen (http://www.samsung.com > Produkt finden > Support oder Downloads).

- 1 Vergewissern Sie sich, dass das Gerät an den Computer angeschlossen und eingeschaltet ist.
- 2 Legen Sie die mitgelieferte Software-CD in das CD-ROM-Laufwerk ein.

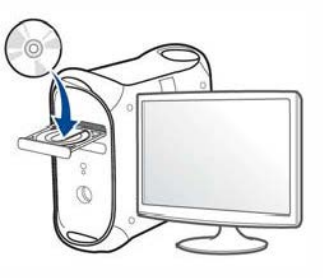

- 3 Doppelklicken Sie auf das CD-ROM Symbol, das auf Ihrem Mac-Desktop angezeigt wird.
	- Bei Mac OS X 10.8 auf das CD-ROM-Symbol doppelklicken, das im Finder angezeigt wird.
- 4 Doppelklicken Sie auf den Ordner MAC Installer > Installer OS X-Symbol.
- 5 Klicken Sie auf Fortfahren.
- Lesen Sie die Lizenzvereinbarung und klicken Sie auf Fortfahren.
- Klicken Sie auf Akzeptieren, um der Lizenzvereinbarung zuzustimmen.

Klicken Sie auf Installieren. Es werden alle Komponenten installiert, 8 die für den Betrieb des Geräts benötigt werden.

Bei der Option Anpassen (Benutzerdefiniert) können Sie die zu installierenden Komponenten gezielt auswählen.

- Geben Sie das Passwort ein und klicken Sie auf OK. Q
- Wählen Sie im Fenster Konfiguration des WLAN die Option Art 10 des Druckeranschlusses und klicken Sie dann auf Fortfahren.

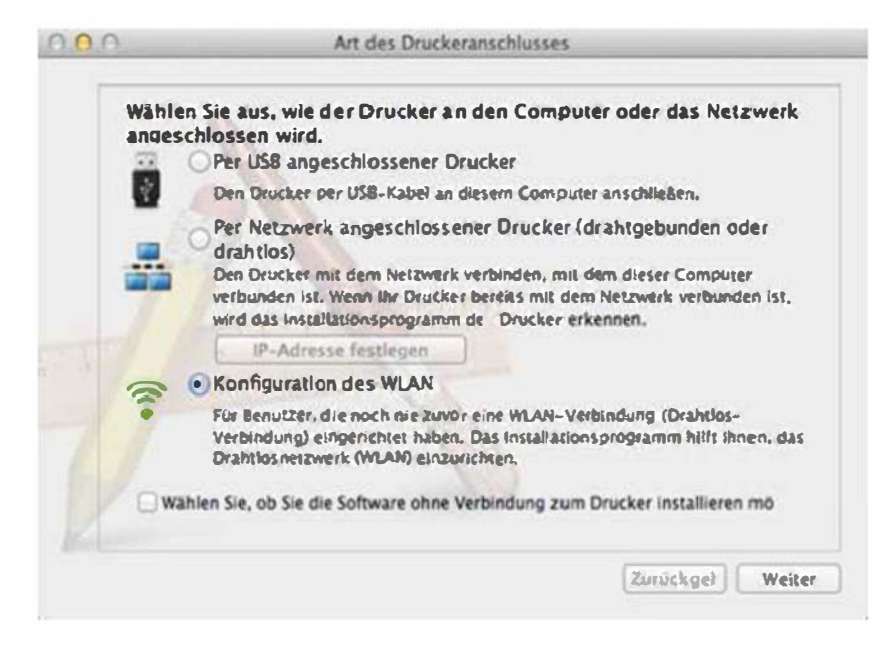

Wenn das Fenster Drahtlosnetzwerk-Einstellungen angezeigt wird, wählen Sie Direkte Drahtlosverbindung verwenden und klicken auf Weiter.

Wenn das Fenster nicht angezeigt wird, zu Schritt 13 gehen.

#### Drahtlosnetzwerk-Einstellungen

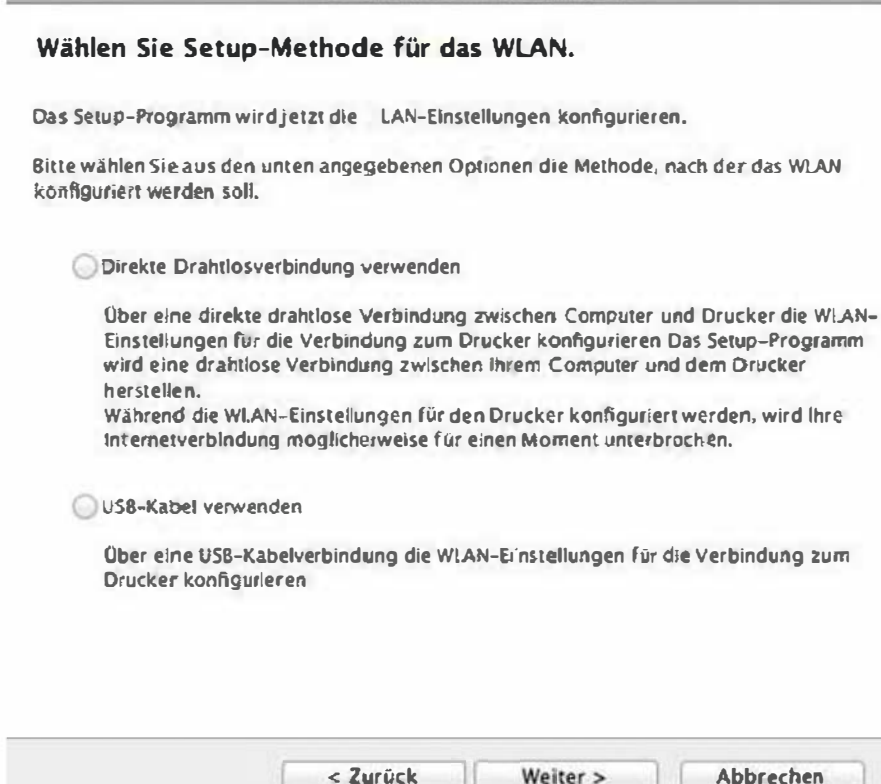

Abbrechen

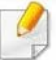

Wenn der unten abgebildete Bildschirm angezeigt wird, drücken Sie

innerhalb von 2 Minuten auf dem Bedienfeld die (1) (WPS)-Taste.

Bei einem Modell mit Touchscreen drücken Sie auf dem Touchscreen auf Akzeptieren.

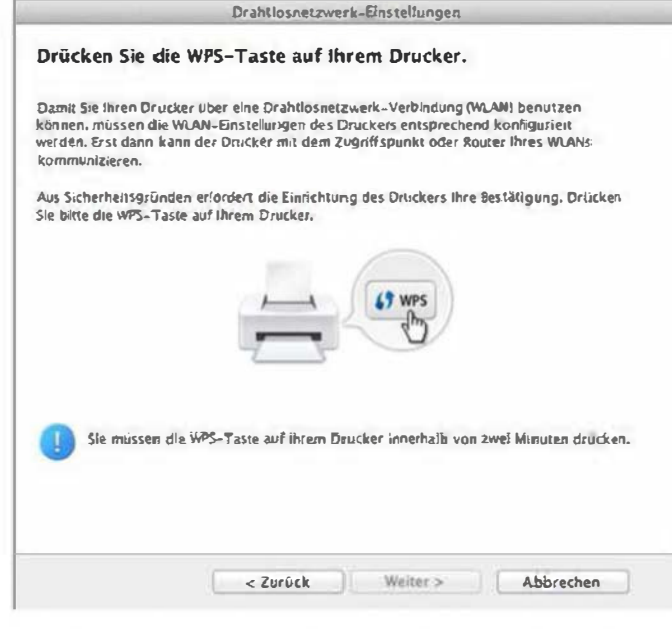

- Wenn die Einrichtung des WLAN abgeschlossen ist, klicken Sie auf Weiter.
- Wenn die Installation abgeschlossen ist, klicken Sie auf Schließen. 13

### Ad-Hoc via USB-Kabel

Wenn Sie über keinen Zugriffspunkt verfügen, können Sie Ihr Gerät dennoch drahtlos mit Ihrem Computer verbinden, indem Sie ein drahtloses Ad-Hoc-Netzwerk einrichten. Gehen Sie hierzu wie nachfolgend beschrieben vor

#### Voraussetzungen

- **Computer mit Netzwerkanschluss**
- Software-CD-ROM, die Sie mit dem Gerät erhalten haben
- Das installierte Gerät mit Drahtlosnetzwerk-Schnittstelle
- USB-Kabel

### Ad-Hoc-Netzwerk unter Mac einrichten

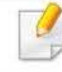

Für Mac OS X 10.4 müssen Sie die Drucker-Software von der Samsung-Website herunterladen (http://www.samsung.com > Produkt finden > Support oder Downloads).

- Vergewissern Sie sich, dass das Gerät an den Computer angeschlossen und eingeschaltet ist.
- Legen Sie die mitgelieferte Software-CD in das CD-ROM-Laufwerk ein.

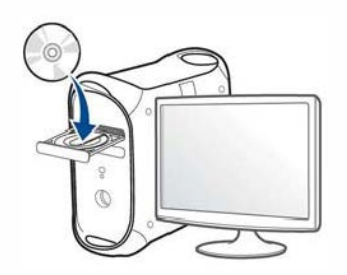

- Doppelklicken Sie auf das CD-ROM Symbol, das auf Ihrem Mac-Desktop angezeigt wird.
	- Bei Mac OS X 10.8 auf das CD-ROM-Symbol doppelklicken, das im Finder angezeigt wird.
- Doppelklicken Sie auf den Ordner MAC Installer > Installer OS X-Symbol.
- Klicken Sie auf Fortfahren.
- Lesen Sie die Lizenzvereinbarung und klicken Sie auf Fortfahren. 6
- Klicken Sie auf Akzeptieren, um der Lizenzvereinbarung zuzustimmen.

Klicken Sie auf Installieren. Es werden alle Komponenten installiert, 8 die für den Betrieb des Geräts benötigt werden.

Bei der Option Anpassen (Benutzerdefiniert) können Sie die zu installierenden Komponenten gezielt auswählen.

- Geben Sie das Passwort ein und klicken Sie auf OK. g
- Wählen Sie im Fenster Konfiguration des WLAN die Option Art 10 des Druckeranschlusses und klicken Sie dann auf Fortfahren.

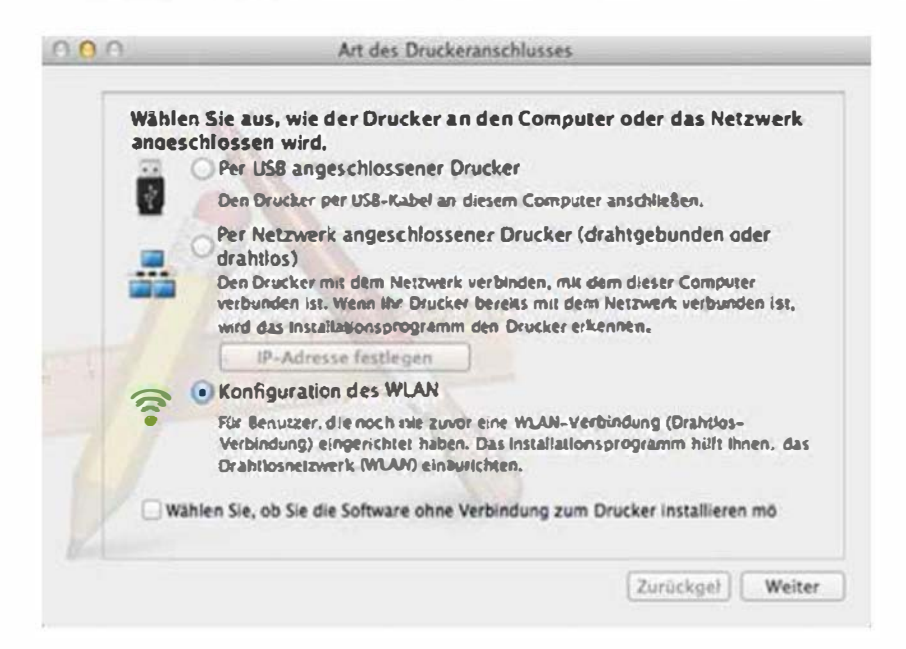

- Nach der Suche des Drahtlosnetzwerks wird eine Liste der von Ihrem Gerät gefundenen Drahtlosnetzwerke angezeigt. Klicken Sie auf Erweiterte Einstellungen.
- r7?t Name des Drahtlosnetzwerks eingeben: Geben Sie den gewünschten SSID-Namen ein (unter Beachtung der Groß- und Kleinschreibung).
	- Betriebsmodus: Wählen Sie "Ad-Hoc".
	- Kanal: Wählen Sie den Kanal aus (Auto. Einst. oder 2412 MHz bis 2467 MHz).
	- Authentifizierung: Wählen Sie eine Authentifizierungsmethode aus.

Off. System: Es findet keine Authentifizierung statt und die Verschlüsselung kann je nach Sicherheitsbedürfnis eingeschaltet werden.

Gemeinsamer Schlüssel: Es findet Authentifizierung statt. Nur ein Gerät mit dem richtigen WEP-Schlüssel kann auf das Netzwerk zugreifen.

- Verschlüsselung: Wählen Sie die Verschlüsselung aus (Keine, WEP64, WEP128).
- Netzwerkpasswort: Geben Sie das Netzwerkpasswort zur Verschlüsselung im Netzwerk ein.
- Netzwerkpasswort bestätigen: Bestätigen Sie das Netzwerkpasswort zur Verschlüsselung im Netzwerk.
- WEP-Schlüssel-Index: Bei Verwendung der WEP-Verschlüsselung wählen Sie den entsprechenden WEP-Schlüssel-lndex.

Das Fenster für die Drahtlosnetzwerksicherheit wird angezeigt, wenn es für das Ad-Hoc-Netzwerk Sicherheitseinstellungen gibt.

Wählen Sie als Authentifizierungsmethode Off. System (Offenes System) oder Gemeinsamer Schlüssel (Gemeinsamer Schlüssel) aus und klicken Sie auf Weiter.

- WEP (Wired Equivalent Privacy) ist ein Sicherheitsprotokoll, das unberechtigte Zugriffe auf Ihr Drahtlosnetzwerk verhindert. WEP kodiert mit Hilfe eines 64-Bit- oder 128-Bit-WEP-Schlüssels die Datenportionen der einzelnen Pakete, die über das Drahtlosnetzwerk ausgetauscht werden.
- 12 Das Fenster mit der Drahtlosnetzwerk-Einstellung wird angezeigt. Überprüfen Sie die Einstellungen und klicken Sie auf Weiter.
- Bevor Sie die IP-Adresse für das Gerät eingeben, müssen Ihnen die  $\alpha$ Netzwerkkonfigurationsdaten des Computers bekannt sein. Wenn "DHCP" als Netzwerkkonfiguration des Computers eingestellt ist, sollte auch für das Drahtlosnetzwerk "DHCP" eingestellt werden. Ist hingegen "Statisch" als Netzwerkkonfiguration des Computers eingestellt, sollte auch für das Drahtlosnetzwerk "Statisch" eingestellt werden.

Wenn der Computer auf "DHCP" eingestellt ist und Sie für das drahtlose Netzwerk die Einstellung "Statisch" verwenden möchten, wenden Sie sich an den Netzwerkadministrator und erfragen Sie die statische IP-Adresse.

• Für die Methode "DHCP"

Wenn Sie sich für die IP-Adressenzuweisungsmethode "DHCP" entschieden haben, vergewissern Sie sich, dass im Fenster Drahtlosnetzwerk-Einstellung bestätigen "DHCP" angezeigt wird. Falls im Fenster die Methode "Statisch" angezeigt wird, klicken Sie auf TCP/IP ändern und wählen Sie die Zuweisungsmethode IP-Adresse automatisch zuweisen lassen (DHCP).

• Für die Methode "Statisch"

Wenn Sie sich für die IP-Adressenzuweisungsmethode "Statisch" entschieden haben, vergewissern Sie sich, dass im Fenster Drahtlosnetzwerk-Einstellung bestätigen "Statisch" angezeigt wird. Falls im Fenster die Methode DHCP angezeigt wird, klicken Sie auf TCP/IP ändern, um die IP-Adresse und sonstige Netzwerkkonfigurationswerte für das Gerät einzugeben. Beispiel:

Wenn die Netzwerkdaten des Computers wie folgt lauten:

- IP-Adresse: 169.254.133.42
- Subnetzmaske: 255.255.0.0

Dann müssen die Netzwerkdaten des Geräts wie folgt lauten:

- IP-Adresse: 169.254.133.43
- Subnetzmaske: 255.255.0.0 (Verwenden Sie die Subnetzmaske des Computers.)
- Gateway: 169.254.133.1

13 Wenn das Fenster, das Ihnen sagt, dass der Netzwerkskabelanschluss bestätigt wird, erscheint, trennen Sie das Netzwerkskabel und klicken auf Weiter ..

Ist das Netzwerkkabel angeschlossen, kann es zu Problemen mit der Erkennung des Geräts bei der Konfiguration des Drahtlosnetzwerks kommen.

- 14 Das Drahtlosnetzwerk stellt die Verbindung gemäß der Netzwerkkonfiguration her.
- 15 Damit ist die Einrichtung des Drahtlosnetzwerks abgeschlossen. Wenn die Installation abgeschlossen ist, klicken Sie auf Beenden.
	- Nachdem Sie die Drahtlosnetzwerkverbindung hergestellt haben, müssen Sie einen Gerätetreiber installieren, um von einer Anwendung aus drucken zu können (siehe "Installation für Mac" auf Seite 192).

### Setup unter Mac (CLX-626x series)

### Zugriffspunkt via USB-Kabel (empfohlen)

#### Voraussetzungen

- Zugriffspunkt
- Drucker mit Netzwerkanschluss
- Software-CD-ROM, die Sie mit dem Gerät erhalten haben
- Das installierte Gerät mit Drahtlosnetzwerk-Schnittstelle
- USB-Kabel
	- Für Mac OS X 10.4 müssen Sie die Drucker-Software von der Samsung-Website herunterladen (http:J/www.samsung.com > Produkt finden > Support oder Downloads).
- 1 Vergewissern Sie sich, dass das Gerät an den Computer angeschlossen und eingeschaltet ist.
- 2 Legen Sie die mitgelieferte Software-CD in das CD-ROM-Laufwerk<br>ein.

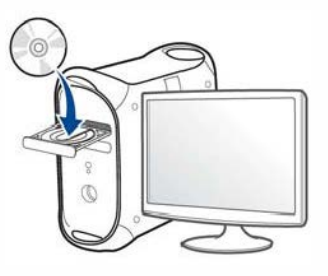

- 3 Doppelklicken Sie auf das CD-ROM Symbol, das auf Ihrem Mac-Desktop angezeigt wird.
	- Bei Mac OS X 10.8 auf das CD-ROM-Symbol doppelklicken, das im Finder angezeigt wird.
- 4 Doppelklicken Sie auf den Ordner MAC Installer > Installer OS X-Symbol.
- 5 Klicken Sie auf Fortfahren.
- 6 Lesen Sie die Lizenzvereinbarung und klicken Sie auf Fortfahren.
- Klicken Sie auf Akzeptieren, um der Lizenzvereinbarung zuzustimmen.

Klicken Sie auf Installieren. Eswerden alle Komponenten installiert, 8 die für den Betrieb des Geräts benötigt werden.

Bei der Option Anpassen (Benutzerdefiniert) können Sie die zu installierenden Komponenten gezielt auswählen.

- Geben Sie das Passwort ein und klicken Sie auf OK. g
- Wählen Sie im Fenster Konfiguration des WLAN die Option Art 10 des Druckeranschlusses und klicken Sie dann auf Fortfahren.

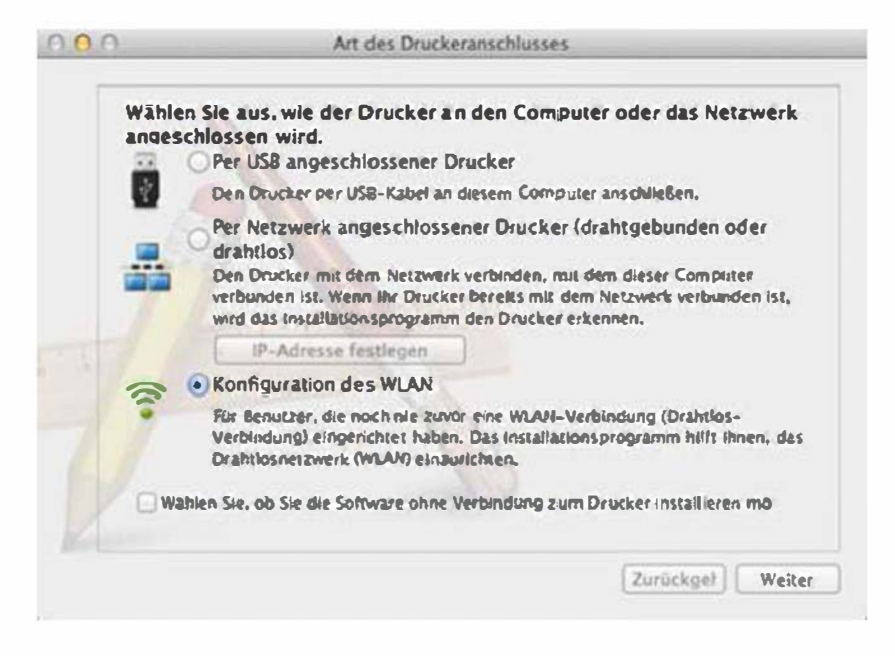

- Nach der Suche zeigt das Fenster die gefundenen drahtlosen 11 Netzwerkgeräte an. Wählen Sie den Namen (SSID) des Zugriffspunkts aus, der benutzt werden soll, und klicken Sie auf **Weiter** 
	- Wenn Sie das drahtlose Netzwerk manuell konfigurieren möchten, klicken Sie auf Erweiterte Einstellungen.
		- · Name des Drahtlosnetzwerks eingeben: Geben Sie die SSID des gewünschten Zugriffspunkts ein (unter Beachtung der Groß- und Kleinschreibung).
		- · Betriebsmodus: Wählen Sie Infrastruktur.
		- · Authentifizierung: Wählen Sie eine Authentifizierungsmethode aus.

Off. System: Es findet keine Authentifizierung statt und die Verschlüsselung kann je nach Sicherheitsbedürfnis eingeschaltet werden

Gemeinsamer Schlüssel: Es findet Authentifizierung statt. Nur ein Gerät mit dem richtigen WEP-Schlüssel kann auf das Netzwerk zugreifen.

WPA Personal oder WPA2 Personal: Wählen Sie diese Option zum Authentifizieren des Druckservers auf Grundlage des WPA-Pre-Shared Key. Dabei wird ein freigegebener geheimer Schlüssel (der im Allgemeinen "Pre-Shared Key" genannt wird) verwendet, der manuell auf dem Zugriffspunkt und auf allen Clients konfiguriert wurde.

- Verschlüsselung: Wählen Sie die Verschlüsselungsart aus (Keine, WEP64, WEP128, TKIP, AES, TKIP AES)
- Netzwerkpasswort: Geben Sie das Netzwerkpasswort zur Verschlüsselung im Netzwerk ein.

- · Netzwerkpasswort bestätigen: Bestätigen Sie das Netzwerkpasswort zur Verschlüsselung im Netzwerk.
- WEP-Schlüssel-Index: Bei Verwendung der WEP-Verschlüsselung wählen Sie den entsprechenden WEP-Schlüssel-Index.

Das Fenster für die Drahtlosnetzwerksicherheit wird angezeigt, wenn es für den Zugriffspunkt Sicherheitseinstellungen gibt.

Geben Sie das Netzwerkpasswort des Zugriffspunktes (oder Routers) ein.

Falls Ihr Drucker Wi-Fi Direct unterstützt und diese Funktion deaktiviert ist, wird das entsprechende Fenster angezeigt.

Wenn Sie Wi-Fi Direct aktivieren wollen, markieren Sie das Kontrollkästchen und klicken Sie dann auf "Weiter". Sonst klicken Sie einfach auf Weiter.

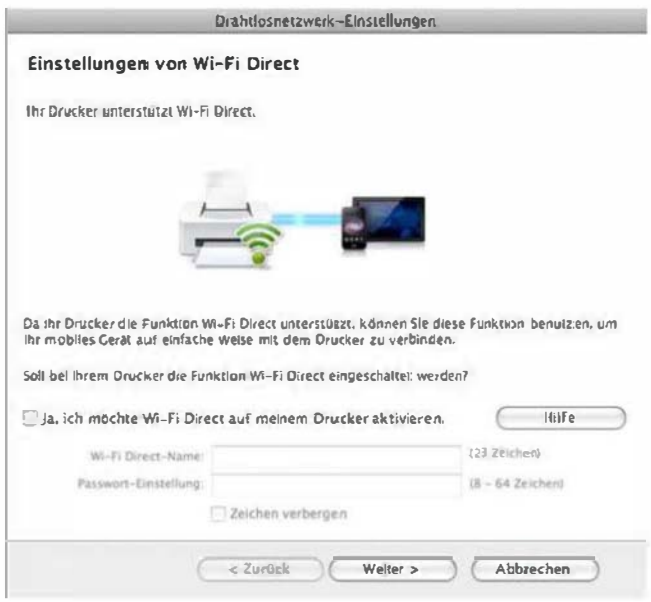

- Über den Samsung Easy Printer Manager können Sie beginnen, das Wi-Fi Direct aufzubauen (siehe "Wi-Fi Direct einrichten" auf Seite 258).
	- Wi-Fi Direct-Name: Als Wi-Fi Direct Name verwenden Sie standardmäßig den Namen des Modells. Maximale Länge: 22 Zeichen.
	- Netzwerkpasswort ist eine Zeichenkette bestehend aus 8 bis 64 Ziffern.
- Wenn die Einstellungen für das Drahtlosnetzwerks abgeschlossen 13 sind, trennen Sie die USB-Kabelverbindung zwischen Computer und Drucker.
- Damit ist die Einrichtung des Drahtlosnetzwerks abgeschlossen. 14 Wenn die Installation abgeschlossen ist, klicken Sie auf Beenden.

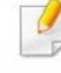

Nachdem Sie die Drahtlosnetzwerkverbindung hergestellt haben, müssen Sie einen Gerätetreiber installieren, um von einer Anwendung aus drucken zu können (siehe "Installation für Mac" auf Seite 192).

### Ad-Hoc via USB-Kabel

Wenn Sie über keinen Zugriffspunkt verfügen, können Sie Ihr Gerät dennoch drahtlos mit Ihrem Computer verbinden, indem Sie ein drahtloses Ad-Hoc-Netzwerk einrichten. Gehen Sie hierzu wie nachfolgend beschrieben vor.

#### Voraussetzungen

- Computer mit Netzwerkanschluss
- Software-CD-ROM, die Sie mit dem Gerät erhalten haben
- Das installierte Gerät mit Drahtlosnetzwerk-Schnittstelle
- USB-Kabel

#### Ad-Hoc-Netzwerk unter Mac einrichten

Für Mac OS X 10.4 müssen Sie die Drucker-Software von der Samsung-Website herunterladen (http://www.samsung.com > Produkt finden > Support oder Downloads).

- 1 Vergewissern Sie sich, dass das Gerät an den Computer angeschlossen und eingeschaltet ist.
- 2 Legen Sie die mitgelieferte Software-CD in das CD-ROM-Laufwerk ein.

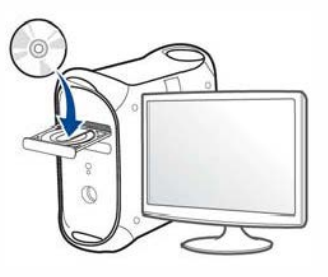

- 3 Doppelklicken Sie auf das CD-ROM Symbol, das auf Ihrem Mac-Desktop angezeigt wird.
	- Bei Mac OS X 10.8 auf das CD-ROM-Symbol doppelklicken, das im Finder angezeigt wird.
- 4 Doppelklicken Sie auf den Ordner MAC Installer > Installer OS X-Symbol.
- 5 Klicken Sie auf Fortfahren.
- 6 Lesen Sie die Lizenzvereinbarung und klicken Sie auf Fortfahren.
- Klicken Sie auf Akzeptieren, um der Lizenzvereinbarung zuzustimmen.

Klicken Sie auf Installieren. Es werden alle Komponenten installiert, 8 die für den Betrieb des Geräts benötigt werden.

Bei der Option Anpassen (Benutzerdefiniert) können Sie die zu installierenden Komponenten gezielt auswählen.

- Geben Sie das Passwort ein und klicken Sie auf OK. g
- Wählen Sie im Fenster Konfiguration des WLAN die Option Art 10 des Druckeranschlusses und klicken Sie dann auf Fortfahren.

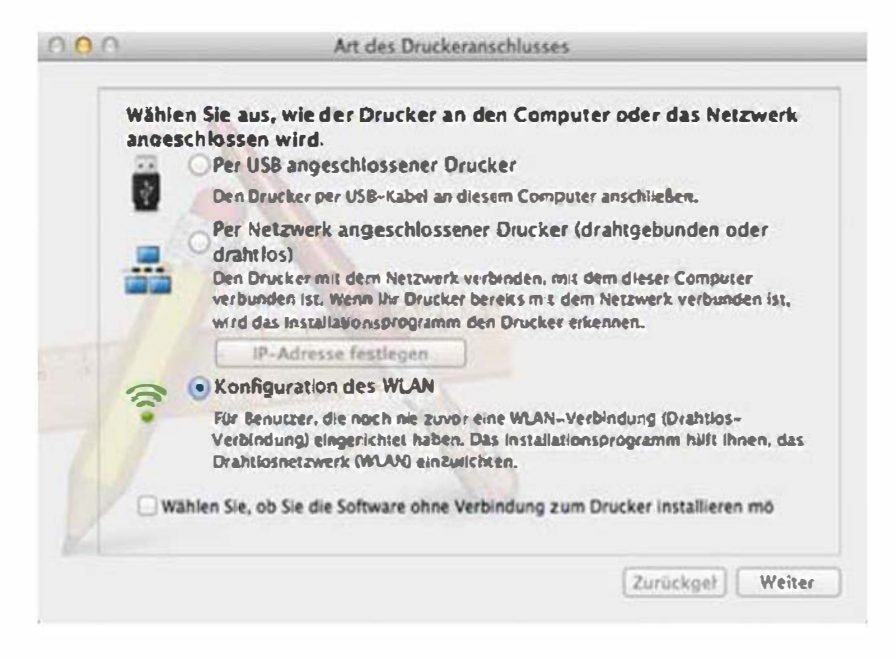

- Nach der Suche des Drahtlosnetzwerks wird eine Liste der von Ihrem Gerät gefundenen Drahtlosnetzwerke angezeigt. Klicken Sie auf Erweiterte Einstellungen.
	- Name des Drahtlosnetzwerks eingeben: Geben Sie den gewünschten SSID-Namen ein (unter Beachtung der Groß- und Kleinschreibung).
		- · Betriebsmodus: Wählen Sie "Ad-Hoc".
		- Kanal: Wählen Sie den Kanal aus (Auto. Einst. oder 2412 MHz bis 2467 MHz).
		- · Authentifizierung: Wählen Sie eine Authentifizierungsmethode aus.

Off. System: Es findet keine Authentifizierung statt und die Verschlüsselung kann je nach Sicherheitsbedürfnis eingeschaltet werden.

Gemeinsamer Schlüssel: Es findet Authentifizierung statt. Nur ein Gerät mit dem richtigen WEP-Schlüssel kann auf das Netzwerk zugreifen.

- Verschlüsselung: Wählen Sie die Verschlüsselung aus (Keine, WEP64, WEP128).
- Netzwerkpasswort: Geben Sie das Netzwerkpasswort zur Verschlüsselung im Netzwerk ein.
- · Netzwerkpasswort bestätigen: Bestätigen Sie das Netzwerkpasswort zur Verschlüsselung im Netzwerk.
- WEP-Schlüssel-Index: Bei Verwendung der WEP-Verschlüsselung wählen Sie den entsprechenden WEP-Schlüssel-Index.

Das Fenster für die Drahtlosnetzwerksicherheit wird angezeigt, wenn es für das Ad-Hoc-Netzwerk Sicherheitseinstellungen gibt.
Wählen Sie als Authentifizierungsmethode Off. System (Offenes System) oder Gemeinsamer Schlüssel (Gemeinsamer Schlüssel) aus und klicken Sie auf Weiter.

• WEP (Wired Equivalent Privacy) ist ein Sicherheitsprotokoll, das unberechtigte Zugriffe auf Ihr Drahtlosnetzwerk verhindert. WEP kodiert mit Hilfe eines 64-Bit- oder 128-Bit-WEP-Schlüssels die Datenportionen der einzelnen Pakete, die über das Drahtlosnetzwerk ausgetauscht werden.

12 Das Fenster mit der Drahtlosnetzwerk-Einstellung wird angezeigt. Überprüfen Sie die Einstellungen und klicken Sie auf Weiter.

Bevor Sie die IP-Adresse für das Gerät eingeben, müssen Ihnen die Netzwerkkonfigurationsdaten des Computers bekannt sein. Wenn "DHCP" als Netzwerkkonfiguration des Computers eingestellt ist, sollte auch für das Drahtlosnetzwerk "DHCP" eingestellt werden. Ist hingegen "Statisch" als Netzwerkkonfiguration des Computers eingestellt, sollte auch für das Drahtlosnetzwerk "Statisch" eingestellt werden.

Wenn der Computer auf "DHCP" eingestellt ist und Sie für das drahtlose Netzwerk die Einstellung "Statisch" verwenden möchten, wenden Sie sich an den Netzwerkadministrator und erfragen Sie die statische IP-Adresse.

• Für die Methode "DHCP"

Wenn Sie sich für die IP-Adressenzuweisungsmethode "DHCP" entschieden haben, vergewissern Sie sich, dass im Fenster Drahtlosnetzwerk-Einstellung bestätigen "DHCP" angezeigt wird. Falls im Fenster die Methode "Statisch" angezeigt wird, klicken Sie auf TCP/IP ändern und wählen Sie die Zuweisungsmethode IP-Adresse automatisch zuweisen lassen (DHCP).

• Für die Methode "Statisch"

Wenn Sie sich für die IP-Adressenzuweisungsmethode "Statisch" entschieden haben, vergewissern Sie sich, dass im Fenster Drahtlosnetzwerk-Einstellung bestätigen "Statisch" angezeigt wird. Falls im Fenster die Methode DHCP angezeigt wird, klicken Sie auf TCP/IP ändern, um die IP-Adresse und sonstige Netzwerkkonfigurationswerte für das Gerät einzugeben. Beispiel:

Wenn die Netzwerkdaten des Computers wie folgt lauten:

- IP-Adresse: 169.254.133.42
- Subnetzmaske: 255.255.0.0

Dann müssen die Netzwerkdaten des Geräts wie folgt lauten:

- IP-Adresse: 169.254.133.43
- Subnetzmaske: 255.255.0.0 (Verwenden Sie die Subnetzmaske des Computers.)
- Gateway: 169.254.133.1
- 13 Wenn das Fenster, das Ihnen sagt, dass der Netzwerkskabelanschluss bestätigt wird, erscheint, trennen Sie das Netzwerkskabel und klicken auf Weiter...

Ist das Netzwerkkabel angeschlossen, kann es zu Problemen mit der Erkennung des Geräts bei der Konfiguration des Drahtlosnetzwerks kommen.

14 Das Drahtlosnetzwerk stellt die Verbindung gemäß der Netzwerkkonfiguration her.

15 Damit ist die Einrichtung des Drahtlosnetzwerks abgeschlossen. Wenn die Installation abgeschlossen ist, klicken Sie auf Beenden.

Nachdem Sie die Drahtlosnetzwerkverbindung hergestellt haben, müssen Sie einen Gerätetreiber installieren, um von einer Anwendung aus drucken zu können (siehe "Installation für Mac" auf Seite 192).

### Ein Netzwerkkabel verwenden

17

Das Gerät unterstützt diese Netzwerkschnittstelle nicht, so dass es diese Funktion nicht benutzen kann (siehe "Rückansicht" auf Seite 29).

Ihr Gerät ist ein netzwerkkompatibles Gerät. Damit das Gerät mit Ihrem Netzwerk zusammenarbeiten kann, müssen Sie einige Konfigurationsschritte durchführen.

- Nachdem Sie die Drahtlosnetzwerkverbindung hergestellt haben, müssen Sie einen Gerätetreiber installieren, um von einer Anwendung aus drucken zu können (siehe "Treiberinstallation über das Netzwerk" auf Seite 202).
- Erkundigen Sie sich bei Ihrem Netzwerkadministrator bzw. der Person, die das Drahtlosnetzwerk installiert hat, nach Ihrer Netzwerkkonfiguration.

#### Voraussetzungen

- Zugriffspunkt
- Computer mit Netzwerkanschluss
- Software-CD-ROM, die Sie mit dem Gerät erhalten haben
- Das installierte Gerät mit Drahtlosnetzwerk-Schnittstelle
- **Netzwerkkabel**

### Netzwerkkonfigurationsbericht drucken

Sie können die Netzwerkeinstellungen Ihres Geräts ermitteln, indem Sie einen Netzwerkkonfigurationsbericht ausdrucken.

Siehe "Netzwerkkonfigurationsbericht drucken" auf Seite 198.

### IP-Adresse mit dem Programm SetlP festlegen (Windows)

Dieses Programm dient dem manuellen Festlegen der IP-Netzwerkadresse für Ihr Gerät, wobei die MAC-Adresse zur Kommunikation mit dem Gerät verwendet wird. Die MAC-Adresse ist eine hardwarebasierte Seriennummer der Netzwerkkarte. Sie finden sie im Netzwerkkonfigurationsbericht mit aufgeführt.

Siehe "Festlegen der IP-Adresse" auf Seite 198.

### WLAN-Konfiguration des Geräts

Bevor Sie beginnen, müssen Ihnen der Netzwerkname (SSID) Ihres drahtlosen Netzwerks und der Netzwerkschlüssel, sofern der Zugang verschlüsselt ist, bekannt sein. Diese Angaben wurden bei der Installation des Zugriffspunkts (oder WLAN-Routers) festgelegt. Wenn Sie die Einstellungen Ihrer drahtlosen Umgebung nicht kennen, erkundigen Sie sich bei der Person, die Ihr Netzwerk eingerichtet hat.

Die Konfiguration der WLAN-Parameter kann über SyncThru™ Web Service erfolgen.

### SyncThru™ Web Service verwenden

Überprüfen Sie vor Beginn der Konfiguration der Parameter für die drahtlose Kommunikation den Status der Kabelverbindungen.

- Überprüfen Sie, ob das Netzwerkkabel mit dem Gerät verbunden ist. Falls nicht, schließen Sie das Gerät mithilfe eines Standard-Netzwerkkabels an.
- 2 Rufen Sie einen Webbrowser auf, z. B. Internet Explorer, Safari oder Firefox, und geben Sie die neue IP-Adresse des Geräts in das Adressenfeld des Browserfensters ein.

Beispiel:

**1** http://192.168.1.133/

- 3 Klicken Sie auf Anmeldung in der oberen rechten Ecke der SyncThru<sup>™</sup> Web Service-Website.
- **4** Geben Sie die ID und das Passwort ein und klicken Sie dann auf Anmeldung. Wir empfehlen, dass Sie das Standardpasswort aus Sicherheitsgründen ändern.
	- ID: admin
	- Passwort: secOOOOO
- 5 Klicken Sie im Fenster SyncThru™ Web Service auf Netzwerkeinstellungen.
- 6 Klicken Sie auf Drahtlos > Assistent.
- Assistent: Unterstützt Sie bei der Konfiguration des Drahtlosnetzwerks. Wenn Sie jedoch das drahtlose Netzwerk direkt konfigurieren möchten, wählen Sie BENUTZERDEFINIERT.

- Wählen Sie aus der Liste den Eintrag Netzwerkname (SSID).
	- 551D: SSID (Service Set ldentifier) ist ein Name für die Identifizierung eines Netzwerks. Zugriffspunkte und drahtlose Geräte, die eine Verbindung zu einem drahtlosen Netzwerk aufbauen, müssen dieselbe SSID verwenden. Bei der SSID wird zwischen Groß- und Kleinschreibung unterschieden.
	- Betriebsmodus: Betriebsmodus bezieht sich auf die Art der drahtlosen Verbindung (siehe "Name des Drahtlosnetzwerks und Netzwerkpasswort" auf Seite 215).
		- Ad-hoc: Diese Option ermöglicht die direkte Kommunikation mehrerer drahtloser Geräte in einer Peer-to-Peer-Umgebung.
		- Infrastruktur: Diese Option ermöglicht es drahtlosen Ĭ. Geräten, über einen Zugriffspunkt miteinander Daten auszutauschen.

Wenn der Betriebsmodus Ihres Netzwerks Infrastruktur ist, wählen Sie die SSID des Zugangspunktes aus. Wenn für den Betriebsmodus die Option Ad-hoc ausgewählt ist, wählen Sie die SSID des Geräts.

8 Klicken Sie auf Weiter.

> Wenn das Fenster zum Thema Sicherheit in Drahtlosnetzwerken angezeigt wird, geben Sie das registrierte Passwort (das Netzwerkpasswort) ein und klicken Sie dann auf Weiter.

- $\mathbf Q$ Das Bestätigungsfenster wird angezeigt. Überprüfen Sie die Konfiguration Ihres Drahtlosnetzwerks. Wenn alles richtig eingerichtet ist, klicken Sie auf Übernehmen..
- Trennen Sie das Netzwerkkabel (Standard oder Netzwerk). Ihr Gerät sollte jetzt drahtlos mit dem Netzwerk kommunizieren. Im Ad-Hoc-Modus ist die gleichzeitige Nutzung eines WLAN und eines kabelgebundenen LAN möglich.
- 10 Legen Sie die mitgelieferte CD ins CD-ROM-Laufwerk und folgen Sie den Anweisungen im angezeigten Fenster zur Einrichtung des Drahtlosnetzwerks.

### Ein- und Ausschalten des Drahtlosnetzwerks

- Sofern Ihr Gerät über ein Display verfügt, können Sie die WLAN-Funktion auch über das Bedienfeld des Geräts im Menü Netzwerk einund ausschalten.
- 1 Überprüfen Sie, ob das Netzwerkkabel mit dem Gerät verbunden ist. Falls nicht, schließen Sie das Gerät mithilfe eines Standard-Netzwerkkabels an.
- **2** Rufen Sie einen Webbrowser auf, z. B. Internet Explorer, Safari oder Firefox, und geben Sie die neue IP-Adresse des Geräts in das Adressenfeld des Browserfensters ein.

Beispiel:

j@:) http://192. 168. 1.133/

- **3** Klicken Sie auf Anmeldung in der oberen rechten Ecke der SyncThru™ Web Service-Website.
- **4** Geben Sie die ID und das Passwort ein, und klicken Sie dann auf Anmeldung. Wir empfehlen, dass Sie das Standardpasswort aus Sicherheitsgründen ändern.
	- ID: admin
	- Passwort: secOOOOO
- 5 Klicken Sie im Fenster SyncThru™ Web Service auf Netzwerkeinstellungen.
- 6 Klicken Sie auf Drahtlos > BENUTZERDEFINIERT.

Sie können auch das Drahtlosnetzwerk ein- oder ausschalten.

### Wi-Fi Direct für Drucken per Mobilfunknetz einrichten

Mit Wi-Fi Direct ist es möglich, eine einfach einzurichtende Peer-to-Peer Verbindung zwischen dem Wi-Fi-Direct zertifizierten Drucker und einem Mobilgerät herzustellen. Diese Verbindung ist sicher und bietet einen höheren Datendurchsatz als der Ad-hoc-Modus.

Mit Wi-Fi Direct können Sie Ihren Drucker mit einem Wi-Fi Direct-Netzwerk und gleichzeitig mit einem Zugriffspunkt verbinden. Sie können auch ein kabelbasiertes und ein Wi-Fi Direct-Netzwerk gleichzeitig nutzen, so dass mehrere Nutzer sowohl über Wi-Fi Direct als auch über das Kabelnetzwerk auf den Drucker zugreifen und Dokumente drucken können.

- 
- � Über die Wi-Fi Direct-Verbindung zum Drucker ist es nicht möglich, das Mobilgerät mit dem Internet zu verbinden.
- Die Liste der unterstützten Protokolle kann sich je nach Modell unterscheiden. Wi-Fi Direct Netzwerke unterstützen nicht 1Pv6, Netzwerkfilterung, IPSec, WINS und SLP-Dienste.
- Sie können maximal 3 Geräte via Wi-Fi Direct anschließen.

### Wi-Fi Direct einrichten

Sie können die Funktion Wi-Fi Direct mit einer der folgenden Methoden aktivieren:

#### Von einem per USB-Kabel angeschlossen Computer aus (empfohlen)

Nachdem die Installation der Treiber abgeschlossen ist, können Sie mit Samsung Easy Printer Manager Einstellungen und Änderungen bei Wi-Fi Direct vornehmen.

- Samsung Easy Printer Manager ist nur für Benutzer von Windows oder Mac OS verfügbar.
- Im Menü Starten wählen Sie Programme oder Alle Programme > Samsung Printers > Samsung Easy Printer Manager > Geräteeinstellungen > Netzwerk.
	- Wi-Fi Direct Ein/Aus: Wählen Sie Ein, um Wi-Fi Direct zu aktivieren.
	- Gerätename: Geben Sie den Namen Ihres Druckers ein, damit im Drahtlosnetzwerk nach diesem Drucker gesucht wird. Standardmäßig ist der Gerätename der Modellname.

- IP-Adresse: Geben Sie die IP-Adresse des Druckers ein. Die IP-Adresse ist nur für das lokale Netzwerk und nicht für das drahtgebundene oder drahtlose Infrastruktur-Netzwerk. Wir empfehlen, die standardmäßige lokale IP-Adresse zu verwenden (die standardmäßige lokale IP-Adresse des Druckers für Wi-Fi Direct lautet: 1 92.168.3.1)
- Gruppenbesitzer (Gruppenbesitzer): Aktivieren Sie diese Option, um den Drucker einem Besitzer einer Wi-Fi Direct-Gruppe zuzuordnen. Der Gruppenbesitzer hat eine ähnliche Funktion wie der Zugriffspunkt eines WLANs. Wir empfehlen, diese Option zu aktivieren.
- Netzwerk-Passwort Falls Ihr Drucker als Gruppenbesitzer fungiert, ist ein Netzwerk-Passwort erforderlich, damit sich andere Mobilfunkgeräte mit dem Drucker verbinden können. Sie können selbst ein Netzwerkpasswort festlegen oder das standardmäßig per Zufall generierte Netzwerkpasswort verwenden.

#### Vom Gerät aus (Geräte mit Display)

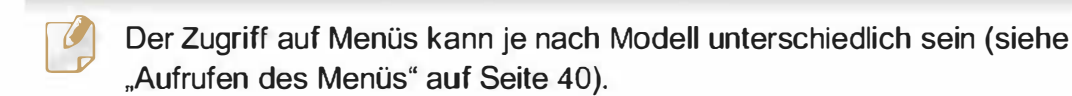

- Wählen Sie auf dem Touch-Screen Setup> Geräte-Setup >Wtr> > Netzwerk-Setup > Drahtlos > Wi-Fi Direct.
- Aktivieren Sie Wi-Fi Direct.

#### Von einem per Netzwerk verbundenen Computer aus

Sofern Ihr Drucker mit einem Netzwerkkabel oder drahtlos über einen Zugriffspunkt mit dem Computer verbunden ist, können Sie den SyncThru™ Web Service benutzen, um Wi-Fi Direct zu aktivieren und zu konfigurieren.

- Starten Sie SyncThru™ Web Service, wählen Sie Einstellungen > Netzwerkeinstellungen > Drahtlos > Wi-Fi Direct.
- Aktivieren oder deaktivieren Sie Wi-Fi Direct und wählen Sie gegebenenfalls Optionen und Einstellungen fest.
	-
	- � · Für Benutzer des Betriebssystems Linux Drucken Sie einen Konfigurationsbericht über das IP Netzwerk, um die Ausgabe zu überprüfen (siehe "Netzwerkkonfigurationsbericht drucken" auf Seite 198).
		- Starten Sie SyncThru Web Service, wählen Sie Einstellungen > Netzwerkeinstellungen > Drahtlos > Wi-Fi Direct.
		- Aktivieren oder deaktivieren Sie Wi-Fi Direct.

### Mobiles Gerät einrichten

- Nachdem Sie vom Drucker aus das Wi-Fi Direct-Netzwerk eingerichtet haben, schlagen Sie in der Betriebsanleitung des Mobilgeräts nach, wie Sie Wi-Fi Direct nutzen können.
- Nach der Einrichtung des Wi-Fi Direct-Netzwerks müssen Sie ein App herunterladen, über die das Mobilgerät drucken kann, z. B.: Samsung Mobile Printer zum Drucken von Ihrem Smartphone.
	- Nachdem Sie einen Drucker gefunden haben, mit dem Ihr<br>Mobilgerät eine Verbindung herstellen soll, wählen Sie diesen Drucker aus, und die LED des Druckers beginnt zu blinken. Drücken Sie die WPS-Taste des Druckers, und der Drucker verbindet sich mit dem Mobilgerät.
		- Falls Ihr Mobilgerät Wi-Fi Direct nicht unterstützt, müssen Sie den "Netzwerkschlüssel" des Druckers eingeben, statt die WPS-Taste zu drücken.

### Problemlösung bei Drahtlosnetzwerk

### Probleme beim Einrichten oder bei der **Treiberinstallation**

#### Drucker nicht gefunden

- Ihr Gerät ist möglicherweise nicht eingeschaltet. Schalten Sie den Computer und das Gerät ein.
- Das USB-Kabel zwischen Computer und Gerät ist nicht angeschlossen . Verbinden Sie das Gerät über das USB-Kabel mit Ihrem Computer.
- Das Gerät ist nicht mit Drahtlosnetzwerken kompatibel. Ziehen Sie das auf der mitgelieferten Software-CD enthaltene Benutzerhandbuch des Geräts zurate und ergreifen Sie die notwendigen Schritte für die Installation eines drahtlosen Netzwerkgeräts.

### Verbindungsfehler - SSID nicht gefunden

- Das Gerät kann den ausgewählten bzw. eingegebenen Netzwerknamen (SSID) nicht finden. Überprüfen Sie den Netzwerknamen (SSID) Ihres Zugriffspunkts, und versuchen Sie erneut, eine Verbindung aufzubauen.
- Ihr Zugriffspunkt (Access Point) ist nicht eingeschaltet. Schalten Sie den Zugriffspunkt ein.

#### Verbindungsfehler - Ungültige Sicherheit

• Die Sicherheitsfunktionen sind nicht korrekt konfiguriert. Prüfen Sie die konfigurierte Sicherheit an Ihrem Zugriffspunkt und Ihrem Gerät.

#### Verbindungsfehler - Allgemeiner Verbindungsfehler

• Ihr Computer empfängt kein Signal vom Gerät. Überprüfen Sie das USB-Kabel und die Stromversorgung des Geräts .

#### Verbindungsfehler - Drahtgebundenes Netzwerk verbunden

• Ihr Gerät ist mittels eines Netzwerkkabels angeschlossen. Trennen Sie das Netzwerkkabel vom Gerät.

#### Verbindungsfehler – IP-Adresse zuordnen

• Schalten Sie den Zugriffspunkt (oder den Drahtlos-Router) und das Gerät aus und wieder ein.

#### PC-Verbindungsfehler

- Die konfigurierte Netzwerkadresse kann keine Verbindung zwischen Computer und Gerät herstellen.
	- Für DHCP-Netzwerkumgebungen

Das Gerät empfängt die IP-Adresse automatisch (DHCP), wenn der Computer für DHCP konfiguriert wurde.

Funktioniert der Druckauftrag im DHCP-Modus nicht, kann das Problem durch die automatische Änderung der IP-Adresse verursacht worden sein. Vergleichen Sie die IP-Adresse des Produkts und Druckerports.

#### Wie man vergleicht:

- 1 Drucken Sie den Netzwerkinformationsbericht Ihres Druckers, und prüfen Sie dann die IP-Adresse (siehe "Netzwerkkonfigurationsbericht drucken" auf Seite 1 98).
- 2 Prüfen Sie die IP-Adresse des Druckerports Ihres Computers.
	- a Öffnen Sie das Windows-Menü Starten.
		- Bei Windows 8 wählen Sie unter Charms (Charms-Menü) die Option Suche > Einstellungen.
	- b Unter Windows XP/Server 2003 wählen Sie Drucker und Faxgeräte.
		- Unter Windows Server 2008Nista wählen Sie Systemsteuerung > Hardware und Sound > Drucker.
		- Unter Windows 7 / 8 wählen Sie Systemsteuerung > Geräte und Drucker.
		- Unter Windows Server 2008 R2 wählen Sie Systemsteuerung > Hardware > Geräte und Drucker.
	- c Klicken Sie mit der rechten Maustaste auf Ihr Gerät.
	- d Unter Windows XP/2003/2008/Vista wählen Sie Eigenschaften. Wählen Sie unter Windows 7/8 und Windows Server 2008 R2 im Kontextmenü die Option Druckereigenschaften aus. Bei Einträgen unter Druckereigenschaften, die mit  $\blacktriangleright$ gekennzeichnet sind, können Sie andere Druckertreiber auswählen, die mit dem ausgewählten Drucker verknüpft sind.
	- e Klicken Sie auf die Registerkarte Anschlüsse.

- f Klicken Sie auf die Schaltfläche Anschluss konfigurieren ...
- g Prüfen Sie, ob Druckername oder IP-Adresse die IP-Adresse entsprechend den Angaben auf dem Netzwerkkonfigurationsblatt vorweist.
- 3 Stimmt die IP-Adresse des Ports nicht mit den Informationen des Netzwerkinformationsberichts überein, müssen Sie die IP-Adresse des Ports ändern.

Wenn Sie die Installations-CD der Software für das Ändern der Port-IP benutzen möchten,

Stellen Sie eine Verbindung zu einem Netzwerkdrucker her. Dann stellen Sie erneut eine Verbindung zur IP-Adresse her.

Für statische Netzwerkumgebungen

Das Gerät verwendet die statische Adresse, wenn für den Computer die statische Konfiguration gewählt wurde.

Beispiel:

Wenn die Netzwerkdaten des Computers wie folgt lauten:

- IP-Adresse: 169.254.133.42
- Subnetzmaske: 255.255.0.0

Dann müssen die Netzwerkdaten des Geräts wie folgt lauten:

- IP-Adresse: 169.254.133.43
- Subnetzmaske: 255.255.0.0. (Verwenden Sie die Subnetzmaske des Computers.)
- Gateway: 169.254.133.1

### Andere Probleme

Falls während der Verwendung des Geräts in einem Netzwerk Probleme auftreten, überprüfen Sie die folgenden Punkte:

- 
- Informationen zum Zugriffspunkt (oder Drahtlos-Router) finden Sie im zugehörigen Benutzerhandbuch.
- Drahtlosnetzwerk und drahtgebundenes Netzwerk können nicht gleichzeitig aktiviert sein.
- Ihr Computer, Zugriffspunkt (oder Drahtlos-Router) oder Gerät ist u. U. nicht eingeschaltet.
- Überprüfen Sie den Drahtlosnetzwerk-Empfang im Umfeld des Geräts. Wenn der Router weit entfernt vom Gerät aufgestellt ist oder sich ein Hindernis zwischen den Geräten befindet, kann es beim Signalempfang zu Schwierigkeiten kommen.
- Schalten Sie den Zugriffspunkt (oder den Drahtlos-Router), das Gerät und den Computer aus und wieder ein. Manchmal kann die Netzwerkkommunikation durch Aus- und Einschalten wiederhergestellt werden.

• Überprüfen Sie, ob eine Firewall-Software (V3 oder Norton) die Kommunikation blockiert.

Wenn der Computer und das Gerät an dasselbe Netzwerk angeschlossen sind und das Gerät nicht gefunden wird, blockiert die Firewall-Software möglicherweise die Kommunikation. Ziehen Sie das Benutzerhandbuch der Software zu Rate, um die Firewall-Software zu deaktivieren, und versuchen Sie dann erneut, das Gerät zu suchen.

- Überprüfen Sie, ob die IP-Adresse des Geräts korrekt zugewiesen wurde. Die IP-Adresse können Sie ermitteln, indem Sie den Netzwerkkonfigurationsbericht drucken.
- Überprüfen Sie, ob für den Zugriffspunkt (oder Drahtlos-Router) eine Sicherheitsmaßnahme (Passwort) konfiguriert wurde. Wenn ein Passwort konfiguriert wurde, wenden Sie sich an den Administrator des Zugriffspunktes (oder WLAN-Routers).
- Überprüfen Sie die IP-Adresse des Geräts. Installieren Sie den Treiber des Geräts neu und ändern Sie die Einstellungen, um eine Verbindung zu dem Gerät im Netzwerk herzustellen. Aufgrund der Eigenschaften von DHCP kann sich die zugewiesene IP-Adresse ändern, wenn das Gerät über einen längeren Zeitraum nicht verwendet wird oder wenn der Zugriffspunkt zurückgesetzt wurde.

Registrieren Sie die MAC-Adresse des Geräts bei der Konfiguration des DHCP-Servers des Zugriffspunkts (bzw. WLAN-Routers). Dann können Sie stets die der MAC-Adresse zugewiesene IP-Adresse verwenden. Sie können die MAC-Adresse Ihres Geräts ermitteln, indem Sie einen Netzwerkkonfigurationsbericht ausdrucken (siehe

"Netzwerkkonfigurationsbericht drucken" auf Seite 198.

- Überprüfen Sie die Umgebung des Drahtlosnetzwerks. Möglicherweise können Sie keine Verbindung zum Netzwerk in einer lnfrastrukturumgebung herstellen, in der Sie vor dem Herstellen einer Verbindung zum Zugriffspunkt (oder WLAN-Router) Benutzerinformationen eingeben müssen.
- Dieses Gerät unterstützt nur IEEE 802.11 b/g/n und Wi-Fi. Andere Arten der drahtlosen Kommunikation (z. B. Bluetooth) werden nicht unterstützt.
- Bei Verwendung des Ad-Hoc-Modus müssen Sie für Betriebssysteme wie Windows Vista unter Umständen bei jeder Verwendung des Drahtlosgeräts die Drahtlosverbindung neu einstellen.
- Bei einem Drahtlosnetzwerk-Gerät von Samsung ist es nicht möglich, den lnfrastrukturmodus und den Ad-Hoc-Modus gleichzeitig zu verwenden.
- Das Gerät befindet sich innerhalb der Reichweite des Drahtlosnetzwerks.
- Es sind keine Hindernisse vorhanden, die das WLAN-Signal blockieren. Entfernen Sie etwaige große Metallobjekte zwischen dem Zugriffspunkt (oder WLAN-Router) und dem Gerät.

Vergewissern Sie sich, dass zwischen dem Gerät und dem Zugriffspunkt (oder WLAN-Router) keine Streben, Wände oder Säulen vorhanden sind, die Metall oder Beton enthalten.

• Das Gerät befindet sich in ausreichender Entfernung von anderen elektronischen Geräten, die das WLAN-Signal stören könnten.

Viele Geräte, z. B. Mikrowellenherde und bestimmte Bluetooth-Geräte, können Störungen des WLAN-Signals bewirken.

- Wenn sich die Konfiguration Ihres Zugriffspunkts oder WLAN-Routers ändert, müssen Sie das Drahtlosnetzwerk für das Gerät erneut einrichten.
- Sie können maximal 3 Geräte via Wi-Fi Direct anschließen .
- Ist Wi-Fi Direct EINgeschaltet, unterstützt dieses Gerät nur IEEE 802.11 b/g.
- Wenn der Zugriffspunkt auf 802.11n Standard eingestellt wurde, kann es nicht an Ihre Maschine anschlossen werden.

# **Samsung Mobile Print**

#### Was ist Mobile Print von Samsung?

Samsung Mobile Print ist eine kostenlose Anwendung, die es Ihnen ermöglicht, direkt von Ihrem Smartphone oder Tablet-PC aus Fotos, Dokumente oder Webseiten zu drucken. Samsung Mobile Print ist nur kompatibel mit Smartphones, die unter Android oder iOS laufen, und auch mit iPod Touch und Tablet-PCs. Die Anwendung verbindet Ihr mobiles Gerät mit einem Samsung-Drucker, der an ein Netzwerk angeschlossen ist, oder mit einem drahtlos verbunden Drucker über dessen Wi-Fi- bzw. WLAN-Zugangspunkt. Es ist nicht notwendig, einen neuen Treiber zu installieren oder Netzwerkeinstellungen zu konfigurieren. - Sie installieren einfach die Anwendung Samsung Mobile Print, und kompatible Samsung-Drucker werden automatisch erkannt. Sie können dann nicht nur Fotos, Webseiten und PDF-Dateien drucken, auch Scannen wird unterstützt. Wenn Sie einen Multifunktionsdrucker von Samsung haben, dann können Sie damit beliebige Dokumente scannen und als Dateien im JPG-, PDFoder PNG-Format speichern, um sie dann schnell und einfach mit Ihrem mobilen Gerät anzuschauen.

#### Samsung Mobile Print herunterladen

Um Samsung Mobile Print herunterzuladen, gehen Sie zum App Store (Samsung Apps, Play Store, App Store) für Ihr mobiles Gerät und suchen dort nach "Samsung Mobile Print." Für Geräte von Apple können Sie auch mit Ihrem Computer zu iTunes gehen.

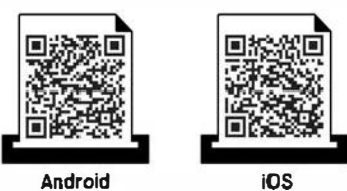

#### unterstützte Betriebssysteme von mobilen Geräten

- Android OS 2.3 oder höher
- iOS 4.0 oder höher

Der NFC(Near Field Communication) ermöglicht Ihnen das direkte Drucken/Scannen von Ihrem mobilen Gerät aus. Sie müssen das mobile Gerät lediglich über die Registerkarte NFC auf ihrem Drucker halten. Es erfordert keine Installation eines Druckertreibers oder eine Verbindung zu einem Zugangspunkt. Sie benötigen nur ein NFC unterstütztes mobiles Gerät. Um diese Funktion nutzen zu können, muss das App Samsung Mobile Print auf dem mobilen Gerät installiert sein.

- Je nach Material der Abdeckung des mobilen Geräts, kann das NFC nicht richtig funktionieren.
- Je nach mobilem Gerät, das Sie verwenden, kann die Übertragungsgeschwindigkeit unterschiedlich sein.
- Diese Funktion steht nur bei Modellen mit NFC-Tag zur Verfügung (siehe "Übersicht über das Gerät" auf Seite 26).
- NFC kann blockiert werden, wenn Sie ein anderes Gehäuse, einen anderen Akku oder eine Abdeckung oder Aufkleber aus Metall verwenden.
- Falls bei einem NFC-Gerät die Kommunikation weiterhin nicht gelingt, dann nehmen Sie den Akku aus dem Mobi lgerät heraus und setzen Sie ihn dann wieder ein, um es dann erneut zu versuchen.

#### Anforderungen

• NFC und Wi-Fi Direct aktiviert, Samsung Mobile Print Anwendung, die bei mobilen Geräten mit Android OS 4.0 oder höher installiert wurde<sup>n</sup>.

Nur bei Android OS 4.1 oder höher wird die Wi-Fi Direct-Funktion auf Ihrem mobilen Gerät, wenn die NFC-Funktion aktiviert ist, automatisch aktiviert. Wir empfehlen Ihnen, Ihr mobiles Gerät mit Android OS 4.1 oder höher zu aktualisieren, um die NFC-Funktion zu verwenden.

Die Funktion Wi-Fi Direct aktiviert den Drucker (siehe "Wi-Fi Direct einrichten" auf Seite 258).

#### Drucken

- 1 Prüfen Sie, ob die NFC und Wi-Fi Direct Funktion auf Ihrem mobilen Gerät aktiviert sind und die Wi-Fi Direct Funktion auf Ihrem Drucker aktiviert ist (siehe "Wi-Fi Direct für Drucken per Mobilfunknetz einrichten" auf Seite 258).
- 2 Kennzeichnen Sie das NFC-Tag auf Ihrem mobilen (in der Regel auf der Rückseite des mobilen Geräts) über das NFC-Tag ( $NFC$ ) auf Ihren Drucker.

Gedulden Sie sich ein paar Sekunden, bis das App Samsung Mobile Print startet.

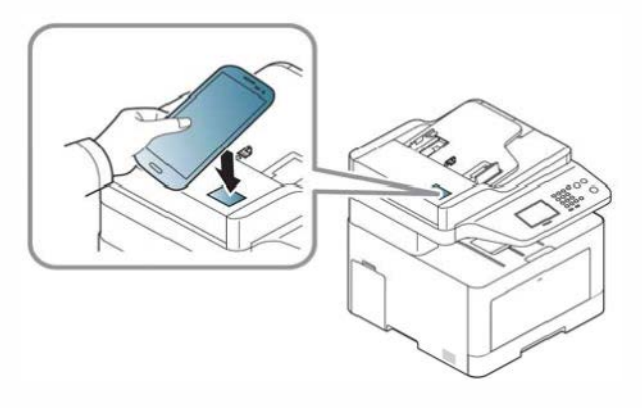

- **19 · Bei einigen mobilen Geräten kann es sein, dass sich das NFC-Tag nicht an der Rückseite des mobilen Geräts befindet. Prüfen Sie den** Standort der NFC-Antenne auf Ihrem mobilen Gerät, bevor Sie taggen.
	- Wenn eine Fehlermeldung über eine geänderte PIN-Nummer angezeigt wird, geben Sie die geänderte PIN-Nummer ein, und drücken Sie OK. Folgen Sie den Anweisungen auf dem App-Bildschirm, um die PIN-Nummer zu aktualisieren.
	- Falls Sie auf Ihrem Mobiltelefon das App Samsung Mobile Print nicht installiert haben, wird das Telefon automatisch mit der Seite zum Herunterladen des App Samsung Mobile Print verbunden. Laden Sie die Anwendung herunter und versuchen Sie es erneut.

Druckmodus auswählen.

4 Wählen Sie den Inhalt aus, den Sie drucken möchten.

Wenn notwendig, ändern Sie die Druckoption, indem Sie anklicken.

5 Kennzeichnen Sie das NFC-Tag auf Ihrem mobilen (in der Regel auf der Rückseite des mobilen Geräts) über das NFC-Tag  $(NFC)$  auf Ihren Drucker.

Warten Sie ein paar Sekunden, bis sich das mobile Gerät mit dem Drucker verbunden hat.

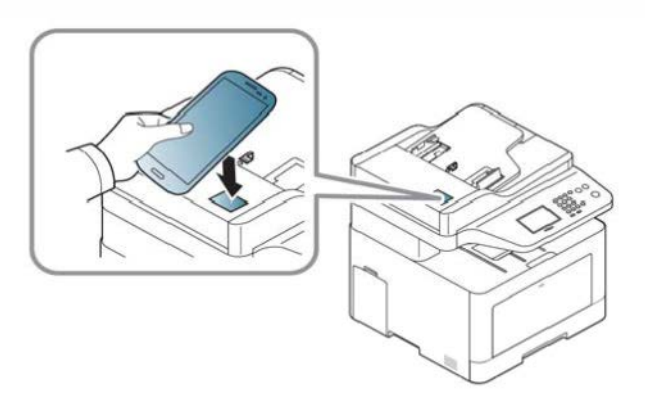

- � · Bei einigen mobilen Geräten kann es sein, dass sich das NFC-Tag nicht an der Rückseite des mobilen Geräts befindet. Prüfen Sie den Standort der NFC-Antenne auf Ihrem mobilen Gerät, bevor Sie taggen.
- Wenn eine Fehlermeldung über eine geänderte PIN-Nummer angezeigt wird, geben Sie die geänderte PIN-Nummer ein, und drücken Sie OK. Folgen Sie den Anweisungen auf dem App-Bildschirm, um die PIN-Nummer zu aktualisieren.
- 6 Das Gerät führt den Druckauftrag aus.

#### Scannen

- 1 Prüfen Sie, ob die NFC und Wi-Fi Direct Funktion auf Ihrem mobilen Gerät aktiviert sind und die Wi-Fi Direct Funktion auf Ihrem Drucker aktiviert ist (siehe "Wi-Fi Direct für Drucken per Mobilfunknetz einrichten" auf Seite 258).
- 2 Kennzeichnen Sie das NFC-Tag auf Ihrem mobilen (in der Regel auf der Rückseite des mobilen Geräts) über das NFC-Tag ( $_{\text{NEC}}$ ) auf Ihren Drucker.

Gedulden Sie sich ein paar Sekunden, bis das App Samsung Mobile Print startet.

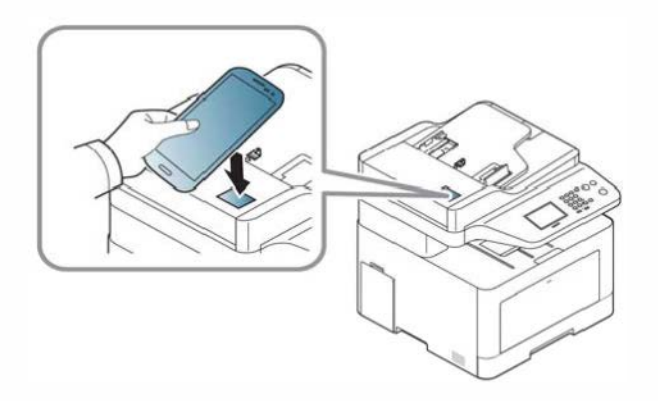

- **19 · Bei einigen mobilen Geräten kann es sein, dass sich das NFC-Tag nicht an der Rückseite des mobilen Geräts befindet. Prüfen Sie den** Standort der NFC-Antenne auf Ihrem mobilen Gerät, bevor Sie taggen.
	- Wenn eine Fehlermeldung über eine geänderte PIN-Nummer angezeigt wird, geben Sie die geänderte PIN-Nummer ein, und drücken Sie OK. Folgen Sie den Anweisungen auf dem App-Bildschirm, um die PIN-Nummer zu aktualisieren.
	- Falls Sie auf Ihrem Mobiltelefon das App Samsung Mobile Print nicht installiert haben, wird das Telefon automatisch mit der Seite zum Herunterladen des App Samsung Mobile Print verbunden. Laden Sie die Anwendung herunter und versuchen Sie es erneut.

#### 3 Wählen Sie den Scan-Modus.

4

Legen Sie eine einzelne Vorlage mit der bedruckten Seite nach unten auf das Vorlagenglas oder legen Sie die Vorlagen mit der bedruckten Seite nach oben zu faxenden Seite nach oben in den Vorlageneinzug (siehe "Einlegen von Vorlagen" auf Seite 71).

Falls erforderlich, ändern Sie die Scan-Optionen. Drücken Sie dazu

5 Kennzeichnen Sie das NFC-Tag auf Ihrem mobilen (in der Regel auf der Rückseite des mobilen Geräts) über das NFC-Tag  $(\sqrt{s_{\text{FC}}})$  auf Ihren Drucker.

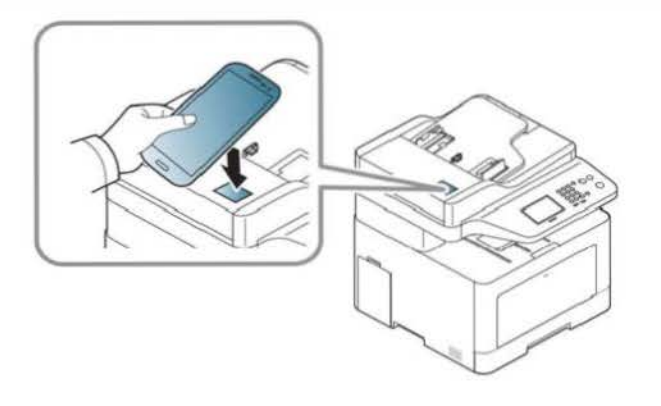

- Bei einigen mobilen Geräten kann es sein, dass sich das NFC-Tag nicht an der Rückseite des mobilen Geräts befindet. Prüfen Sie den Standort der NFC-Antenne auf Ihrem mobilen Gerät, bevor Sie taggen.
	- Wenn eine Fehlermeldung über eine geänderte PIN-Nummer angezeigt wird, geben Sie die geänderte PIN-Nummer ein, und drücken Sie OK. Folgen Sie den Anweisungen auf dem App-Bildschirm, um die PIN-Nummer zu aktualisieren.
- 6 Der Drucker beginnt, die Vorlage zu scannen.

Die Daten der eingescannten Vorlage werden auf Ihrem mobilen Gerät gespeichert.

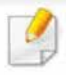

Falls Sie fortfahren wollen zu scannen, folgen Sie den im App-Fenster angezeigten Anweisungen.

#### Fax wird gesendet

- 1 Prüfen Sie, ob die NFC und Wi-Fi Direct Funktion auf Ihrem mobilen Gerät aktiviert sind und die Wi-Fi Direct Funktion auf Ihrem Drucker aktiviert ist (siehe "Wi-Fi Direct für Drucken per Mobilfunknetz einrichten" auf Seite 258).
- 2 Kennzeichnen Sie das NFC-Tag auf Ihrem mobilen (in der Regel auf der Rückseite des mobilen Geräts) über das NFC-Tag (NFC) auf Ihren Drucker.

Gedulden Sie sich ein paar Sekunden, bis das App Samsung Mobile Print startet.

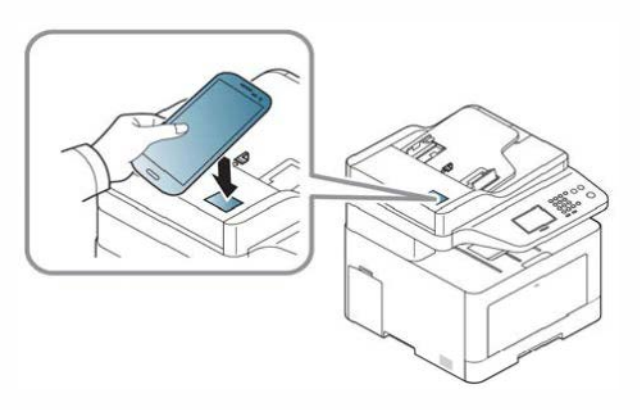

- � · Bei einigen mobilen Geräten kann es sein, dass sich das NFC-Tag nicht an der Rückseite des mobilen Geräts befindet. Prüfen Sie den Standort der NFC-Antenne auf Ihrem mobilen Gerät, bevor Sie taggen.
	- Wenn eine Fehlermeldung über eine geänderte PIN-Nummer angezeigt wird, geben Sie die geänderte PIN-Nummer ein, und drücken Sie OK. Folgen Sie den Anweisungen auf dem App-Bildschirm, um die PIN-Nummer zu aktualisieren.
	- Falls Sie auf Ihrem Mobiltelefon das App Samsung Mobile Print nicht installiert haben, wird das Telefon automatisch mit der Seite zum Herunterladen des App Samsung Mobile Print verbunden. Laden Sie die Anwendung herunter und versuchen Sie es erneut.
- 3 Wählen Sie den Fax-Modus.
- 4 Wählen Sie den Inhalt aus, den Sie faxen möchten.

Wenn erforderlich, geben Sie die Faxnummer ein und ändern Sie die

Fax-Option durch Drücken der **10 Tasten.** 

5 Kennzeichnen Sie das NFC-Tag auf Ihrem mobilen (in der Regel auf der Rückseite des mobilen Geräts) über das NFC-Tag (NFC) auf Ihren Drucker.

Warten Sie ein paar Sekunden, bis sich das mobile Gerät mit dem Drucker verbunden hat.

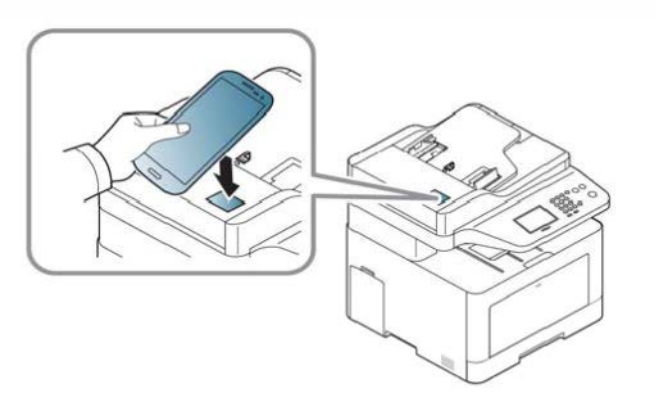

- � · Bei einigen mobilen Geräten kann es sein, dass sich das NFC-Tag nicht an der Rückseite des mobilen Geräts befindet. Prüfen Sie den Standort der NFC-Antenne auf Ihrem mobilen Gerät, bevor Sie taggen.
	- Wenn eine Fehlermeldung über eine geänderte PIN-Nummer angezeigt wird, geben Sie die geänderte PIN-Nummer ein, und drücken Sie OK. Folgen Sie den Anweisungen auf dem App-Bildschirm, um die PIN-Nummer zu aktualisieren.

6 Der Drucker beginnt, den Inhalt zu senden.

# **AirPrint**

Die AirPrint-Funktion kann nur mit AirPrint-zertifizierten Geräten benutzt werden. Prüfen Sie die Verpackung Ihres Gerätes daraufhin, ob das Zeichen für die AirPrint-Zertifizierung darauf steht.

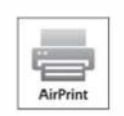

AirPrint ermöglicht es Ihnen , direkt von einem iPhone, iPad und iPod Touch drahtlos zu drucken. Es muss jedoch die neuste Version von iOS vorhanden sein.

### AirPrint einrichten

Auf Ihrem Gerät sind Bonjour(mDNS) und IPP Protokolle erforderlich, um die Funktion AirPrint nutzen zu können. Es gibt zwei Methoden, um AirPrint zu aktivieren.

- 1 Überprüfen Sie, dass das Gerät mit dem Netzwerk verbunden ist.
- 2 Rufen Sie einen Webbrowser auf, wie zum Beispiel Internet Explorer, Safari oder Firefox, und geben Sie die neue IP-Adresse des Geräts in das Browserfenster ein.

Beispiel:

#### llfJ http://192, 168. 1. 133/

Klicken Sie auf Anmeldung in der oberen rechten Ecke derSyncThru™ Web Service-Website.

- **Finit-Funktion kann nur mit AirPrint-zertifizierten Geräten<br>
Print-Funktion kann nur mit AirPrint-zertifizierten Geräten<br>
Werden. Prüfe Sie die Urund das Passwort ein, und klicken Sie dann auf<br>
Ammeldung. Wern Sie sich er** Geben Sie die ID und das Passwort ein, und klicken Sie dann auf Anmeldung. Wenn Sie sich erstmalig bei SyncThru™ Web Service anmelden, geben Sie die unten aufgeführte Standard-10 und das Standard-Passwort ein. Wir empfehlen, dass Sie das Standardpasswort aus Sicherheitsgründen ändern.
	- 10: admin
	- Passwort: secOOOOO
	- 5 Wenn sich das Fenster von SyncThru™ Web Service öffnet, klicken Sie auf Einstellungen > Netzwerkeinstellungen.
	- 6 Klicken Sie auf Raw TCP/IP, LPR, IPP oder mDNS.

Sie können das !PP-Protokoll oder das mDNS-Protokoll aktivieren.

# **AirPrint**

### **Via AirPrint drucken**

Dazu gibt es zum Beispiel im Handbuch des iPad folgende Anleitung:

- Öffnen Sie die E-Mail, das Foto, die Web-Seite, oder das Dokument, das gedruckt werden soll.
- Tippen Sie auf das Aktionssymbol(  $\boldsymbol{p}$
- Wählen Sie zum Einrichten den Namen Ihres Druckertreibers und 3 das Menü Optionen.
- Tippen Sie auf die Schaltfläche Drucken. Drucken Sie es aus. Δ.

Druckauftrag abbrechen: Um den Druckvorgang abzubrechen oder eine Zusammenfassung der Druckdaten aufzurufen, tippen Sie auf das

Symbol "Print Center" ( | | | ) im Multitasking-Bereich. Im Print Center können Sie "Abbrechen" wählen.

# Google Cloud Print™

Google Cloud Print™ ist ein Service, der es Ihnen ermöglicht, von Ihrem Smartphone oder Tablet PC oder einem anderen, mit dem Internet verbundenen Gerät aus zu drucken und den Druckauftrag an Ihren Drucker zu senden. Registrieren sie in Ihrem Google-Konto den Drucker, dann können Sie den Google Cloud Print™-Service nutzen. Um Ihre Dokumente oder E-Mails zu drucken, benutzen Sie das Betriebssystem Google Chrome OS, den Browser Google Chrome oder auf Ihrem mobilen Gerät eine Gmail™/ Google Docs ™-Anwendung. Sie müssen also keinen Druckertreiber auf dem mobilen Gerät installieren. Siehe Google Website (http://www.google.com/cloudprint/learn/ or http://support.google.com/ cloudprint) für zusätzliche Informationen über Google Cloud Print™.

#### Ihr Google-Konto im Drucker registrieren

#### Registrieren vom App Samsung Mobile Print aus.

- Um diese Funktion anwenden zu können, muss die Samsung Mobile Print Anwendung auf Ihren Handy installiert sein.
- 1 Öffnen Sie die Samsung Mobile Print App auf Ihrem mobilen Gerät.
- 2 Wählen Sie "Geräteeinstellung".
- Wählen Sie Google Cloud Print.
- 4 Geben Sie die Bezeichnung und Beschreibung Ihres Druckers ein.
- Wenn Ihr Drucker im Netzwerk einen Proxy-Server verwendet, müssen Sie unter Proxy Setting die IP-Adresse und Portnummer des Proxy konfigurieren. Für weitere I nformationen wenden Sie sich an Ihren Netzwerk-Dienstanbieter oder Netzwerk-Administrator.
- 5 Klicken Sie auf Register.

Im Popup-Fenster den Drucker bestätigen.

6 Klicken Sie auf die Schaltfläche Finish.

Ihr Drucker ist jetzt beim Google Cloud Print™-Service registriert.

#### Vom Chrome Browser aus registrieren

- $\overline{y}$ Versichern Sie sich, dass der Drucker eingeschaltet und mit einem drahtgebundenen oder drahtlosen Netzwerk verbunden ist, das Zugang zum Internet hat.
	- Sie sollten Ihr Google -Konto im Voraus eingerichtet haben.
- Öffnen Sie den Chrome-Browser.
- Gehen Sie auf www.google.com.

# Google Cloud Print™

- 3 Melden Sie sich bei der Google-Website mit Ihrer Gmail™-Adresse an.
- 4 Geben Sie die IP-Adresse des Druckers in das Adressfeld ein und drücken Sie auf die Eingabetaste oder klicken Sie auf Wechseln zu.
- 5 Klicken Sie auf Anmeldung in der oberen rechten Ecke der SyncThru™ Web Service-Website.
- 6 Falls Sie sich zum ersten Mal bei SyncThru™ Web Service anmelden, müssen Sie sich als Administrator anmelden. Geben Sie die unten stehende Standard-ID und dasPasswort ein. Wir empfehlen, dass Sie das Standardpasswort aus Sicherheitsgründen ändern.
	- ID: admin
	- Passwort: secOOOOO
	- Wenn die Netzwerkumgebung einen Proxy-Server benutzt, müssen Sie die IP und die Port-Nummer des Proxys von Einstellungen > Netzwerkeinstellungen > Google Cloud Print > Proxy-Einstellung konfigurieren. Setzen Sie sich mit Ihrem Netzwerkbetreiber oder Netzwerkadministrator für weitere Informationen in Verbindung.
	- Wenn das Fenster SyncThru™ Web Service geöffnet wird, klicken Sie auf Einstellungen > Netzwerkeinstellungen > Google Cloud Print.
- 8 Geben Sie die Bezeichnung und Beschreibung Ihres Druckers ein.
- g Klicken Sie auf Registrieren.

Das Popup-Fenster für die Bestätigung wird angezeigt.

- Wenn Sie den Browser so einstellen, dass Popups blockiert werden, dann wird die Bestätigung nicht angezeigt. Erlauben Sie, dass auf der Site Popups angezeigt werden dürfen.
- 10 Klicken Sie auf Drucker-Registrierung abschließen.

#### Klicken Sie auf Drucker verwalten.

Ihr Drucker ist jetzt beim Google Cloud Print™-Service registriert. In der Liste werden Google Cloud Print™-bereite Geräte aufgeführt.

# Google Cloud Print™

#### Mit Google Cloud Print™ drucken

Der Druckvorgang hängt von der Anwendung oder dem Gerät, das Sie verwenden, ab. Sie können die Liste der Anwendungen einsehen, die den Google Cloud Print™ Service unterstützen.

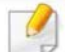

Versichern Sie sich, dass der Drucker eingeschaltet und mit einem drahtgebundenen oder drahtlosen Netzwerk verbunden ist, das Zugang zum Internet hat.

### Von einer Anwendung auf einem mobilen Gerät drucken

Als Beispiel wird nachfolgend beschrieben, wie Sie das App Google Docs™ auf einem Android-Smartphone benutzen.

- 1 Installieren Sie die Anwendung Cloud Print auf Ihrem Mobilgerät.
- Wenn Sie nicht über die Anwendung verfügen, müssen Sie sie von einem Application Store wie zum Beispiel Android Market oder App Store herunterladen.
- 2 Greifen Sie auf die Anwendung Google Docs TM auf Ihrem Mobilgerät zu.
- 3 Tippen Sie auf die Optionstaste im Dokument, das Sie drucken möchten.
- Tippen Sie auf die Sendetaste
- Tippen Sie auf die Taste Cloud Print
- 6 Wenn Sie möchten, können Sie die Druckoptionen einstellen.
- **Tippen Sie auf Click here to Print.**

#### Vom Chrome Browser aus drucken

Die folgende Schritte sind ein Beispiel für die Anwendung von Chrome Browser.

- 1 Führen Sie Chrome aus.
- 2 Öffnen Sie das Dokument oder die E-Mail, die Sie drucken möchten.
- 3 Klicken Sie auf das Schraubenschlüssel-Symbol | , das sich in der oberen rechten Ecke des Browsers befindet.
- 4 Klicken Sie auf die Schaltfläche Drucken. Es wird eine neue Registerkarte für das Drucken angezeigt.
- 5 Wählen Sie Mit Google Cloud Print drucken.
- 6 Klicken Sie auf die Taste Drucken.

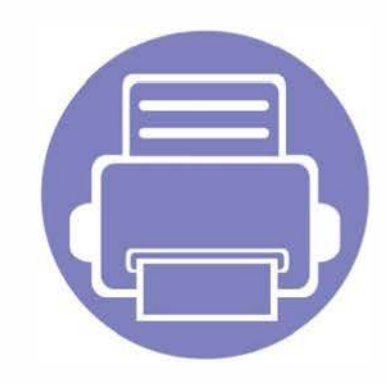

# 3. Menübefehle für nützliche Einstellungen

In diesem Kapitel wird erläutert, auf welche Weise der aktuelle Status des Geräts festgestellt werden kann. Außerdem werden erweiterte Einstellungen für das Gerät erläutert.

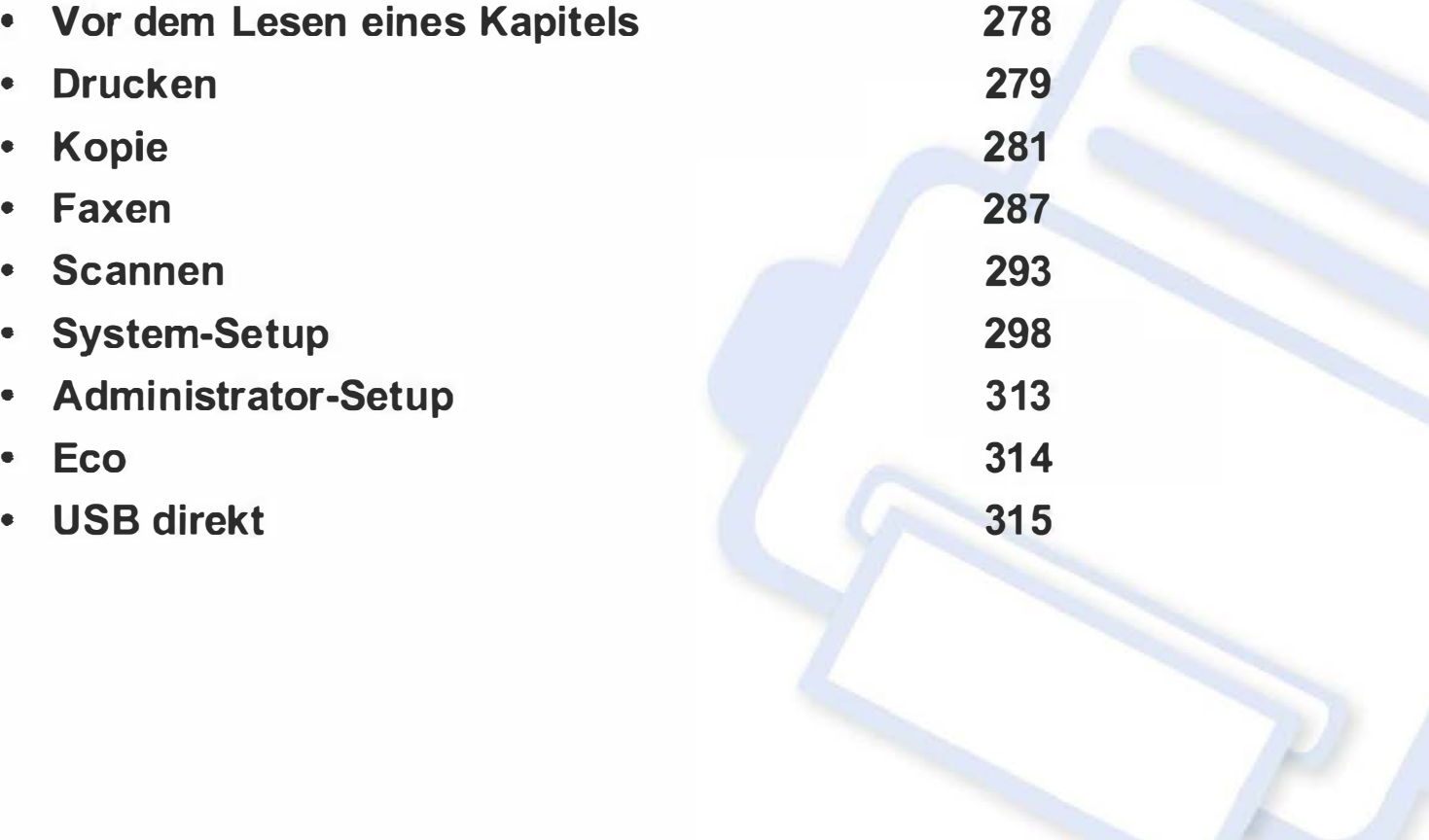

# IVor dem Lesen eines Kapitels

In diesem Kapitel werden alle Funktionen der Modelle dieser Serie erklärt, so dass Benutzer diese problemlos verstehen. Sie können die für jedes Modell verfügbaren Funktionen in den Benutzerhandbuch, Grundlagen des Benutzerhandbuchs nachschlagen, (siehe "Überblick über die Menüs" auf Seite 40). Hier einige Tipps zur Verwendung dieses Kapitels.

- Das Bedienfeld ermöglicht Ihnen den Zugriff auf zahlreiche Menüs, mit denen Sie Ihr Gerät einrichten oder dessen Funktionen nutzen können. Diese Menüs rufen Sie auf, indem Sie auf dem Touchscreen die Taste (a) (Menü) drücken.
- Je nach Optionen und Modell werden einige Menüpunkte möglicherweise nicht angezeigt. In diesem Fall werden die entsprechenden Optionen von Ihrem Gerät nicht unterstützt.
- Bei Modellen, die kein Display mit (1) (Menü) auf dem Bedienfeld haben, ist diese Funktion nicht verfügbar (siehe "Bedienfeld Übersicht" auf Seite 30).
- Einige Menüoptionen können abhängig von den Funktionen des Geräts oder abhängig vom Modell variieren.

# **Drucken**

Je nach Optionen und Modell werden einige Menüs möglicherweise nicht angezeigt. In diesem Fall werden die entsprechenden Optionen von Ihrem Gerät nicht unterstützt (siehe "Überblick über die Menüs" auf Seite 40).

Um Menü-Optionen zu ändern:

- Drücken Sie auf dem Bedienfeld die Taste (f) (Menü) > Druck-Setup.
- Oder wählen Sie auf dem Touch-Screen Setup > Geräte-Setup > Wtr> > Druck-Setup.

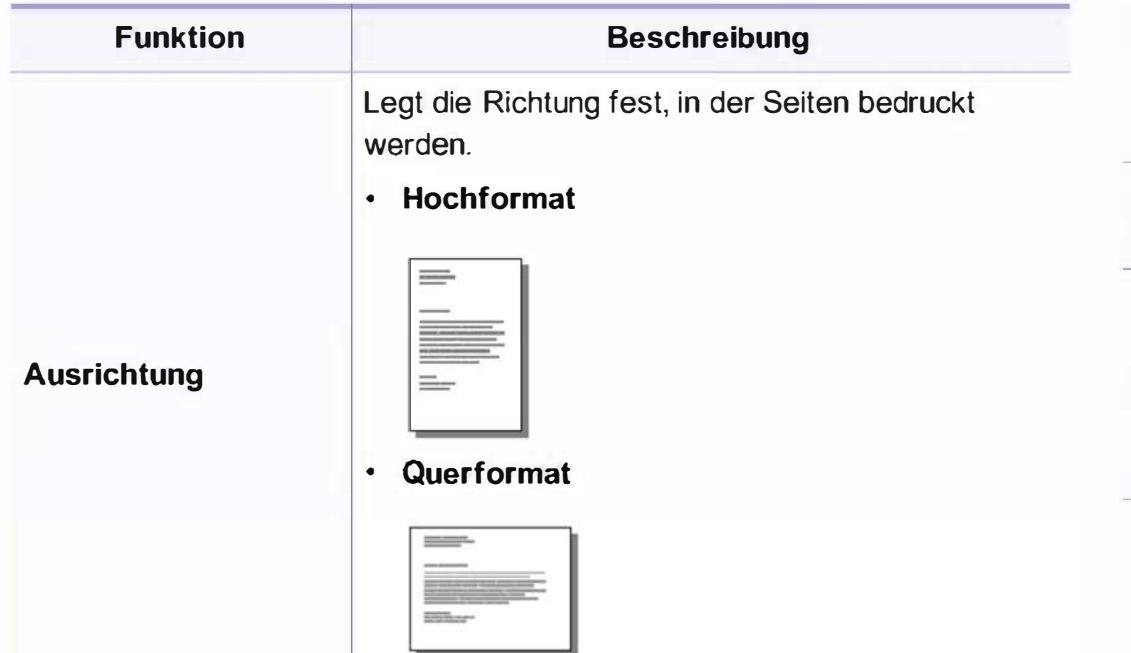

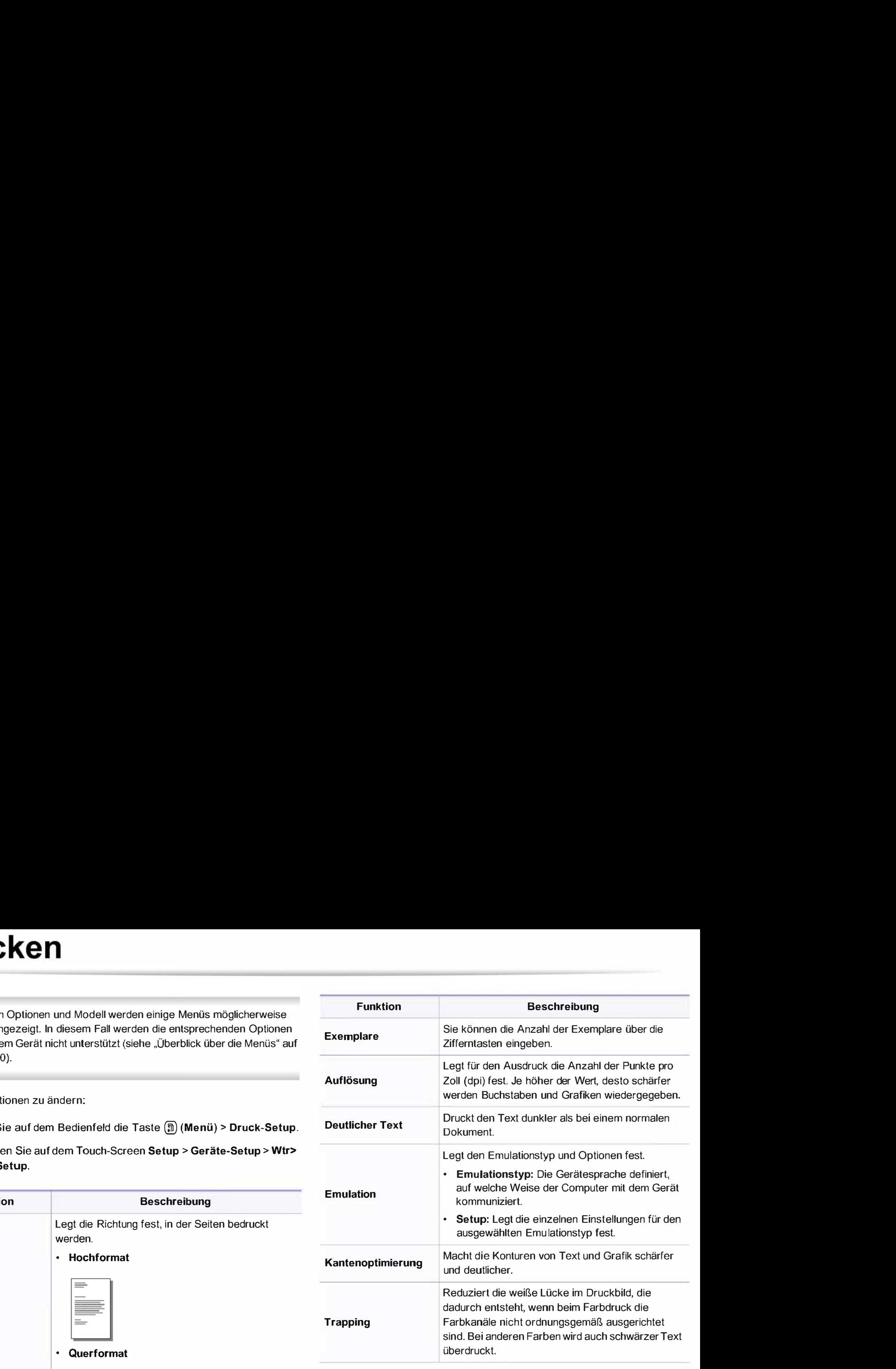

# Drucken

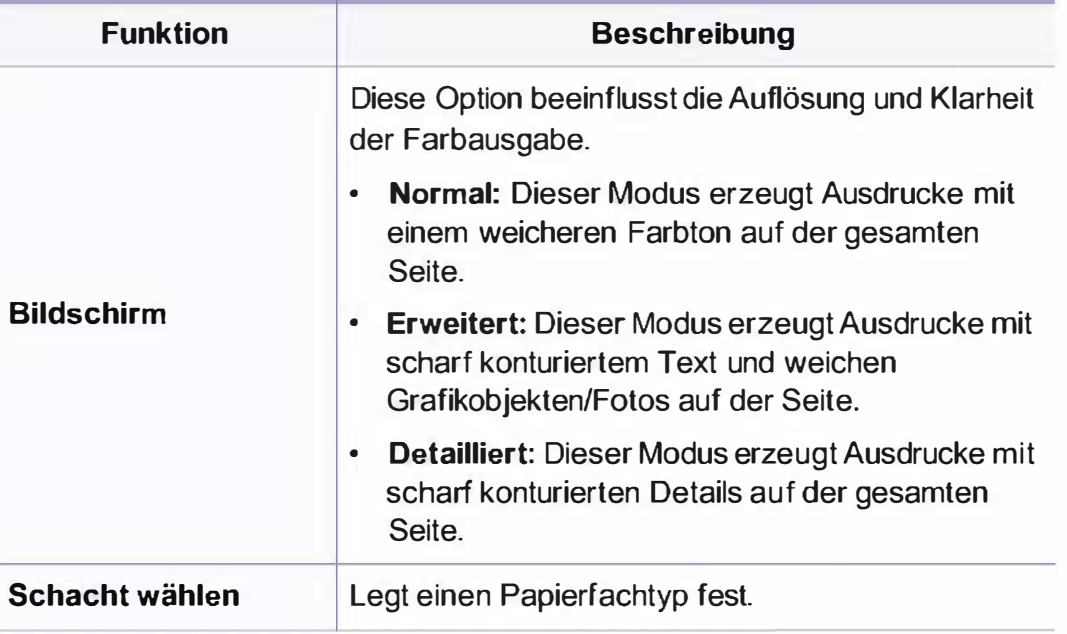

### Kopierfunktion

Je nach Optionen und Modell werden einige Menüs möglicherweise nicht angezeigt. In diesem Fall werden die entsprechenden Optionen von Ihrem Gerät nicht unterstützt (siehe "Überblick über die Menüs" auf Seite 40).

Um Menü-Optionen zu ändern:

• Auf dem Bedienfeld wählen Sie (Kopie) > (n) (Menü) > Kopierfunktion .

Auf dem Bedienfeld wählen Sie (fa) (Menü) > Kopierfunktion .

- Oder wählen Sie auf dem Touchscreen Setup > Geräte-Setup > Wtr> > Standardeinstellung > Kopie Standard.
- Oder Sie wählen auf dem Touch-Screen Kopie > und dann den gewünschten Menübefehl.

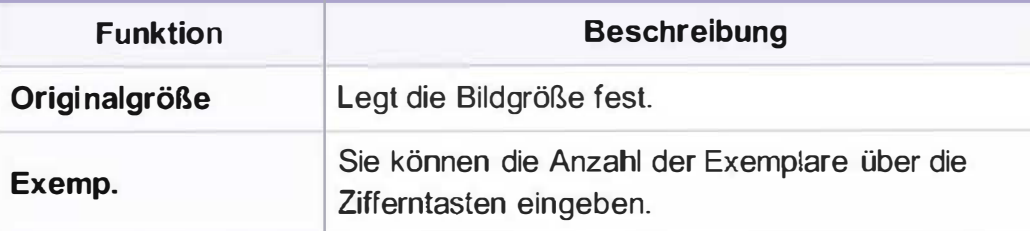

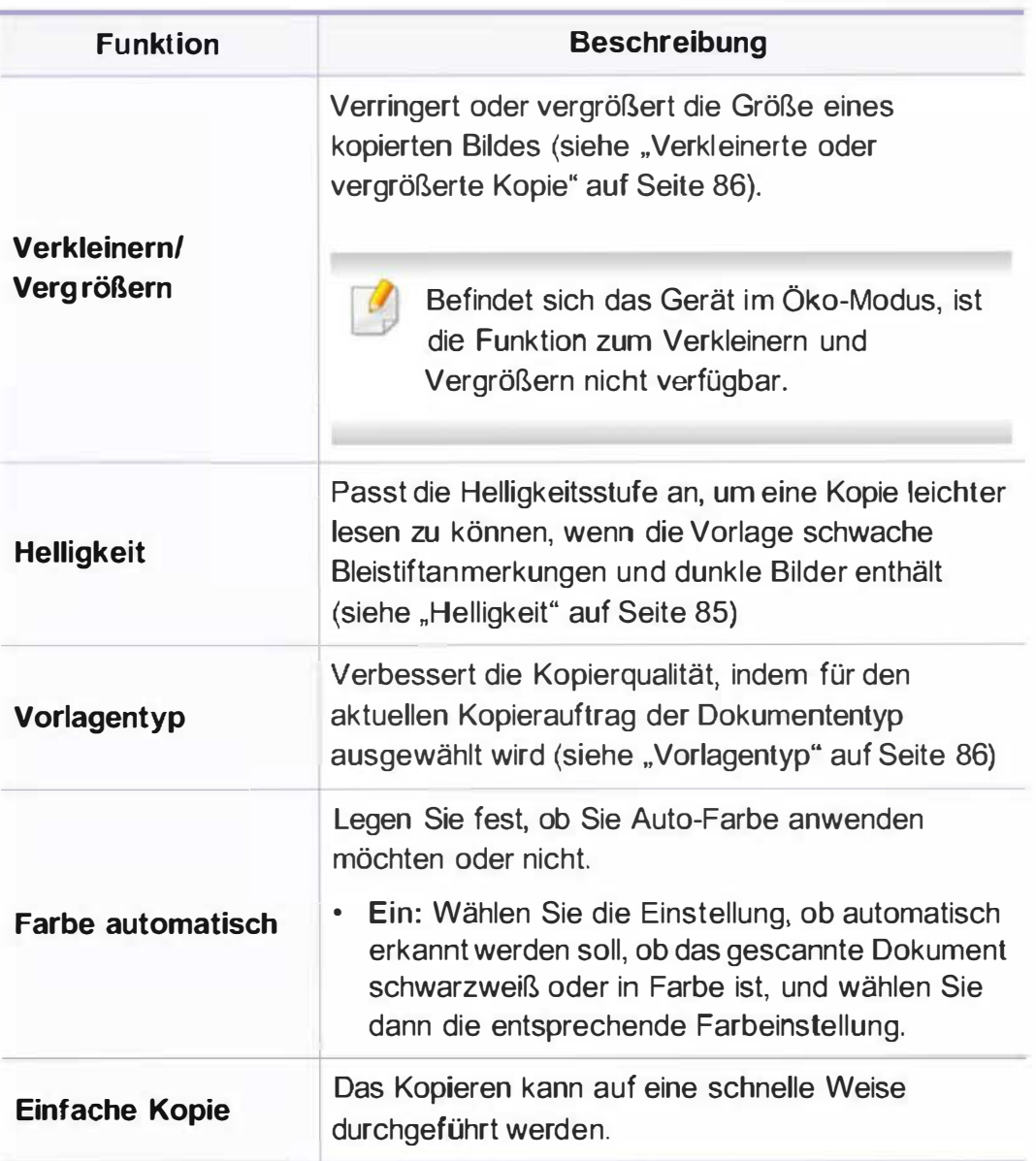

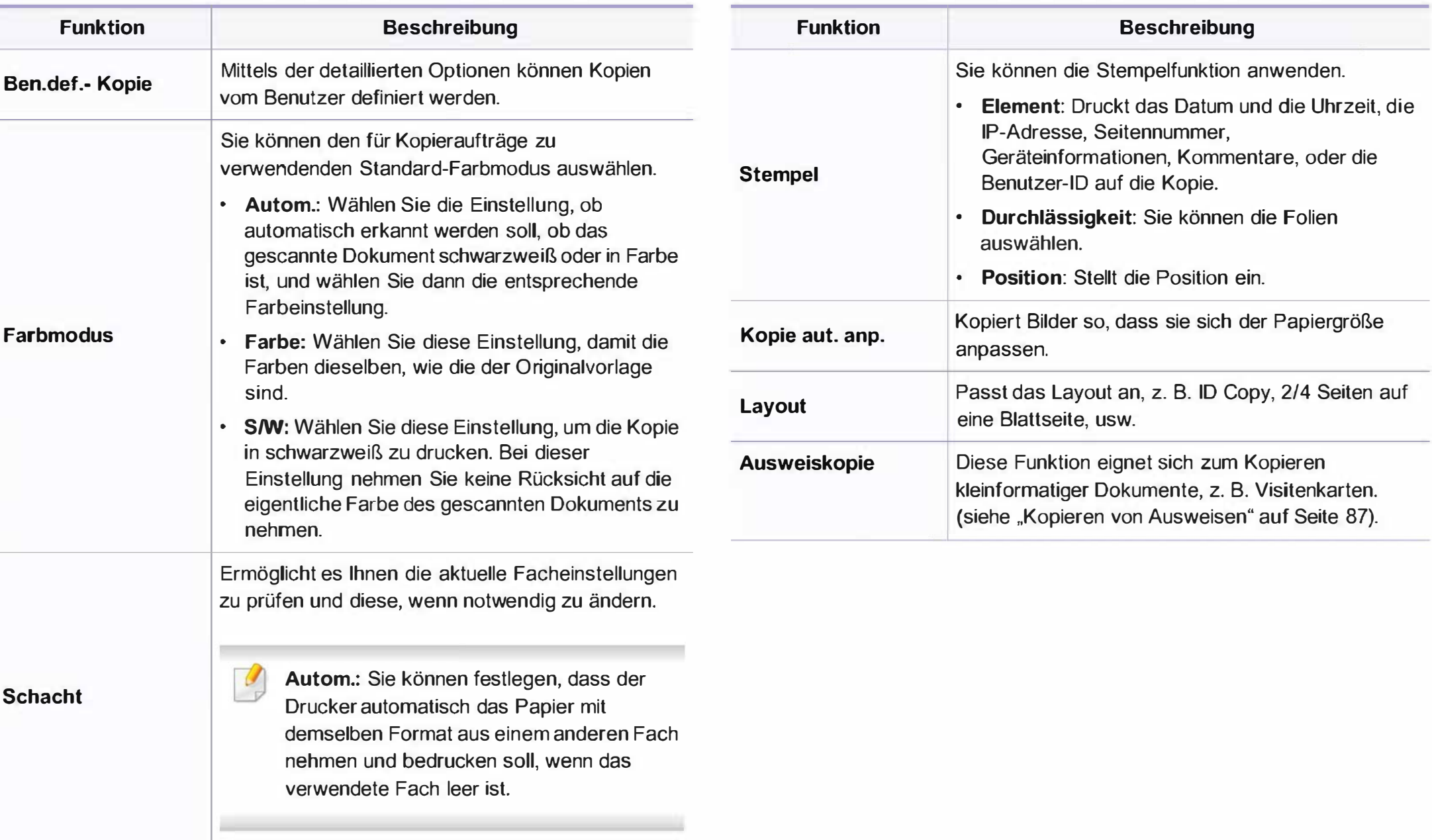

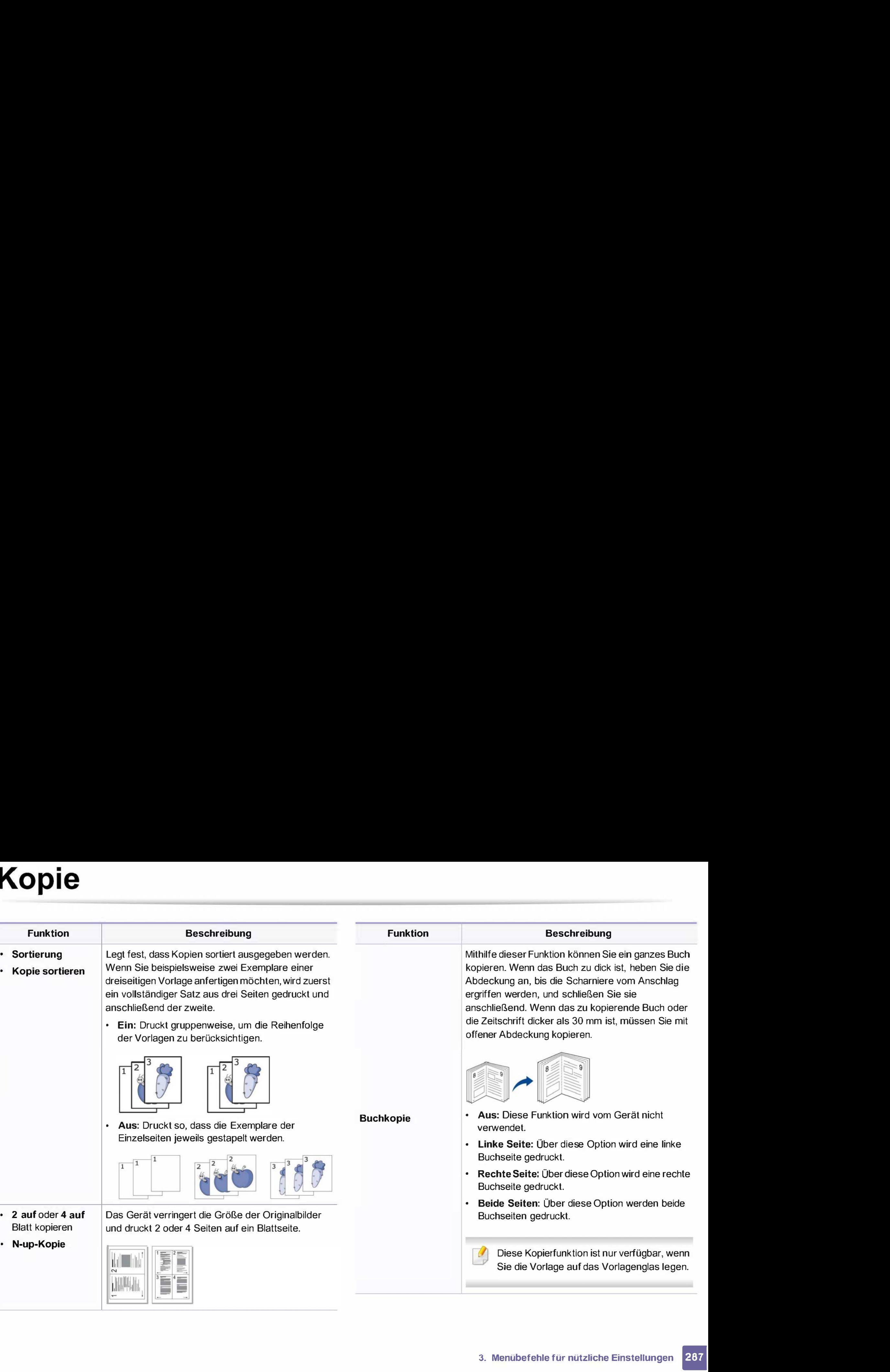

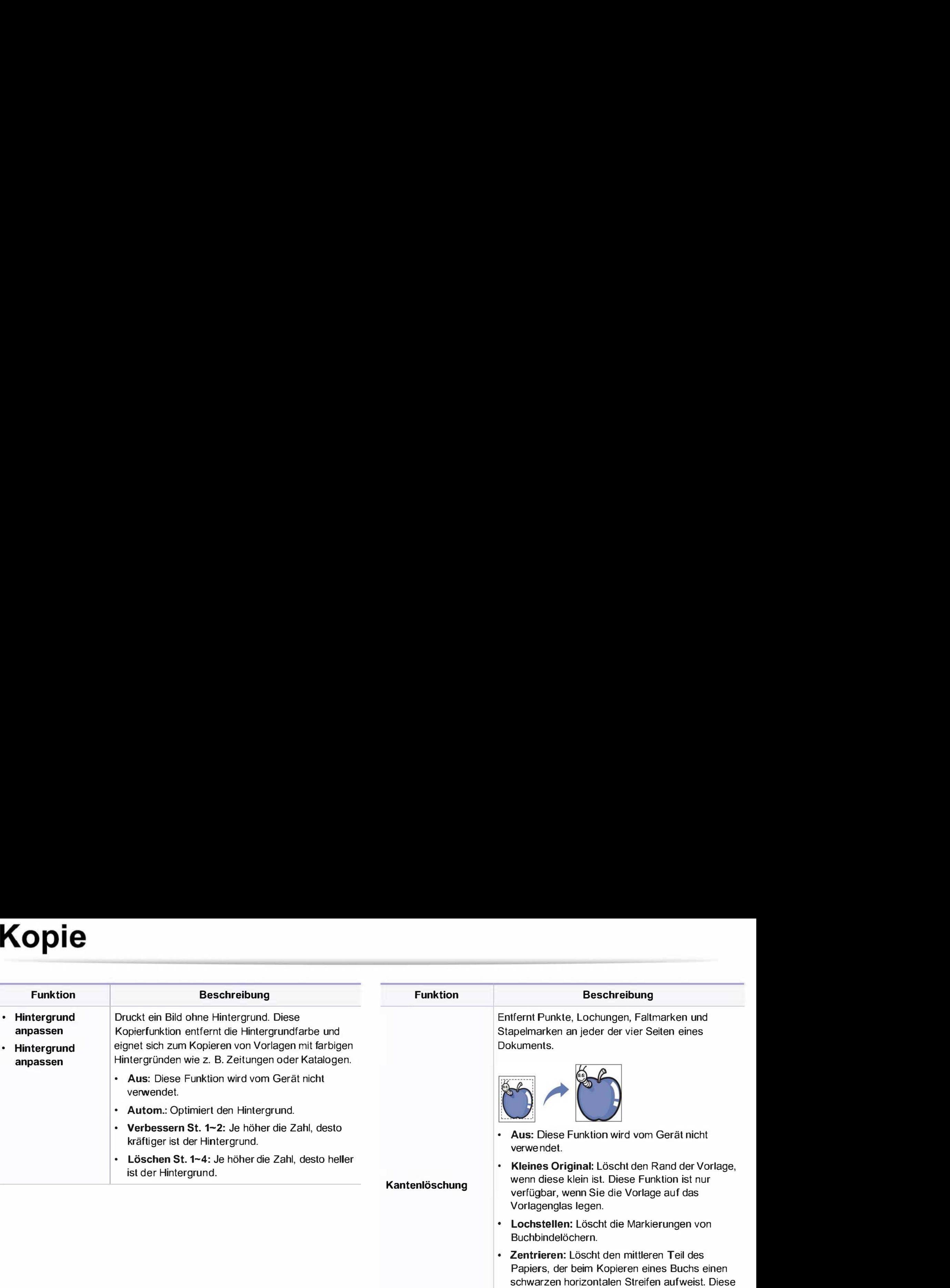

Funktion ist nur verfügbar, wenn Sie die Vorlage

• Randlöschung: Geben Sie den linken, rechten,

oberen und unteren Rand mit Hilfe des

auf das Vorlagenglas legen.

Tastenfelds ein.

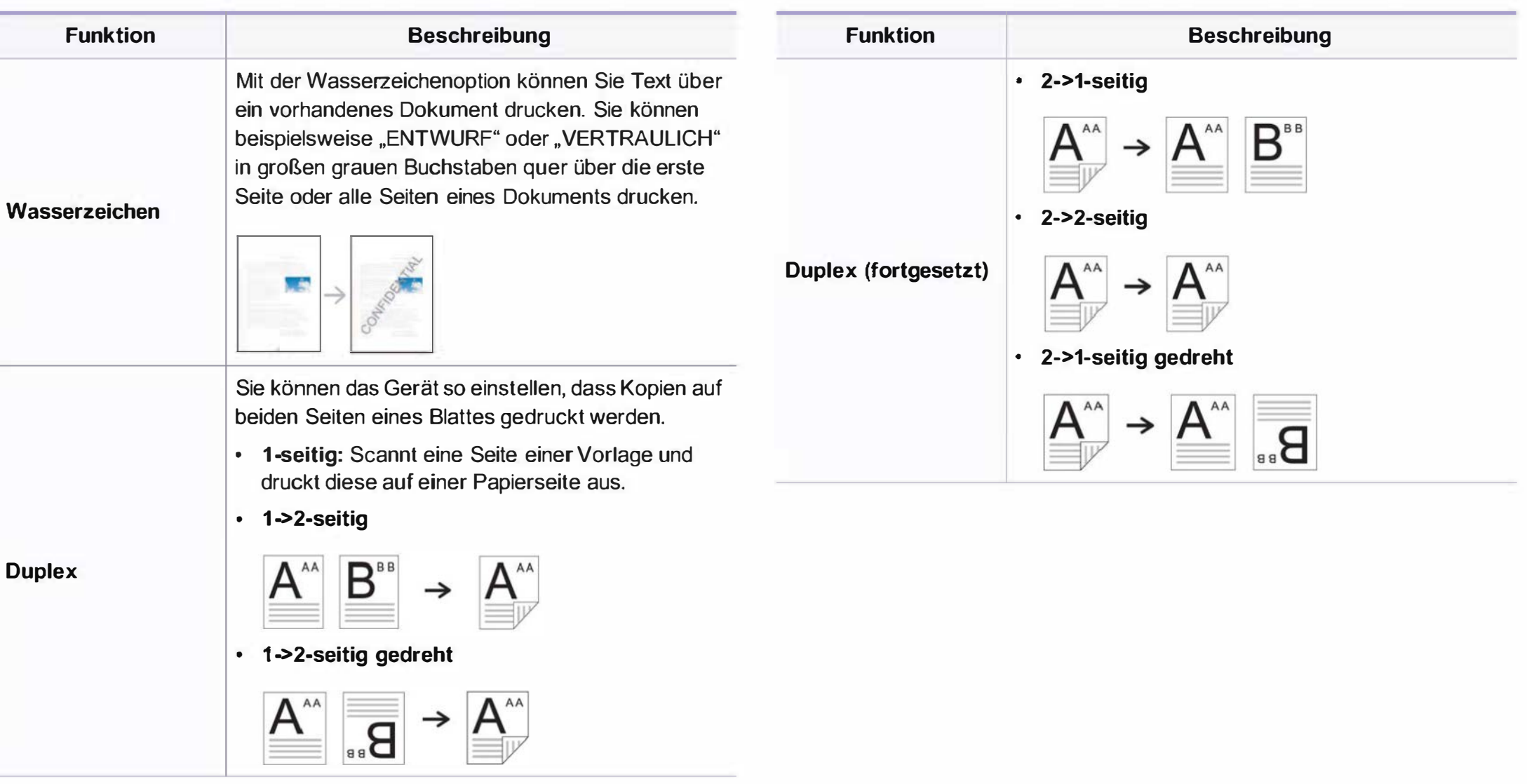

### **Kopier-Setup**

Je nach Optionen und Modell werden einige Menüs möglicherweise nicht angezeigt. In diesem Fall werden die entsprechenden Optionen von Ihrem Gerät nicht unterstützt (siehe "Überblick über die Menüs" auf Seite 40).

Um Menü-Optionen zu ändern:

Auf dem Bedienfeld wählen Sie (Kopie) > (a) (Menü) > Kopiereinrichtung.

Auf dem Bedienfeld wählen Sie (5) (Menü) > Kopiereinrichtung.

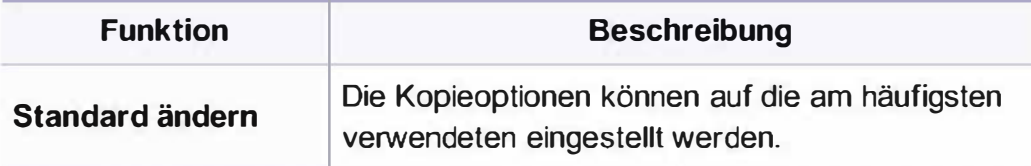

# **Faxen**

### Faxfunktion

Je nach Optionen und Modell werden einige Menüs möglicherweise nicht angezeigt. In diesem Fall werden die entsprechenden Optionen von Ihrem Gerät nicht unterstützt (siehe "Überblick über die Menüs" auf Seite 40).

Um Menü-Optionen zu ändern:

- Auf dem Bedienfeld wählen Sie  $\mathcal{L}(\text{fax}) > \mathcal{L}(\text{fax})$  (Menü) > Faxfunktion.
- Oder wählen Sie auf dem Touchscreen Setup > Geräte-Setup > Wtr> > Standardeinstellung > Fax Standard.
- Oder Sie wählen auf dem Touch-Screen Fax > und dann den gewünschten Menübefehl.
- Oder wählen Sie auf dem Touch-Screen Setup > Geräte-Setup > Wtr> > Fax-Setup.

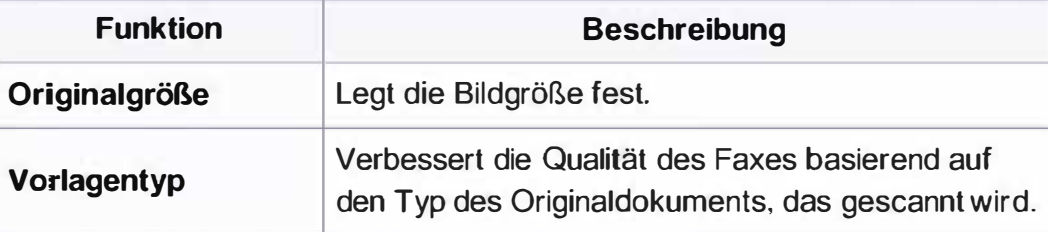

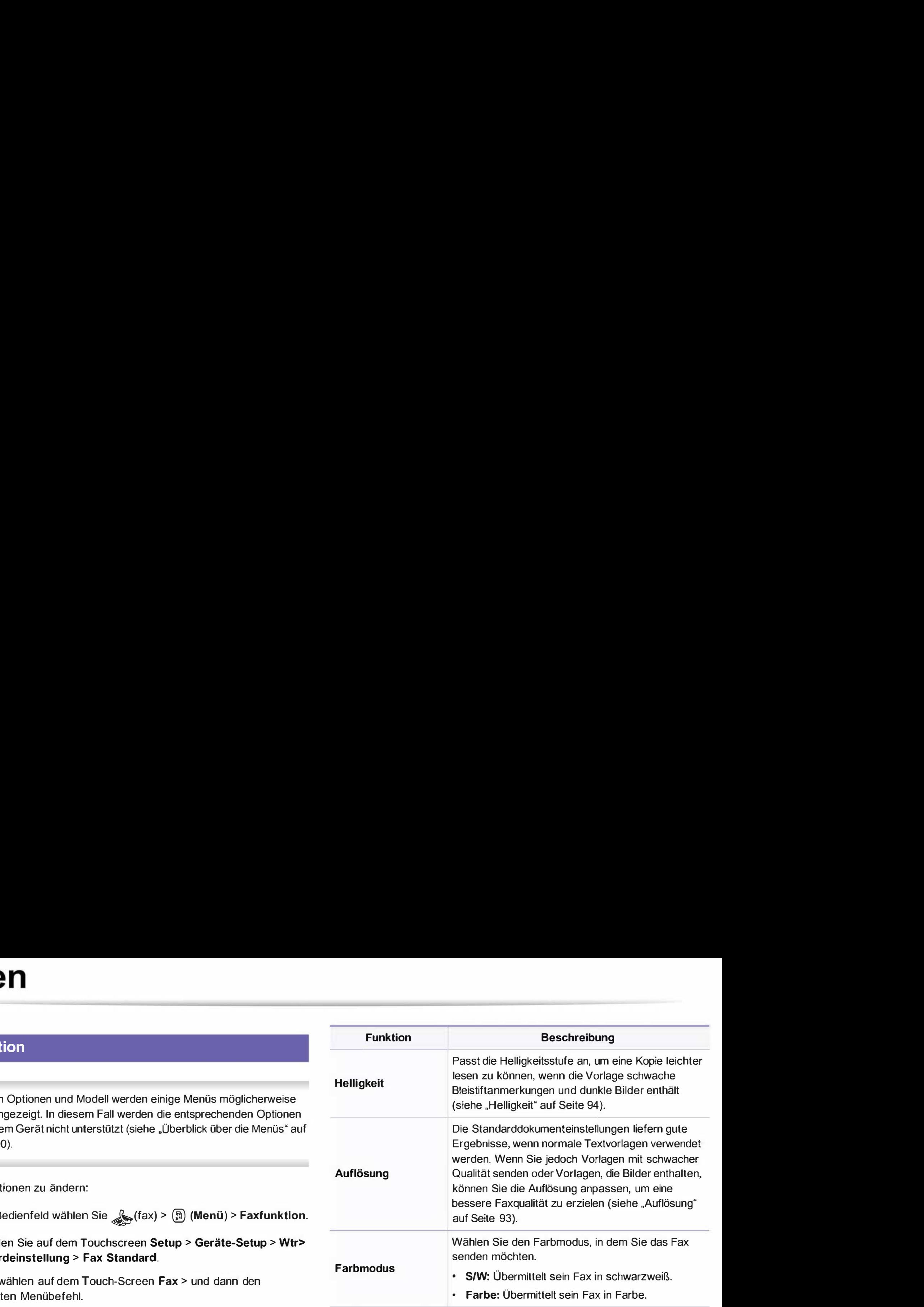

# Faxen

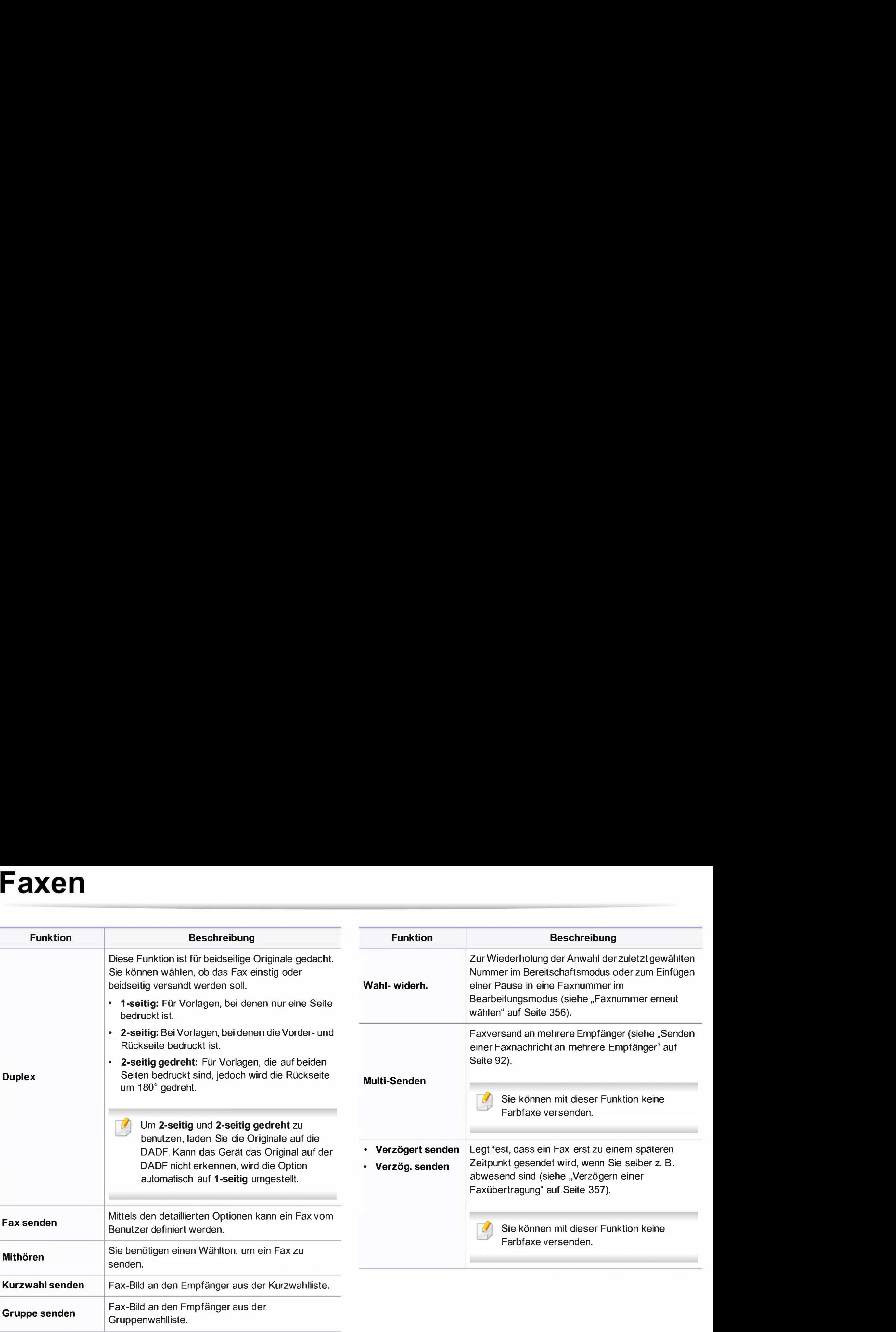
### Faxen

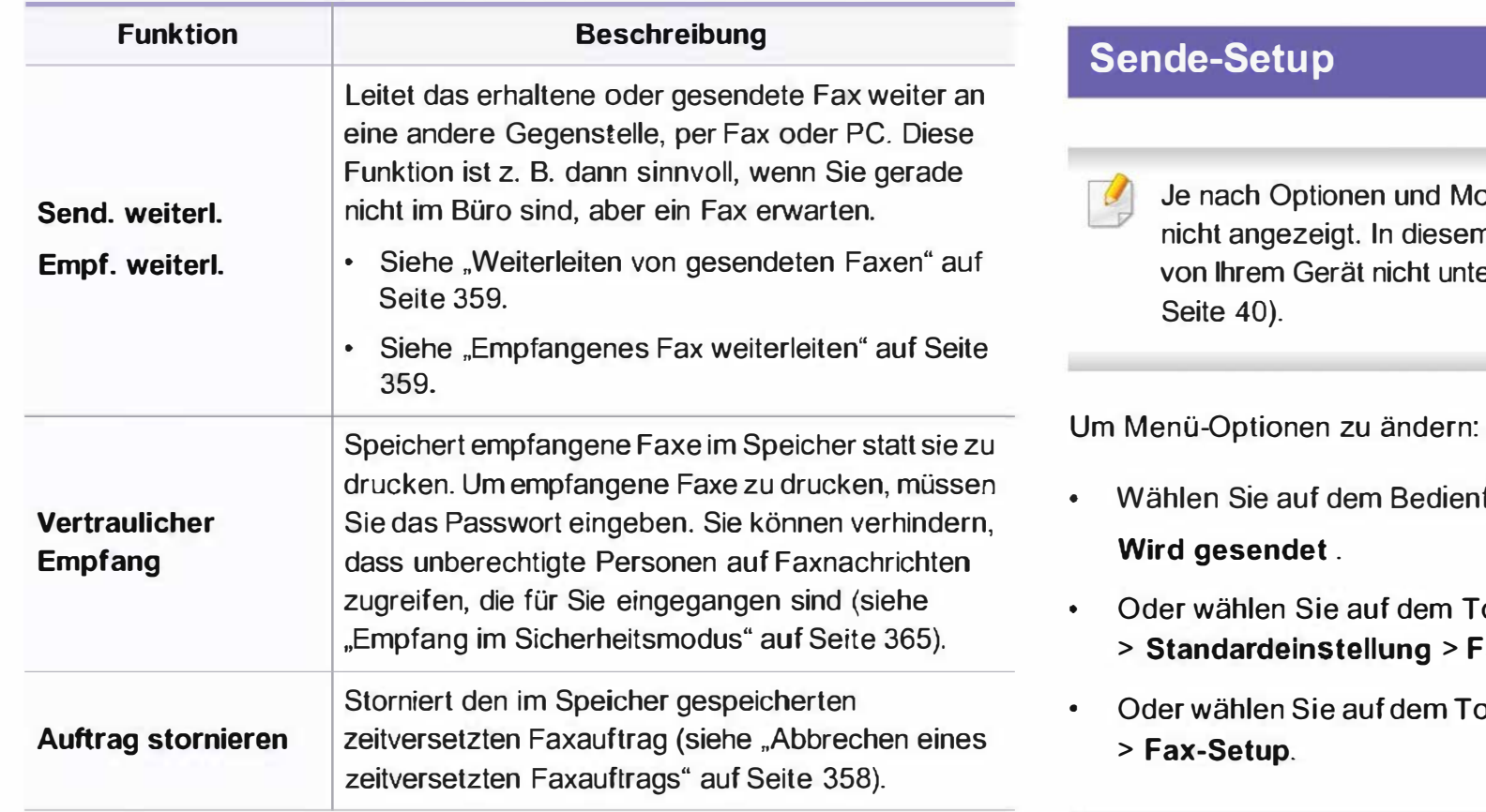

odell werden einige Menüs möglicherweise m Fall werden die entsprechenden Optionen erstützt (siehe "Überblick über die Menüs" auf

- Wählen Sie auf dem Bedienfeld � (fax) > @ (Menü)> Fax-Setup <sup>&</sup>gt;
- Fouchscreen Setup > Geräte-Setup > Wtr> Fax Standard.
- ouch-Screen Setup > Geräte-Setup > Wtr>

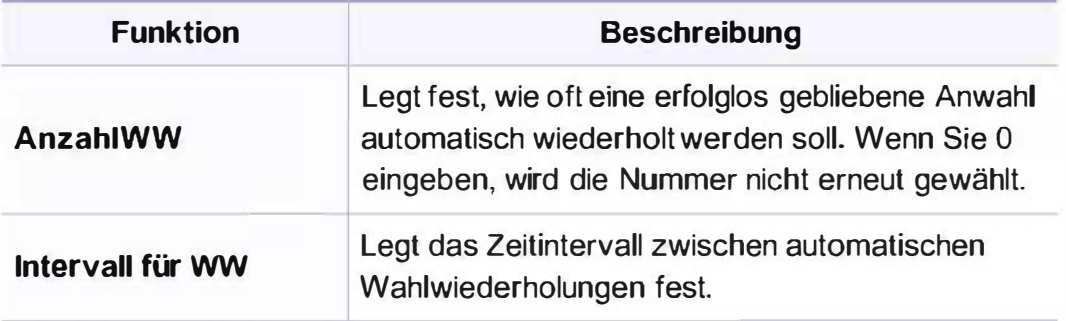

# Faxen

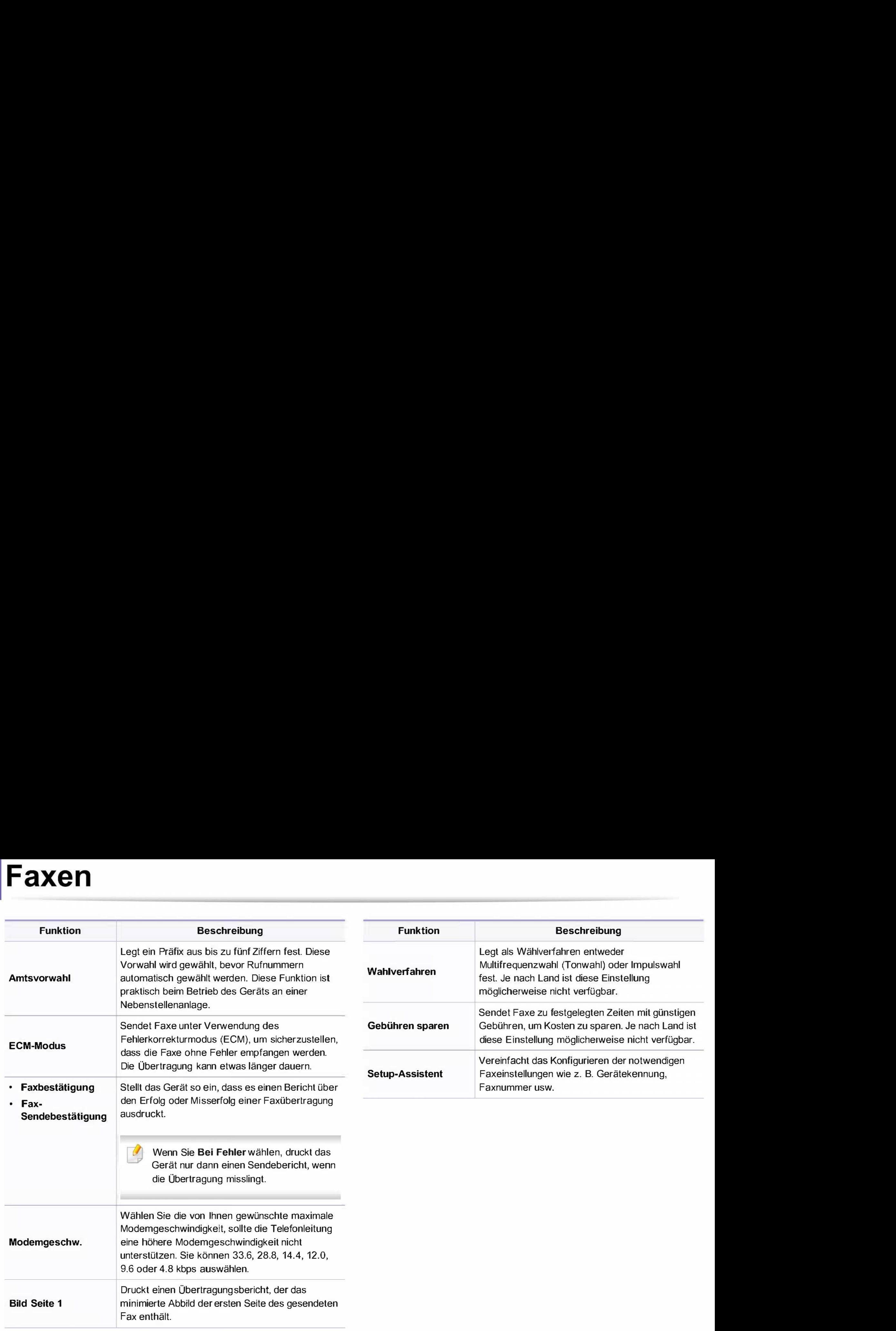

### Empfangs-Setup

Je nach Optionen und Modell werden einige Menüpunkte möglicherweise nicht angezeigt. In diesem Fall werden die entsprechenden Optionen von Ihrem Gerät nicht unterstützt (siehe "Überblick über die Menüs" auf Seite 40).

Um Menü-Optionen zu ändern:

- Auf dem Bedienfeld wählen Sie (fax) > (a) (Menü) > Fax-Setup > Empfang .
- Oder wählen Sie auf dem Touchscreen Setup > Geräte-Setup > Wtr> > Standardeinstellung > Fax Standard.
- Oder wählen Sie auf dem Touch-Screen Setup > Geräte-Setup > Wtr> > Fax-Setup.

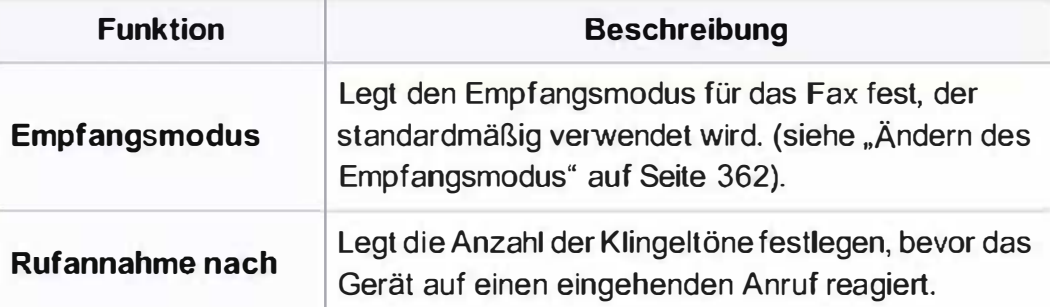

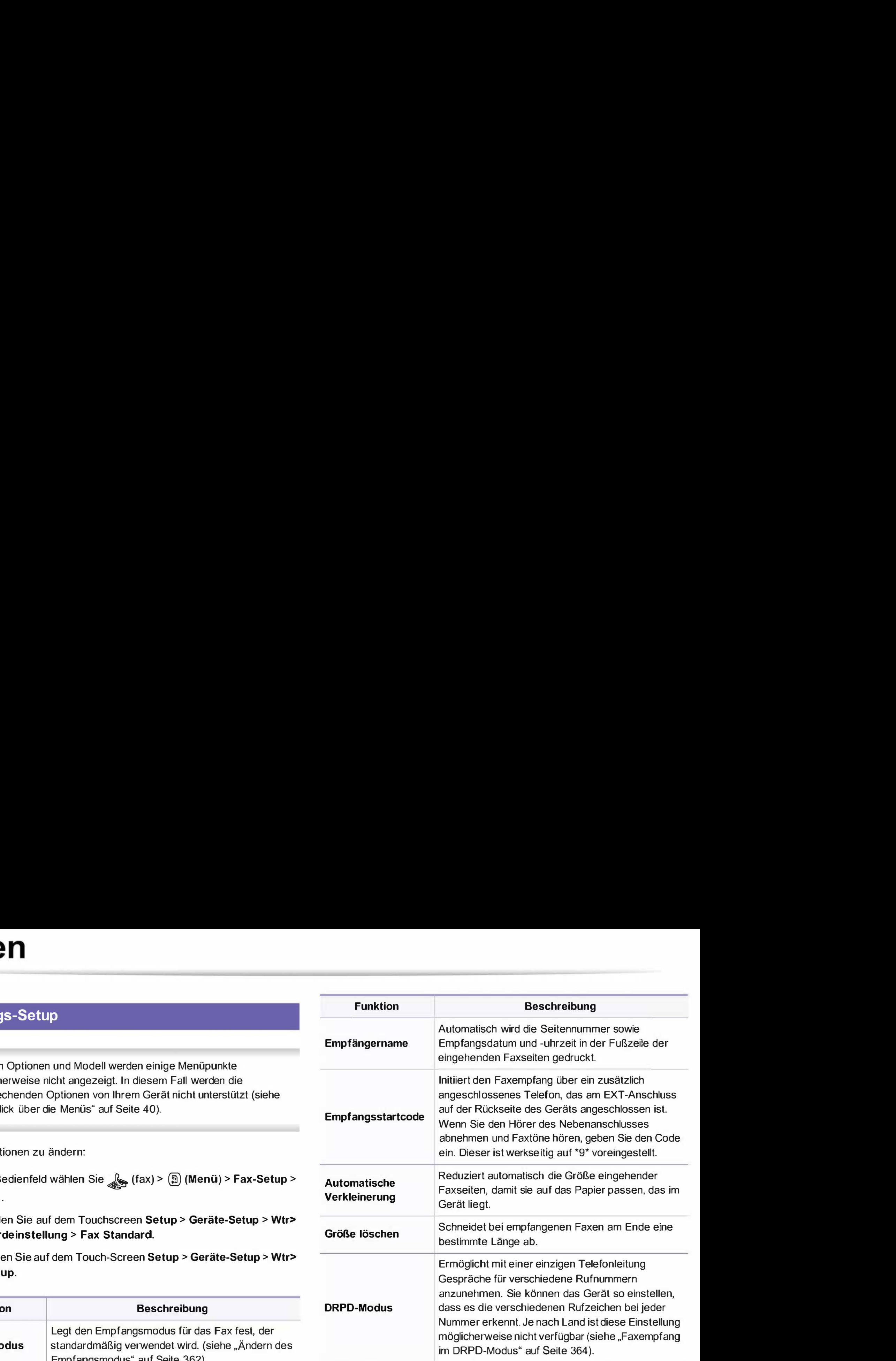

### **Faxen**

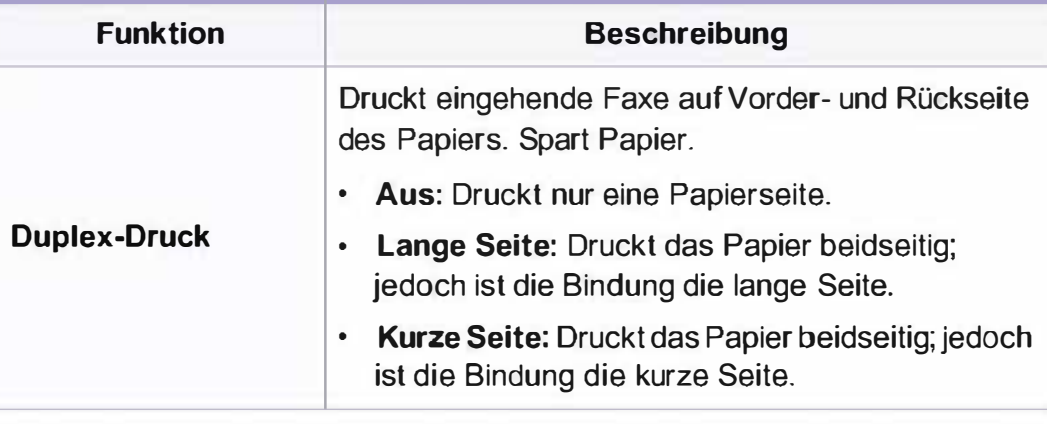

### Standard-Setup ändern

Je nach Optionen und Modell werden einige Menüs möglicherweise  $\overline{a}$ nicht angezeigt. In diesem Fall werden die entsprechenden Optionen von Ihrem Gerät nicht unterstützt (siehe "Überblick über die Menüs" auf Seite 40).

Um Menü-Optionen zu ändern:

Im Bedienfeld drücken Sie auf (Fax) > fax - Setup > Standard ändern.

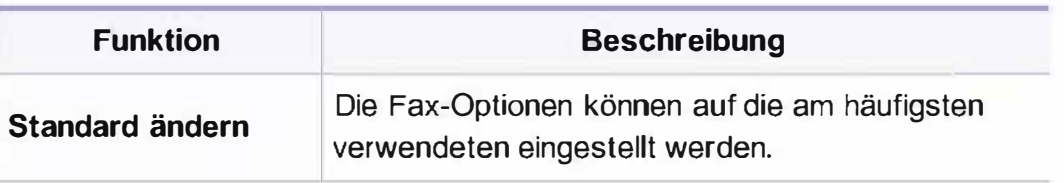

#### Scan-Funktion

Je nach Optionen und Modell werden einige Menüpunkte möglicherweise nicht angezeigt. In diesem Fall werden die e � tsprechenden Optionen von Ihrem Gerät nicht unterstützt (siehe . "Überblick über die Menüs" auf Seite 40).

Um Menü-Optionen zu ändern:

• Wählen Sie auf dem Bedienfeld (scan) > (D (Menü) > Scanfunktion.

Oder Sie wählen auf dem Bedienfeld Scannen an > (5) (Menü) > **Scanfunktion** 

- Oder wählen Sie auf dem Touchscreen Setup > Geräte-Setup > Wtr> > Standardeinstellung > Scan Standard.
- Oder Sie wählen auf dem Touch-Screen Scan > und dann den gewünschten Menübefehl.

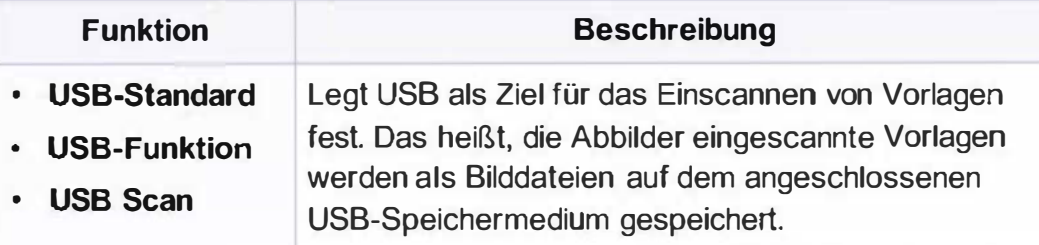

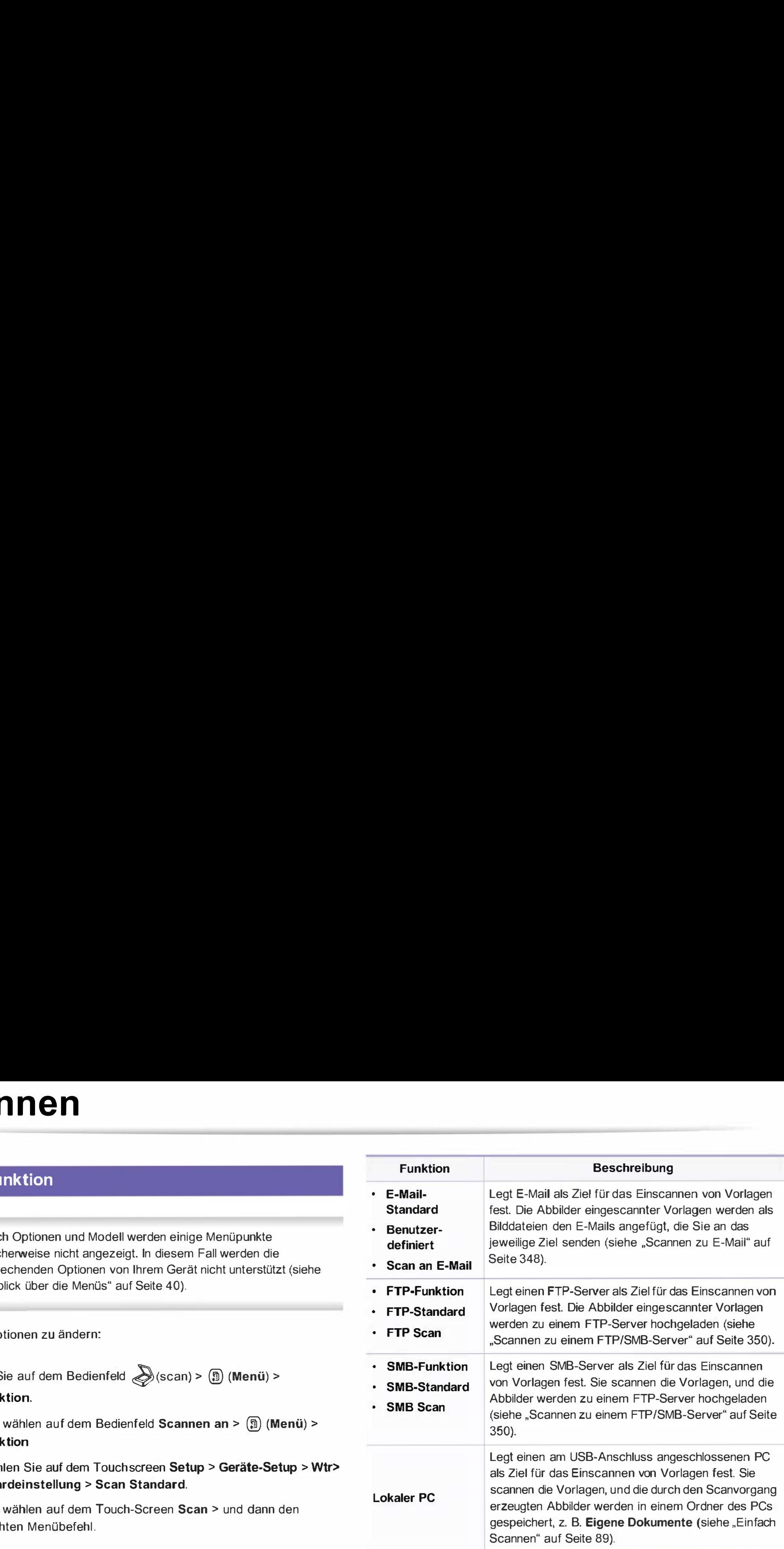

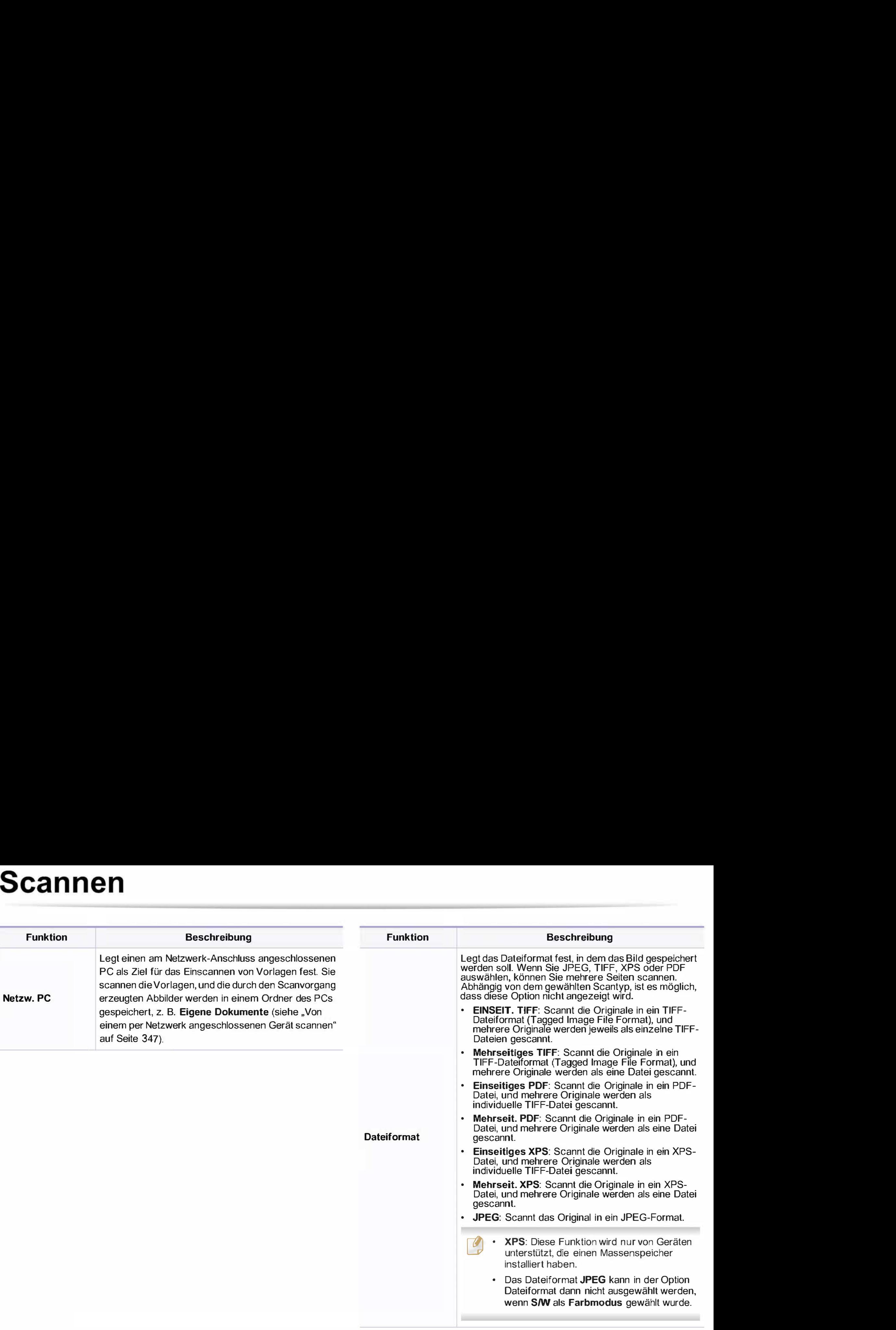

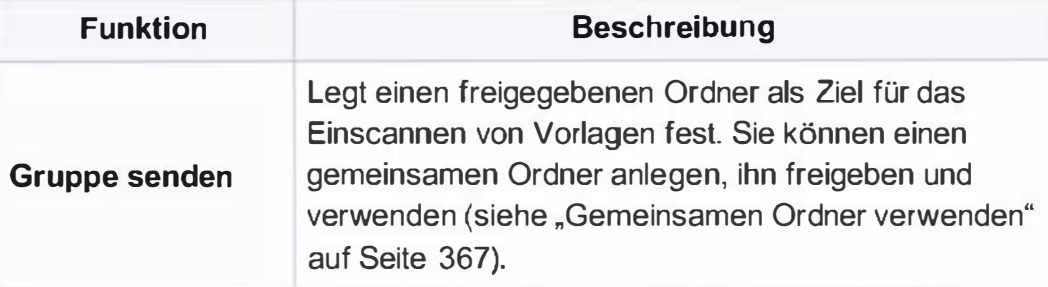

### **Scaneinrichtung**

Je nach Optionen und Modell werden einige Menüs möglicherweise nicht angezeigt. In diesem Fall werden die entsprechenden Optionen von Ihrem Gerät nicht unterstützt (siehe "Überblick über die Menüs" auf Seite 40).

Um Menü-Optionen zu ändern:

• Auf dem Bedienfeld wählen Sie  $\bigotimes$ (Scan) > (a) (Menü) > Scannereinrichtung.

Oder Sie wählen auf dem Bedienfeld Scannen an > (5) (Menü) > Scannereinrichtung

- Oder wählen Sie auf dem Touchscreen Setup > Geräte-Setup > Wtr> > Standardeinstellung > Scan Standard.
- Oder Sie wählen auf dem Touch-Screen Scan > und dann den gewünschten Menübefehl.

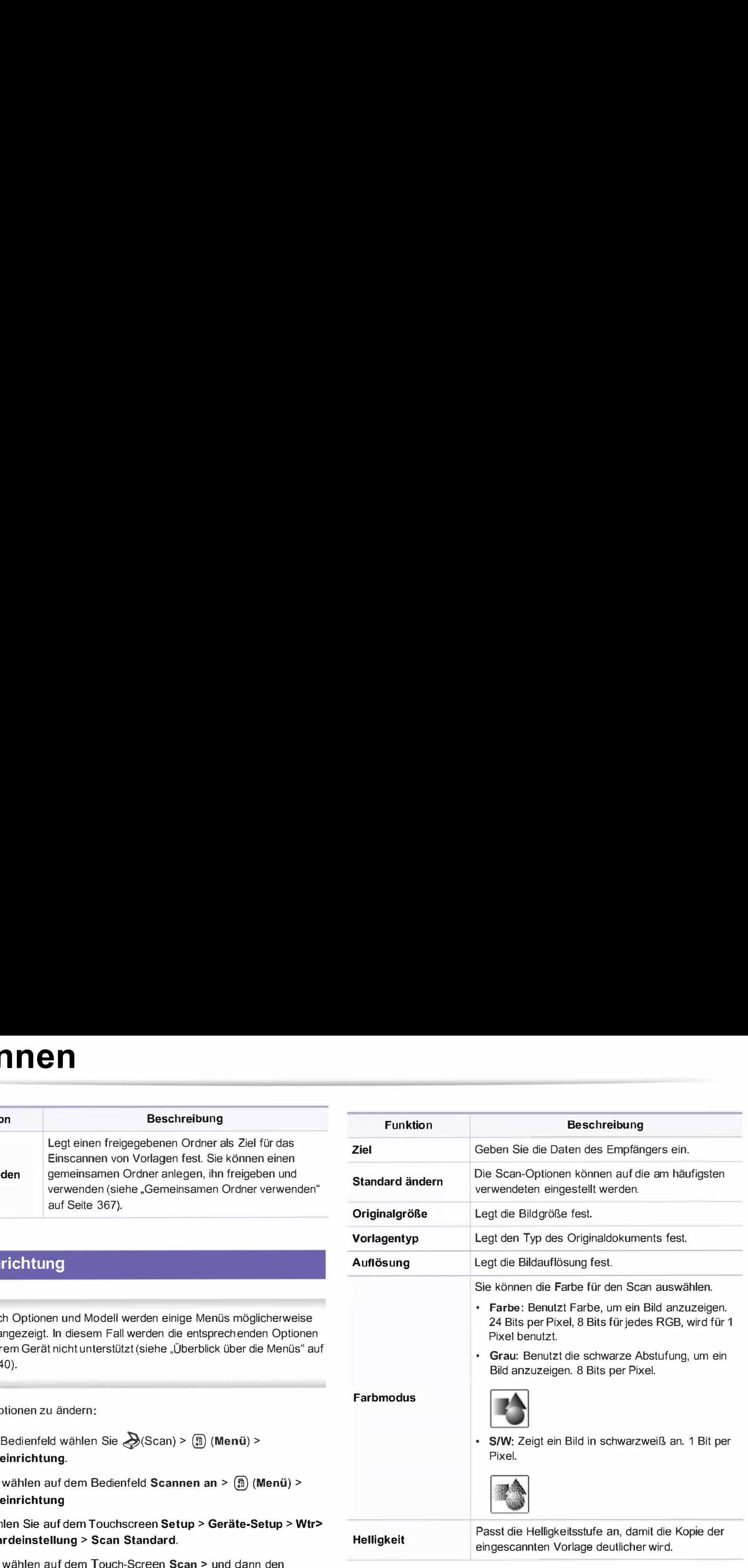

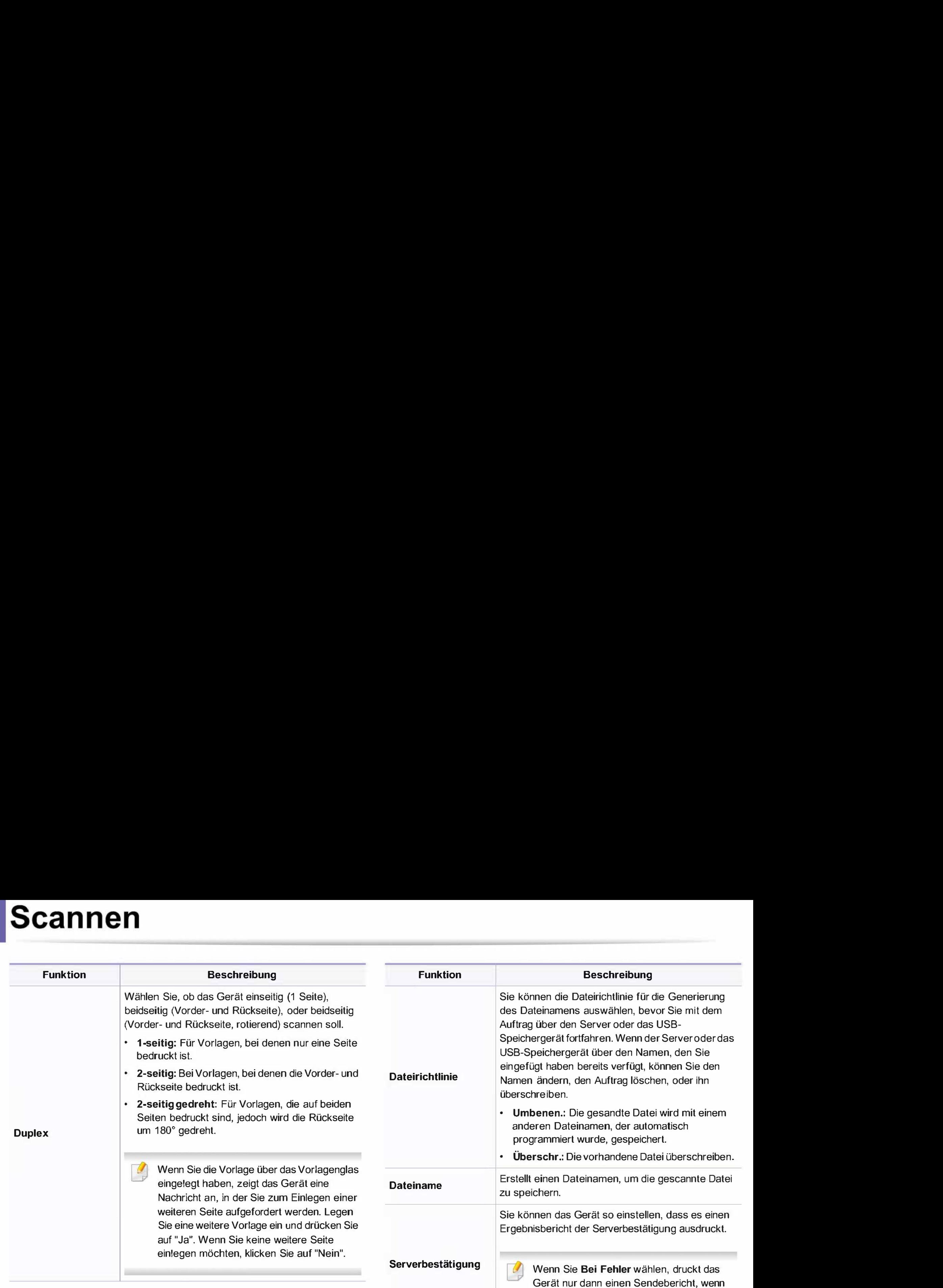

die Übertragung misslingt.

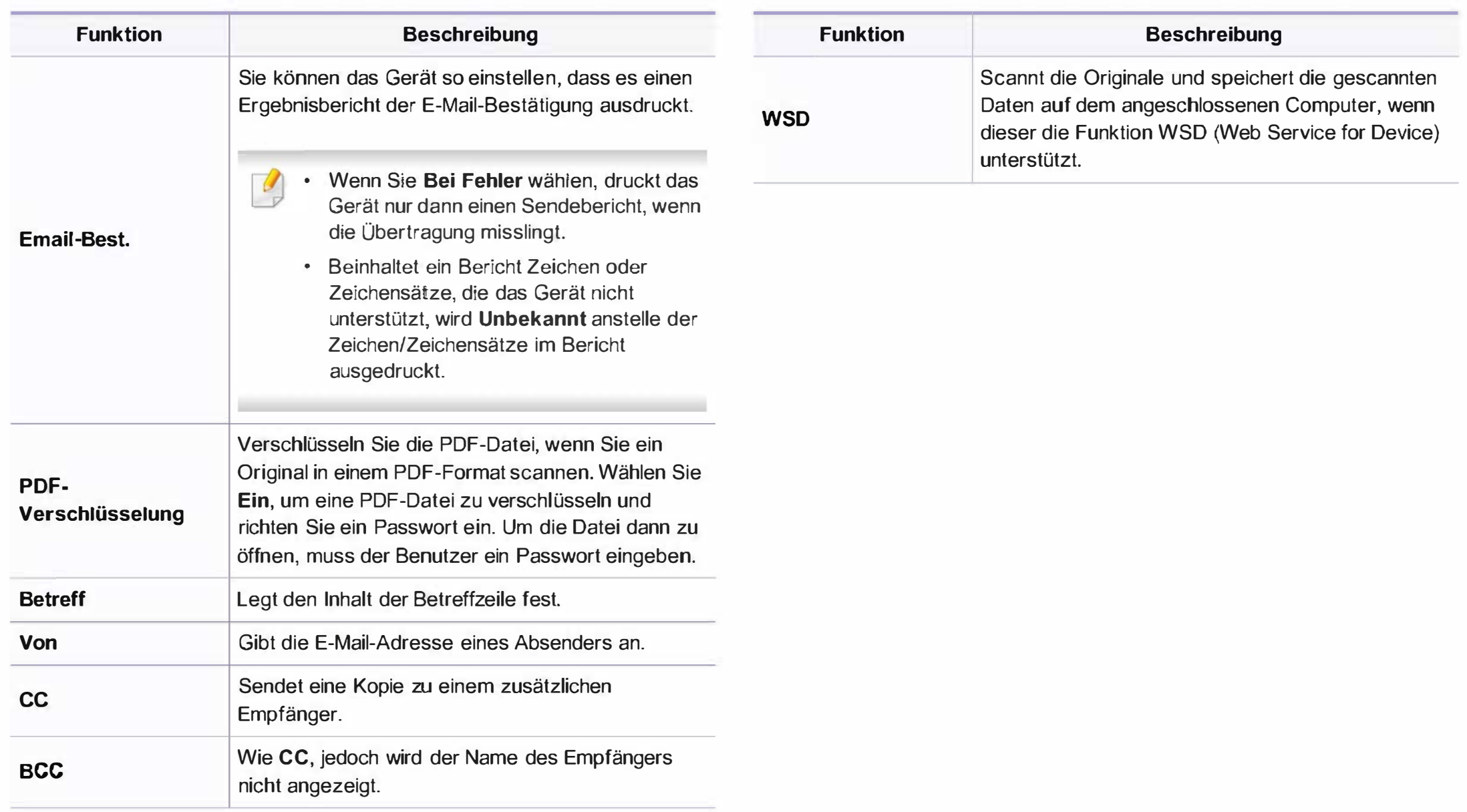

### Geraete-Setup

Je nach Optionen und Modell werden einige Menüs möglicherweise nicht angezeigt. In diesem Fall werden die entsprechenden Optionen von Ihrem Gerät nicht unterstützt (siehe "Überblick über die Menüs" auf Seite 40).

Um Menü-Optionen zu ändern:

- Wählen Sie auf dem Bedienfeld (?) (Menü) > Systemeinrichtung > Geräte-Setup.
- Oder wählen Sie auf dem Touch-Screen Setup > Geräte-Setup > Wtr> > Erst-Setup.
- Oder Sie drücken auf Setup > Geräte-Setup > und wählen dann auf dem Touchscreen den gewünschten Menübefehl.

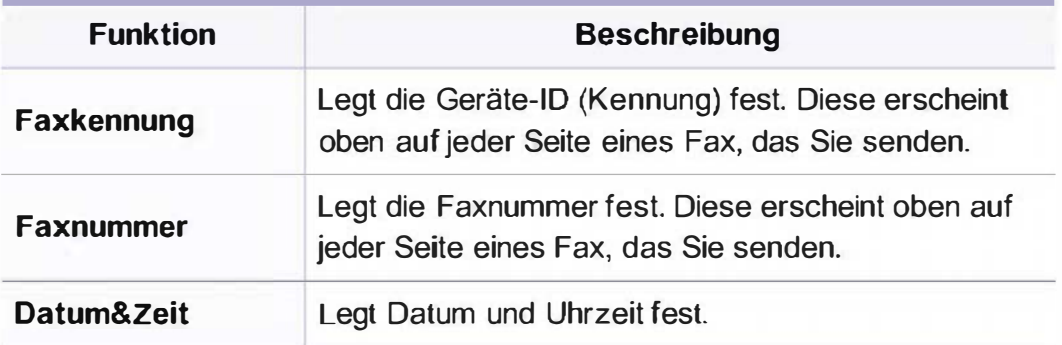

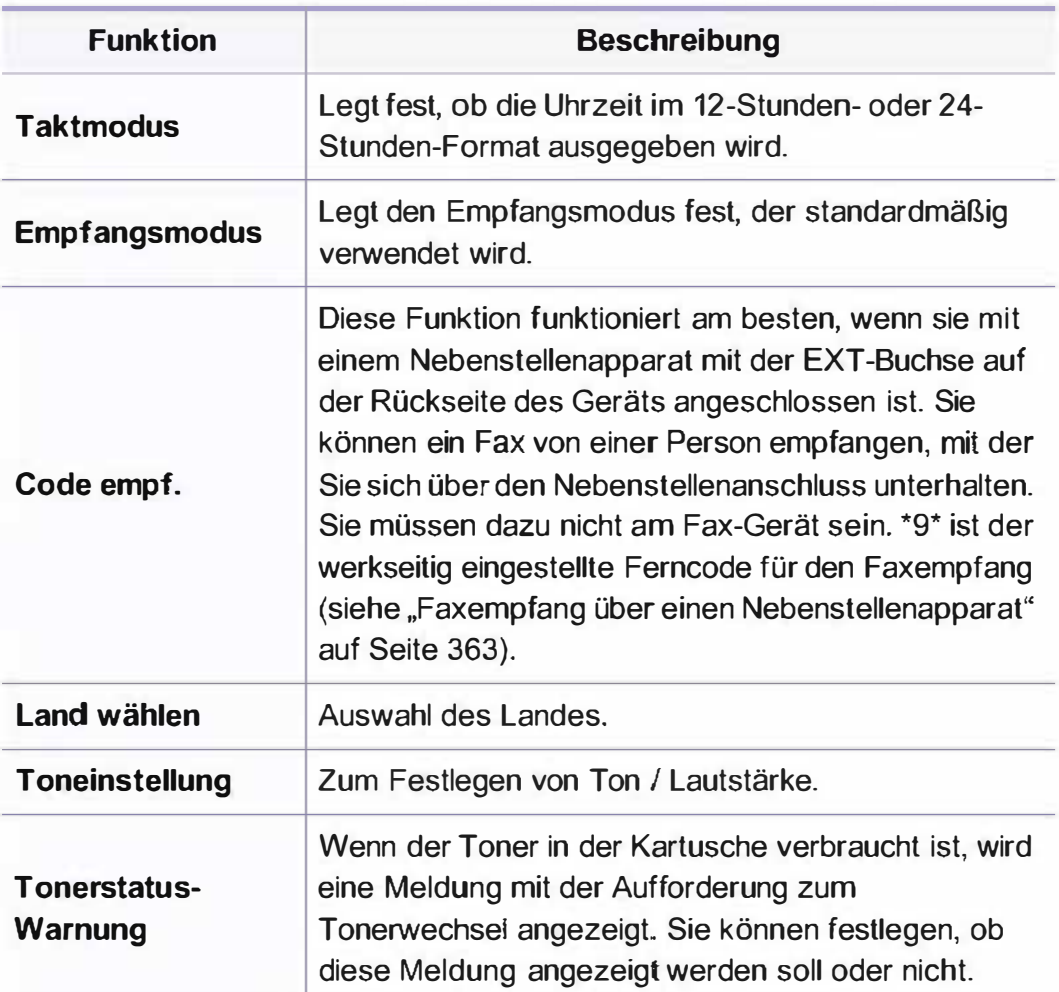

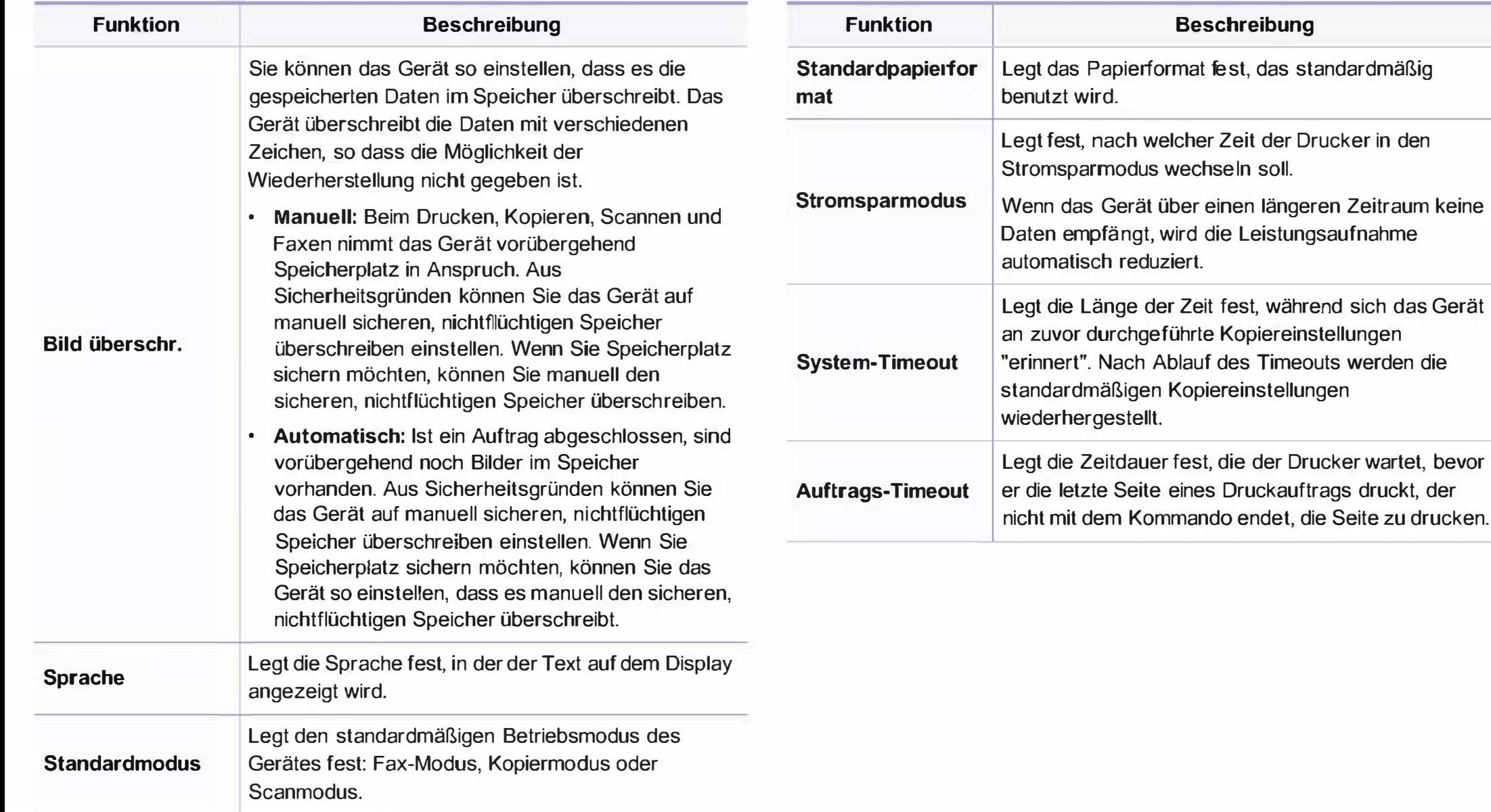

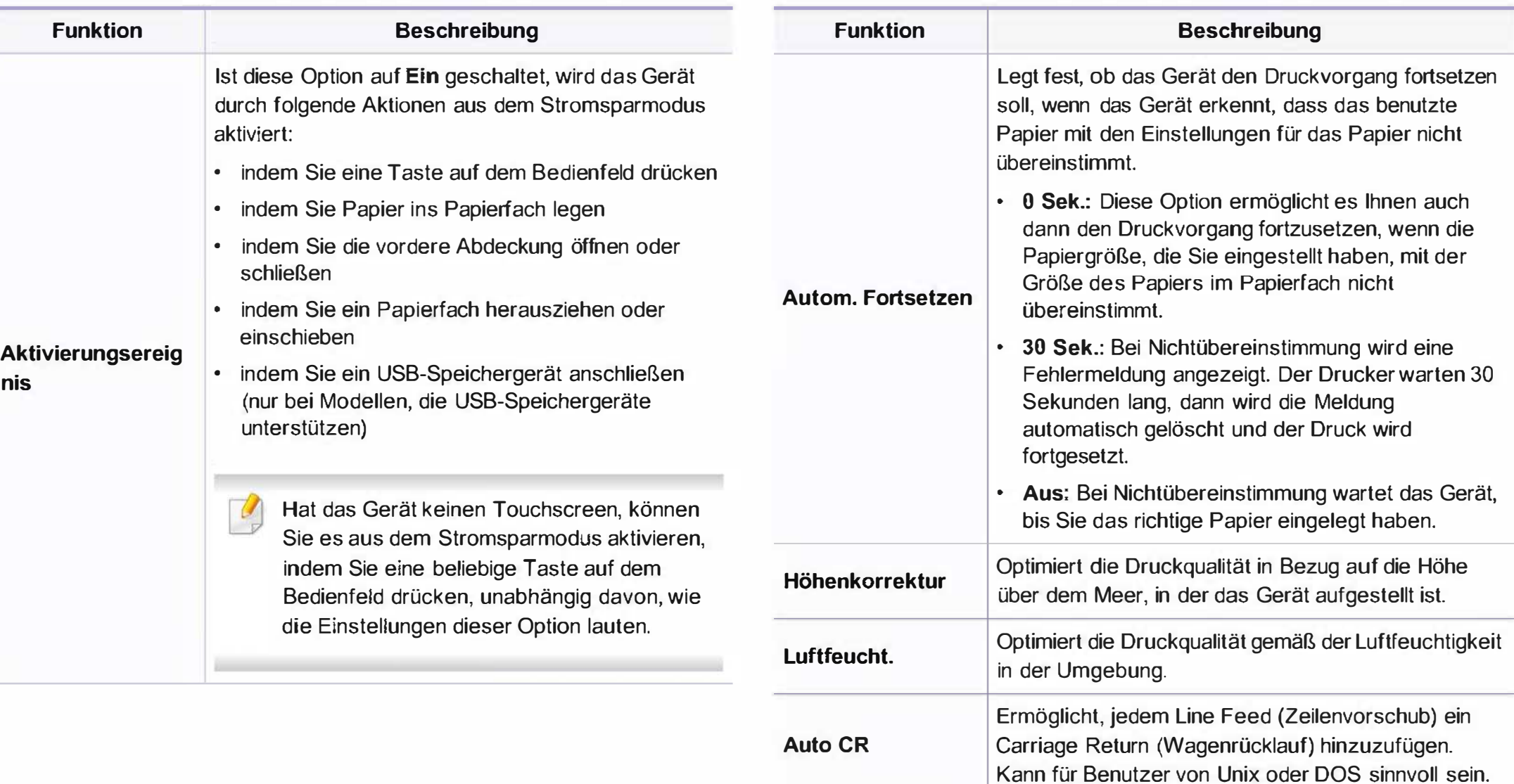

Firmware-Version | Zeigt die Version der Firmware.

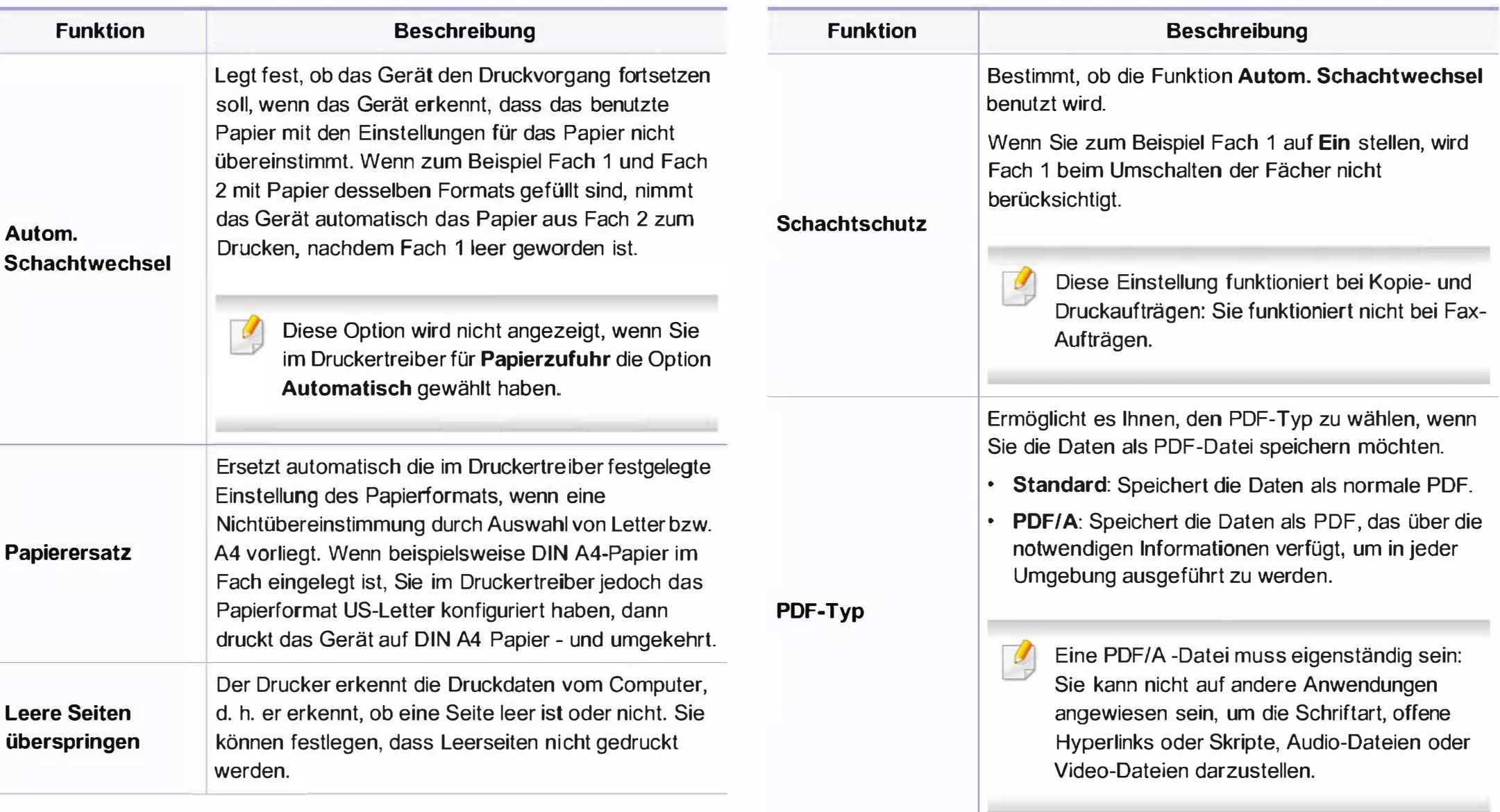

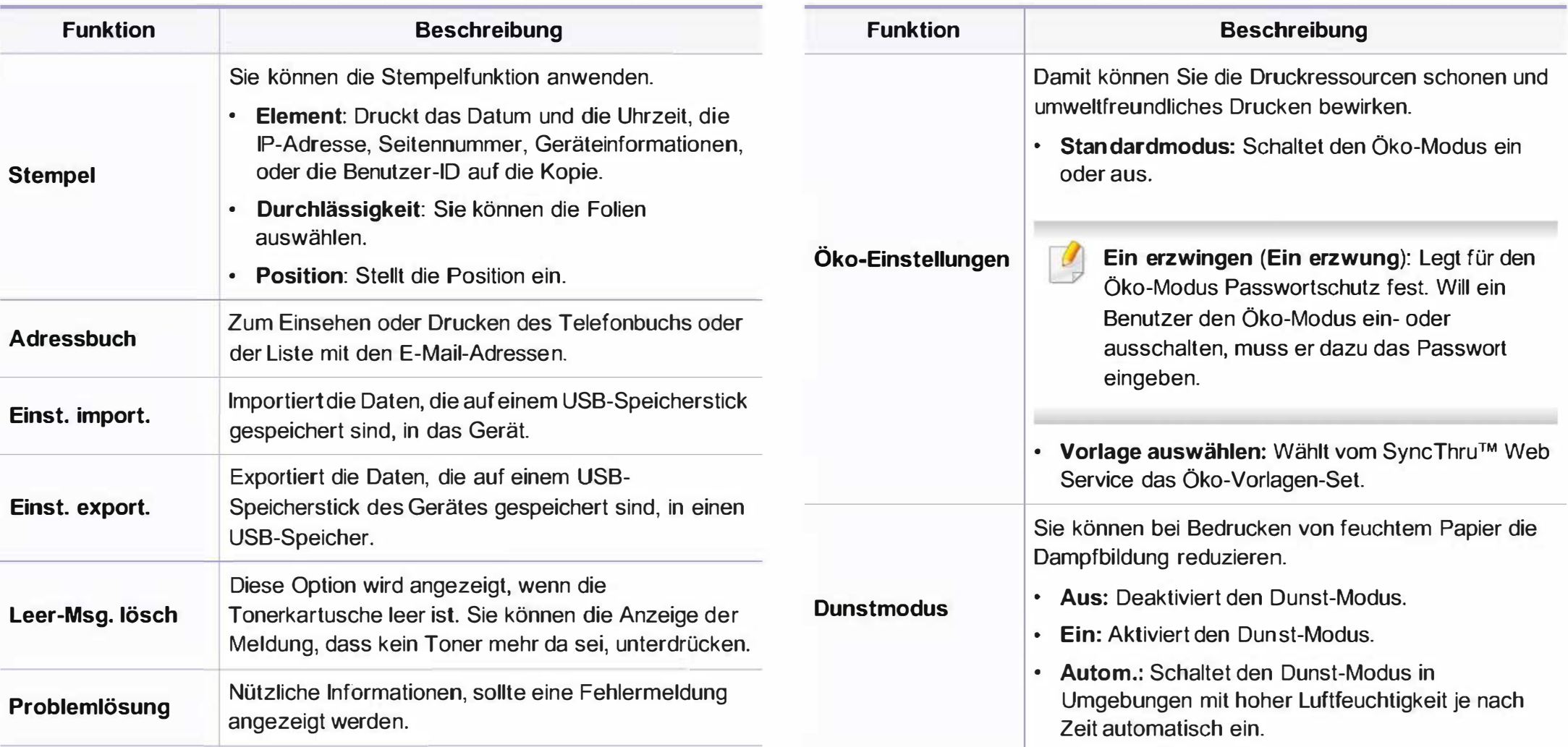

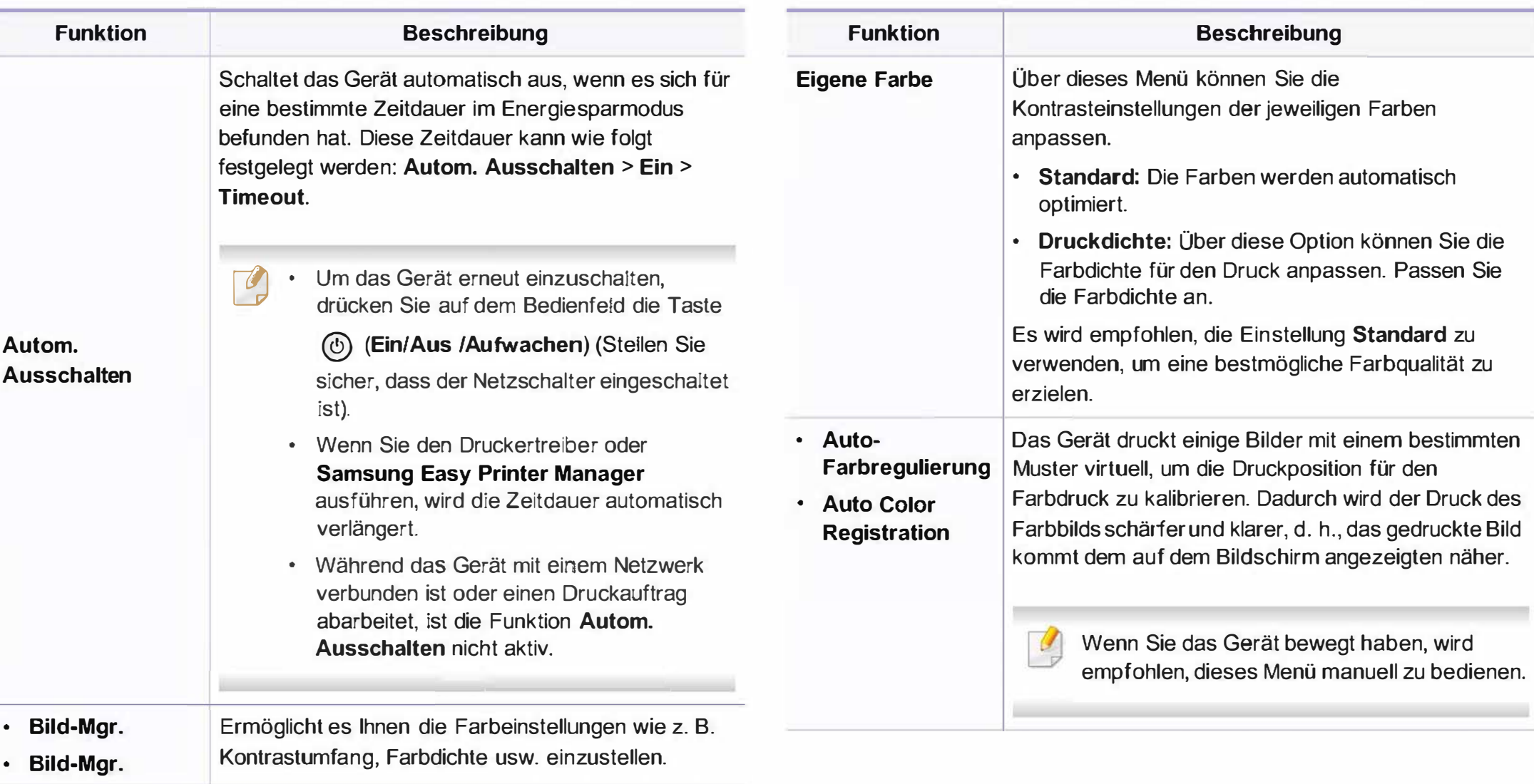

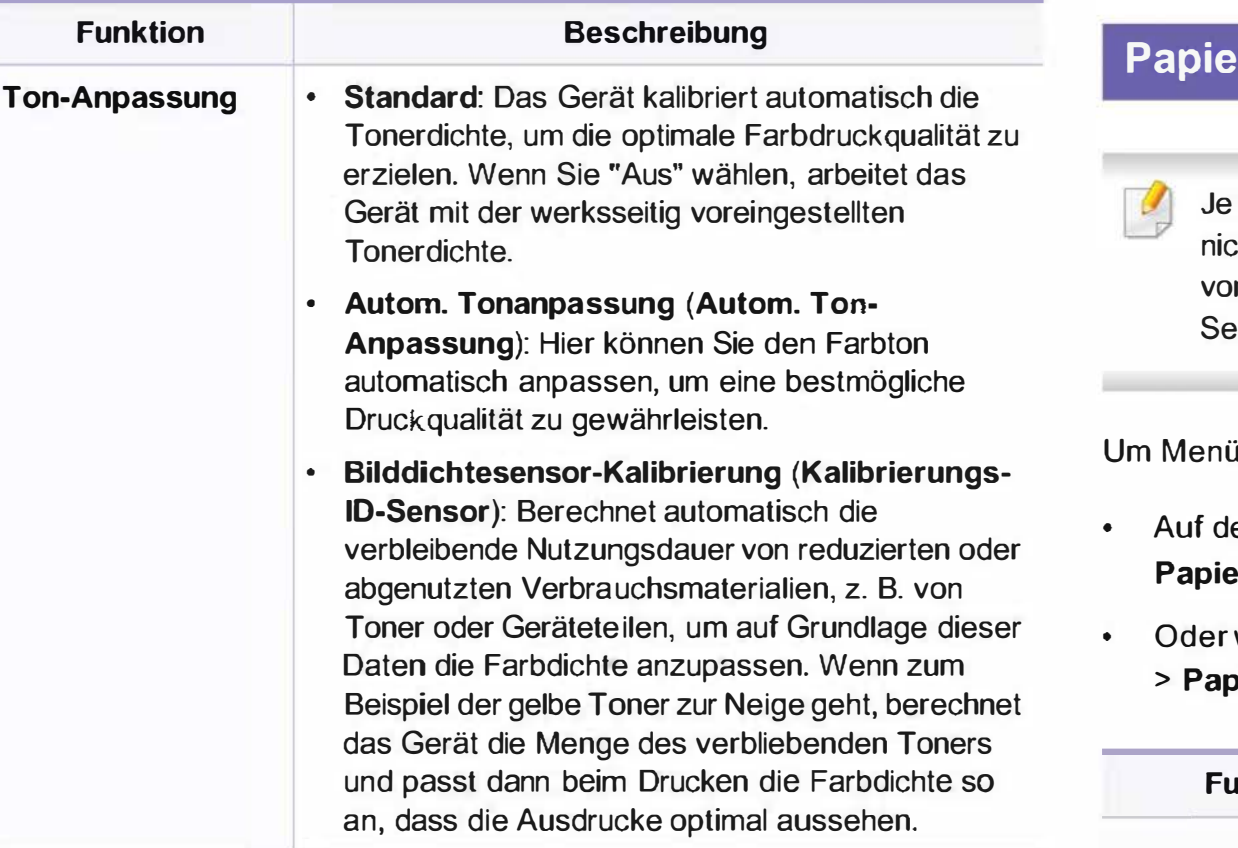

#### r-Setup

nach Optionen und Modell werden einige Menüs möglicherweise cht angezeigt. In diesem Fall werden die entsprechenden Optionen In Ihrem Gerät nicht unterstützt (siehe "Überblick über die Menüs" auf  $e$ ite 40).

ü-Optionen zu ändern:

- em Bedienfeld wählen Sie (fi) (Menü) > Systemeinrichtung > er-Setup.
- wählen Sie auf dem Touch-Screen Setup > Geräte-Setup > Wtr> pier-Setup.

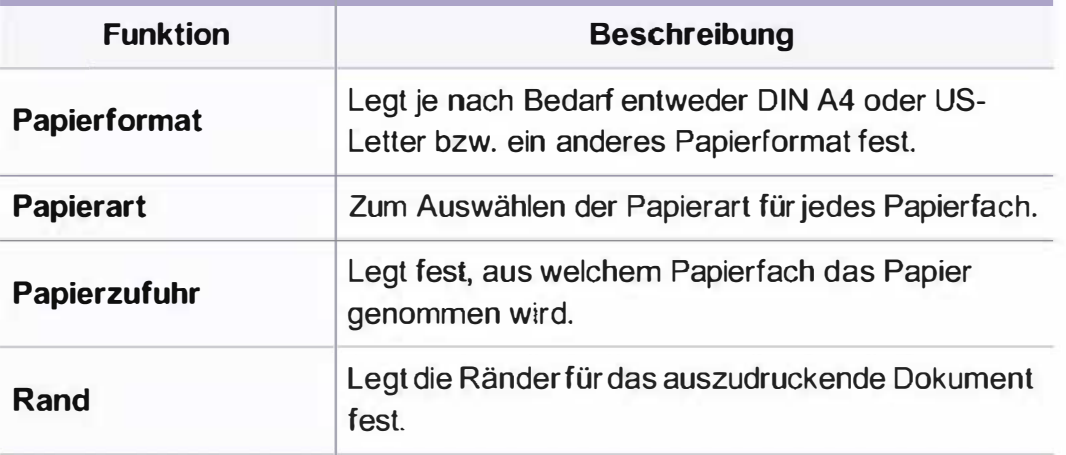

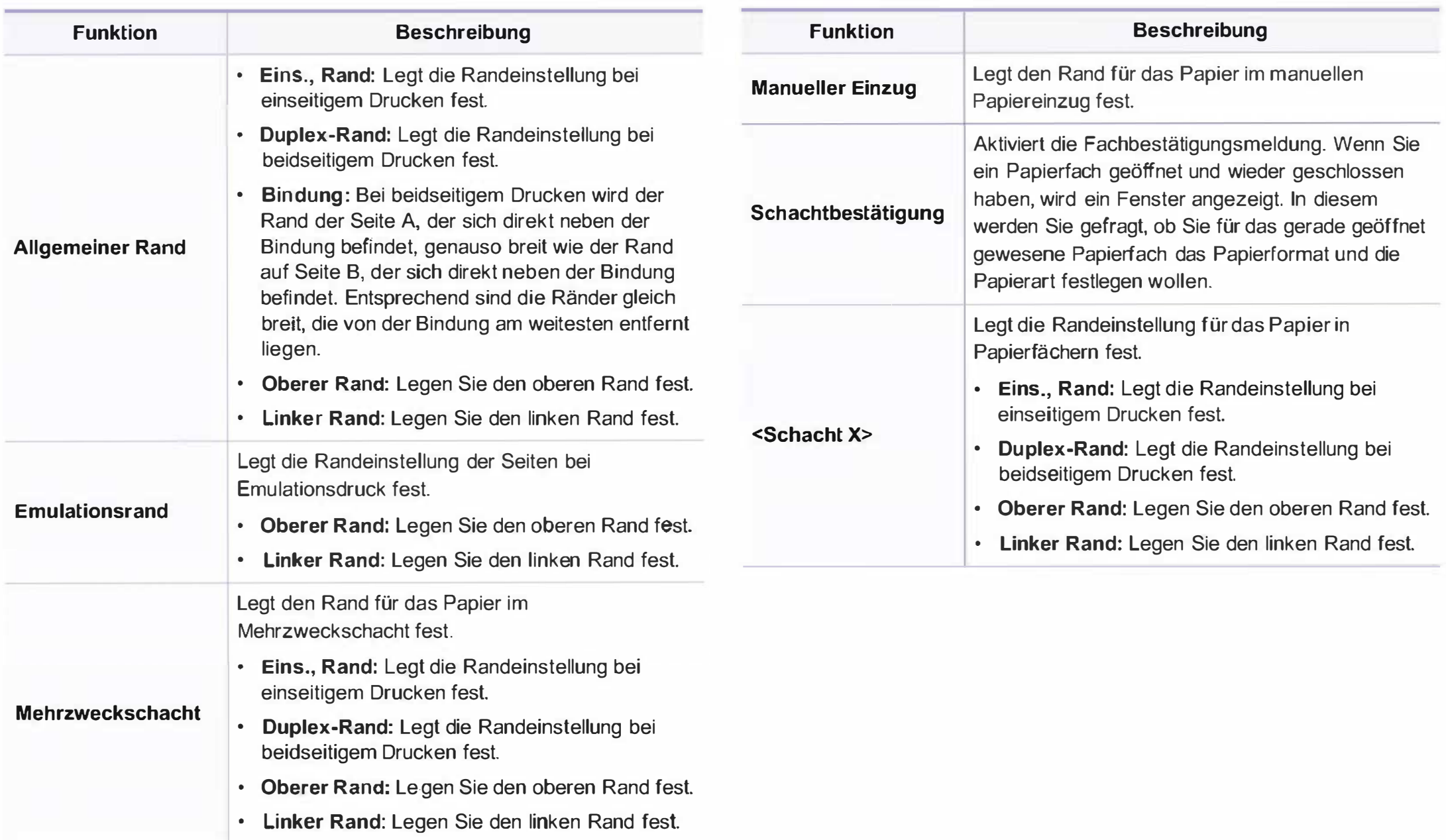

### Toneinstellung

Je nach Optionen und Modell werden einige Menüs möglicherweise nicht angezeigt. In diesem Fall werden die entsprechenden Optionen von Ihrem Gerät nicht unterstützt (siehe "Überblick über die Menüs" auf Seite 40).

Um Menü-Optionen zu ändern:

- Wählen Sie auf dem Bedienfeld (?) (Menü) > Systemeinrichtung > Ton.
- Oder wählen Sie auf dem Touch-Screen Setup > Geräte-Setup > Wtr> > Erst-Setup > Toneinstellung.

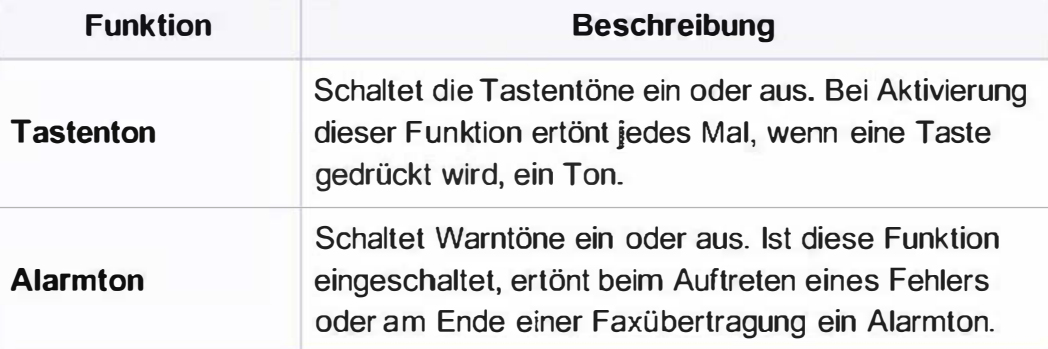

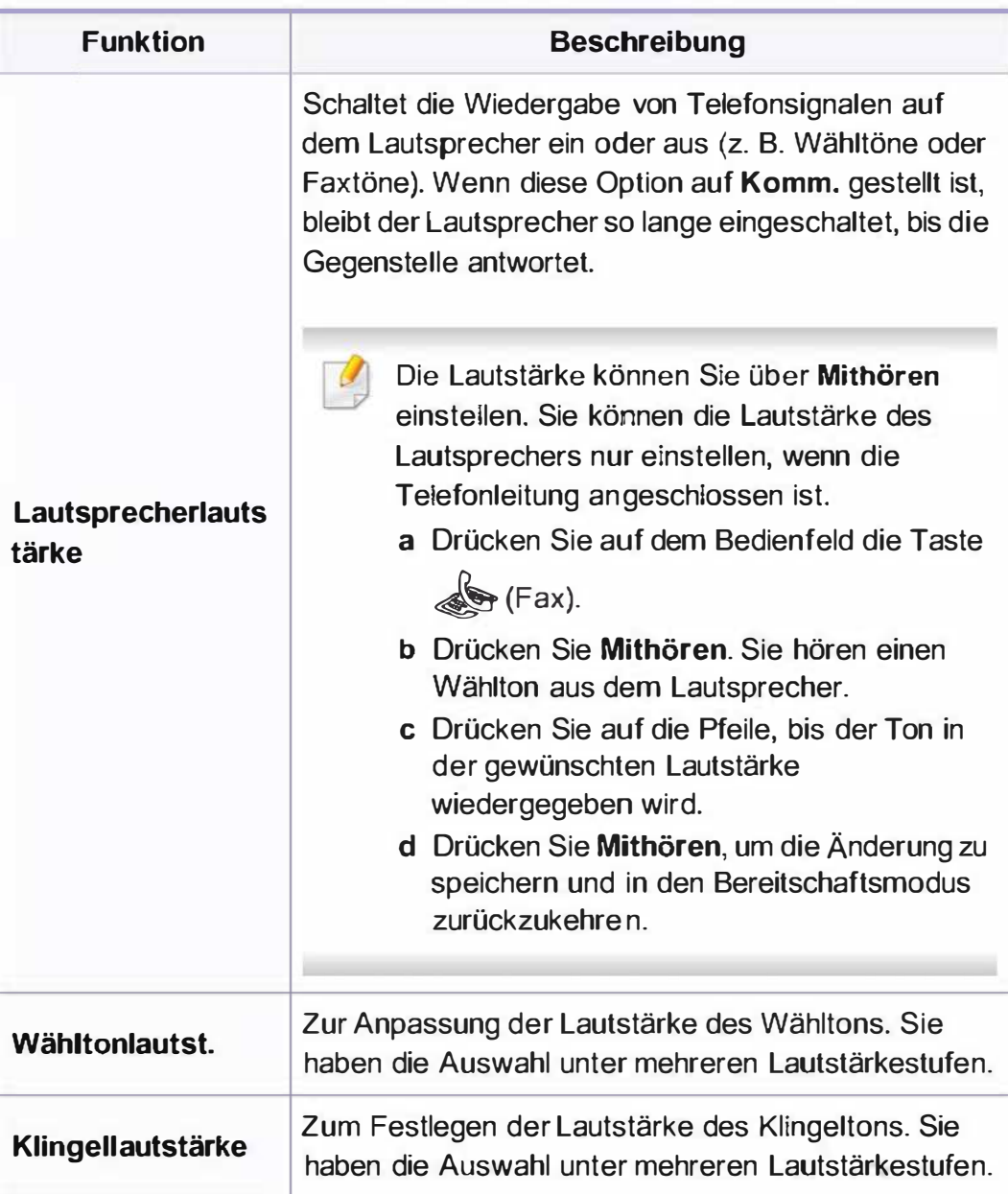

### **Bericht**

Je nach Optionen und Modell werden einige Menüs möglicherweise nicht angezeigt. In diesem Fall werden die entsprechenden Optionen von Ihrem Gerät nicht unterstützt (siehe "Überblick über die Menüs" auf Seite 40).

Um Menü-Optionen zu ändern:

- Wählen Sie auf dem Bedienfeld (?) (Menü) > Systemeinrichtung > Bericht .
- Oder wählen Sie auf dem Touch-Screen Setup > Geräte-Setup > Wtr> > Berichte.

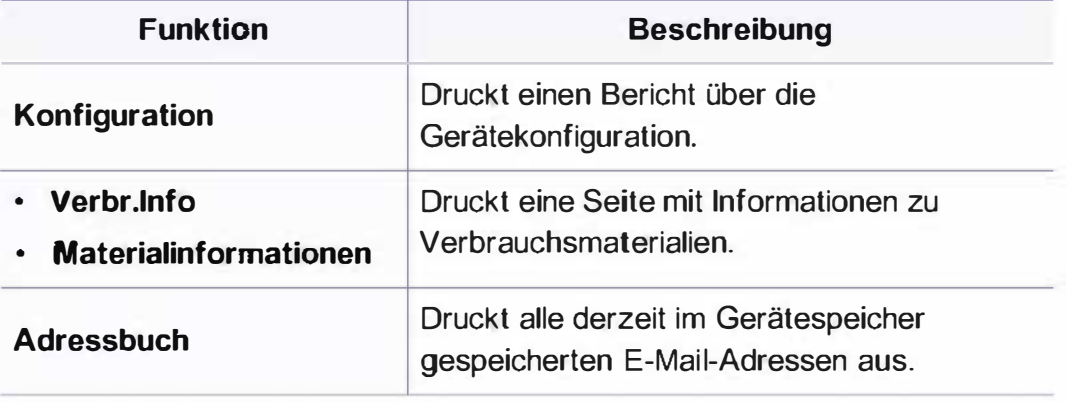

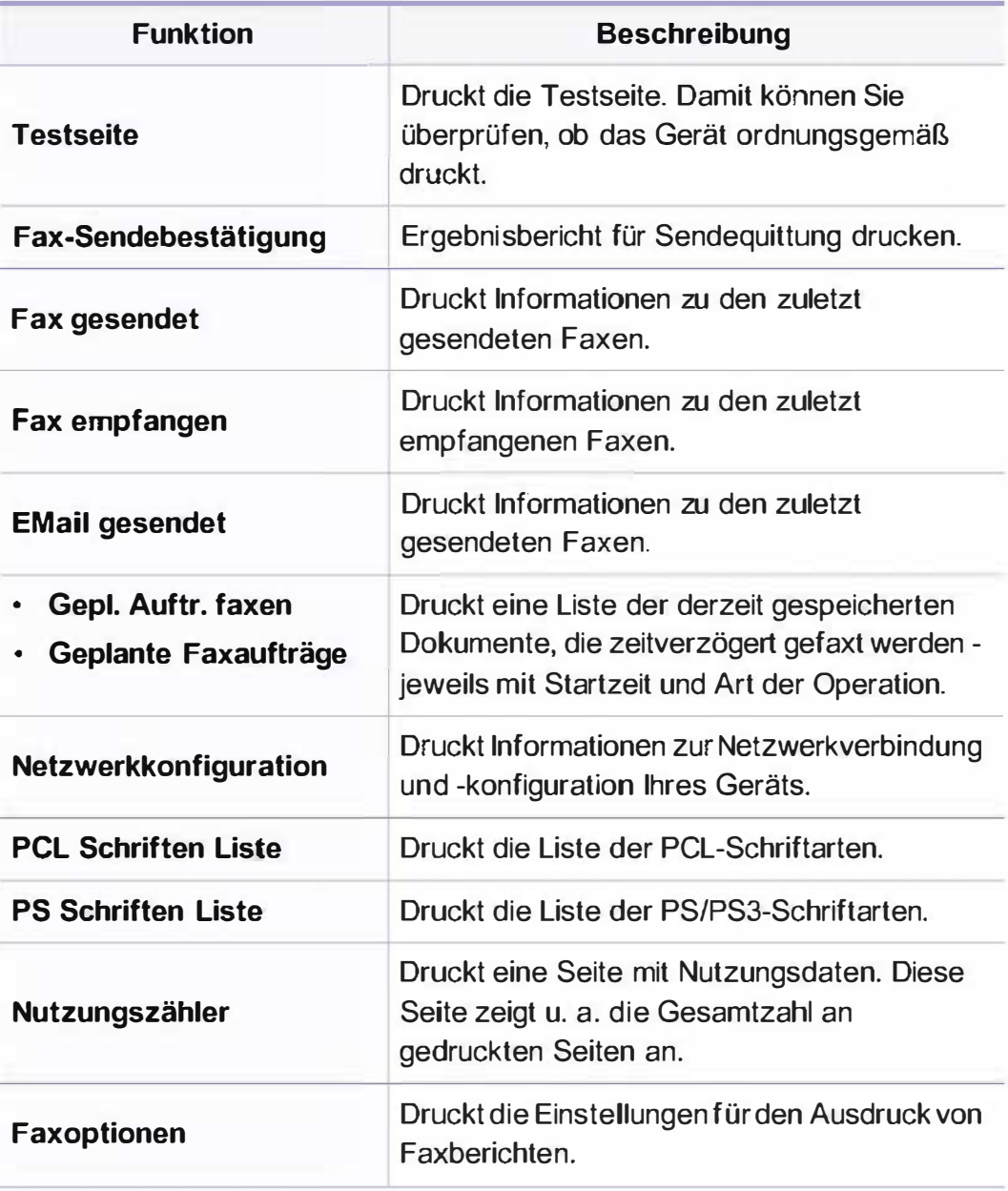

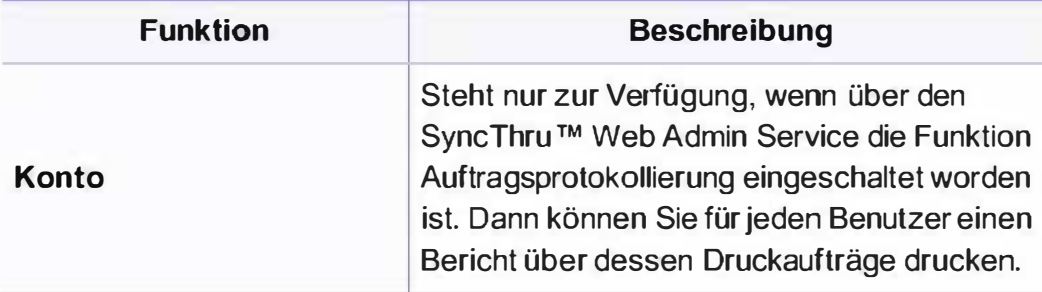

### **Wartung**

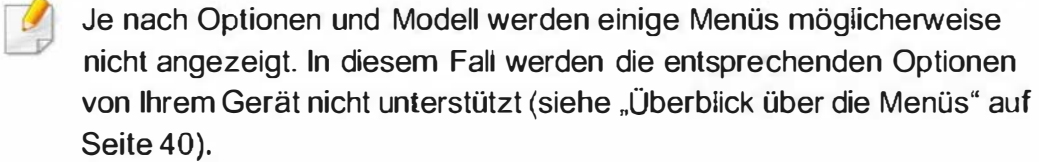

Um Menü-Optionen zu ändern:

• Auf dem Bedienfeld wählen Sie @ (Menü) > Systemeinrichtung > Wartung .

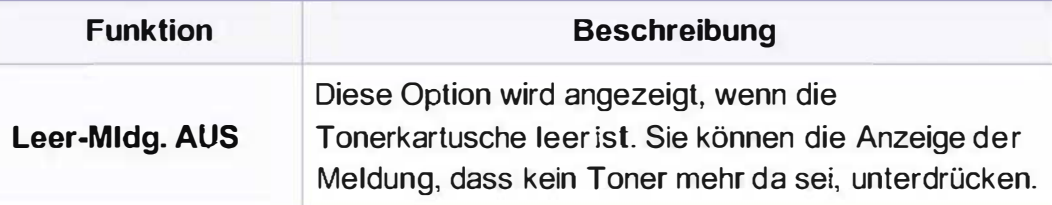

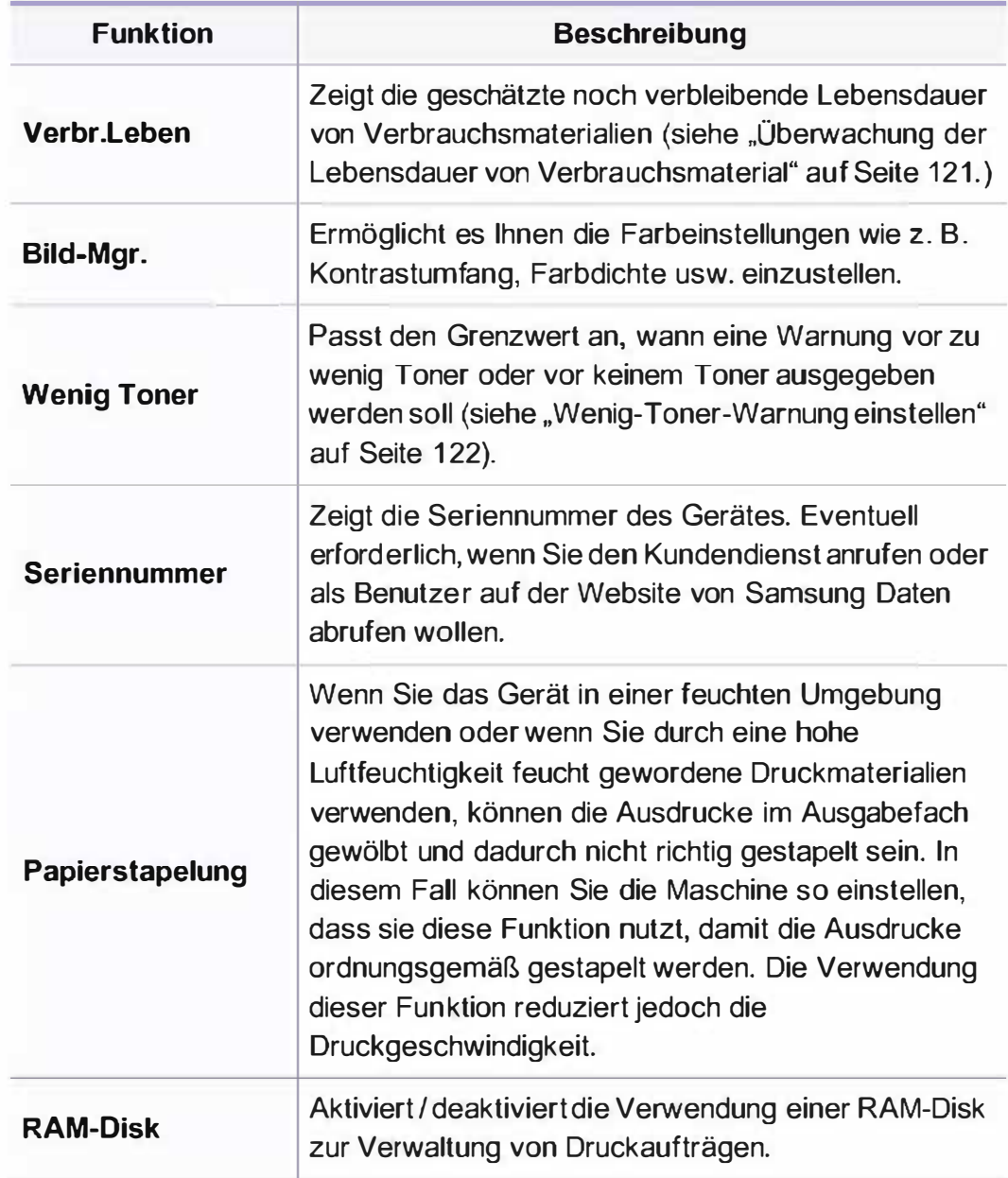

### Job-Verwaltung

Je nach Optionen und Modell werden einige Menüs möglicherweise nicht angezeigt. In diesem Fall werden die entsprechenden Optionen von Ihrem Gerät nicht unterstützt (siehe "Überblick über die Menüs" auf Seite 40).

#### Um Menü-Optionen zu ändern:

• Auf dem Bedienfeld wählen Sie (iii) (Menü) > Systemeinrichtung > Auftragsverwalt..

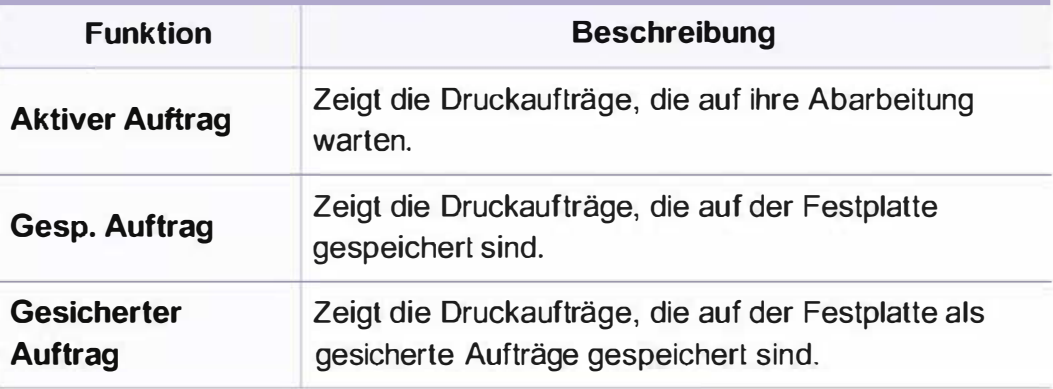

#### Adressbuch-Setup

- Je nach Optionen und Modell werden einige Menüs möglicherweise  $\theta$ nicht angezeigt. In diesem Fall werden die entsprechenden Optionen von Ihrem Gerät nicht unterstützt (siehe "Überblick über die Menüs" auf Seite 40).
- Wählen Sie auf dem Touch-Screen Setup > Geräte-Setup > Wtr> > Adressbuch.

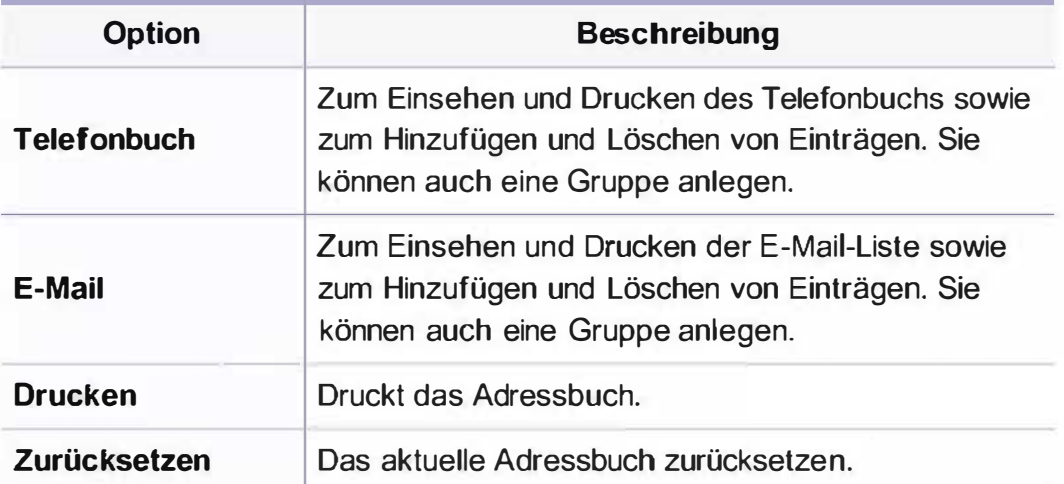

#### **Dokumentfach**

Je nach Optionen und Modell werden einige Menüs möglicherweise nicht angezeigt. In diesem Fall werden die entsprechenden Optionen von Ihrem Gerät nicht unterstützt (siehe "Überblick über die Menüs" auf Seite 40).

Drücken auf Dokumenten Fach > Wtr> > und wählen dann auf dem Touchscreen den gewünschten Menübefehl.

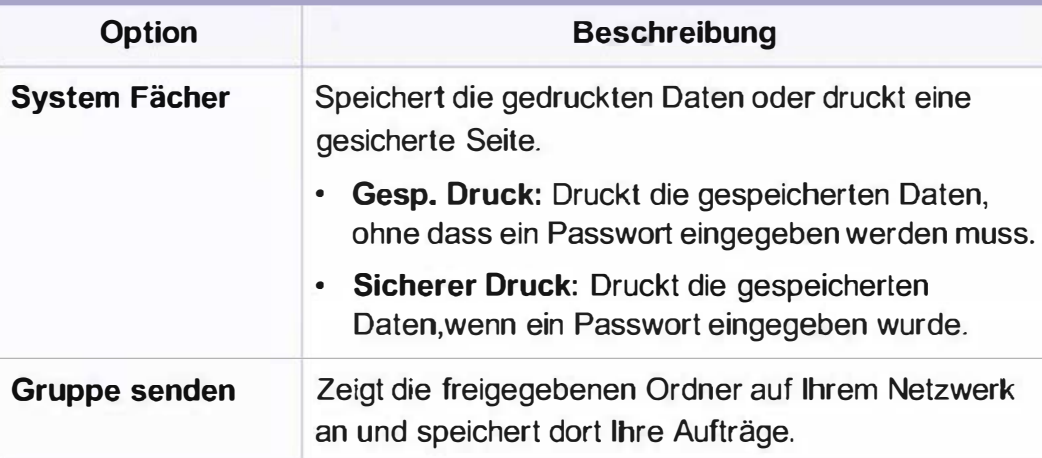

#### Netzwerk-Setup

- Je nach Optionen und Modell werden einige Menüs möglicherweise nicht angezeigt. In diesem Fall werden die entsprechenden Optionen von Ihrem Gerät nicht unterstützt (siehe "Überblick über die Menüs" auf Seite 40).
- 

Sie können diese Funktion auch über den SyncThru™ Web Service aufrufen. Öffnen Sie auf dem Netzwerk-Computer den Webbrowser und geben Sie die IP-Adresse Ihres Geräts ein. Wenn sich das Fenster von SyncThru™ Web Service öffnet, klicken Sie auf Einstellungen > Netzwerkeinstellungen (siehe "SyncThru™ Web Service verwenden" auf Seite 376).

- Wählen Sie auf dem Bedienfeld @ (Menü) > Systemeinrichtung > Netzwerk.
- Oder wählen Sie auf dem Touch-Screen Setup > Geräte-Setup > Wtr> > Netzwerk-Setup.

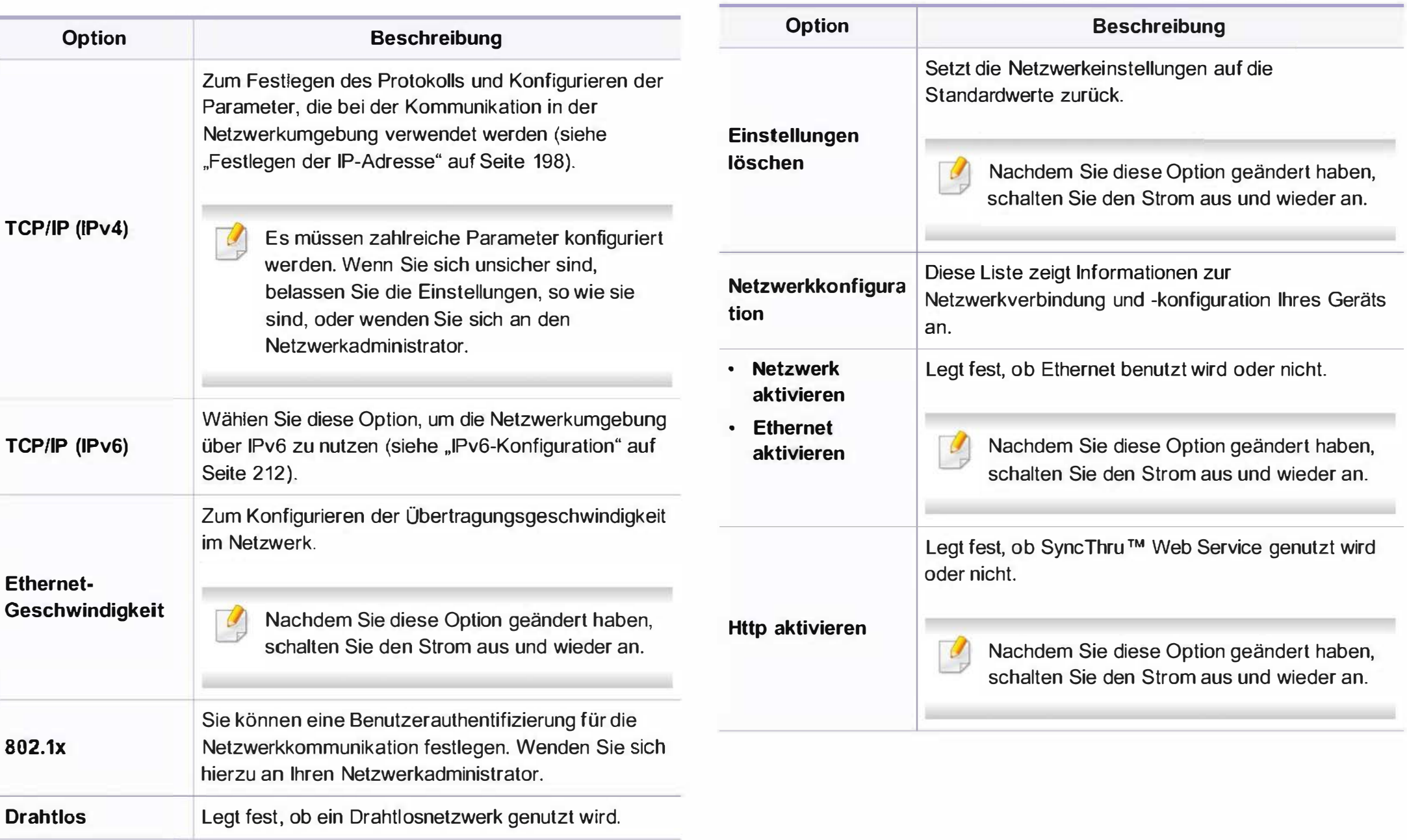

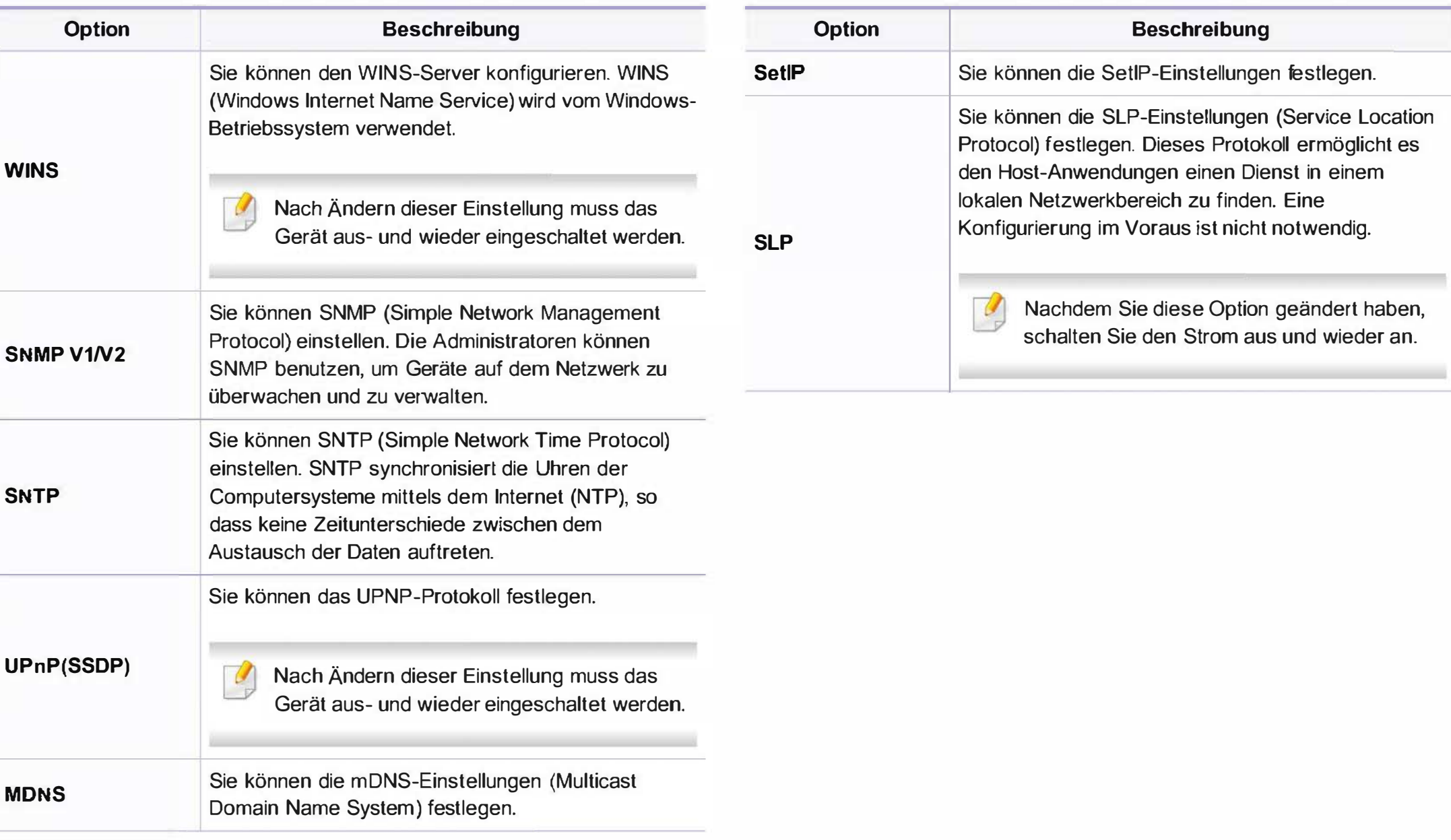

### Administrator-Setup

Je nach Optionen und Modell werden einige Menüs möglicherweise nicht angezeigt. In diesem Fall werden die entsprechenden Optionen von Ihrem Gerät nicht unterstützt (siehe "Überblick über die Menüs" auf Seite 40).

Wählen Sie auf dem Touch-Screen Setup > Admin.- Setup > Wtr>.

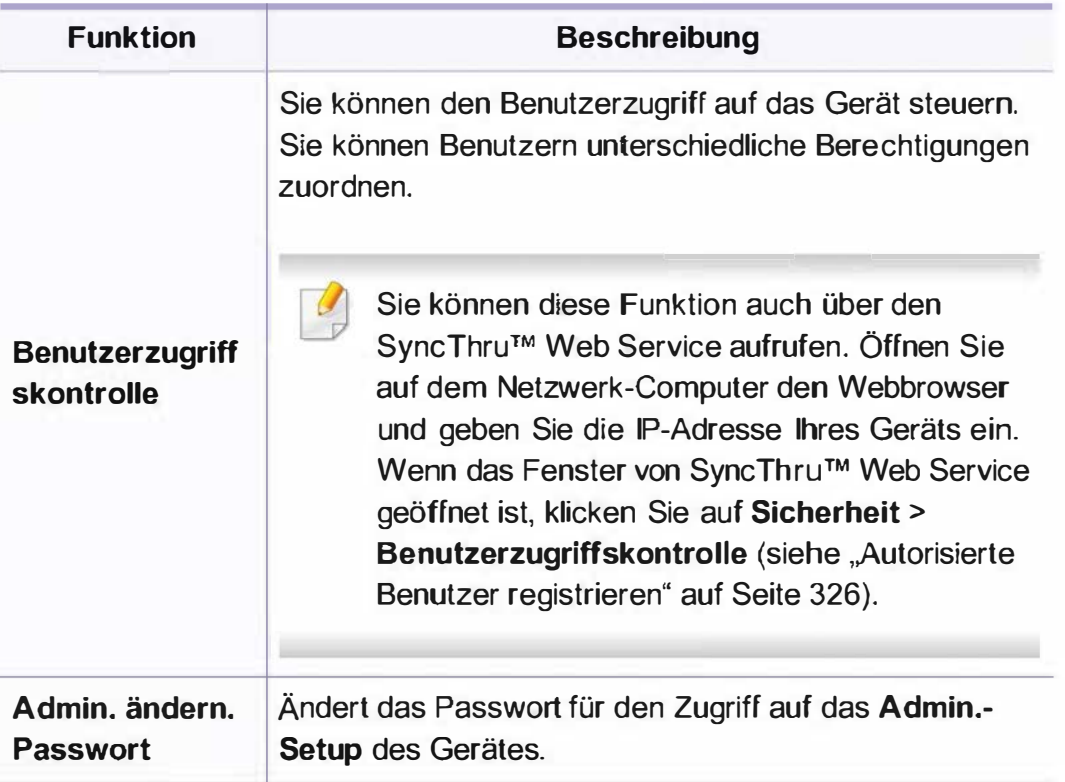

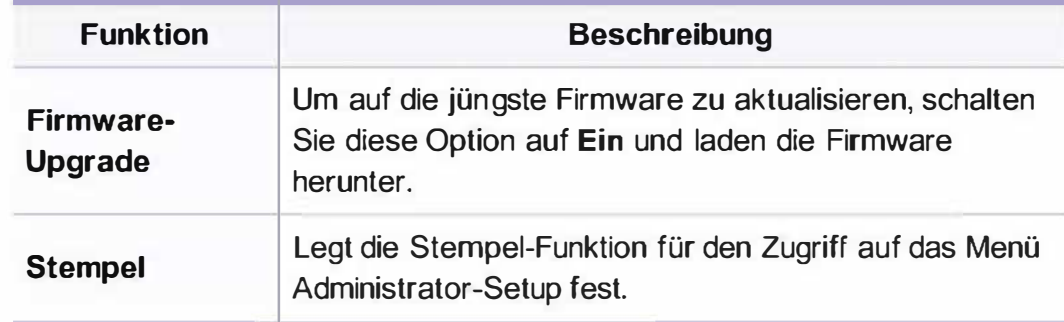

### **Eco**

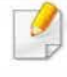

Je nach Optionen und Modell werden einige Menüs möglicherweise nicht angezeigt. In diesem Fall werden die entsprechenden Optionen von Ihrem Gerät nicht unterstützt (siehe "Überblick über die Menüs" auf Seite 40).

Um Menü-Optionen zu ändern:

• Drücken Sie auf Öko > und wählen dann auf dem Touchscreen den gewünschten Menübefehl.

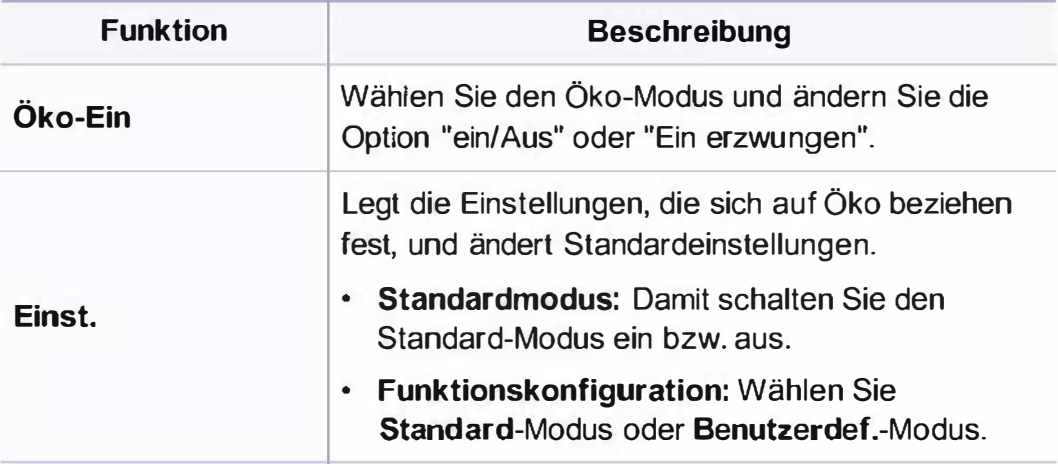

### **USB direkt**

Je nach Optionen und Modell werden einige Menüs möglicherweise nicht angezeigt. In diesem Fall werden die entsprechenden Optionen von Ihrem Gerät nicht unterstützt (siehe "Überblick über die Menüs" auf Seite 40).

Um Menü-Optionen zu ändern:

• Drücken Sie auf USB direkt > und wählen dann auf dem Touchscreen den gewünschten Menübefehl.

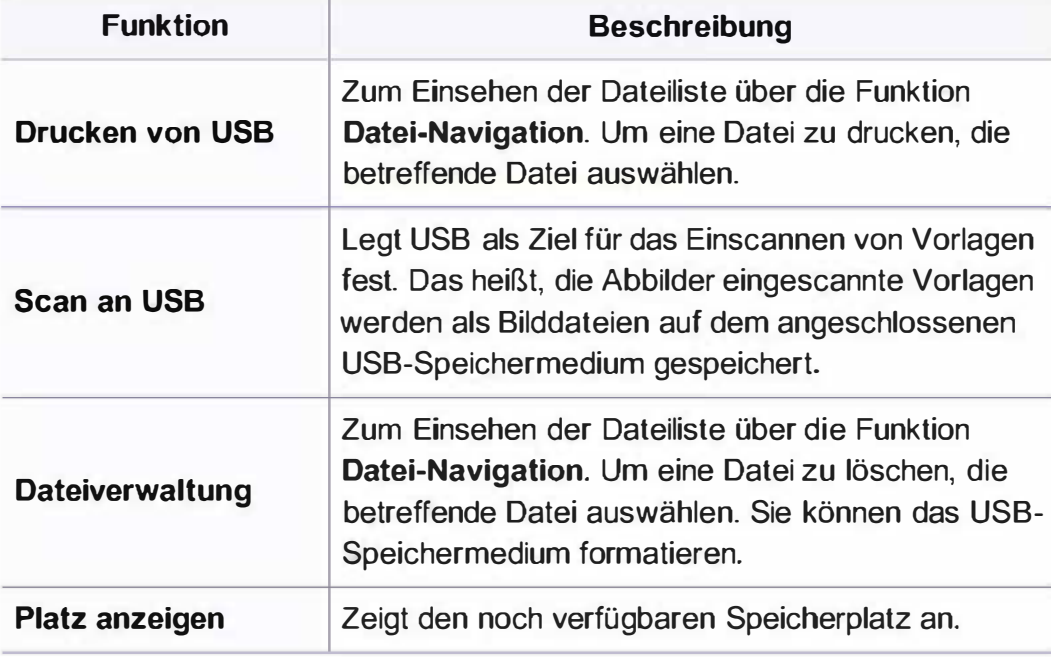

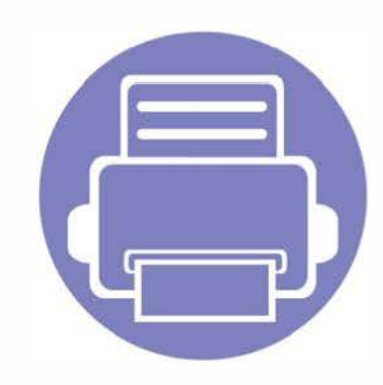

# 4. Merkmale und Produktvorteile

In diesem Kapitel werden Sonderfunktionen für das Kopieren, Scannen, Faxen und Drucken erläutert.

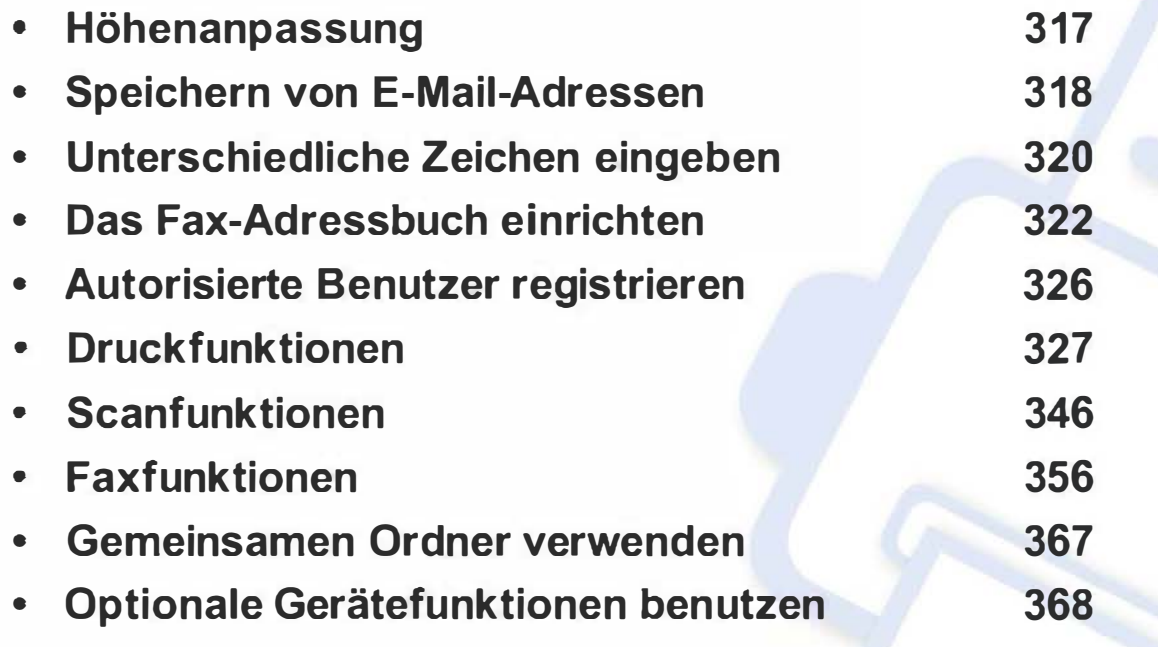

!] • Die Beschreibung von Vorgehensweisen bezieht sich im Wesentlichen auf Windows 7.

• Bei einigen Modellen müssen Sie möglicherweise OK drücken, wenn Sie zu Untermenüs navigieren wollen.

### Höhenanpassung

Der atmosphärische Druck wirkt sich auf die Druckqualität aus. Der atmosphärische Druck wird von der Höhe des Geräts über dem Meeresspiegel bestimmt. Anhand der folgenden Informationen können Sie Ihr Gerät so einrichten, dass Sie die beste Druckqualität erzielen.

Bevor Sie die Höhe einstellen, ermitteln Sie die Meereshöhe Ihres Standorts.

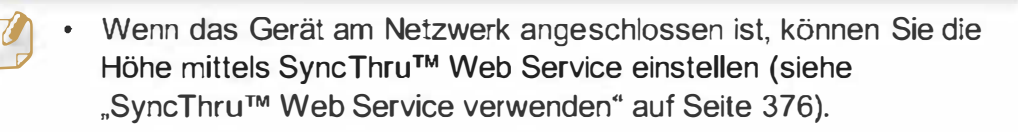

• Sofern Ihr Gerät über ein Display verfügt, können Sie die Höhe auch unter der dort angezeigten Option Systemeinrichtung angeben (siehe "Grundlegende Geräteeinstellungen" auf Seite 55).

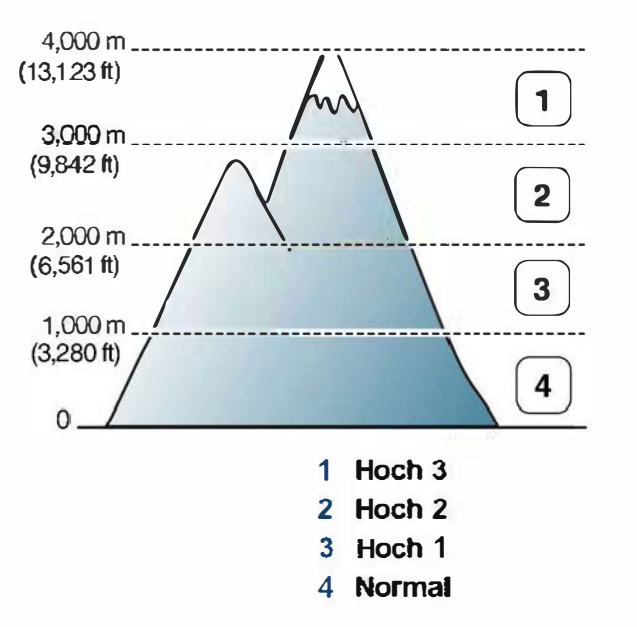

Sie können die Höhe über dem Meeresspiegel in den Geräteeinstellungen im Samsung Easy Printer Manager Programm einstellen.

• Für Benutzer von Windows oder Mac: Wählen Sie Samsung Easy Printer Manager > 14 (Auf erweiterten Modus umschalten) > Geräteeinstellungen (siehe "Geräteeinstellungen" auf Seite 384).

### Speichern von E-Mail-Adressen

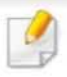

Je nach Modell und Ausstattung steht diese Funktion möglicherweise nicht zur Verfügung (siehe "Funktionen nach Modell" auf Seite 8).

Sie können das Adressbuch mit den häufig von Ihnen verwendeten E-Mail-Adressen über SyncThru™ Web Service einrichten und dadurch das Eingeben von E-Mail-Adressen beträchtlich vereinfachen, indem Sie später einfach die entsprechende Speichernummer aus dem Adressbuch eingeben.

- 3 Geben Sie die 10 und das Passwort ein und klicken Sie dann auf Anmeldung. Wir empfehlen, dass Sie das Standard passwort aus Sicherheitsgründen ändern.
	- 10: admin
	- Passwort: secOOOOO
- 4 Auf Adressbuch > Person > Hinzufügen klicken.
- 5 Wählen Sie Kurzwahlnummer und geben Sie die E-Mail-Adresse und die Faxnummer ein.

#### Speichern in Ihrem Gerät

Wenn Sie nach dem Einscannen eines Bildes dieses als Anhang einer E-Mail versenden wollen, müssen Sie über das Programm SyncThru™ Web Service E-Mail-Adressen speichern.

- So greifen Sie auf SyncThru™ Web Service zu (siehe "SyncThru™ Web Service verwenden" auf Seite 376).
- Klicken Sie auf Anmeldung in der oberen rechten Ecke der SyncThru™ Web Service-Website.
- Wenn Sie SMB- oder FTP-Serverinformationen festlegen müssen, aktivieren Sie SMB oder FTP und legen Sie die entsprechenden Informationen fest.
- 6 Klicken Sie auf die Schaltfläche Übernehmen.
	- Wenn Sie eine Gruppe erstellen,
	- 1 Klicken Sie auf Adressbuch > Gruppe > Gruppe hinzufügen.
	- 2 Wählen Sie die Kurzwahlnummer und geben Sie den Gruppenname ein.

Sie können auf einfache Weise einzelne Adressen hinzufügen, indem Sie Ja für die Option Dieser Gruppe nach dem Erstellen Personen hinzufügen angeben.

3 Klicken Sie auf die Schaltfläche Übernehmen...

### Speichern von E-Mail-Adressen

#### Eine E-Mail-Adresse suchen

### Sequenzielles Durchsuchen des Speichers

Auf dem Bedienfeld wählen Sie  $\bigotimes$  (Scan) >  $\left(\overline{B}\right)$  (Adressbuch) > Suchen & Senden > eine Adressengruppe auswählen > Alle.

Oder Sie wählen auf dem Bedienfeld Scannen an >

 $\left(\mathbf{0}\right)$  (Adressbuch) > Suchen & Senden > Adressengruppe auswählen > Alle

Oder wählen Sie auf dem Touch-Screen Setup > Geräte-Setup > Wtr> > Adressbuch > E-Mail > Liste anzeigen > Einzelne oder Gruppe.

Sie können den gesamten Speicher in indizierter (numerischer) Reihenfolge durchsuchen und den gewünschten Namen und die Adresse auswählen.

### Suchen anhand eines bestimmten Anfangsbuchstabens

Auf dem Bedienfeld wählen Sie  $\bigotimes$  (Scan) >  $\left(\overline{\mathbb{B}}\right)$  (Adressbuch) > Suchen & Senden > Eine Adressengruppe auswählen > ID.

Oder Sie wählen auf dem Bedienfeld Scannen an >

 $(\bar{I})$ (Adressbuch) > Suchen & Senden > Adressengruppe auswählen > 10

- 2 Geben Sie die ersten Buchstaben des Namens ein, nach dem Sie suchen.
- 3 Drücken Sie auf die Pfeiltasten, bis Sie die den gewünschten Namen und die Nummer haben.

### Unterschiedliche Zeichen eingeben

Bei einigen Funktionen kann es erforderlich sein, Namen und Nummern einzugeben. Beim Einrichten Ihres Geräts zum Beispiel geben Sie Ihren Namen oder den Namen Ihrer Firma und die Faxnummer ein. Wenn Sie Faxnummern oder E-Mail-Adressen im Speicher sichern, können Sie auch die zugehörigen Namen mit eingeben.

#### Eingeben von alphanumerischen Zeichen

Drücken Sie die Taste so oft, bis der richtige Buchstabe im Display erscheint. Um beispielsweise den Buchstaben 0 einzugeben, drücken Sie die Taste 6, die mit MNO gekennzeichnet ist. Immer, wenn Sie die 6 drücken, wird auf dem Display ein anderes Zeichen angezeigt, d. h. M, N, 0, m, n, o und schließlich die Zahl 6. Um den Buchstaben zu finden, den Sie eingeben wollen, siehe "Buchstaben und Zahlen auf der Tastatur" auf Seite 320.

- 
- Um ein Leerzeichen zu erhalten, drücken Sie zweimal die 1.<br>• Wollen Sie die letzte Ziffer oder den letzten Buchstaben löschen, drücken Sie die Pfeiltasten nach rechts/links oder nach oben/unten.

#### Buchstaben und Zahlen auf der Tastatur

- � · Einige Zeichensätze können abhängig von den Funktionen des Geräts oder abhängig vom Modell variieren.
	- Abhängig von dem von Ihnen ausgeführten Vorgang werden einige der folgenden Tastenwerte nicht angezeigt.

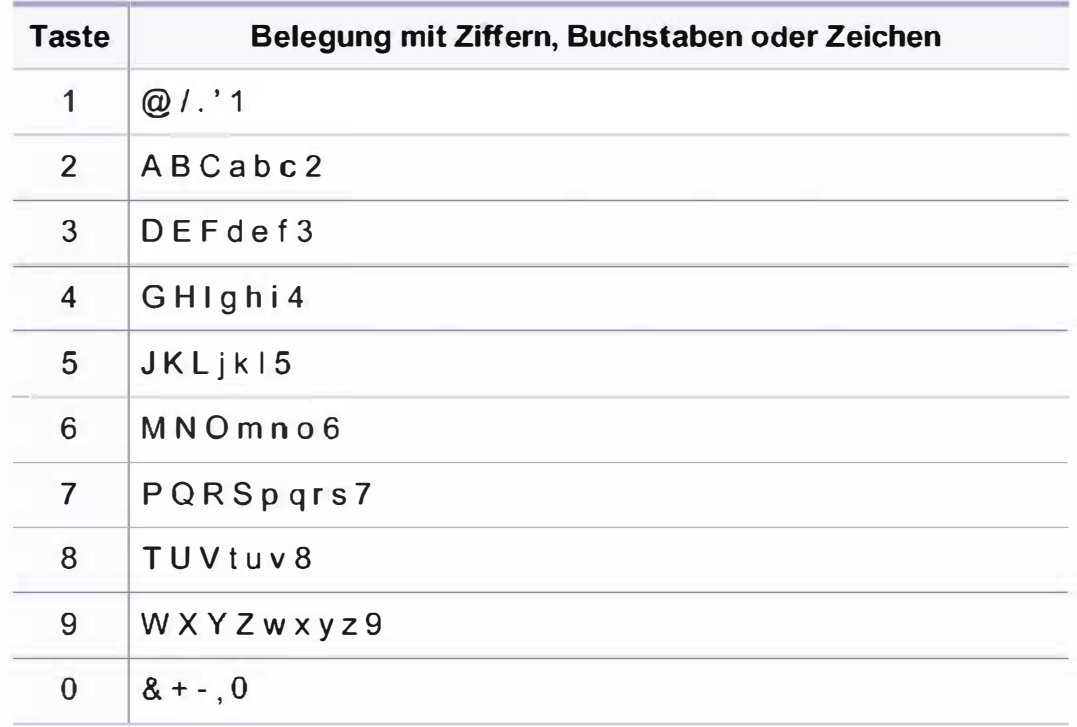

### Unterschiedliche Zeichen eingeben

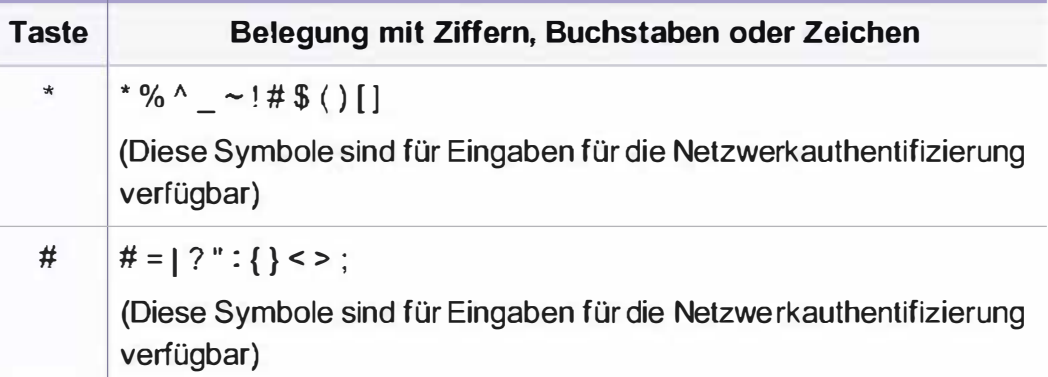

### Das Fax-Adressbuch einrichten

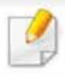

Diese Funktion wird von Geräten der CLX-419xN/CLX-626xND nicht unterstützt (siehe "Funktionsvielfalt" auf Seite 11).

Über SyncThru™ Web Service können Sie oft verwendeten Faxnummern Kurzwahlnummern zuordnen. Zum Eingeben einer Faxnummer geben Sie dann einfach die Nummer ein, die ihr im Adressbuch zugeordnet ist.

#### Registrieren einer Kurzwahlnummer

Wählen Sie auf dem Bedienfeld  $\bigotimes$  (Fax) >  $\left(\overline{\mathbb{I}}\right)$  (Adressbuch) > Neu & Bearbeiten > Kurzwahl.

Oder wählen Sie auf dem Touch-Screen Setup > Geräte-Setup > Wtr> > Adressbuch > Telefonbuch > Liste anzeigen > Einzelne

- <sup>&</sup>gt;(Optionen) <sup>&</sup>gt;Hinzu.
- Geben Sie die Kurzwahlnummer ein und drücken Sie auf OK.

Wenn für die von Ihnen gewählte Nummer bereits ein Eintrag gespeichert ist, wird in der Anzeige die Nachricht angezeigt, sodass Sie diese ändern können. Wenn Sie mit einer weiteren Kurzwahlnummer fortfahren möchten, drücken Sie die Taste (?) (Zurück).

- 4 Geben Sie die gewünschte Faxnummer ein und drücken Sie OK.
- 5 Drücken Sie auf die Taste (X) (Stopp/Löschen) oder das Symbol Home ( $\binom{n}{n}$ ), um in den Bereitschaftsmodus zurückzukehren.

#### Verwenden von Kurzwahlnummern

Wenn Sie während des Faxsendevorgangs zur Eingabe einer Zielnummer aufgefordert werden, geben Sie die Kurzwahlnummer ein, unter dem die gewünschte Nummer gespeichert ist.

- � · Für Kurzwahlnummern, die aus einer einzigen Ziffer bestehen (0-9), halten Sie die entsprechende Zifferntaste auf der Zifferntastatur für länger als 2 Sekunden lang gedrückt.
	- Bei Kurzwahlnummern, die aus zwei oder drei Ziffern bestehen, drücken Sie nacheinander die Taste(n) für die erste(n) Ziffer(n) und halten dann die Taste für die letzte Ziffer mindestens 2 Sekunden lang gedrückt.

Für CLX-419xFW/C186xFW/CLX-626xFW,

- 1 Oder wählen Sie auf dem Touch-Screen Fax > Kurzwahl senden oder Gruppe senden > Wtr>.
- 2 Wählen Sie die gewünschte Option aus.
- 3 Drücken Sie Send.

### Das Fax-Adressbuch einrichten

#### Bearbeiten von Kurzwahlnummern

1 Wählen Sie auf dem Bedienfeld  $\leftarrow$  (Fax) >  $\left(\overline{\mathbb{I}}\right)$  (Adressbuch) > Neu & Bearbeiten > Kurzwahl.

Oder wählen Sie auf dem Touch-Screen Setup > Geräte-Setup > Wtr> > Adressbuch > Telefonbuch > Liste anzeigen > Einzelne.

- 2 Geben Sie den zu bearbeitenden Kurzwahlcode ein und drücken Sie OK.
- 3 Ändern Sie den Namen und drücken Sie dann OK.
- 4 Ändern Sie die Faxnummer und drücken Sie dann OK.
- 5 Drücken Sie auf die Taste (X) (Stopp/Löschen) oder das Symbol Home ( $\overline{m}$ ), um in den Bereitschaftsmodus zurückzukehren.

#### Registrieren einer Gruppenwahlnummer

Wählen Sie auf dem Bedienfeld  $\bigotimes$  (Fax) >  $\bigcirc$ ) (Adressbuch) > Neu & Bearbeiten > Gruppenwahl.

Oder wählen Sie auf dem Touch-Screen Setup > Geräte-Setup > Wtr> > Adressbuch > Telefonbuch > Liste anzeigen > Gruppe >

(Optionen)> Hinzu.

- Geben Sie die Gruppenwählnummer ein und drücken Sie auf OK.
- Wenn für die von Ihnen gewählte Nummer bereits ein Eintrag gespeichert ist, wird in der Anzeige die Nachricht angezeigt, sodass Sie diese ändern können. Wenn Sie mit einer weiteren Kurzwahlnummer fortfahren möchten, drücken Sie die Taste (n) (Zurück).
- 3 Nach einem der Gruppe hinzuzufügenden Namen suchen, indem Sie die ersten Buchstaben des Namens eingeben.
- 4 Wählen Sie den gewünschten Namen und die Nummer und drücken Sie auf OK.
- 5 Wählen Sie Ja, wenn Hinzufügen? angezeigt wird.
- 6 Wiederholen Sie Schritt 3, um weitere Kurzwahlnummern in die Gruppe aufzunehmen.
- 7 Wählen Sie nach Abschluss des Vorgangs Nein, wenn Andere Nr.? angezeigt wird, und drücken Sie dann auf OK.
- 8 Drücken Sie auf die Taste (X) (Stopp/Löschen) oder das Symbol Home ( $\widehat{m}$ ), um in den Bereitschaftsmodus zurückzukehren.

### Das Fax-Adressbuch einrichten

#### Gruppenwahlnummer bearbeiten

Wählen Sie auf dem Bedienfeld  $\leftarrow$  (Fax) >  $\left(\overline{\mathbb{I}}\right)$  (Adressbuch) > Neu & Bearbeiten > Gruppenwahl.

Oder wählen Sie auf dem Touch-Screen Setup > Geräte-Setup > Wtr> > Adressbuch > Telefonbuch > Liste anzeigen > Gruppe.

- 2 Geben Sie den zu bearbeitenden Gruppenwahlcode ein und drücken Sie OK.
- 3 Geben Sie die neue hinzuzufügende Kurzwahlnummer ein und drücken Sie OK, so dass Hinzufügen? angezeigt wird.

Geben Sie die Kurzwahlnummer ein und drücken Sie OK, dann wird Löschen? angezeigt.

- **4** Drücken Sie OK, um die entsprechende Nummer hinzuzufügen oder zu löschen.
- 5 Wiederholen Sie Schritt 3 für jede weitere Nummer, die Sie hinzufügen oder löschen wollen.
- 6 Wählen Sie Nein, wenn Andere Nr.? angezeigt wird, und drücken Sie OK.
- 7 Drücken Sie auf die Taste  $(\times)$  (Stopp/Löschen) oder das Symbol Home ( $\mathcal{D}$ ), um in den Bereitschaftsmodus zurückzukehren.

#### Durchsuchen des Adressbuches nach einem **Eintrag**

Es gibt zwei Möglichkeiten, um eine Nummer im Speicher zu suchen. Sie können entweder sequenziell von A bis Z suchen oder die Anfangsbuchstaben des Namens eingeben, mit dem die Nummer verknüpft ist.

- 1 Wählen Sie auf dem Bedienfeld ct  $\leftarrow$  (Fax) >  $\left(\overline{B}\right)$  (Adressbuch) > Suchen & Wählen > Kurzwahl oder Gruppenwahl.
- 2 Geben Sie Alle oder die 10 ein und drücken Sie OK.
- 3 Wählen Sie den Namen und die Nummer oder die Taste der Tastatur, die mit dem Anfangsbuchstaben des Namens beschriftet ist, den Sie suchen.

Wenn Sie beispielsweise den Namen "MOBILE" suchen, drücken Sie die Taste 6, die mit "MNO" bezeichnet ist.

**4** Drücken Sie auf  $\oslash$  (Stopp/Löschen), um in den Bereitschaftsmodus zurückzukehren.
### Das Fax-Adressbuch einrichten

### Adressbuch drucken

Sie können lhreAdressbuch-Einträge prüfen, indem Sie eine Liste drucken.

4 Auf dem Bedienfeld wählen Sie ct  $\mathcal{L}$  (Fax) >  $\mathcal{L}$  (Adressbuch) > Drucken.

Oder wählen Sie auf dem Touch-Screen Setup > Geräte-Setup > Wtr> > Berichte > Adressbuch.

2 Drücken Sie auf OK.

Das Gerät startet den Druckvorgang.

### IAutorisierte Benutzer registrieren

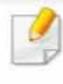

Je nach Modell stehen nicht unbedingt alle Funktionen und optionale Komponenten zur Verfügung (siehe "Funktionen nach Modell" auf Seite 8).

Um ein gescanntes Bild, ein kopiertes Bild, oder Fax-Daten sicher per E-Mail oder über den Netzwerkserver zu senden, müssen Sie die Kontoinformationen der autorisierten Benutzer mit Hilfe von SyncThru™ Web Service in Ihrem lokalen Gerät speichern.

- So greifen Sie auf SyncThru™ Web Service zu (siehe "SyncThru™ Web Service verwenden" auf Seite 376).
- Klicken Sie auf Anmeldung in der oberen rechten Ecke der SyncThru™ Web Service-Website.
- 3 Geben Sie die ID und das Passwort ein und klicken Sie dann auf Anmeldung. Wir empfehlen, dass Sie das Standardpasswort aus Sicherheitsgründen ändern.
	- 10: admin
	- Passwort: secOOOOO
- 4 Klicken Sie auf Sicherheit > Benutzerzugriffskontrolle > Authentifizierung.
- 5 Wählen Sie Basis-Authentifizierung im Authentifizierungsmodus, und wählen Sie Lokale Authentifizierung in der AA-Verfahren, und klicken Sie sie an.
- 6 Klicken Sie auf die Schaltfläche Übernehmen ..
- 7 Klicken Sie im Popup-Fenster zur Bestätigung auf OK.
- Klicken Sie Benutzerprofil> Hinzufügen.
- 9 Dann Benutzername, Anmelde-ID, Passwort, Passwort bestätigen, E-Mail-Adresse und Faxnummer eingeben.

Sie können auf einfache Weise einzelne Adressen hinzufügen, indem Sie Ja für die Option Dieser Gruppe nach dem Erstellen Personen hinzufügen angeben.

10 Klicken Sie auf die Schaltfläche Übernehmen..

- Informationen über die grundlegenden Druckfunktionen finden Sie<br>im Benutzerhandbuch, Grundlagen (siehe "Grundlagen zum Drucken" auf Seite 75 ).
	- Je nach Modell stehen nicht unbedingt alle Funktionen und optionale Komponenten zur Verfügung (siehe "Funktionen nach Modell" auf Seite 8).

### Standardeinstellungen für Drucken ändern

- 1 Öffnen Sie das Windows-Menü Starten.
	- Unter Windows 8 wählen Sie in Charms(Charms-Menü) die Option Suche > Einstellungen.
- 2 Unter Windows XP/Server 2003 wählen Sie Drucker und Faxgeräte.
	- Unter Windows Server 2008Nista wählen Sie Systemsteuerung > Hardware und Sound > Drucker.
	- Unter Windows Server 2008 R2 wählen Sie Systemsteuerung > Hardware > Geräte und Drucker.
	- Unter Windows 7 / 8 wählen Sie Systemsteuerung > Geräte und Drucker.
- Klicken Sie mit der rechten Maustaste auf das Gerätesymbol.

4 Unter Windows XP/Server 2003/Server 2008/Vista klicken Sie auf Druckeinstellungen.

Unter Windows 7 / 8 oder Windows Server 2008 R2 wählen Sie im Kontextmenü die Option Druckeinstellungen.

- Wenn der Eintrag Druckeinstellungen mit einem  $\blacktriangleright$  gekennzeichnet ist, können Sie andere, mit demselben Drucker verbundene Druckertreiber auswählen.
- 5 Ändern Sie die Einstellungen auf den einzelnen Registerkarten.
- 6 Klicken Sie auf OK.
	- Wenn Sie die Einstellungen für jeden Druckauftrag ändern möchten, führen Sie unter Druckeinstellungen die entsprechenden Einstellungen durch.

### Das Gerät als Standardgerät festlegen

- Öffnen Sie das Windows-Menü Starten.
	- Unter Windows 8 wählen Sie in Charms(Charms-Menü) die Option Suche > Einstellungen.
- 2 Unter Windows XP/Server 2003 wählen Sie Drucker und Faxgeräte.
	- Unter Windows Server 2008Nista wählen Sie Systemsteuerung > Hardware und Sound > Drucker.
	- Unter Windows Server 2008 R2 wählen Sie Systemsteuerung > Hardware > Geräte und Drucker.
	- Unter Windows 7 / 8 wählen Sie Systemsteuerung > Geräte und Drucker.
- Wählen Sie Ihr Gerät aus.
- 4 Klicken Sie mit der rechten Maustaste auf das Symbol für Ihr Gerät und wählen Sie Als Standarddrucker festlegen.

Wenn unter Windows 7 oder Windows Server 2008 R2 Als Standarddrucker festlegen mit  $\blacktriangleright$  gekennzeichnet ist, können Sie andere Druckertreiber auswählen, die mit dem ausgewählten Drucker verknüpft sind.

### Erweiterte Druckfunktionen verwenden

- XPS-Druckertreiber: wird für das Drucken von Dateien im XPS-Dateiformat verwendet.
	- Siehe "Funktionen nach Modell" auf Seite 8.
	- Der XPS-Druckertreiber kann nur unter Windows Vista oder höher installiert werden.
	- Falls das Drucken einer XPS-Datei fehlschlägt, weil nicht genügend Speicher vorhanden ist, dann installieren Sie zusätzlichen Speicher.
	- Sie können den Druckertreiber und die Software installieren, indem Sie die Software-CD in das CD-ROM-Laufwerk einlegen. Unter Windows wählen Sie im Fenster Zu installierende Software und Dienstprogramme auswählen den XPS-Druckertreiber.

### Drucken in eine Datei (PRN)

Manchmal müssen Sie die Druckdaten als eine Datei speichern.

1 Dazu aktivieren Sie das Kontrollkästchen Ausgabe in Datei umleiten im Fenster Drucken.

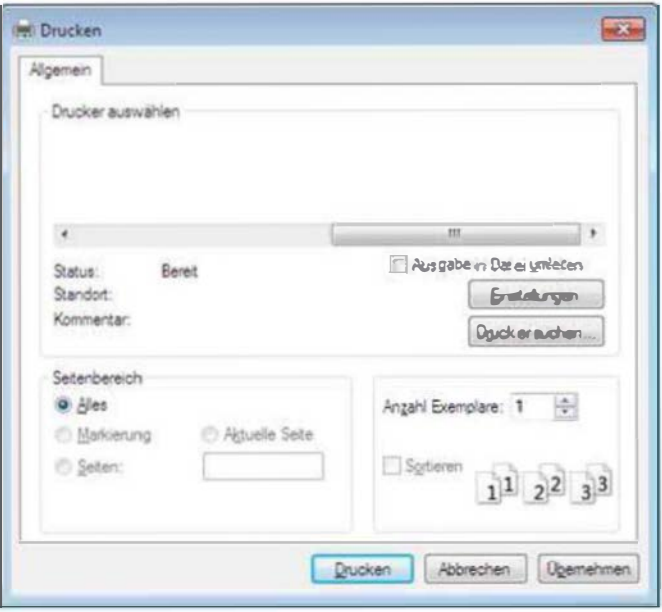

Wenn Sie nur den Dateinamen eingeben , wird die Datei automatisch unter Eigene Dokumente, Dokumente und Einstellungen oder Benutzer gespeichert. Der Ordner, in dem gespeichert wird, kann je nach Betriebssystem und verwendeter Anwendung anders lauten als hier angegeben.

- 2 Klicken Sie auf die Schaltfläche Drucken.
- 3 Geben Sie den Zielpfad und den Dateinamen ein und klicken Sie dann auf OK.

Beispiel: c:\Temp\Dateiname.

### Sonderfunktionen des Druckers

Sie können erweiterte Druckfunktionen anwenden, wenn Sie mit dem Gerät arbeiten.

Um vollen Nutzen aus den Funktionen Ihres Druckertreibers zu ziehen, klicken Sie im Fenster Drucken der Anwendung auf Eigenschaften oder Voreinstellungen, um die Druckeinstellungen zu ändern. Je nach verwendetem Gerät kann der im Geräteeigenschaftenfenster angezeigte Gerätename unterschiedlich sein.

- � · Je nach Optionen und Modell werden einige Menüpunkte möglicherweise nicht angezeigt. In diesem Fall werden die entsprechenden Optionen von Ihrem Gerät nicht unterstützt.
	- Öffnen Sie das Hilfe-Menü oder drücken Sie im Fenster auf die Schaltfläche auf drücken Sie auf Ihrer Tastatur die Taste F1 und klicken Sie dann das Thema oder den Punkt an, zu dem Sie Informationen wünschen (siehe "Hilfe verwenden" auf Seite 79).

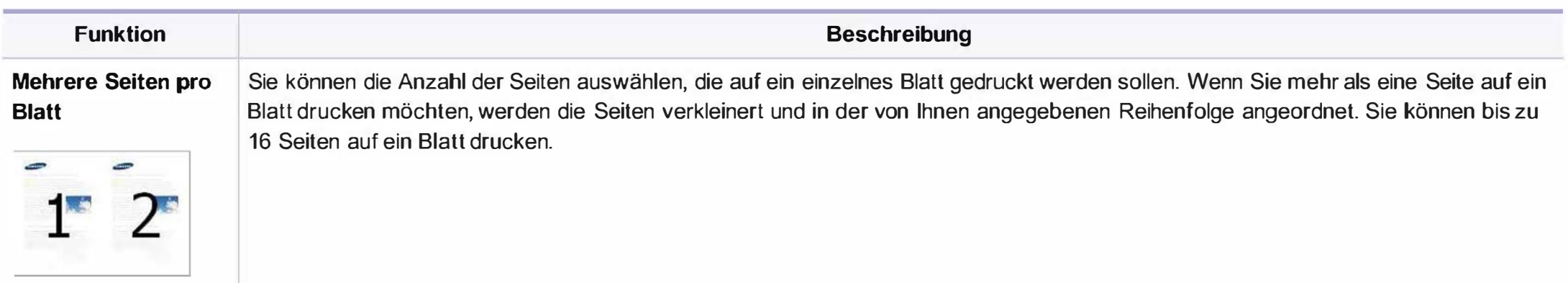

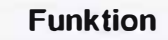

#### Beschreibung

Posterdruck

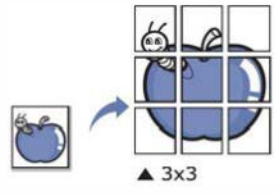

Sie können ein einseitiges Dokument auf 4 (Poster 2x2), 9 (Poster 3x3) oder 16 (Poster 4x4) Blätter drucken, die dann zu einem Poster zusammengesetzt werden können.

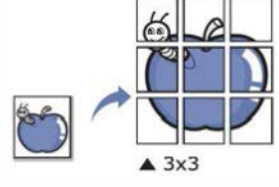

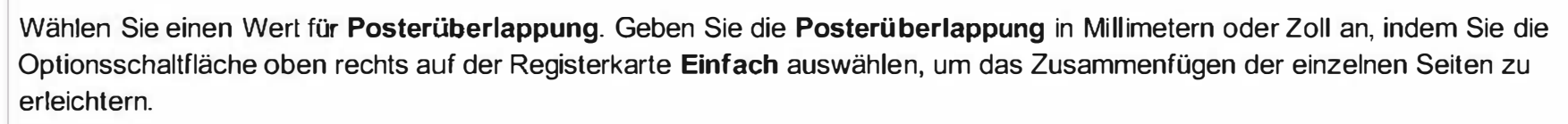

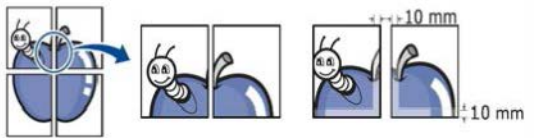

Mit dieser Funktion können Sie Blätter beidseitig bedrucken und die Seiten so anordnen, dass sie in der Mitte gefaltet eine Broschüre ergeben.

#### **Broschüre<sup>a</sup>**

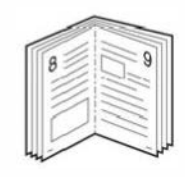

- � · Wenn Sie eine Broschüre erstellen möchten, müssen Sie Druckmedien im Format US-Letter, US-Legal, A4, US-Folio oder Oficio verwenden .
	- Die Option Broschüre ist nicht für alle Papierformate verfügbar. Um zu sehen, welche Papiergrößen dafür geeignet sind, sehen Sie sich auf der Registerkarte Papier die unter Format verfügbaren Optionen an.
	- Wenn Sie ein nicht verfügbares Papierformat auswählen, wird die Option möglicherweise automatisch abgebrochen. Wählen Sie nur verfügbares Papier (Papier ohne Kennzeichnung wie 1 oder  $\Omega$ ).

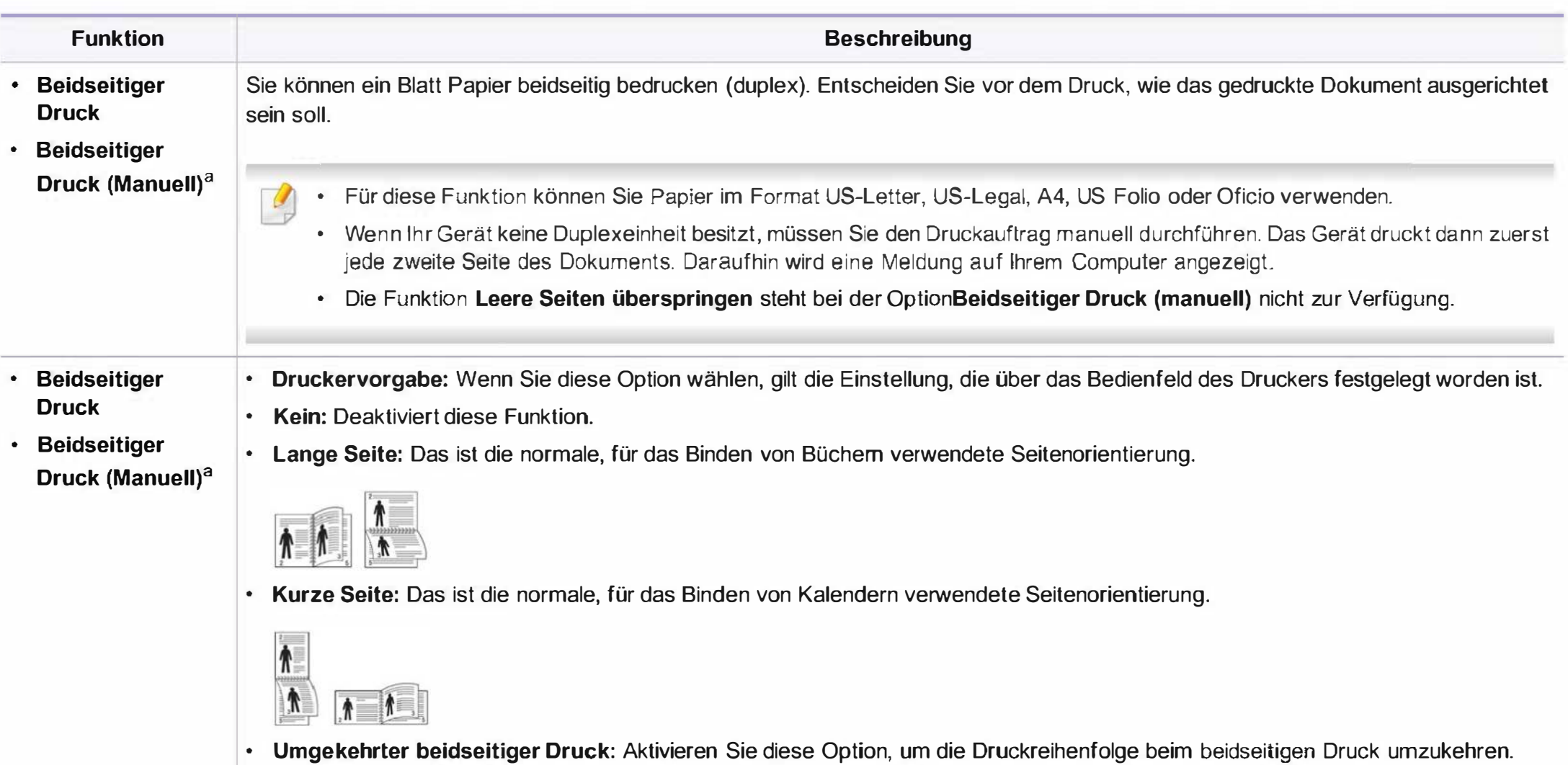

Diese Option steht nicht zur Verfügung, wenn Sie die Funktion Beidseitiger Druck (Manuell) verwenden.

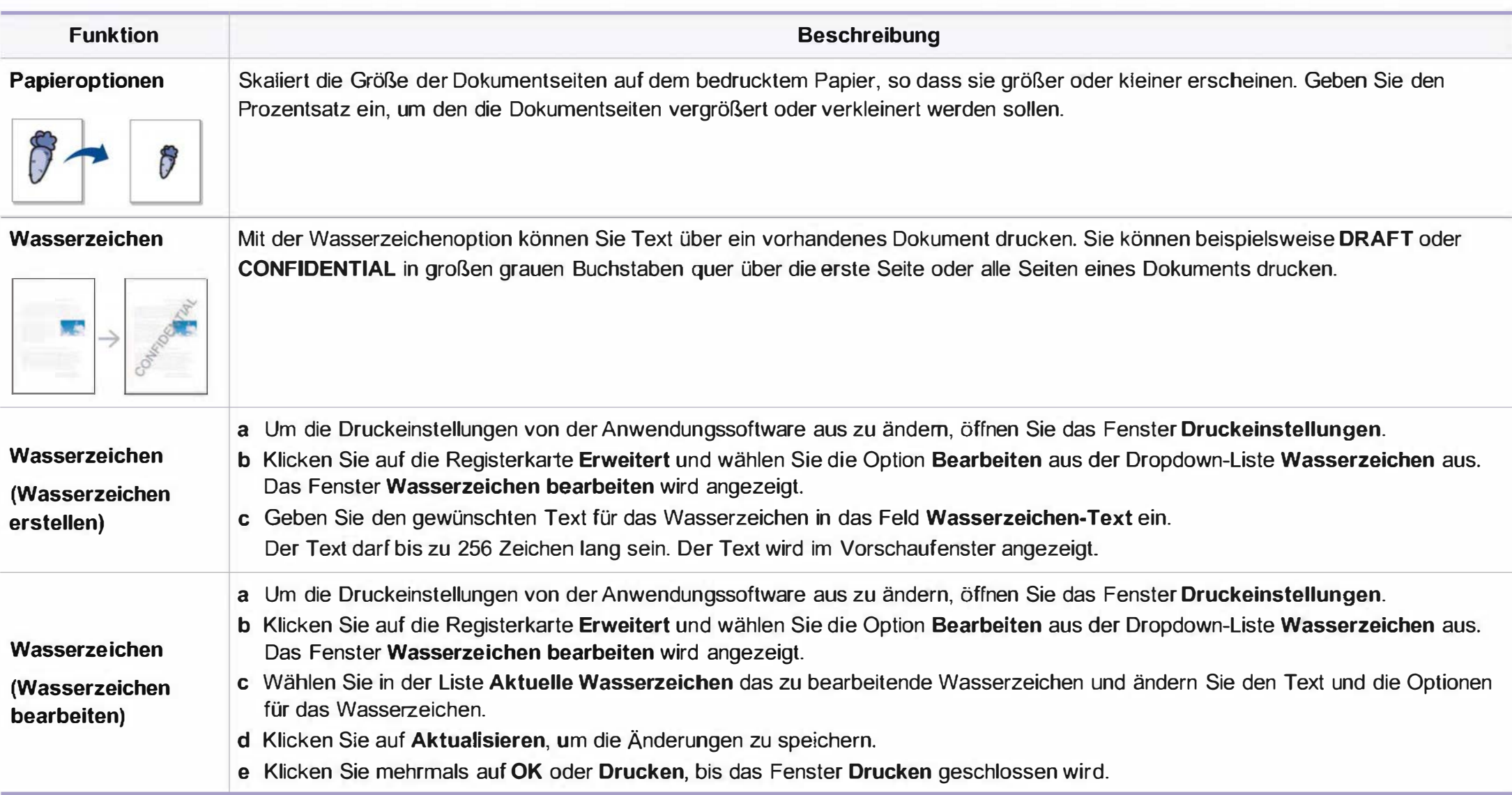

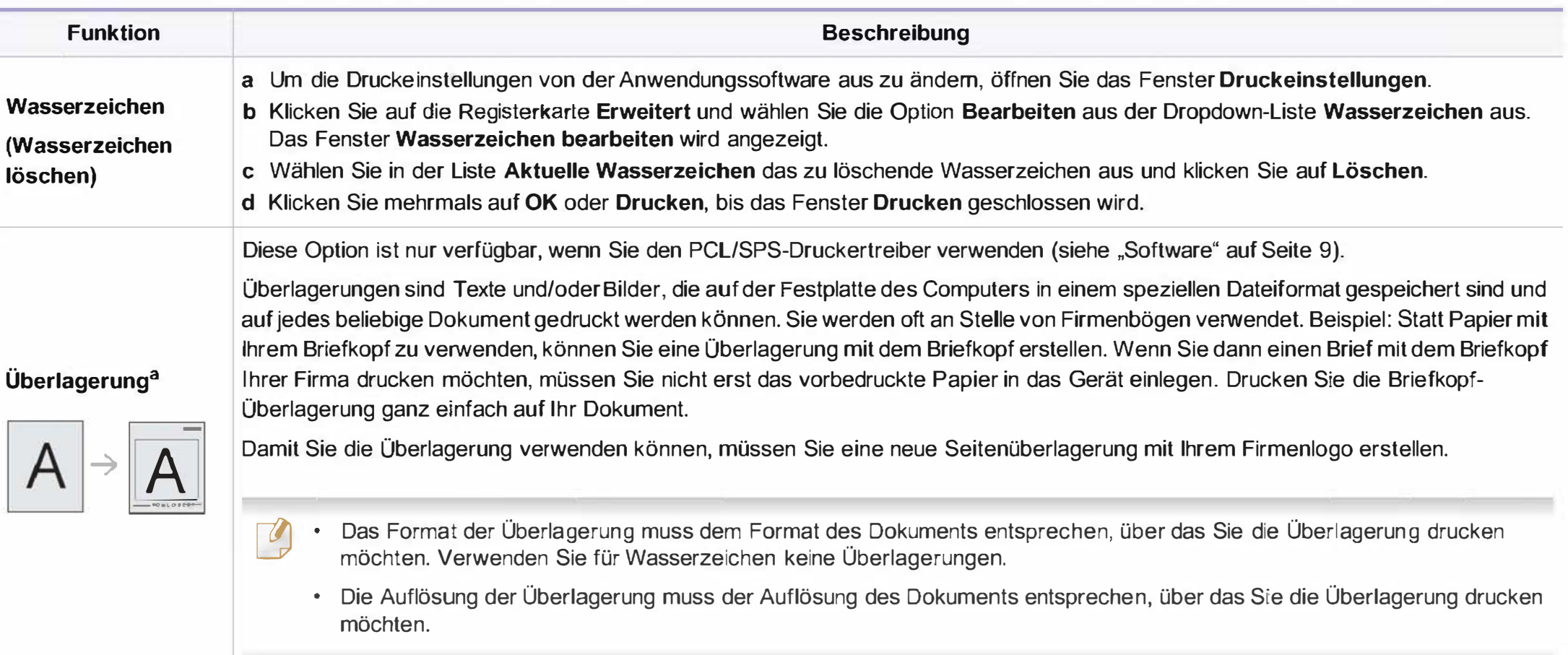

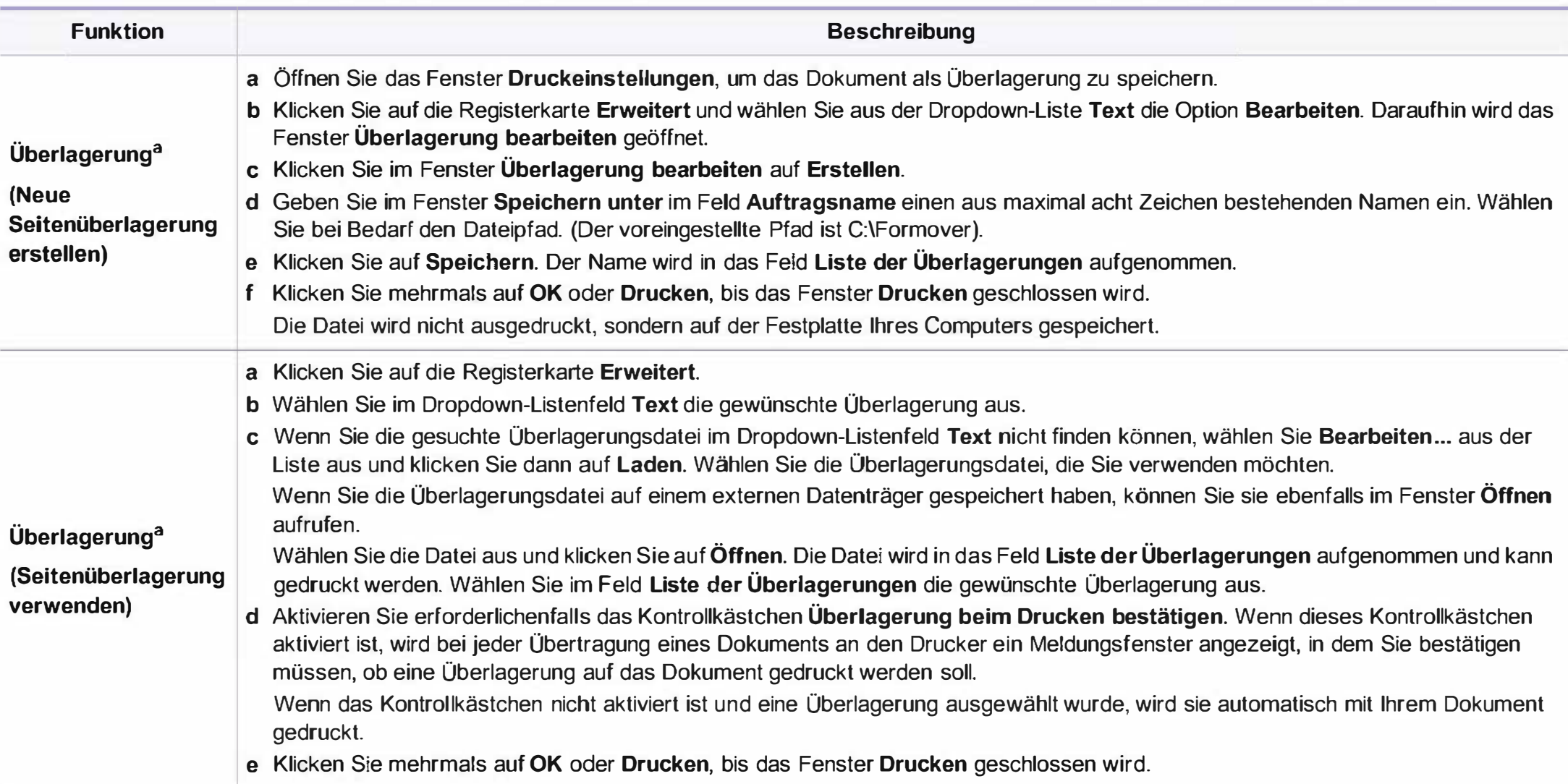

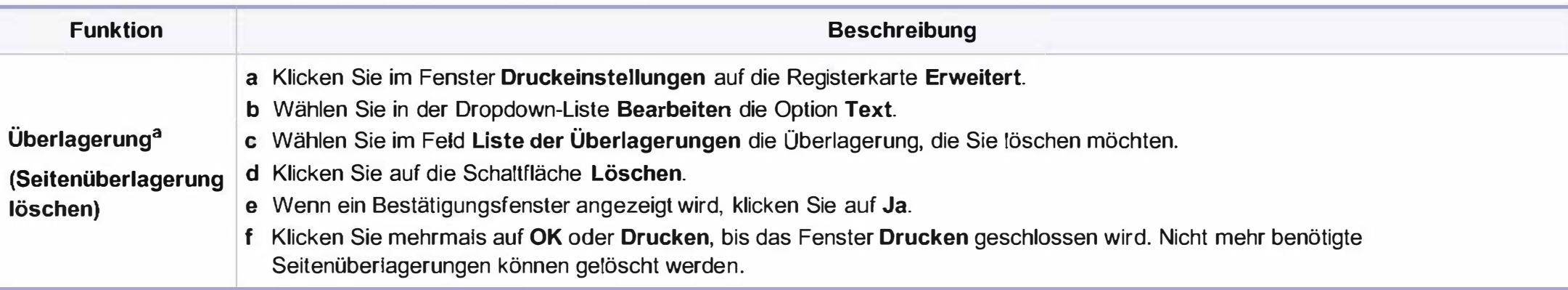

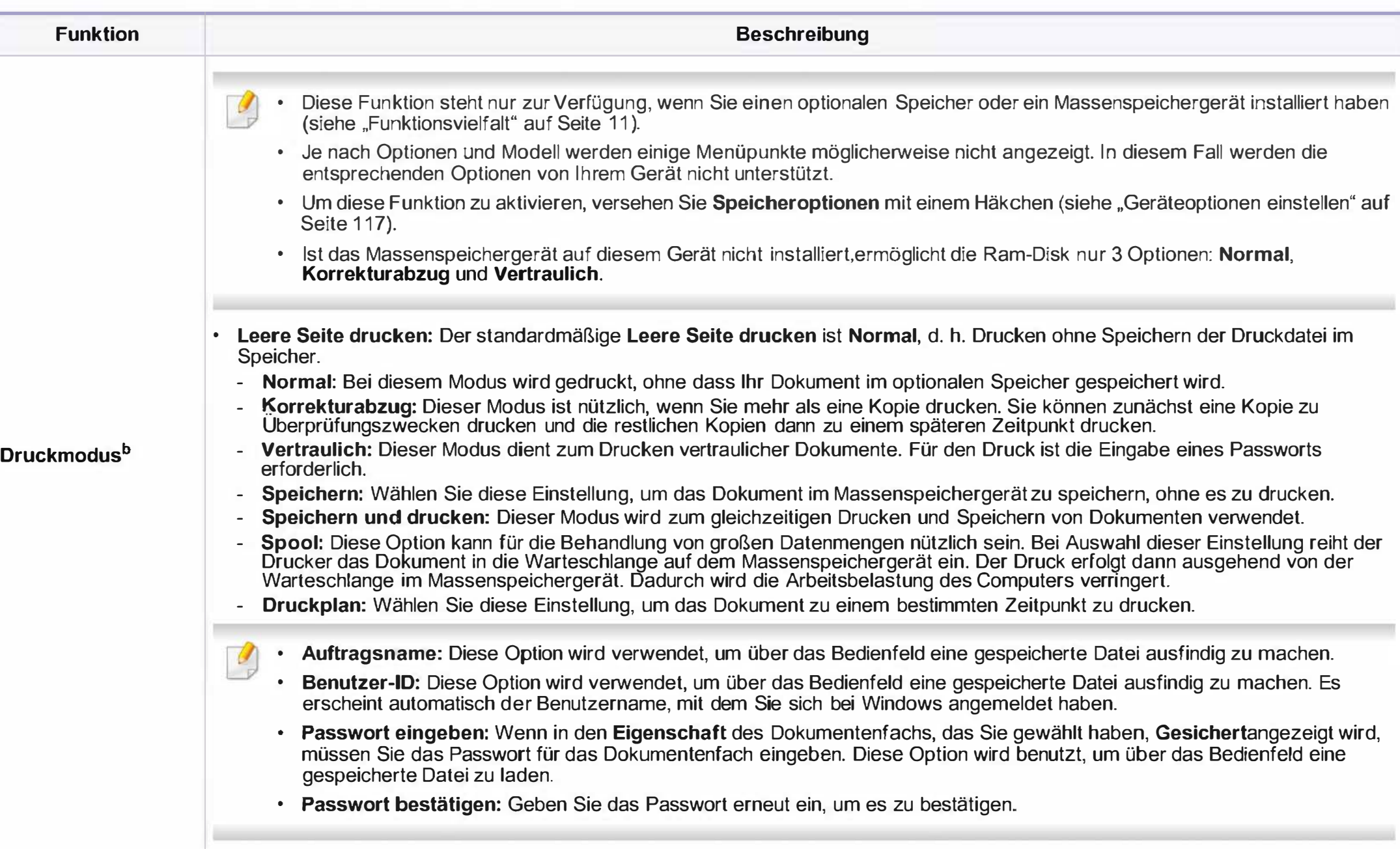

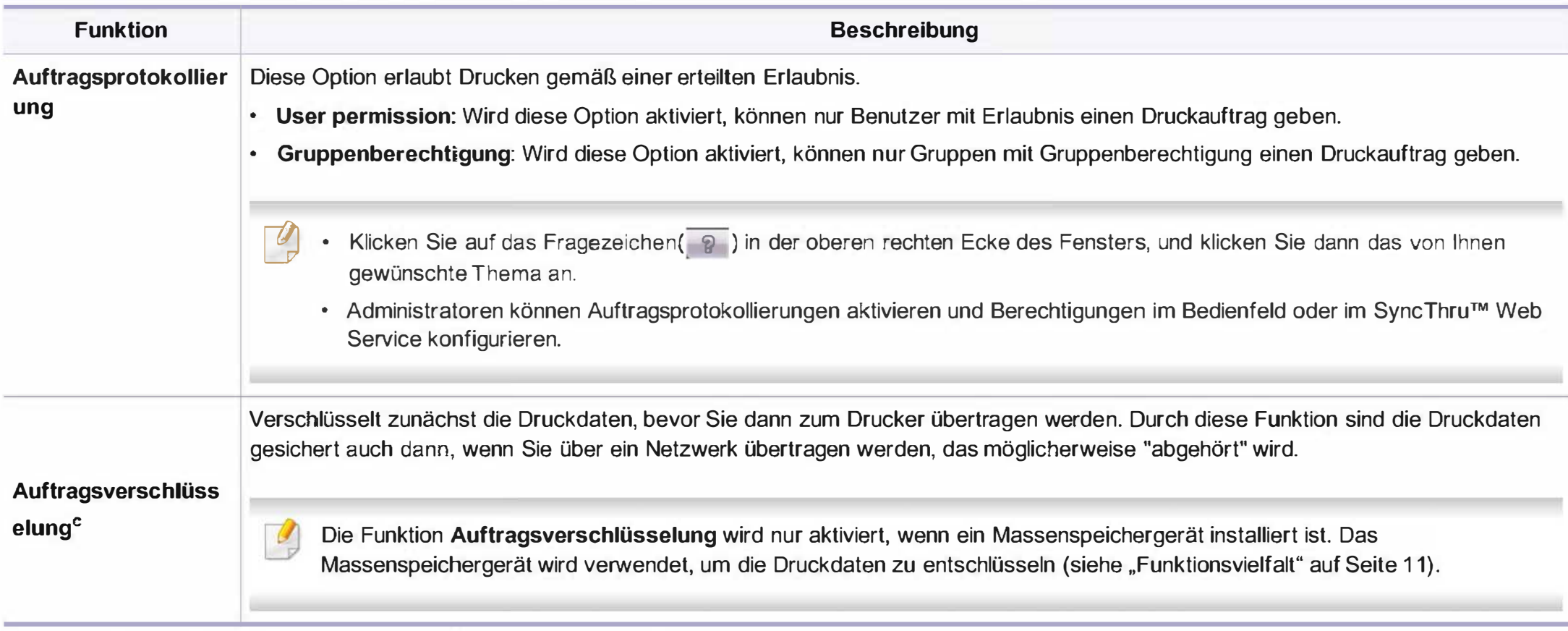

a. Diese Option ist nicht verfügbar, wenn Sie den XPS-Druckertreiber verwenden.

b. NurCLX-626x series.

c. NurCLX-626xFW.

#### Direktdruck-Dienstprogramm verwenden

• Nur für Benutzer des Betriebssystems Windows.<br>• Je nach Modell stehen das Direktdruck-Dienstprogramm und optionale Komponenten nicht unbedingt zur Verfügung (siehe "Software" auf Seite 9 ).

### Was ist das Direktdruck-Dienstprogramm?

Das Direktdruck-Dienstprogramm sendet PDF-Dateien direkt an Ihr Gerät, sodass Sie die Dateien nicht öffnen müssen, wenn Sie sie drucken wollen.

So installieren Sie das Programm:

Laden Sie von der Samsung-Website die Software herunter, um sie dann zu entpacken und zu installieren. (http://www.samsung.com > Produkt finden > Support oder Downloads).

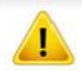

- Um mithilfe dieses Programms Dateien zu drucken, muss optionaler Speicher oder ein Massenspeichergerät in Ihrem Gerät installiert sein. (siehe "Funktionsvielfalt" auf Seite 11).
- PDF-Dateien mit Drucksperre können nicht gedruckt werden. Deaktivieren Sie die Drucksperre und wiederholen Sie den Druckvorgang.
- PDF-Dateien mit Zugriffsbeschränkung durch ein Passwort können nicht gedruckt werden. Deaktivieren Sie die Passwortoption und wiederholen Sie den Druckvorgang.
- Ob eine PDF-Datei mithilfe des Direktdruck-Dienstprogramms gedruckt werden kann oder nicht, hängt davon ab, wie die PDF-Datei erstellt wurde.
- Das Direktdruck-Dienstprogramm unterstützt die PDF-Version 1 .7 und frühere Versionen. Bei höheren Versionen müssen Sie die Datei öffnen, um sie zu drucken.

#### Drucken

Es gibt mehrere Möglichkeiten, mit dem Direktdruck-Dienstprogramm zu drucken.

Wählen Sie aus dem Menü Starten die Option Programme oder Alle Programme > Samsung Printers > Direktdruck-Dienstprogramm.

Das Fenster Direktdruck-Dienstprogramm wird angezeigt.

- <sup>2</sup> Wählen Sie Ihr Gerät in der Dropdown-Liste Drucker auswählen aus und klicken Sie dann auf Durchsuchen.
- Wählen Sie die zu druckende Datei aus und klicken Sie auf Öffnen. Die Datei wird zum Bereich Dateien auswählen hinzugefügt.

- Passen Sie die Geräteeinstellungen Ihren Wünschen entsprechend an.
- 5 Klicken Sie auf die Schaltfläche Drucken. Die ausgewählte PDF-Datei wird an das Gerät gesendet.

### Über das Kontextmenü

Klicken Sie mit der rechten Maustaste auf die PDF-Datei, die Sie drucken möchten, und wählen Sie Direktdruck.

Das Fenster Direktdruck-Dienstprogramm wird geöffnet, und die PDF-Datei ist hinzugefügt.

- 2 Wählen Sie das Gerät, das Sie verwenden möchten.
- Passen Sie gegebenenfalls die Geräteeinstellungen an.
- 4 Klicken Sie auf die Schaltfläche Drucken. Die ausgewählte PDF-Datei wird an das Gerät gesendet.

#### Mac Drucken

Je nach Modell oder Land sind möglicherweise nicht alle Funktionen verfügbar. Das bedeutet, dass die Funktionen nicht unterstützt werden.

### Ein Dokument drucken

Wenn Sie mit einem Macintosh drucken, müssen Sie in jeder verwendeten Anwendung die Druckertreibereinstellung überprüfen. Führen Sie die folgenden Schritte unten durch, um von einem Mac aus zu drucken.

- Öffnen Sie das Dokument, das Sie drucken wollen.
- Öffnen Sie das Menü Ablage und klicken Sie auf Seite einrichten (bzw. Dokument einrichten bei einigen Anwendungen).
- 3 Wählen Sie das Papierformat, die Ausrichtung, die Skalierung und weitere Optionen und vergewissern Sie sich, dass Ihr Gerät ausgewählt ist. Klicken Sie auf OK.
- **4** Öffnen Sie das Menü Ablage und klicken Sie auf Drucken.
- 5 Wählen Sie die Anzahl der Exemplare und geben Sie an, welche Seiten Sie drucken möchten.
- **6 Klicken Sie auf die Schaltfläche Drucken.**

### Ändern von Druckereinstellungen

Sie können bei Verwendung dieses Geräts erweiterte Druckfunktionen verwenden.

Öffnen Sie eine Anwendung und wählen Sie den Menüpunkt Drucken aus dem Menü Ablage. Je nach verwendetem Gerät kann der im Druckereigenschaftenfenster angezeigte Gerätename unterschiedlich sein. Die Druckernamen sind möglicherweise unterschiedlich, die Elemente im Druckereigenschaftenfenster sind jedoch vergleichbar mit der nachfolgenden Beschreibung.

### Mehrere Seiten auf ein Blatt drucken

Sie können mehrere Seiten auf ein einzelnes Blatt Papier drucken. Diese Funktion bietet eine kostengünstige Möglichkeit, um Entwürfe zu drucken.

- Öffnen Sie eine Anwendung. Im Menü Ablage wählen Sie Drucken.
- Wählen Sie Layout in der Dropdown-Liste unter Orientation. Wählen Sie aus dem Dropdown-Listenfeld Seiten pro Blatt die Anzahl der Seiten aus, die auf ein Blatt gedruckt werden sollen.
- Wählen Sie weitere Optionen, das Sie verwenden möchten.
- Klicken Sie auf die Schaltfläche Drucken.

Das Gerät druckt die angegebene Anzahl an Seiten auf eine einzige Seite.

### Beidseitiges Drucken

Je nach Modell oder Land sind möglicherweise nicht alle Funktionen verfügbar. Das bedeutet, dass die Funktionen nicht unterstützt werden(siehe "Funktionsvielfalt" auf Seite 11).

Entscheiden Sie vor dem Drucken, an welcher Seite Sie das fertige Dokument binden möchten. Die Optionen sind:

- Bindung: breiter Blattrand: Normales, beim Binden von Büchern verwendetes Layout.
- Bindung: schmaler Blattrand: Diese Option wird oftmals bei Kalendern verwendet.
- Wählen Sie in der Mac-Anwendung im Menü Ablage den Befehl Drucken.
- 2 Wählen Sie Layout aus dem Dropdown-Listenfeld unter Orientation.
- 3 Wählen Sie unter der Beidseitig eine Option für die Ausrichtung der Bindung.
- **4** Wählen Sie weitere Optionen, das Sie verwenden möchten.
- Klicken Sie auf Drucken. Das Gerät bedruckt daraufhin beide Seiten des Papiers.

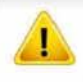

Wenn Sie mehr als 2 Kopien drucken, werden die erste Kopie und die zweite Kopie möglicherweise auf demselben Blatt Papier gedruckt. Beim Drucken von mehr als einem Exemplar sollten Sie auf beidseitigen Druck verzichten.

### Hilfe verwenden

Klicken Sie in der linken unteren Ecke des Fensters auf das Fragezeichen und klicken Sie dann auf ein beliebiges Thema, über das Sie nähere Informationen erhalten möchten. Daraufhin wird ein Pop-up-Fenster mit Informationen über diese Option angezeigt, die der Treiber zur Verfügung stellt.

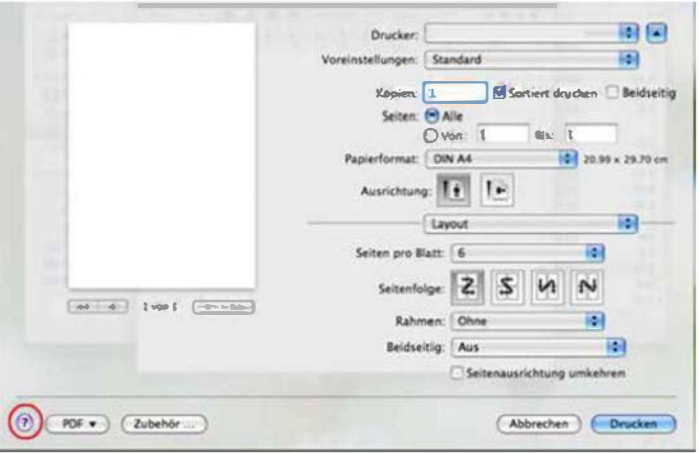

#### Drucken unter Linux

Je nach Modell oder Land sind möglicherweise nicht alle Funktionen verfügbar. Das bedeutet, dass die Funktionen nicht unterstützt werden.

### Drucken aus Anwendungen

Es gibt viele Linux-Anwendungen, aus denen Sie mithilfe von CUPS (Common UNIX Printing System) drucken können. Aus solchen Anwendungen ist das Drucken auf dem Gerät kein Problem.

- Öffnen Sie das Dokument, das Sie drucken wollen.
- Öffnen Sie das Menü File und klicken Sie auf Page Setup (bzw. Print Setup bei einigen Anwendungen).
- 3 Wählen Sie das Papierformat, die Ausrichtung, und vergewissern Sie sich, dass Ihr Gerät ausgewählt ist. Klicken Sie auf die Schaltfläche Apply.
- **4** Öffnen Sie das Menü File und klicken Sie auf Print.
- 5 Wählen Sie Ihr Gerät, damit es druckt.
- 6 Wählen Sie die Anzahl der Exemplare und geben Sie an, welche Seiten Sie drucken möchten.

- 7 Falls erforderlich wählen Sie auf den einzelnen Registerkarten andere Druckoptionen.
- 8 Klicken Sie auf die Schaltfläche Print.

Je nach Modell steht automatischer/manueller Duplexdruck (beidseitiges Drucken) möglicherweise nicht zur Verfügung. Für das Drucken von Seiten mit ungeraden und geraden Seitenzahlen können Sie alternativ das LPR-Drucksystem oder andere Anwendungen verwenden (siehe "Funktionen nach Modell" auf Seite 8).

### Dateien drucken

Mit dem Gerät können Sie mithilfe der Standard-CUPS-Vorgehensweise direkt von der Befehlszeile aus Texte, Bilder, PDF-Dateien drucken. Mit dem CUPS lp- oder lpr-Dienstprogramm ist dies kein Problem. Sie können diese Dateien drucken, indem Sie den Befehl im folgenden Format eingeben.

#### "lp -d <Druckername> -o <Option> <Dateiname>"

Weitere Einzelheiten dazu finden Sie auf Ihrem System auf den entsprechenden Seiten für lp oder lpr.

### Druckereigenschaften konfigurieren

Sie können die Standardeinstellungen der Druckoptionen oder der Verbindungsart mit dem zusammen mit dem Betriebssystem gelieferten Druck-Dienstprogramms ändern.

- 1 Starten Sie das Dienstprogramm Printing. (Gehen Sie zu System <sup>&</sup>gt; Administration > Printing oder geben Sie folgenden Befehl ein: "System-config-printer".)
- **2** Wählen Sie Ihren Drucker und doppelklicken Sie darauf.
- 3 Ändern Sie die Standard-Druckoptionen oder Verbindungsart.
- 4 Klicken Sie auf die Schaltfläche Apply.

### Drucken unter UNIX

Je nach Modell oder Land sind möglicherweise nicht alle Funktionen verfügbar. Das bedeutet, dass die Funktionen nicht unterstützt werden(siehe "Funktionen nach Modell" auf Seite 8).

### Druckauftrag durchführen

Nach der Installation des Druckers wählen Sie ein Bild, einen Text oder eine PS-Datei, um es/sie zu drucken.

Führen Sie den Befehl "printui <file\_name\_to\_print>" aus.

Angenommen, Sie drucken document1 .

printui document1

Hierdurch wird der UNIX-Druckertreiber Print Job Manager geöffnet, in dem Sie verschiedene Druckoptionen auswählen können.

- Wählen Sie einen bereits hinzugefügten Drucker aus.
- Wählen Sie die Druckoptionen wie etwa Page Selection im Fenster aus.
- 4 Wählen Sie unter Number of Copies die benötigte Anzahl Kopien aus.
- Um die von Ihrem Druckertreiber gebotenen Druckerfunktionen zu nutzen, drücken Sie Properties.
- Klicken Sie auf OK, um den Druckauftrag zu starten.

### Druckereinstellungen ändern

Der UNIX-Druckertreiber umfasst den Print Job Manager, in dem der Benutzer verschiedene Druckoptionen in den Properties des Druckers auswählen kann.

Die folgenden Tastenfunktionen können ebenfalls verwendet werden: "H" für Help, "O" für OK und "A" für Apply sowie "C" für Cancel.

#### Registerkarte General

- Paper Size: Wählen Sie je nach Bedarf entweder DIN A4 oder US-Letter bzw. ein anderes Papierformat.
- Paper Type: Wählen Sie den Papiertyp. Die im Listenfeld verfügbaren Optionen sind Printer Default, Plain und Thick.
- Paper Source: Legt fest, aus welchem Papierfach das Papier genommen wird. Der Standardwert ist Auto Selection.

- Orientation: Legt die Richtung fest, in der Daten auf eine Seite gedruckt werden.
- Duplex: Für beidseitiges Bedrucken des Papiers, um Papier zu sparen.

Je nach Modell steht automatischer/manueller Duplexdruck (beidseitiges Drucken) möglicherweise nicht zur Verfügung. Für das Drucken von Seiten mit ungeraden und geraden Seitenzahlen können Sie alternativ das LPR-Drucksystem oder andere Anwendungen verwenden.

- Multiple pages: Druckt mehrere Seiten des Dokuments auf eine Seite des Papierblatts.
- Page Border: Sie haben die Wahl zwischen mehreren Randgestaltungen (z. B. Single-line hairline, Double-line hairline)

#### Registerkarte Image

Auf dieser Registerkarte können Sie die Helligkeit, die Auflösung oder die Position eines Bilds in Ihrem Dokument ändern.

#### Registerkarte Text

Legt den Zeichenabstand, den Zeilenabstand oder die Spalten beim aktuellen Ausdruck fest.

### Registerkarte Margins

- Use Margins: Legt die Ränder für das auszudruckende Dokument fest. Standardmäßig sind keine Ränder aktiviert. Sie können die Randeinstellungen durch Ändern der Werte in den entsprechenden Feldern ändern. Diese standardmäßig festgelegten Werte sind vom ausgewählten Papierformat abhängig.
- Unit: Wechselt die Maßeinheit: Punkt, Zoll oder Zentimeter.

### Registerkarte Printer-Specific Settings

Wählen Sie in den Bereichen JCL und General verschiedene Optionen aus, um die verschiedenen Einstellungen anzupassen. Diese Optionen sind druckerspezifisch und von der PPD-Datei abhängig.

- Informationen über die grundlegenden Scanfunktionen finden Sie im Benutzerhandbuch, Grundlagen (siehe "Scannen" auf Seite 89).
- Je nach Modell oder Land stehen nicht unbedingt alle Funktionen und optionale Komponenten zur Verfügung (siehe "Funktionen nach Modell" auf Seite 8).
- Die maximal mögliche Auflösung hängt von verschiedenen Faktoren ab, unter anderem Geschwindigkeit des Computers, verfügbarer Speicherplatz, Arbeitsspeicher, Größe des gescannten Bilds und Einstellungen für Bittiefe. Abhängig von Ihrem System und dem zu scannenden Objekt können Sie also unter Umständen nicht mit bestimmten Auflösungen Scannen, insbesondere bei Verwendung der Option Enhanced DPI.

### Grundlegendes Scanverfahren

Je nach Modell oder Land stehen nicht unbedingt alle Funktionen und optionale Komponenten zur Verfügung (siehe "Funktionsvielfalt" auf Seite 11).

Sie können die Vorlagen mit Ihrem Gerät über ein USB-Kabel oder über das Netzwerk scannen. Die folgenden Verfahren können zum Scannen Ihrer Dokumente befolgt werden:

• An PC scannen: Scannen Sie die Vorlagen über das Bedienfeld. Die gescannten Daten werden dann im Ordner Eigene Dokumente des angeschlossenen Computers abgelegt (siehe "Einfach Scannen" auf Seite 89).

- TWAIN: TWAIN ist eines der voreingestellten Bildgebungsverfahren. Beim Scannen eines Bildes wird die ausgewählte Anwendung gestartet, mit der Sie den Scanvorgang steuern können. Diese Funktion kann über die lokale Verbindung oder über eine Netzwerkverbindung verwendet werden (siehe "Scannen von einem Bildbearbeitungsprogramm" auf Seite 351 ).
- Samsung Easy Document Creator: Mit diesem Programm können Sie Bilder oder Dokumente scannen. Wir empfehlen, bei Benutzung der Scan-Funktionen das Programm Samsung Easy Document Creator zu benutzen, das sich auf der zum Lieferumfang gehörenden Software-CD befindet.
	- Siehe "Den Samsung Easy Document Creator anwenden" auf Seite 381.
- WIA: WIA steht für Windows Images Acquisition. Um dieses Programm verwenden zu können, müssen Sie Ihren Computer direkt über ein USB-Kabel mit dem Gerät verbinden (siehe "Scannen mit dem WIA-Treiber" auf Seite 351 ).
- USB-Speicher: Sie können ein Dokument scannen und das gescannte Bild dann auf einem USB-Speichergerät speichern.
- E-Mail: Sie können ein eingescanntes Dokument/Bild als Anhang einer E-Mail versenden (siehe "Scannen zu E-Mail" auf Seite 348).
- FTP/SMB: Sie können ein Dokument/Bild einscannen und zu einem FTP/SMB-Server hochladen (siehe "Scannen zu einem FTP/SMB-Server" auf Seite 350).

### Auf dem Computer die Scan-Einstellungen festlegen

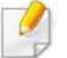

Je nach Modell oder Land stehen nicht unbedingt alle Funktionen und optionale Komponenten zur Verfügung (siehe "Funktionen nach Modell" auf Seite 8).

- Samsung Easy Printer Manager öffnen (siehe "Samsung Easy Printer Manager verwenden" auf Seite 382).
- Wählen Sie das entsprechende Gerät in der Druckerliste.
- Das Menü Über PC scannen wählen.
- **4** Wählen Sie die gewünschte Option aus.
	- Scannen aktivieren: Legt fest, ob mit dem Gerät gescannt werden darf oder nicht.
	- Registerkarte Standard: Bietet allgemeine Einstellmöglichkeiten zum Scanvorgang und für das Gerät.
	- Registerkarte Bild: Bietet Einstellmöglichkeiten zum Ändern des Abbildes.
- 5 Drücken Sie auf Speichern > OK.

### Von einem per Netzwerk angeschlossenen Gerät scannen

Diese Funktion steht nur bei Geräten zur Verfügung, die die Netzwerk-Schnittstelle unterstützen (siehe "Funktionen nach Modell" auf Seite 8).

Vergewissern Sie sich, dass der Druckertreiber mit Hilfe der Software-CD auf Ihrem Computer installiert wurde, da der Druckertreiber das Scanprogramm beinhaltet (siehe "Lokales Installieren des Treibers" auf Seite 36).

- 1 Legen Sie eine einzelne Vorlage mit der bedruckten Seite nach unten auf das Vorlagenglas oder legen Sie die Vorlagen mit der bedruckten Seite nach oben zu faxenden Seite nach oben in den Vorlageneinzug (siehe "Einlegen von Vorlagen" auf Seite 71).
- 2 Wählen Sie auf dem Bedienfeld  $\bigotimes$  (Scannen) > An PC scannen > Netzw.-PC.

Oder wählen Sie auf dem Touch-Screen Scan > Netzw. PC.

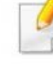

Wenn die Meldung Nicht verfügbar angezeigt wird, prüfen Sie, ob das Gerät ordnungsgemäß angeschlossen ist.

- Wählen Sie die registrierte Computer-ID und geben Sie dann bei Bedarf das Passwort ein.
- ID entspricht der registrierten Scan-ID für Samsung Easy Printer Manager >  $\overline{AB}$  In den erweiterten Modus wechseln) > Über PC scannen.
	- Passwort entspricht dem 4-stelligen registrierten Passwort für

Samsung Easy Printer Manager > 21 Auf erweiterten Modus schalten > Über PC scannen.

- 4 Wählen Sie die gewünschte Einstellung und drücken Sie dann auf OK.
- 5 Der Scanvorgang beginnt.
- Das gescannte Bild wird unter C:\Benutzer\Benutzername\Eigene Dokumente gespeichert. Der Ordner zum Speichern kann je nach Betriebssystem oder verwendeter Anwendung davon abweichen.

### Scannen zu E-Mail

Je nach Modell und Ausstattung steht diese Funktion möglicherweise nicht zur Verfügung (siehe "Funktionen nach Modell" auf Seite 8).

### Einrichten eines E-Mail-Kontos

- 1 So greifen Sie auf SyncThru™ Web Service zu (siehe "SyncThru™ Web Service verwenden" auf Seite 376).
- 2 Klicken Sie auf Einstellungen > Netzwerkeinstellungen und E-Mail-Ausgangsserver(SMTP).
- 3 Geben Sie die IP-Adresse in Form von Dezimalzahlen und Punkten ein, oder geben Sie den Hostnamen ein.
- 4 Geben Sie die Serverportnummer ein (zwischen 1 und 65535).
- **5 Aktivieren Sie das Kontrollkästchen SMTP erfordert** Authentifizierung, um Authentifizierung zu erfordern.
- 6 Geben Sie die SMTP-Server-Anmeldeinformationen (Name und Passwort) ein.
- Klicken Sie auf Übernehmen..

- Wenn für den SMTP-Server die Authentifizierungsmethode "POP3 vor SMTP" ausgewählt ist, aktivieren Sie das Kontrollkästchen SMTP erfordert POP vor SMTP-Authentifizierung.
	- Geben Sie die IP-Adresse und die Portnummer ein.

### Scannen und Senden einer E-Mail

- Legen Sie eine einzelne Vorlage mit der bedruckten Seite nach unten auf das Vorlagenglas oder legen Sie die Vorlagen mit der bedruckten Seite nach oben zu faxenden Seite nach oben in den Vorlageneinzug (siehe "Einlegen von Vorlagen" auf Seite 71).
- Wählen Sie auf dem Bedienfeld  $\bigotimes$ (scan) > Scan an Email.

Oder wählen Sie auf dem Touch-Screen Scan > Scan an Email.

- 3 Geben Sie den Benutzernamen und das Passwort ein, wenn Sie SyncThru™ Web Service konfiguriert haben (siehe "SyncThru™ Web Service verwenden" auf Seite 376).
- 4 Geben Sie die E-Mail-Adressen vom Adressaten und vom Absender ein.

Zum Testen können Sie eine E-Mail an sich selber senden. In SyncThru™ Web Service wählen Sie dazu unter Einstellungen > Scannen > Scannen nach E-Mail > Autom. an sich selbst senden.

- 5 Geben Sie einen E-Mail-Betreff ein und drücken Sie OK.
- 6 Wählen Sie das Dateiformat der Datei, in die gescannt wird, und wählen Sie OK.
- 7 Geben Sie die SMTP-Server-Anmeldeinformationen (Name und Passwort) ein.
- 8 Das Gerät beginnt mit dem Scannen und sendet anschließend die E-Mail.

### Scannen zu einem FTP/SMB-Server

Je nach Modell und Ausstattung steht diese Funktion möglicherweise nicht zur Verfügung (siehe "Funktionen nach Modell" auf Seite 8).

### FTP/SMB-Server einrichten

- 1 So greifen Sie auf SyncThru™ Web Service zu (siehe "SyncThru™ Web Service verwenden" auf Seite 376).
- 2 Wählen Sie Adressbuch > Person > Hinzufügen.
- 3 Aktivieren Sie das Kontrollkästchen FTP hinzufügen oder SMB hinzufügen.
- 4 Geben Sie die IP-Adresse in Form von Dezimalzahlen und Punkten ein, oder geben Sie den Hostnamen ein.
- 5 Geben Sie die Serverportnummer ein (zwischen 1 und 65535).
- 6 Aktivieren Sie das Kontrollkästchen neben Anonym, damit auch nicht autorisierte Personen auf den FTP-Server zugreifen können.
- 7 Geben Sie den Anmeldenamen und das Passwort ein.
- 8 Falls der Server zu einer bestimmten Domäne gehört, geben Sie den Namen der Domäne ein. Sonst geben Sie den Namen Ihres Computers ein, der beim SMB-Server registriert ist.
- **Q** Geben Sie den Pfad zum Speichern des gescannten Bildes ein.
	- Der Ordner, in dem gescannte Abbilder gespeichert werden sollen, muss sich im Stammordner (Root) befinden.
		- Der Ordner muss freigegeben sein. Gegebenenfalls die Freigabe festlegen.
		- Ihrem Benutzernamen müssen die Rechte zum Schreiben und Lesen zugeordnet sein.
- Klicken Sie auf Übernehmen..

### Scannen und senden an einen FTP/SMB-Server

- 1 Stellen Sie sicher, dass Ihr Gerät mit einem Netzwerk verbunden ist.
- Legen Sie eine einzelne Vorlage mit der bedruckten Seite nach unten auf das Vorlagenglas oder legen Sie die Vorlagen mit der bedruckten Seite nach oben zu faxenden Seite nach oben in den Vorlageneinzug (siehe "Einlegen von Vorlagen" auf Seite 71).

<sup>3</sup>Wählen Sie auf dem Bedienfeld �(scan) > An SMB scannen oder Scan an FTP.

Oder wählen Sie auf dem Touch-Screen Scan > SMB Scan oder FTP Scan.

- **4** Wählen Sie den Server und das Format der Dateien, in die gescannt werden soll
- 5 Das Gerät beginnt mit dem Scannen und sendet anschließend das gescannte Bild zum angegebenen Server.

#### Scannen von einem Bildbearbeitungsprogramm

Sie können auch von einem TWAIN-kompatiblen Bildbearbeitungsprogramm aus, z. B. Photoshop, den Scanvorgang starten, so dass das gescannte Bild ins Bildbearbeitungsprogramm importiert wird. Befolgen Sie das nachfolgend beschriebene Verfahren, um mit TWAIN-kompatibler Software zu scannen:

- 1 Vergewissern Sie sich, dass das Gerät an den Computer angeschlossen und eingeschaltet ist.
- Legen Sie eine einzelne Vorlage mit der bedruckten Seite nach unten auf das Vorlagenglas oder legen Sie die Vorlagen mit der bedruckten Seite nach oben zu faxenden Seite nach oben in den Vorlageneinzug (siehe "Einlegen von Vorlagen" auf Seite 71).
- **3** Öffnen Sie eine Anwendung wie etwa Adobe Photoshop.
- Klicken Sie auf Datei > Importieren und wählen Sie das Scannergerät.
- 5 Legen Sie die Scaneinstellungen fest.
- 6 Scannen und speichern Sie das gescannte Bild.

### Scannen mit dem WIA-Treiber

Das Gerät unterstützt den WIA-Treiber (Windows Image Acquisition; Windows-Bilderfassung) zum Scannen von Bildern. WIA (Windows Image Acquisition; Windows-Bi lderfassung) ist eine der Standardkomponenten von Microsoft Windows 7 für den Einsatz mit Digitalkameras und Scannern. Im Gegensatz zum TWAIN-Treiber ermöglicht der WIA-Treiber das Scannen und einfache Bearbeiten von Bildern ohne zusätzliche Software.

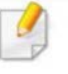

Der WIA-Treiber funktioniert nur zusammen mit einem Windows Betriebssystem und einem USB-Anschluss.

- 1 Vergewissern Sie sich, dass das Gerät an den Computer angeschlossen und eingeschaltet ist.
- Legen Sie eine einzelne Vorlage mit der bedruckten Seite nach unten auf das Vorlagenglas oder legen Sie die Vorlagen mit der bedruckten Seite nach oben zu faxenden Seite nach oben in den Vorlageneinzug (siehe "Einlegen von Vorlagen" auf Seite 71).
- 3 Wählen Sie Starten > Systemsteuerung > Hardware und Sound > Geräte und Drucker.
- Klicken Sie unter Drucker und Faxgeräte > Suche starten mit der rechten Maustaste auf das Gerätetreibersymbol.
- Die Anwendung Neuer Scan wird angezeigt.
- 6 Wählen Sie die Voreinstellungen zum Scannen aus und klicken Sie auf Vorschau, um die Auswirkungen der Voreinstellungen auf das Bild anzuzeigen.
- 7 Scannen und speichern Sie das gescannte Bild.

#### Scannen mit Samsung Easy Document Creator

Samsung Easy Document Creator ist eine Anwendung, um den Benutzer beim Scannen, Kompilieren und dem Speichern von Dokumenten in verschiedenen Formaten, einschließlich dem .epub Format, zu unterstützen.

- 
- Nur für Benutzer des Betriebssystems Windows verfügbar.<br>• Windows XP oder höher und Internet Explorer 6.0 oder höher sind die Mindestanforderungen für Samsung Easy Document Creator.
	- Samsung Easy Document Creator wird automatisch installiert, wenn Sie die Software zum Gerät installieren (siehe "Den Samsung Easy Document Creator anwenden" auf Seite 381 ).
- 1 Legen Sie eine einzelne Vorlage mit der bedruckten Seite nach unten auf das Vorlagenglas oder legen Sie die Vorlagen mit der bedruckten Seite nach oben zu faxenden Seite nach oben in den Vorlageneinzug (siehe "Einlegen von Vorlagen" auf Seite 71).
- 2 Wählen Sie im Menü Starten die Option Programme oder Alle Programme.
- 3 Klicken Sie auf Samsung Printers und starten Sie Samsung Easy Document Creator.

Im Startbildschirm klicken Sie auf Scannen ( = ).

- 4 Wählen Sie den Scantyp oder einen Favoriten und klicken Sie auf Start.
- **5** Passen Sie das Bild an (Scannereinstellungen und Mehr Optionen).
- 6 Klicken Sie auf Scannen, um das endgültige Bild zu scannen oder Vorschauscan, um eine weitere Voransicht des Bilds aufzurufen.
- Wählen Sie Speicherort, Per E-Mail senden, oder An SNS senden.
- 8 Klicken Sie auf Speichern (Einen Scan speichern), Senden (Einen Scan per E-Mail versenden), oder Freigeben ( Hochladen).
	- Wenn ausreichend Platz auf dem Vorlagenglas vorhanden ist, können mehrere Positionen zur selben Zeit gescannt werden. Benutzen Sie

4 - Tool, um mehrere Auswahlbereiche anzuzeigen.

#### Mit Mac scannen

### Von einem per USB-Verbindung angeschlossenen Gerät scannen

- 1 Vergewissern Sie sich, dass das Gerät an den Computer angeschlossen und eingeschaltet ist.
- **2** Legen Sie eine einzelne Vorlage mit der bedruckten Seite nach unten auf das Vorlagenglas oder legen Sie die Vorlagen mit der bedruckten Seite nach oben zu faxenden Seite nach oben in den Vorlageneinzug (siehe "Einlegen von Vorlagen" auf Seite 71).
- 3 Starten Sie Programme und klicken Sie dann auf Image Capture (Bild erfassen).
	- Wenn die Meldung No Image Capture device connected (Kein Gerät für Bildererfassung angeschlossen) angezeigt wird, trennen Sie das USB-Kabel und schließen Sie es anschließend erneut an. Wenn das Problem weiterhin auftritt, ziehen Sie die Hilfe von Image Capture (Bild erfassen) zu Rate.
- 4 Wählen Sie die gewünschte Option aus.
- 5 Scannen und speichern Sie das gescannte Bild.

Wenn die Scanfunktion in Image Capture nicht verfügbar ist, aktualisieren Sie Mac OS auf die neueste Version. Image Capture (Bild erfassen) funktioniert unter Mac OS X 10.4.7 oder höher ordnungsgemäß.

### Von einem per Netzwerk angeschlossenen Gerät scannen

Nur Modelle für Netzwerk und Drahtlosnetzwerk (siehe "Funktionen nach Modell" auf Seite 8).

- 1 Stellen Sie sicher, dass Ihr Gerät mit einem Netzwerk verbunden ist.
- Legen Sie eine einzelne Vorlage mit der bedruckten Seite nach unten auf das Vorlagenglas oder legen Sie die Vorlagen mit der bedruckten Seite nach oben zu faxenden Seite nach oben in den Vorlageneinzug (siehe "Einlegen von Vorlagen" auf Seite 71).
- Starten Sie Programme und klicken Sie dann auf Image Capture.

4 Je nach Betriebssystem folgen Sie den unten angegebenen Anweisungen.

- **Bei 10.4** 
	- In der Menüleiste auf Geräte > Geräte durchsuchen klicken.
	- Wählen Sie unter Twain-Geräte Ihr Gerät aus. Vergewissern  $\overline{\phantom{a}}$ Sie sich, dass das Kontrollkästchen TWAIN-Software verwenden aktiviert ist.
	- Klicken Sie auNerbinden.

Falls eine Warnmeldung angezeigt wird, klicken Sie auf Port ändern, um den Port auszuwählen. Oder falls TWAIN UI angezeigt wird, klicken Sie auf der Registerkarte Voreinstellungen auf Port ändern, um einen anderen Port auszuwählen.

- $\cdot$  Bei 10.5
	- In der Menüleiste auf Geräte > Geräte durchsuchen klicken.
	- Vergewissern Sie sich, dass unter Verbunden das Kontrollkästchen Bonjour-Geräte neben Ihrem Gerät aktiviert ist.
	- Wenn Sie über TWAIN scannen möchten, folgen Sie den oben beschriebenen Anweisungen für Mac OS X 10.4.
- Unter 10.6 bis 10.9 wählen Sie unter SHARED Ihr Gerät aus.

- 5 Konfigurieren Sie die Scanoptionen für dieses Programm.
- 6 Scannen und speichern Sie das gescannte Bild.
	- Wenn die Scanfunktion in "Digitale Bilder" nicht verfügbar ist, aktualisieren Sie Mac OS auf die neueste Version. "Digitale Bilder" funktioniert reibungslos unter Mac OS X 10.4.7 oder höher.
	- Wenn das Problem weiterhin auftritt, ziehen Sie die Hilfe von Image Capture zurate.
	- Sie können auch mithilfe von TWAIN-kompatibler Software wie etwa Adobe Photoshop scannen.
	- Sie können scannen und dabei die Software Samsung Scan Assistent benutzen. Öffnen Sie den Ordner Programme und wählen Sie den Ordner > Samsung > Samsung Scan Assistent.

#### Scannen unter Linux

- 1 Vergewissern Sie sich, dass das Gerät an den Computer angeschlossen und eingeschaltet ist.
- **2** Starten Sie eine Anwendung zum Scannen, z. B. xsane oder simple-scan, (Gegebenenfalls das entsprechende Programm erst installieren, damit Sie die Scanfunktionen nutzen können.)
- 3 Wählen Sie Ihr Gerät aus der Liste aus und legen Sie die Optionen fest, die angewendet werden sollen.
- 4 Klicken Sie auf Scan.

- Informationen über die grundlegenden Faxfunktionen finden Sie im<br>Benutzerhandbuch, Grundlagen (siehe "Fax-Grundlagen" auf Seite 90).
	- Diese Funktion wird von Geräten der CLX-419xN/CLX-626xND nicht unterstützt (siehe "Bedienfeld - Übersicht" auf Seite 30).

### Automatische Wahlwiederholung

Wenn beim Senden eines Fax die gewählte Faxnummer belegt ist oder nicht antwortet, wählt das Gerät die Nummer automatisch noch einmal. Die Zeit bis zur Wahlwiederholung ist von den Werkseinstellungen des jeweiligen Landes abhängig.

Wenn auf dem Display die Meldung Wahlwiederh.? angezeigt wird, können Sie auf die Taste  $(\Phi)$  (Start) drücken, um die Anwahl der Nummer sofort zu wiederholen. Zum Stornieren der automatischen Wahlwiederholung drücken Sie  $(\widehat{x})$  (Stopp oder Stopp/Löschen).

Informationen zur Änderung der Wartezeit zwischen zwei Wählversuchen und der Anzahl der Wählversuche.

- Wählen Sie auf dem Bedienfeld  $\iff$  (fax) >  $\textcircled{\scriptsize{\textsf{B}}}\textcircled{\scriptsize{\textsf{M}}}\textcircled{\scriptsize{\textsf{B}}}$  (Menü) > Fax-Setup > Wird gesendet .
- Wählen Sie für Anzahl WW oder Intervall für WW.
- Wählen Sie die gewünschte Option aus.

#### Faxnummer erneut wählen

- Auf dem Bedienfeld wählen Sie die Taste (n) (Ww/Pause).
- 2 Wählen Sie die gewünschte Faxnummer.

Es werden die Nummern der letzten 10 Faxe mit den erhaltenen Anrufer-Kennungen angezeigt.

3 Wird eine Vorlage in den Vorlageneinzug eingelegt, beginnt das Gerät automatisch mit der Übertragung.

Wird die Vorlage über das Vorlagenglas eingelegt, wählen Sie die Option Ja aus, um eine weitere Seite hinzuzufügen. Legen Sie eine weitere Vorlage ein und drücken Sie OK. Wählen Sie nach Abschluss des Vorgangs Nein, wenn Weitere Seite? angezeigt wird.

#### Bestätigen der Übertragung

Sobald die letzte Seite Ihrer Vorlage erfolgreich gesendet wurde, gibt das Gerät einen Piepton ab und kehrt in den Bereitschaftsmodus zurück.

Falls während der Faxübertragung ein Fehler auftritt, erscheint auf dem Display eine Fehlermeldung. Wenn eine Fehlermeldung angezeigt wird, drücken Sie die Taste  $(\overline{x})$  (Stopp oder Stopp/Löschen), um die Meldung zu löschen, und versuchen Sie dann erneut, das Fax zu senden.

Sie können das Gerät so einstellen, dass es nach jedem gesendeten Fax automatisch einen Sendebericht ausdruckt. Wählen Sie auf dem

Bedienfeld  $\binom{8}{3}$  (Fax) > (iii) (Menü) > Fax-Setup > Wird gesendet > Faxbestätigung.

- 3 Wählen Sie Samsung Network PC Fax im Fenster Drucken
- 4 Klicken Sie auf Drucken oder auf OK.
- 5 Geben Sie die Nummern der Empfänger ein und wählen Sie die gewünschte Option
- Öffnen Sie das Hilfe-Menü oder klicken Sie im Fenster auf die Schaltfläche e und klicken Sie dann auf das Thema oder den Punkt, zu dem Sie Informationen wünschen.
- 6 Klicken Sie auf die Schaltfläche Senden.

### Verzögern einer Faxübertragung

Sie können das Gerät so programmieren, dass ein Fax erst zu einem späteren Zeitpunkt gesendet wird, wenn Sie selbst bereits anderweitig beschäftigt sind. Sie können mit dieser Funktion keine Farbfaxe versenden.

- 1 Legen Sie eine einzelne Vorlage mit der bedruckten Seite nach unten auf das Vorlagenglas, oder legen Sie die Vorlagen mit der zu faxenden Seite nach oben in den Vorlageneinzug.
- Drücken Sie auf dem Bedienfeld die Taste & (Fax).
- Passen Sie Auflösung und Farbtiefe Ihren Faxbedürfnissen an.

#### Fax vom Computer aus senden

• Je nach Modell stehen nicht unbedingt alle Funktionen und optionale<br>Komponenten zur Verfügung (siehe "Funktionen nach Modell" auf Seite 8).

Sie können ein Fax von Ihrem Computer aus senden, ohne das Gerät bedienen zu müssen.

Um ein Fax über den Computer zu versenden, muss das Programm Samsung Network PC Fax installiert sein. Das Programm wurde zusammen mit dem Druckertreiber installiert.

- Öffnen Sie das zu sendende Dokument.
- Wählen Sie Drucken im Menü Datei.

Das Fenster Drucken wird angezeigt. Je nach Anwendung kann es sich geringfügig von der Abbildung unterscheiden.

Auf dem Bedienfeld wählen Sie (fi)(Menü) > Faxfunktion > Verzögert senden.

Oder wählen Sie auf dem Touch-Screen Fax > Verzög. senden.

- 5 Geben Sie die Nummer des Empfangsgeräts ein und drücken Sie OK.
- 6 Sie werden im Display aufgefordert, eine weitere Faxnummer einzugeben, an die die Vorlage übertragen werden soll.
- Um weitere Faxnummern einzugeben, drücken Sie OK, wenn Ja hervorgehoben ist, und wiederholen Schritt 5.
	- Sie können bis zu 10 Empfänger aufnehmen.
	- Wenn Sie eine Gruppenwahlnummer eingegeben haben, können Sie keine weitere Gruppenwahlnummer eingeben.
- 8 Geben Sie Auftragsnamen und die Zeit ein.
	- Wenn Sie eine Uhrzeit einstellen, die sich vor dem aktuellen Zeitpunkt befindet, wird das Fax am darauffolgenden Tag zur eingestellten Uhrzeit gesendet.
- g Die Vorlage wird vor der Übertragung in den Speicher eingelesen. Das Gerät kehrt in den Bereitschaftsmodus zurück. Im Display werden Sie daran erinnert, dass sich das Gerät im Bereitschaftsmodus befindet und zeitversetztes Senden programmiert wurde.
	- � Sie können die Liste aufgeschobener Faxaufträge überprüfen.

Wählen Sie auf dem Bedienfeld (iii) (Menü) > Systemeinrichtung > Bericht > Gepl. Auftr. faxen.

#### Abbrechen eines zeitversetzten Faxauftrags

- Auf dem Bedienfeld wählen Sie  $\bigotimes$  (Fax) >  $\textcircled{\scriptsize{n}}$ (Menü) > Faxfunktion > Auftrag stornieren.
- 2 Wählen Sie die gewünschte Faxauftrag und drücken Sie dann auf OK.
- 3 Drücken Sie OK wenn Ja markiert ist.
	- Das ausgewählte Fax wurde aus dem Speicher gelöscht.
- Drücken Sie auf  $(x)$  (Stopp/Löschen), um in den Bereitschaftsmodus zurückzukehren.

#### Weiterleiten von gesendeten Faxen

Sie können einstellen, dass empfangene oder gesendete Faxe per Fax, E-Mail oder Server an andere Empfänger weitergeleitet werden. Diese Funktion ist z. B. dann sinnvoll, wenn Sie gerade nicht im Büro sind, aber ein Fax erwarten.

- Wenn Sie ein Fax per E-Mail weiterleiten wollen, müssen Sie erst mit SyncThru™ Web Service den Mail-Server und die IP-Adresse festgelegt haben (siehe "SyncThru™ Web Service verwenden" auf Seite 376).
	- Obwohl Sie ein Fax in Farbe gesendet oder empfangen haben, werden die Daten für die Farben als Graustufenbilder übermittelt.
- Legen Sie eine einzelne Vorlage mit der bedruckten Seite nach unten auf das Vorlagenglas, oder legen Sie die Vorlagen mit der zu faxenden Seite nach oben in den Vorlageneinzug.
- Auf dem Bedienfeld wählen Sie  $\mathcal{L}$  (Fax) > (nanu) > Faxfunktion > Send. weiterl. > An Fax leiten, Weiterleiten an E-Mail oder Weiterleiten an Server.

Oder Sie wählen auf dem Touch-Screen Setup > Geräte-Setup > Wtr> > Fax-Setup > Send. weiterl. > An Fax weiterleiten, Weiterleiten an E-Mail oder Weiterleiten an Server.

- Die Option Weiterleiten steht je nach Modell und Optionen nicht unbedingt zur Verfügung (siehe "Funktionsvielfalt" auf Seite 11).
- 3 Geben Sie die Faxnummer, E-Mail-Adresse oder Serveradresse des Ziels ein und drücken Sie OK.
- **4** Drücken Sie auf die Taste (X) (Stopp/Löschen) oder das Symbol Home ( $\left(\widehat{\mathbf{h}}\right)$ ), um in den Bereitschaftsmodus zurückzukehren.

Die nun folgenden gesendeten Faxe werden zusätzlich an das angegebene Faxgerät gesendet.

#### Empfangenes Fax weiterleiten

Sie können einstellen, dass empfangene oder gesendete Faxe per Fax, E-Mail oder Server an andere Empfänger weitergeleitet werden. Diese Funktion ist z. B. dann sinnvoll, wenn Sie gerade nicht im Büro sind, aber ein Fax erwarten.

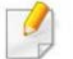

Obwohl Sie ein Fax in Farbe gesendet oder empfangen haben , werden die Daten für die Farben als Graustufenbilder übermittelt.

Auf dem Bedienfeld wählen Sie  $\iff$  (Fax) >  $\textcircled{\scriptsize{1}}$  (Menü) > Faxfunktion > Empf. weiterl. > An Fax leiten, An PC leiten, Weiterleiten an E-Mail oder Weiterleiten an Server.

Oder Sie wählen auf dem Touch-Screen Setup > Geräte-Setup > Wtr> > Fax-Setup > Empf. weiterl. > An Fax weiterleiten, An PC leiten, Weiterleiten an E-Mail oder Weiterleiten an Server.

- Die Option Weiterleiten steht je nach Modell und Optionen nicht unbedingt zur Verfügung (siehe "Funktionsvielfalt" auf Seite 11).
- Sie können das Gerät so einstellen, dass das weitergeleitete Fax gedruckt wird, wenn die Weiterleitung abgeschlossen ist. Wählen Sie hierzu die Option Weiter&Druc aus.
- 2 Geben Sie die Faxnummer, E-Mail-Adresse oder Serveradresse des Ziels ein und drücken Sie OK.
- 3 Geben Sie die Startzeit und Endzeit ein und drücken Sie OK.
- 4 Drücken Sie auf die Taste (X) (Stopp/Löschen) oder das Symbol Home ( $\widehat{P}$ ), um in den Bereitschaftsmodus zurückzukehren.

Die nun folgenden gesendeten Faxe werden zusätzlich an das angegebene Faxgerät gesendet.

### Senden von beidseitig bedruckten Faxen

- Diese Option steht nur zur Verfügung, wenn Sie die Vorlagen in den Vorlageneinzug legen.
- **All (Mentil)**<br>
Senden von beidseitig bedruckten Faxe<br>
Screen Setup > Geräte-Setup ><br>
Senden von beidseitig bedruckten Faxe<br>
Screen Setup > Geräte-Setup ><br>
The Rax weiterleiten, An PC<br>
Funktioned and Server.<br>
The Ray setup • Je nach Optionen und Modell werden einige Menüpunkte möglicherweise nicht angezeigt. In diesem Fall werden die entsprechenden Optionen von Ihrem Gerät nicht unterstützt.
	- Je nach Modell stehen nicht unbedingt alle Funktionen und optionale Komponenten zur Verfügung (siehe "Funktionen nach Modell" auf Seite 8).
	- 1 Legen Sie eine einzelne Vorlage mit der bedruckten Seite nach unten auf das Vorlagenglas, oder legen Sie die Vorlagen mit der zu faxenden Seite nach oben in den Vorlageneinzug.
	- 2 Wählen Sie auf dem Bedienfeld  $\blacktriangleright$  (Fax) > Faxfunktion > Duplex.

Oder Sie wählen auf dem Touch-Screen Fax > den gewünschten Menübefehl > im Untermenü die Einstellung Duplex.

- <sup>1</sup> -seitig: Für Originalen, bei denen nur eine Seite bedruckt ist.
- 2-seitig: Bei Vorlagen, bei denen die Vorder- und Rückseite bedruckt ist.
- 2-seitig gedreht: Für Originale, die auf beiden Seiten bedruckt sind, jedoch wird die Rückseite um 180° gedreht.
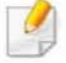

Um 2-seitig und 2-seitig gedreht zu benutzen, laden Sie die Originale auf die DADF. Kann das Gerät das Original auf der DADF nicht erkennen, wird die Option automatisch auf 1-seitig umgestellt.

### Drücken Sie auf OK.

### Fax mit dem Computer empfangen

- Je nach Modell und Ausstattung steht diese Funktion<br>möglicherweise nicht zur Verfügung (siehe "Funktionen nach Modell" auf Seite 8).
	- Um diese Funktion zu nutzen, nehmen Sie über das Bedienfeld die entsprechende Einstellung vor:

Auf dem Bedienfeld wählen Sie (Fax) > (D) (Menü) > Faxfunktion > Empf. weiter!. > An PC leiten > Weiterleiten. Oder wählen Sie auf dem Touch-Screen Setup > Geräte-Setup > Wtr> > Fax-Setup > Empf. weiter!. > An PC leiten > Weiterleiten.

- Samsung Easy Printer Manager öffnen.
- 2 Wählen Sie das entsprechende Gerät in Druckerliste aus.
- Das Menü Fax über PC empfangen auswählen.
- Verwenden Sie zum Ändern der Faxeinstellungen die Funktion Faxempfang vom Gerät aus aktivieren.
	- Bildtyp: Zum Umwandeln empfangener Faxnachrichten in PDFoder TIFF-Dateien.
	- Speicherort auswählen: Hiermit legen Sie fest, wo umgewandelte Faxdokumente gespeichert werden sollen.
	- Präfix: Wählen Sie einen Präfix.
	- Empfangenes Fax drucken: Nach Faxempfang wird das Fax gedruckt.
	- Fertigstellung melden: Damit können Sie festlegen, dass sich bei Faxempfang ein Popup-Fenster öffnet und über den Faxempfang informiert.
	- Mit Standardanwendung öffnen: Nach Faxempfang das Fax mit der Standard-Anwendung öffnen.
	- Keine: Nach Empfang eines Fax informiert das Gerät nicht den Benutzer und öffnet auch keine Anwendung.
- Drücken Sie auf Speichern > OK.

## Ändern des Empfangsmodus

Auf dem Bedienfeld wählen Sie (fax) > (1) (Menü) > Fax-Setup > Empfang> Empfangsmodus.

Oder wählen Sie auf dem Touch-Screen Setup > Geräte-Setup > Wtr> > Standardeinstellung > Fax Standard > Allgemein > Empfangsmodus.

- Wählen Sie die gewünschte Option aus.
	- Fax: Beantwortet einen eingehenden Anruf und aktiviert sofort den Faxempfang.
	- Tel.: Empfängt das Fax, indem Sie auf  $\Box$  (Mithören) drücken und dann auf  $(\mathbb{O})$  (Start).
	- Anr./Fax: Wird für einen Anrufbeantworter verwendet, der an Ihr Gerät angeschlossen ist. Das Gerät nimmt eingehende Anrufe entgegen, und der Anrufer kann eine Nachricht hinterlassen. Erkennt das Faxgerät in der Leitung ein Faxsignal, schaltet das Gerät automatisch in den Fax-Modus um, um das Fax zu empfangen.

Wenn Sie den Anr./Fax-Modus verwenden möchten, schließen Sie einen Anrufbeantworter an den EXT-Anschluss an der Rückseite Ihres Geräts an.

• DRPD: Sie können einen Anruf mit der Funktion "Klingeltonzuordnung" (Distinctive Ring Pattern Detection -DRPD) empfangen. Von der Telefongesellschaft werden unterschiedliche Klingeltöne als Dienst bereitgestellt, sodass ein Benutzer mit nur einer Telefonleitung verschiedene Rufnummern beantworten kann. Weitere Details finden Sie unter "Faxempfang im DRPD-Modus" auf Seite 364.

� Je nach Land ist diese Einstellung möglicherweise nicht verfügbar.

- 3 Drücken Sie auf OK.
- 4 Drücken Sie auf die Taste (x) (Stopp/Löschen) oder das Symbol Home ( $\left(\widehat{n}\right)$ ), um in den Bereitschaftsmodus zurückzukehren.

### **Manueller Empfang im "Tel"-Modus**

Sie können Faxe empfangen, indem Sie auf die Taste  $(\mathsf{C})(\mathsf{Mithören})$  und dann auf  $(\Phi)$  (Start) drücken, sobald Sie das Faxsignal der Gegenstelle hören. Falls Ihr Gerät über einen Hörer verfügt, können Sie Anrufe mithilfe des Hörers entgegennehmen (siehe "Funktionen nach Modell" auf Seite 8).

### Empfang im Anrufbeantworter-/Fax-Modus

Wenn Sie diesen Modus verwenden möchten, müssen Sie am EXT-Anschluss an der Rückseite Ihres Geräts einen Anrufbeantworter anschließen. Der Anrufer kann eine Nachricht hinterlassen, die vom Anrufbeantworter gespeichert wird. Wenn das Gerät auf der Leitung einen Faxton erkennt, wird automatisch der Faxempfang gestartet.

- Wenn Sie Ihr Gerät auf diesen Modus gestellt haben und Ihr<br>Anrufbeantworter ausgestellt ist oder kein Anrufbeantworter an den EXT-Anschluss angeschlossen ist, geht Ihr Gerät nach einer vorbestimmten Anzahl von Rufzeichen automatisch in den Modus "Fax" über.
	- Wenn der Anrufbeantworter über einen benutzerdefinierbaren Klingeltonzähler verfügt, stellen Sie den Anrufbeantworter so ein, dass er eingehende Anrufe nach dem ersten Klingelton entgegennimmt.
	- Ist das Gerät im Tel-Modus, schalten Sie den Anrufbeantworter aus oder trennen ihn. Andernfalls unterbricht die ausgehende Meldung vom Anrufbeantworter Ihr Telefongespräch.

### Faxempfang über einen Nebenstellenapparat

Wenn Sie über einen zusätzlichen Telefonapparat, der an der EXT-Buchse des Geräts angeschlossen ist, ein Telefonat führen, können Sie ein zeitgleich eingehendes Fax annehmen, ohne dazu zum Faxgerät gehen zu müssen.

Wenn Sie über den Nebenstellenapparat die Faxsignale hören, drücken Sie beim Nebenstellenapparat die Tasten \*9\*. Das Gerät empfängt das Fax.

\*9\* ist der werkseitig eingestellte Ferncode für den Faxempfang. Die Sternchen am Anfang und am Ende sind fest vorgegeben, die Nummer in der Mitte können Sie jedoch beliebig ändern.

Während Sie über den Nebenstellenapparat, der an der EXT-Buchse des Gerätes angeschlossen ist, telefonieren, können Sie mit dem Gerät nicht kopieren und auch nicht scannen.

### Faxempfang im DRPD-Modus

Je nach Land ist diese Einstellung möglicherweise nicht verfügbar. Von der Telefongesellschaft werden unterschiedliche Klingeltöne als Dienst bereitgestellt, sodass ein Benutzer mit nur einer Telefonleitung verschiedene Rufnummern beantworten kann. Diese Funktion wird oft von Antwortdiensten eingesetzt, die Telefonate für viele unterschiedliche Kunden annehmen und wissen müssen, welche Nummer jemand angerufen hat, um das Gespräch entsprechend annehmen zu können.

� Je nach Land ist diese Einstellung möglicherweise nicht verfügbar.

Wählen Sie auf dem Bedienfeld  $\leftarrow$  (Fax) >  $\left(\frac{m}{2}\right)$  (Menü) > Fax-Setup > Empfang > Empfangsmodus > DRPD.

Oder wählen Sie auf dem Touch-Screen Setup > Geräte-Setup > Wtr> > Standardeinstellung > Fax Standard > Allgemein > Empfangsmodus > DRPD.

Rufen Sie die Faxnummer von einem anderen Telefon aus an.

3 Beantworten Sie den Anruf nicht, wenn das Gerät zu klingeln beginnt. Das Gerät benötigt meh rere Klingeltöne, um das Muster zu lernen.

Wenn das Gerät den Lernvorgang abgeschlossen hat, wird auf dem Display die Meldung Abgeschlossen DRPD-Setupangezeigt. Ist die DRPD-Einrichtung fehlgeschlagen, wird die Meldung Fehler DRPD-Ton angezeigt.

- **4** Drücken Sie auf OK, sobald die Meldung DRPD angezeigt wird, und beginnen Sie erneut ab Schritt 2.
- **19 · DRPD muss neu eingerichtet werden, wenn Sie Ihre Faxnummer neu zuweisen oder das Gerät an eine andere Telefonleitung** anschließen.
	- Nachdem DRPD eingerichtet wurde, rufen Sie Ihre Faxnummer erneut an. um zu überprüfen, ob das Gerät mit einem Faxton antwortet. Rufen Sie anschließend auf einer anderen Rufnummer derselben Leitung an, um sicherzustellen, dass der Anruf an den im EXT-Anschluss angeschlossenen Nebenstellenapparat bzw. Anrufbeantworter weitergeleitet wird.

### Empfang im Sicherheitsmodus

Je nach Modell stehen nicht unbedingt alle Funktionen und optionale Komponenten zur Verfügung (siehe "Funktionen nach Modell" auf Seite 8).

Um zu verhindern, dass nicht berechtigte Personen auf Faxnachrichten zugreifen, die für Sie bestimmt waren, können Sie den Sicherheitsmodus verwenden. Im sicheren Empfangsmodus werden alle eingehenden Faxe im Speicher gesichert. Um die empfangenen Faxe zu drucken, müssen Sie das Passwort eingeben.

Um den gesicherten Faxempfangsmodus zu verwenden, wählen Sie

auf dem Bedienfeld  $\circledast$  (Fax) > (iii) (Menü) > Faxfunktion > Vertraulicher Empfang > Ein.

Oder wählen Sie auf dem Touch-Screen Setup > Geräte-Setup > Wtr>> Fax-Setup > Vertraul. Empf.

### Empfangene Faxe drucken

Auf dem Bedienfeld wählen Sie  $\leftarrow$  (Fax) > (nenü) > Faxfunktion > Vertraulicher Empfang > Drucken.

Oder wählen Sie auf dem Touch-Screen Setup > Geräte-Setup > Wtr>> Fax-Setup > Vertraul. Empf > Drucken.

- 2 Geben Sie das vierstellige Passwort ein und drücken Sie OK.
- Das Gerät druckt daraufhin alle im Speicher gesicherten Faxe aus.

### Beidseitiges Drucken von Faxdokumenten

- $\alpha$ • Je nach Optionen und Modell werden einige Menüpunkte möglicherweise nicht angezeigt. In diesem Fall werden die entsprechenden Optionen von Ihrem Gerät nicht unterstützt.
	- Je nach Modell und Ausstattung steht diese Funktion möglicherweise nicht zur Verfügung (siehe "Funktionen nach Modell" auf Seite 8).

- Legen Sie eine einzelne Vorlage mit der bedruckten Seite nach unten auf das Vorlagenglas, oder legen Sie die Vorlagen mit der zu faxenden Seite nach oben in den Vorlageneinzug.
- Auf dem Bedienfeld wählen Sie (Fax) > (D) (Menü) > Fax-Setup > Empfang > Duplex-Druck.
	- Aus: Die Seiten werden im Normal-Modus gedruckt.
	- Lange Seite: Die Seiten werden so gedruckt, dass sie wie bei einem Buch umgeblättert werden können.

### Empfangen von Faxen im Speicher

Da das Gerät multifunktional ist, kann es Faxe empfangen, während Sie Kopien anfertigen oder drucken. Wenn Sie während des Kopierens oder Druckens ein Fax empfangen, wird dieses in den Speicher des Geräts eingelesen. Sobald der Kapier- oder Druckvorgang beendet ist, druckt das Gerät das Fax automatisch aus.

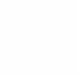

Wird ein Fax empfangen und gedruckt, können nicht gleichzeitig andere Kapier- und Druckaufträge ausgeführt werden.

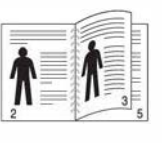

• Kurze Seite: Die Seiten werden so gedruckt, dass sie wie bei einem Notizblock umgeblättert werden können.

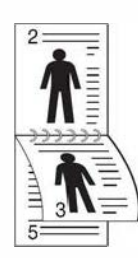

- Drücken Sie auf OK.
- **4** Drücken Sie auf  $(x)$  (Stopp/Löschen), um in den Bereitschaftsmodus zurückzukehren.

## IGemeinsamen Ordner verwenden

Diese Funktion erlaubt es, den Speicher des Geräts als gemeinsam genutzten Ordner zu verwenden. Der Vorteil dabei ist, dass Sie über das Fenster auf Ihrem Bildschirm bequem Zugriff auf den gemeinsam genutzten Ordner haben.

- Je nach Modell und Ausstattung steht diese Funktion<br>möglicherweise nicht zur Verfügung (siehe "Funktionen nach Modell" auf Seite 8).
	- Sie können diese Funktion bei allen Modellen nutzen, die über ein Massenspeichergerät verfügen (siehe "Funktionsvielfalt" auf Seite 11 ).
	- Der Administrator kann Benutzernamen und Passwörter festlegen, um den Zugriff auf bestimmte Benutzer zu begrenzen. Er kann auch eine Zahl für maximal gleichzeitig stattfindende Zugriffe festlegen.

### Erstellen eines Favoritenordners

- Auf dem Computer den Windows Explorer starten.
- 2 Geben Sie die IP-Adresse des Druckers ein: \\[IP-Adresse] (Beispiel: \\169.254.133.42) und drücken Sie dann auf die Enter-Taste oder klicken Sie auf Wechseln zu.
- **3** Im Verzeichnis nfsroot einen neuen Ordner anlegen.

### Gemeinsamen Ordner verwenden

Das Anlegen, Löschen und Umbenennen des Ordners oder von Dateien geht genauso wie unter Windows auf dem Computer. Sie können auch die Daten von Abbildern eingescannter Vorlagen im gemeinsamen Ordner speichern. Sie können Dateien, die im gemeinsamen Ordner gespeichert sind, direkt drucken. Sie können TIFF-, JPEG- und PRN-Dateien drucken.

## IOptionale Gerätefunktionen benutzen

- Nur CLX-626x series.
- Je nach Modell oder Land sind möglicherweise nicht alle Funktionen verfügbar. Das bedeutet, dass die Funktionen nicht unterstützt werden( siehe "Funktionsvielfalt" auf Seite 11).

### Vom Druckertreiber aus

Wenn Sie das optionale Gerät installiert haben, stehen Ihnen im Fenster Drucken erweiterte Druckfunktionen zur Verfügung, z. B. Prüfdruck oder die Festlegung eines privaten Druckauftrags. Überprüfen Sie den Massenspeicher oder die RAM-Disk-Option in Geräteoptionen, dann können Sie die unterschiedlichen Funktionen im Druckmodus auswählen (siehe "Geräteoptionen einstellen" auf Seite 117).

- 1 Öffnen Sie das Dokument, das Sie drucken möchten.
- 2 Wählen Sie Drucken im Menü Datei. Das Fenster Drucken wird angezeigt.

3 Wählen Sie in der Liste Drucker auswählen den Druckertreiber aus.

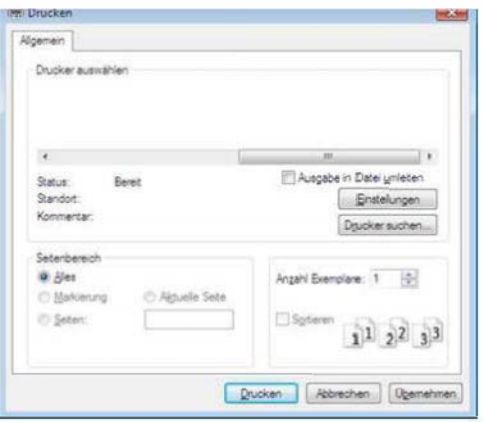

- 4 Klicken Sie auf Eigenschaften oder Voreinstellungen.
- 5 Klicken Sie auf die Registerkarte für alle und wählen Sie Druckmodus.
- 6 Wählen Sie die gewünschte Option aus (siehe "Sonderfunktionen des Druckers" auf Seite 330).
- 7 Wählen Sie OK.

## IOptionale Gerätefunktionen benutzen

### Über das Bedienfeld

Sofern Ihr Gerät über optionalen Speicher oder eine optionale Festplatte verfügt, können Sie entsprechende Möglichkeiten nutzen. Drücken Sie dazu auf die Taste (a) (Menü) > Systemeinrichtung > Auftragsverwalt..

Je nach Optionen und Modell werden einige Menüpunkte möglicherweise nicht angezeigt. In diesem Fall werden die entsprechenden Optionen von Ihrem Gerät nicht unterstützt.

- Aktiver Auftrag: Alle auf den Ausdruck wartenden Druckaufträge sind in der aktiven Druckerwarteschlange enthalten und werden von dort aus an den Drucker gesendet. Sie können einen Druckauftrag vor dem Drucken aus der Warteschlange löschen oder ihn verschieben, um ihn eher als vorgesehen auszudrucken.
- Gesicherter Auftrag: Sie können einen gesicherten Auftrag ausführen und drucken oder löschen. Zeigt die Liste der gesicherten Druckaufträge, die der Benutzer im Druckertreiber eingerichtet hat. Sie müssen den Benutzernamen und das Passwort eingeben, die im Druckertreiber festgelegt worden sind.
- Gesp. Auftrag: Sie können einen gespeicherten Auftrag drucken.

• Dateirichtlinie: Sie können die Dateirichtlinie für die Generierung des Dateinamens auswählen, bevor Sie mit dem Auftrag über den optionalen Speicher fortfahren. Für den Fall, dass im optionalen Speicher bereits eine Datei mit dem von Ihnen eingegebenen Namen vorhanden ist, können Sie festlegen, ob die neue Datei umbenannt oder die vorhandene Datei überschrieben werden soll.

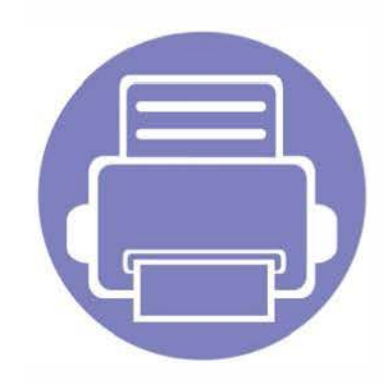

# 5. N ützliche Software zur Verwaltung

In diesem Kapitel werden die Verwaltungsprogramme vorgestellt, die Sie dabei unterstützen, Ihr Gerät optimal zu nutzen.

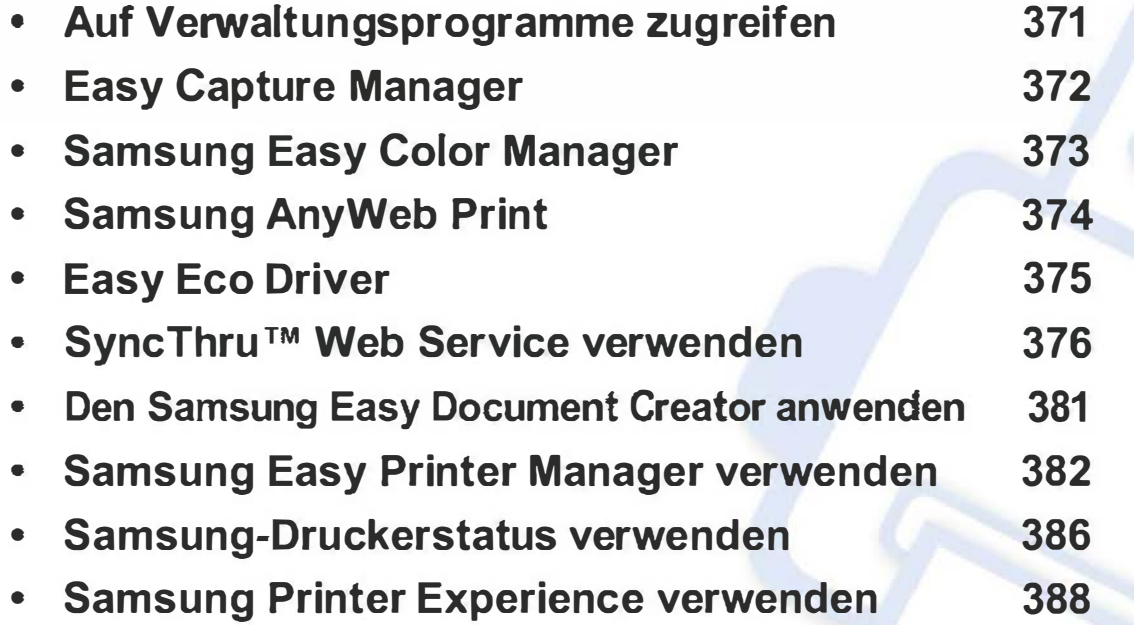

## Auf Verwaltungsprogramme zugreifen

Samsung verfügt über eine Vielzahl von Verwaltungsprogramme für die Drucker von Samsung.

- 1 Vergewissern Sie sich, dass das Gerät an den Computer angeschlossen und eingeschaltet ist.
- 2 Wählen Sie im Menü Starten die Option Programme oder Alle Programme.
	- Bei Windows 8 wählen Sie unter Charms(Charms-Menü) die Option Suche > Apps(Apps).
- 3 Suchen Sie Samsung Drucker.
- **4 Unter Samsung Drucker**, finden Sie installierte Verwaltungsprogramme.
- 5 Klicken Sie auf das Verwaltungsprogramm, das Sie anwenden möchten.
	- Nach der Installation des Treibers können Sie auf einige Verwaltungsprogramme direkt wie folgt zugreifen: Starten -Menü > Programme oder Alle Programme.
		- Bei Windows 8 Können Sie nach der Installation des Treibers direkt vom Starten-Bildschirm aus auf einige Verwaltungsprogramme zugreifen, indem Sie auf die entsprechende Kachel klicken.

## **Easy Capture Manager**

• Nur für Benutzer des Betriebssystems Windows.<br>• Je nach Modell stehen nicht unbedingt alle Funktionen und optionale Komponenten zur Verfügung (siehe "Software" auf Seite 9).

Um einen Screenshot (Erfassung des aktuellen Bildschirminhalts als Bild) zu machen, einfach die Taste Druck auf der Tastatur drücken. Dann wird Easy Capture Manager gestartet und zeigt das Bild. Jetzt können Sie das erfasste Bild einfach drucken, und Sie können es auch bearbeiten.

## **Samsung Easy Color Manager**

Der Samsung Easy Color Manager hilft den Benutzern Feineinstellungen mit 6 Farbtönen und anderen Eigenschaften wie Helligkeit, Kontrast und Sättigung vorzunehmen. Eine Farbtonänderung kann als Profil gespeichert werden und kann vom Treiber oder von innerhalb des Geräts benutzt werden.

- � • Steht nur den Benutzern der Betriebssysteme Windows oder Mac zur Verfügung.
	- Je nach Modell stehen nicht unbedingt alle Funktionen und optionale Komponenten zur Verfügung (siehe "Software" auf Seite 9).

Unterstützt Nutzer von Samsung Farblaserdruckern bei der individuellen Anpassung der Farben.

Laden Sie die Software von der Samsung-Website herunter, entpacken Sie die Datei und starten Sie dann die Installation: (http://www.samsung.com > Produkt finden > Support oder Downloads).

## **Samsung AnyWeb Print**

- 
- Nur für Benutzer des Betriebssystems Windows.<br>• Je nach Modell stehen nicht unbedingt alle Funktionen und optionale Komponenten zur Verfügung (siehe "Software" auf Seite 9).

Dieses Tool ermöglicht Ihnen die Speicherung, die Vorschau und den Druck der Bildschirmdarstellung von Windows Internet Explorer auf wesentlich leichtere Art und Weise als bei Verwendung eines normalen Programms.

Laden Sie von der Samsung-Website die Software herunter, um sie dann zu entpacken und zu installieren. (http://www.samsung.com > Produkt finden > Support oder Downloads).

## **Easy Eco Driver**

- Je nach Modell und Ausstattung steht diese Funktion möglicherweise nicht zur Verfügung (siehe "Software" auf Seite 9).
	- Nur für Benutzer des Betriebssystems Windows (siehe "Software" auf Seite 9).

Mit dem Easy Eco Driver können Sie vor dem Ausdrucken festlegen, dass Öko-Funktionen verwendet werden, um Papier und Toner zu sparen. Um diese Anwendung zu benutzen, muss unter Druckereigenschaften > Registerkarte Einfach > das Kontrollkästchen Easy Eco Driver vor dem Drucken des Auftrags ausführen aktiviert sein.

Falls Sie im Dialogfeld Druckereigenschaften nicht das Kontrollkästchen Easy Eco Driver vor dem Drucken des Auftrags ausführen markiert haben, aber den Easy Eco Driver benutzen wollen, wählen Sie bei jedem Drucken Eco-Druck Vorschau auf der Registerkarte Favoriten.

Mit dem Easy Eco Driver können Sie auch noch kleine Bearbeitungen vornehmen, z. B. Bilder und Texte entfernen usw. Oft benutzte Einstellungen können Sie als Voreinstellung speichern.

#### Verwendung:

- 1 Öffnen Sie das Dokument, das Sie drucken wollen.
- 2 Drucken Sie das Dokument.

Ein Vorschau-Fenster wird geöffnet.

- 3 Wählen Sie die Optionen, die in Bezug auf das Dokument angewendet werden sollen. Im Vorschaufenster können Sie die Auswirkungen sehen.
- 4 Klicken Sie auf die Schaltfläche Drucken.

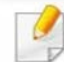

- Internet Explorer 6.0 oder höher ist die Mindestvoraussetzung für SyncThru™ Web Service.
- Die in diesem Benutzerhandbuch enthaltenen Anleitungen zu SyncThru™ Web Service können je Gerät, dessen Optionen und je nach Modell abweichen.
- Nur Netzwerk-Modell (siehe "Software" auf Seite 9).

## So greifen Sie auf SyncThru™ Web Service zu

1 Starten Sie unter Windows einen Webbrowser, z. B. Internet Explorer.

Geben Sie die IP-Adresse des Geräts (http://xxx.xxx.xxx.xxx) in das Adressfeld ein und drücken Sie auf die Eingabetaste oder klicken Sie auf Wechseln zu.

2 Die eingebettete Website Ihres Geräts wird geöffnet.

## Anmelden bei SyncThru™ Web Service

Bevor Sie Optionen in SyncThru™ Web Service konfigurieren können, müssen Sie sich als Administrator anmelden. Sie können SyncThru™ Web Service auch ohne Anmeldung verwenden, haben dann aber keinen Zugriff auf die Registerkarten Einstellungen und Sicherheit.

- Klicken Sie auf Anmeldung in der oberen rechten Ecke der SyncThru™ Web Service-Website.
- Geben Sie die ID und das Passwort ein und klicken Sie dann auf Anmeldung. Wir empfehlen, dass Sie das Standardpasswort aus Sicherheitsgründen ändern.
	- ID: admin
	- Passwort: secOOOOO

## SyncThru™ Web Service - Überblick 8 Information Einstellungen Sicherheit Wartung Abhängig von Ihrem Modell werden einige Registerkarten möglicherweise nicht angezeigt.

### Registerkarte Information

Diese Registerkarte enthält allgemeine Informationen über Ihr Gerät. Sie können Sie z. B. überprüfen, wieviel Toner noch verfügbar ist. Sie können außerdem Berichte drucken, z. B. Fehlerberichte.

- Aktive Warnungen: Zeigt die beim Gerät aufgetretenen Warnmeldungen an und deren Wichtigkeit.
- Verbrauchsmaterial: Zeigt, wie viele Seiten bereits gedruckt worden sind und wie viel Toner noch in der Kartusche ist.
- Nutzungszähler: Zeigt die Anzahl der Nutzungen nach Druckart: einseitiger und beidseitiger (duplex) Druck.
- Aktuelle Einstellungen: Zeigt Informationen über das Gerät und das Netzwerk.
- Sicherheitsinformationen: Zeigt die Sicherheitsinformationen des Geräts an.
- Druckinformationen: Druckt Berichte, z. B. zum System, über E-Mail-Adressen und über Schriftarten.

## Registerkarte Einstellungen

Auf dieser Registerkarte können Sie die Konfigurationen Ihres Geräts und Netzwerks einstellen. Um diese Registerkarte anzeigen zu können, müssen Sie sich als Administrator anmelden.

- Registerkarte Geräteeinstellungen: Für das Durchführen von Einstellungen am Gerät.
- Registerkarte Netzwerkeinstellungen: Zeigt Optionen hinsichtlich der Netzwerkumgebung. Ermöglicht, TCP/IP und Netzwerkprotokolle zu konfigurieren.

### Registerkarte Sicherheit

Auf dieser Registerkarte können Sie die Sicherheitseinstellungen für das System und Netzwerk konfigurieren. Um diese Registerkarte anzeigen zu können, müssen Sie sich als Administrator anmelden.

- Systemsicherheit: Legt Daten des Systemadministrators fest, außerdem können Gerätefunktionen aktiviert bzw. deaktiviert werden.
- Netzwerk Sicherheit: Ermöglicht, Einstellungen in Bezug auf HTTPs, IPSec, 1Pv4/1Pv6-Filterung, 802.1x, Authentifizierungsserver usw. durchzuführen.
- Benutzerzugriffskontrolle: Ordnet Benutzer abhängig von deren Funktionen bzw. Rollen bestimmten Gruppen zu. Jede Benutzerautorisierung, Authentifizierung und Kontoführung wird von der Rollendefinition der Gruppe kontrolliert.

• Systemprotokoll: Das Systemprotokoll beinhaltet Einstellungen, die sich auf Protokolle der Geräteereignisse beziehen.

Nur CLX-626xFW.

- Protokollkonfiguration: Der Protokoll-Konfigurationsabschnitt beinhaltet Einstellungen, die sich auf das Speichern von Protokollen beziehen.
- Protokollanzeige: Der Abschnitt für die Protokollanzeige beinhaltet Optionen, um die Protokolle, die lokal auf dem Gerät gespeichert wurden, aufzurufen.

## Registerkarte Wartung

Auf dieser Registerkarte können Sie Ihr Gerät warten, indem Sie die Firmware aktualisieren und die Kontaktinformationen zum Senden von E-Mails eingeben. Sie können auch eine Verbindung zur Samsung-Website herstellen oder durch Auswählen von Link Treiber herunterladen.

- Firmware-Upgrade: Ermöglicht die Aktualisierung der Firmware des Geräts.
- Kontaktinformationen: Zum Festlegen von Kontaktinformationen.
- Link: Zeigt Hyperlinks zu nützlichen Websites, wo Sie Informationen finden oder herunterladen können.
- Lizenzverwaltung: Die Lizenzverwaltung ermöglicht Einstellungen für installierte Anwendungen und Anwendungslizenzen.

• Clonen: Bei Geräten, welche die Funktion Clonen im SyncThru™ Web Service bieten, können Sie verschiedene Einstellungen (Geräteeinstellungen, Netzwerkdaten, Adressbucheinträge usw.) exportieren und von einem Gerät zum anderen transferieren.

### E-Mail-Benachrichtigungs-Setup

Bei Aktivierung dieser Option können Sie E-Mails über den Status Ihres Geräts empfangen. Durch die Konfiguration von Informationen wie etwa der IP-Adresse, des Hostnamens, der E-Mail-Adresse und der SMTP-Serverinformationen wird der Gerätestatus (Warnmeldung bei geringem Tonerkartuschen-Füllstand oder Gerätefehler) automatisch an die E-Mail-Adresse einer festgelegten Person gesendet. Diese Option wird von einem Geräteadministrator möglicherweise häufiger verwendet.

Je nach Optionen und Modell werden einige Menüs möglicherweise nicht angezeigt. In diesem Fall werden die entsprechenden Optionen von Ihrem Gerät nicht unterstützt.

1 Starten Sie unter Windows einen Webbrowser wie z. B. Internet Explorer.

Geben Sie die IP-Adresse des Geräts (http://xxx.xxx.xxx.xxx) in das Adressfeld ein und drücken Sie auf die Eingabetaste oder klicken Sie auf Wechseln zu.

- Die eingebettete Website Ihres Geräts wird geöffnet.
- Wählen Sie auf der Registerkarte Einstellungen die Option Geräteeinstellungen > E-Mail-Benachrichtigung.

Falls Sie die Ausgangsserverumgebung nicht konfiguriert habe<sup>n</sup> , wechseln Sie zu Einstellungen > Netzwerkeinstellungen > E-Mail-Ausgangsserver (SMTP), um die Netzwerkumgebung zu konfigurieren, bevor Sie die E-Mail-Benachrichtigung einrichten.

- 4 Aktivieren Sie das Kontrollkästchen AKTIVIEREN, um die E-Mail-Benachrichtigung zu verwenden.
- **5** Klicken Sie auf die Schaltfläche Hinzufügen, um Benutzer für die E-Mail-Benachrichtigung hinzuzufügen.

Geben Sie den Empfängernamen und die E-Mail-Adresse(n) an und legen Sie die entsprechenden Benachrichtigungsoptionen für die Ereignisse an, bei deren Eintreten die Empfänger benachrichtigt werden sollen.

6 Klicken Sie auf die Schaltfläche Übernehmen.

Bei aktivierter Firewall wird die E-Mail möglicherweise nicht erfolgreich gesendet. Wenden Sie sich in diesem Fall an einen Netzwerkadministrator.

## Systemadministrator-Daten konfigurieren

Diese Einstellung ist notwendig, um die E-Mail-Benachrichtigung verwenden zu können.

- Je nach Optionen und Modell werden einige Menüs möglicherweise nicht angezeigt. In diesem Fall werden die entsprechenden Optionen von Ihrem Gerät nicht unterstützt.
- 1 Starten Sie unter Windows einen Webbrowser wie z. B. Internet Explorer.

Geben Sie die IP-Adresse des Geräts (http://xxx.xxx.xxx.xxx) in das Adressfeld ein und drücken Sie auf die Eingabetaste oder klicken Sie auf Wechseln zu.

- Die eingebettete Website Ihres Geräts wird geöffnet.
- 3 Wählen Sie auf der Registerkarte Sicherheit die Option Systemsicherheit > Systemadministrator.

- **4** Geben Sie den Namen, die Telefonnummer, den Standort und die E-Mail-Adresse des Administrators ein.
- 5 Klicken Sie auf die Schaltfläche übernehmen.

## 1 Den Samsung Easy Document Creator anwenden

Samsung Easy Document Creator ist eine Anwendung, um den Benutzer beim Scannen, Kompilieren und dem Speichern von Dokumenten in verschiedenen Formaten, einschließlich dem .epub Format, zu unterstützen. Diese Dokumente können auf Social-Networking-Sites genutzt der als Fax versandt werden. Sei es, dass Sie ein Student sind, der seine Forschungsdokumente in der Bibliothek organisieren möchte, oder eine Mutter, die sich um das Haus kümmert und gescannte Bilder der letzten Geburtstagsparty mit anderen austauscht, Samsung Easy Document Creator liefert Ihnen dazu die notwendigen Tools.

Der Samsung Easy Document Creator bietet folgende Funktionen:

- Bilderscan: Wird für das Scannen einzelner oder mehrerer Bilder benutzt.
- Dokumentenscan: Wird für das Scannen von Dokumenten mit Text oder Text und Bildern benutzt.
- Textkonvertierung: Wird für gescannte Dokumente benutzt, die in einem editierbaren Textformat gespeichert werden müssen.
- Buchscan: Wird für das Scannen für Bücher mittels einem Flachbettscanner benutzt.
- An SNS schicken: Bietet eine einfache und schnelle Methode, um eingescannte oder vorhandene Bilder zu einer Vielzahl von sozialen Netzwerken (Social-Networking-Sites - SNS) hochzuladen.
- E-Buch-Konvertierung: Bietet die Möglichkeit, mehrere Dokumente als ein E-Buch einzuscannen, oder bereits vorhandene Dateien in ein E-Buch-Format zu konvertieren.
- Plug-in: Direkt von einem Microsoft Office-Programm scannen, faxen und die Umwandlung in ein E-Book vornehmen.
- Klicken Sie auf die Schaltfläche Hilfe ( ) und klicken Sie dann auf das Thema oder den Punkt, zu dem Sie Informationen wünschen.

- Je nach Modell oder Land stehen nicht unbedingt alle Funktionen und optionale Komponenten zur Verfügung (siehe "Software" auf Seite 9).
	- Nur für Benutzer von Windows und Mac OS verfügbar (siehe "Software" auf Seite 9).
	- Unter Windows ist der Internet Explorer 6.0 oder höher die Mindestvoraussetzung für die Verwendung von Samsung Easy Printer Manager.

Der Samsung Easy Printer Manager ist eine Anwendung, in der alle Einstellmöglichkeiten des Samsung-Geräts zusammengefasst sind. Mit dem Samsung Easy Printer Manager können Sie Geräteeinstellungen vornehmen sowie die Druckumgebung festlegen, außerdem weitere Einstellungen durchführen und Aktionen veranlassen und auch das Gerät in Betrieb nehmen. Das Programm bietet dem Benutzer somit eine Schnittstelle, die alle diese Möglichkeiten zusammenfasst, um auf bequeme Weise mit dem Samsung-Gerät arbeiten zu können. Der Samsung Easy Printer Manager bietet zwei verschiedene Benutzeroberflächen, unter denen Sie wählen können: die Basis-Benutzeroberfläche und die erweitere Benutzeroberfläche. Ein Wechseln ist leicht möglich: einfach auf die entsprechende Schaltfläche klicken.

### Samsung Easy Printer Manager verstehen

Um das Programmfenster zu öffnen, gehen Sie wie folgt vor:

#### Unter Windows

Wählen Sie Starten > Programme oder Alle Programme > Samsung Printers > Samsung Easy Printer Manager > Samsung Easy Printer Manager.

#### Für Mac,

Den Ordner Programme öffnen, dann Ordner > Samsung > Samsung Easy Printer Manager.

Die Oberfläche vom Samsung Easy Printer Manager ist in verschiedene Grundbereiche unterteilt. Diese werden in der nachfolgenden Tabelle erläutert:

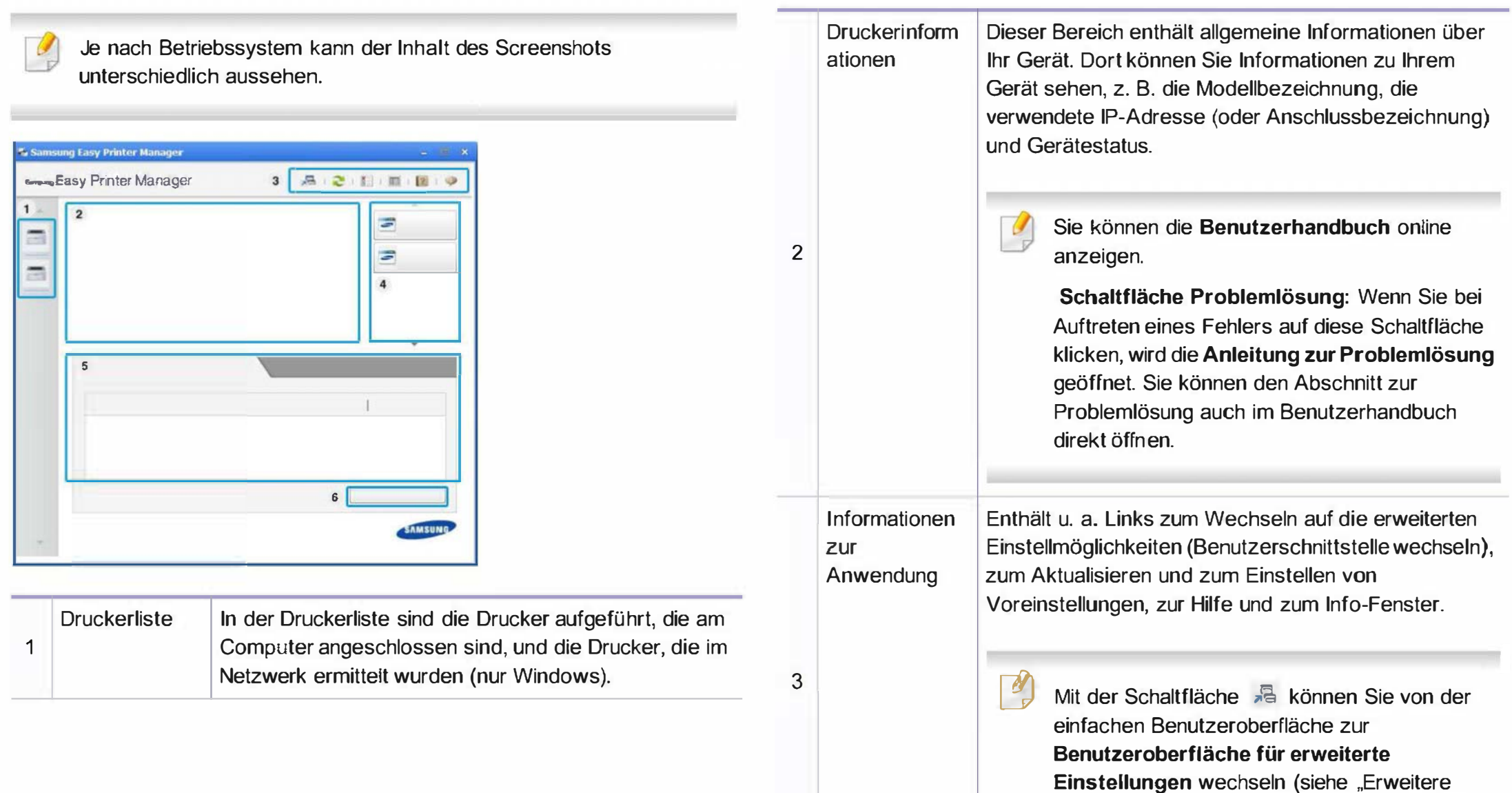

1

Benutzeroberfläche: Überblick" auf Seite 384 ).

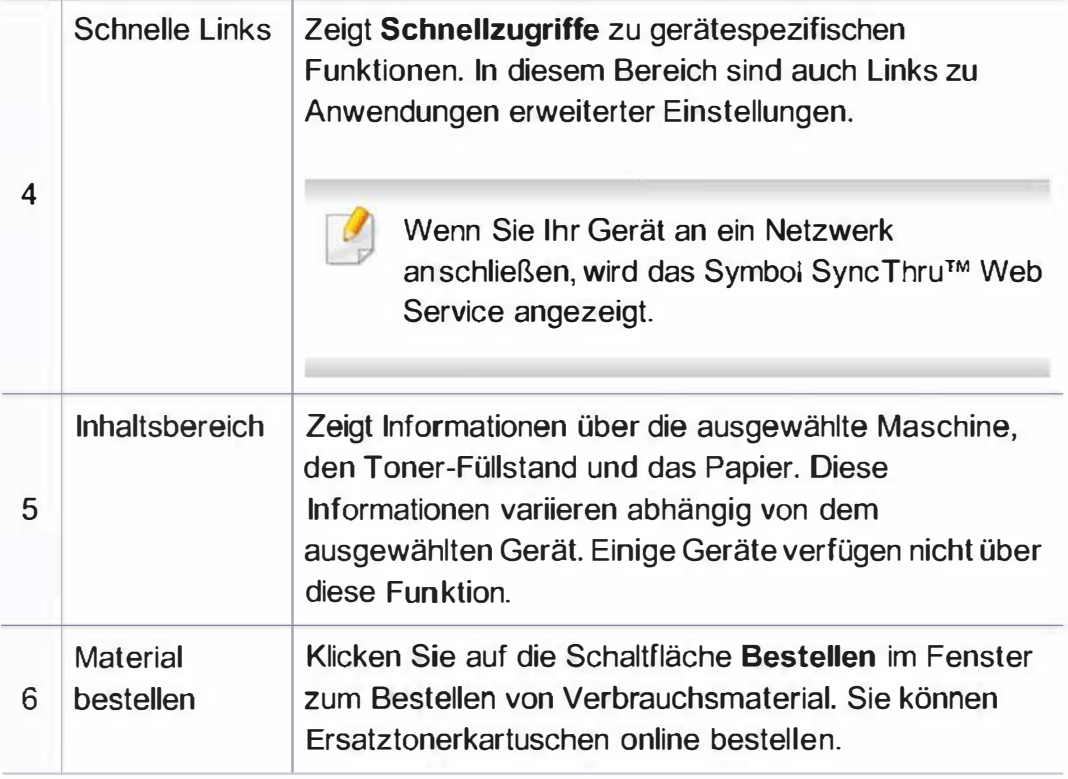

Öffnen Sie das Hilfe-Menü oder klicken Sie im Fenster auf die Schaltfläche **und klicken Sie dann auf das Thema oder den Punkt**, zu dem Sie Informationen wünschen.

### Erweitere Benutzeroberfläche: Überblick

Die erweitere Benutzeroberfläche ist konzipiert für Personen, die für Netzwerkadministration und die Verwaltung von Geräten verantwortlich sind.

Je nach Optionen und Modell werden einige Menüs möglicherweise nicht angezeigt. In diesem Fall werden die entsprechenden Optionen von Ihrem Gerät nicht unterstützt.

### Geräteeinstellungen

Sie können verschiedene Geräteeinstellungen konfigurieren, z. B zur Einrichtung, zum Papier, zu Layout, Emulation, Netzwerk und zu Druckdaten.

## Über PC scannen

Das Menü bietet u. a. Möglichkeiten, Profile anzulegen oder zu löschen, in denen festgelegt ist, wie vom PC aus gescannt werden kann.

- Scannen aktivieren: Legt fest, ob mit dem Gerät gescannt werden darf oder nicht.
- Registerkarte Standard: Bietet allgemeine Einstellmöglichkeiten zum Scanvorgang und für das Gerät.
- Registerkarte Bild: Bietet Einstellmöglichkeiten zum Ändern des Abbildes.

## Fax über PC empfangen

Bietet Einstellmöglichkeiten zu grundlegenden Faxfunktionen des ausgewählten Geräts.

- Deaktivieren: Ist Deaktivieren auf Ein, empfängt das Gerät keine eingehenden Faxe.
- Faxempfang vom Gerät aus aktivieren: Ermöglicht die Faxübertragung vom Gerät aus sowie die Auswahl weiterer Optionen.

## Alarmeinstellungen (nur Windows)

Dieses Menü bietet Einstellmöglichkeiten hinsichtlich der Ausgabe von Meldungen bei Fehlern.

- Druckerwarnung: Bietet Einstellmöglichkeiten hinsichtlich der Ausgabe von Warn- bzw. Alarmmeldungen.
- E-Mail-Warnung: Bietet Einstellmöglichkeiten hinsichtlich der Versendung von Warnmeldungen per E-Mail.
- Warnungsverlauf: Zeigt eine Liste über den Verlauf von Warnmeldungen hinsichtlich des Gerätes und des Toners.

### Auftragsprotokollierung

Ermöglicht die Abfrage von Informationen über Aufträge von bestimmten Benutzern. Die Erfassung solcher Informationen im Gerät kann über eine Abrechnungssoftware wie die Administrator-Software SyncThru™ oder CounThru™ veranlasst werden.

## Samsung-Druckerstatus verwenden

Samsung-Druckerstatus ist ein Programm, das den Status des Geräts überwacht und Sie darüber informiert.

- **19 · Je nach Gerät oder Betriebssystem können das Samsung-**<br>Druckerstatus-Fenster und seine Inhalte von den Abbildungen in diesem Benutzerhandbuch abweichen.
	- Überprüfen Sie, welche Betriebssysteme mit dem Gerät kompatibel sind (siehe "Technische Daten" auf Seite 160).
	- Nur für Benutzer des Betriebssystems Windows (siehe "Software" auf Seite 9).

## Samsung-Druckerstatus im Überblick

Tritt während des Betriebs ein Fehler auf, können Sie das in Samsung-Druckerstatus überprüfen. Samsung-Druckerstatus wird automatisch installiert, wenn Sie die Software zum Gerät installieren.

Sie können Samsung-Druckerstatus auch manuell starten. Gehen Sie zu Druckeinstellungen und klicken Sie auf der Registerkarte Einfach auf die Schaltfläche Druckerstatus.

In der Windows-Taskleiste werden folgende Symbole angezeigt:

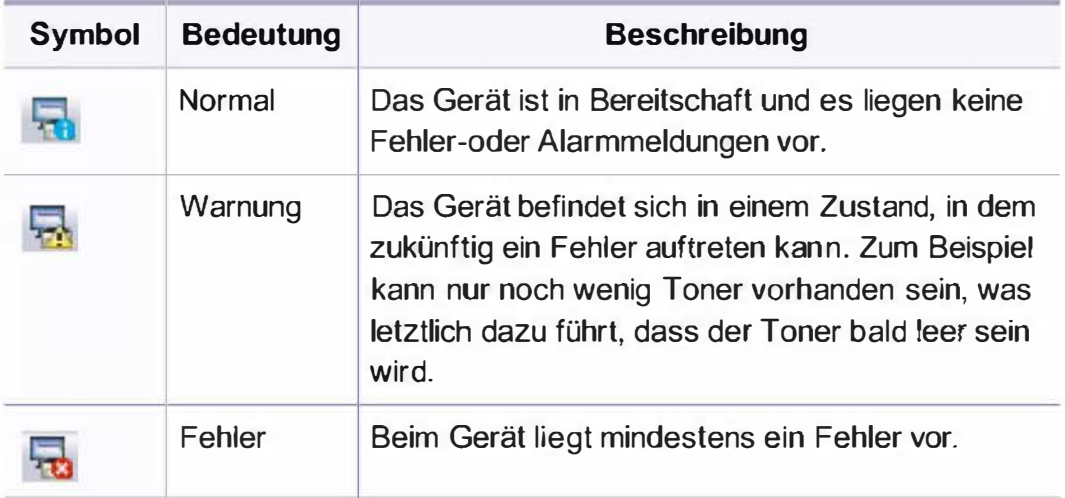

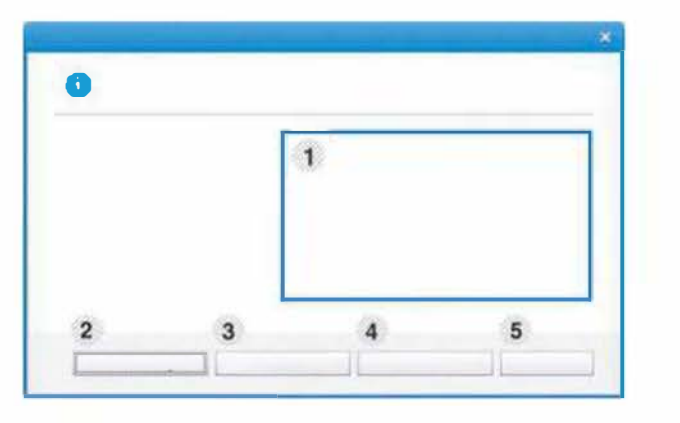

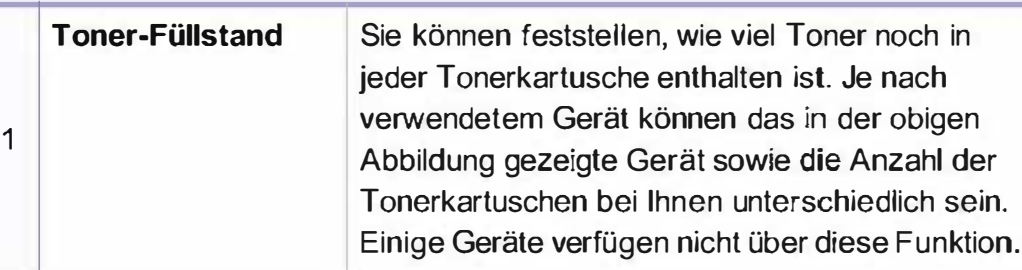

## ISamsung-Druckerstatus verwenden

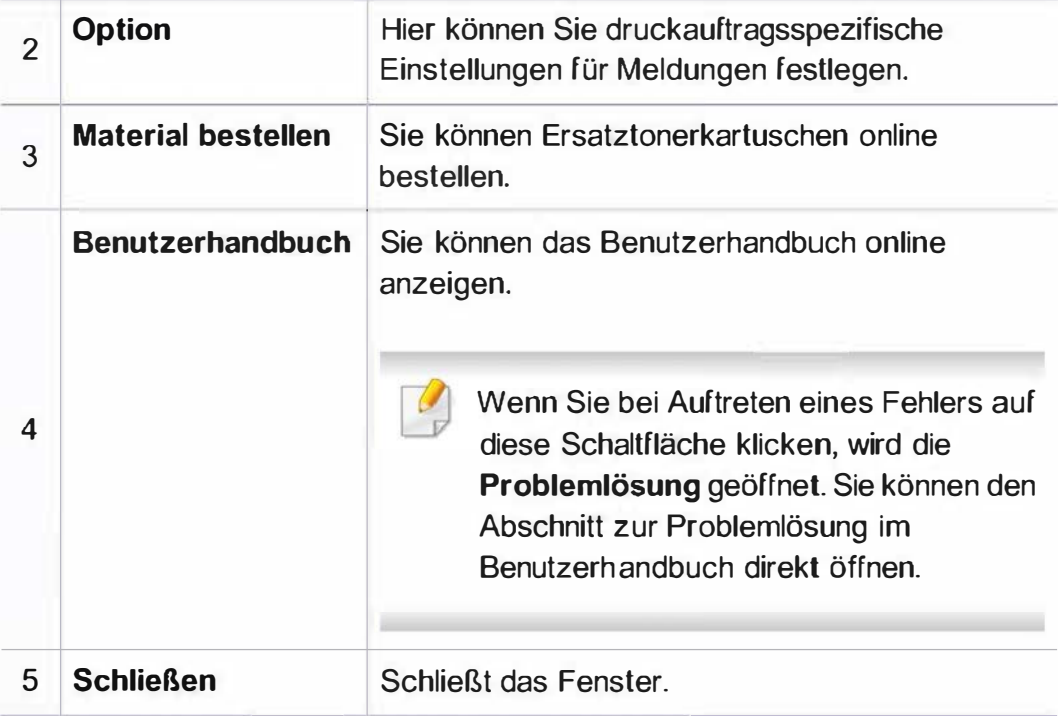

Samsung Printer Experience ist eine Anwendung von Samsung, die Einstellungen von Samsung Geräten und die Geräteverwaltung in einer Speicherstelle verbindet. Sie können Geräteeinstellungen, Lieferungen, offene Anleitungen zur Fehlerbehebung einstellen, die Website von Samsung aufrufen und angeschlossene Geräteinformationen überprüfen. Diese Anwendung wird automatisch vom Windows Store(Store) heruntergeladen, wenn das Gerät mit dem Computer, der mit dem Internet verbunden ist, angeschlossen ist.

### Über die Samsung Printer Experience

Um die Anwendung zu öffnen, gehen Sie wie folgt vor:

Vom Starten-Bildschirm aus, wählen Sie die Schaltfläche Samsung

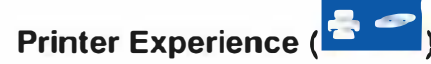

Die Schnittstelle der Samsung Printer Experience beinhaltet verschiedene hilfreiche Funktionen, die in der folgenden Tabelle beschrieben werden:

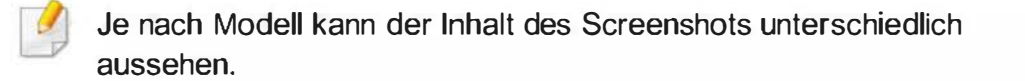

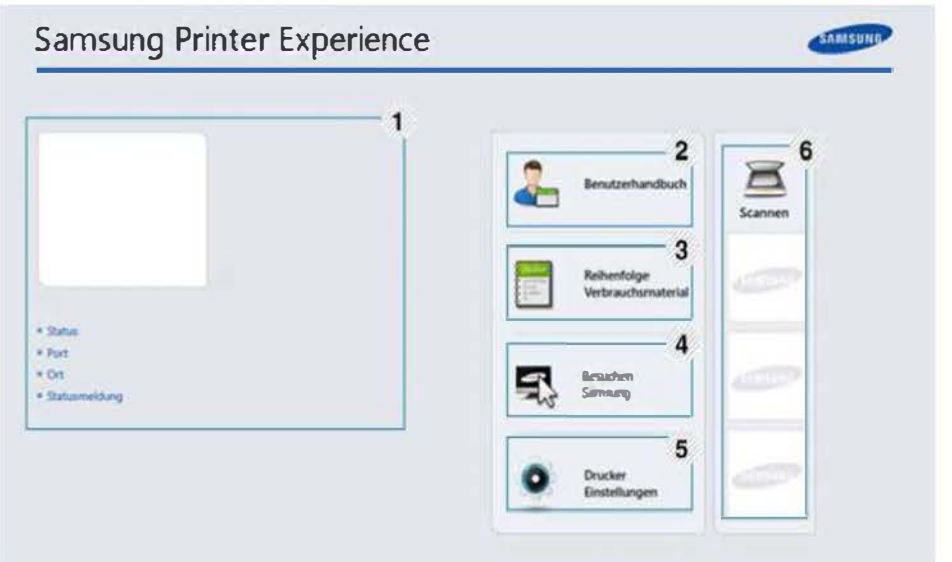

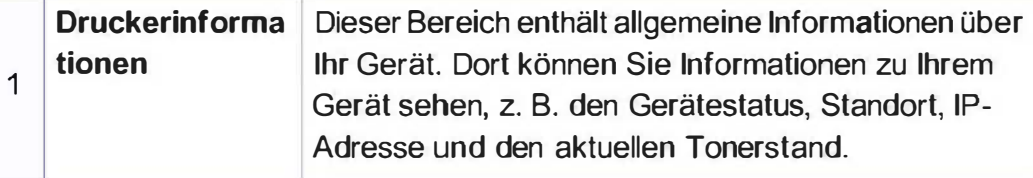

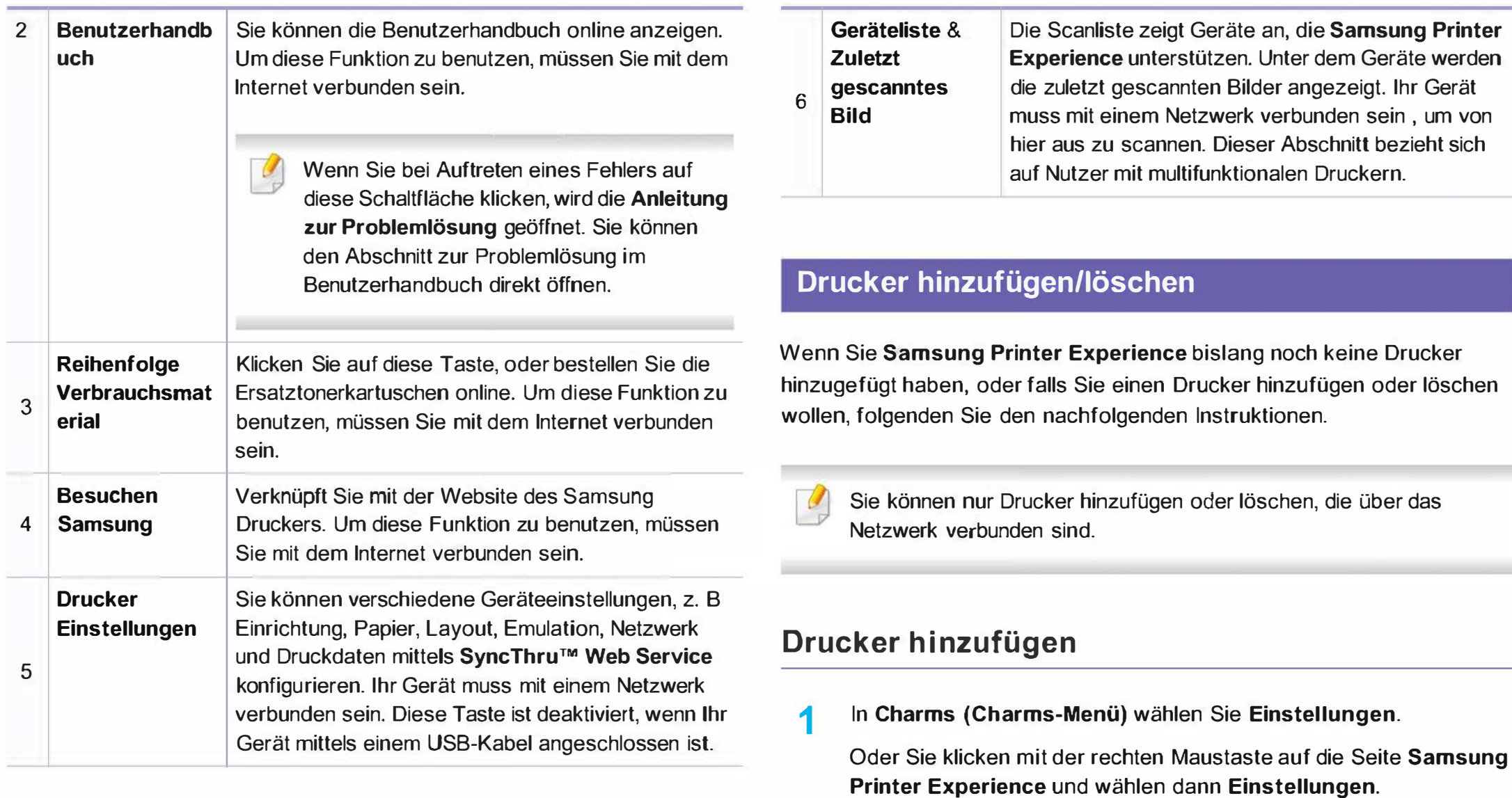

2 Wählen Sie Drucker hinzufügen.

3 Wählen Sie den Drucker, den Sie hinzufügen wollen. Der hinzugefügte Drucker wird angezeigt.

Falls Sie die Marke V sehen, können Sie auch auf die Marke klicken, um Drucker hinzuzufügen.

### Drucker löschen

In Charms (Charms-Menü) wählen Sie Einstellungen. Oder Sie klicken mit der rechten Maustaste auf die Seite Samsung Printer Experience und wählen dann Einstellungen.

Wählen Sie Drucker entfernen.

- Wählen Sie den Drucker, den Sie löschen wollen.
- 4 Bestätigen Sie mit Ja.

Sie sehen, dass der gelöschte Drucker nicht mehr angezeigt wird.

### Von Windows 8 drucken

Dieser Abschnitt erläutert allgemeine Druckaufgaben im Starten-Bildschirm.

### Grundlagen zum Drucken

- Öffnen Sie das Dokument, das Sie drucken wollen.
- In Charms (Charms-Menü), wählen Sie Geräte.
- 3 Wählen Sie Ihren Drucker aus der Liste
- **4 Wählen Sie die Druckereinstellungen, wie zum Beispiel die Anzahl** der Kopien und die Ausrichtung.

5 Klicken Sie auf Drucken, um den Druckauftrag zu starten. Löschen eines Druckauftrags

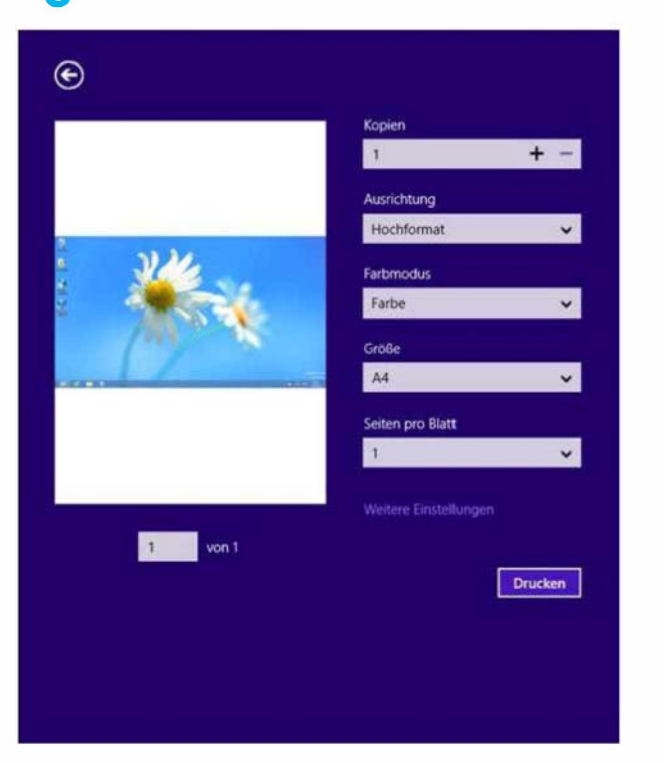

Wenn der Druckauftrag in einer Druckerwarteschlange oder im Spooler wartet, können Sie den Druckauftrag wie folgt löschen:

- Sie können das Fenster dadurch aufrufen, indem Sie in der Windows-Taskleiste auf das Gerätesymbol ( ) doppelklicken.
- Sie können den aktuellen Auftrag auch abbrechen, indem Sie auf dem Bedienfeld die Taste (X) Stopp/Löschen drücken.

## Zusätzliche Einstellungen öffnen

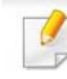

Der Bildschirm kann etwas anders angezeigt werden. Dies hängt vom Modell oder der Option, die verwendet wird, ab.

Sie können zusätzliche Druckparameter einstellen.

- Öffnen Sie das Dokument, das Sie drucken möchten.
- In Charms (Charms-Menü), wählen Sie Geräte.
- 3 Wählen Sie Ihren Drucker aus der Liste
- Klicken Sie auf Weitere Einstellungen.

### Registerkarte Einfach

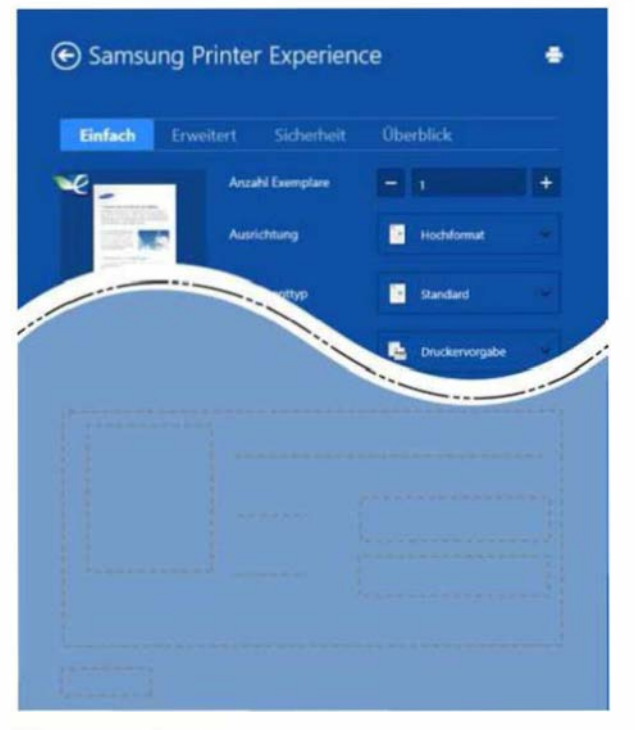

#### Grundlagen

Diese Option ermöglicht Ihnen die Standard Druckeigenschaften zu wählen wie zum Beispiel Kopie, Ausrichtung und Dokumententyp.

#### Eco-Einstellungen

Diese Option ermöglicht es Ihnen, mehrere Seiten pro Blatt zu wählen, um Medien einzusparen.

### Registerkarte Erweitert

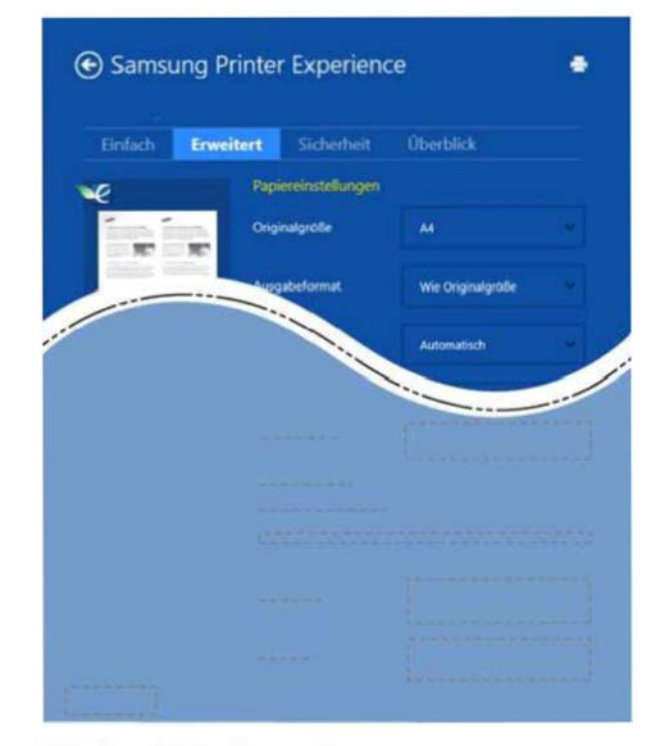

#### Papiereinstellungen

Diese Option ermöglicht es Ihnen, die allgemeinen Papierspezifikationen einzustellen.

#### Layout-Einstellungen

Diese Option ermöglicht Ihnen, verschiedene Layoutverfahren für Ihr Dokument auszuwählen.

### Registerkarte Sicherheit

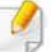

Je nach Modell oder Optionen stehen nicht unbedingt alle Funktionen zur Verfügung. Wenn diese Taste nicht angezeigt wird, oder sie ist deaktiviert, bedeutet dies, dass die Funktion nicht unterstützt wird.

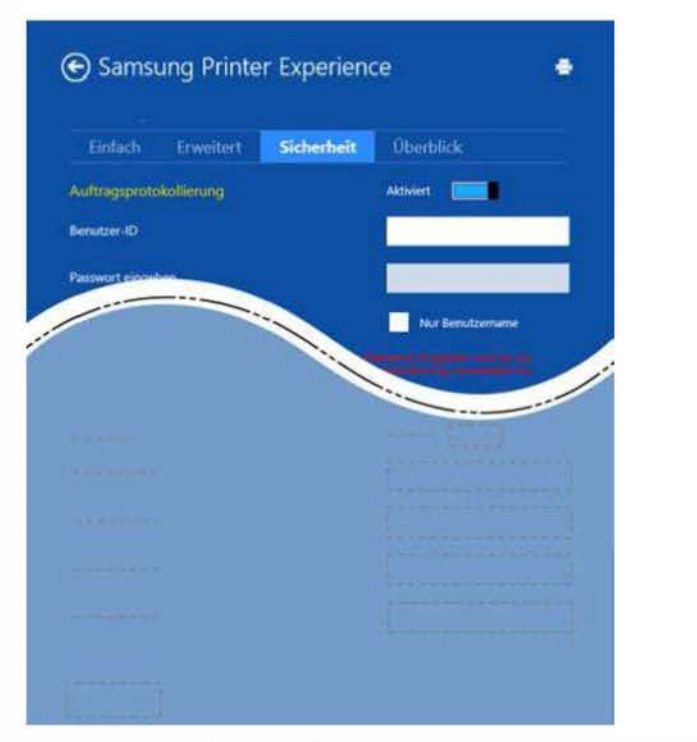

#### Auftragsprotokollierung

Diese Option erlaubt Drucken gemäß einer erteilten Erlaubnis.

### Vertraulicher Druckauftrag

Diese Option dient zum Drucken vertraulicher Dokumente. Für den Druck ist die Eingabe eines Passworts erforderlich.

### Von Windows 8 scannen

Dieser Abschnitt bezieht sich auf Nutzer mit multifunktionalen Druckern.

Mit der Scannerfunktion Ihres Geräts können Sie Bilder und Texte in digitale Dateien umwandeln, die auf dem Computer gespeichert werden können.

## Mit Samsung Printer Experience scannen

Die am häufigsten verwendeten Druck-Menüs werden zum schnellen Scannen angezeigt.

- 1 Legen Sie eine einzelne Vorlage mit der bedruckten Seite nach unten auf das Vorlagenglas, oder legen Sie die Vorlagen mit der zu faxenden Seite nach oben in den Vorlageneinzug.
- **2** Klicken Sie auf die Schaltfläche Samsung Printer Experience auf dem Starten-Bildschirm.

.

- Klicken Sie auf Scannen (
- **4 Stellen Sie die Scan-Parameter wie zum Beispiel Bildtyp,** Dokumentengröße und Auflösung ein.

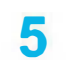

7

Klicken Sie auf Vorschauscan (SO), um das Bild zu überprüfen.

- 6 Passen Sie den Vorschauscan mittels des Spiegels und Drehen an.
	- Klicken Sie auf Scannen ( $\sum$ ), um das Bild zu speichern.
	- Wenn Sie das Original im ADF (oder DADF) einlegen, steht

nicht zur Verfügung. Vorschauscan

• Sie können Schritt 5 überspringen, wenn die Option Vorschauscan gewählt wurde.

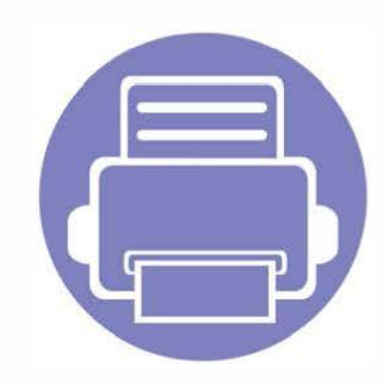

# 6. Problemlösung

In diesem Kapitel finden Sie Hinweise und Informationen dazu, welche Maßnahmen Sie bei Fehlern oder Problemen ergreifen können.

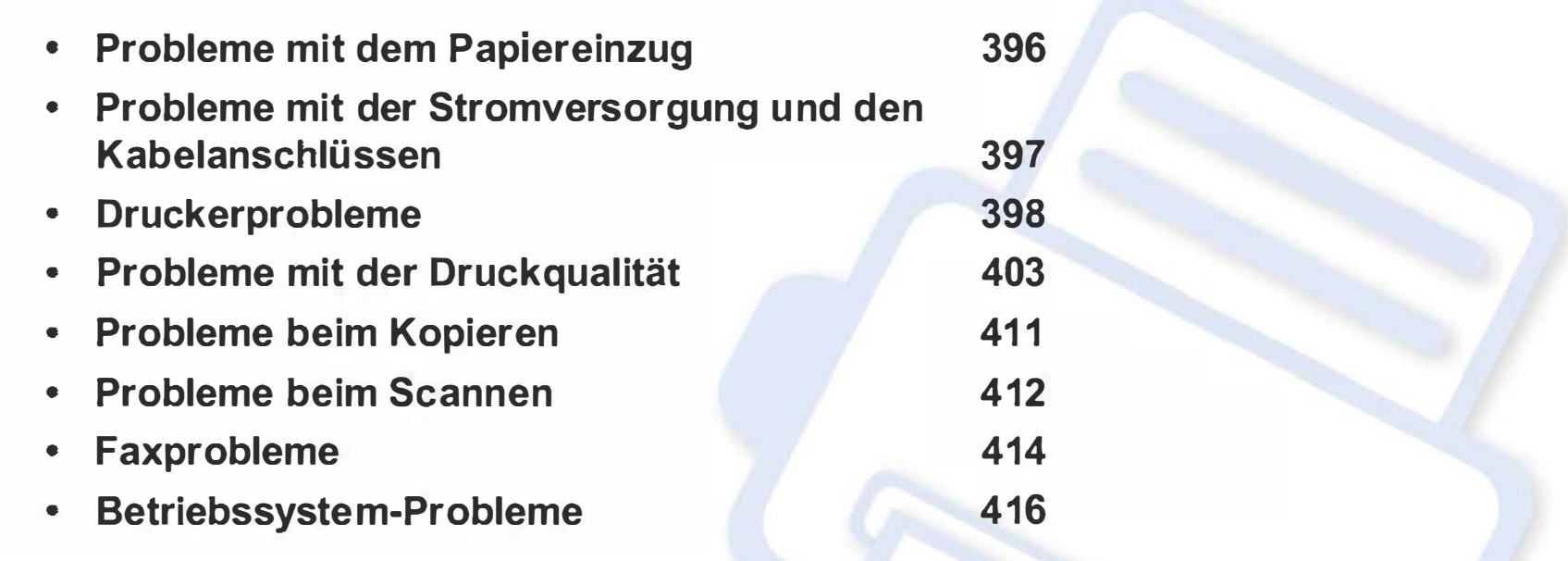

Bei Fehlern und Problemen hinsichtlich Installation und Einstellungen von Software für Dahtlosnetzwerke siehe den Abschnitt Problemlösung im Kapitel zu Drahtlosnetzwerk-Einstellungen (siehe "Problemlösung bei Drahtlosnetzwerk" auf Seite 260).

## Probleme mit dem Papiereinzug

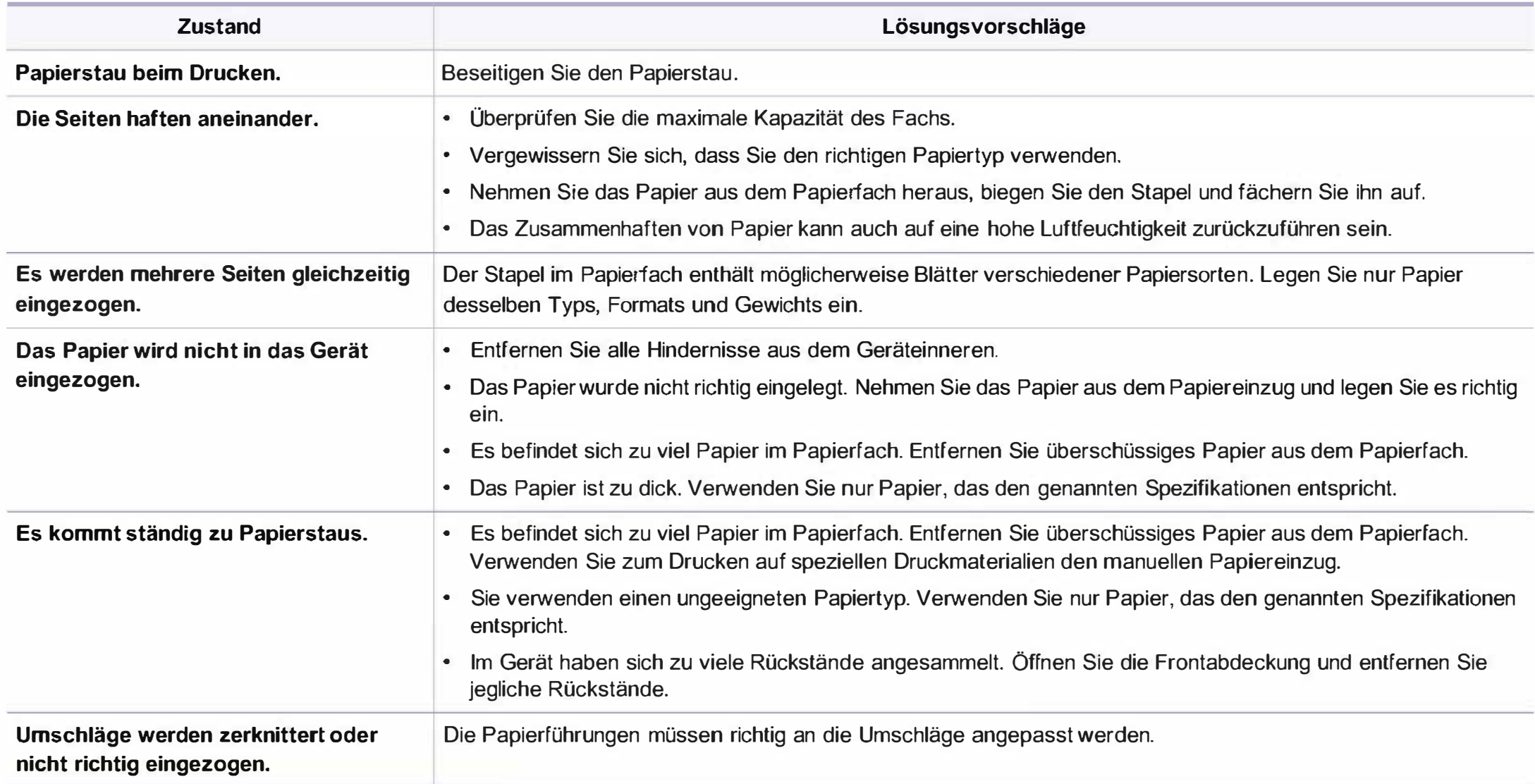
### 1 Probleme mit der Stromversorgung und den Kabelanschlüssen

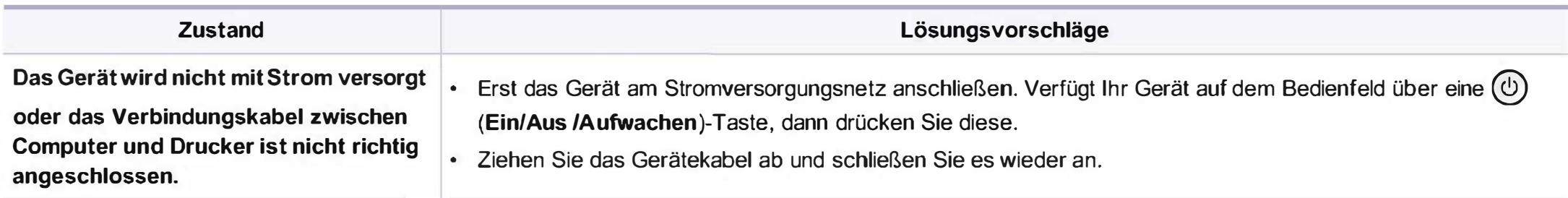

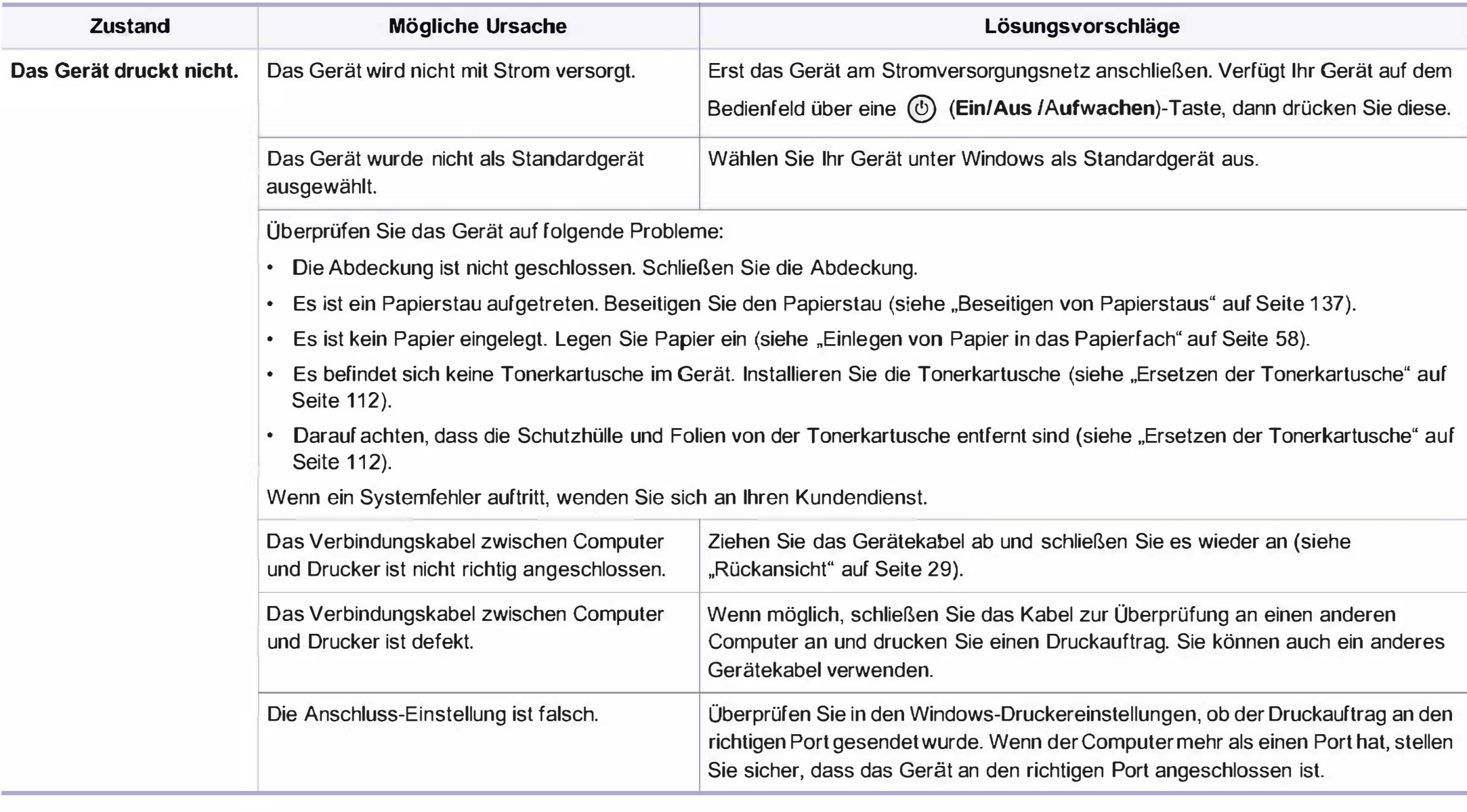

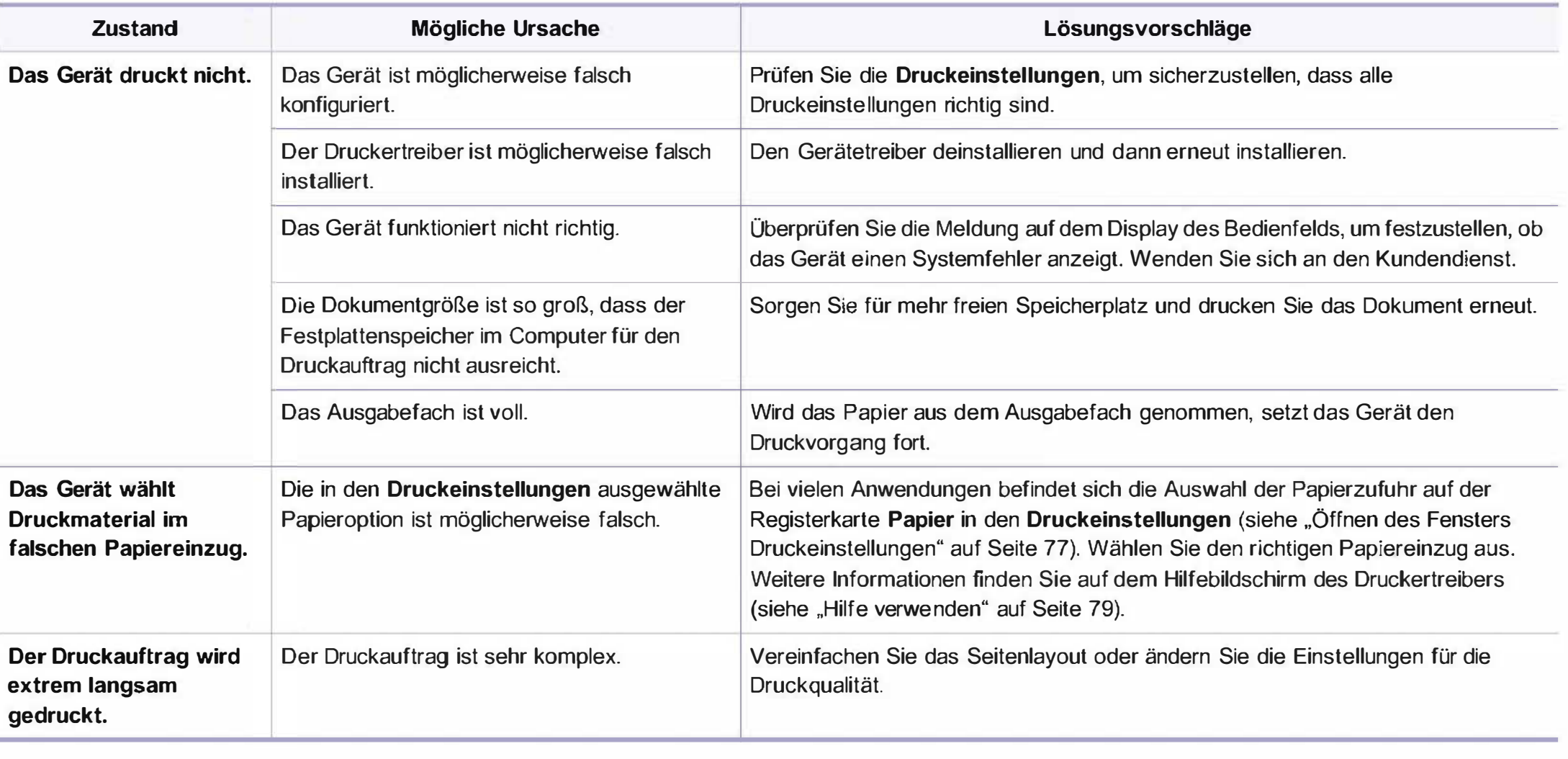

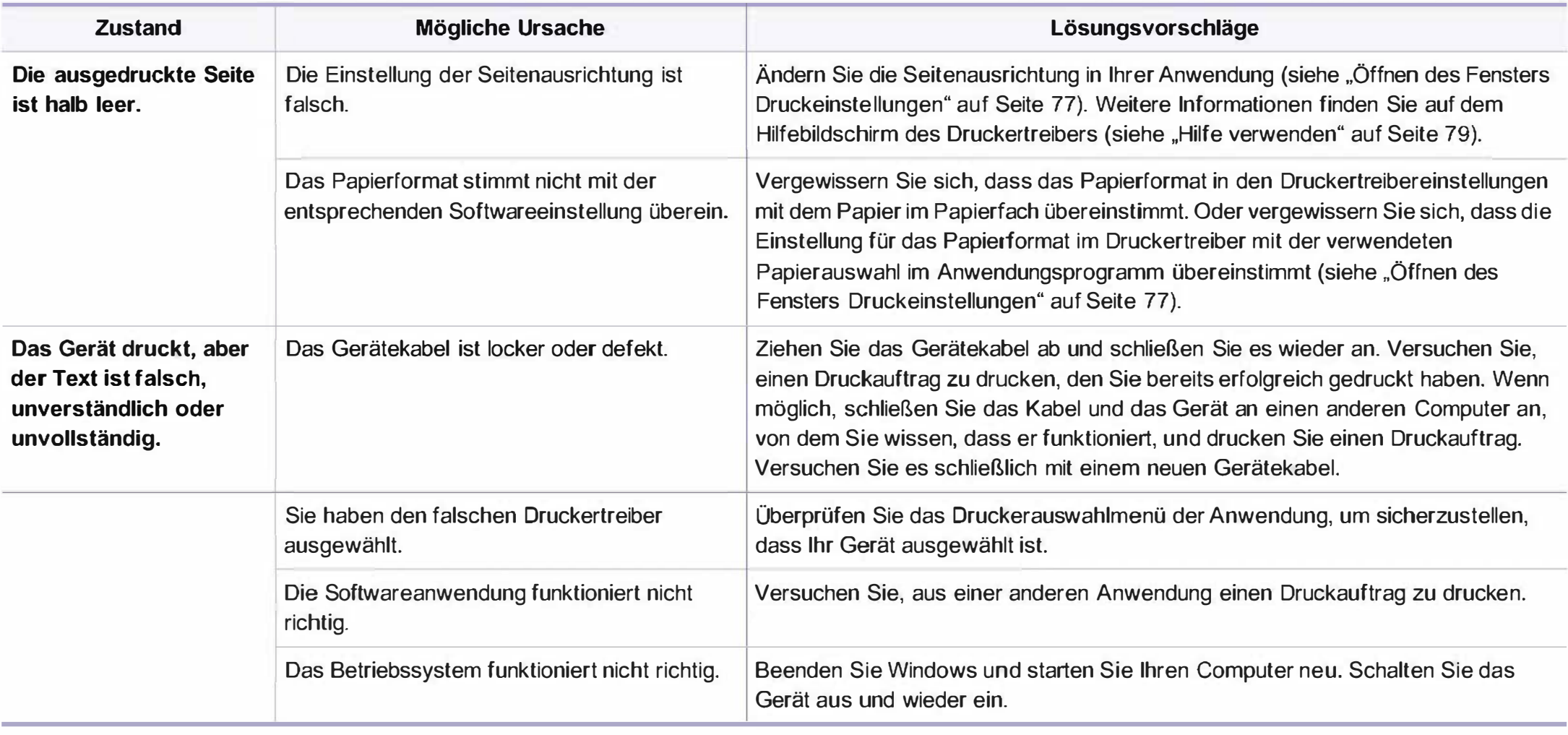

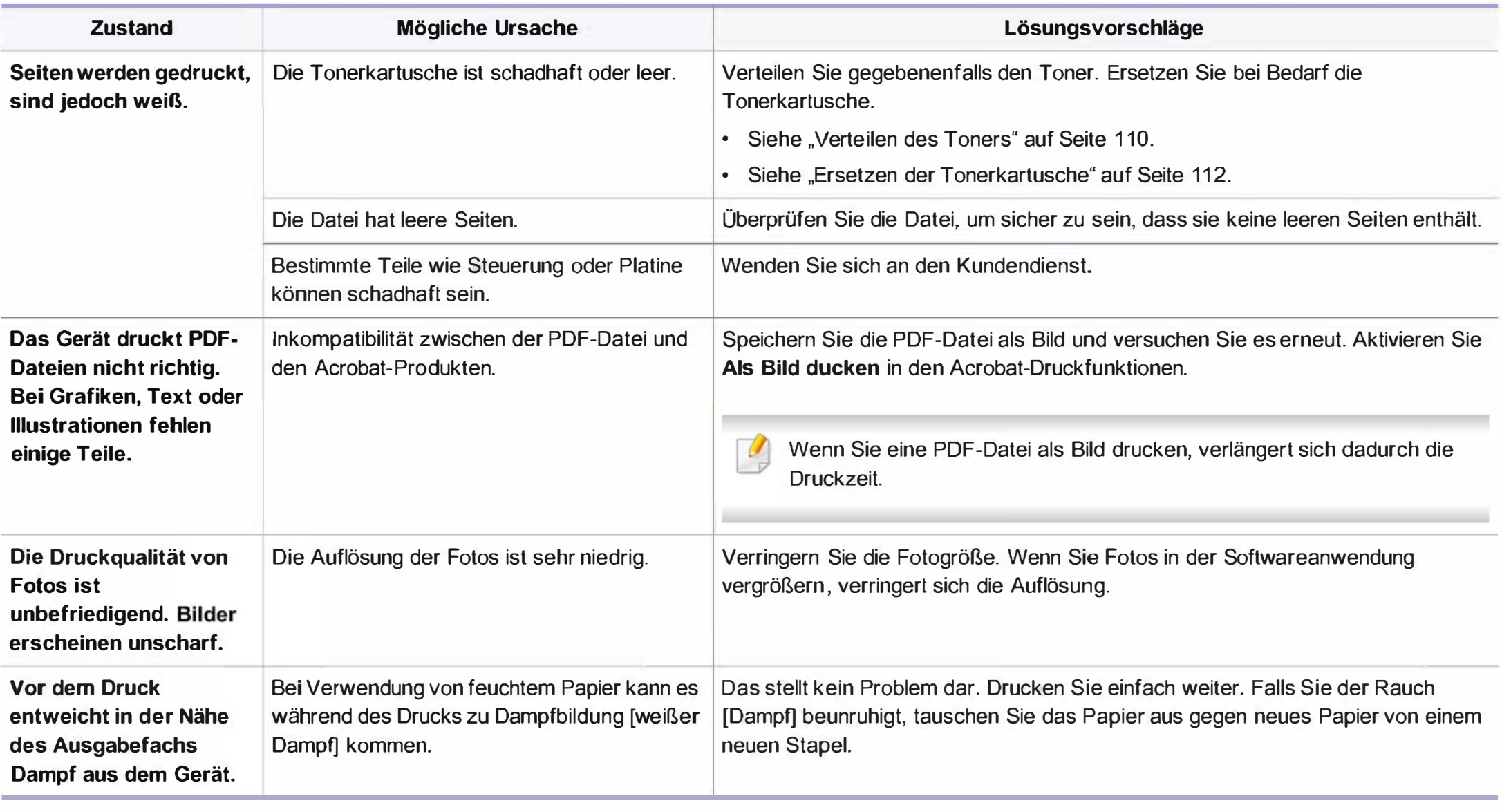

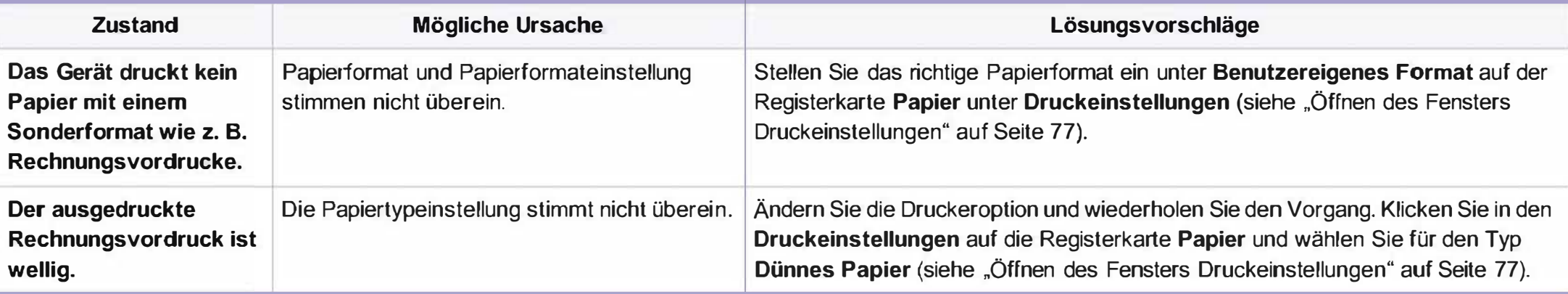

Wenn der Innenraum des Geräts verschmutzt ist oder das Papier nicht richtig eingelegt wurde, führt dies möglicherweise zu einer Verschlechterung der Druckqualität. In der Tabelle unten finden Sie Hinweise zur Beseitigung dieses Problems.

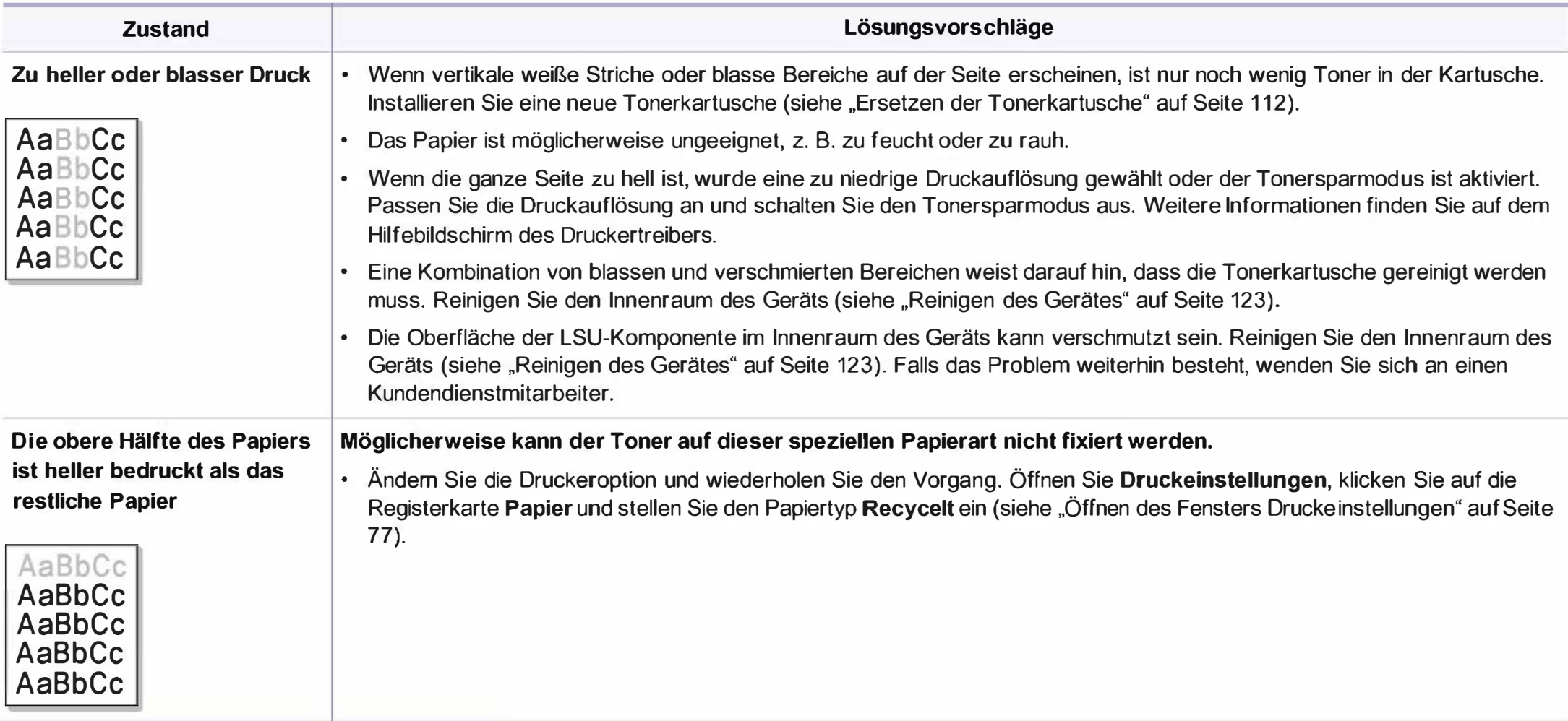

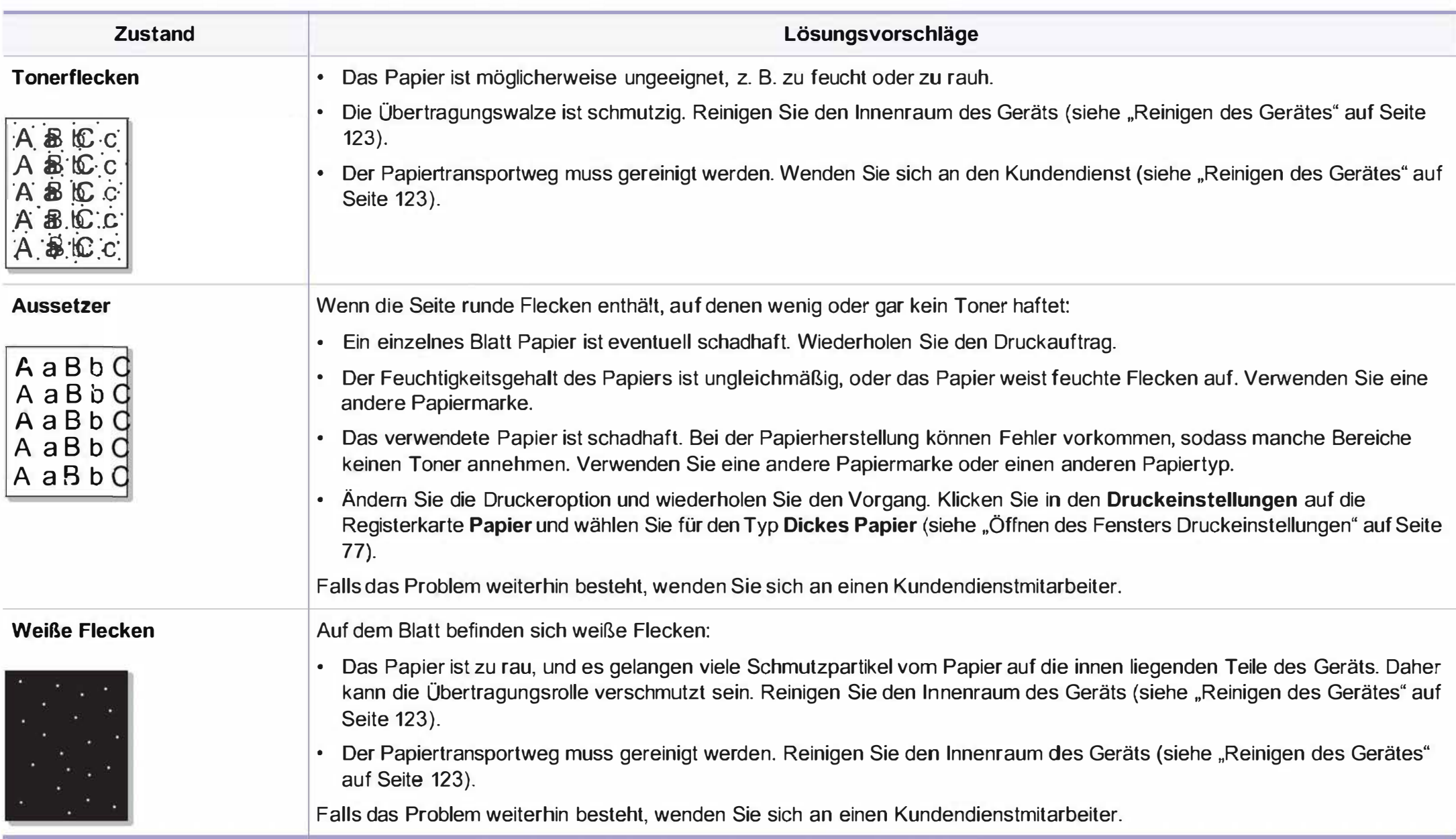

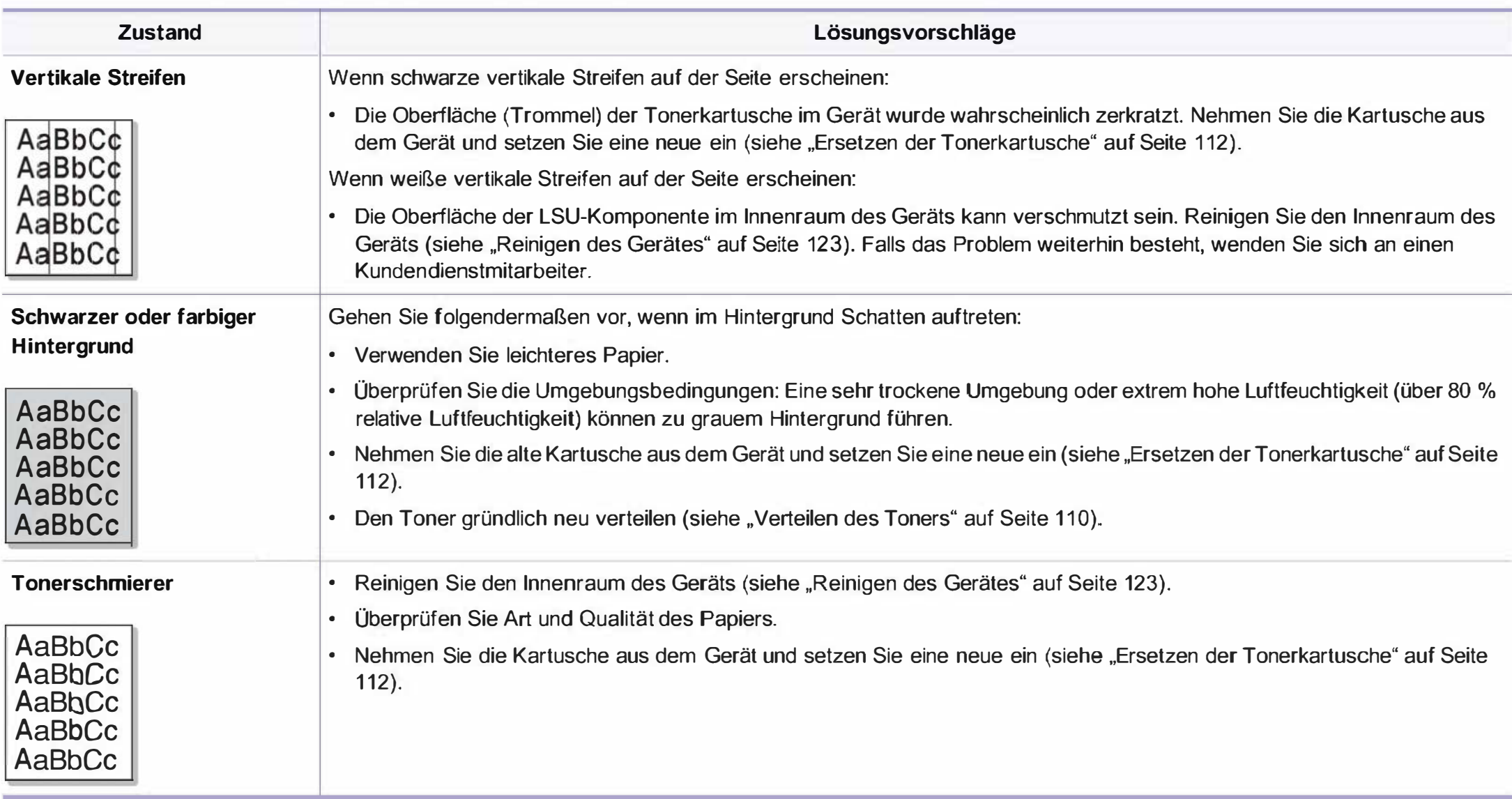

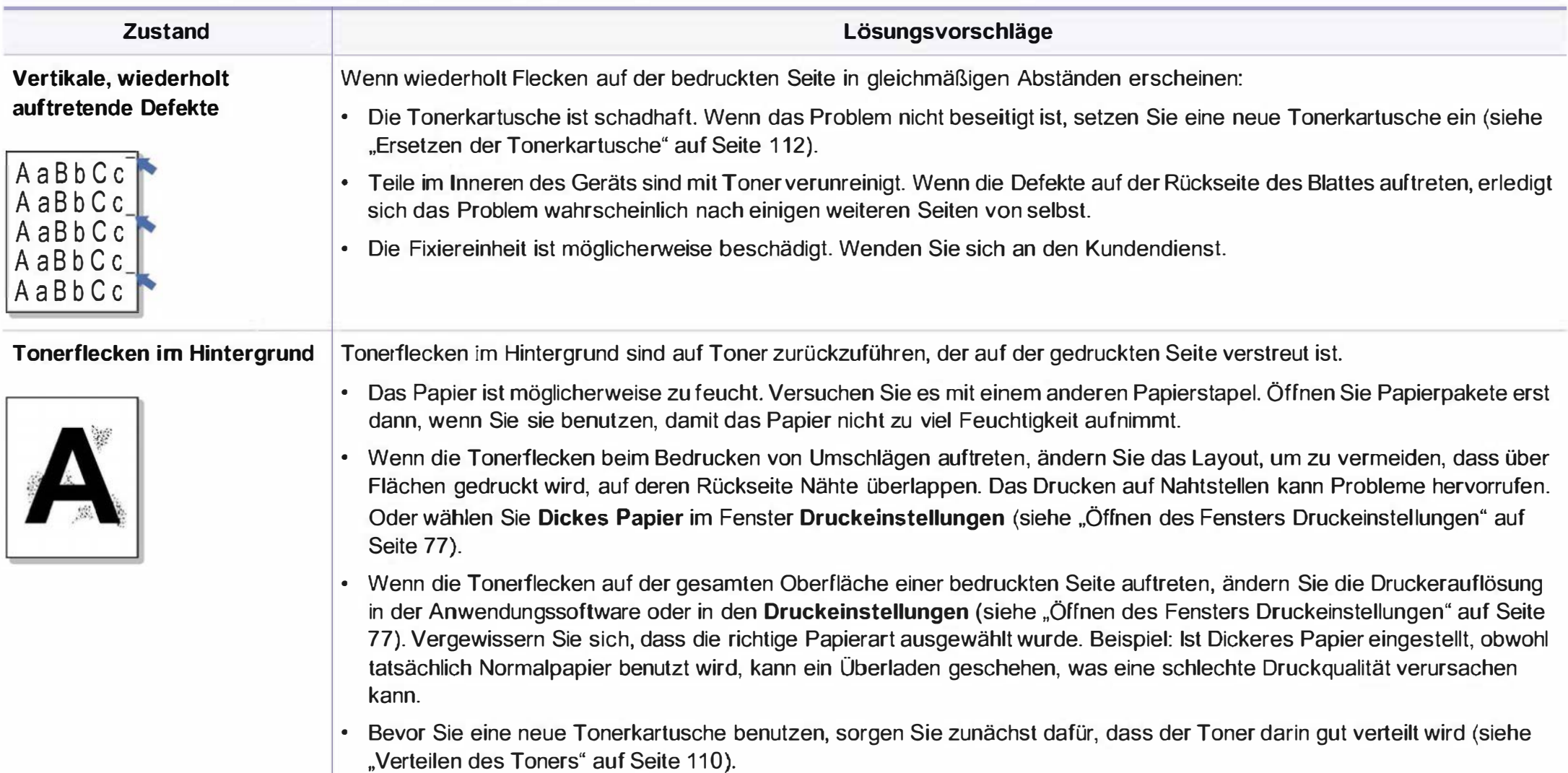

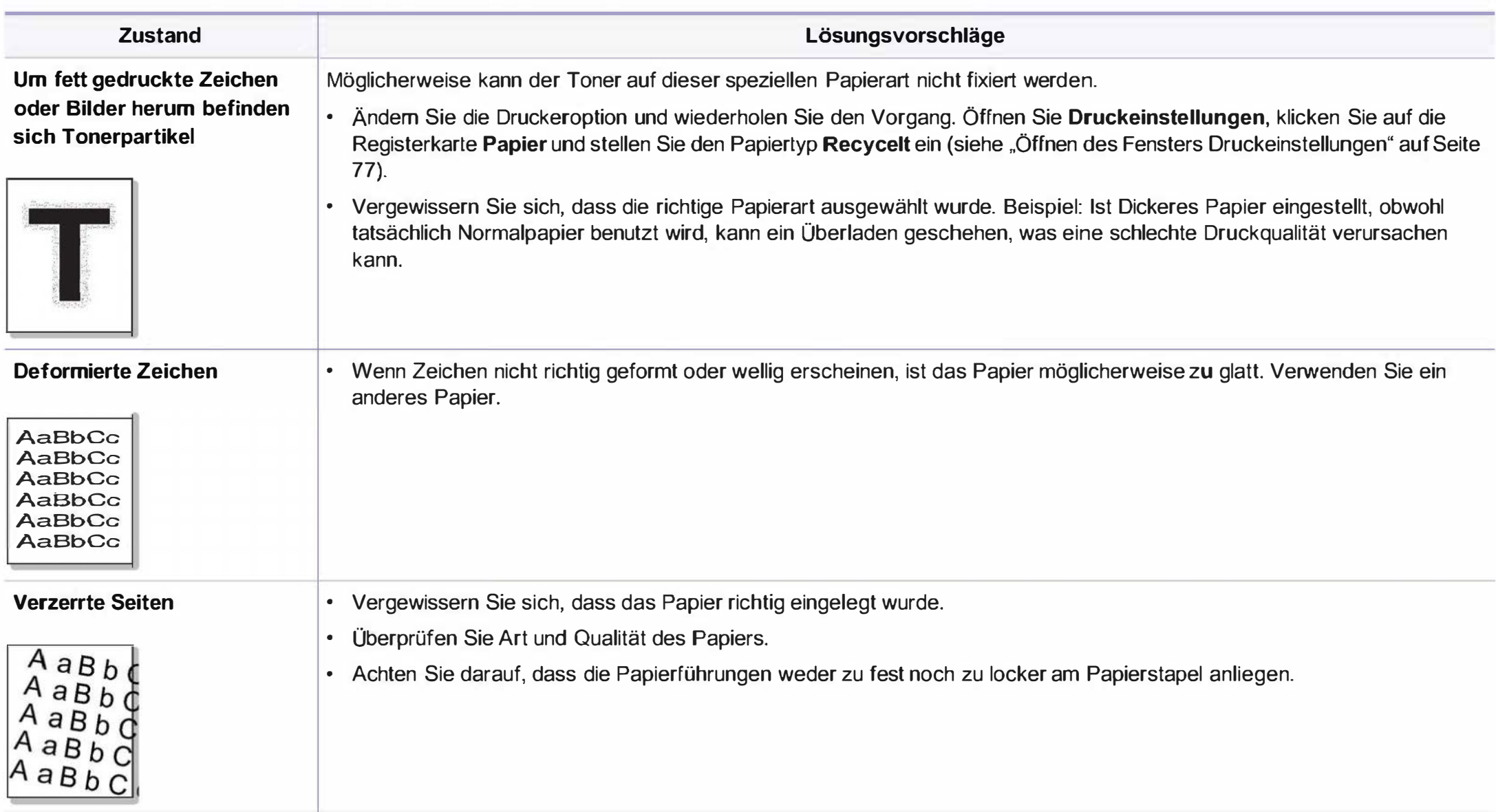

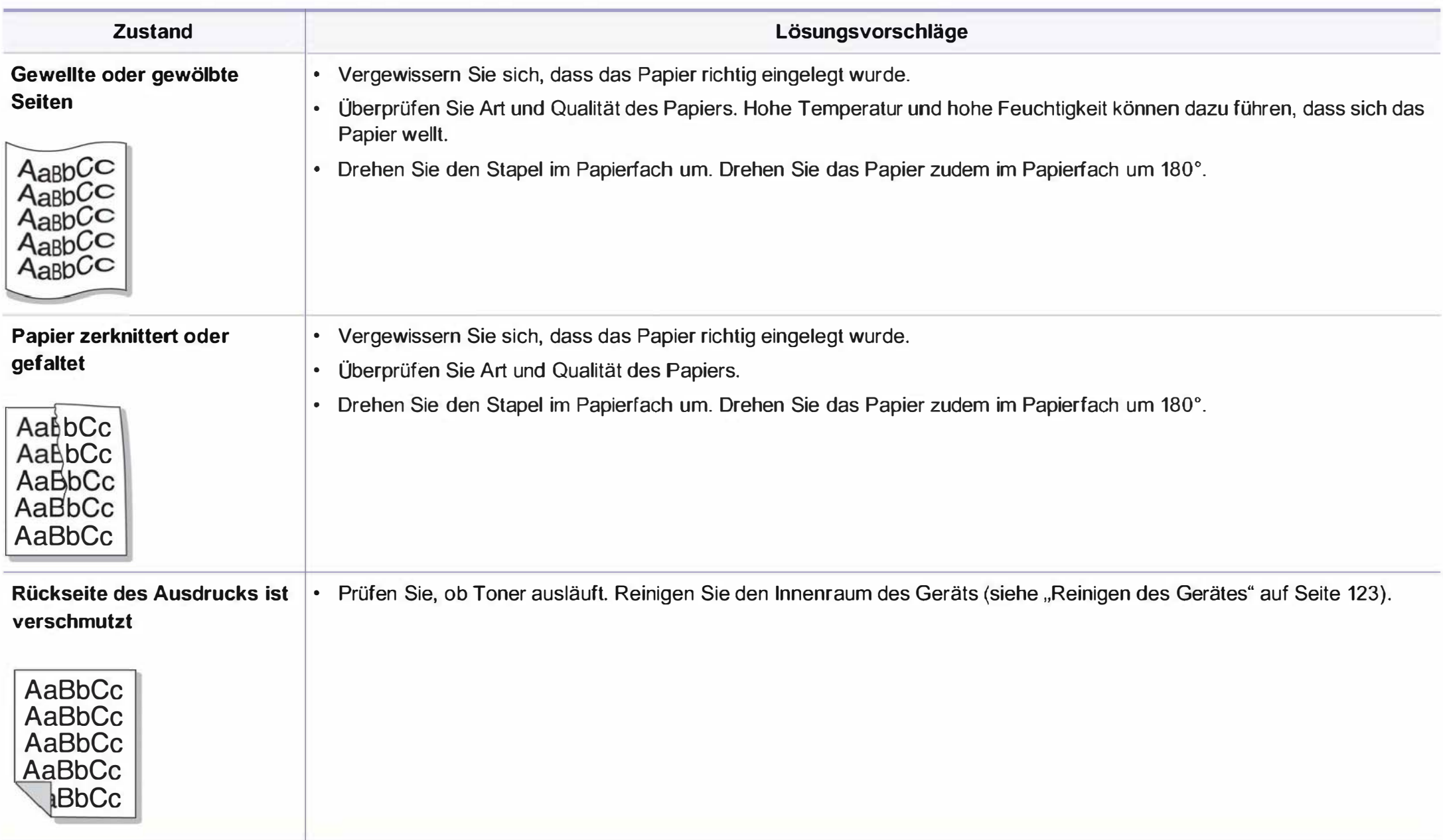

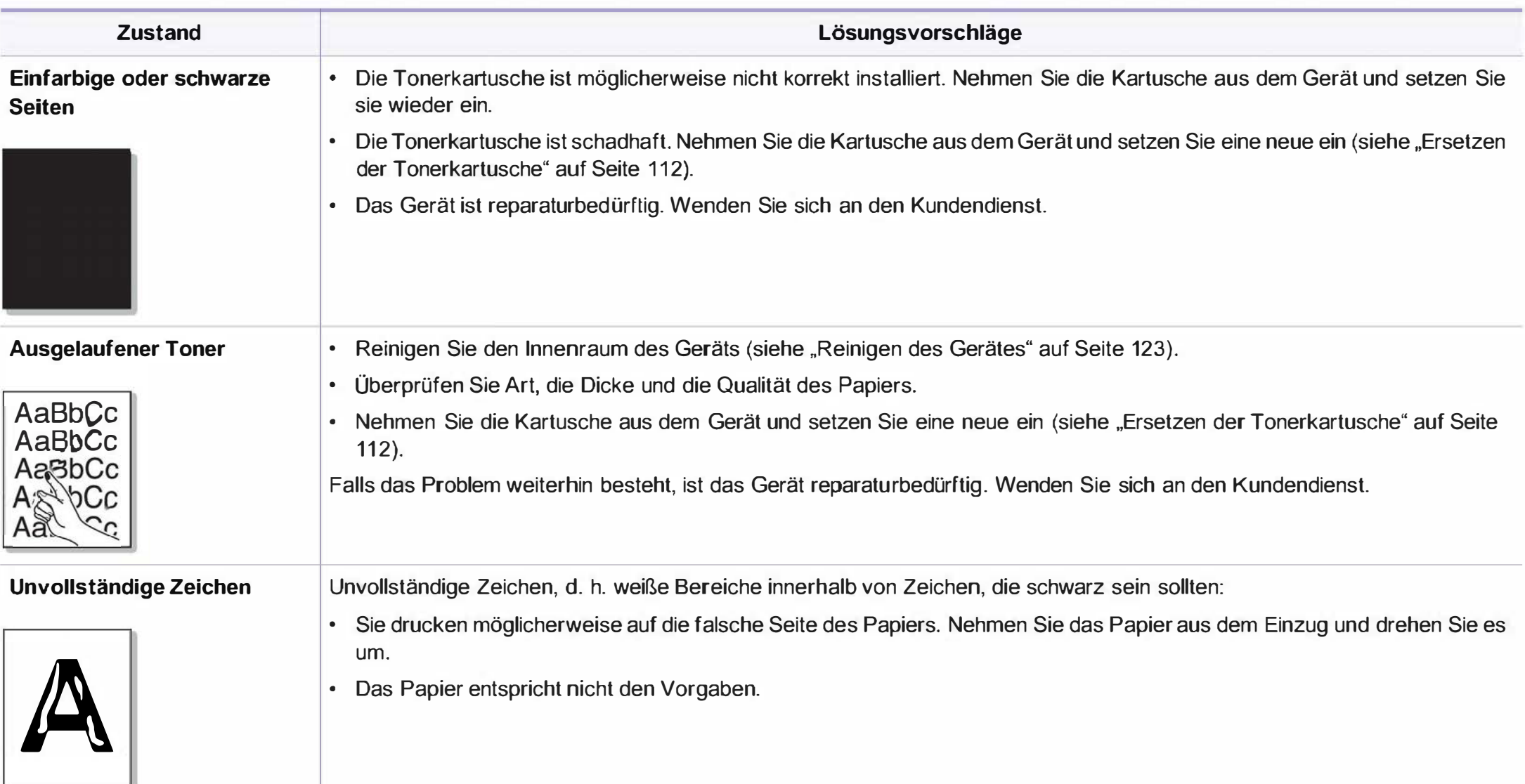

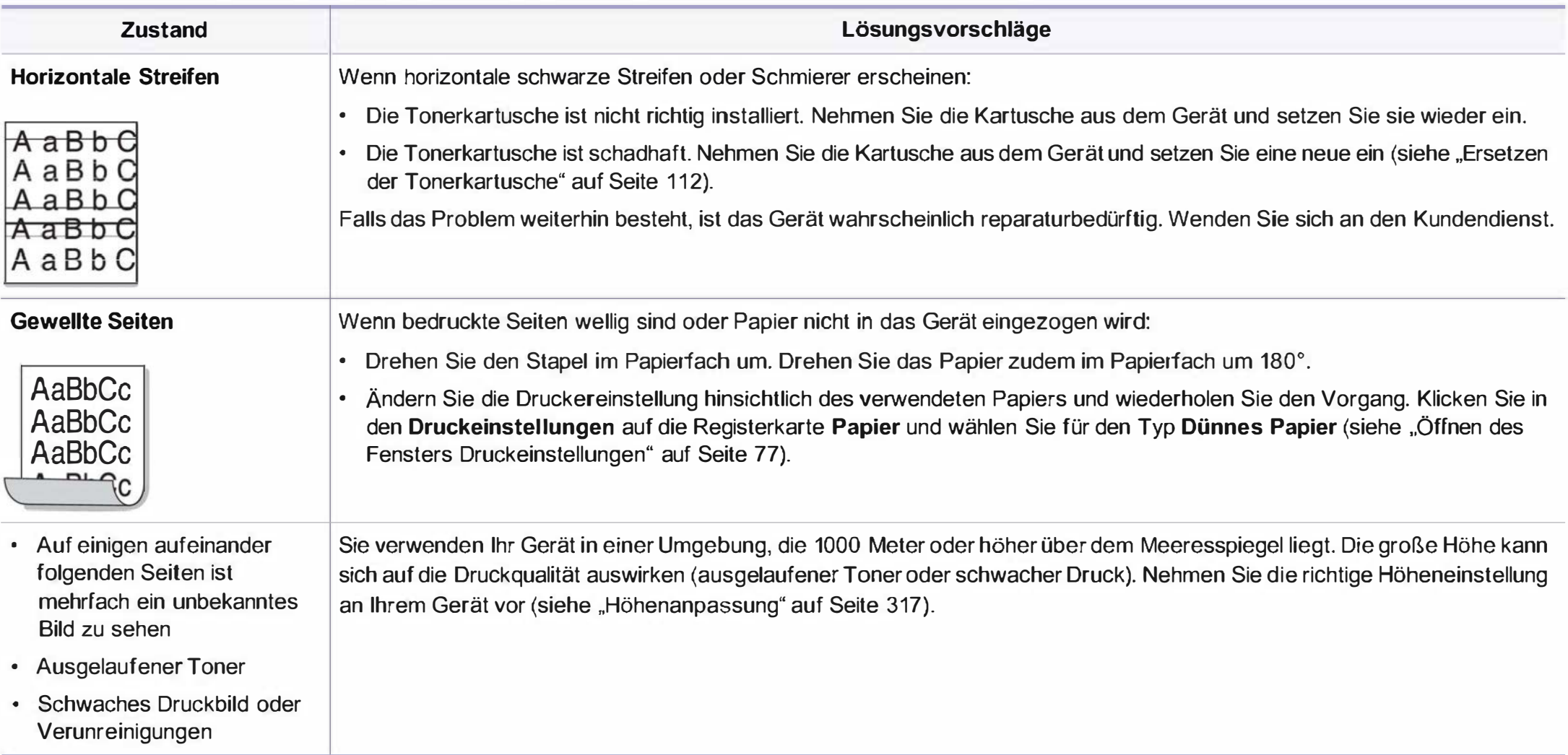

## **Probleme beim Kopieren**

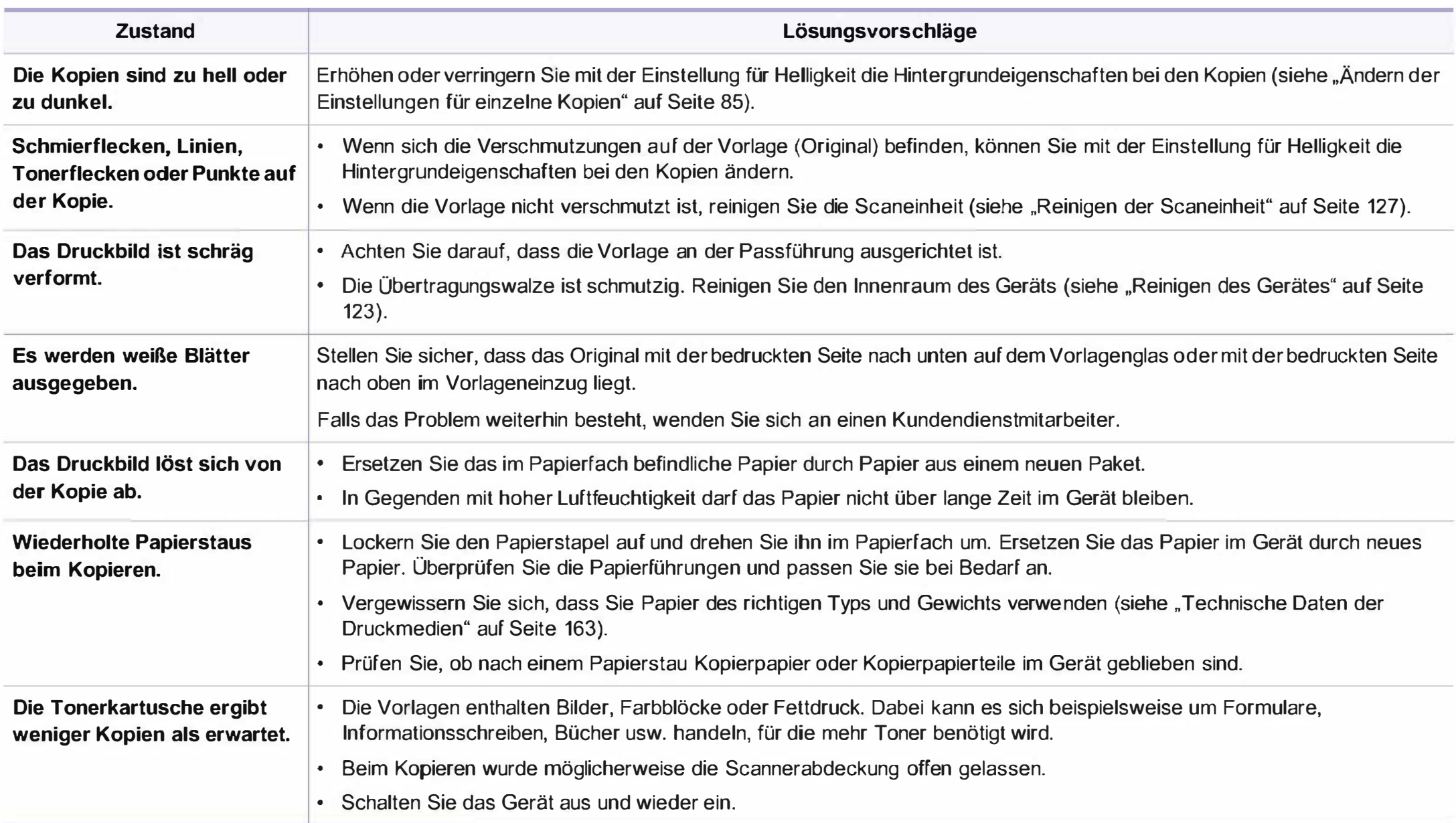

## **Probleme beim Scannen**

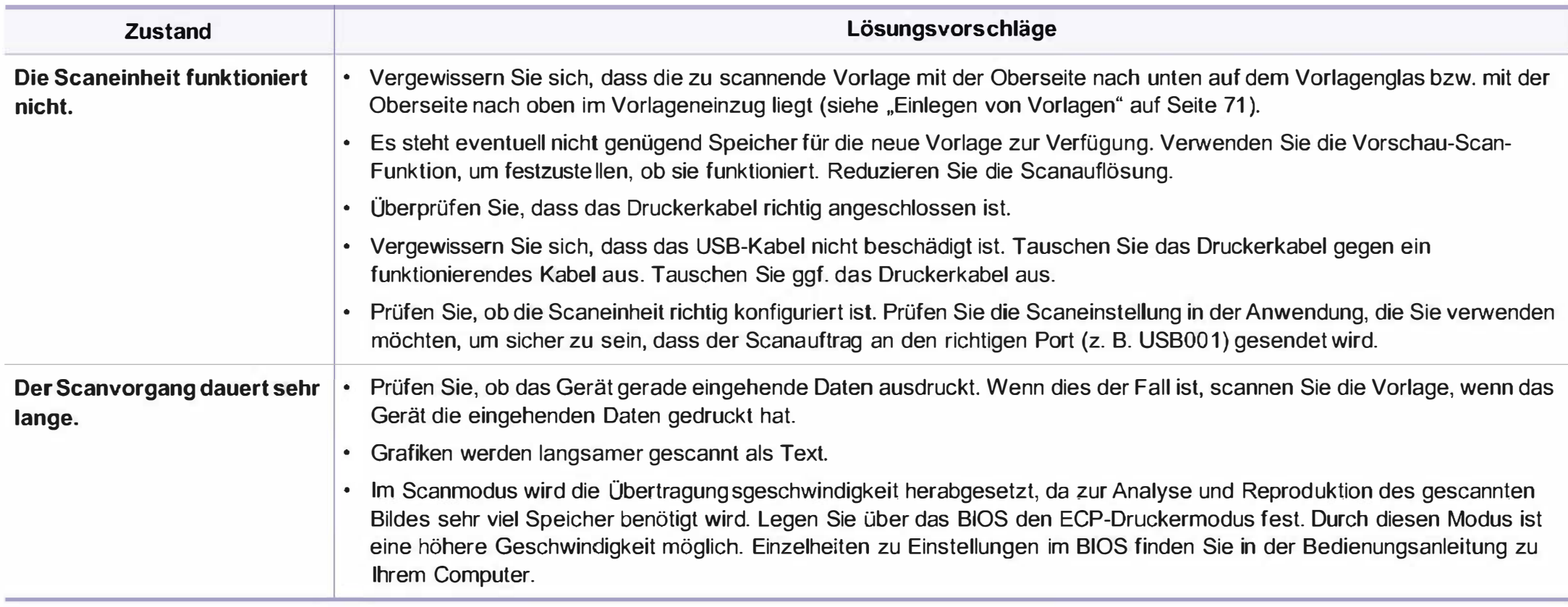

### **Probleme beim Scannen**

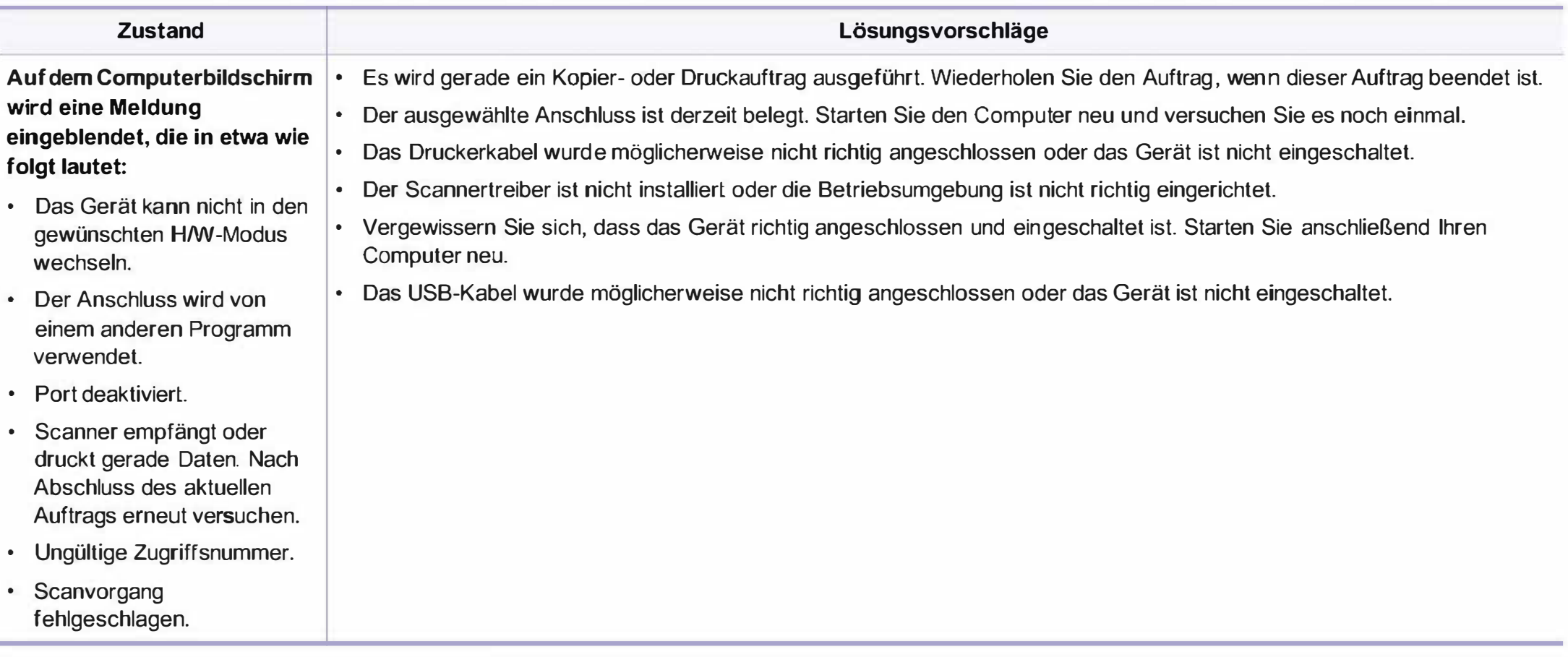

# **Faxprobleme**

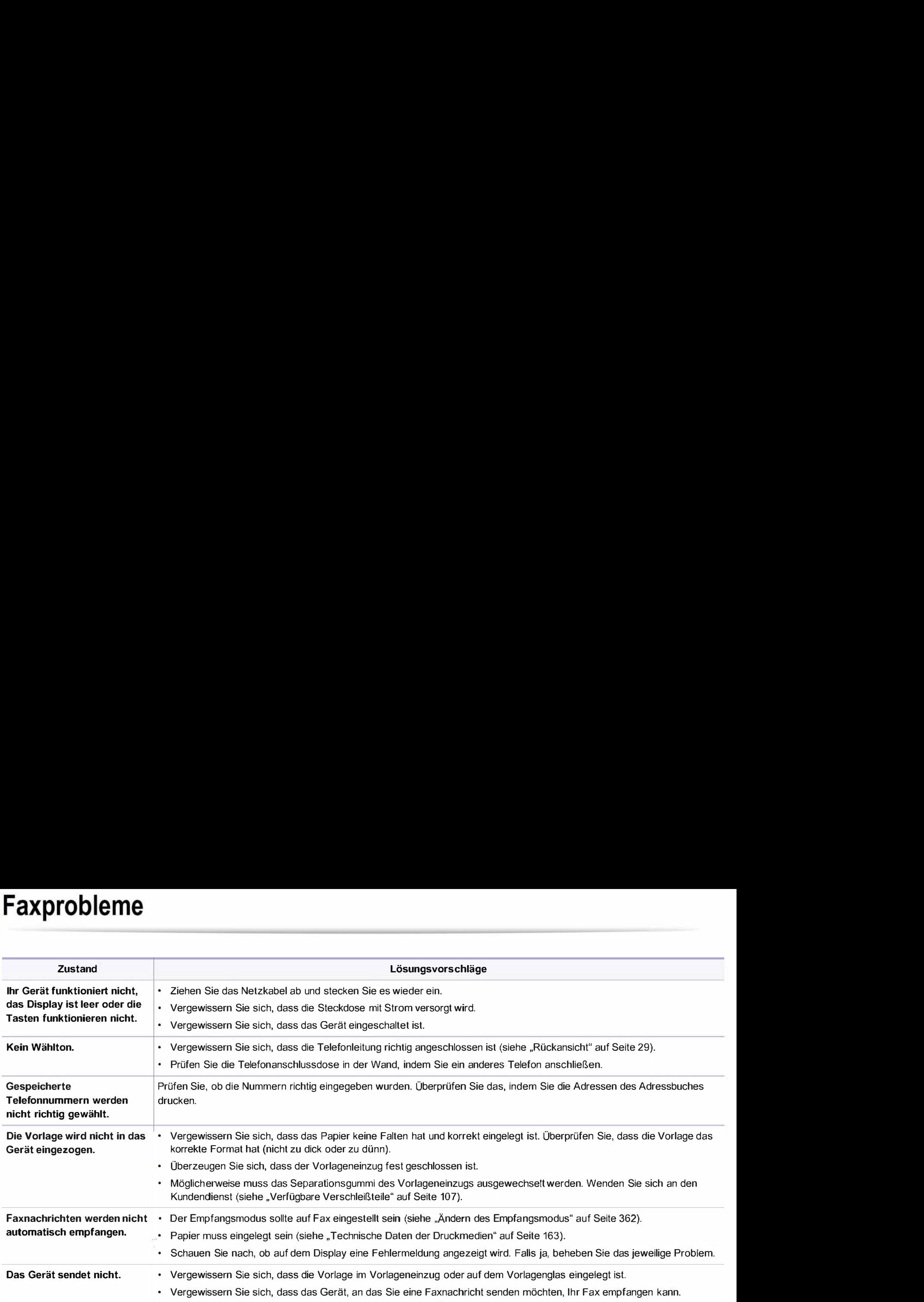

# **Faxprobleme**

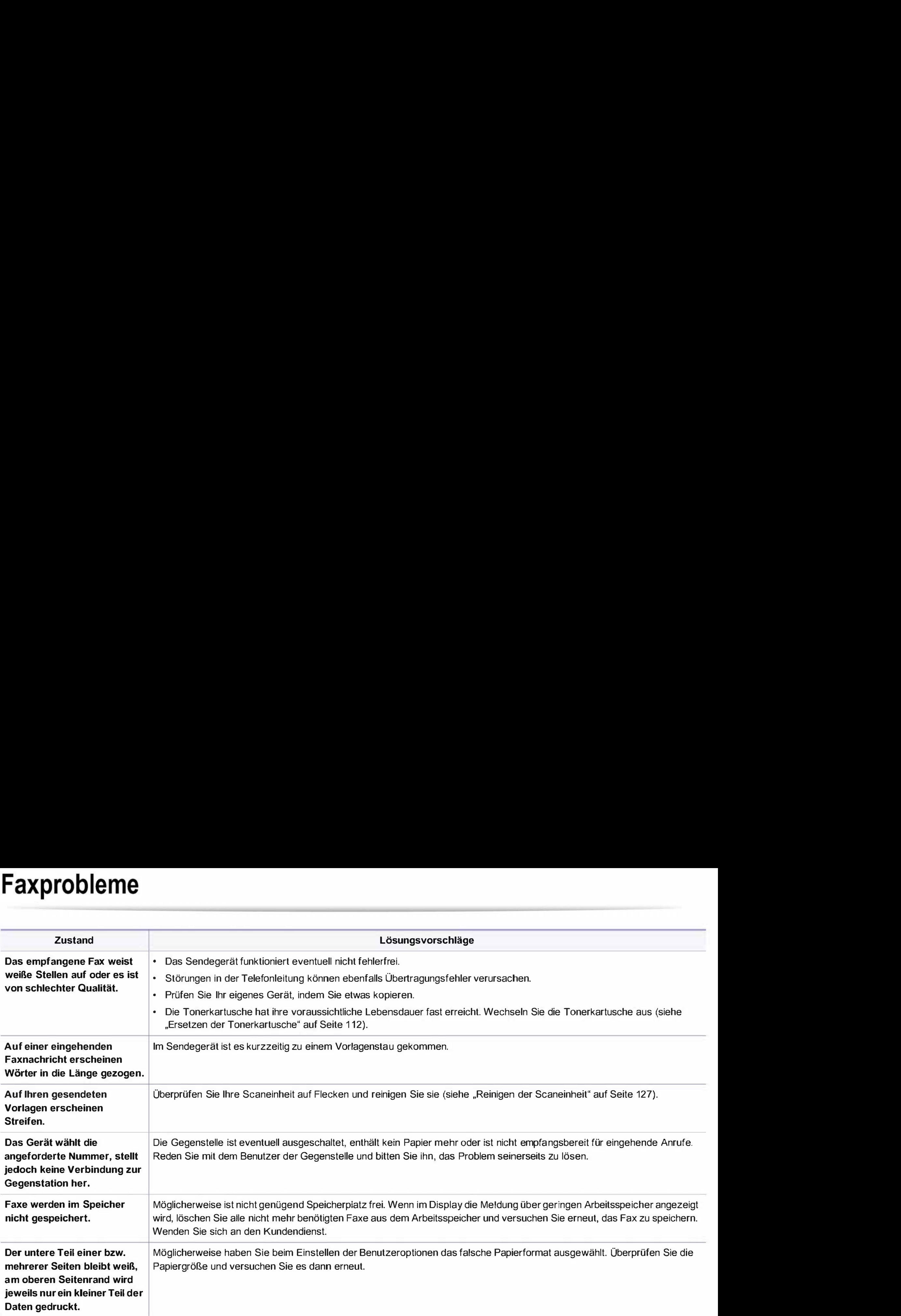

#### Allgemeine Probleme unter Windows

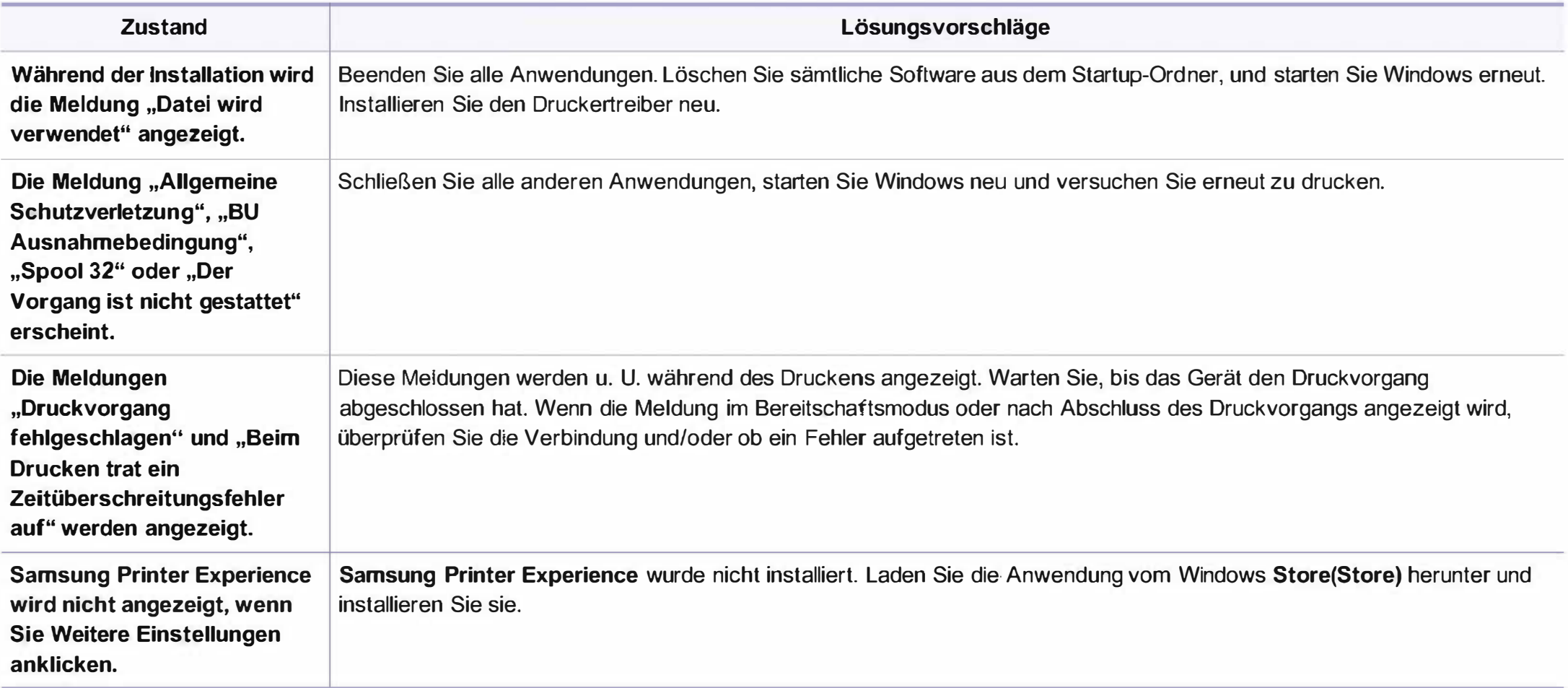

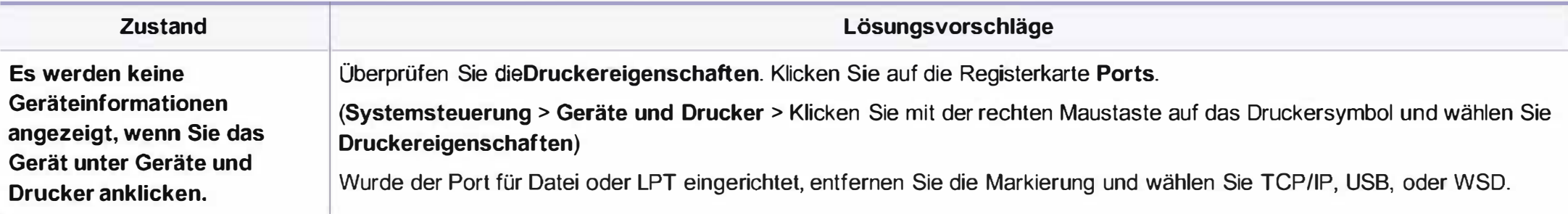

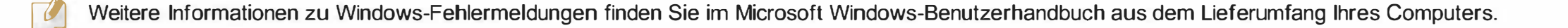

#### Allgemeine Probleme mit Mac

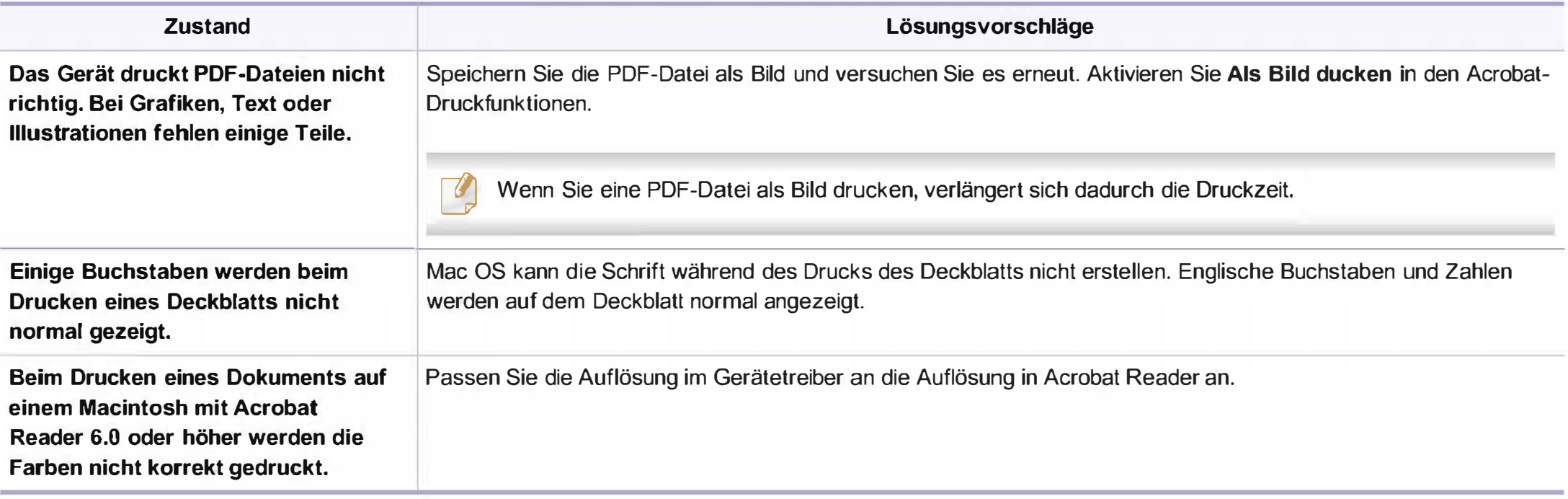

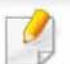

Beziehen Sie sich hinsichtlich weiterer Informationen bezüglich der Macintosh-Fehlermeldungen auf das Macintosh-Benutzerhandbuch, das im Lieferumfang Ihres Computers enthalten ist.

#### Allgemeine Probleme unter Linux

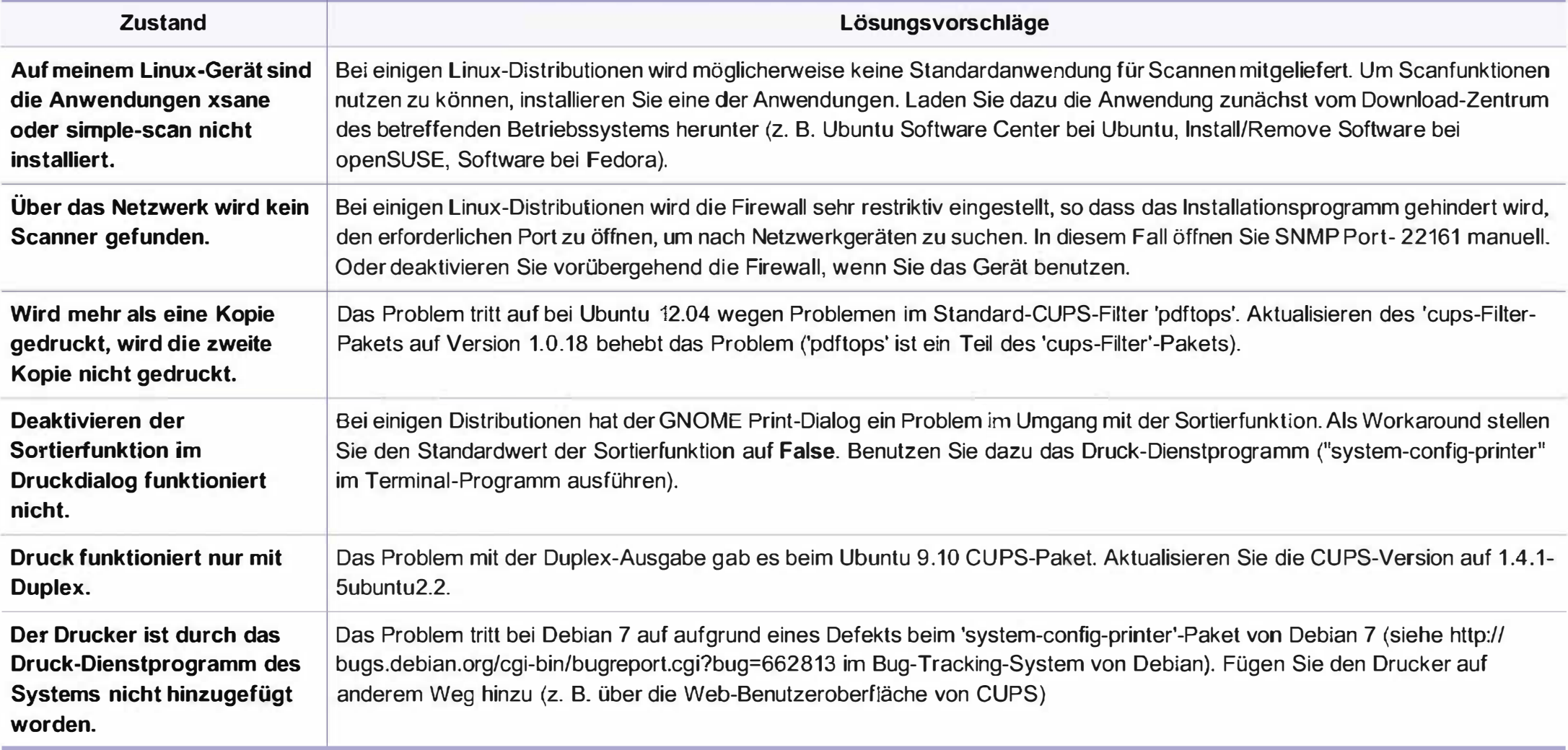

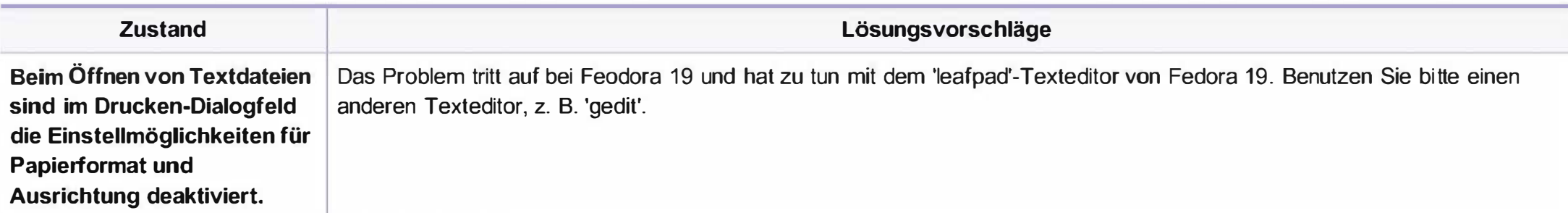

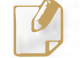

� Weitere Informationen zu Linux-Fehlermeldungen finden Sie im Linux-Benutzerhandbuch aus dem Lieferumfang Ihres Computers.

#### Allgemeine Probleme mit PostScript

Die folgenden Situationen gelten speziell für die Seitenbeschreibungssprache PostScript und können auftreten, wenn mehrere Druckersprachen verwendet werden.

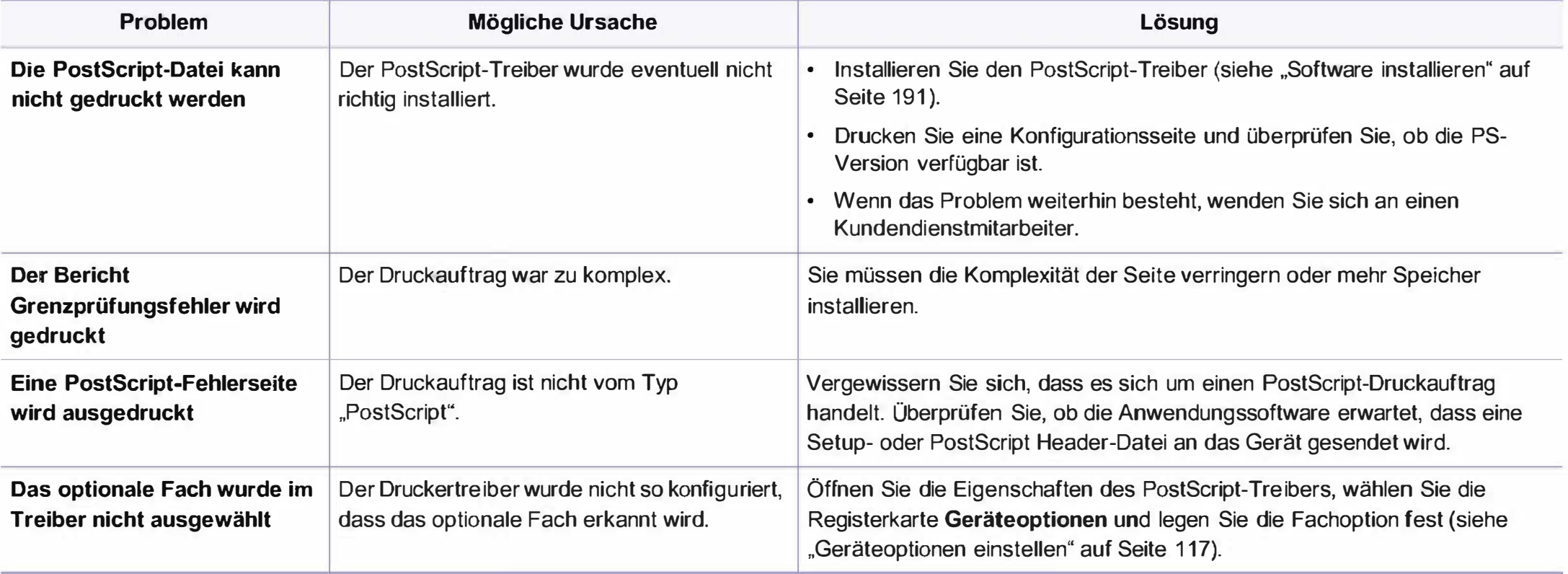

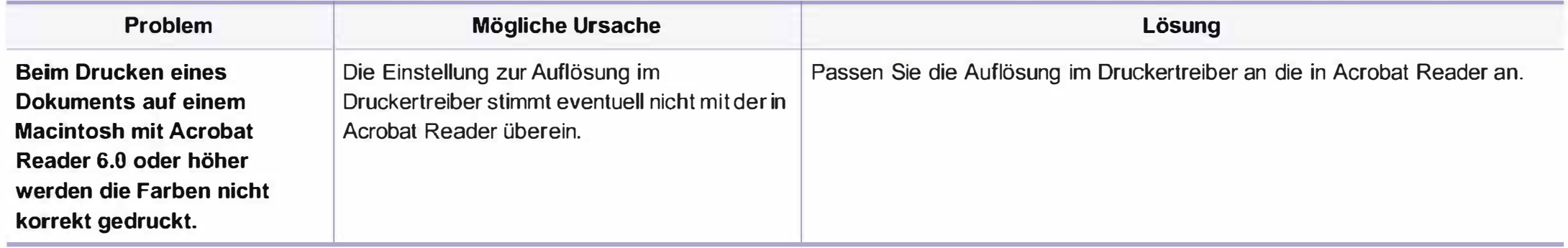

lf you have any comments or questions regarding Samsung products, contact the Samsung customer care center.

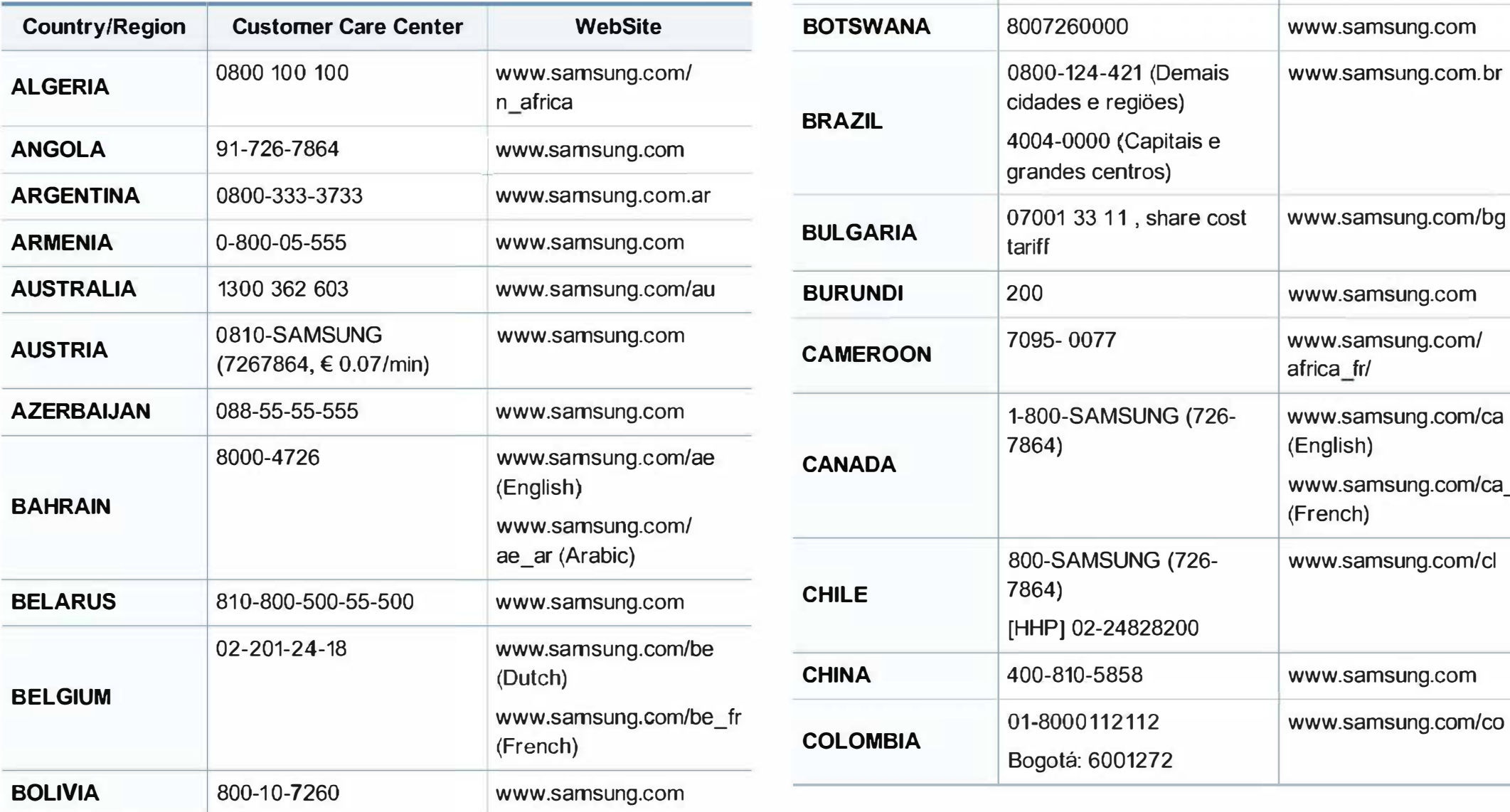

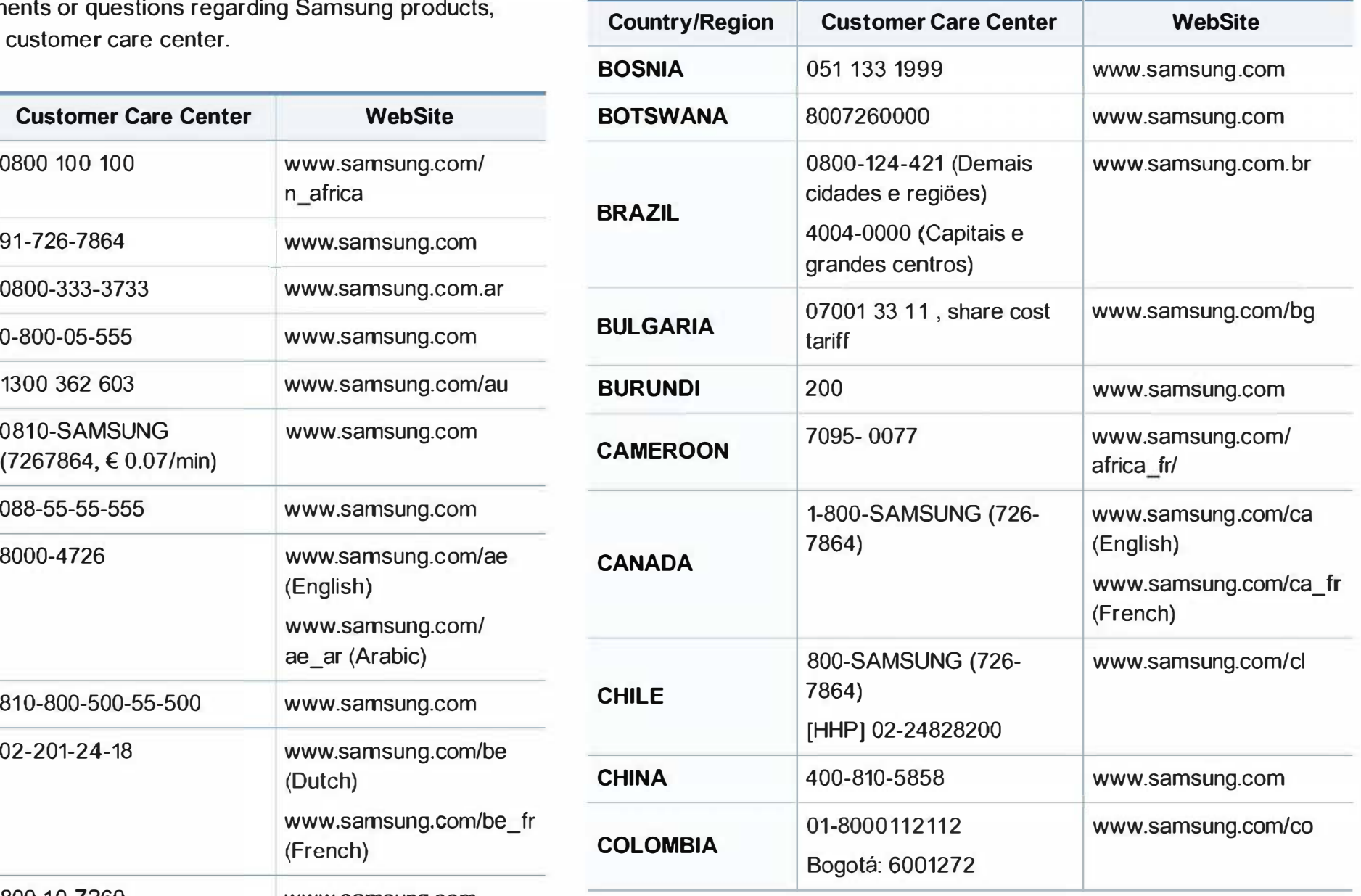

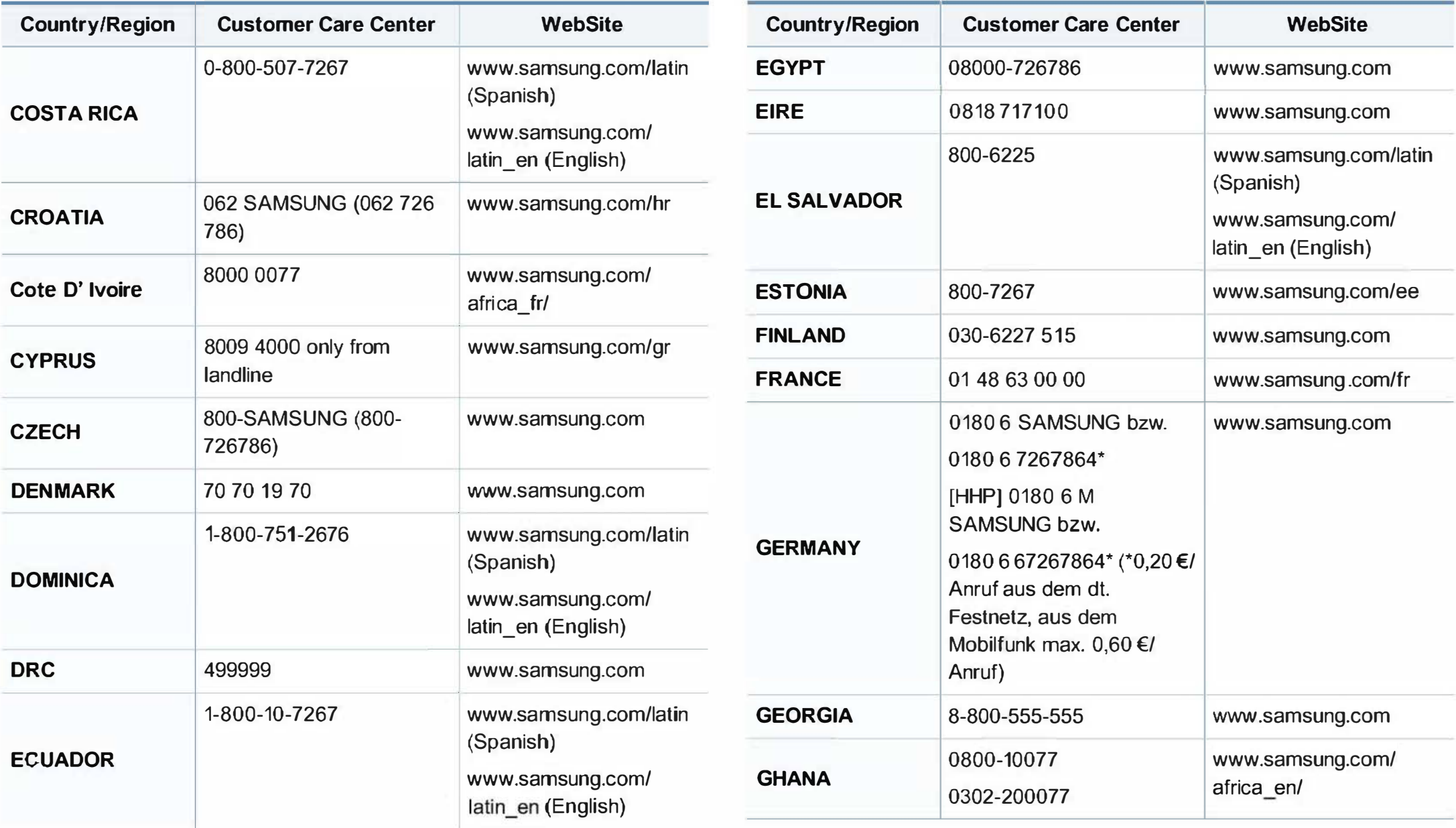

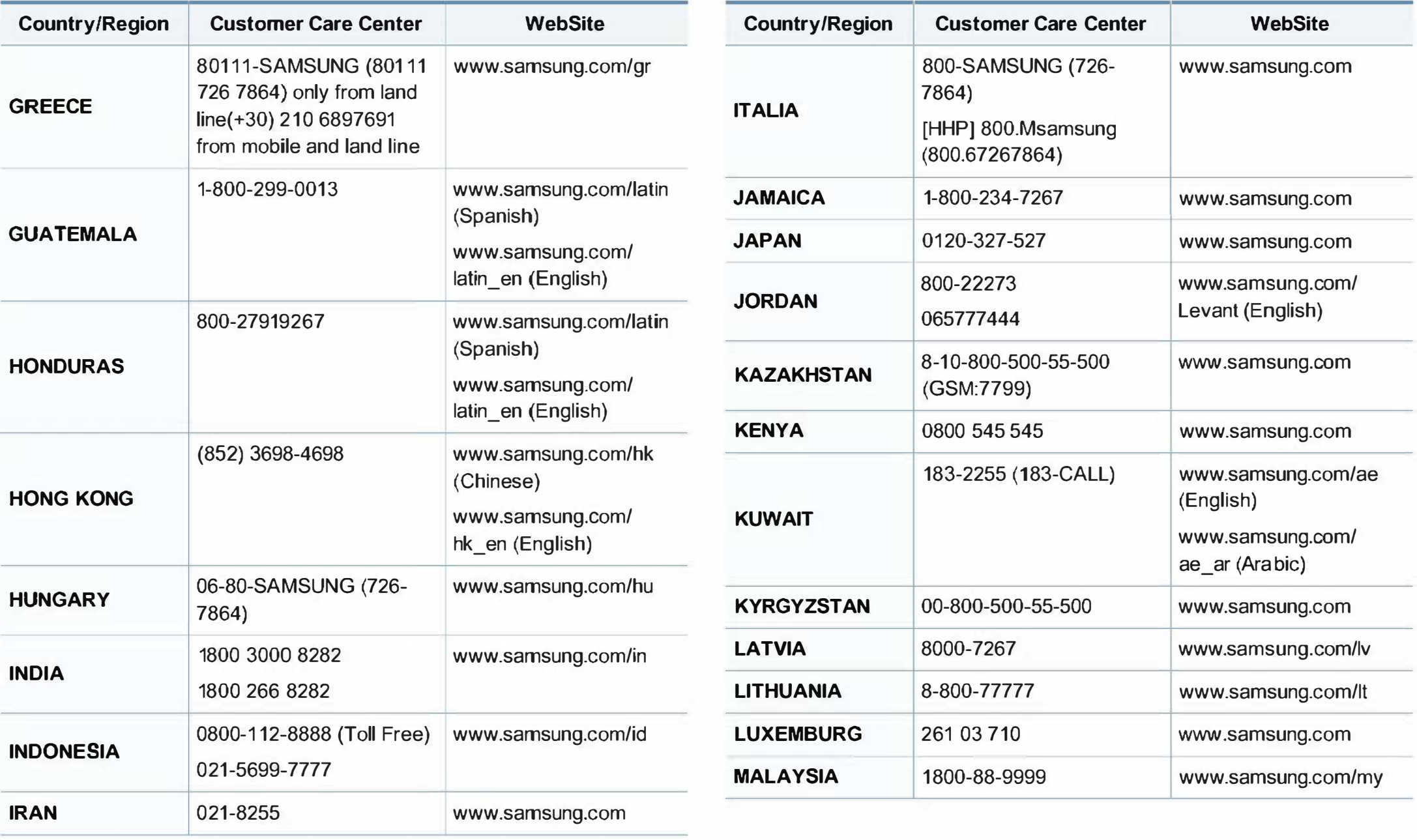

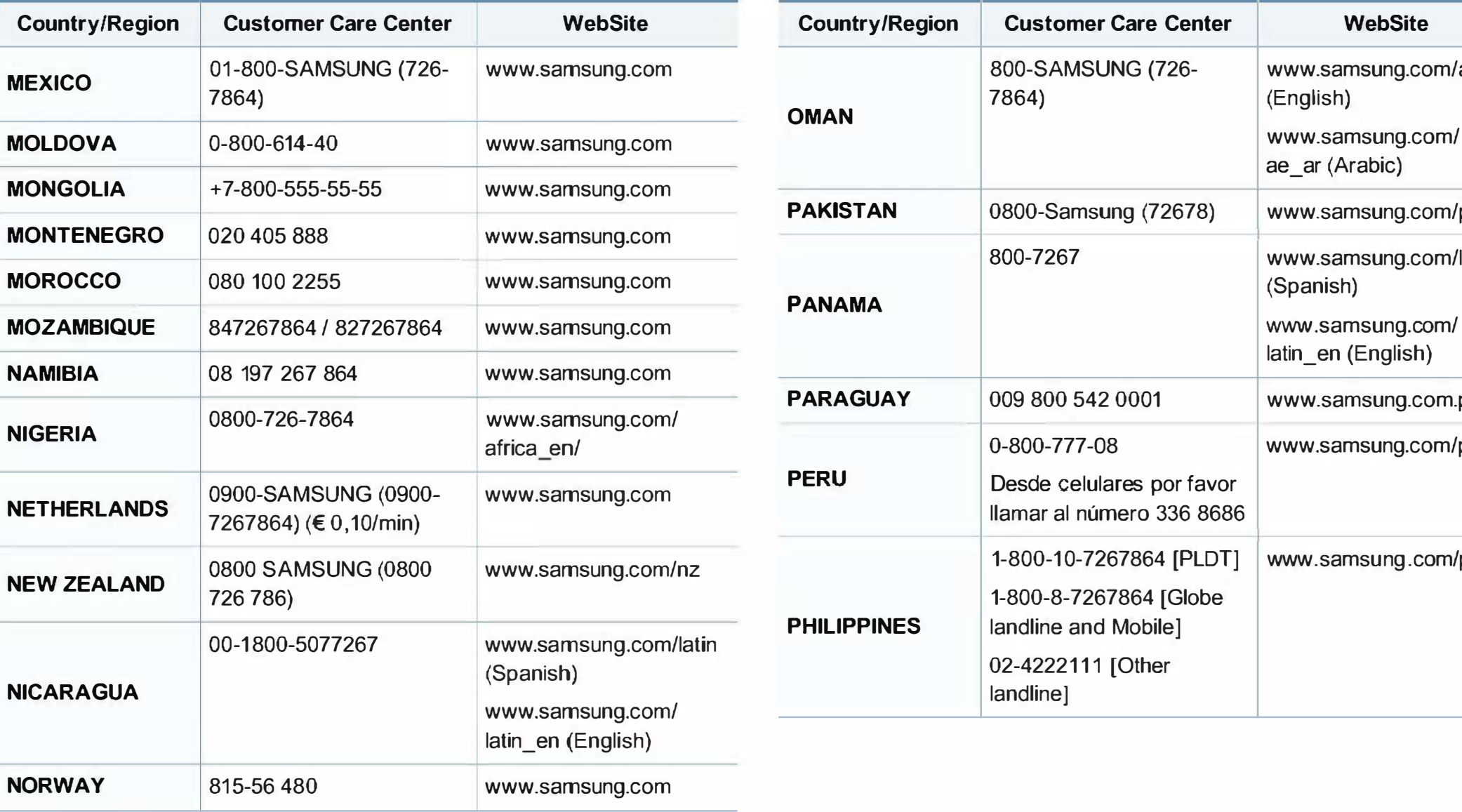

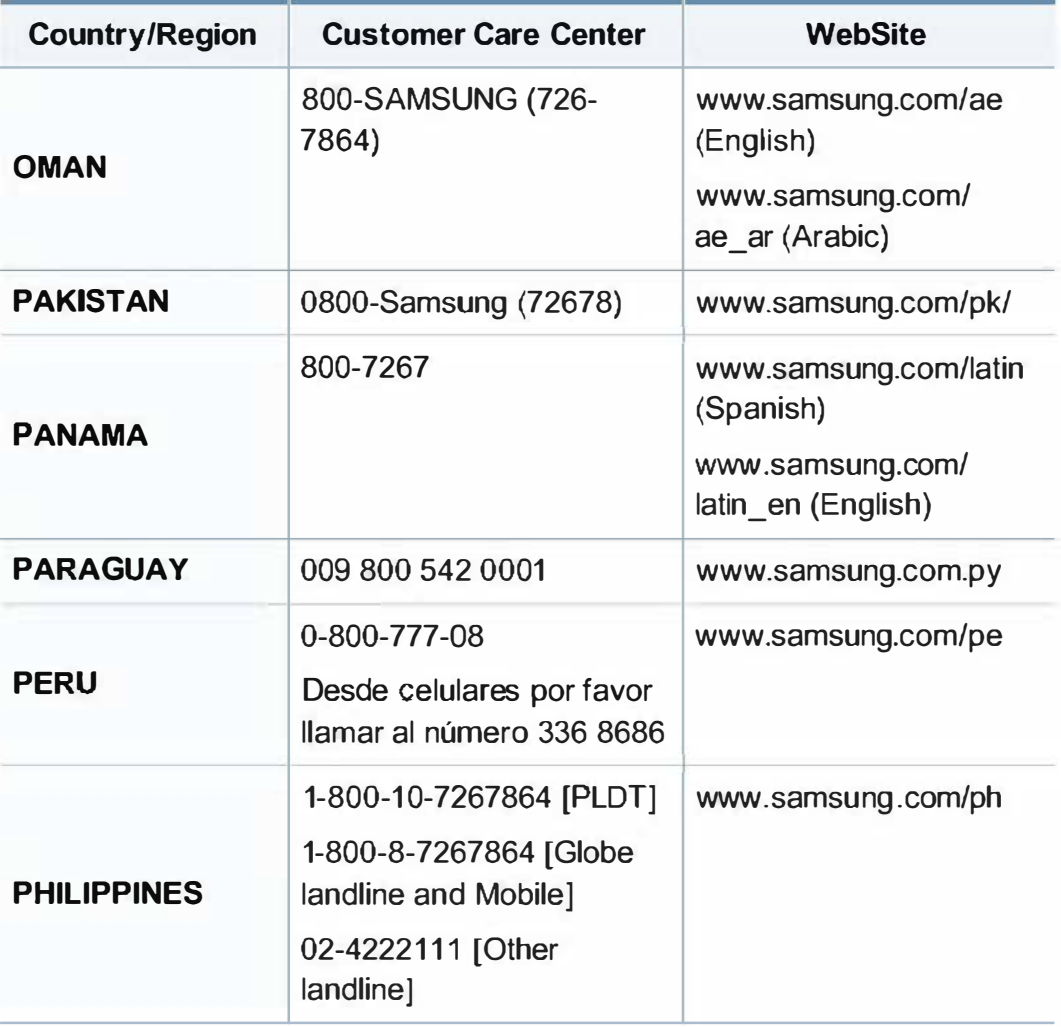

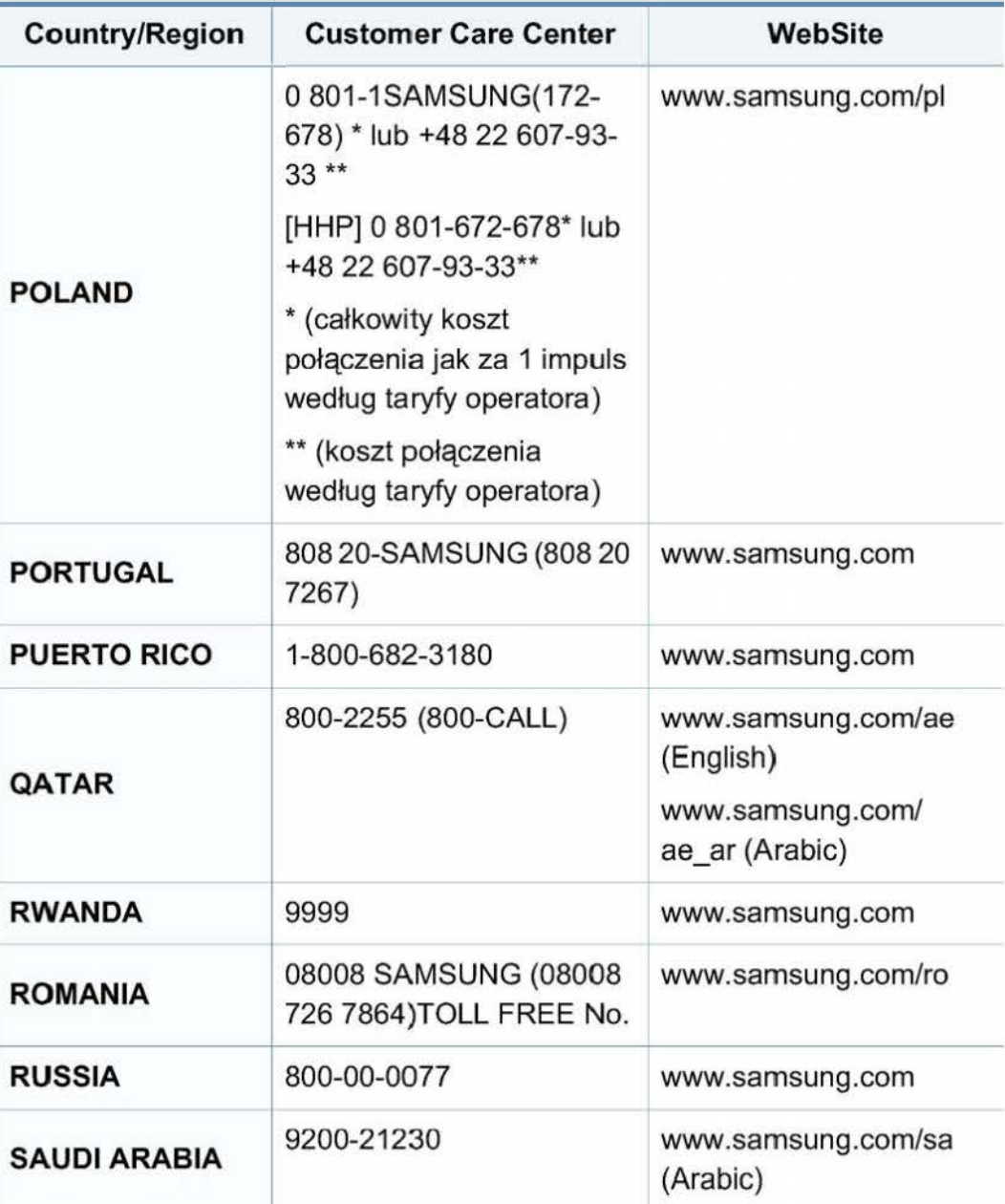

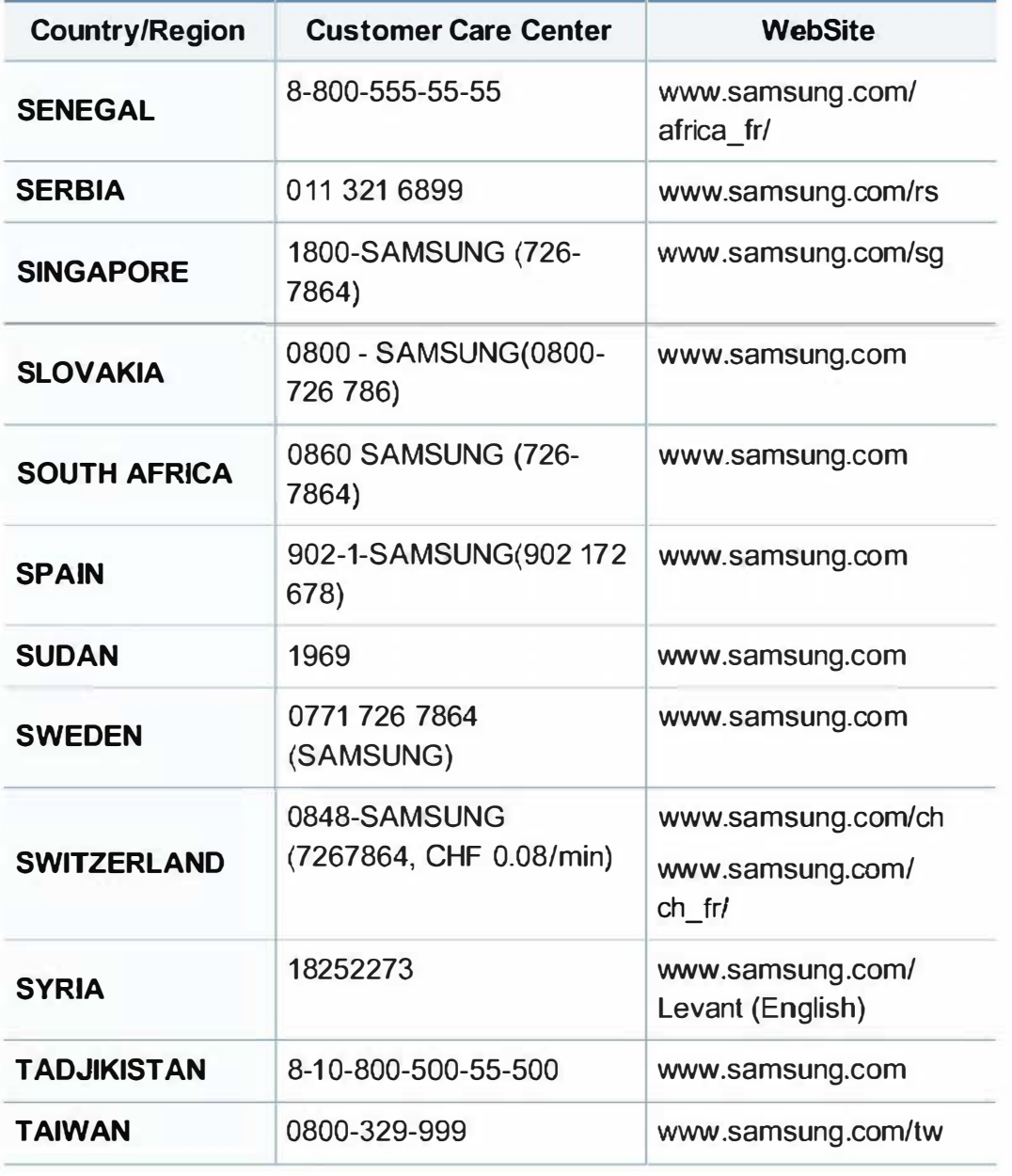

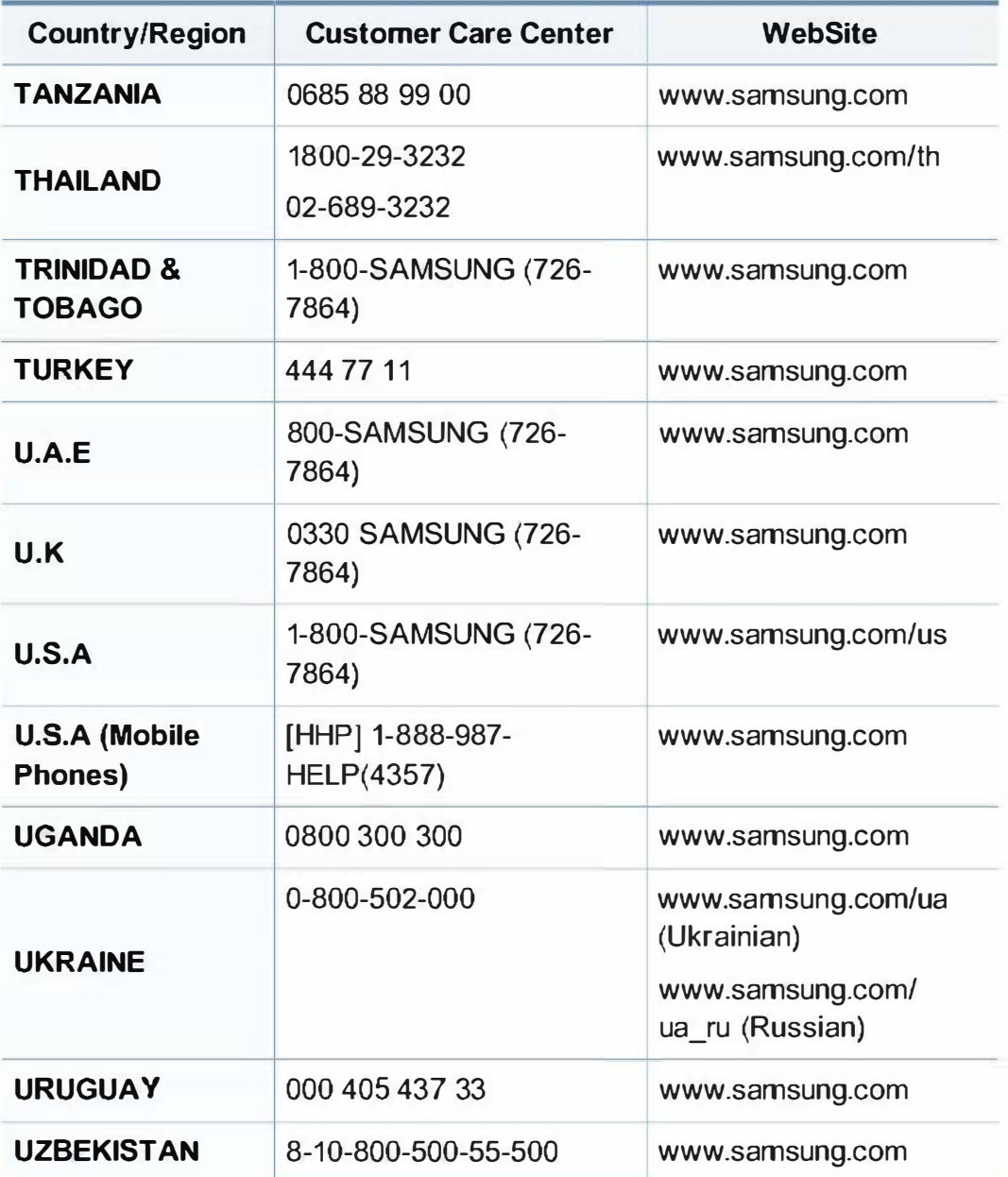

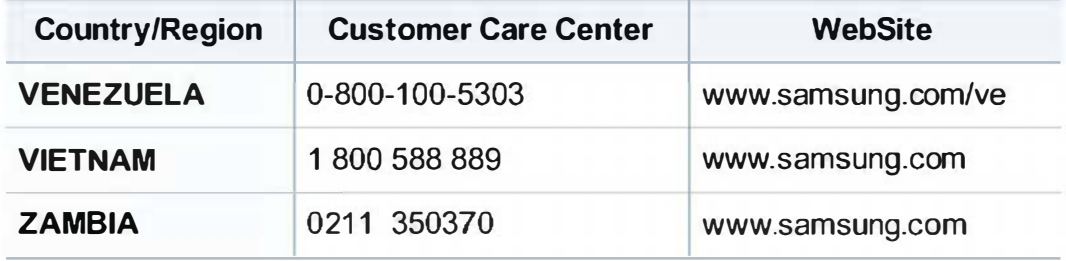

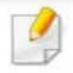

Das folgende Glossar erläutert die im Benutzerhandbuch verwendeten Begriffe und Terminologien, um Ihnen das Drucken mit Ihrem neuen Gerät zu erleichtern.

#### 802.11

802.11 umfasst eine Reihe von Standards für die Kommunikation im Wireless LAN (drahtloses lokales Netzwerk), die vom IEEE LAN/MAN Standards Committee (IEEE 802) erarbeitet wurden.

#### 802.11b/g/n

802.11 b/g/n kann Hardware gemeinsam nutzen und das 2,4-GHz-Band verwenden. 802.11b unterstützt Bandbreiten bis zu 11 MBit/s; 802.11n unterstützt Bandbreiten bis zu 150 MBit/s. 802.11 b/g/n-Geräte können unter Umständen durch Mikrowellenherde, drahtlose Telefone und Bluetooth-Geräte gestört werden.

#### **Zugriffspunkt**

Ein Zugriffspunkt oder Drahtlos-Zugriffspunkt (AP bzw. WAP) ist ein Gerät, das drahtlose Kommunikationsgeräte über Wireless LANs (drahtlose lokale Netzwerke) miteinander verbindet und als zentraler Sender und Empfänger von WLAN-Funksignalen fungiert.

#### ADF

Der automatische Vorlageneinzug (ADF) ist eine Scaneinheit, die eine Papiervorlage, welche vom Gerät gescannt werden soll, automatisch einzieht.

#### **Apple Talk**

AppleTalk ist eine von der Firma Apple lnc. entwickelte Protokoll-Suite für den Einsatz in Computernetzwerken. War bereits im ersten Macintosh (1984) enthalten und wird inzwischen zugunsten von TCP/IP-Netzwerken von Apple abgelehnt.

#### Farbtiefe

In einer Computergrafik die Anzahl an Bits zum Darstellen der Farbe eines einzelnen Pixels in einem Bitmap-Bild. Je größer der Wert für die Farbtiefe, umso breiter das Spektrum an deutlich unterscheidbaren Farben. Mit der Zunahme der Bits ist die Anzahl der möglichen Farben in einer Farbpalette nahezu unendlich g roß. 1-Bit-Farbtiefe bedeutet monochrom (schwarz und weiß).

#### **BMP**

Internes Bitmap-Grafikformat des Untersystems GOI von Microsoft Windows, das als einfaches Dateiformat für Grafiken unter Windows verwendet wird.

#### **BOOTP**

I

Bootstrap-Protokoll. Ein Netzwerkprotokoll, das von einem Netzwerk-Client **Salf**<br>
Mokoll. Ein Netzwerkprotokoll, das von einem Netzwerk-Client<br>
Echem Erhall einer IP-Adresse verwendet wird. Dies geschieht<br>
Die is is tein Druckbegriff, der für die Dichte des Farbauftrags beim Drucken<br>
Die im Boot zum automatischen Erhalt einer IP-Adresse verwendet wird. Dies geschieht normalerweise im Bootstrap-Prozess von Computern oder auf diesen ausgeführten Betriebssystemen. Die BOOTP-Server weisen jedem Client eine IP-Adresse aus einem Adressen-Pool zu. BOOTP ermöglicht das Abrufen einer IP-Adresse auf einem Computer ohne Laufwerk ("diskless workstation"), bevor ein erweitertes Betriebssystem geladen wird.

#### **CCD**

Ladungsgekoppeltes Bauteil (CCD) ermöglicht den Scanauftrag. Außerdem kann mit der CCD-Sperre das CCD-Modul beim Transport des Geräts vor Beschädigungen geschützt werden.

#### Sortierung

Beim Sortieren werden Druckaufträge mit mehreren Exemplaren in Stapeln gedruckt. Dabei druckt das Gerät einen gesamten Stapel vollständig aus, bevor weitere Exemplare gedruckt werden.

#### **Bedienfeld**

Ein Bedienfeld ist ein normalerweise vertikaler Bereich, in dem sich die Bedien- und Überwachungselemente befinden. Es ist in der Regel an der Vorderseite des Geräts angebracht.

#### Deckung

Dies ist ein Druckbegriff, der für die Dichte des Farbauftrags beim Drucken verwendet wird. 5 % Deckung bedeutet, dass ein DIN-A4-Blatt zu ca. 5 % mit Bildern und Texten bedeckt ist. Wenn also auf dem Papier bzw. der Vorlage komplexe Bilder oder viel Text ist, ist die Deckung höher und der Tonerverbrauch entsprechend höher.

#### **CSV**

Durch Komma getrennte Werte (CSV). Das Dateiformat CSV wird für den Datenaustausch zwischen unterschiedlichen Anwendungen verwendet. Dieses Dateiformat von Microsoft Excel hat sich selbst auf anderen Plattformen als Microsoft zum Quasi-Industriestandard entwickelt.

#### DADF

Der automatische Duplex-Vorlageneinzug (DADF) ist eine Scaneinheit, die eine zweiseitige Papiervorlage, welche vom Gerät beidseitig gescannt werden soll, automatisch einzieht und umdreht.

#### Standard

Werkseitige Einstellung (Lieferzustand) der Standardwerte, die durch Zurücksetzen oder Initialisieren wiederhergestellt werden können.

#### **DHCP**

I

DHCP (Dynamic Host Configuration Protocol) ist ein Client-Server-Madeldrucker<br>
Madeldrucker<br>
Madeldrucker<br>
Madeldrucker<br>
Madeldrucker<br>
Schriebmaschine fährt auch bei einem<br>
DHCP-Schrontin Wesentlichen benötigt, damit er im IP-<br>
DHCP-Clients.<br>
DHCP-Clients.<br>
DHCP-Clients.<br>
DHCP-Clients.<br> Netzwerkprotokoll. Ein DHCP-Server stellt die Konfigurationsparameter bereit, die der DHCP-Client im Wesentlichen benötigt, damit er im IP-Netzwerk teilnehmen kann. DHCP ermöglicht auch die Zuordnung von IP-Adressen für DHCP-Clients.

#### DIMM

DIMM (Dual lnline Memory Module), eine kleine Platine, auf der sich Speicher befindet. Ein DIMM speichert alle Daten innerhalb des Geräts, z. B. Druckdaten oder empfangene Faxdaten.

#### DLNA

Die DLNA (Digital Living Network Alliance) ist ein Standard, der den Datenaustausch zwischen Geräten in einem Heimnetzwerk über das Netzwerk ermöglicht.

#### DNS

DNS (Domain Name Server) ist ein System zum Speichern von Informationen, die einem Domänennamen in einer in Netzwerken verteilten Datenbank zugeordnet sind, z. B. im Internet.

#### Nadeldrucker

Ähnlich wie bei einer elektrischen Schreibmaschine fährt auch bei einem Computer-Nadeldrucker ein Druckkopf vorwärts und rückwärts über das Papier, um die Druckzeichen auf einem mit Tinte getränkten Farbband anzuschlagen.

#### **DPI**

DPI (Dots Per Inch) ist die Maßeinheit für die Auflösung, die beim Drucken und Scannen verwendet wird. Mehr Bildpunkte pro Zoll bedeuten im Allgemeinen eine höhere Auflösung, besser erkennbare Details auf dem Bild und eine größere Datei.

#### DRPD

Klingeltonzuordnung. Von der Telefongesellschaft werden unterschiedliche Klingeltöne als Dienst bereitgestellt, sodass ein Benutzer mit nur einer Telefonleitung verschiedene Rufnummern beantworten kann.

#### **Duplex**

Ein Mechanismus, der ein Blatt Papier automatisch wendet, sodass das Gerät auf beiden Seiten des Papiers drucken (scannen) kann. Ein Drucker, der über eine Duplex-Einheit verfügt, kann ein Blatt Papier in einem Druckzyklus beidseitig bedrucken.

#### Druckk apa zität

Die Druckkapazität ist die Anzahl der Seiten, die der Drucker in einem Monat ohne Leistungseinbußen bewältigen kann. Für gewöhnlich wird die Lebensdauer eines Druckers in Seiten pro Jahr angegeben. Die Lebensdauer ist in der Regel die durchschnittliche Anzahl an Ausdrucken innerhalb der Garantiezeit. Wenn die Druckkapazität bei 20 Arbeitstagen beispielsweise 48.000 Seiten pro Monat beträgt, ist die Kapazität pro Tag auf 2 400 Seiten beschränkt.

#### **ECM**

I

Fehlerkorrekturmodus (ECM), ein optionaler Übertragungsmodus in Faxgeräten oder Faxmodems der Klasse 1. ECM erkennt und korrigiert automatisch Übertragungsfehler, die durch Störgeräusche in der Telefonverbindung verursacht werden.

#### Emulation

Emulation ist eine Technik, mit der ein Gerät dieselben Ergebnisse erzielen kann wie ein anderes Gerät.

Ein Emulator dupliziert die Funktionen eines Systems auf einem anderen System, um das Verhalten des anderen Systems originalgetreu zu übernehmen. Emulation bedeutet exakte Reproduktion des externen Verhaltens im Gegensatz zur Simulation, bei der ein abstraktes Modell des simulierten Systems auch den internen Status berücksichtigt.

#### **Ethernet**

Mazität<br>
Ethernet<br>
azität ist die Anzahl der Seiten, die der Drucker in einem<br>
eistungseinbußen bewältigen kann. Für gewöhnlich wird die<br>
eistungseinbußen bewältigen kann. Für gewöhnlich wird die<br>
Metxwerke (LAN). Diese de Ethernet ist eine rahmenbasierte Computernetzwerktechnologie für lokale Netzwerke (LAN). Diese definiert die Verkabelung und die Signalerzeugung und -koordination der physischen Ebene und die Rahmenformate und Protokolle für die MAC-Schicht/Sicherungsschicht des OSl-Modells. Ethernet wird hauptsächlich als 1 EEE 802.3 standardisiert. Seit den 1 990er Jahren hat sich diese weit verbreitete LAN-Technologie bis heute als Standard etabliert.

#### **EtherTalk**

Eine von der Firma Apple entwickelte Protokoll-Suite für den Einsatz in Computernetzwerken. War bereits im ersten Macintosh (1984) enthalten und wird inzwischen zugunsten von TCP/IP-Netzwerken von Apple abgelehnt.

#### FDI

Fremdgeräteschnittstelle (FDI). Diese Karte wird im Gerät installiert, sodass ein anderes Gerät angeschlossen werden kann, z. B. ein Münzgerät oder ein Kartenlesegerät. Damit kann das Gerät für bezahlte Druckaufträge verwendet werden.
#### **FTP**

I

FTP (File Transfer Protocol). Dieses Protokoll wird zur Datenübertragung von Dateien über ein Netzwerk verwendet, das TCP/IP unterstützt (z. B. über das Internet oder ein Intranet).

#### Fixiereinheit

**Halbton**<br>
Inster Protocol). Dieses Protokoll wird zur Datenübertragung<br>
Dies istein Bildtyp, bei dem die Graustufen durch Ändern der Anzahl der<br>
ber ein Netzwerk verwendet, das TCP/IP unterstützt (z. B.<br>
abidpunkte simuli Teil eines Laserdruckers, der den Toner zum Schmelzen bringt und auf das Papier aufträgt. Besteht aus einer heißen Walze und einer Presse zum Auftragen. Nachdem der Toner auf das Papier übertragen wurde, wird er von der Fixiereinheit erhitzt, und es wird Druck ausgeübt, um sicherzustellen, dass er dauerhaft auf dem Papier bleibt. Aus diesem Grund ist das Papier warm, wenn es aus einem Laserdrucker kommt.

#### **Gateway**

Eine Verbindung zwischen Computernetzwerken oder zwischen einem Computernetzwerk und einer Telefonleitung. Gateways sind sehr verbreitet, da es sich um Computer oder Netzwerke handelt, die Zugriff auf andere Computer oder Netzwerke ermöglichen.

#### Graustufen

Graustufen sind die hellen und dunklen Bereiche eines Bildes, die entstehen, wenn Farbbilder in Graustufen umgewandelt werden. Die Farben werden durch unterschiedliche Graustufen dargestellt.

#### Halbton

Dies ist ein Bildtyp, bei dem die Graustufen durch Ändern der Anzahl der Bildpunkte simuliert werden. Bereiche mit hoher Farbtiefe besitzen eine große Anzahl an Bildpunkten, während hellere Bereiche eine kleinere Anzahl an Bildpunkten aufweisen.

#### Massenspeichergerät

Massenspeichergerät, normalerweise bezeichnet als Festplatte oder Datenträger, dient zum nicht flüchtigen, d. h. permanenten Speichern von digital codierten Daten, normalerweise auf sich schnell drehenden Platten mit magnetisierter Oberfläche.

#### IEEE

IEEE (Institute of Electrical and Electronics Engineers). Internationale, gemeinnützige Organisation von Ingenieuren als Standardisierungsgremium zur Entwicklung von Technologien im Bereich der Elektrizität.

#### **IEEE 1284**

Der Parallelanschlussstandard 1 284 wurde vom IEEE (Institute of Electrical and Electronics Engineers) entwickelt. Die Bezeichnung "1284-B" bezieht sich auf einen bestimmten Anschlusstyp am Ende des Parallelkabels zum Anschließen von Peripheriegeräten (z. B. Drucker).

#### Intr anet

I

Ein privates Netzwerk, das Internetprotokolle, Netzwerkverbindungen und möglicherweise das öffentliche Telekommunikationssystem verwendet, um Bereiche der Unternehmensinformationen sicher freizugeben oder Abläufe unter Mitarbeitern sicher zu koordinieren. In einigen Fällen bezieht sich der Begriff auch nur auf den sichtbarsten Dienst, die interne Website.

#### IP-Adresse

Eine IP-Adresse (Internetprotokolladresse) ist eine eindeutige Nummer, die Geräte zur Identifikation und Kommunikation untereinander in einem Netzwerk unter Verwendung des Internetprotokollstandards (IP) verwenden.

#### IPM

Bilder pro Minute ist eine Maßeinheit zur Angabe der Druckergeschwindigkeit. Die IPM-Rate gibt die Anzahl an einseitigen Papierbögen an, die ein Drucker pro Minute vollständig drucken kann. **ISO** 

#### IPP

**Salf**<br>
IPP<br>
Internet Printing Protocol. Definiert das Standardprotokoll zum<br>
Identrichmensinformationn sich reizugeben oder Ablatile Telekommunikationsystem verwendet, um<br>
Internet Printing Protocol. Definiert das Standar (IPP) Internet Printing Protocol. Definiert das Standardprotokoll zum Drucken sowie zum Verwalten von Druckaufträgen, Papierformat, Auflösung usw. IPP ist eine umfangreiche und sichere Druckerlösung, die lokal oder über das Internet für eine Vielzahl von Druckern verwendet werden kann und außerdem auch Zugriffssteuerung, Authentifizierung und Verschlüsselung unterstützt.

#### IPX/SPX

Internet Packet Exchange/Sequenced Packet Exchange. Ein Netzwerkprotokoll für Novell NetWare-Betriebssysteme. IPX und SPX stellen ähnliche Verbindungsdienste wie TCP/IP bereit, wobei das Protokoll IPX Ähnlichkeiten mit IP aufweist und SPX Ähnlichkeiten mit TCP. IPX/SPX wurde ursprünglich für lokales Netz (LANs) entwickelt und ist für diesen Zweck besonders gut geeignet (Leistung meist besser als mit TCP/IP in einem LAN).

Die Internationale Organisation für Normung (ISO) ist ein internationales Normungsinstitut, dessen Mitglieder nationale Normungsinstitute sind. Sie legt weltweite Industrie- und Handelsstandards fest.

### ITU-T

I

Die internationale Fernmeldeunion regelt die Standards für Frequenzen zur **LDAP**<br>
Transformation regelt die Standards für Frequenzen zur<br>
LDAP<br>
Transformation 2010 Hauptaufgaben gehören die Standardsierung<br>
Journ Europhysical Directory Access Protocol) ist ein Netzwerkprotokoll<br>
Journ Europhysic Telekommunikation. Zu den Hauptaufgaben gehören die Standardisierung und Zuweisung von Funkfrequenzen, um internationale Verbindungen über die Telefonnetze verschiedener Länder zu ermöglichen. -T bezeichnet in ITU-T den Bereich der Telekommunikation.

#### ITU-T Nr. 1 -Beispieldiagramm

Standardisiertes Testdiagramm zur Fax-Datenübertragung, veröffentlicht von ITU-T.

#### JBIG

JBIG ist ein präziser Bildkomprimierungsstandard ohne Qualitätsverlust. JBIG wurde in erster Linie zum Komprimieren von binären Bildern, insbesondere für Faxe, entwickelt, kann aber auch für andere Bilder verwendet werden.

#### JPEG

JPEG ist ein weit verbreitetes Standardkomprimierungsverfahren für Fotos. Dieses Format wird auch zum Übertragen und Speichern von Fotos im World Wide Web verwendet.

#### LDAP

LDAP (Lightweight Directory Access Protocol) ist ein Netzwerkprotokoll zum Umwandeln und Ändern von Verzeichnisdiensten über TCP/IP.

#### LED

Eine Leuchtdiode (LED) ist ein Halbleiterelement, das den Status des Geräts anzeigt.

#### MAC-Adresse

Die Medienzugriffskontrolle (MAC) dient zum eindeutigen Identifizieren eines verknüpften Netzwerkadapters. Die MAC-Adresse ist ein eindeutiger 48-Bit-ldentifikator, üblicherweise dargestellt als Gruppe von 12 hexadezimalen Zeichenpaaren (z. B. OO-OO-Oc-34-1 1-4e). Diese Adresse wird normalerweise vom Hersteller einer Netzwerkkarte festgelegt und programmiert, um einem Router das Auffinden einzelner Geräte in großen Netzwerken zu erleichtern.

#### MFP

Ein Multifunktionsperipheriegerät (MFP) ist ein kombiniertes Bürogerät und beinhaltet Drucker, Kopierer, Fax, Scanner usw. in einem Gehäuse.

#### MH

I

MH (Modified Huffman) ist ein Komprimierungsverfahren zum Verkleinern **Salf**<br>
Huffman) ist ein Komprimierungsverfahren zum Verkleinern<br>
Ein von der Firma Novell, Inc. entwickeltes Netzwerk-Betriebssystem, das<br>
Bir UL+T14 zu übertragen. Das kuffman-Codierungsschema einem PC gleichzeitüg auszu der Datenmenge, die zwischen Faxgeräten übertragen werden muss, um ein Bild gemäß ITU-T T.4 zu übertragen. Das Huffman-Codierungsschema ist ein verlustfreies Komprimierungsverfahren und basiert auf Codelängen zur Vermeidung von weißen Flächen. Bei Faxvorlagen, die größtenteils aus weißen Flächen bestehen, kann somit die Übertragungsdauer erheblich verkürzt werden.

#### MMR

MMR (Modified Modified READ) ist ein Komprimierungsverfahren gemäß ITU-T T.6.

#### Modem

Ein Gerät zum Modulieren und Demodulieren von Trägersignalen, die zum Codieren von digitalen Informationen und übertragenen Daten verwendet werden.

#### MR

MR (Modified Read) ist ein Komprimierungsverfahren gemäß ITU-T T.4. MR codiert die erste gescannte Zeile mithilfe von MH. Dann wird die nächste Zeile mit der ersten Zeile verglichen, um die Differenzen zu ermitteln, und nur die Differenzen werden codiert und übertragen.

#### **NetWare**

Ein von der Firma Novell, lnc. entwickeltes Netzwerk-Betriebssystem, das ursprünglich verwendet wurde, um mehrere Funktionen und Dienste auf einem PC gleichzeitig auszuführen, wobei die Netzwerkprotokolle auf dem Prototyp für Xerox XNS-Stapel basierten. Mittlerweile unterstützt NetWare sowohl TCP/IP als auch IPX/SPX.

#### OPC

Organischer Fotoleiter (OPC). Ein Mechanismus, der mithilfe eines Laserstrahls vom Laserdrucker ein virtuelles Bild für den Druck erstellt. Die OPC-Trommel ist im Allgemeinen grün oder rostfarben und zylinderförmig.

Eine Bildeinheit enthält eine Trommel, deren Oberfläche sich durch die Verwendung im Drucker langsam abnutzt. Sie sollte entsprechend ausgewechselt werden, da sie durch den Kontakt mit der Entwicklungsbürste des Toners, durch den Säuberungsmechanismus sowie durch Papier zerkratzt werden kann.

#### Vorlagen

Als Vorlage wird das erste Original (Dokument, Foto, Text usw.) bezeichnet, das kopiert, reproduziert oder übersetzt werden soll, um weitere Exemplare zu erstellen, wobei die Vorlage selbst kein kopiertes Exemplar darstellt.

#### **OSI**

I

Das OSl-Modell (Open Systems lnterconnection) ist ein von der ISO **PDF**<br> **PDF**<br> **PDF** (International Organization for Standardization) entwickeltes Kommunikationsmodell. Das OSI bietet einen modularen Standardansatz für ein Netzwerkdesign, das die komplexen Funktionen und Strukturen in kleinere und somit einfacher verwaltbare Funktionsebenen aufteilt. Die Ebenen lauten, von oben nach unten, Anwendung, Darstellung, Sitzung, Transport, Vermittlung, Sicherung und Bitübertragung.

#### PABX

Nebenstellenanlage (PABX). Ein System zum automatischen Verteilen von Telefonleitungen in einem privaten Unternehmen.

#### **PCL**

PCL (Printer Command Language). Die von HP als Druckerprotokoll entwickelte Druckerbefehlssprache PCL gilt als Industriestandard der Seitenbeschreibungssprache POL. Ursprünglich nur für Tintenstrahldrucker entwickelt, gibt es inzwischen verschiedene PCL-Ebenen für Thermo-, Nadel- und Laserdrucker.

### PDF

PDF (Portable Document Format) ist ein geschütztes Dateiformat, das von Adobe Systems für die Darstellung zweidimensionaler Dokumente in einem geräteunabhängigen und auflösungsunabhängigen Format entwickelt wurde.

#### PostScript

PS (PostScript) ist eine Seitenbeschreibungssprache und eine Programmiersprache, die hauptsächlich in den Bereichen Elektronik und Desktop-Publishing verwendet, d. h. zum Erstellen eines Bildes in einem Interpretierer ausgeführt wird.

#### Druckertreiber

Ein Programm, das zur Übertragung von Befehlen und Daten zwischen Computer und Drucker verwendet wird.

#### Druckmedien

Medien, z. B. Papier, Umschläge, Etiketten und Folien, die auf Druckern, Scannern, Fax- und Kopiergeräten verwendet werden können.

#### PPM

I

Seiten pro Minute ist eine Maßeinheit zum Ermitteln der Druckgeschwindigkeit, um anzugeben, wie viele Seiten pro Minute von einem Drucker gedruckt werden können.

#### PRN-Datei

Eine Schnittstelle für einen Gerätetreiber. Sie ermöglicht die Interaktion der Software mit dem Gerätetreiber mithilfe von eingehenden und ausgehenden Standardsystemaufrufen, was viele Aufgaben vereinfacht.

#### Protokoll

Eine Konvention oder ein Standard zum Steuern oder Aktivieren der Verbindung, der Kommunikation und des Datentransfers zwischen zwei Computerendgeräten.

#### PS

Siehe PostScript.

#### PSTN

Das weltweite öffentliche Telefonnetz, das in privaten Unternehmen normalerweise durch Leitungsvermittlung über die Zentrale erreichbar ist.

#### RADIUS

**EXADIUS**<br>
Transfighterical communication Dial In User Service) ist ein Protokoll für<br>
Indighterit, um anzugeben, wie viele Seiten pro Minute von<br>
The die dezentrale Benutzerauthentifizierung und Kontoverwaltung, RADIUS<br>
e RADIUS (Remote Authentication Dial In User Service) ist ein Protokoll für die dezentrale Benutzerauthentifizierung und Kontoverwaltung. RADIUS ermöglicht die zentralisierte Administration von Authentifizierungsdaten wie etwa Benutzernamen und Kennwörtern mittels eines sogenannten AAA-Konzepts (Authentifizierung, Autorisierung, Anwenderkontoverwaltung), um den Netzwerkzugriff zu verwalten.

#### Auflösung

Die in DPI (Dots Per Inch) angegebene Bildschärfe. Je größer die Anzahl der Bildpunkte pro Zoll, desto höher die Auflösung.

#### SMB

SMB (Server Message Block). Ein Netzwerkprotokoll, um Dateien, Drucker, serielle Anschlüsse und sonstige Kommunikationskanäle zwischen den Knoten eines Netzwerks gemeinsam zu nutzen. Stellt auch einen authentifizierten !PC-Mechanismus bereit.

#### **SMTP**

I

SMTP (Simple Mail Transfer Protocol) ist der Übertragungsstandard für E-**FOR**<br>
Mail Transfer Protocol) ist der Übertragungsstandard für E-<br>
TICR<br>
Mail Transfer Protocol) ist der Übertragungsstandard für E-<br>
when the color mehremen Empfiance in Empfiance is the set of the Details jeder Übertrag Mails im Internet. SMTP ist ein relativ einfaches, textbasiertes Protokoll. Nach Angabe von einer oder mehreren Empfängeradressen wird der Nachrichtentext an die Empfänger übertragen. Es handelt sich um ein Client-Server-Protokoll, d. h., der Client übermittelt die E-Mail-Nachricht an den Server.

#### **SSID**

Der SSID (Service Set ldentifier) ist der Name eines drahtlosen Netzwerks (WLAN). Alle drahtlosen Gerät in einem WLAN nutzen dieselbe SSID, um miteinander zu kommunizieren. Bei der SSID wird zwischen Groß- und Kleinschreibung unterschieden. Sie kann maximal 32 Zeichen lang sein.

#### Subnetzmaske

Die Subnetzmaske wird in Verbindung mit der Netzwerkadresse verwendet, um in einer Adresse zwischen der Netzwerkadresse und der Host-Adresse zu unterscheiden.

#### TCP/IP

TCP/IP (Transmission Control Protocol/lnternet Protocol). Hierbei handelt es sich um die Kommunikationsprotokolle zur Implementierung des Protokollstapels, auf dem das Internet und die meisten kommerziellen Netzwerke ausgeführt werden.

#### **TCR**

Übertragungsbestätigung (TCR). Diese Übertragungsbestätigung enthält die Details jeder Übertragung, z. B. Auftragsstatus, Ergebnis der Übertragung und Anzahl der gesendeten Seiten. Der Bericht wird wahlweise nach jedem Auftrag oder nur nach einer fehlgeschlagenen Übertragung gedruckt.

#### TIFF

TIFF (Tagged Image File Format) ist ein Bitmap-Bildformat mit variabler Auflösung. TIFF beschreibt in der Regel Bilddaten, die von einem Scanner kommen. TIFF-Bilder verwenden Tags, d. h. Schlüsselwörter zum Definieren der Merkmale des in einer Datei enthaltenen Bildes. Dieses flexible und plattformunabhängige Format kann für Bilder verwendet werden, die von verschiedenen Bildverarbeitungsprogrammen erstellt wurden.

#### Tonerkartusche

Eine Art Flasche bzw. Behälter in einem Gerät (z. B. einem Drucker), die bzw. der Toner enthält. Der Toner ist ein Pulver, das in Laserdruckern und Fotokopierern verwendet wird und die Texte und Bilder auf dem bedruckten Papier entstehen lässt. Der Toner wird durch die Hitze der Fixiereinheit geschmolzen und mit den Fasern des Papiers verbunden.

#### **TWAIN**

I

Ein Industriestandard für Scanner und Software. Wenn ein TWAINkompatibler Scanner mit einem TWAIN-kompatiblen Programm verwendet wird, kann das Scannen aus dem Programm heraus gestartet werden. Es handelt sich um ein API-Bild für das Betriebssystem Microsoft Windows und Apple Macintosh.

#### UNC-Pfad

UNC (Uniform Naming Convention) ist ein Standard für den Netzwerkzugriff in Windows NT und anderen Produkten von Microsoft. Das Format für einen UNC-Pfad lautet: \\<Servername>\<Name der Freigabe>\<Zusätzliches Verzeichnis>

#### URL

URL (Uniform Resource Locator) ist die globale Adresse von Dokumenten und Ressourcen im Internet. Der erste Teil der Adresse gibt an, welches Protokoll verwendet wird. Der zweite Teil gibt die IP-Adresse oder den Namen der Domäne an, auf der sich die Ressource befindet.

#### USB

**USB<br>
Landard für Scanner und Software. Wenn ein TWAIN-**<br>
USB<br>
Landard, der vom USB<br>
canner mit einem TWAIN-kompatiblen Programm verwendet<br>
Engelementers Forum, Inc. entwickelt wurde, um Computer und<br>
Engelementers and the Universeller serieller Bus (USB) ist ein Standard, der vom USB lmplementers Forum, lnc. entwickelt wurde, um Computer und Peripheriegeräte miteinander zu verbinden. Anders als der Parallelanschluss ist der USB dafür bestimmt, einen einzigen USB-Anschluss eines Computers gleichzeitig mit mehreren Peripheriegeräten zu verbinden.

#### Wasserzeichen

Ein Wasserzeichen ist ein wiedererkennbares Bild oder Muster im Papier, das mithilfe von Durchlicht sichtbar wird. Wasserzeichen wurden erstmals im Jahr 1282 von Papierfabrikanten im italienischen Bologna verwendet, um die eigenen Produkte zu kennzeichnen. Seither werden Wasserzeichen auch in Briefmarken, Geldscheinen und amtlichen Dokumenten verwendet, um Fälschungen vorzubeugen.

#### **WEP**

WEP (Wired Equivalent Privacy) ist ein in IEEE 802.11 festgelegtes Sicherheitsprotokoll, um dasselbe Maß an Sicherheit wie bei einem fest verdrahteten LAN zu bieten. WEP gewährleistet die Sicherheit durch die Verschlüsselung der per Funk übertragenen Daten, sodass diese bei der Übertragung zwischen den Endpunkten geschützt sind.

#### WIA

I

WIA (Windows lmaging Architecture) ist eine Bildarchitektur von Microsoft in den Betriebssystemen Windows ME und Windows XP. Diese Betriebssysteme können das Scannen über einen WIA-kompatiblen Scanner starten.

#### **WPA**

WPA (Wi-Fi Protected Access) ist eine Systemklasse für den Schutz von drahtlosen (Wi-Fi) Computernetzwerken, die entwickelt wurde, um die Sicherheitsfunktionen von WEP zu verbessem.

#### WPA-PSK

WPA-PSK (WPA Pre-Shared Key) ist ein spezieller Modus von WPA für Small Business- oder Privatanwender. Ein gemeinsam genutzter Schlüssel oder ein Kennwort wird im Drahtlos-Zugriffspunkt (WAP) und in jedem drahtlosen Laptop oder Desktop-Gerät konfiguriert. WPA-PSK generiert einen eindeutigen Schlüssel für jede Sitzung zwischen einem drahtlosen Client und dem zugehörigen WAP, um eine höhere Sicherheit zu gewährleisten.

#### WPS

������������������������������������������� WPS (Wi-Fi Protected Setup) ist ein Standard für den Aufbau eines drahtlosen Heimnetzwerks. Wenn Ihr Wireless Access Point WPS unterstützt, können Sie die drahtlose Netzwerkverbindung problemlos ohne Computer konfigurieren.

#### XPS

Die XML-Papierspezifikation (XPS) ist eine Spezifikation für eine Seitenbeschreibungssprache (POL) und ein neues, von Microsoft entwickeltes Dokumentformat, das Vorteile für portable und elektronische Dokumente bietet. Es handelt sich hierbei um eine XML-basierte Spezifikation, die auf einem neuen Druckpfad und einem vektorbasierten, geräteunabhängigen Dokumentformat beruht.

## **Index**

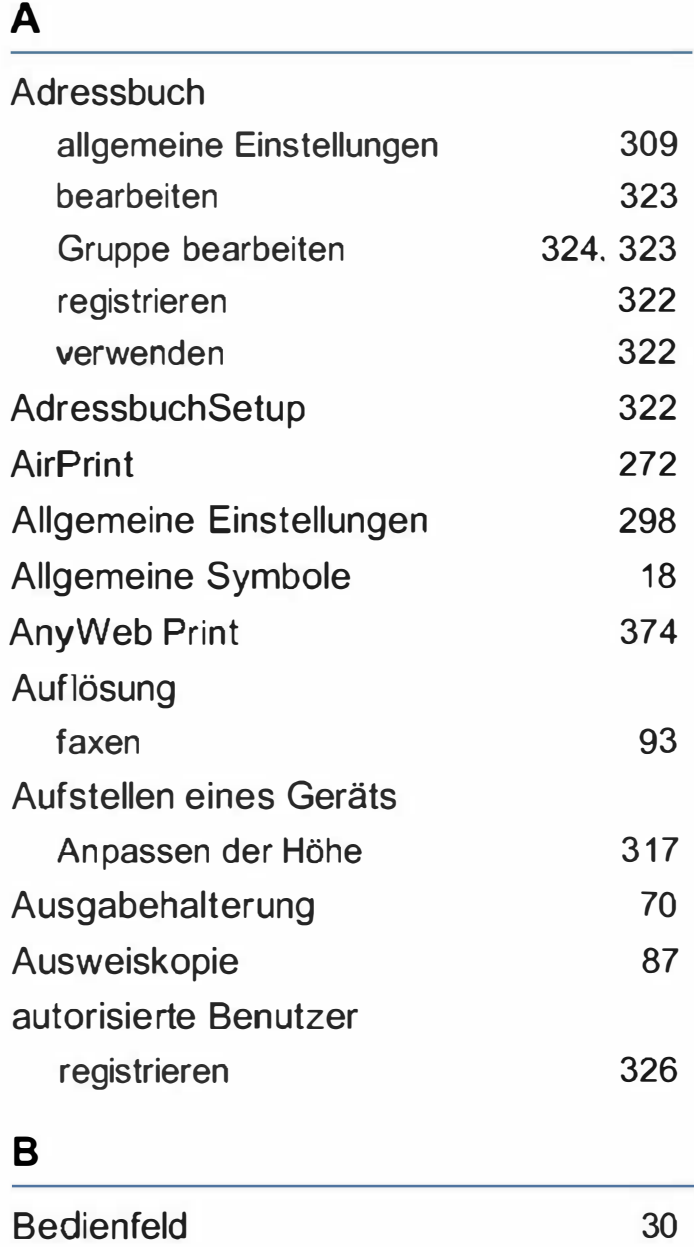

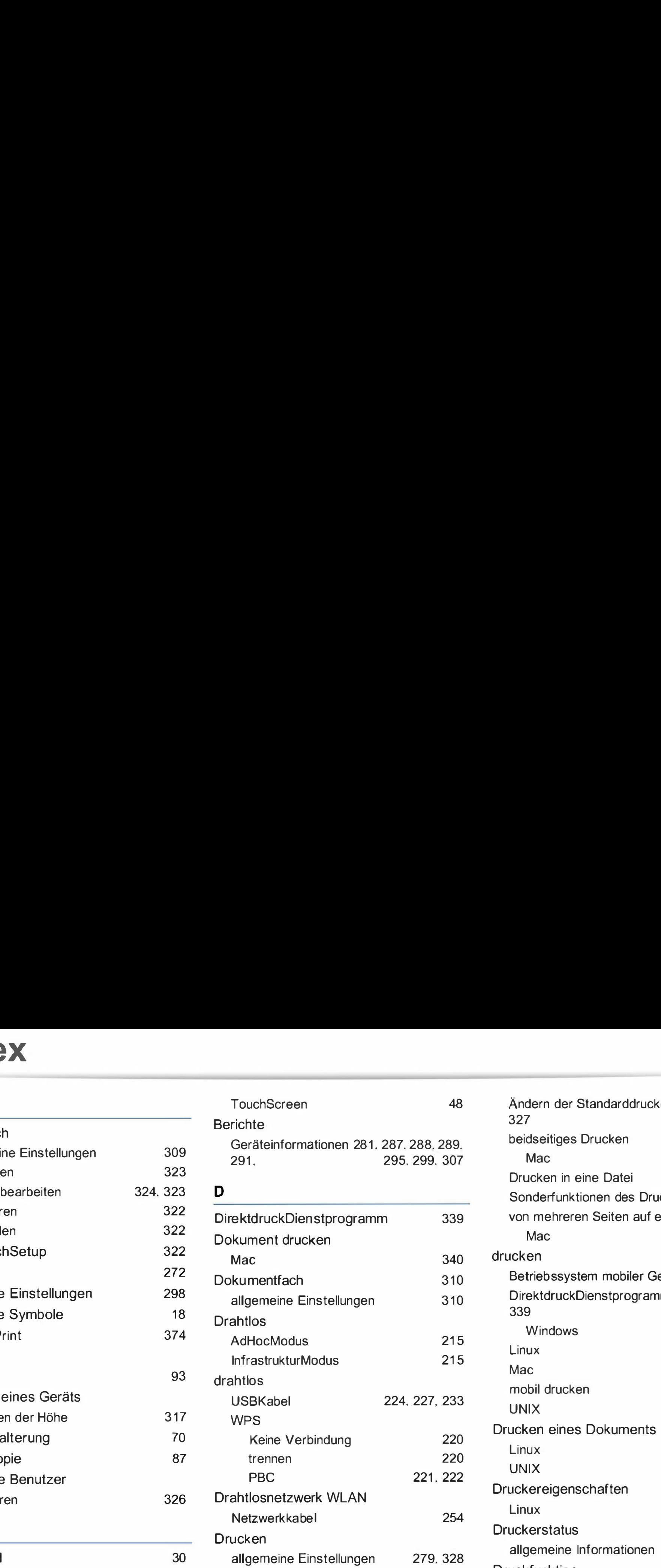

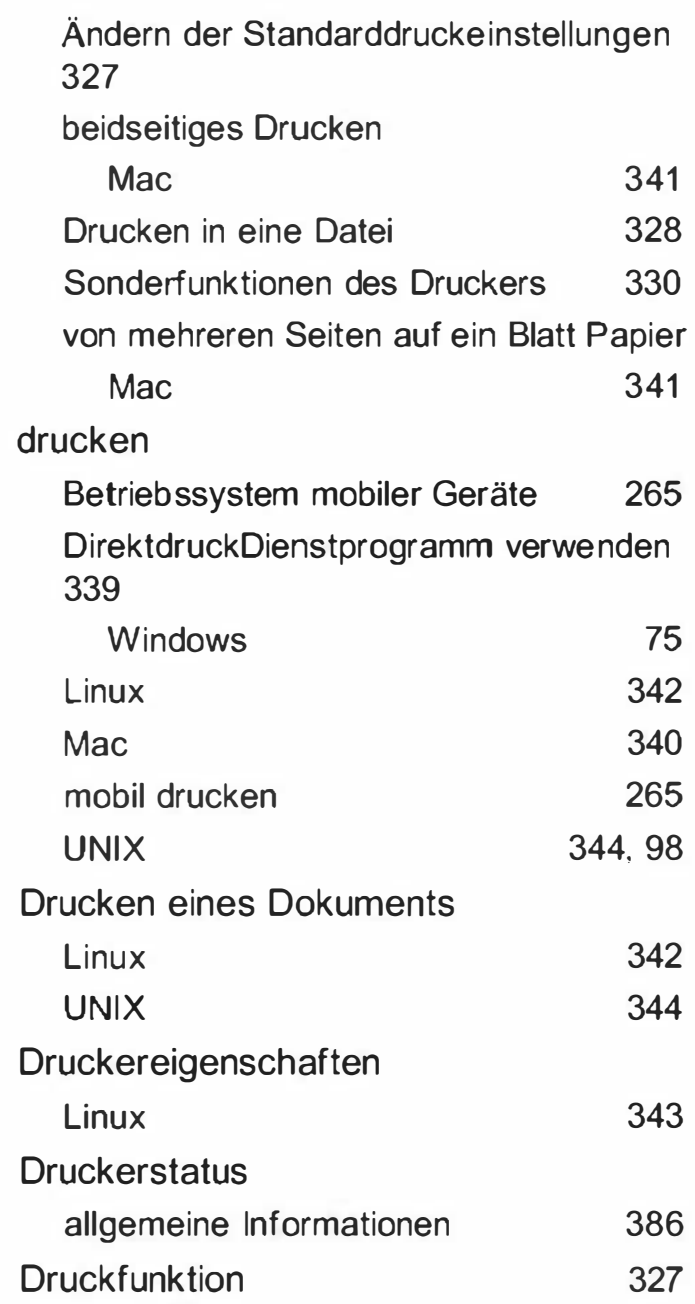

### llndex

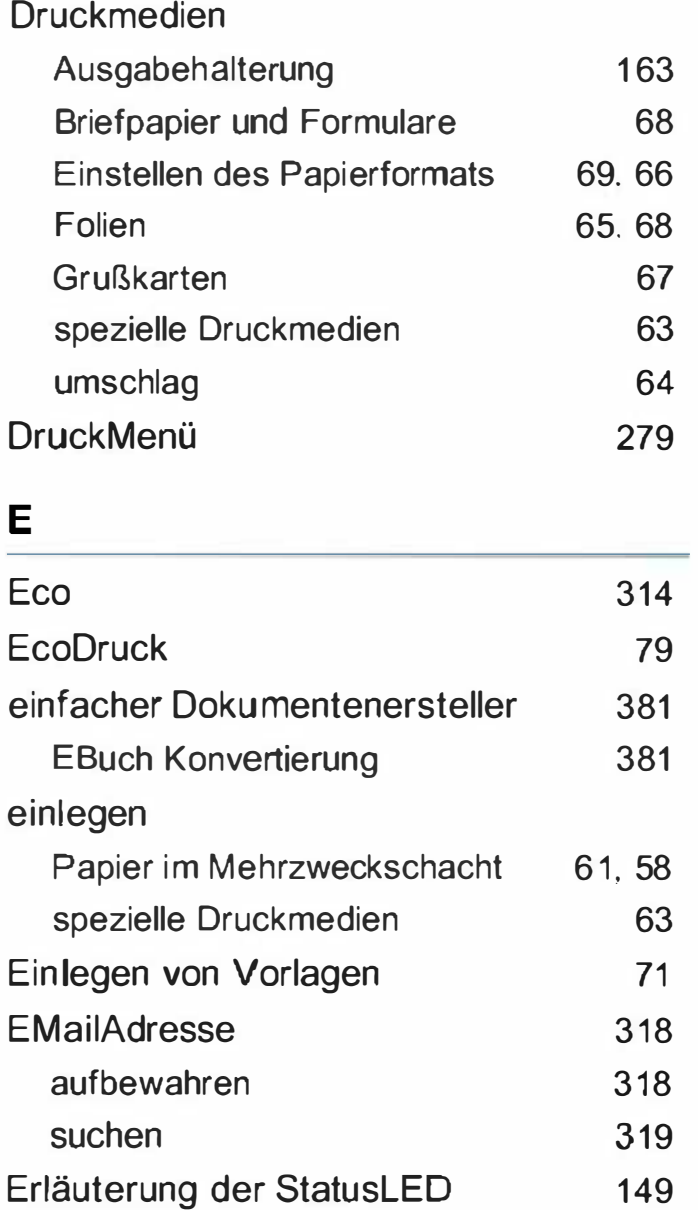

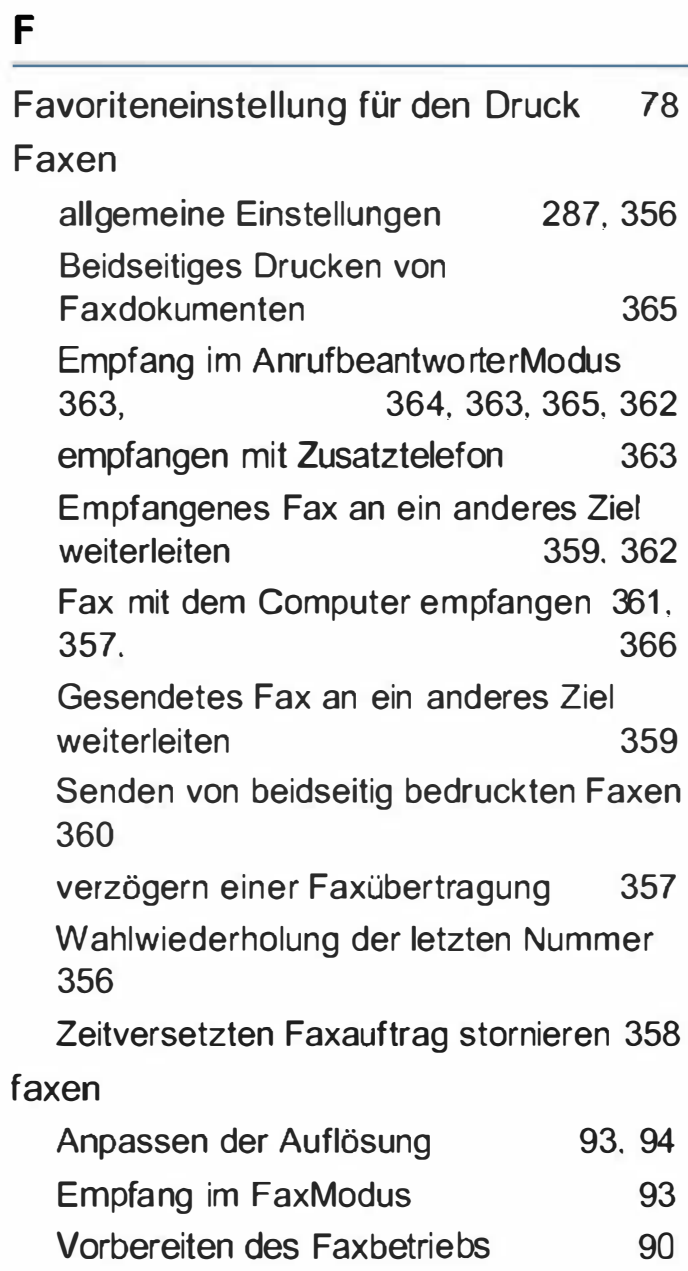

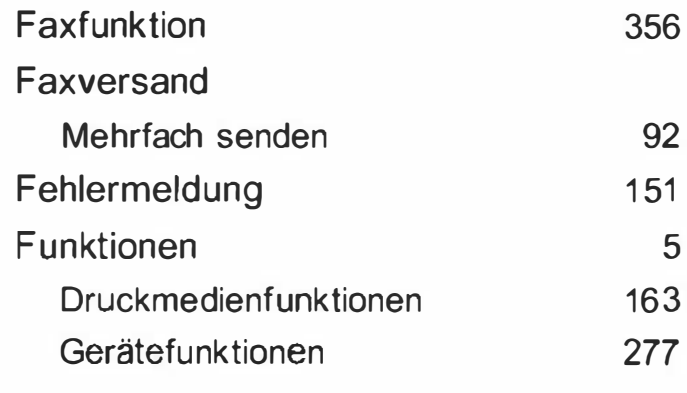

#### G

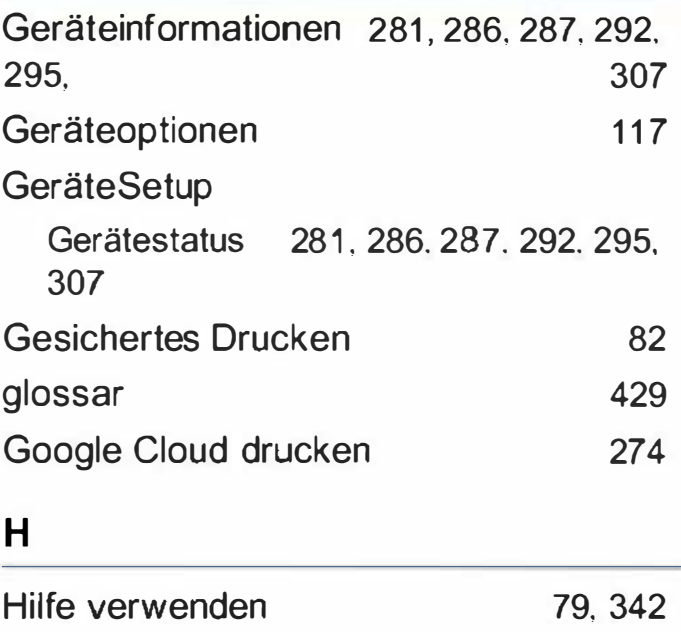

**Hilfe Taste** 

34

### ndex

#### K Konformitätshinweise Konvention 172 Kopieren Standardvorgehensweise zum Kopieren 84 Verkleinern oder Vergrößern von Kopien 86 kopieren allgemeine Einstellungen 281 L **LCDDisplay** Gerätestatus einsehen 292, Linux 281, 286, 287, 295, 307 allgemeine Probleme unter Linux 419 Drucken 342, 343 Neuinstallation des Treibers für per USBKabel angeschlossenes Gerät 195 Scannen 355, 201, 170 Treiberinstallation für per Netzwerk verbundene Geräte 208, 194

18

M

Netzwerk

1 98

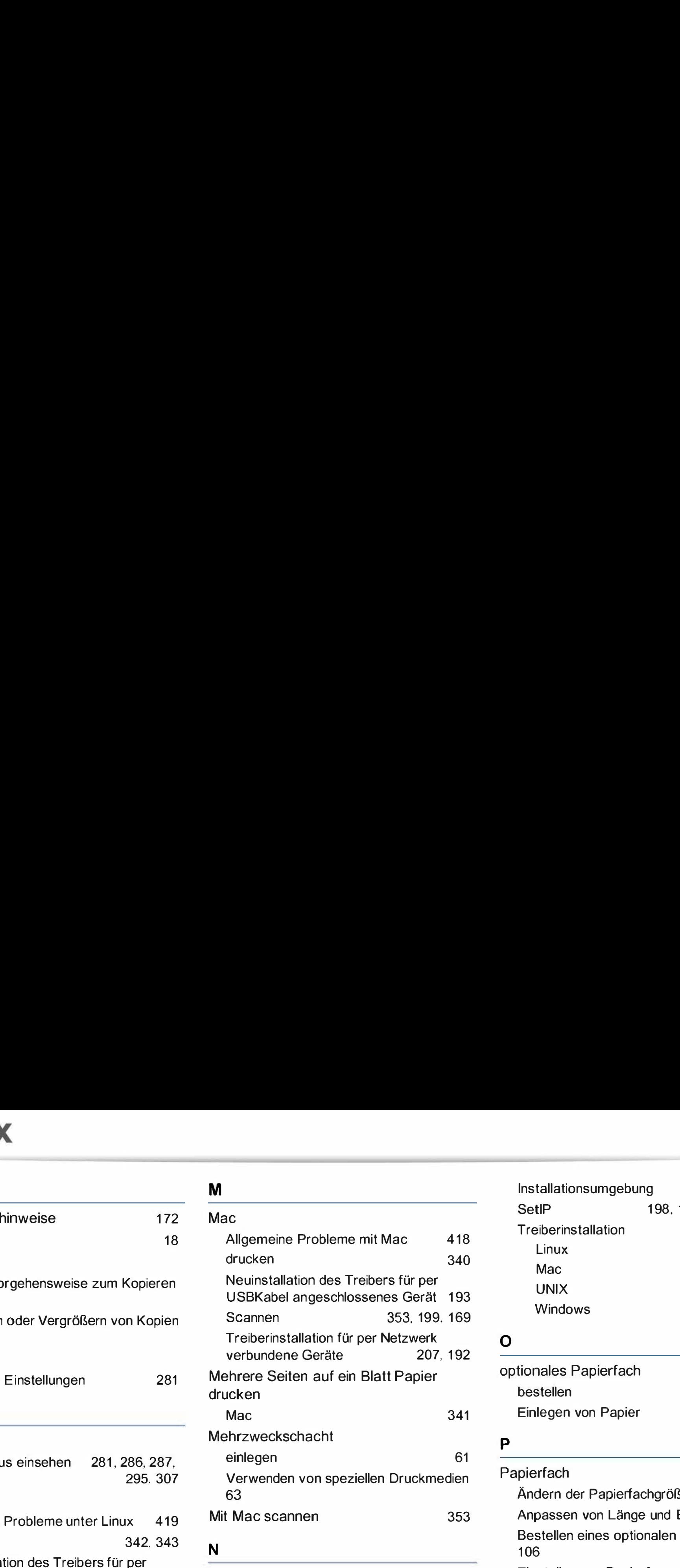

allgemeine Einstellungen 310 Drahtgebundenes Netzwerk einrichten

drahtloses Netzwerk einrichten 215

Einführung in Netzwerkprogramme 1 97

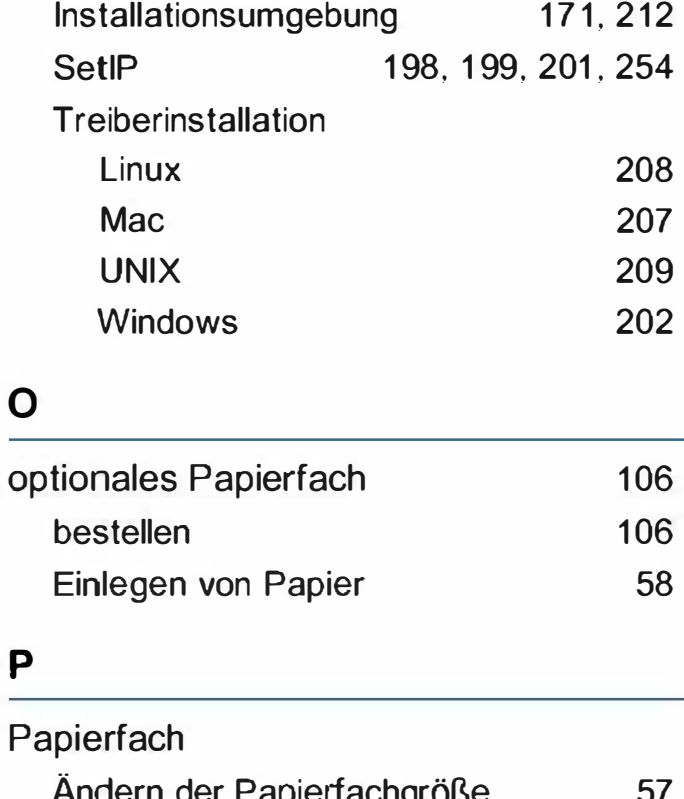

 $\mathbf 0$ 

p

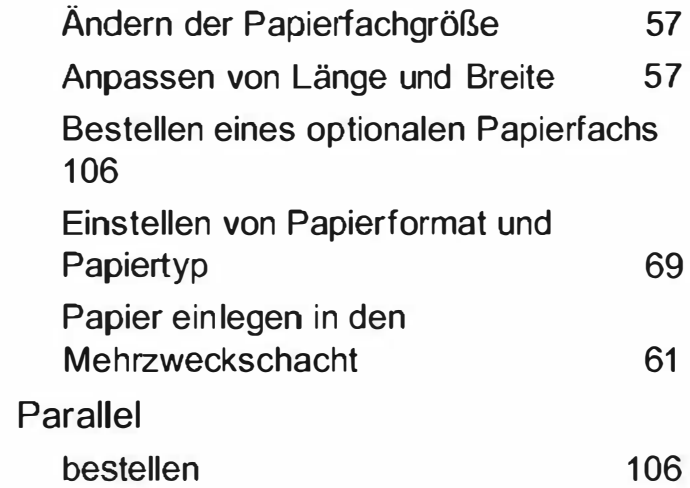

## **Index**

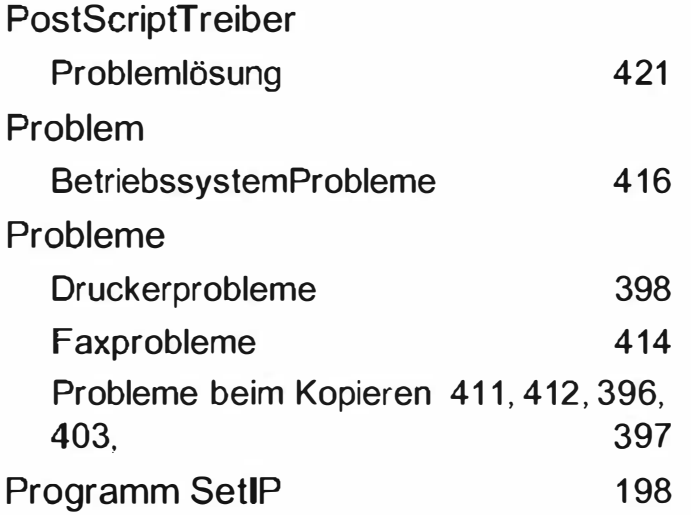

#### R

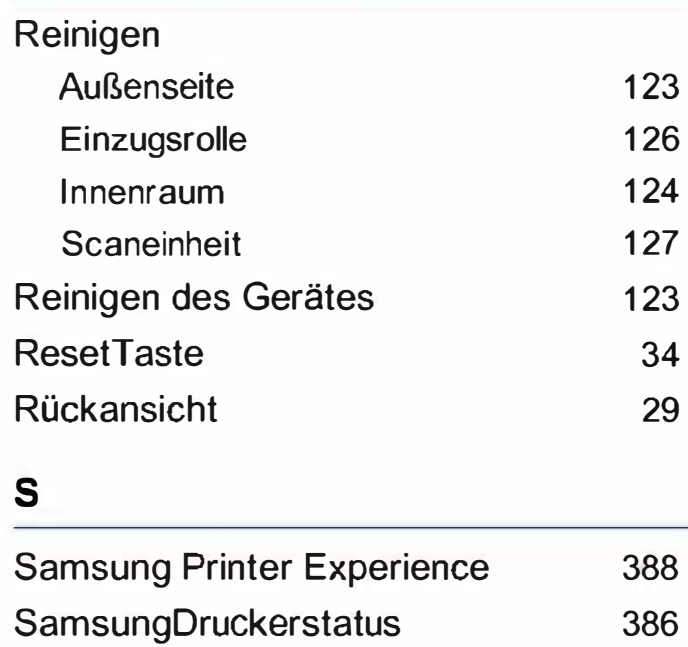

386

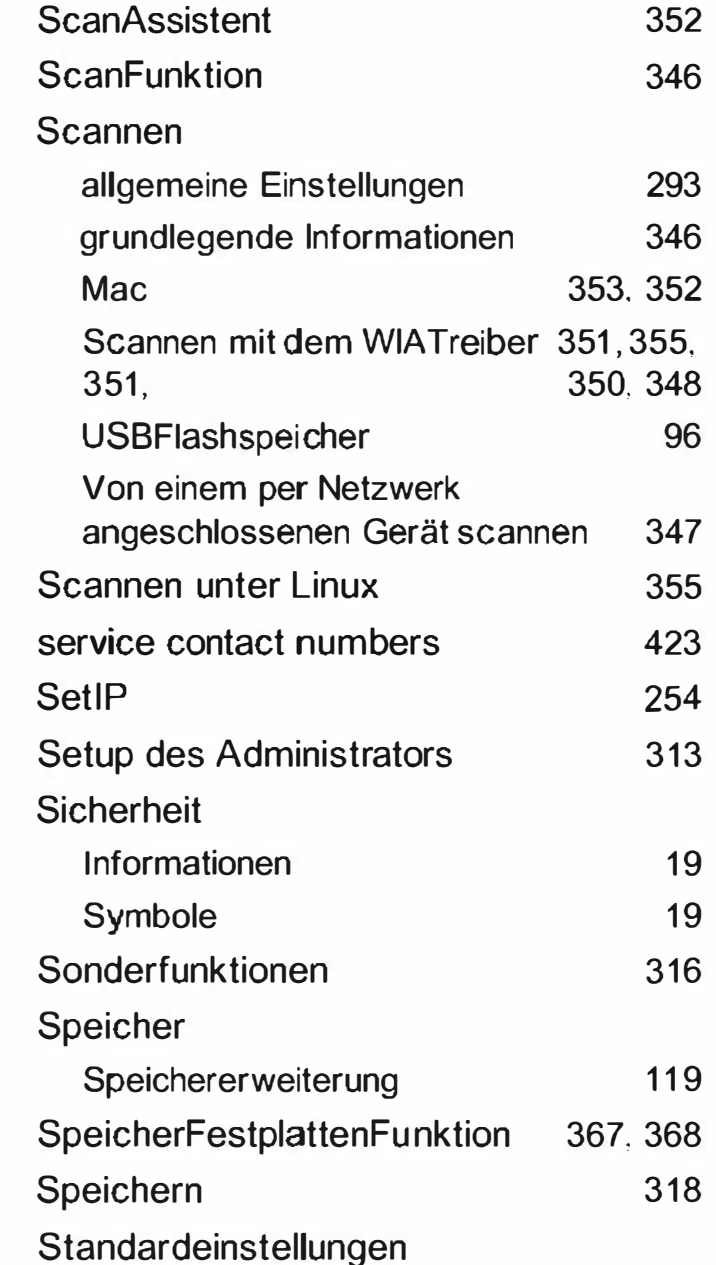

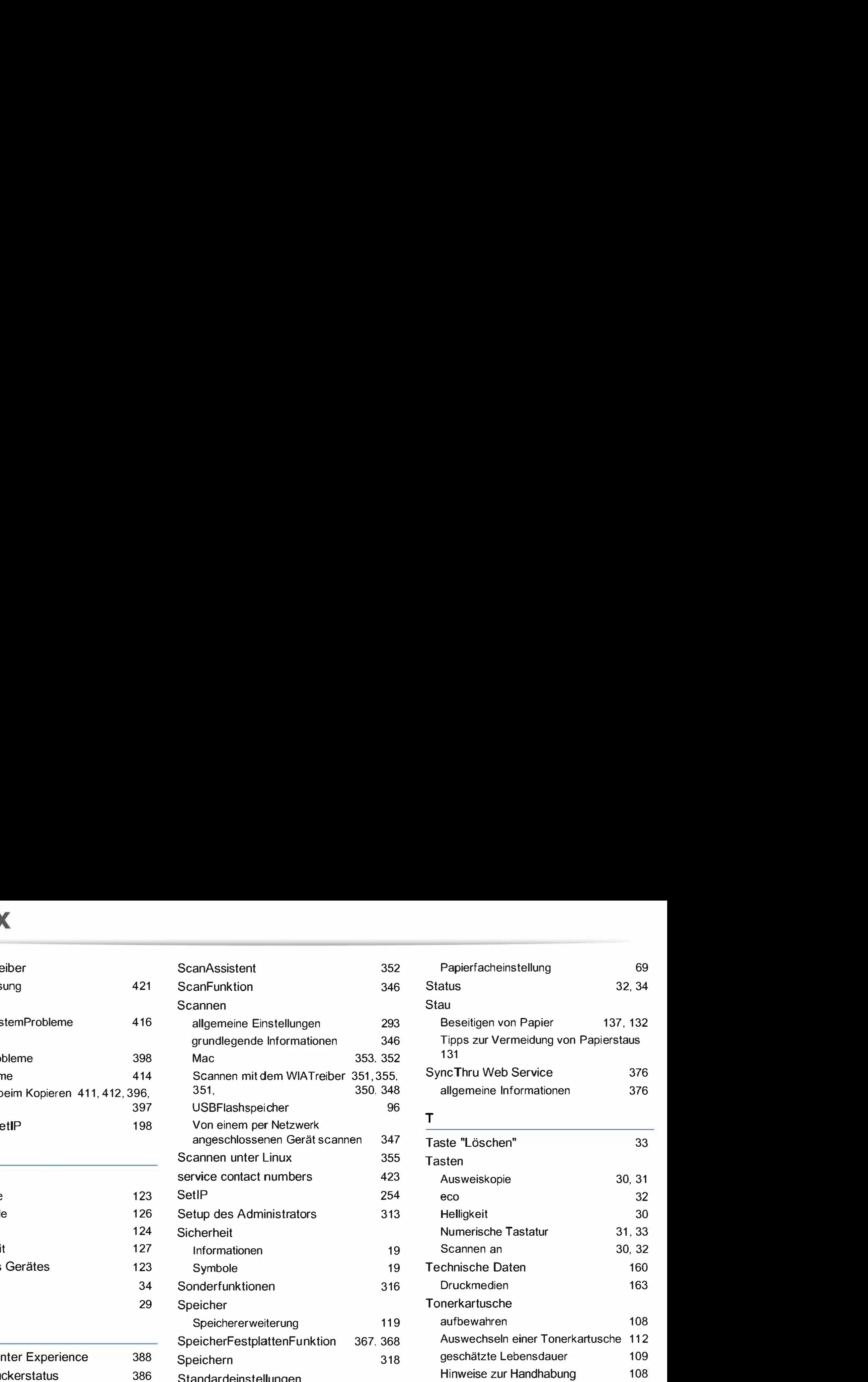

## **Index**

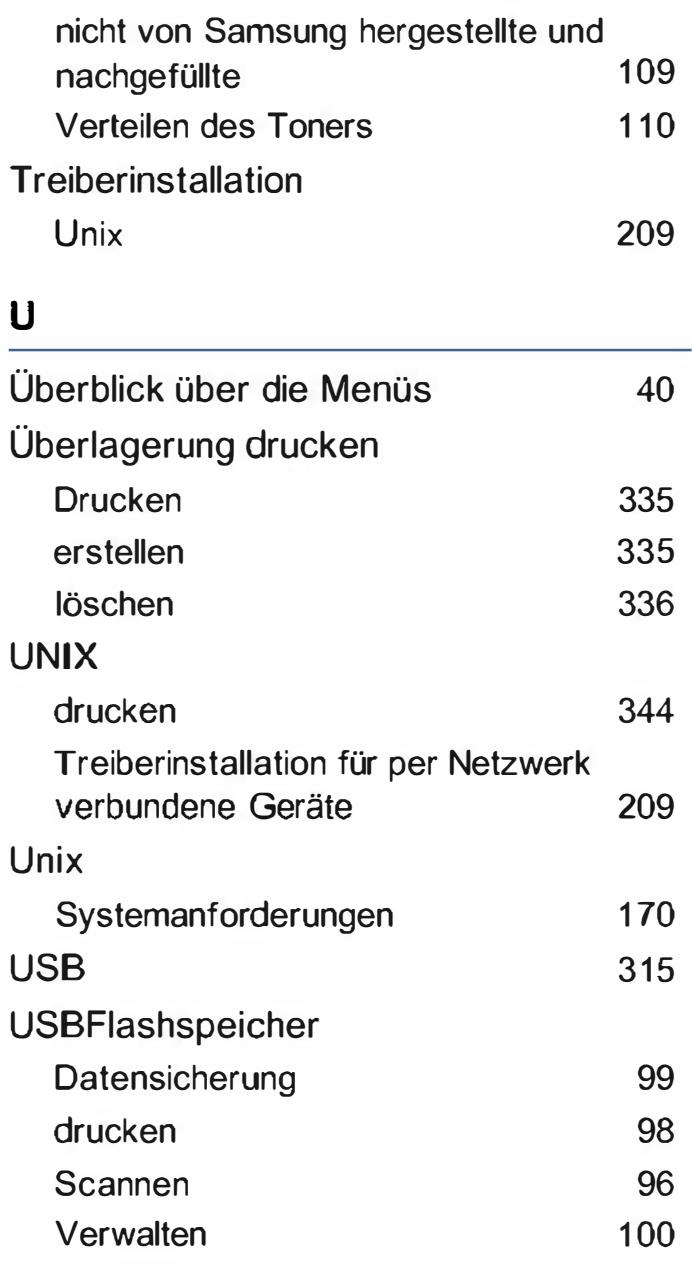

# Free Exercess and a set of the start of the start of the start of the start of the start of the start of the start of the start of the start of the start of the start of the start of the start of the start of the start of USBKabel V Treiberinstallation 36, 38, 192, 193, 194, 1 95 Verbrauchsmaterialien Auswechseln einer Tonerkartusche 112 bestellen 104 erwartete Lebensdauer der Tonerkartusche 109 Überwachen der Lebensdauer von Verbrauchsmaterial 121 Verfügbare Verbrauchsmaterialien 104 Verschleißteile 107 Vorderansicht 27 Vorlagentyp vorbereiten 71

#### w

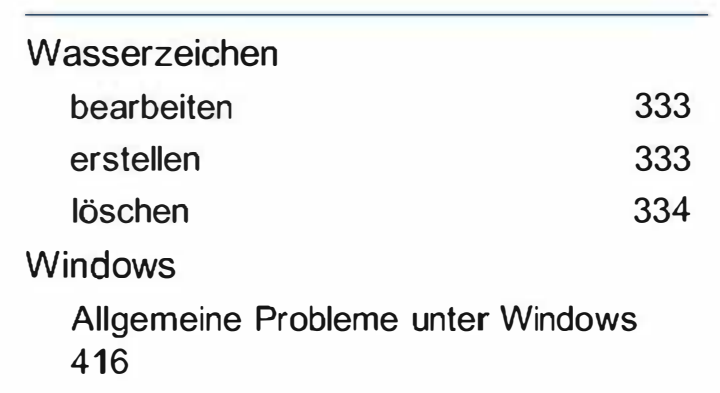

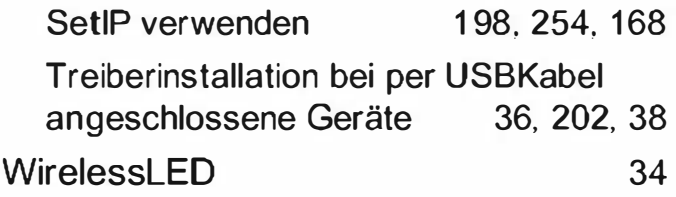

#### z

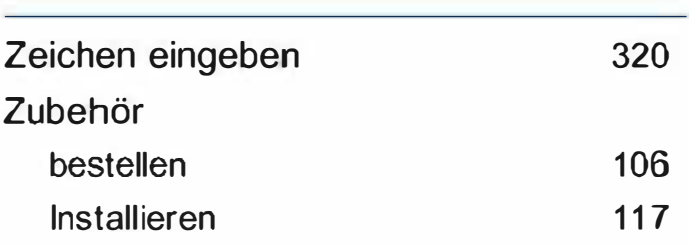